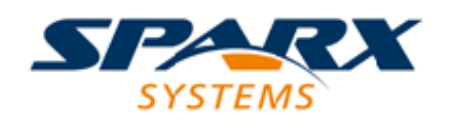

#### Enterprise Architect

**User Guide Series**

# **The Enterprise Architect Ribbons**

How to access Enterprise Architect features and facilities? Ribbons provide options to access all facilities, but you can also customize the ribbons to show just those features you commonly use.

> Author: Sparx Systems Date: 7/08/2019 Version: 1.0

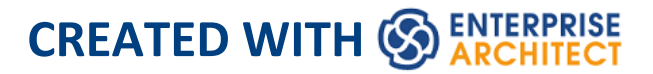

## **Table of Contents**

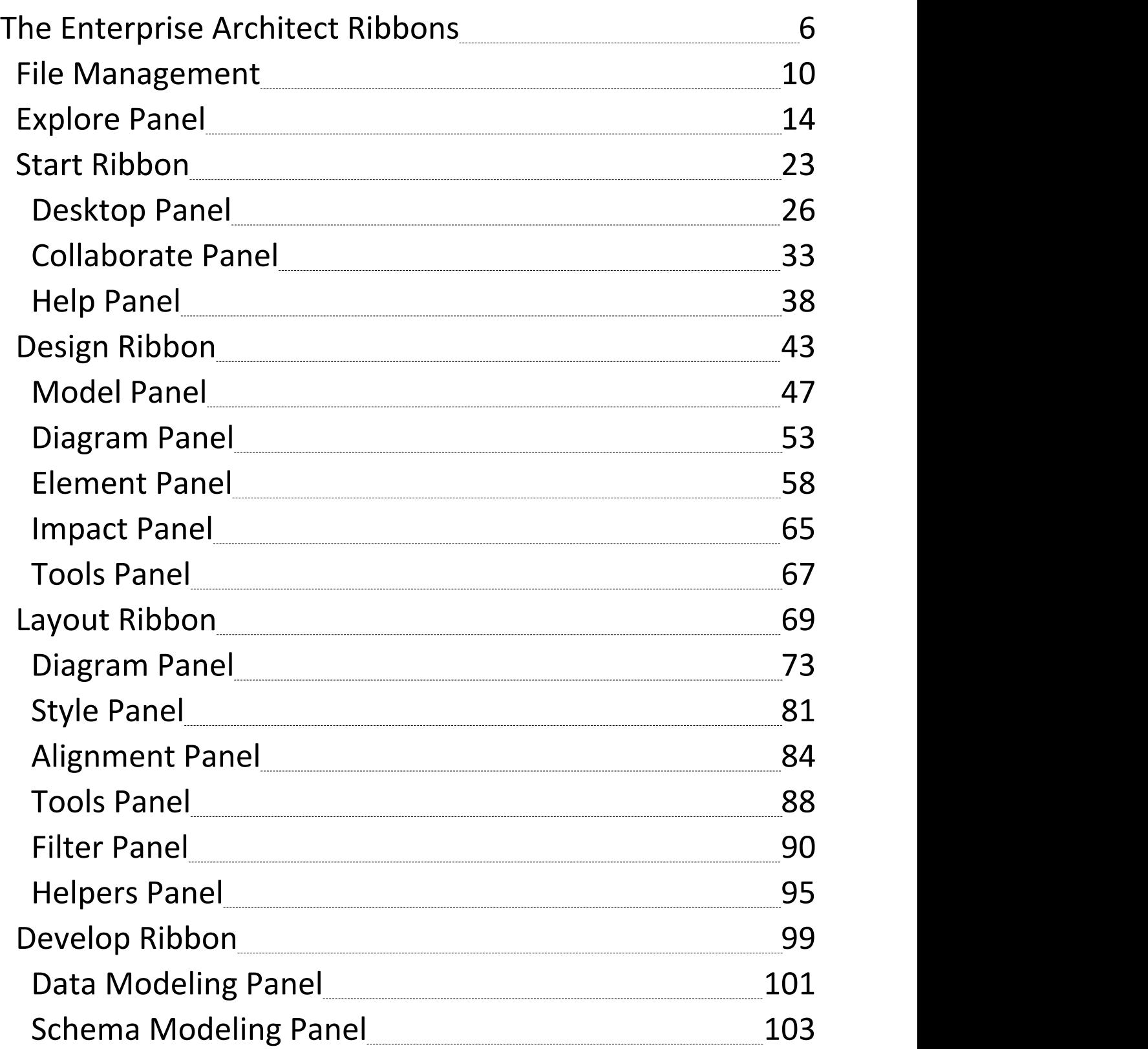

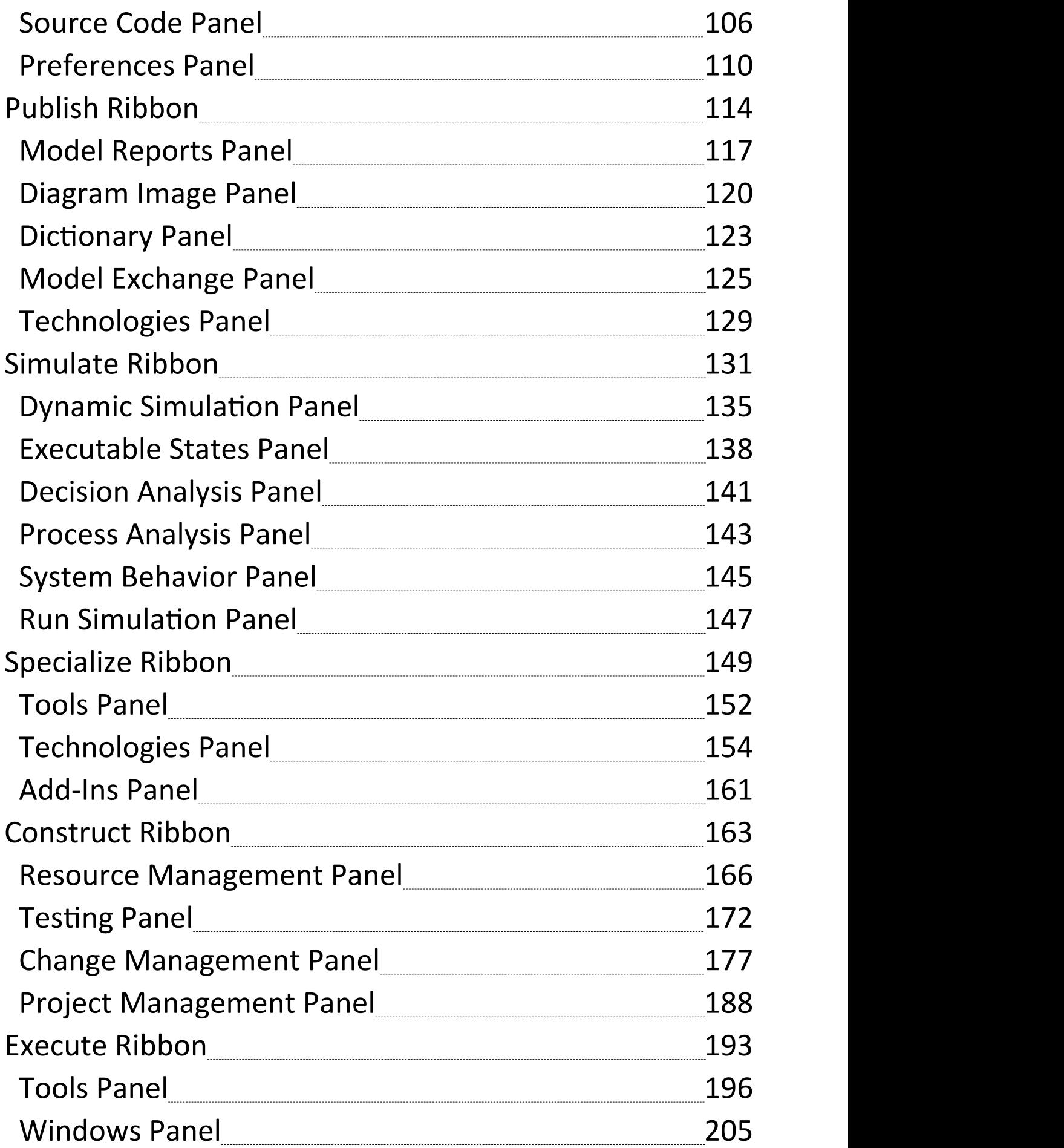

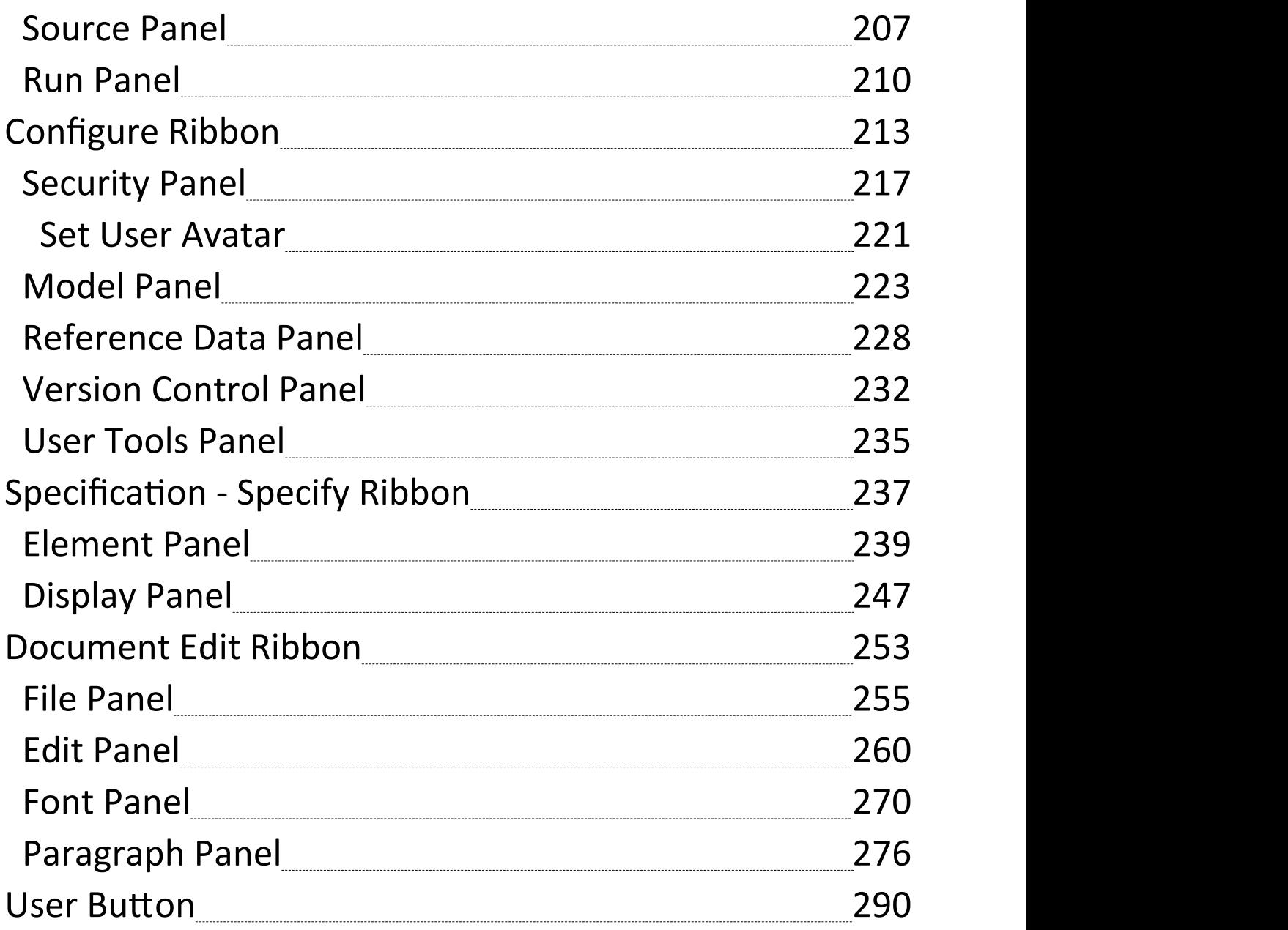

## **The Enterprise Architect Ribbons**

Enterprise Architect displays a set of ribbons at the top of the screen, as a modern, contemporary way of accessing the tool's powerful features. Ribbons bring many features immediately to the surface, making them easily accessible to a modeler; both new users and those who have been using Enterprise Architect for many years will be delighted to find their preferred tools right at their fingertips. Each ribbon provides actions with a particular focus, and the commands on the ribbons are grouped by function into panels.

#### **Searching for an Item**

The ribbons expose a wide range of Enterprise Architect features, and the system provides two facilities to help you locate and access the feature you need:

- In the 'Microsoft Office 2016' Visual Style theme, click on the 'Find Command' field at the end of the sequence of tabs and type in some text relating to the feature you want to locate, then press the Enter key; this displays a hierarchical menu of options that match your search text, and when you click on an option the appropriate dialog opens
- Click on the  $\bullet \bullet \bullet$  button (for File Management options) to the left of the ribbon tabs and type your search text in the 'Search' field at the bottom of the resulting dialog; a list of options relating to the search text is immediately

displayed down the left hand side of the dialog and, when you click on an option, the appropriate dialog opens

Also, when you 'mouse over' any option on any of the ribbons, a tool-tip displays in the left end of the Status Bar at the bottom of the screen, summarizing the function of the option.

You therefore have help in identifying both what option provides a function, and what function an option provides.

#### **Contextual Ribbons**

Some ribbons are contextual and are only needed when you are performing a particular task. For example, the 'Document-Edit' ribbon is only needed when you are viewing or editing a document inside Enterprise Architect. This ribbon will remain visible while a document is open; when all documents are closed the ribbon will be hidden from view.

#### **Moving between Ribbons**

To change the selection of a ribbon, you can either left-click on the tab of the ribbon you require, or hover the cursor on the ribbon band and roll the mouse scroll-wheel forward to scroll right to left through the ribbon tabs or backwards to scroll left to right.

#### **Using the Keyboard with Ribbons**

The actions that are presented on the ribbons can also be accessed using the keyboard. If you tap and release the Alt key, each panel will be annotated with a letter code. Pressing this letter on the keyboard will activate the ribbon and display a further set of annotations for the actions in the ribbon.

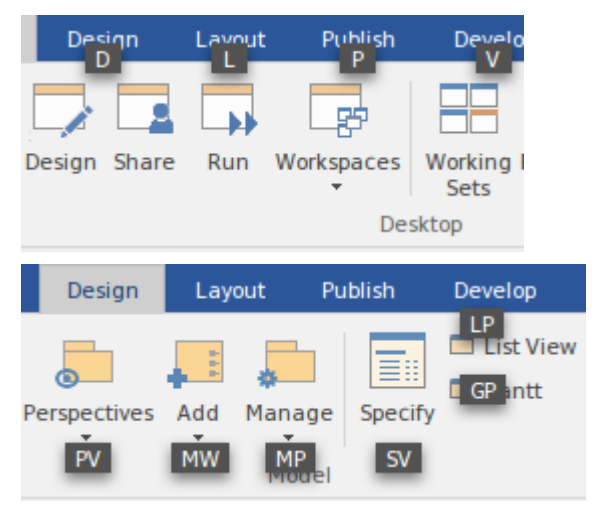

#### **Customizing the Ribbons**

If a ribbon presents more options than you require, you can customize it to hide the panel containing those options, or hide the whole ribbon. To do this, you select the 'My Ribbon Sets' tab on the 'Workspace Layout' dialog (Start > Desktop > Workspaces > Manage Workspaces > My Workspaces), create a Ribbon Set to customize the ribbon display, and define the ribbons and panels to show or hide in that Ribbon

Set. You can re-activate hidden ribbons and panels by editing this Ribbon Set.

The 'My Ribbon Sets' tab also provides the option of defining one of the ribbons as the default to automatically display when Enterprise Architect is opened in a work session. Normally the 'Start' ribbon is fully open when the system is accessed.

#### **Minimizing the Ribbon Bar**

On occasion you might need more screen space to view diagrams and other model representations. To help with this, you can conveniently minimize the ribbons and completely hide them from view. The ribbon **tabs** will still be visible, so you can click on the required tab and redisplay the corresponding ribbon until the focus is returned to another part of the user interface. Many modelers will find that leaving the ribbons maximized will provide a convenient visual reminder of the actions that are available while working on models.

To minimize or restore the ribbons, right-click on the ribbon bar and select or deselect the 'Minimize the Ribbon' option. Alternatively, double-click on the name tab of the currently-displayed ribbon.

## **File Management**

When managing the project as a unit, you can create, open, close or save projects, provide desktop shortcuts to a project, or perform print tasks.

#### **Access**

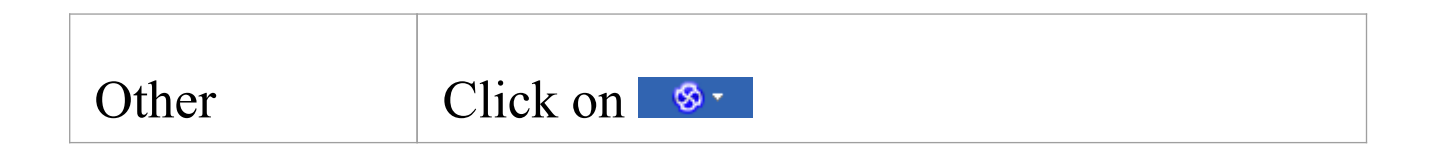

#### **File Management Options**

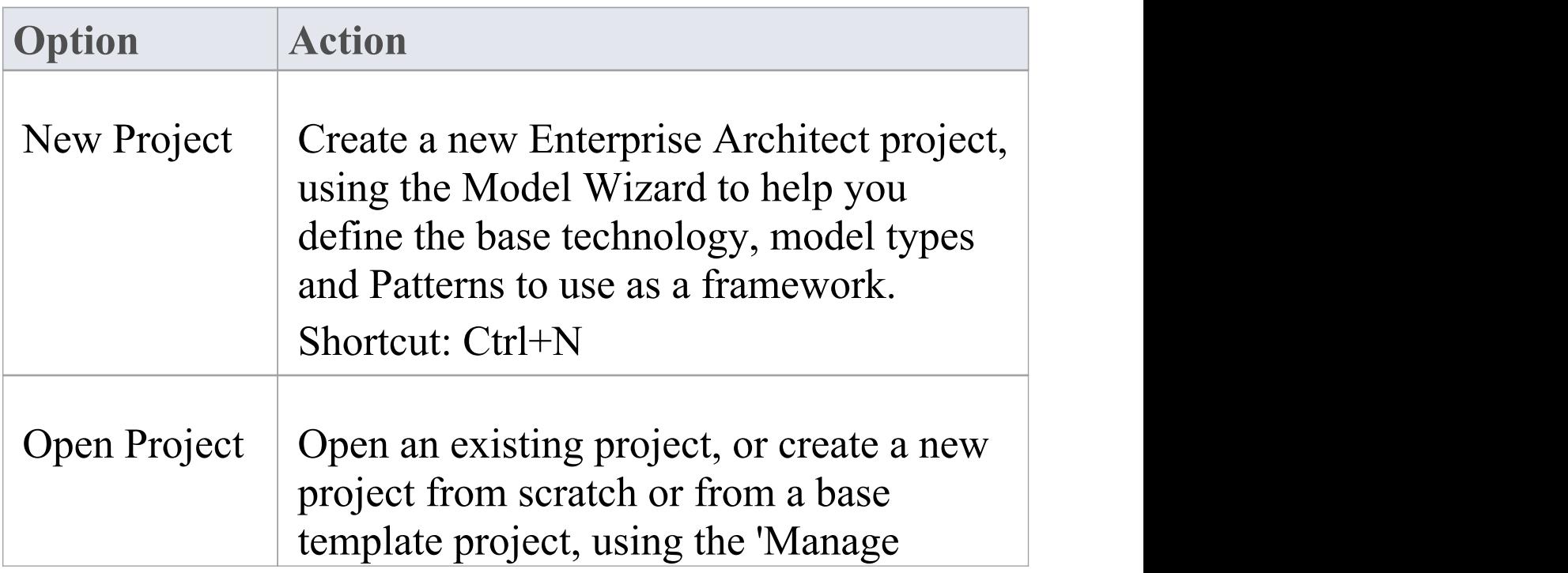

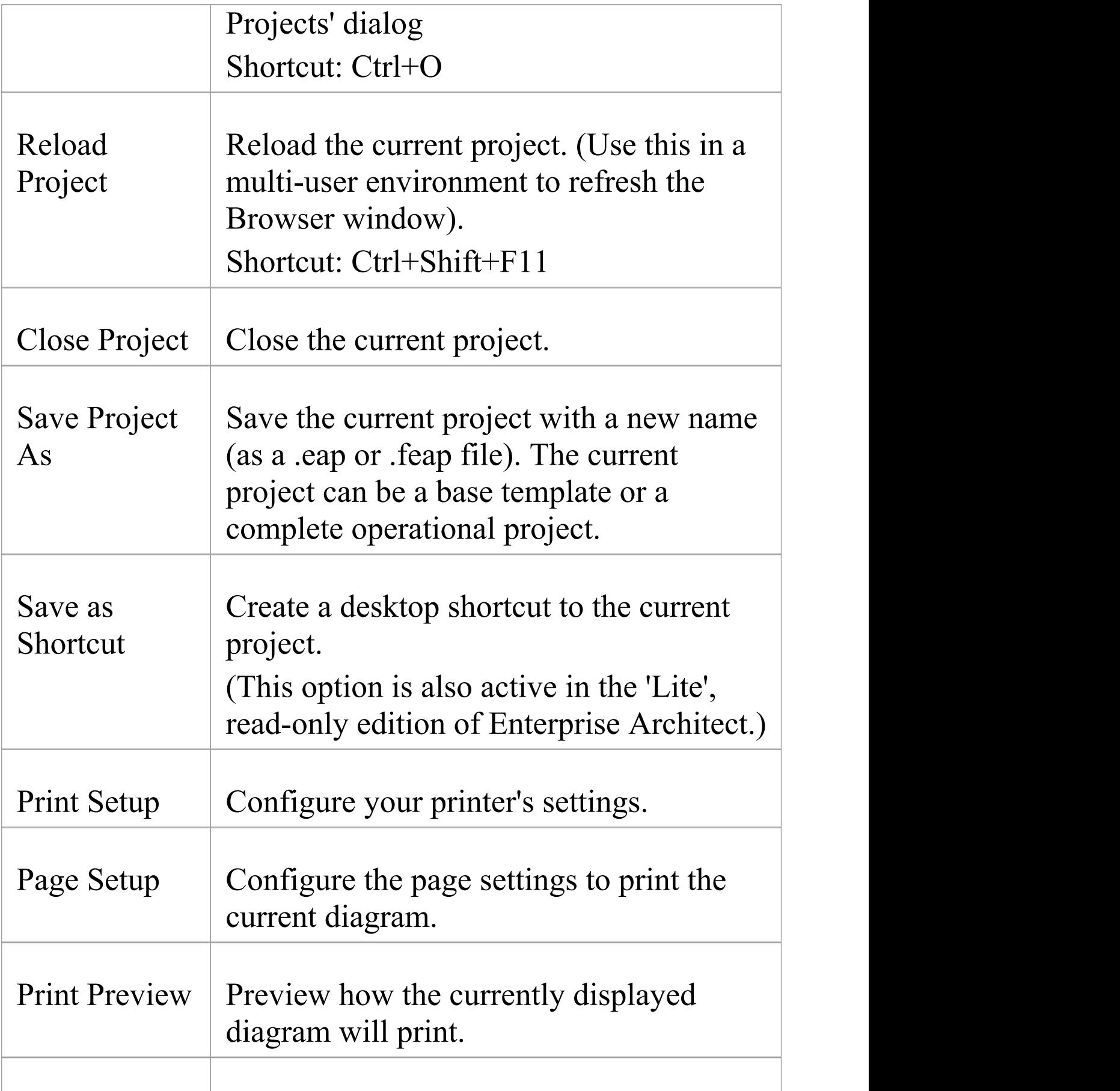

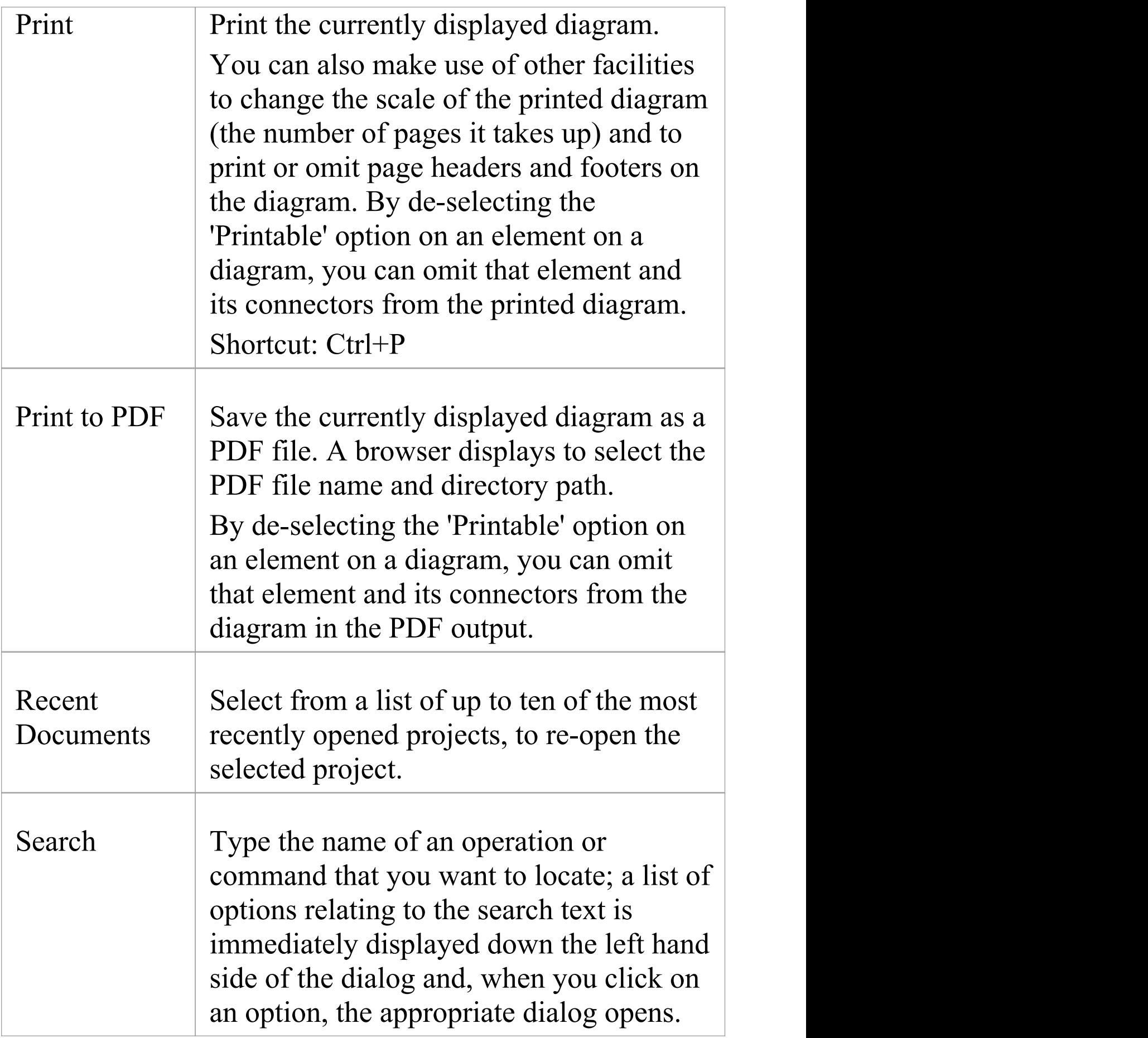

Exit Exit from Enterprise Architect.

## **Explore Panel**

The 'Explore' panel is to the left of each of the other ribbons. It contains icons to invoke the Portals feature and a range of search facilities.

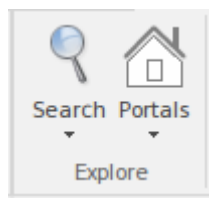

### **The Search Facilities**

Click on the drop-down arrow under the icon to display a selection of search facilities that you can use to locate objects in the model, or code in source files:

- · Model display the Find in Project view, which provides access to the full range of standard and customized searches in your project
- · Files locate and open source files having specific characteristics, using the 'Find in Files' dialog
- · Recent Diagrams display the 'Find in Project' view defaulted to an executed specific search for recently modified (that is, Active) diagrams. The default time period is the three days prior to today's date
- · Recent Elements display the 'Find in Project' view defaulted to an executed specific search for recently modified (that is, Active) elements. The default time period is the three days prior to today's date
- · Recent Tasks display the 'Find in Project' view defaulted to an executed specific search for Active Tasks (those that are in progress)
- · Diagram display the Find in Project view, pre-loaded with the Diagram Details search to locate diagrams of a specific name or type
- · Package display the Find in Project view, pre-loaded with the Find Package search to locate Packages of a specific name or type
- · Browse for Diagram locate and select a specific diagram using the 'Select Classifier' dialog, which shows the full hierarchy of Packages in the model
- · Browse for Package locate and select a specific Package using the 'Find Package' dialog, which shows the full hierarchy of Packages in the model

#### **The Portals**

Clicking on the Portal icon displays a list of the Portals that you might use to set up the user interface to support a particular area of work. When you click on a Portal name the corresponding Portal displays on the left or right of the work area (according to your personal settings). The icon next to the name of the selected Portal is highlighted, so the list indicates which Portal is active.

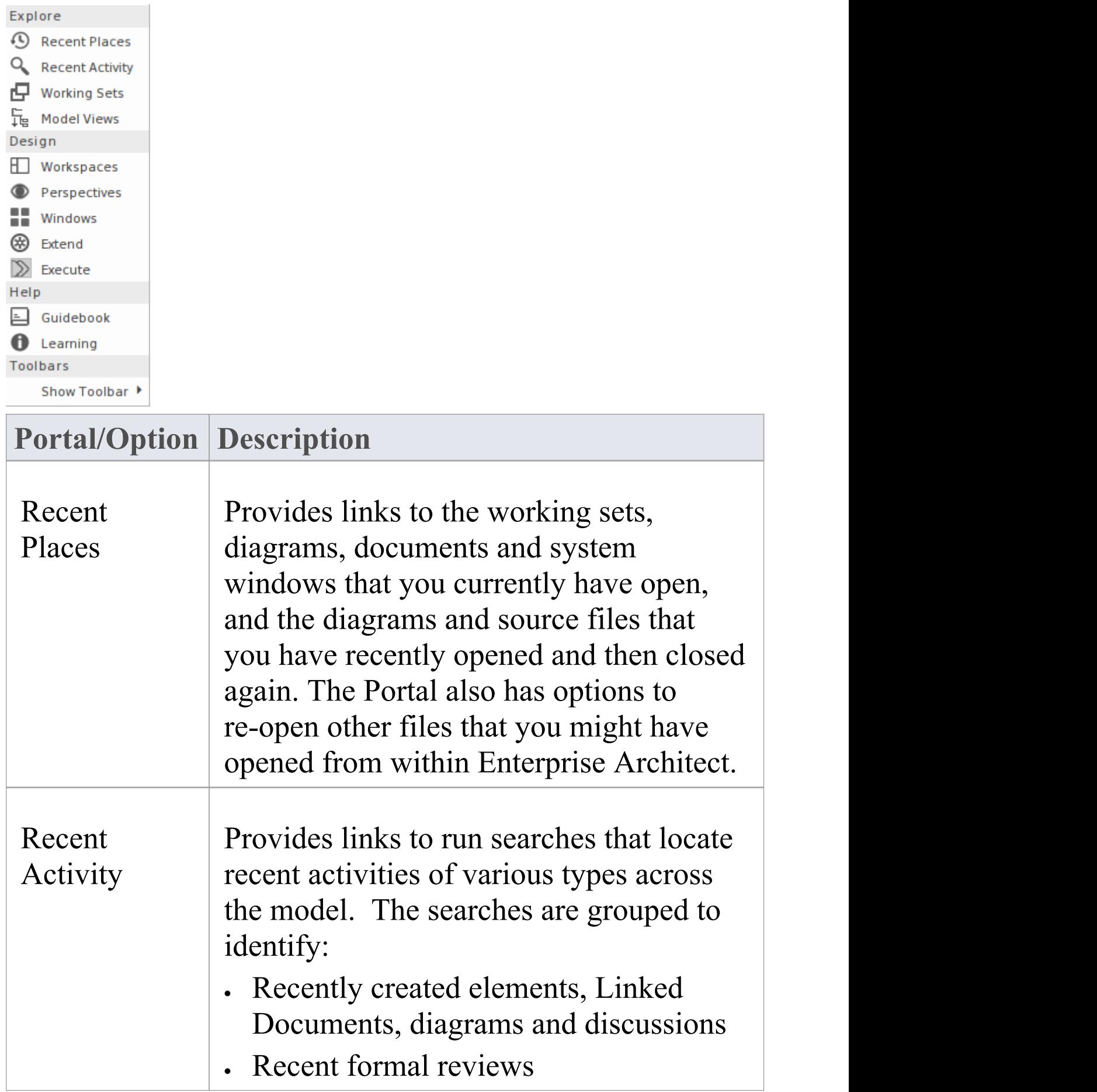

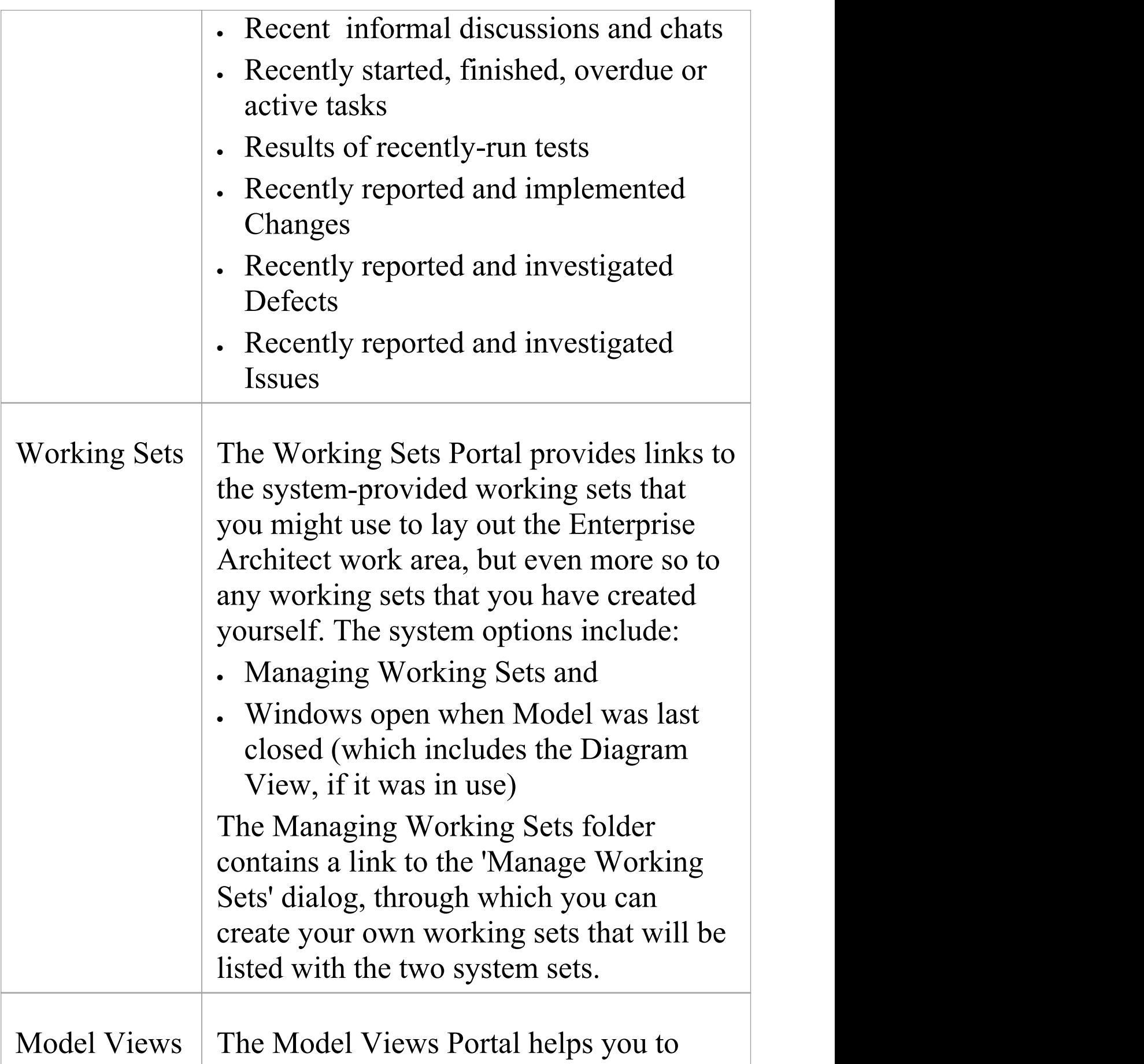

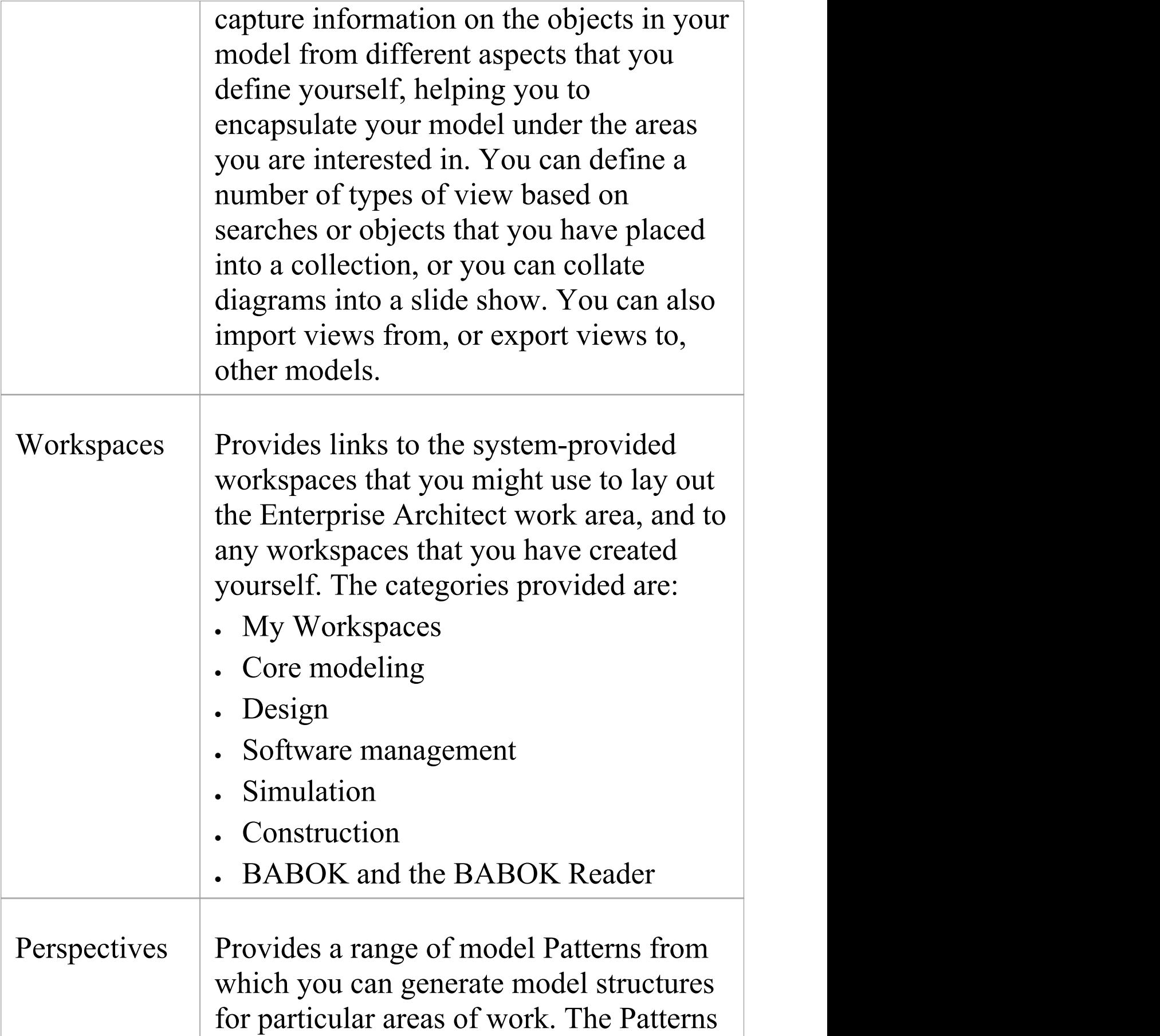

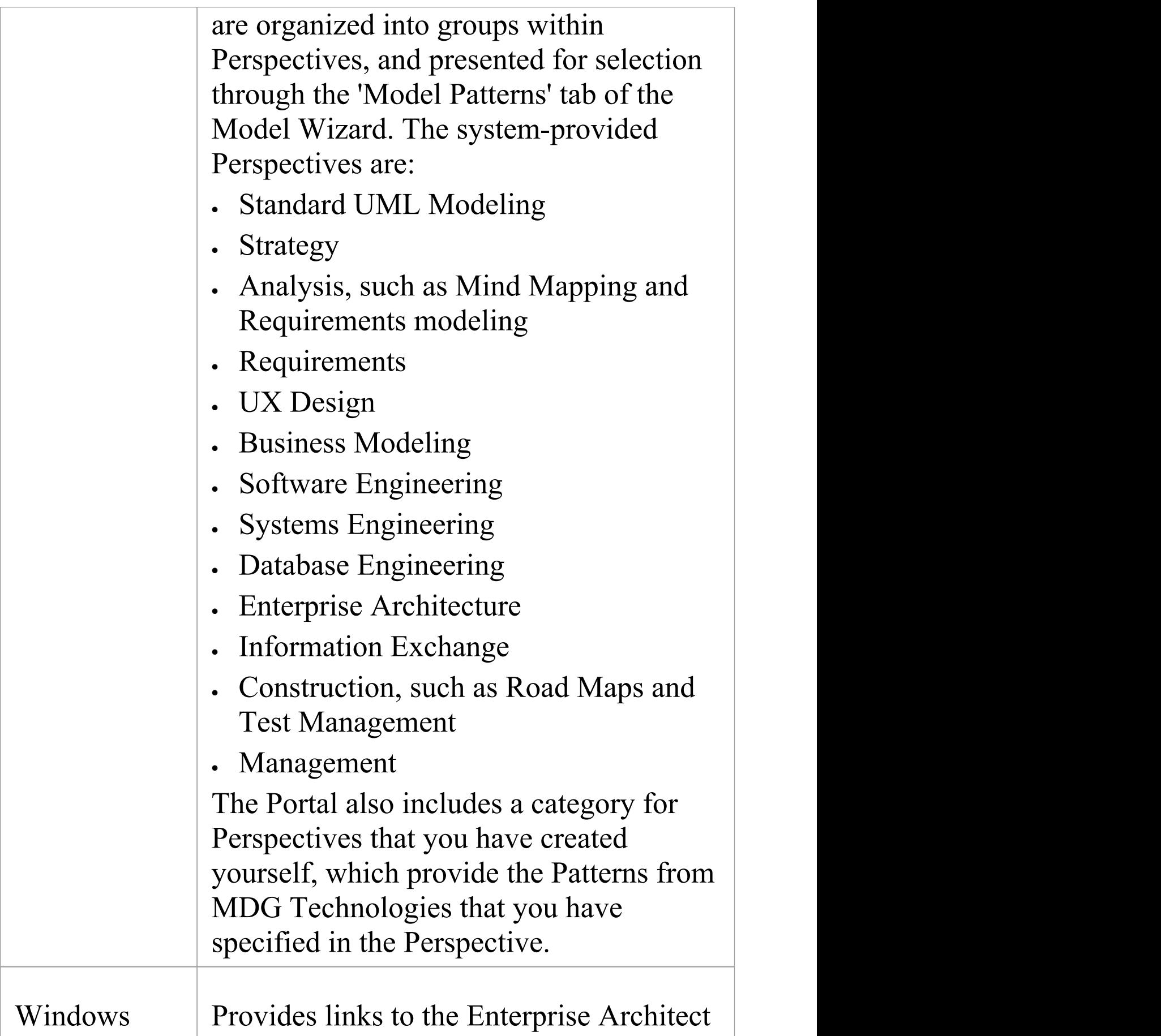

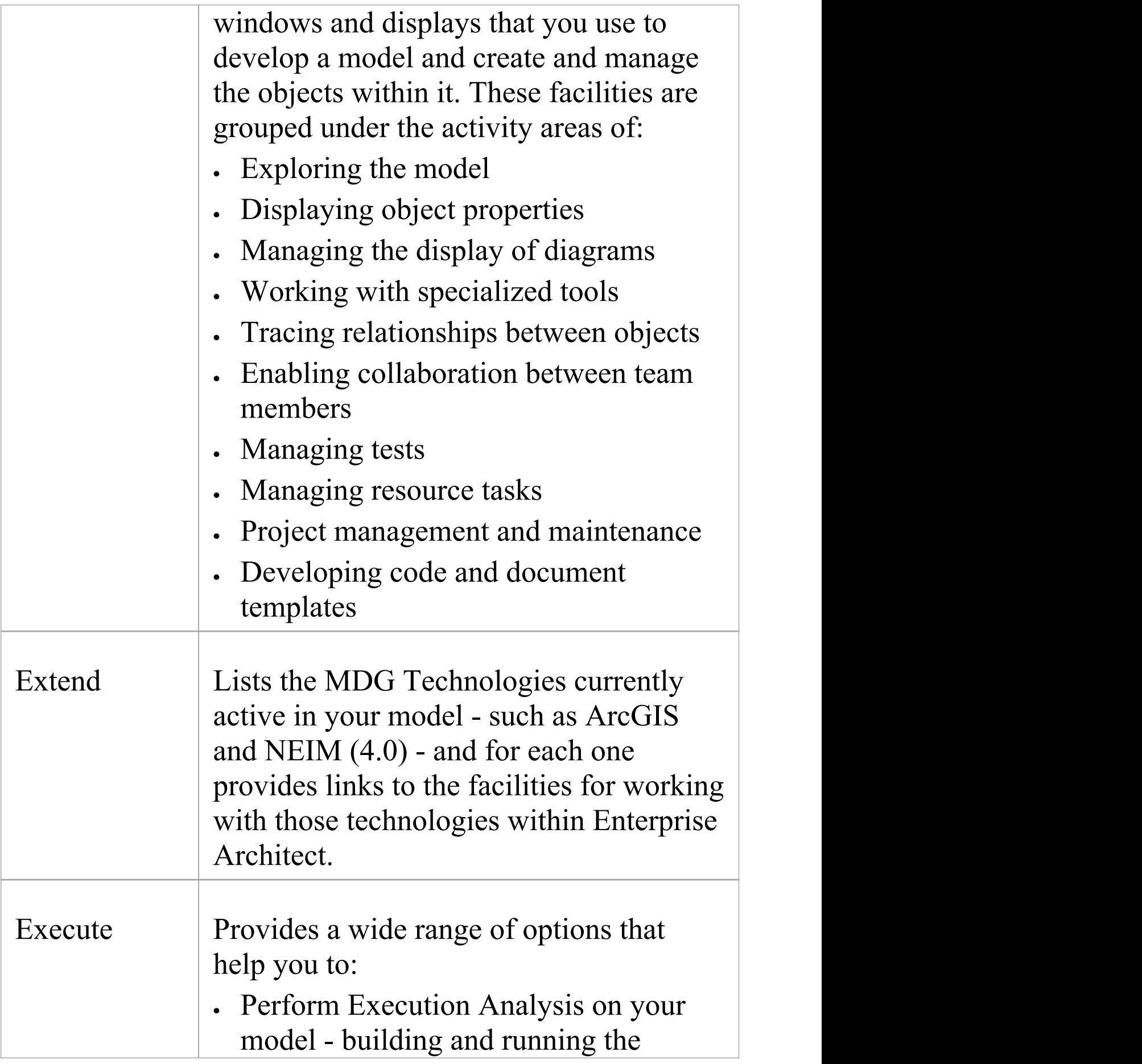

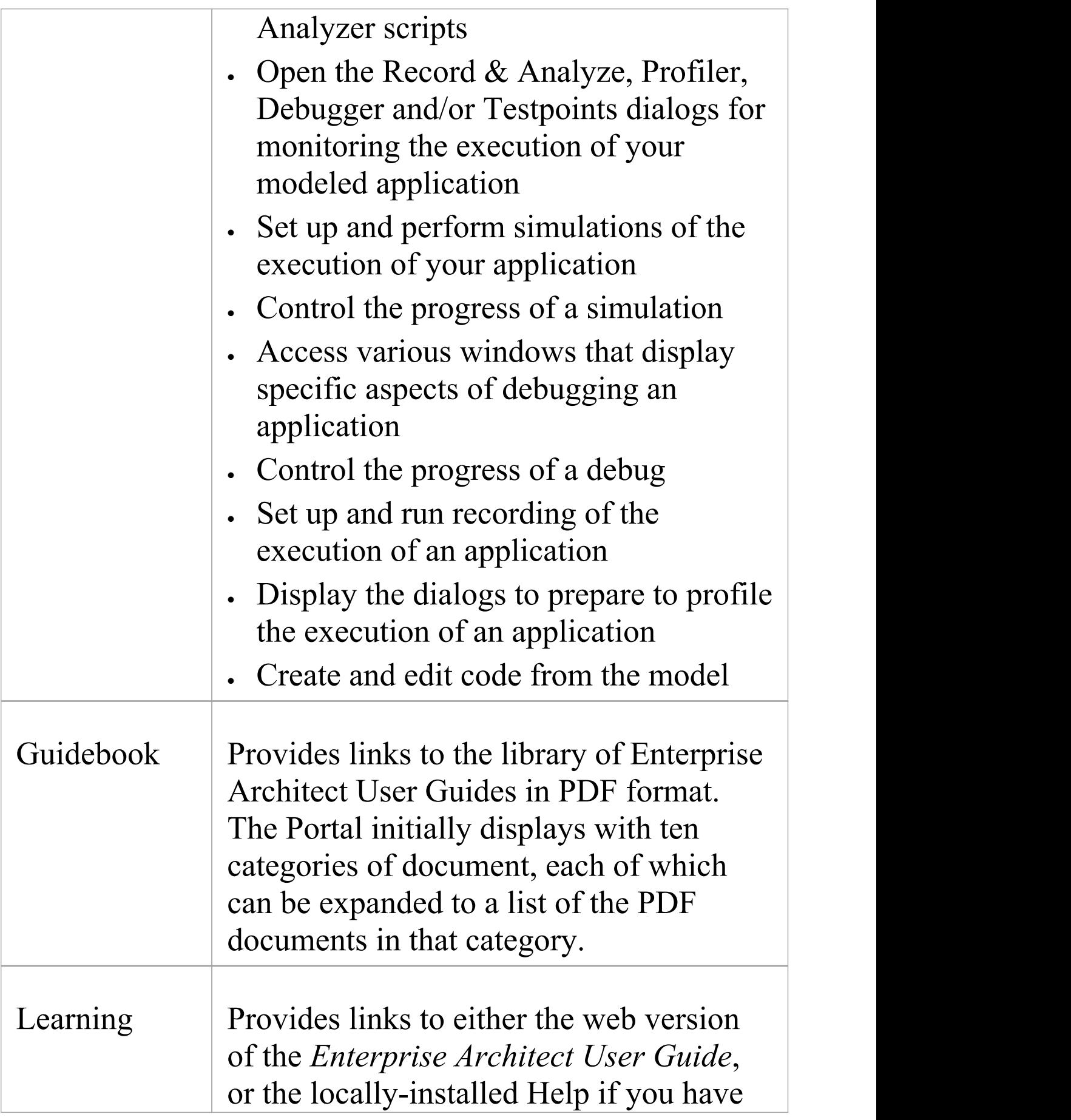

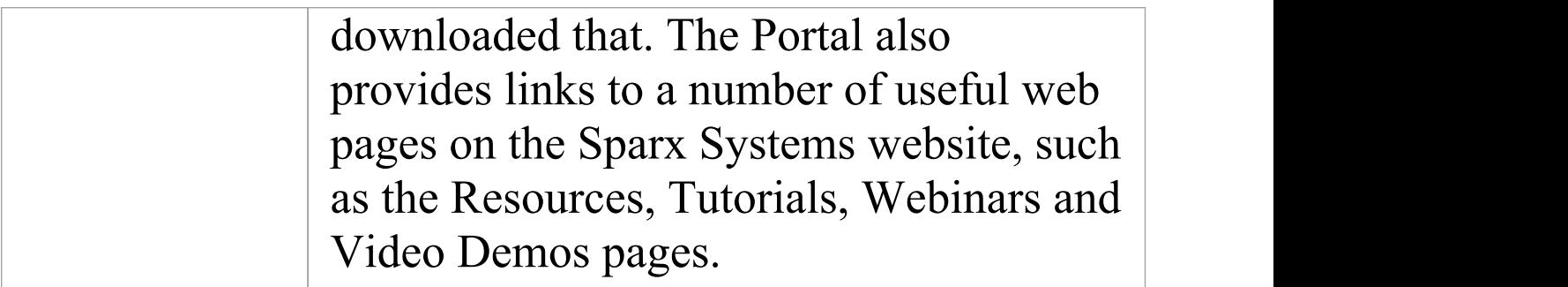

## **Start Ribbon**

The 'Start' ribbon provides a range of facilities for exploring, navigating and viewing the information in the repository. These include tools to navigate to items, to view the important events, messages, discussions and work that is relevant to a modeler on a given day, and to view and change your workspace settings, including styles and preferences. This ribbon also provides access to the Help facilities, including registering licence keys and checking for updates.

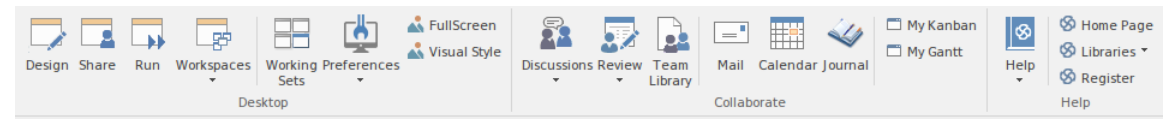

#### **Panels**

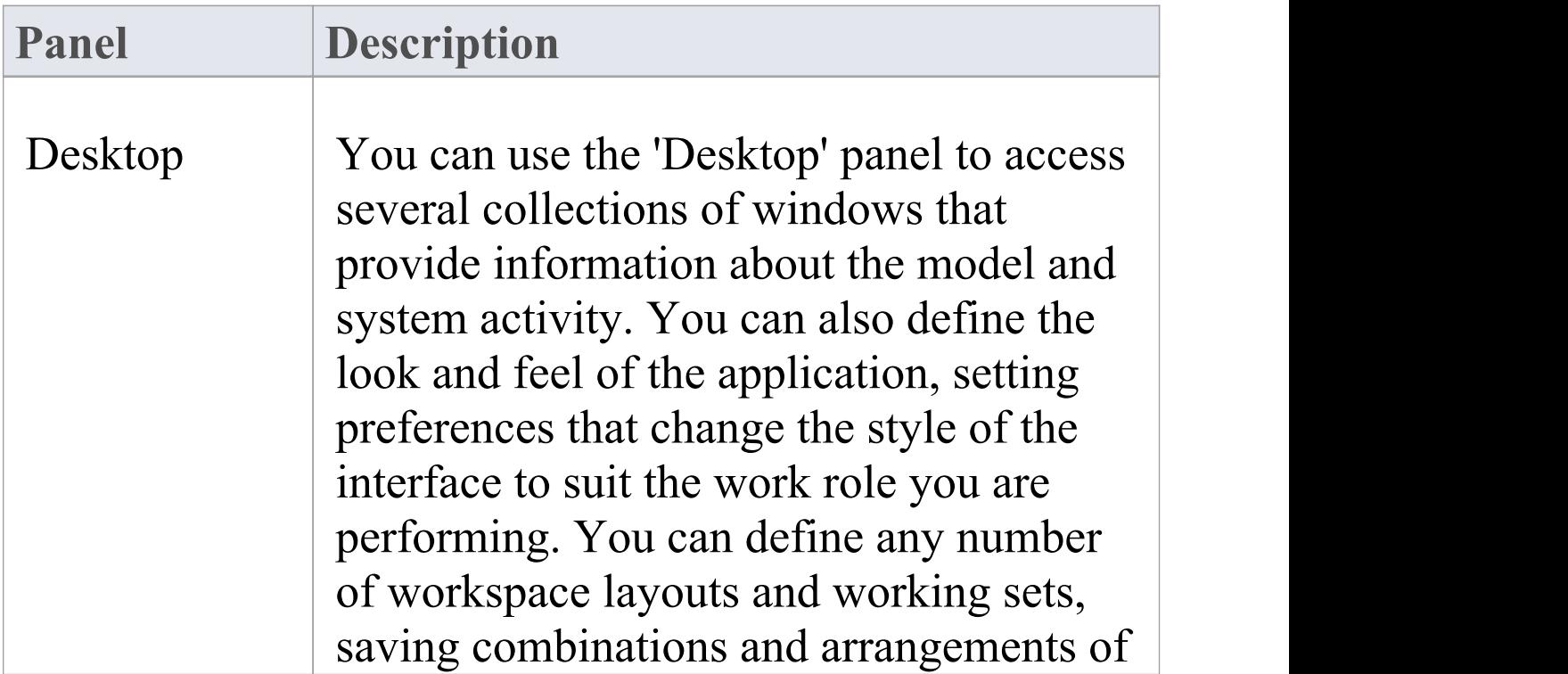

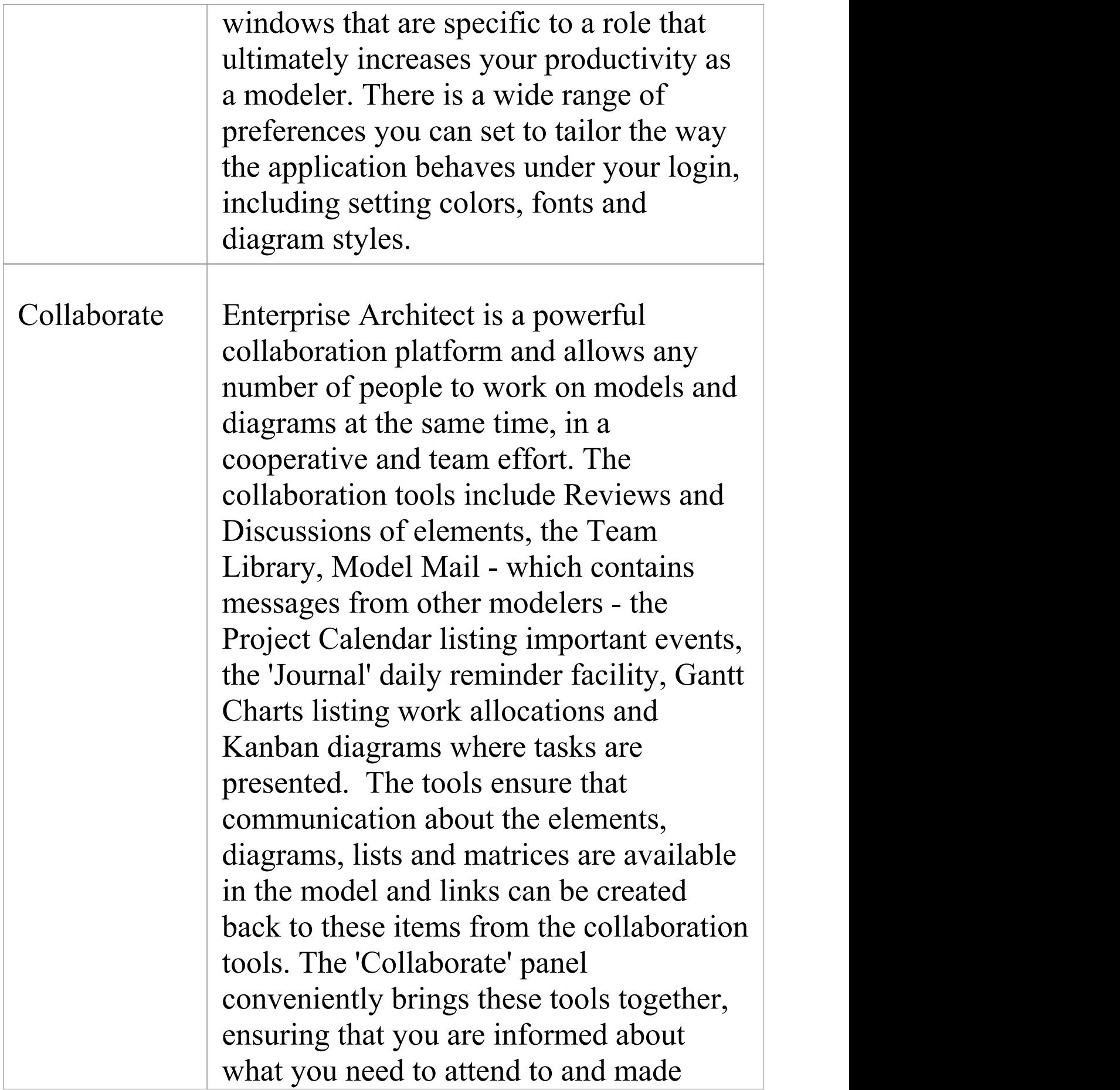

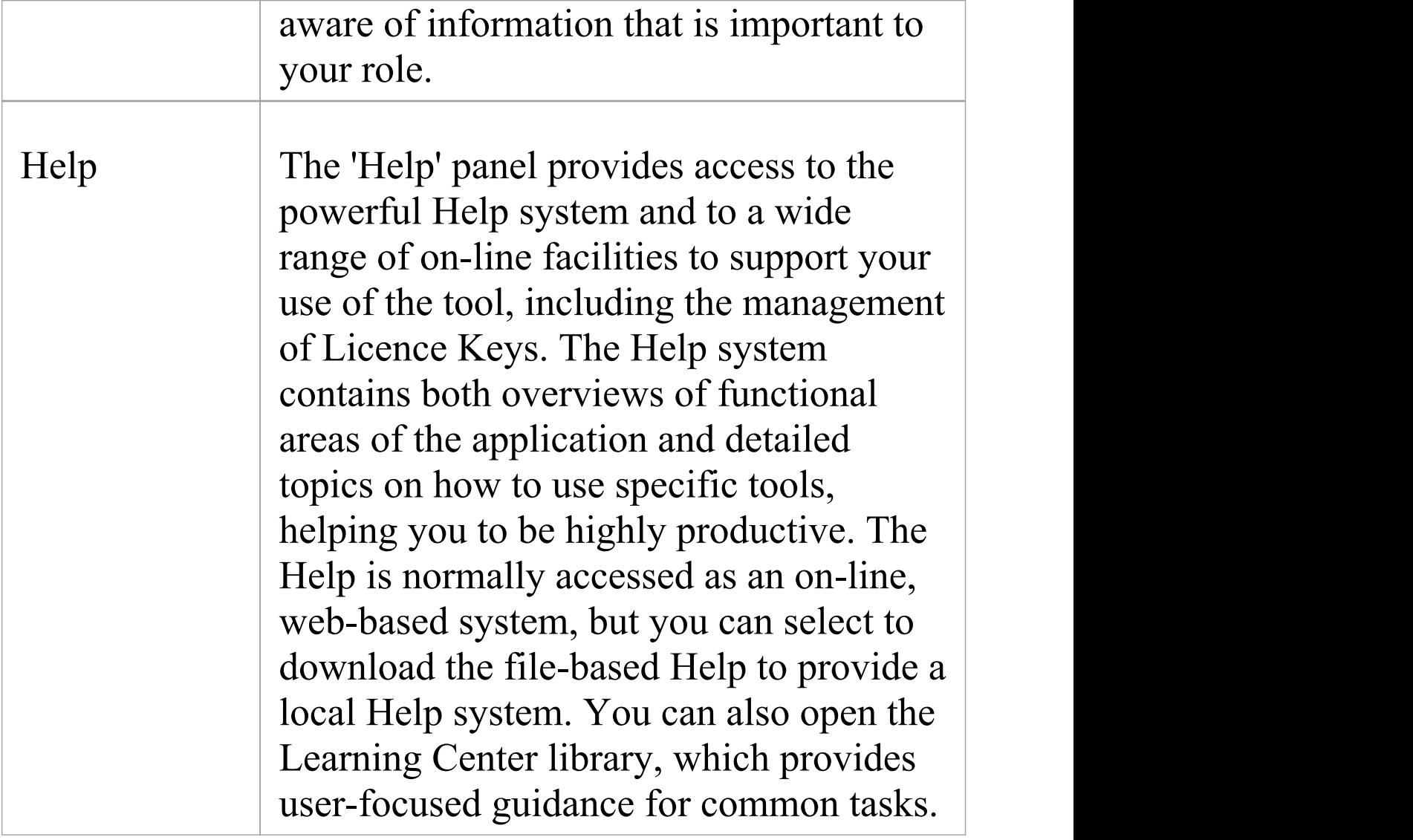

## **Desktop Panel**

You can use the 'Desktop' panel to access the Window Quick Access panels to select and open a window or a workspace. The panel also helps you to define the look and feel of the application. You can set preferences that change the style of the interface to suit the work role you are performing. You can define any number of workspace layouts and working sets, saving sets and arrangements of windows that are specific to a role that ultimately increases your productivity as a modeler. There is a range of preferences you can set to tailor the way the application behaves for you individually, including setting colors, fonts and diagram styles.

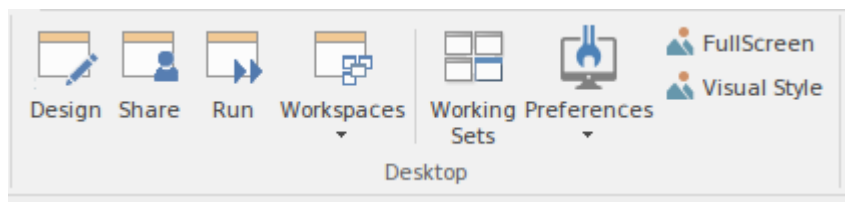

#### **Available Facilities**

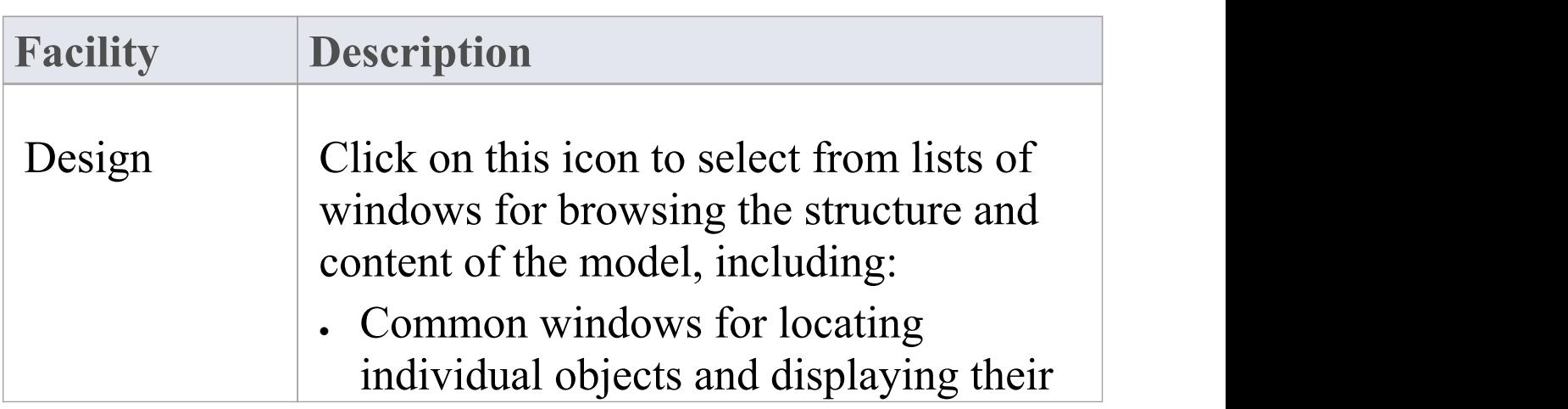

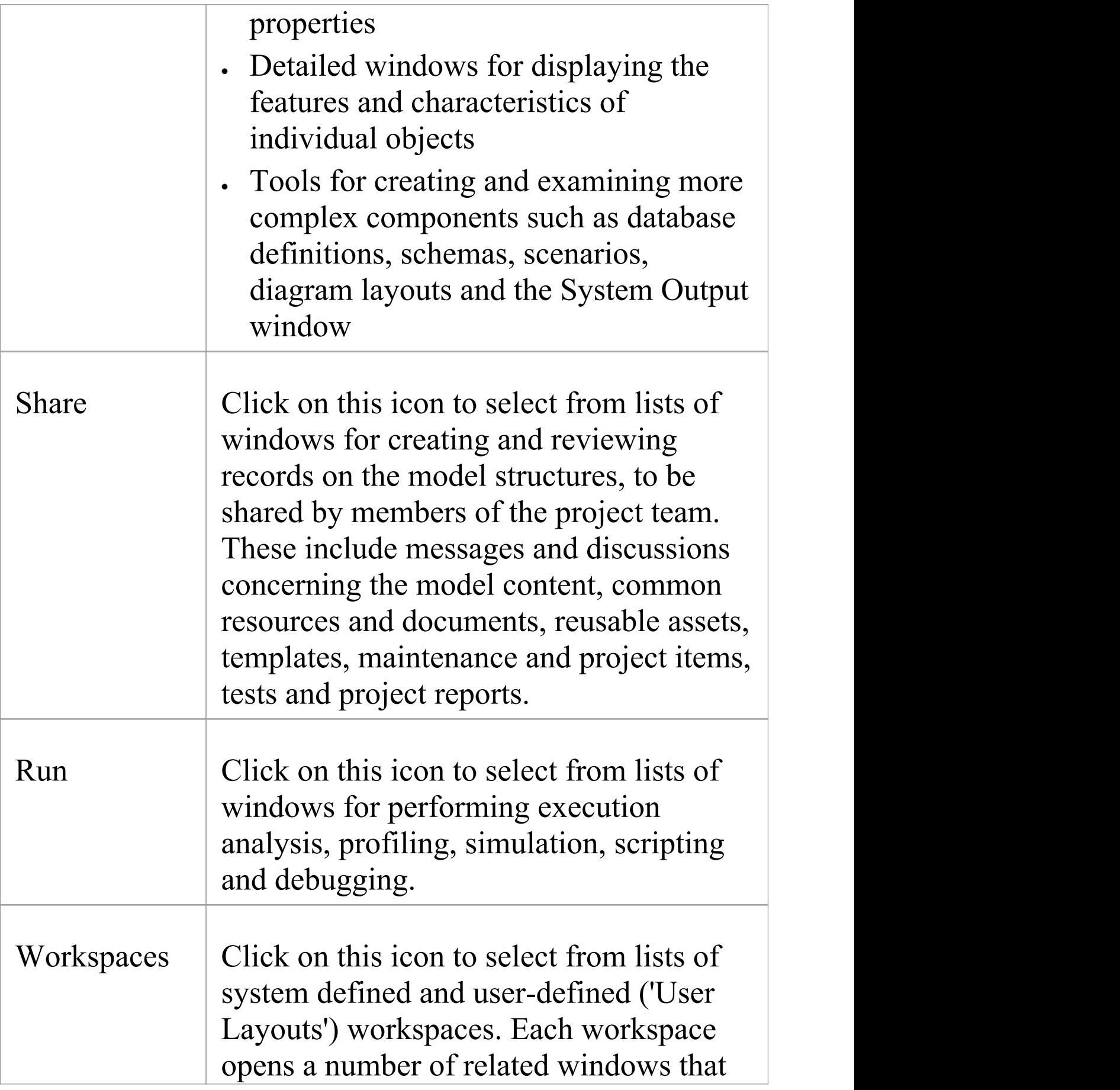

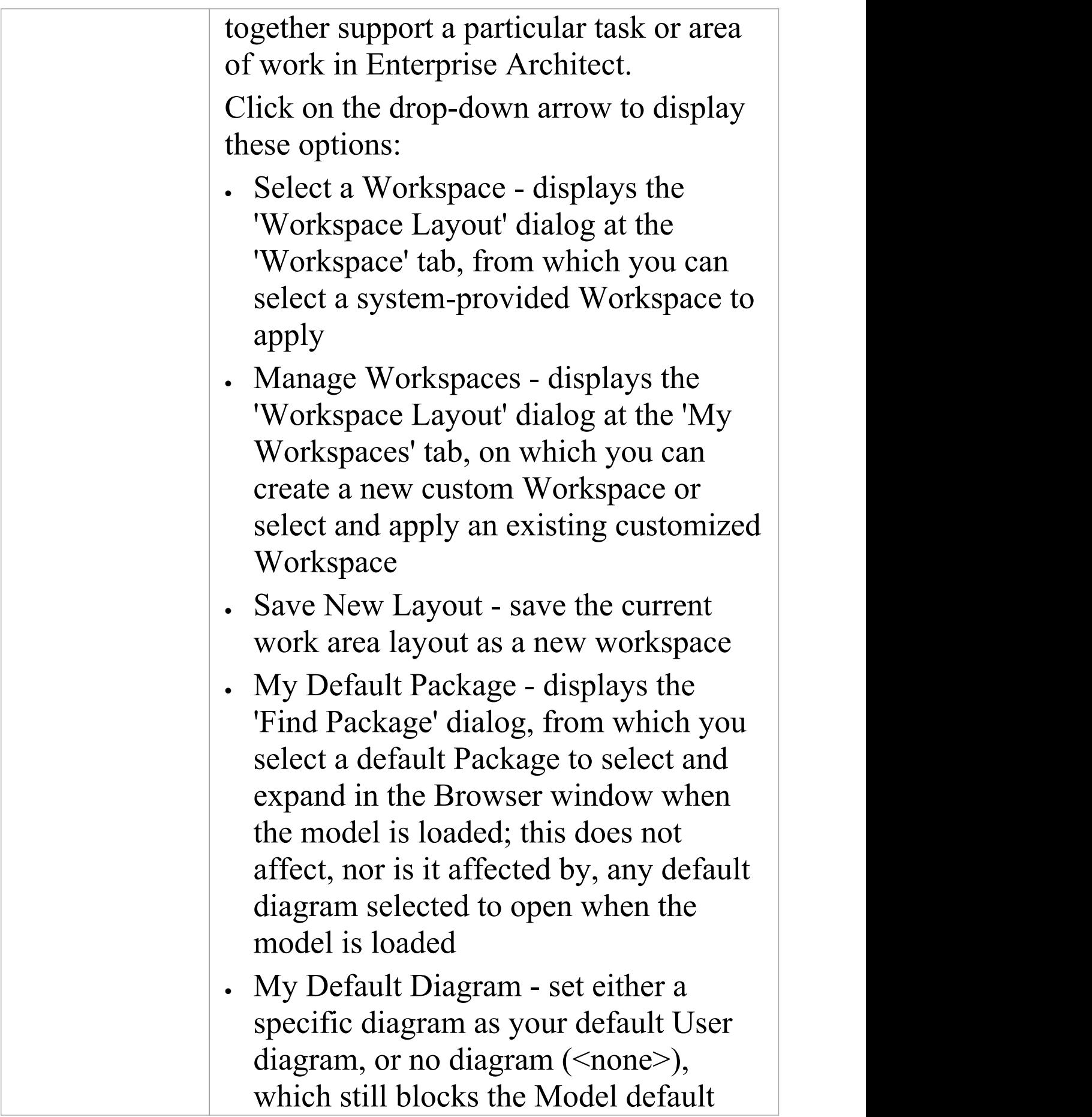

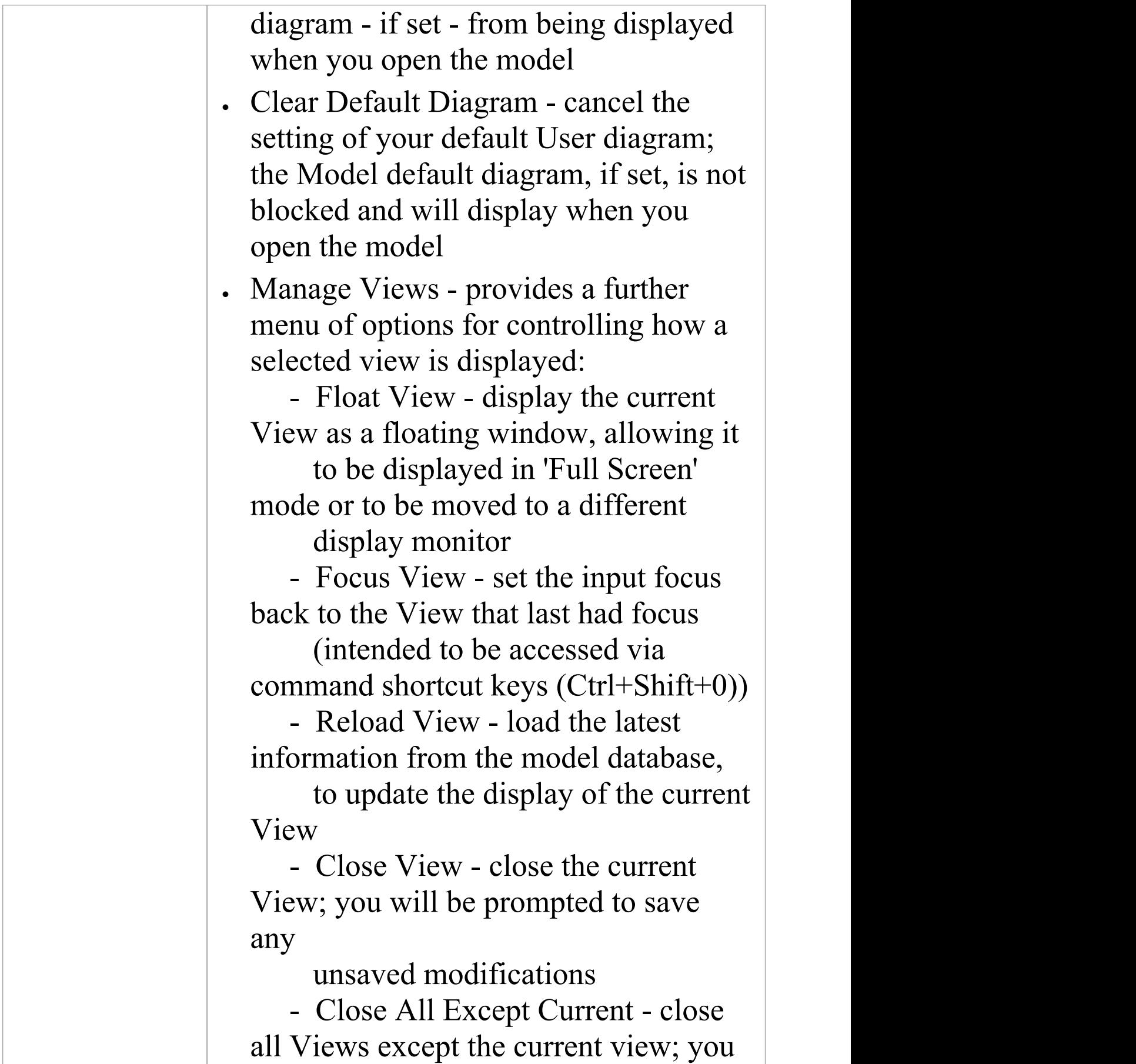

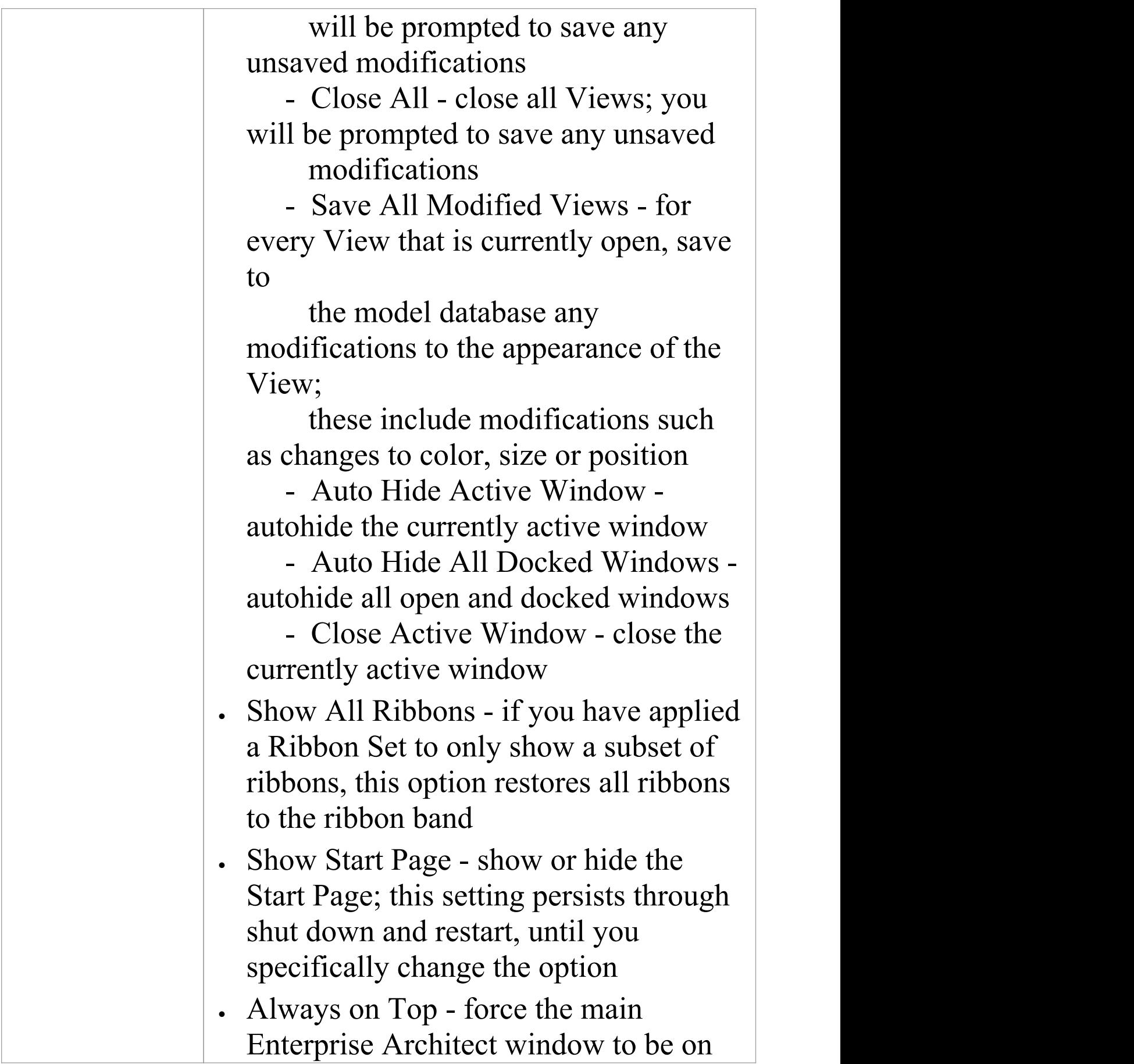

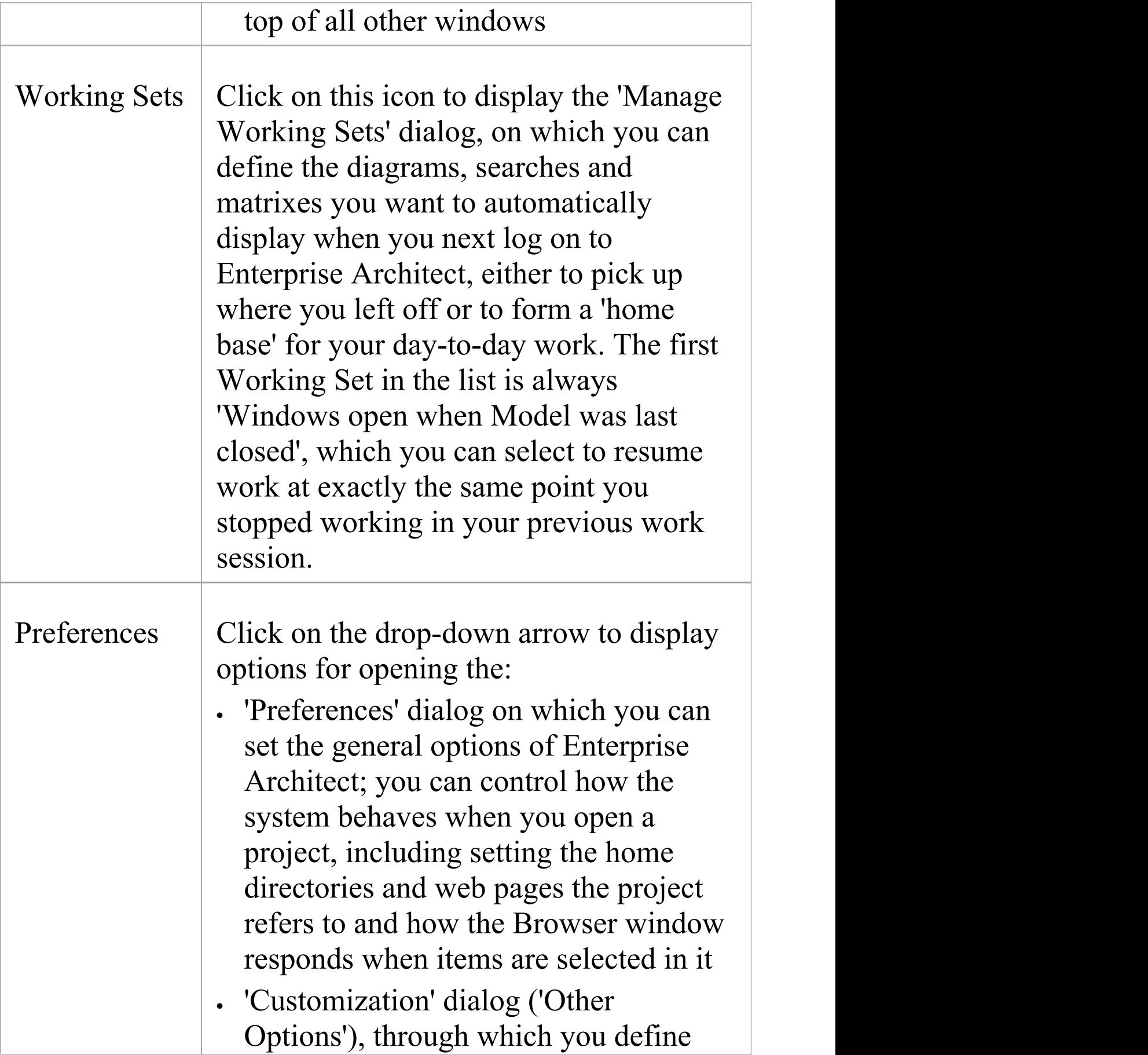

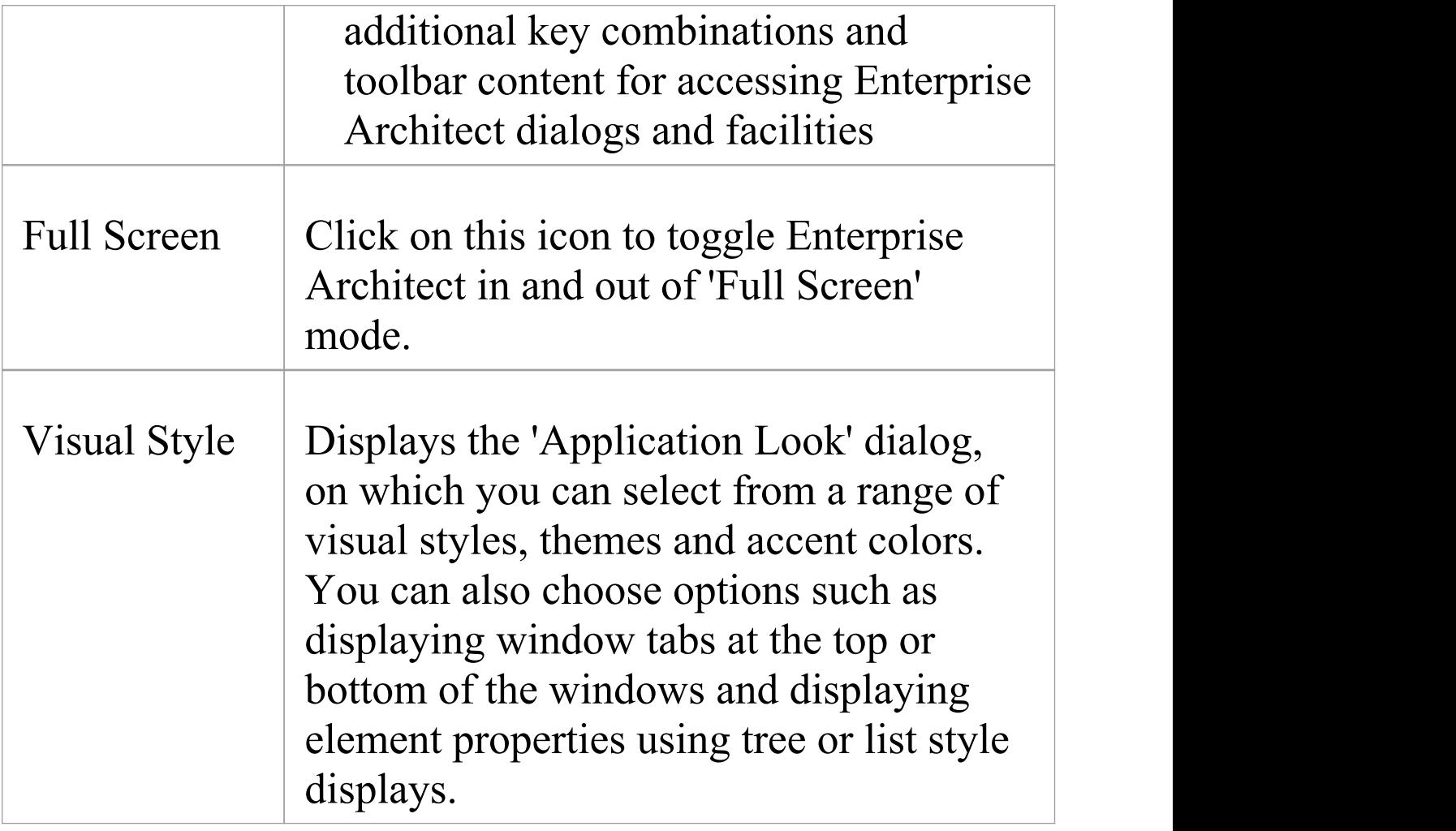

## **Collaborate Panel**

Enterprise Architect is a powerful collaboration platform that allows any number of people to work on models and diagrams at the same time, in a cooperative and team effort. The collaboration tools include Reviews and Discussions of elements, the Team Library, Model Mail - which contains messages from other modelers - the Project Calendar listing important events, the 'Journal' daily reminder facility, Gantt Charts listing work allocations and Kanban diagrams where tasks are presented. The tools ensure that communication about the elements, diagrams, lists and matrices are available in the model and links can be created back to these items from the collaboration tools. The 'Collaborate' panel conveniently brings these tools together, ensuring that you are informed about what you need to attend to and made aware of information that is important to your role.

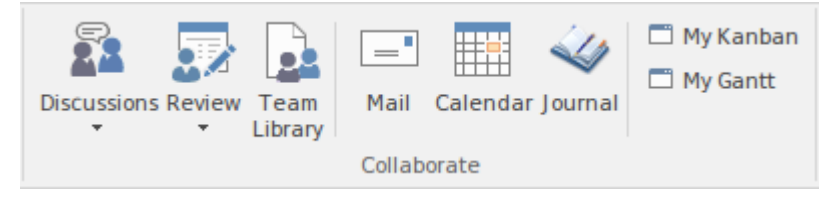

#### **Available Facilities**

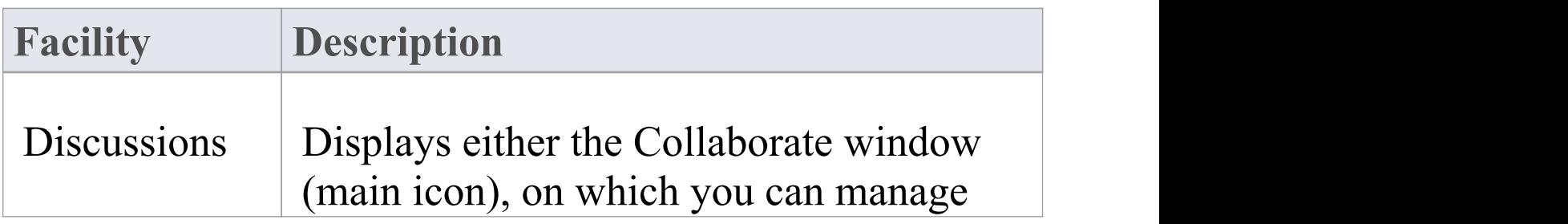

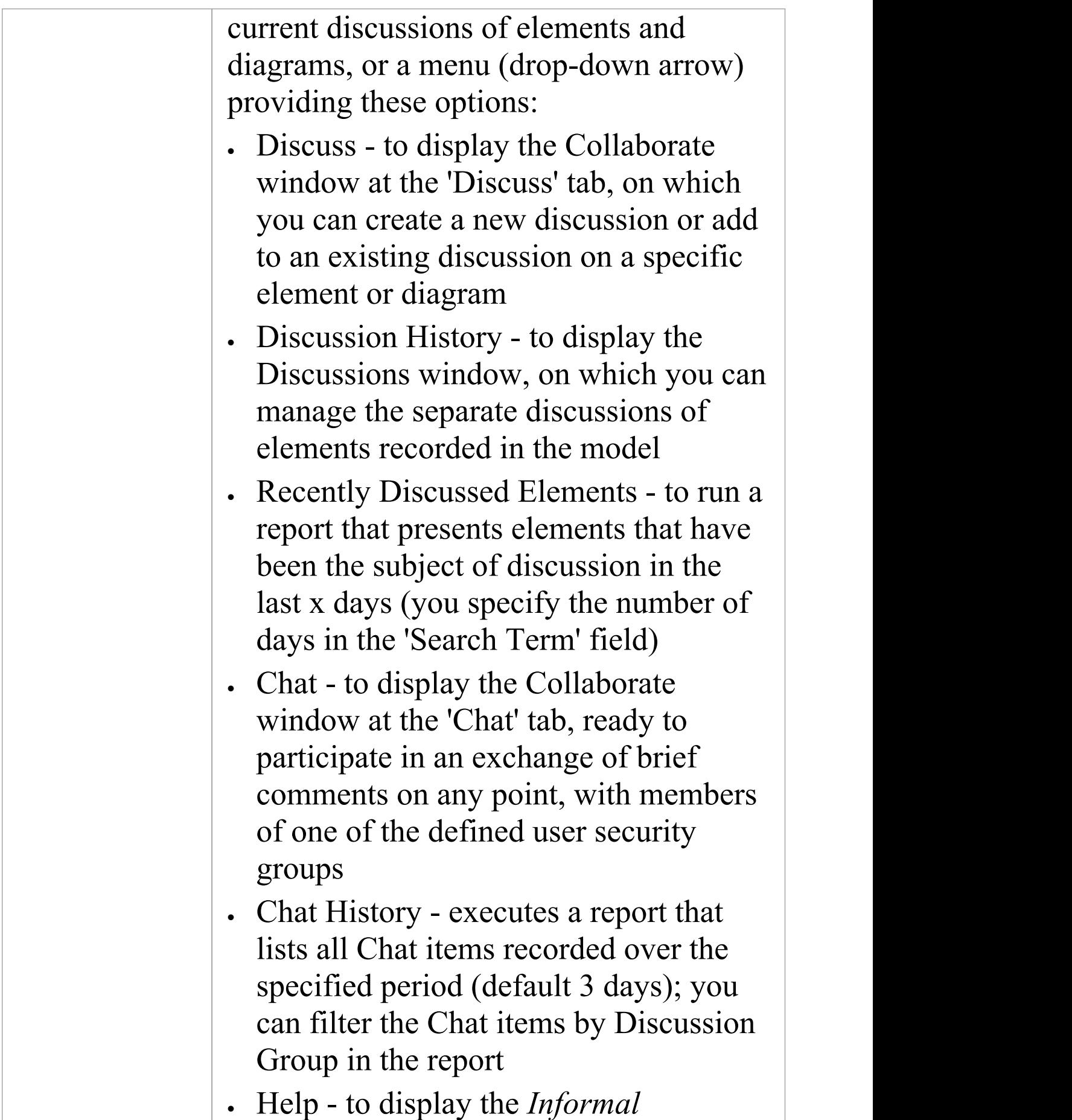

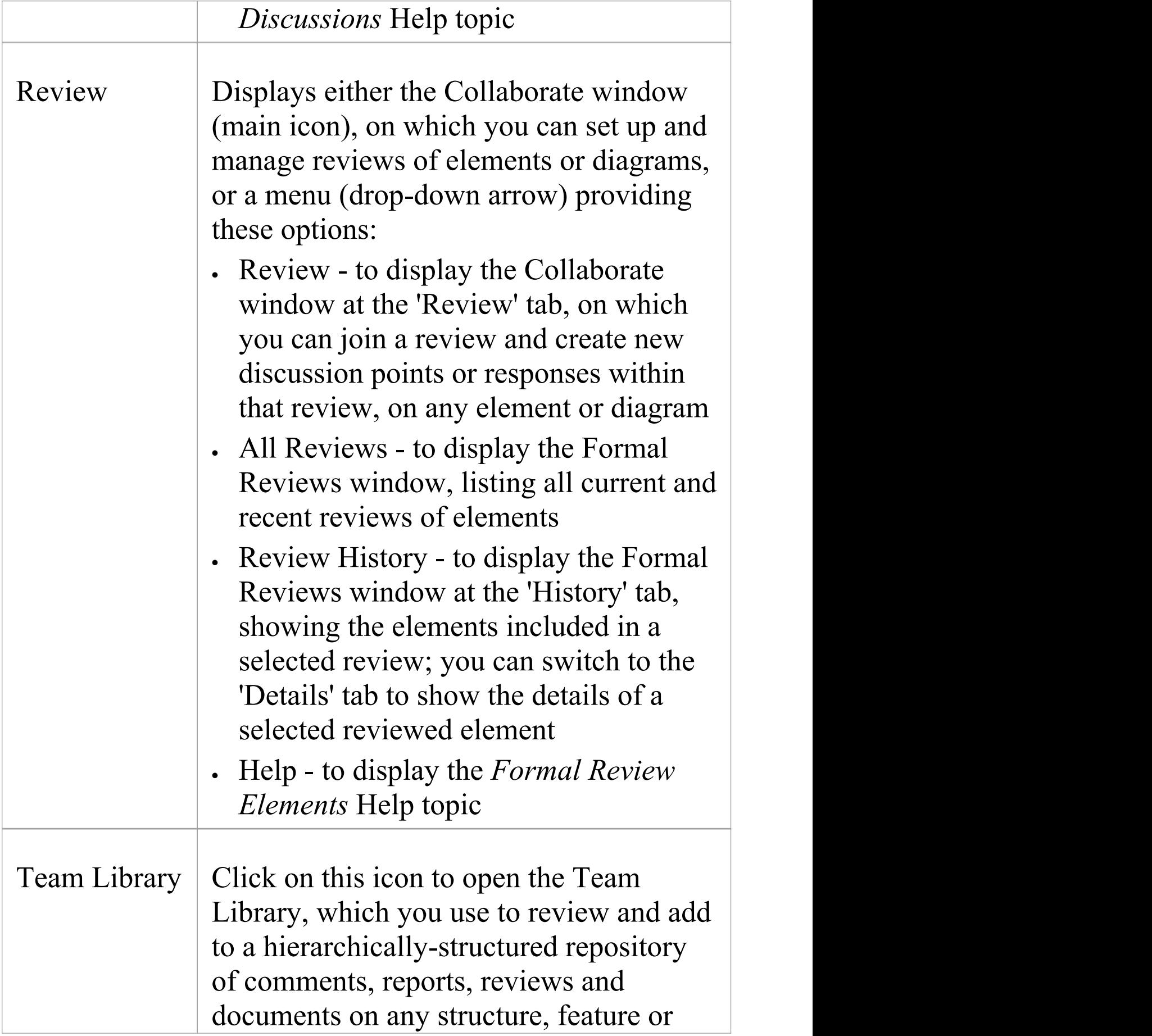

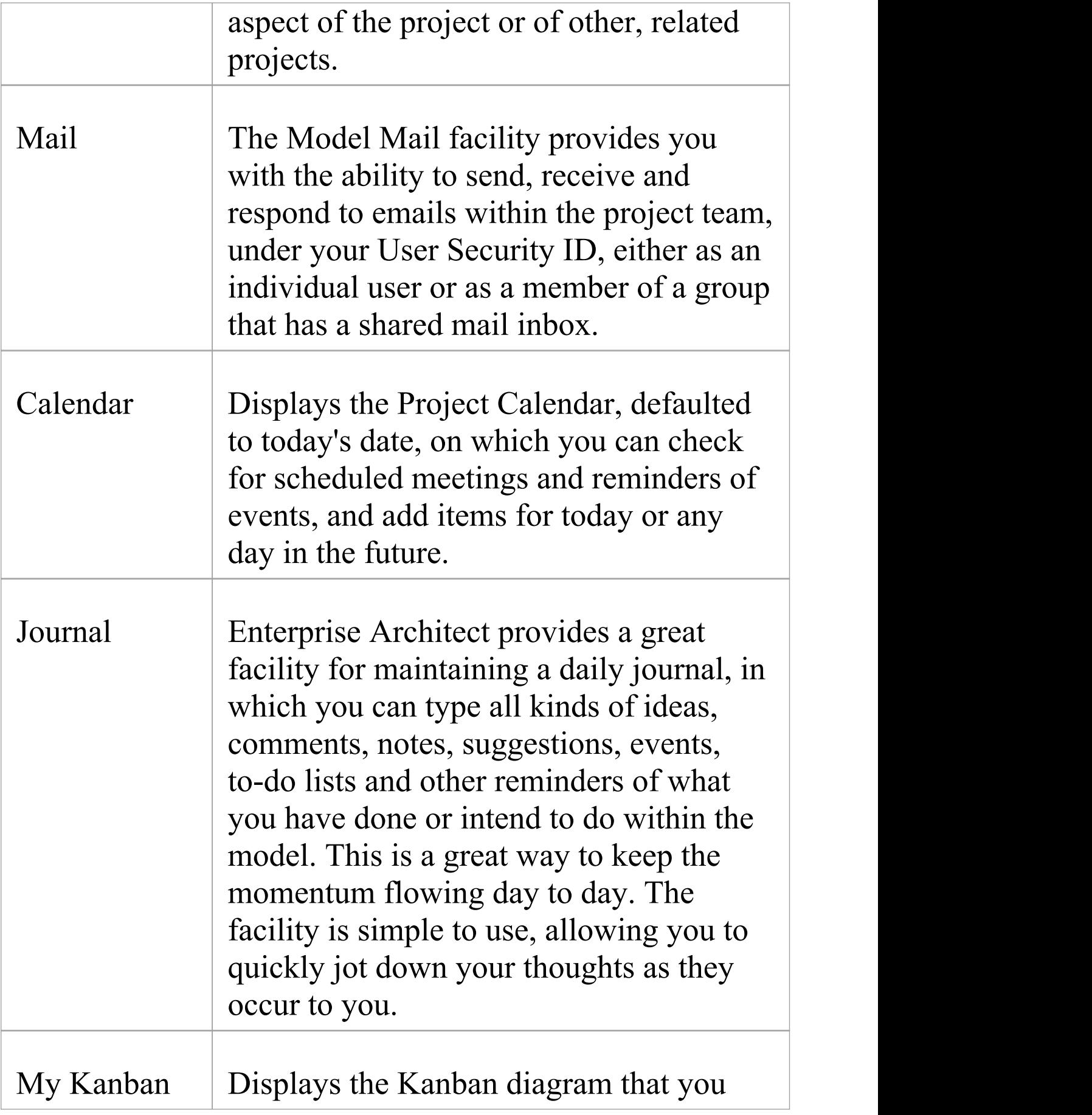
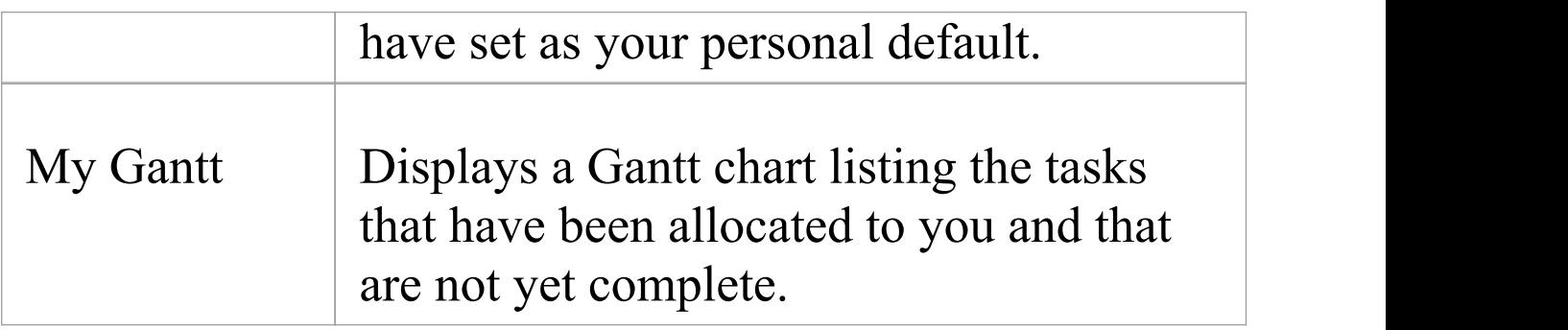

# **Help Panel**

The 'Help' panel provides access to the powerful Help system and to a wide range of on-line facilities to support your use of the tool, including the management of Licence Keys. The Help system contains both overviews of functional areas of the application and detailed topics on how to use specific tools, helping you to be highly productive. The Help is normally accessed as an on-line, web-based system, but you can select to download a file-based version of the Help to provide a local Help system. You can also open the Learning Center, which provides user-focused guidance for common tasks, especially those specific to your own use of the system that you have documented yourself.

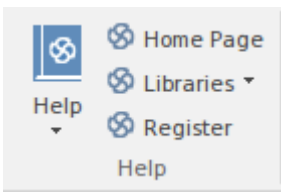

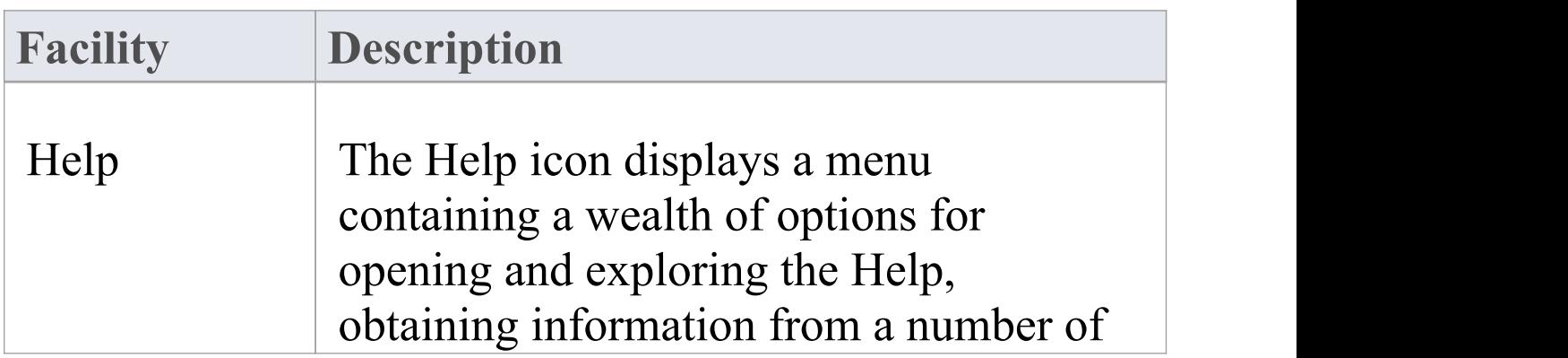

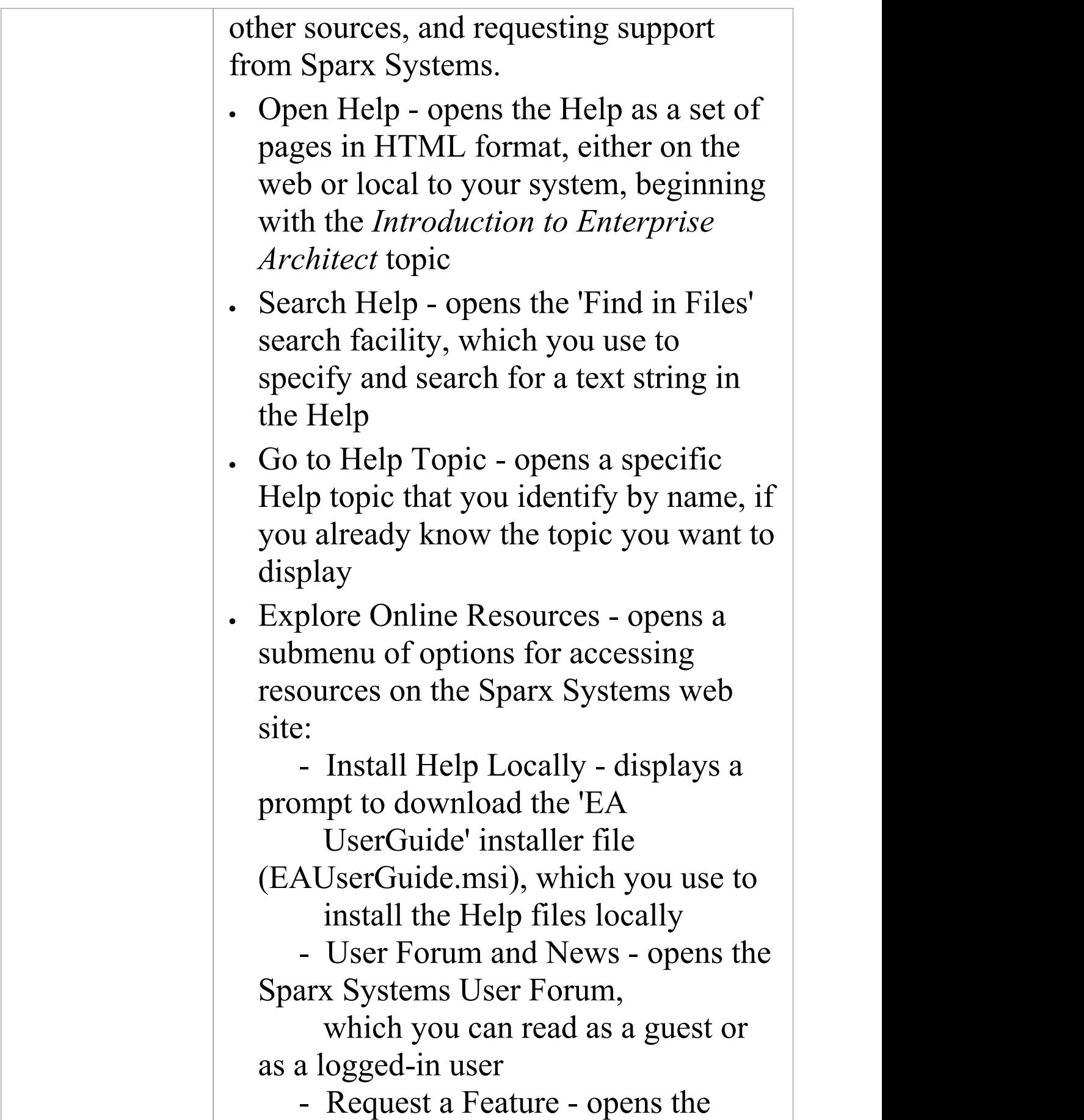

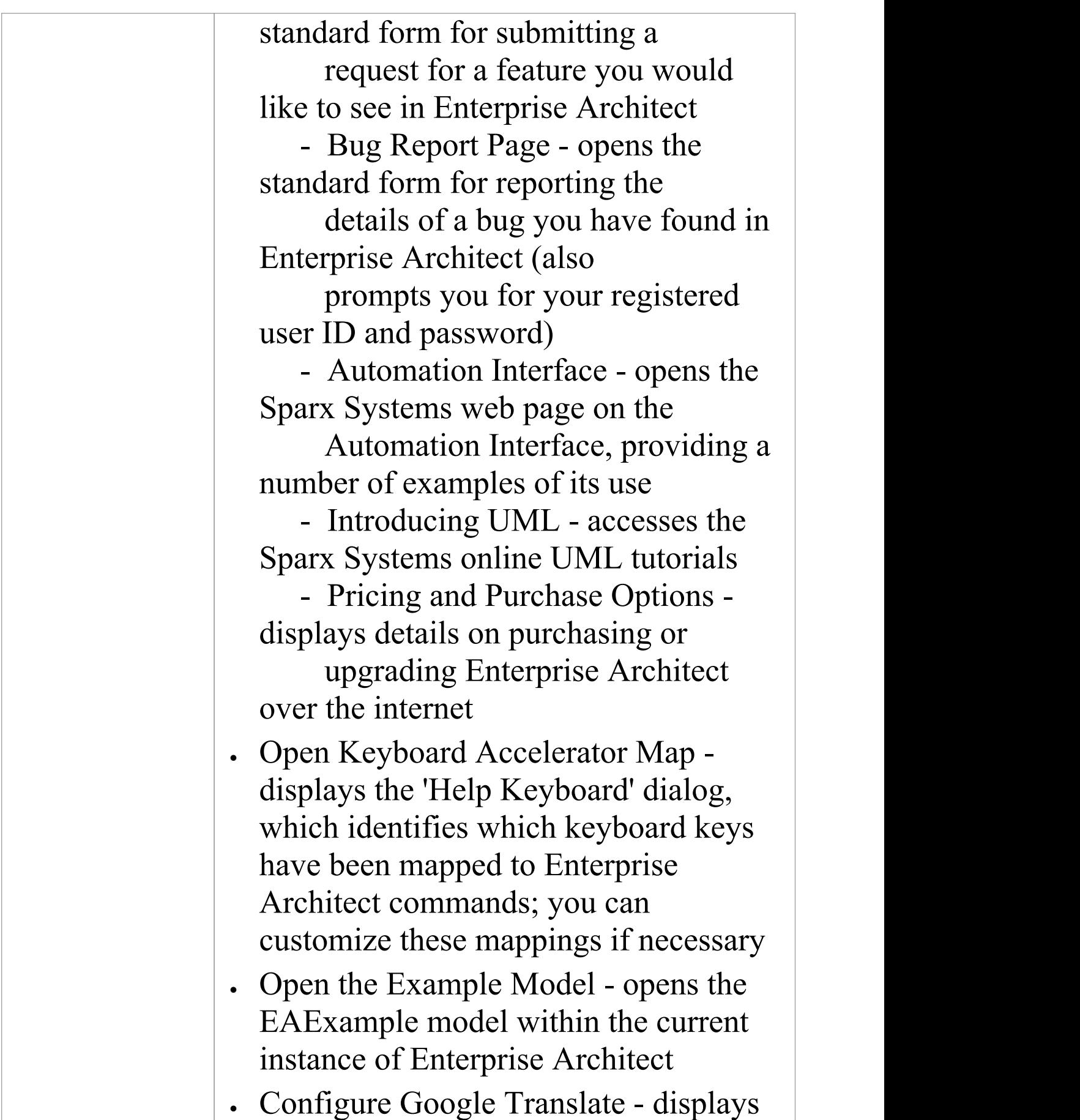

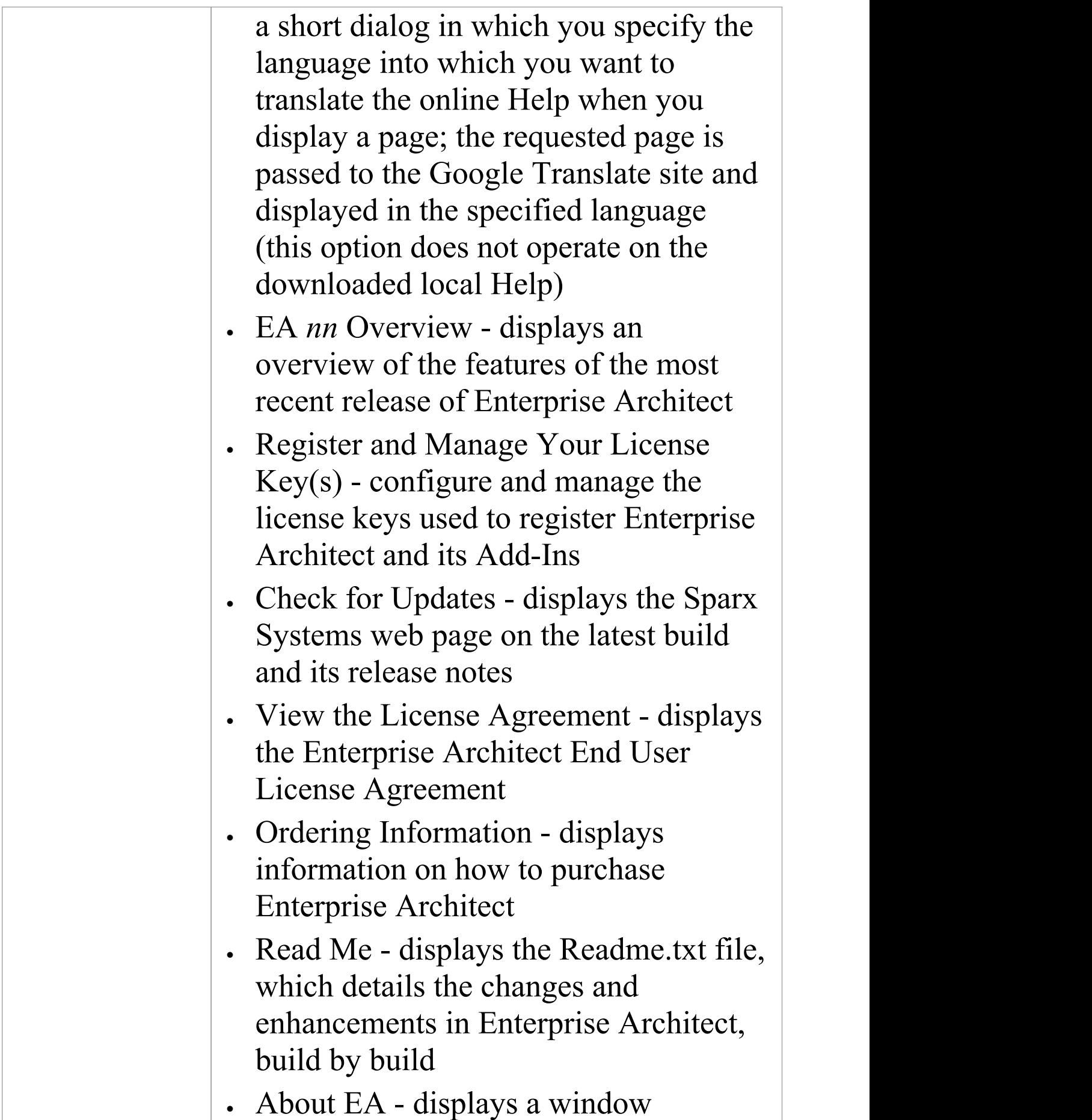

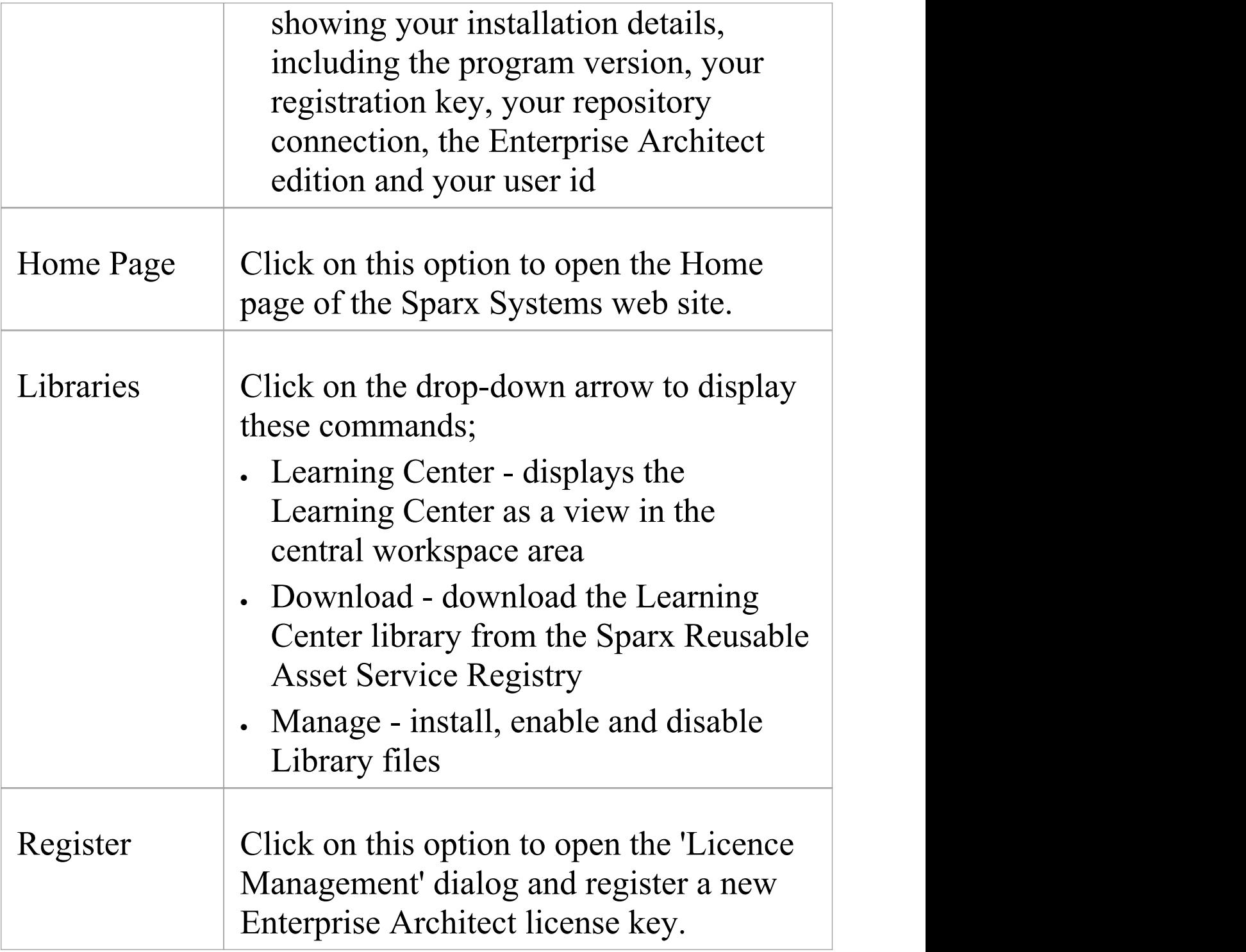

# **Design Ribbon**

The 'Design' ribbon is used to develop and visualize a model by creating diagrams, matrices and lists of important aspects of the system. Requirements and other specifications can be created and viewed and, regardless of the technology or language of expression, compelling representations can be created, viewed and tied together to form either powerful blueprints of a system to be implemented or documentation of an existing system.

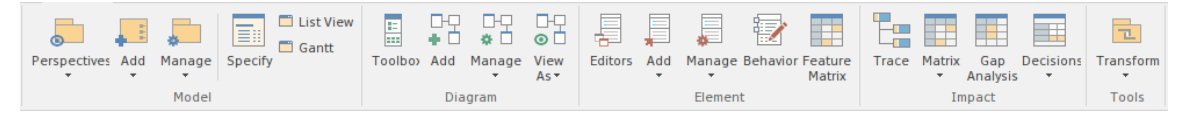

### **The Design Ribbon Panels**

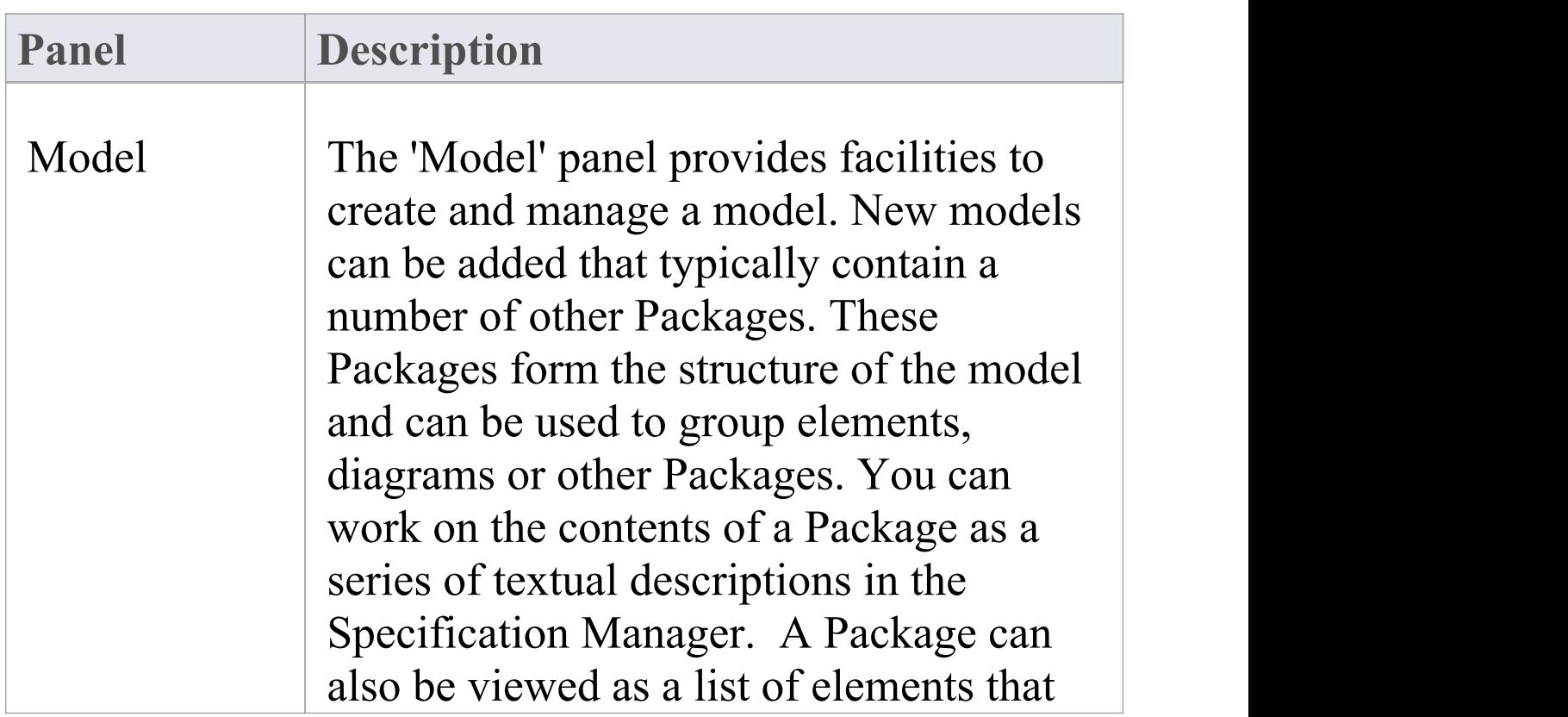

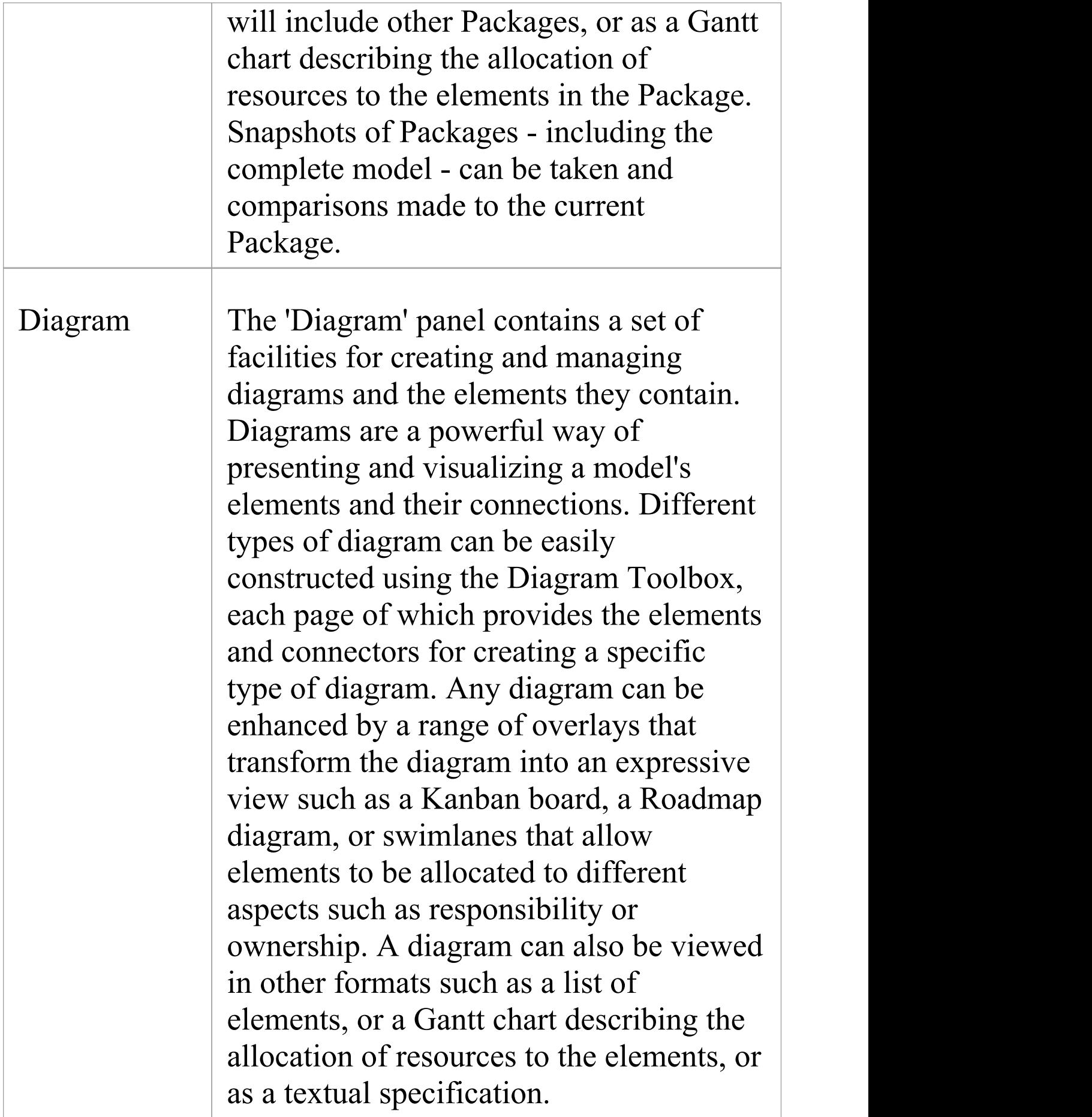

T

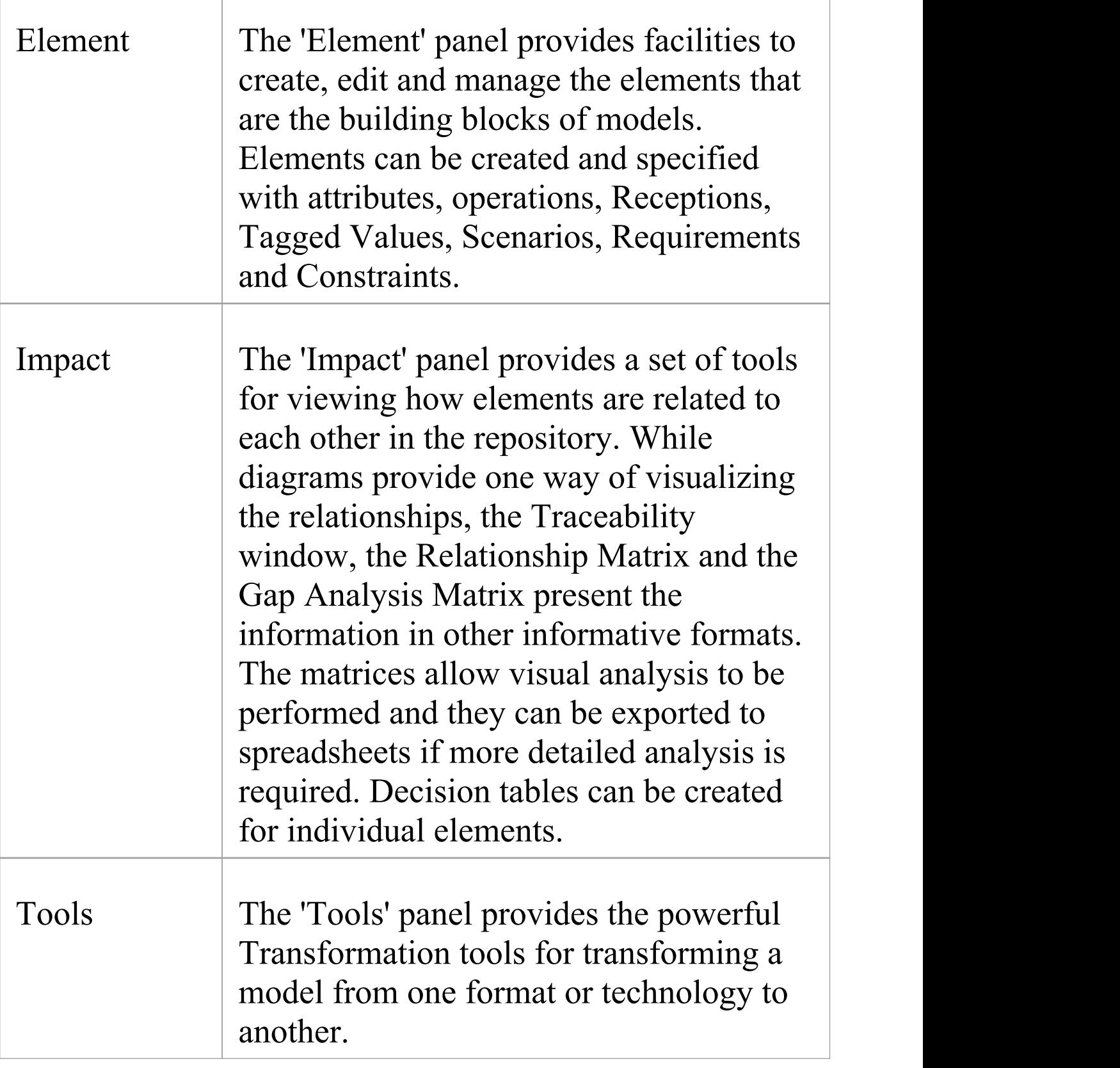

### **Model Panel**

The 'Model' panel provides facilities to create and manage folders (Packages). New models can be added that typically contain a number of other Packages. These Packages form the structure of the model and can be used to group elements, diagrams or other Packages. A Package can also be viewed as a list of elements that will include other Packages, or as a Gantt chart describing the allocation of resources to the elements in the Package.

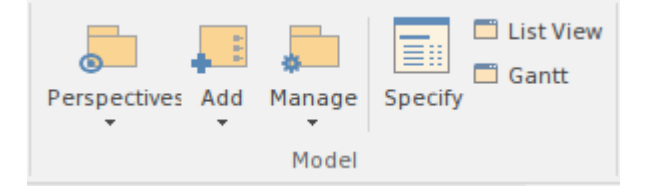

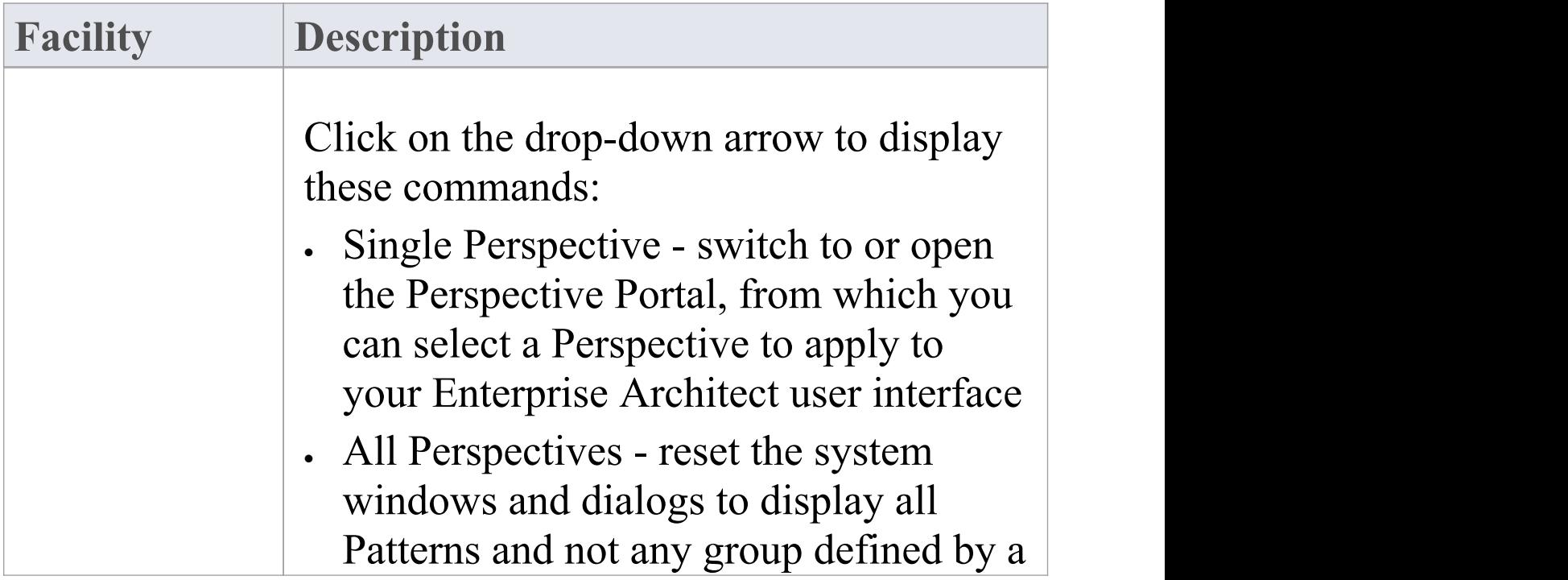

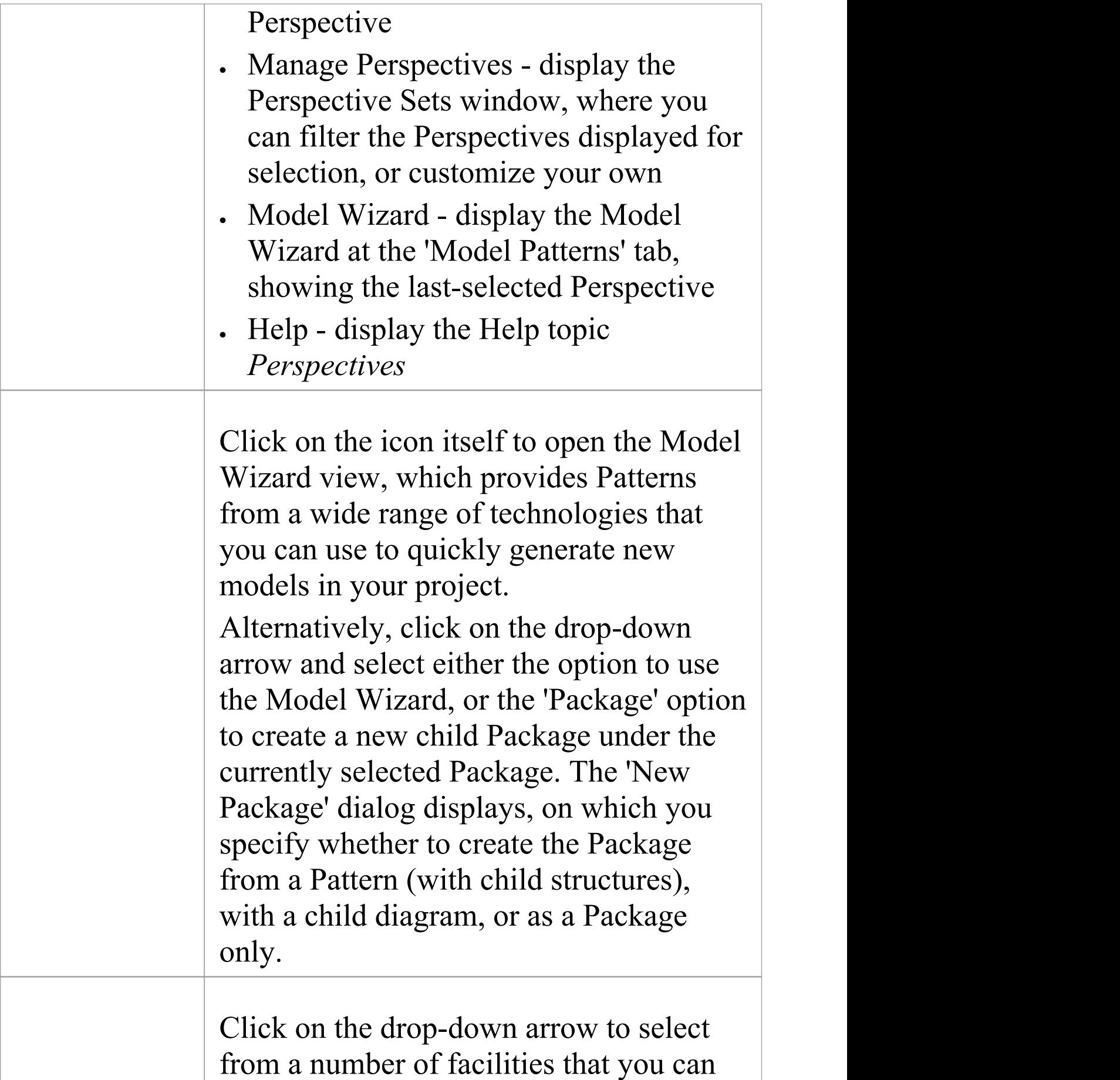

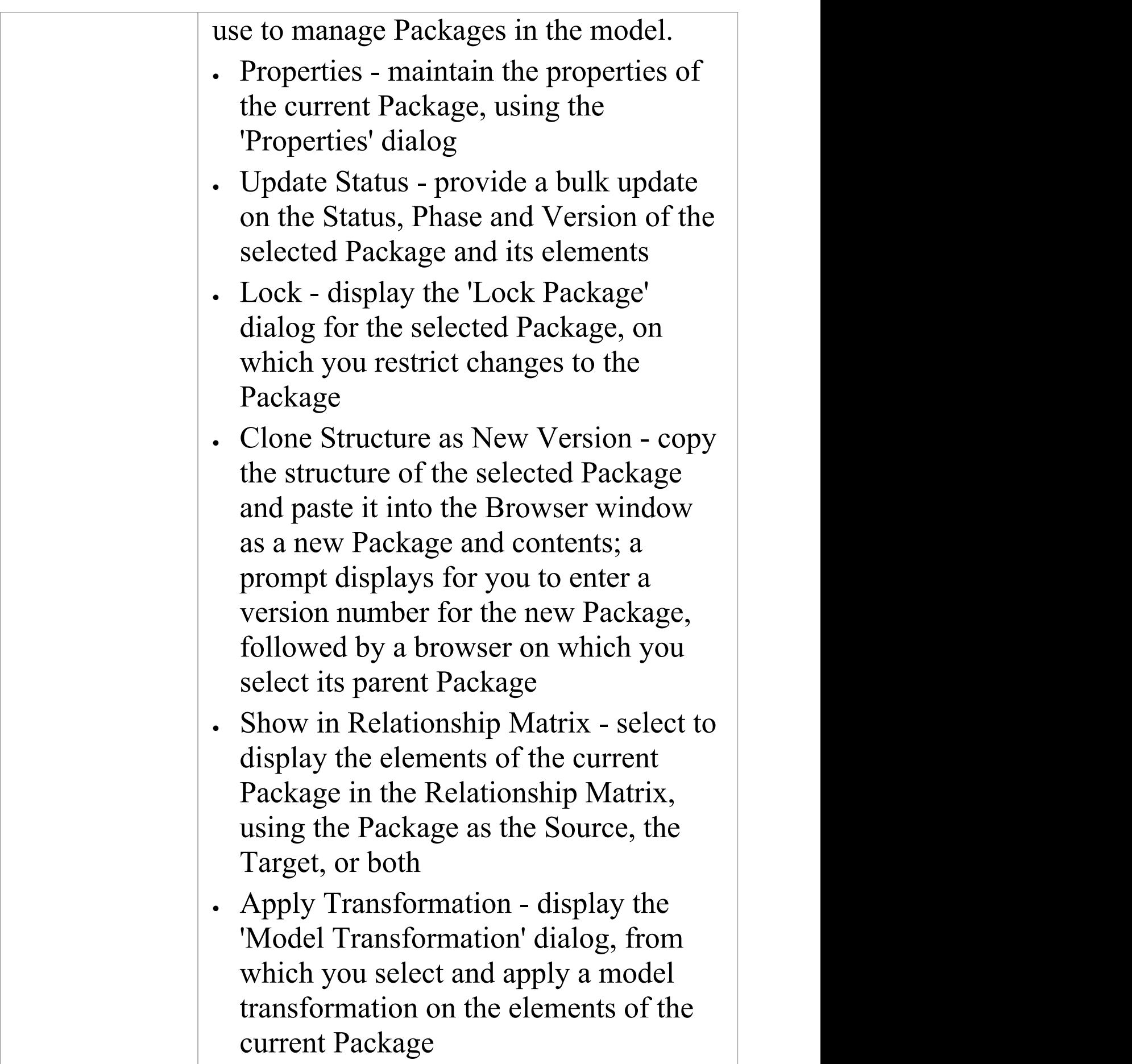

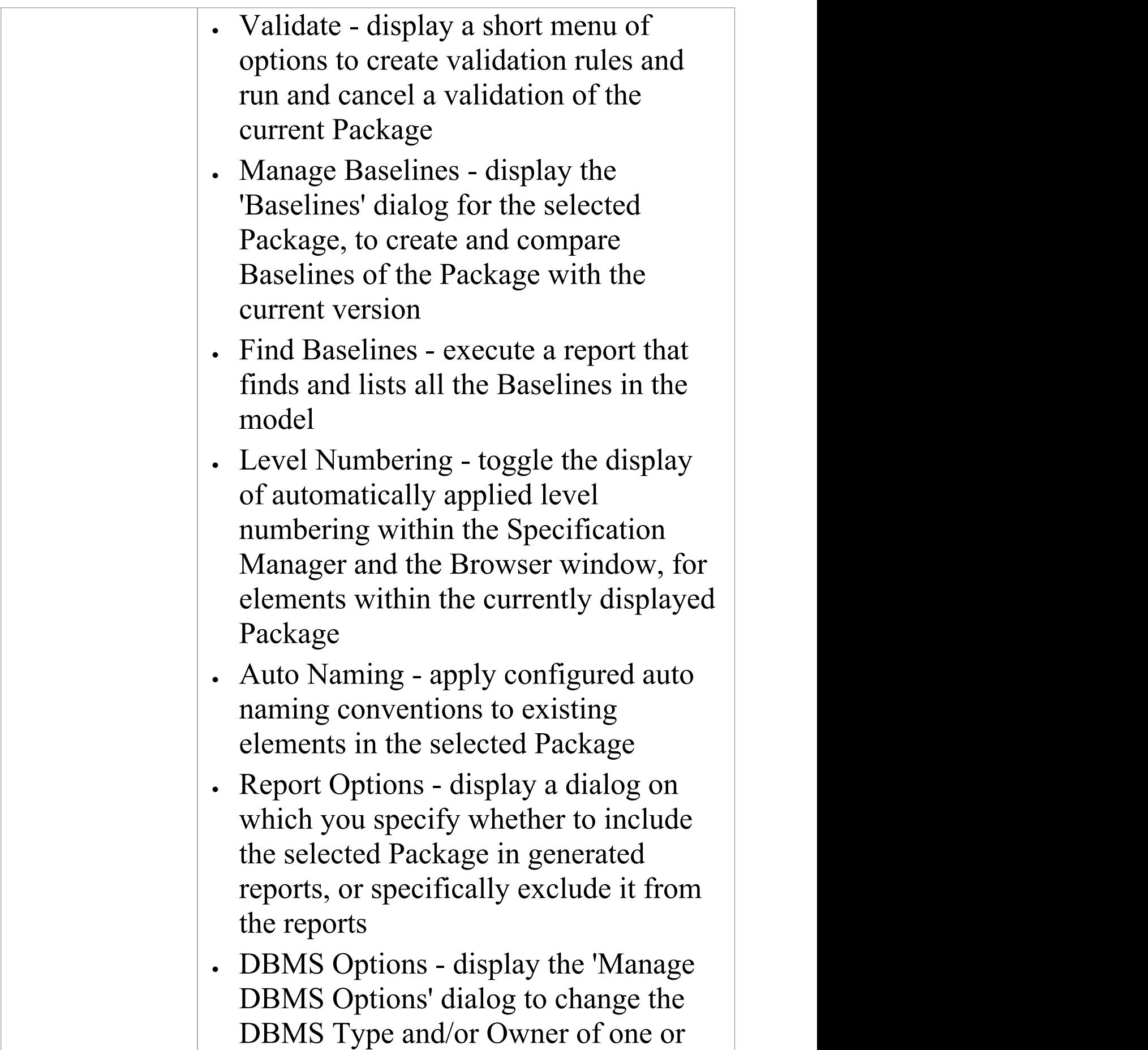

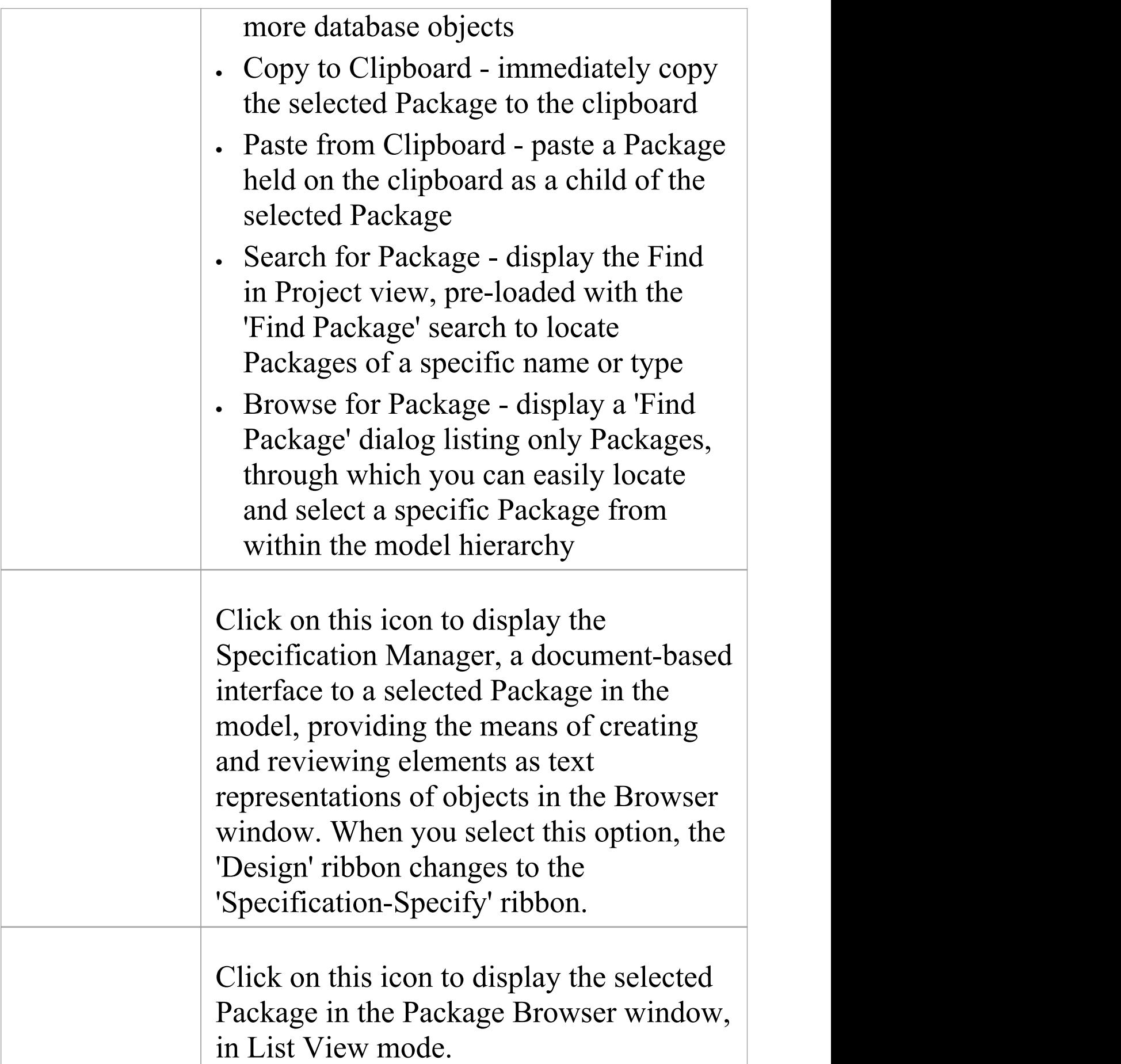

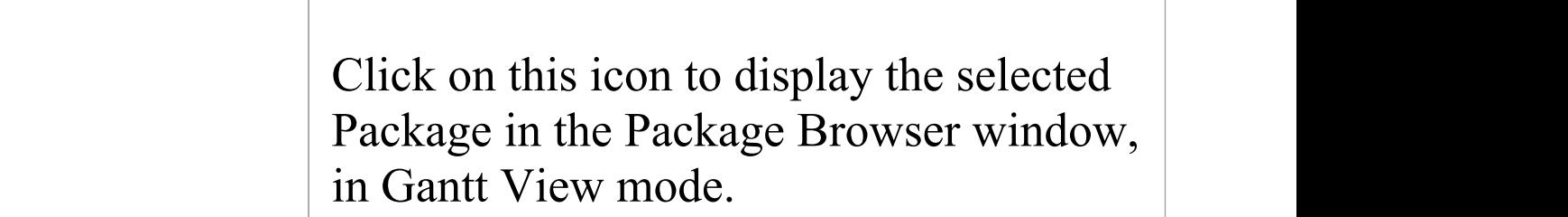

# **Diagram Panel**

The 'Diagram' panel contains a set of facilities for creating and managing diagrams and the elements they contain. Diagrams are a powerful way of presenting and visualizing a model's elements and their connections. They can be enhanced by a range of overlays that transform the diagram into an expressive view such as a Kanban board, a Roadmap diagram, or swimlanes, which allow elements to be allocated to different aspects such as responsibility or ownership. A diagram can also be viewed in a number of other formats, such as a list of elements or a Gantt chart describing the allocation of resources to the elements.

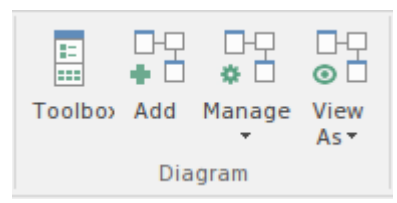

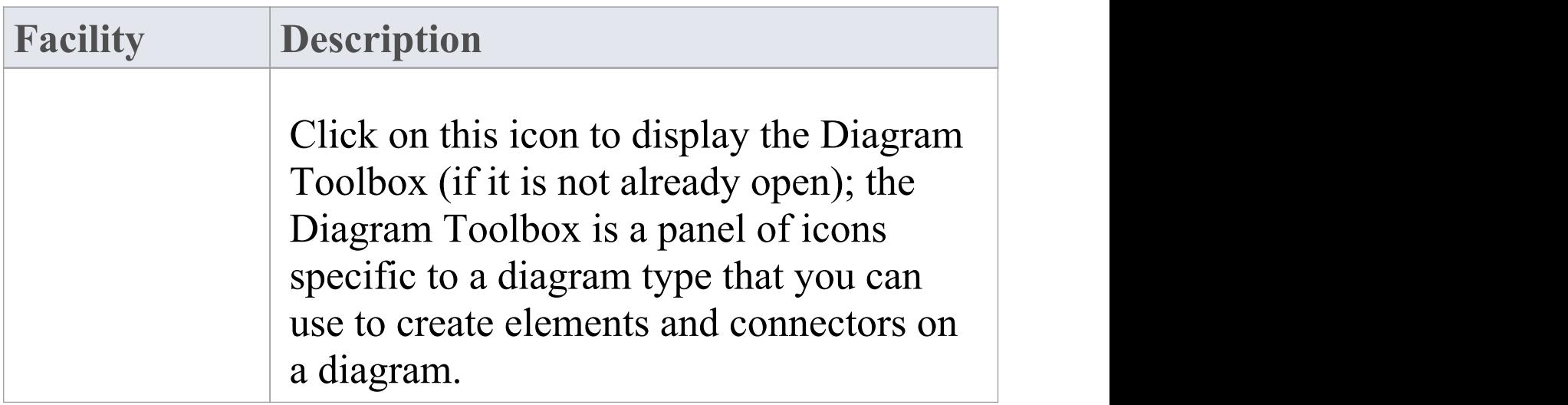

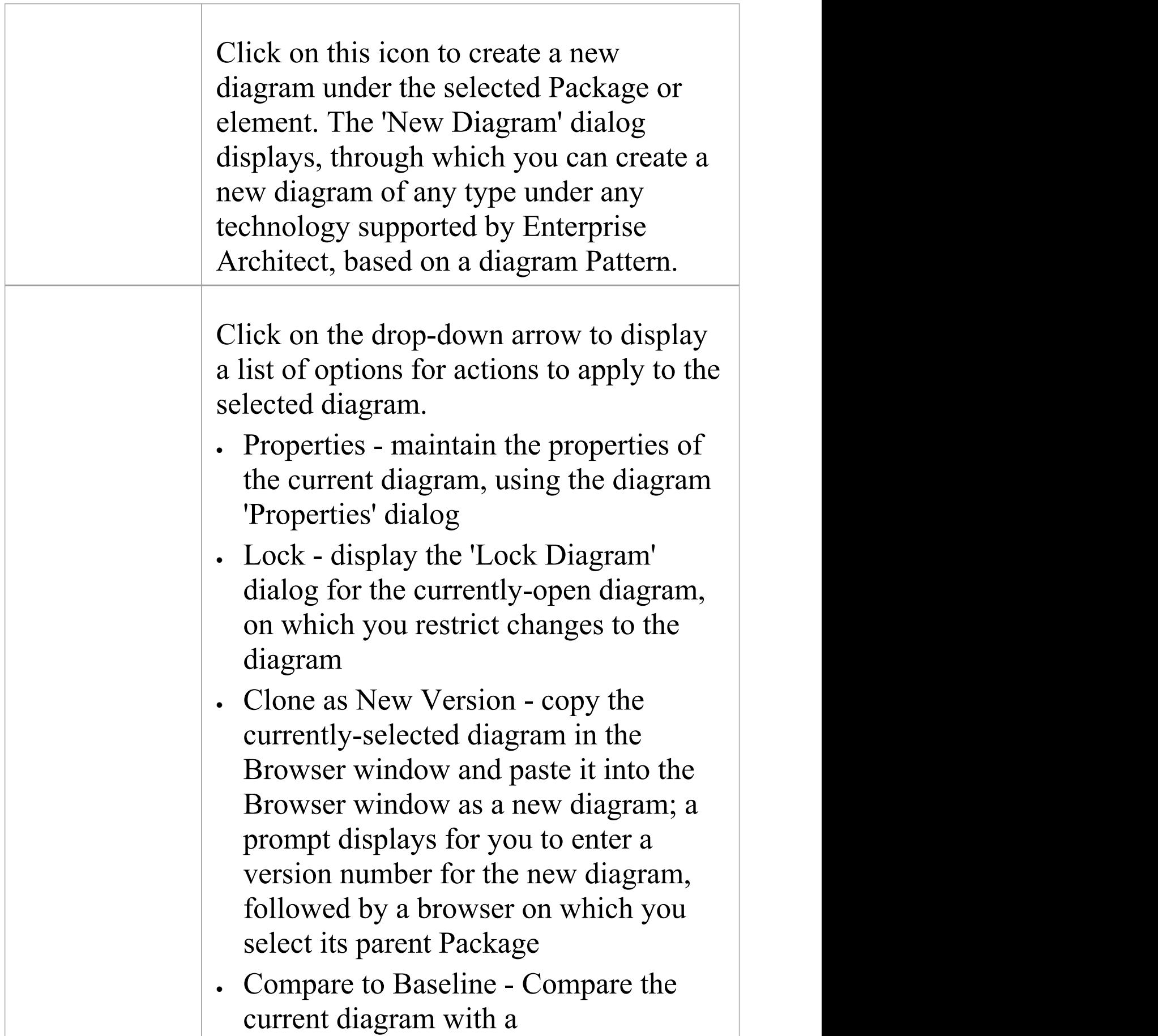

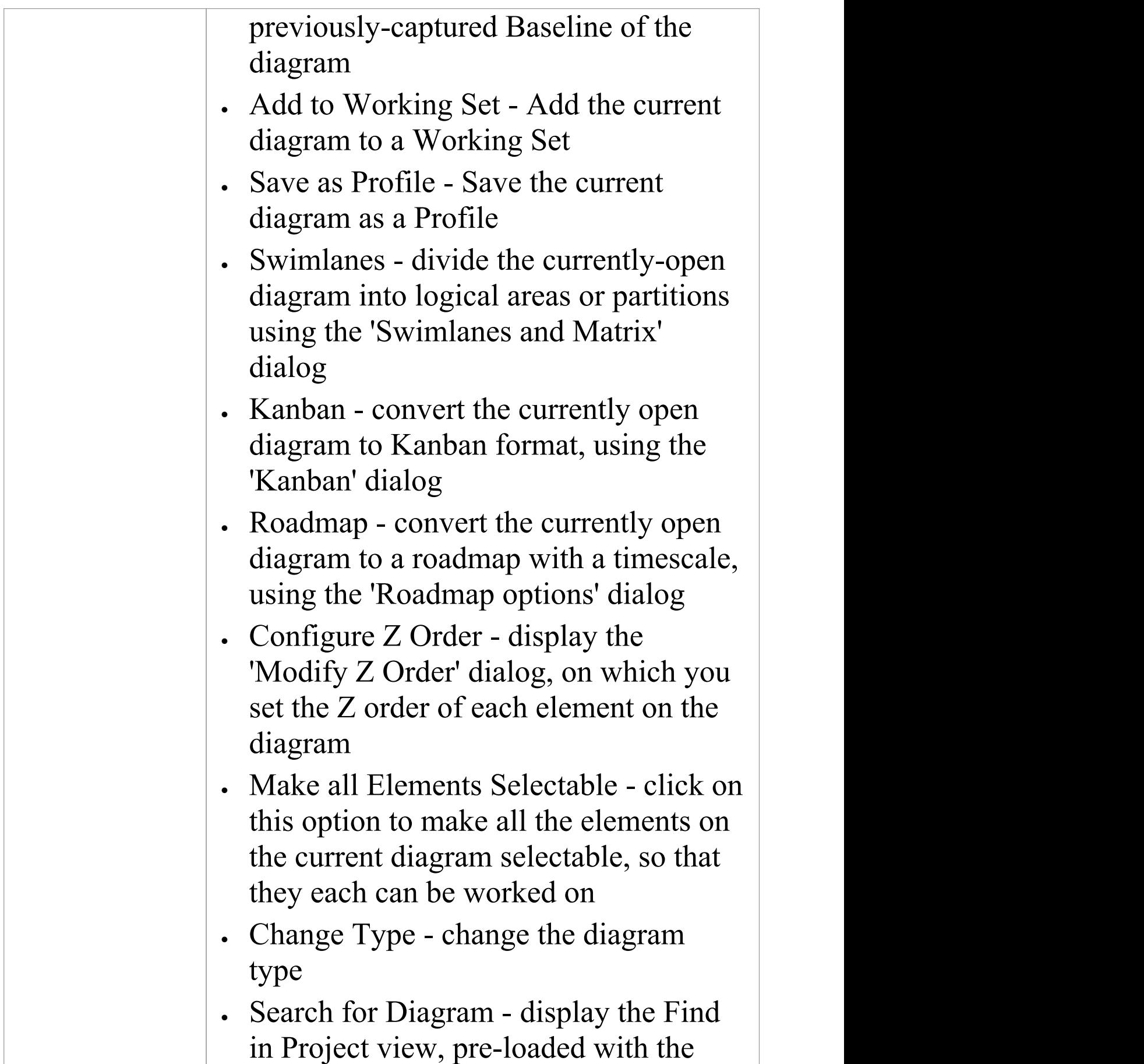

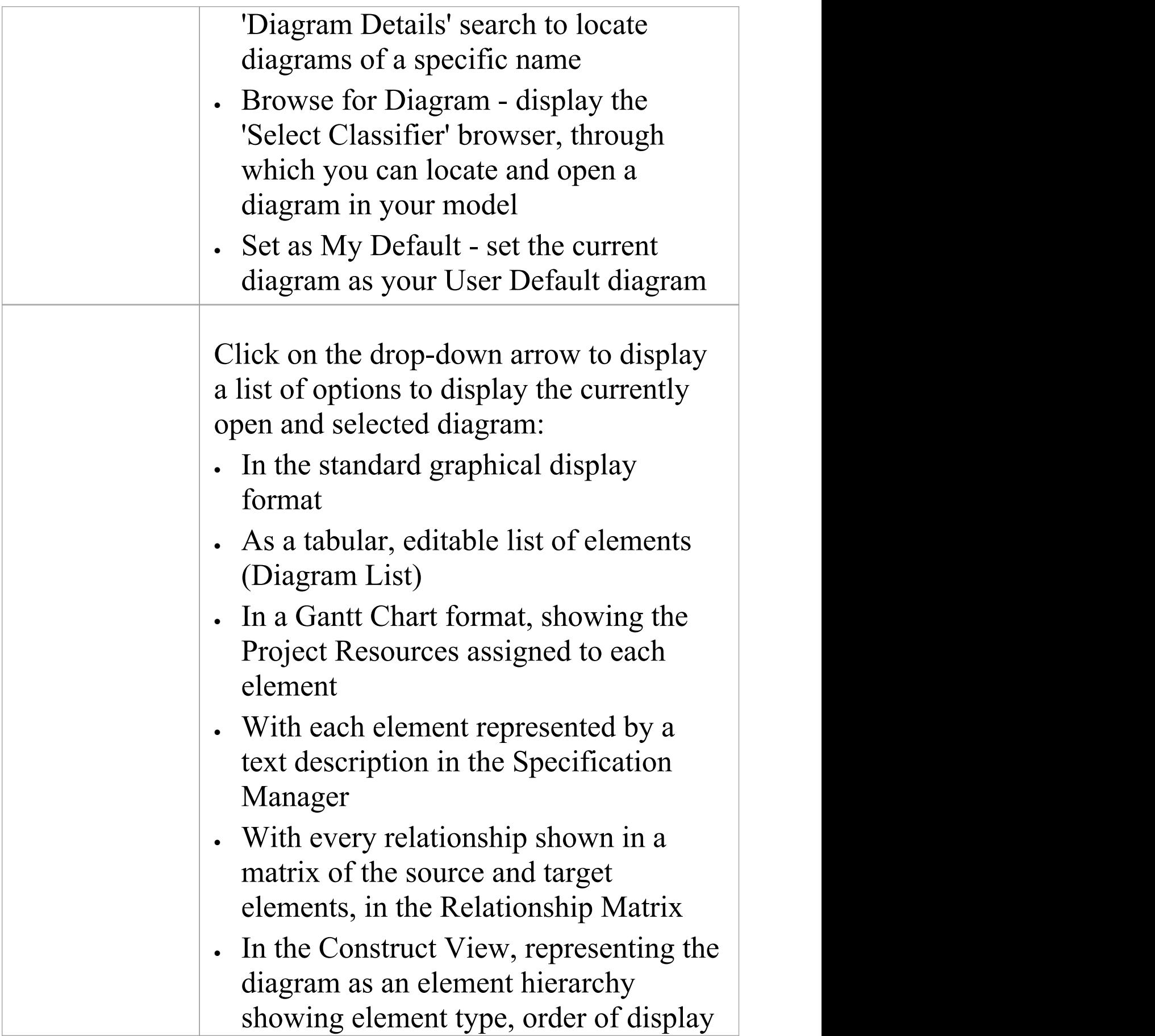

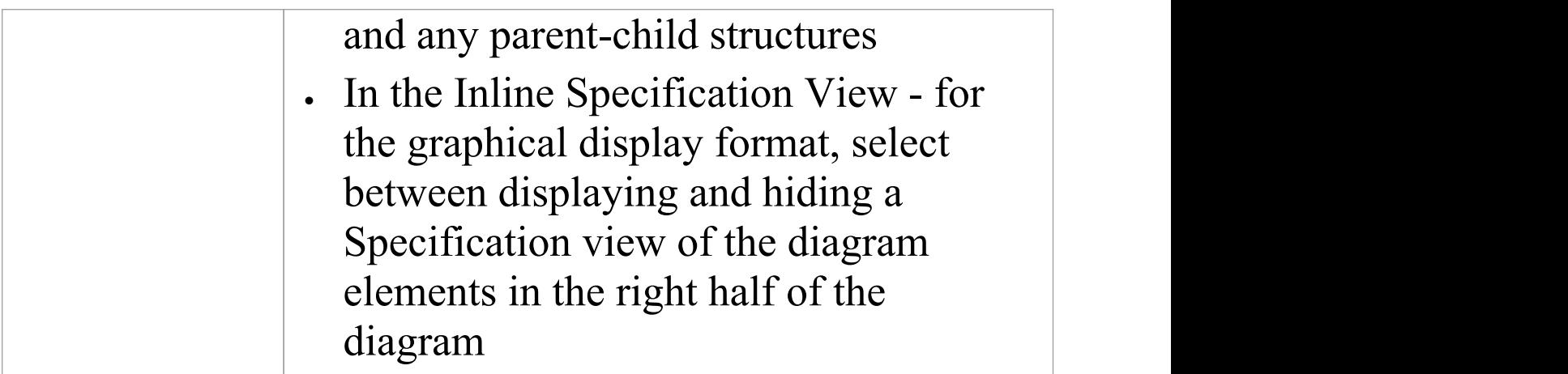

#### **Notes**

If an element is:

- · Selectable, you can move it around the diagram and perform right-click context-menu operations
- · Unselectable, you cannot move it around the diagram and the only right-click operation available is to make the element selectable

The 'Make all Elements Selectable' option has no effect on double-click operations on the element, such as displaying child diagrams.

# **Element Panel**

The 'Element' panel provides facilities to manage elements, which are the building blocks of models. Elements can be created and specified with attributes and operations. You can also define scenarios for the activities that the element represents.

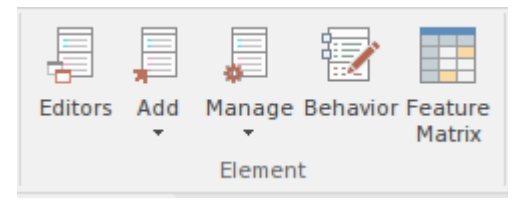

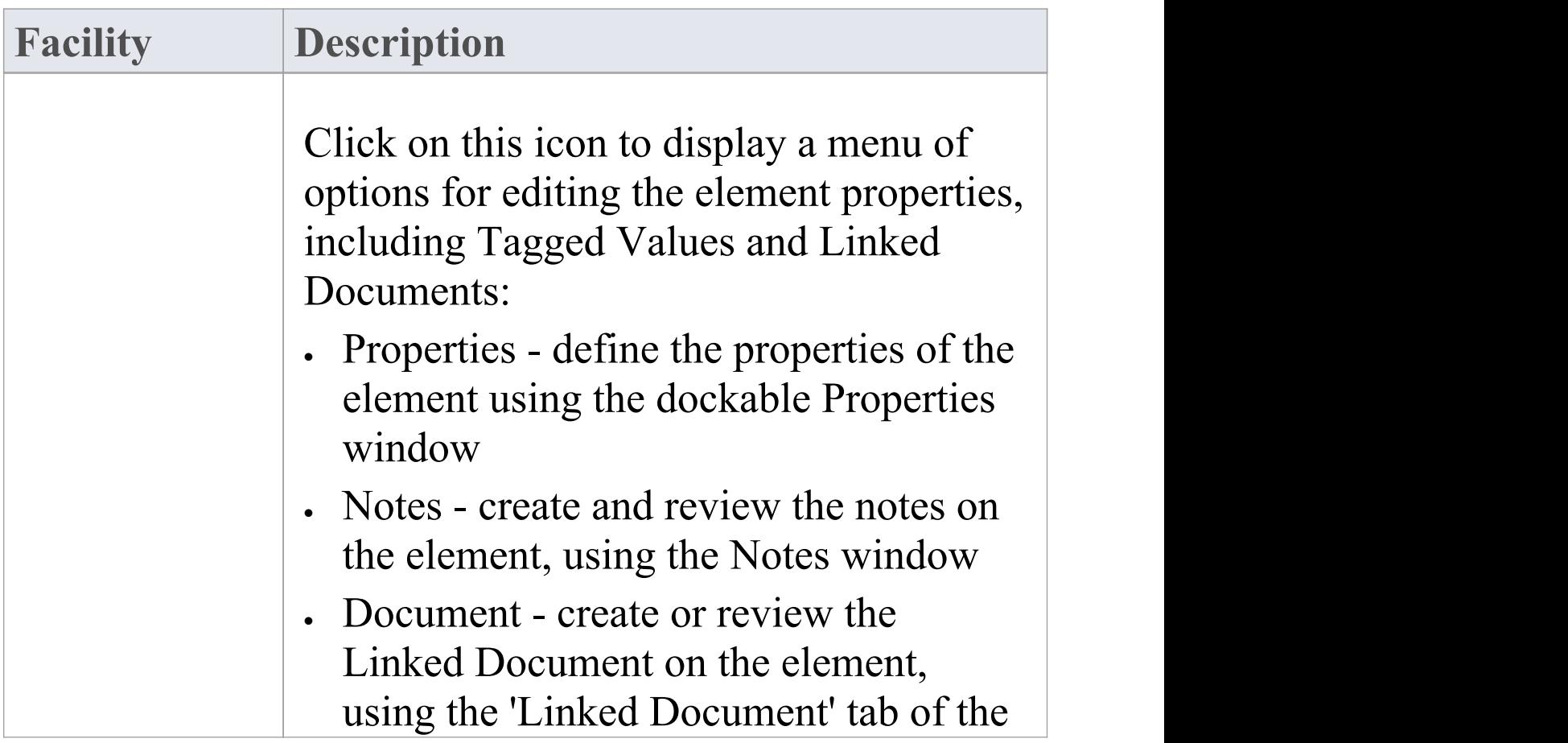

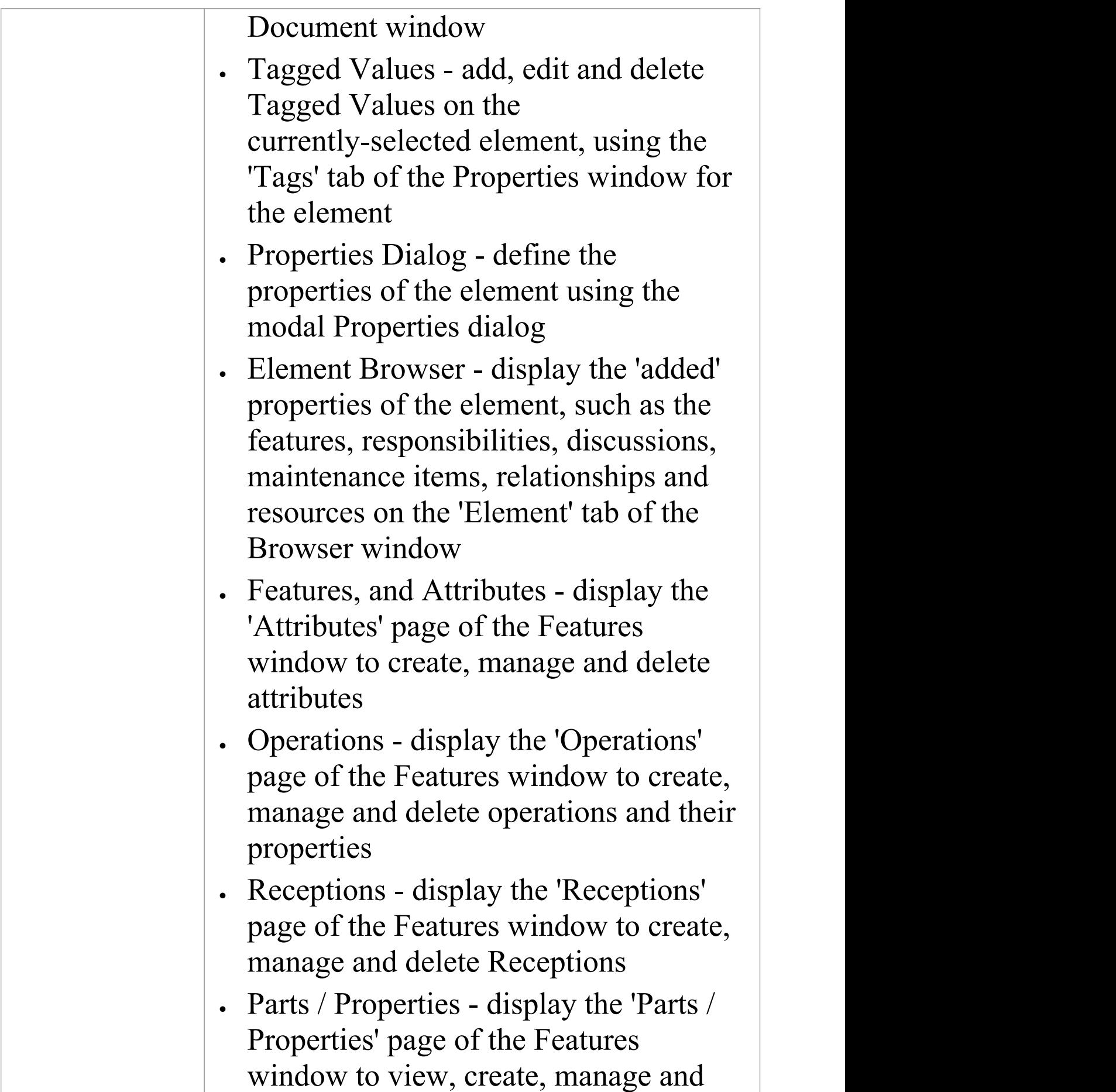

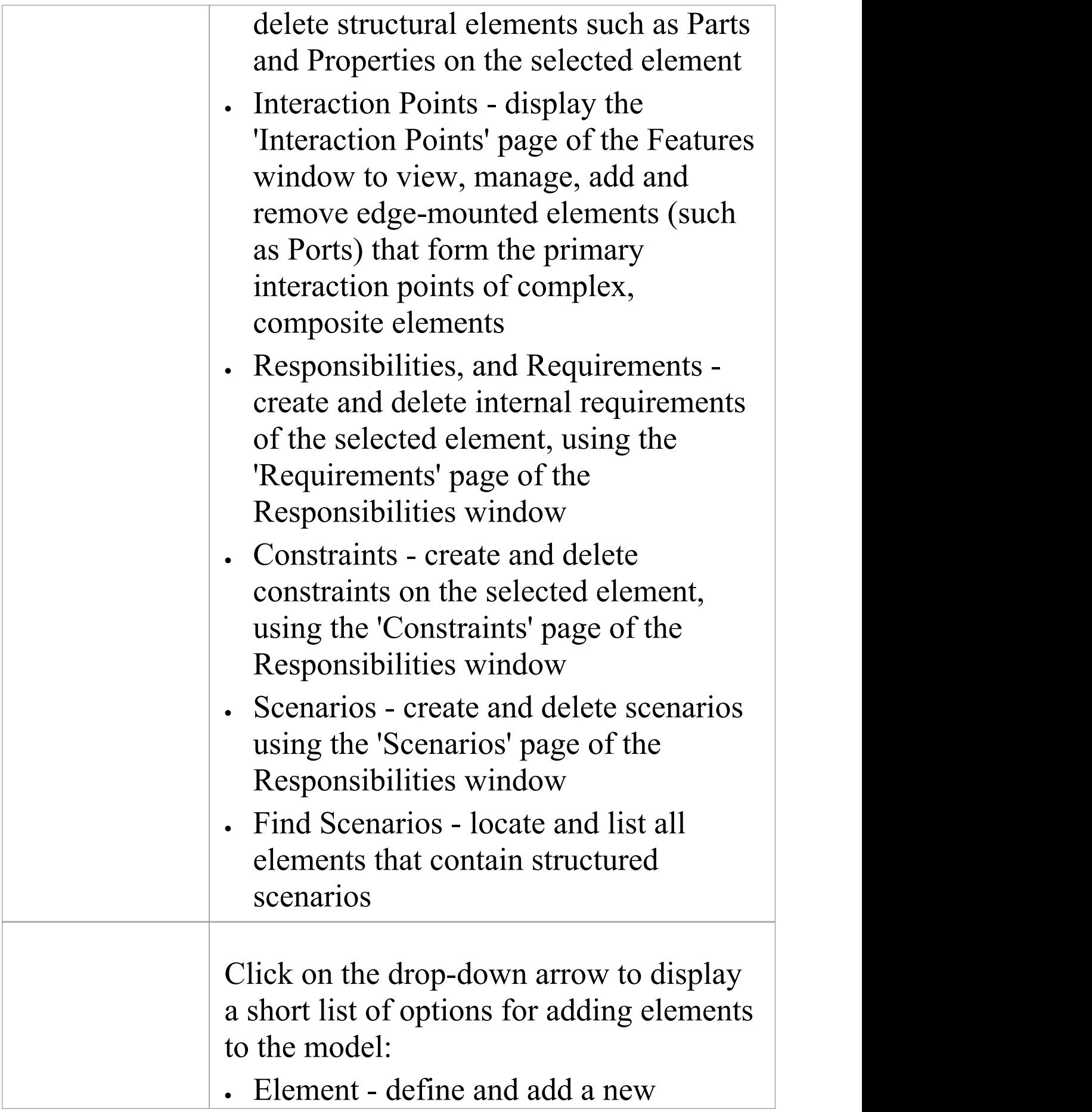

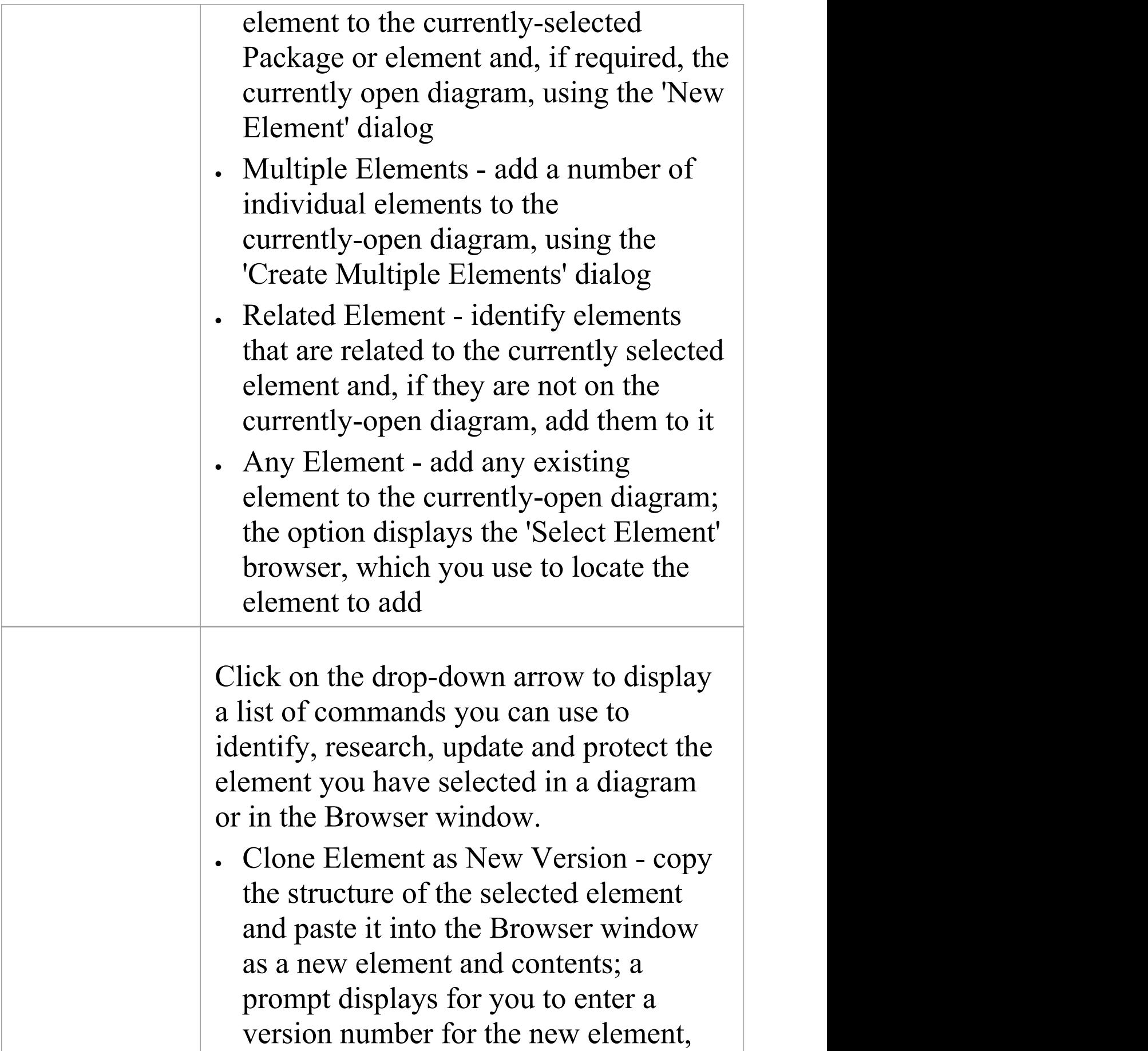

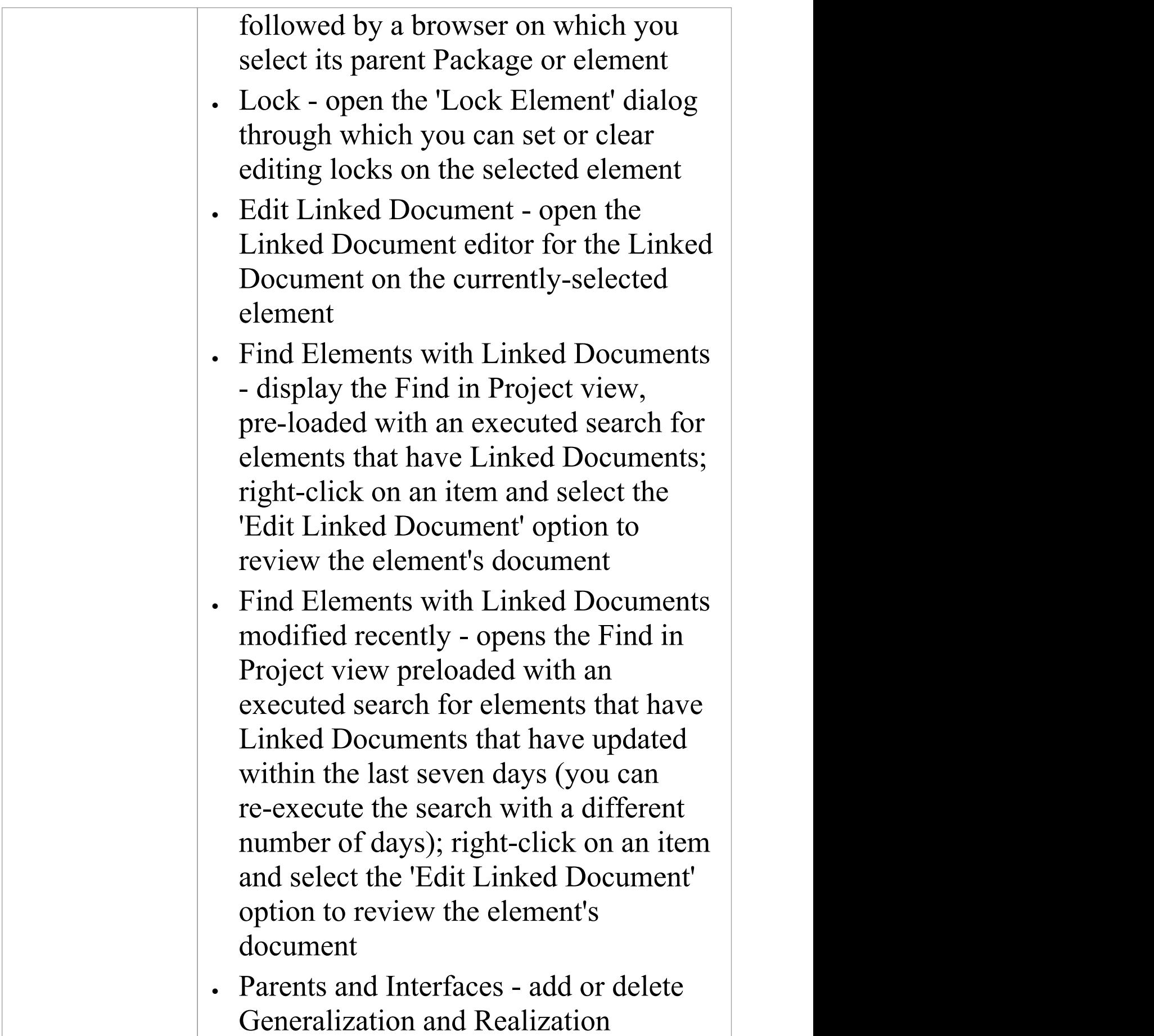

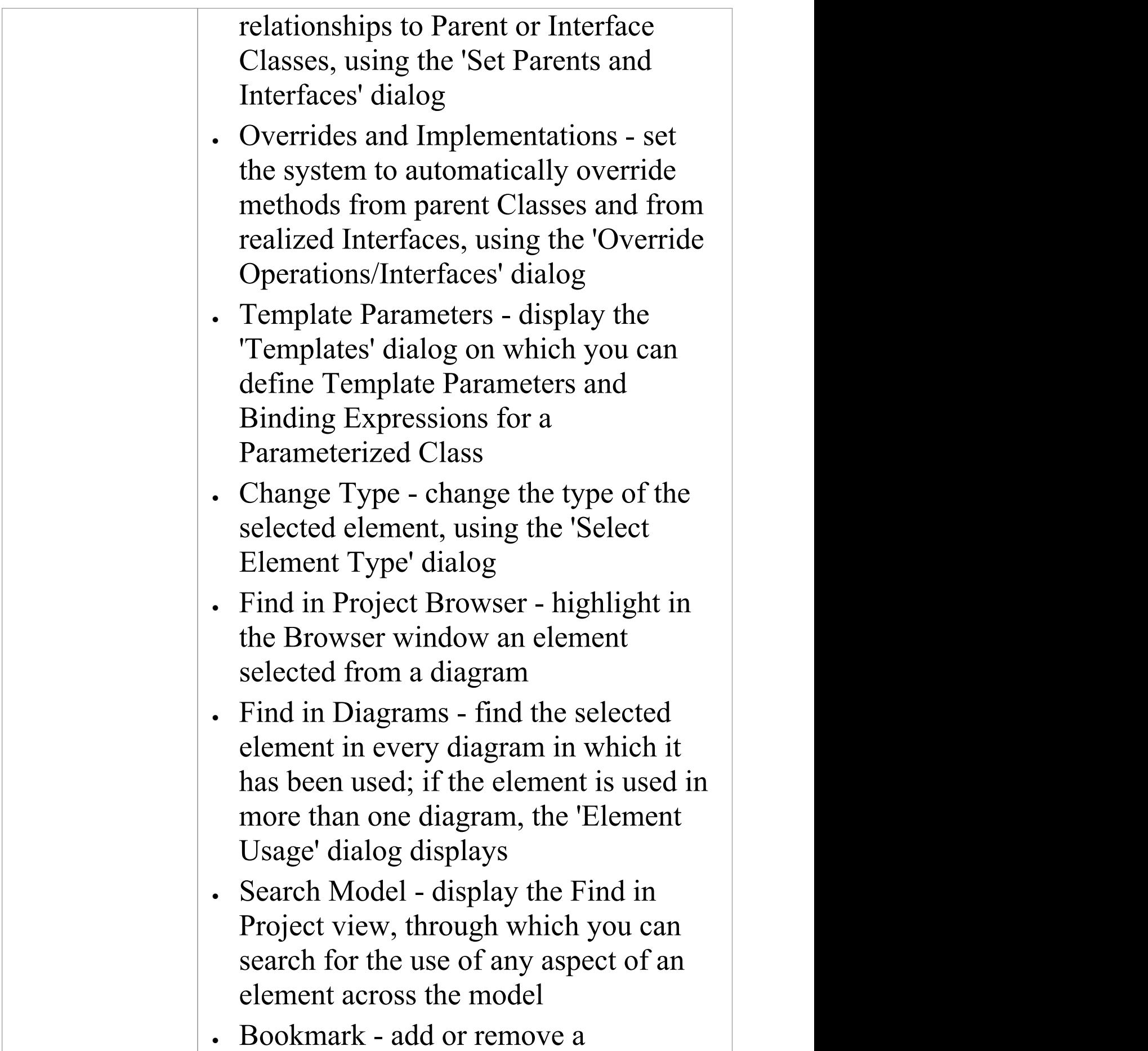

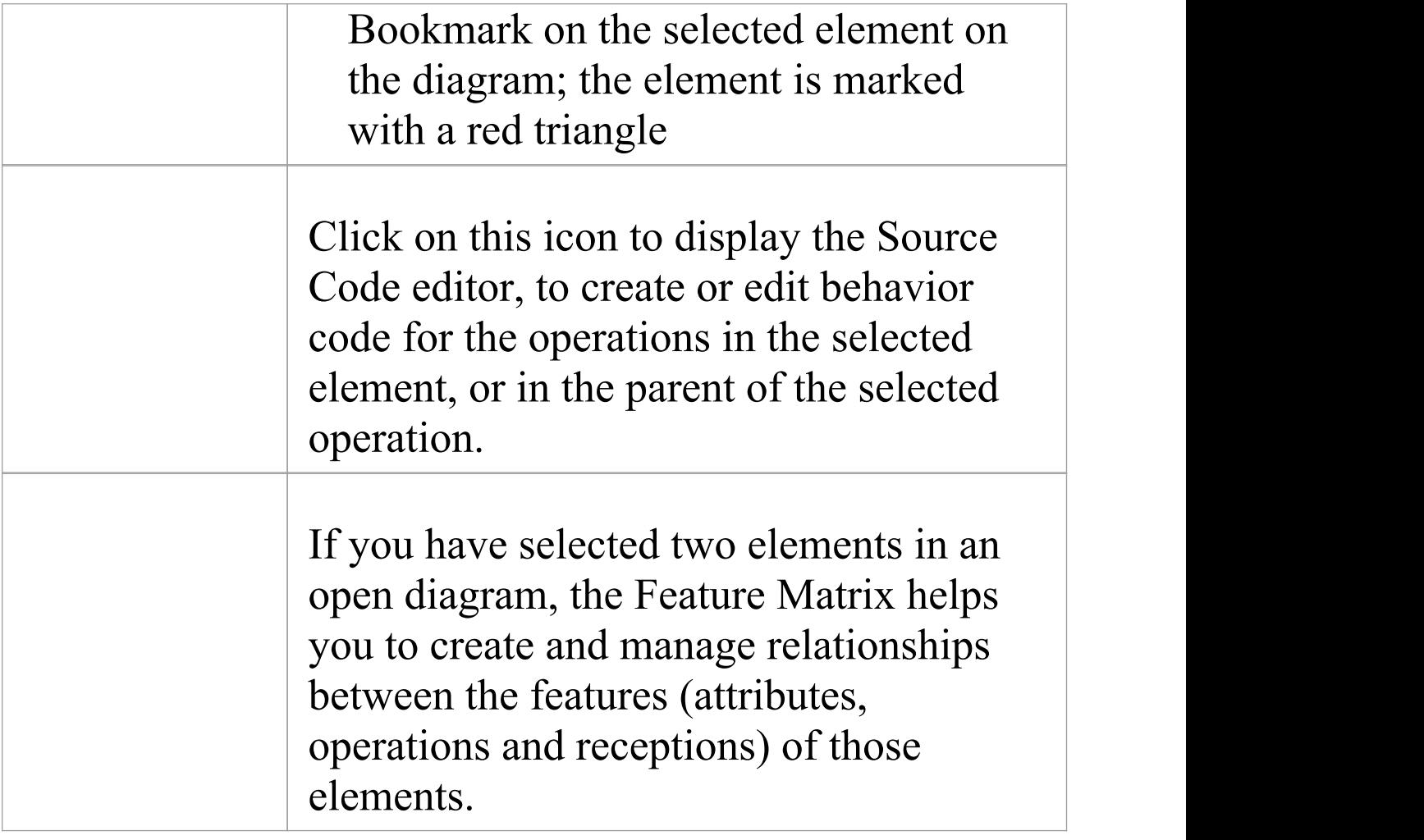

### **Impact Panel**

A model is a structure of Packages and elements, most of which have interactions with each other at various levels. The 'Impact' panel provides a set of facilities for establishing how the objects interact and - equally important - where actions and interactions are missing.

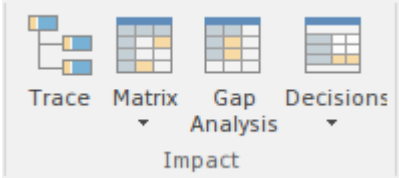

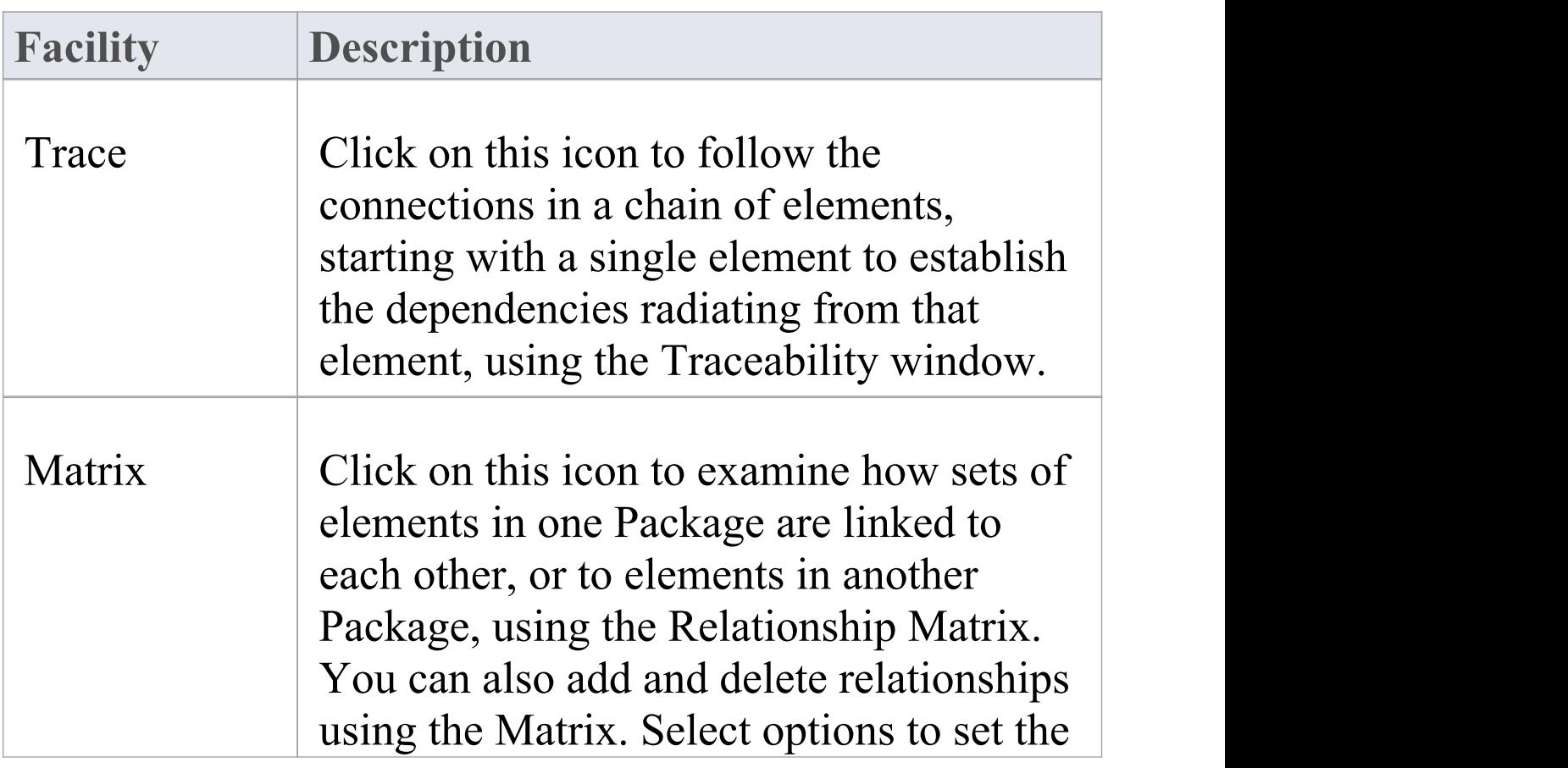

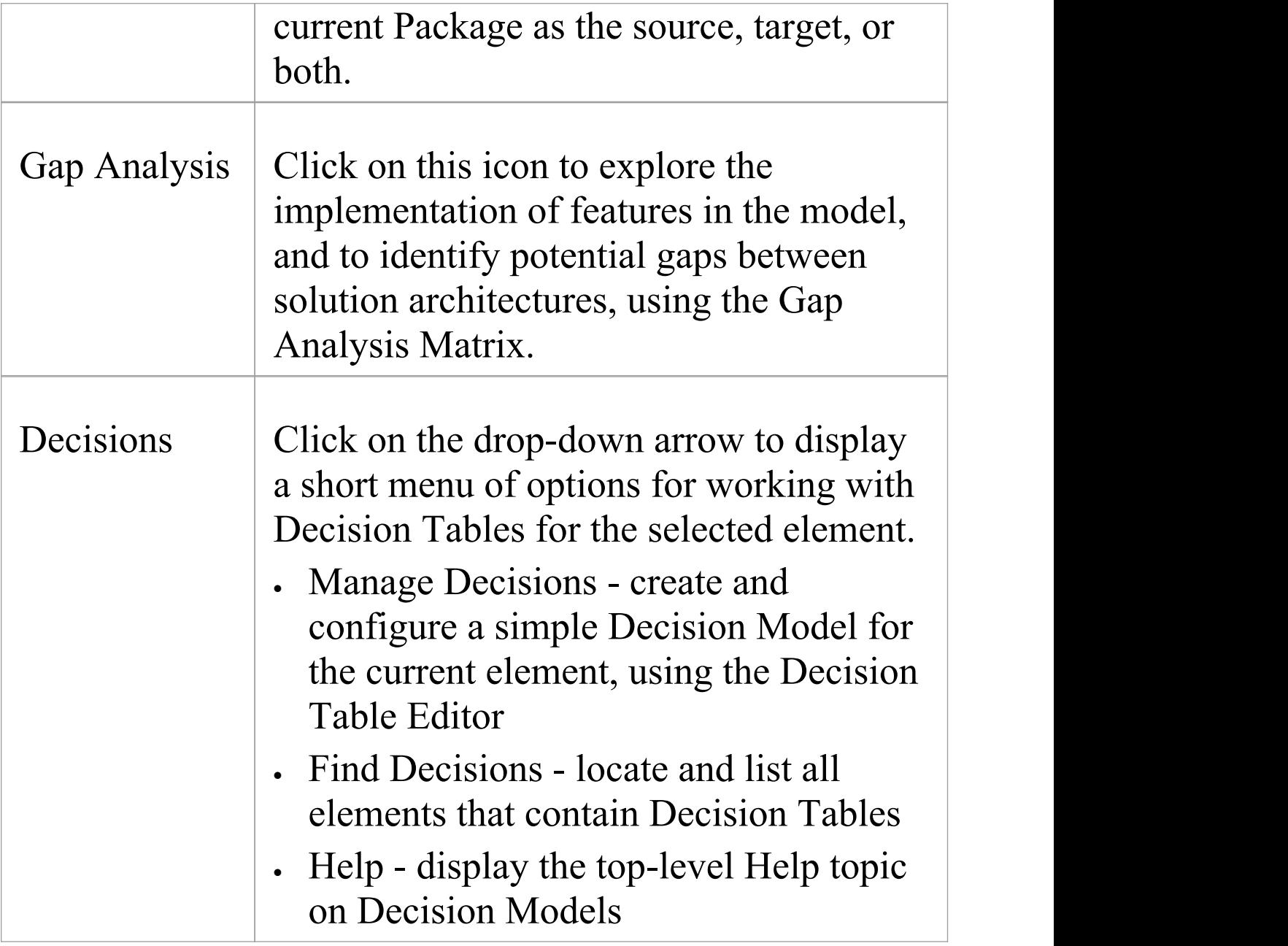

# **Tools Panel**

The 'Tools' panel provides a very significant model development facility that streamlines the construction or generation of domain-specific or platform-specific models.

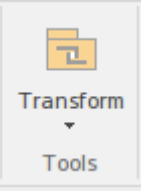

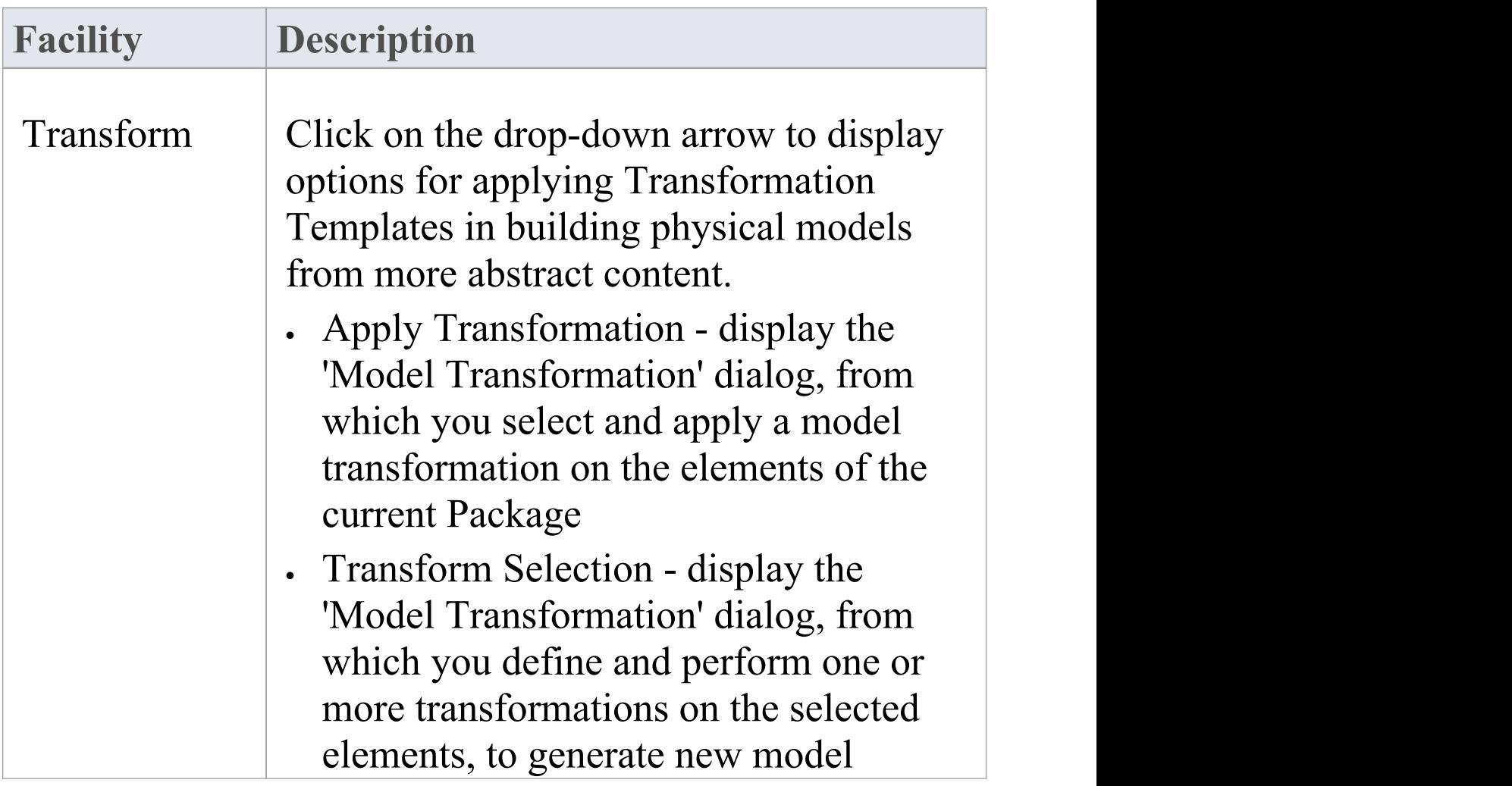

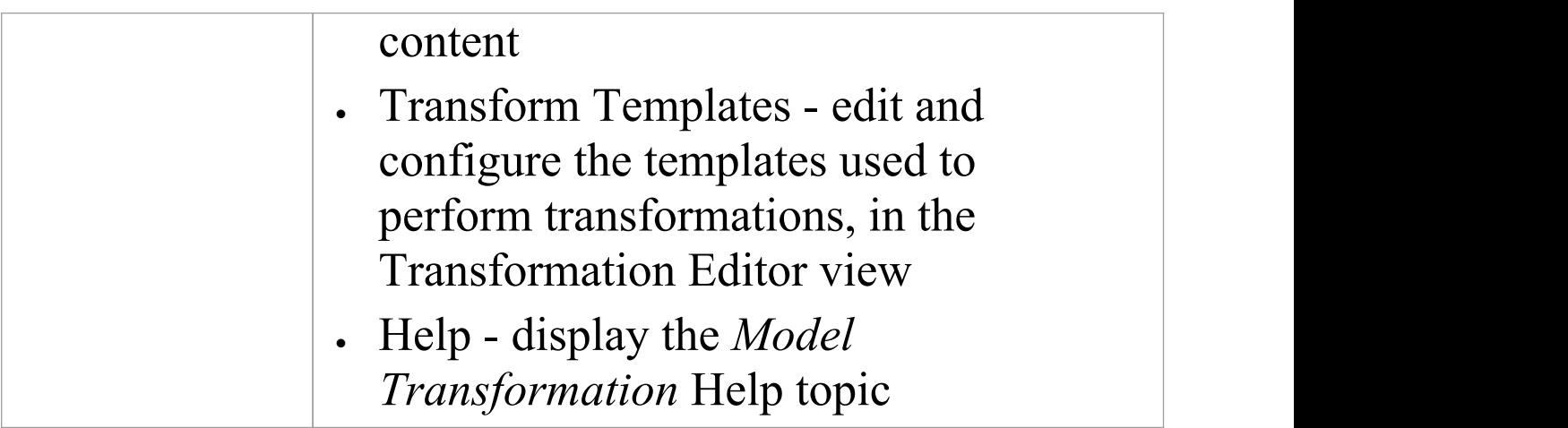

### **Layout Ribbon**

The 'Layout' ribbon can be used to create sophisticated views ofa model alignment of elements and sections to create high-quality diagrams. Diagrams are one of the most powerful and compelling ways of visualizing information. The appearance of elements in diagrams can be completely changed by adding border, fill and text colors, creating meaning and appeal. Diagram Filters and Layout tools can be used to automatically change the appearance of diagrams, and Swimlanes and Roadmaps can be configured, adding rich presentations. A filter can be applied to hide elements that don't meet a specific condition, and a range of helpers can assist with element alignment.

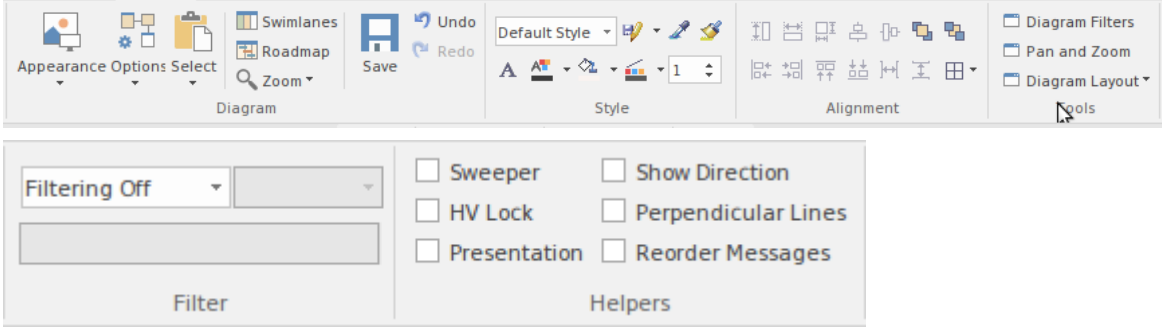

### **Panels**

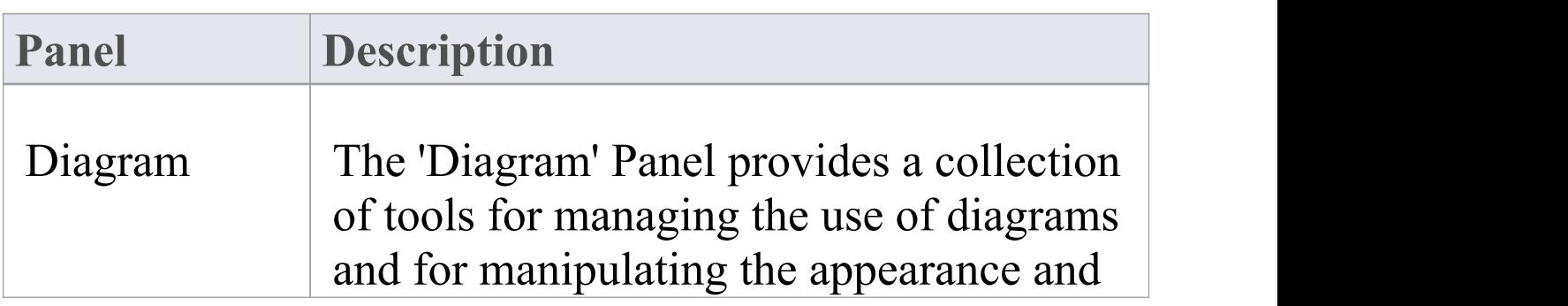

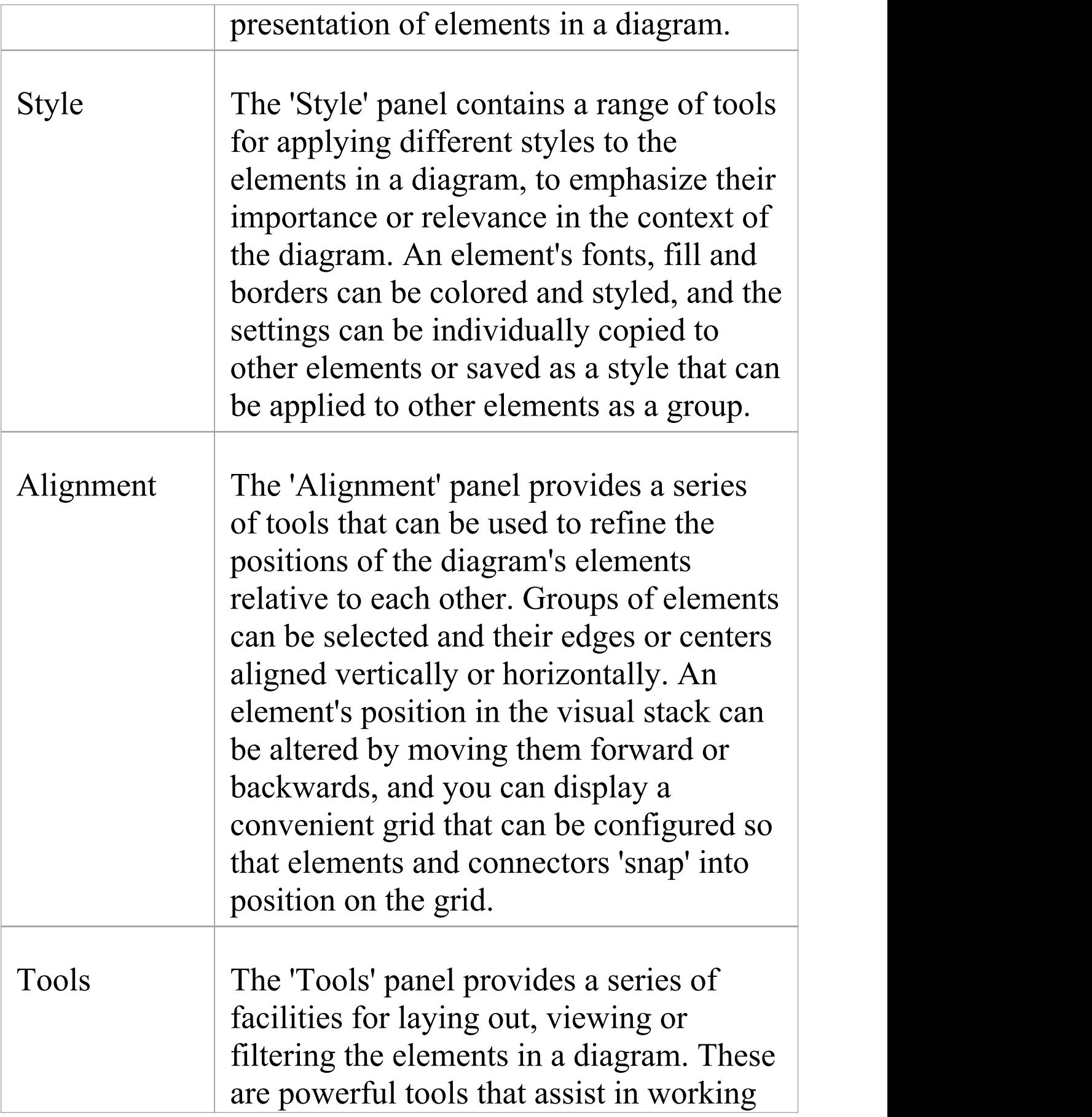

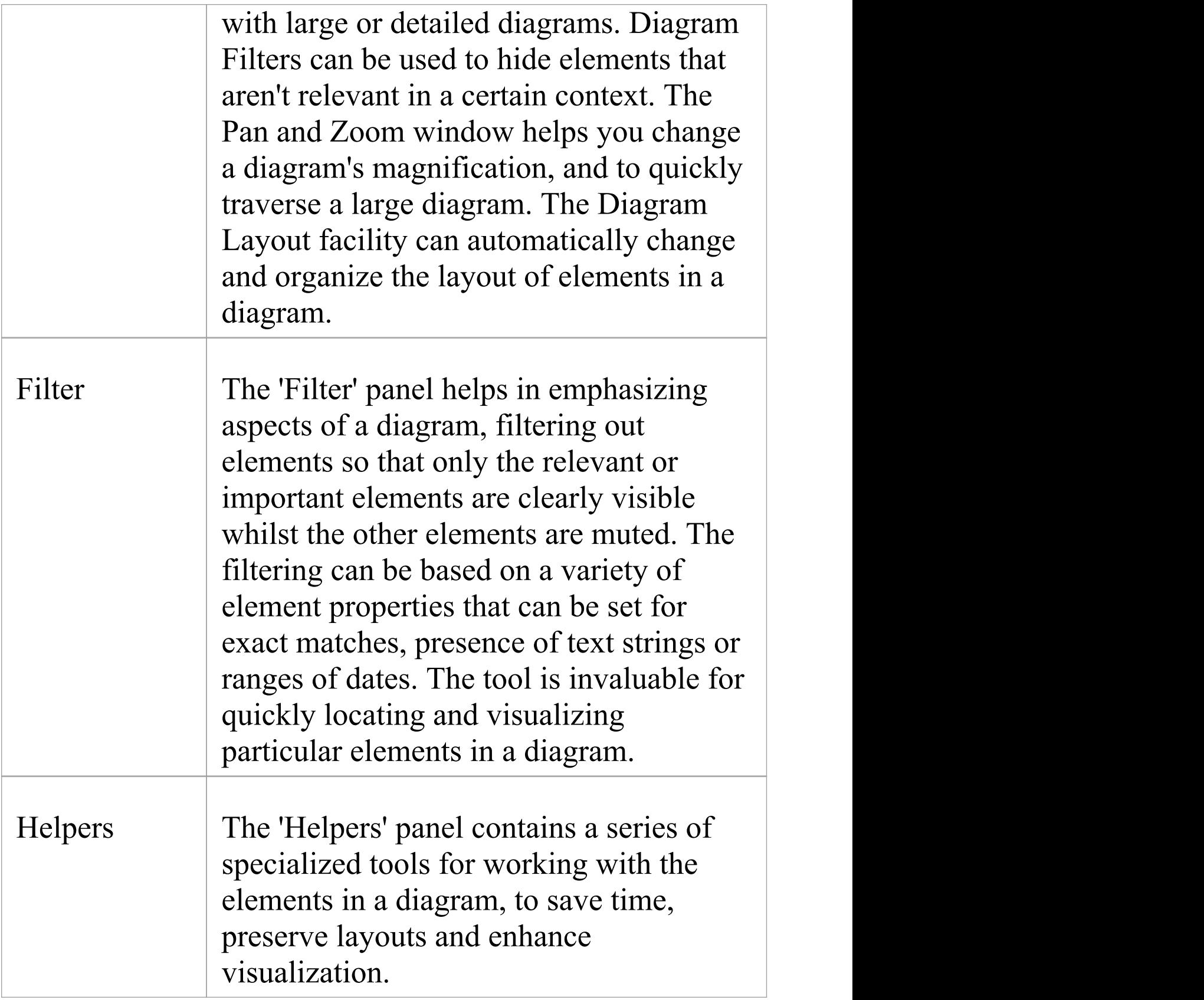

#### **Notes**

· You can also temporarily display an abbreviated toolbar of formatting options beside an element or connector; for:

- Elements, select one or more elements on the diagram and click on the 'paintbrush' icon beside

the element (and, for multiple selected elements, the  $\therefore$  icon)

- Connectors, right-click on the connector; the toolbar appears above the context menu

- · To set the global appearance of all elements throughout a model, use the 'Preferences' dialog; select the 'Start > Desktop > Preferences > Preferences' ribbon option, then select 'Diagram | Standard Colors' and 'Diagram | Appearance' from the options tree
- · To override the global appearance and define a default appearance for a selected element (or several selected elements) on all diagrams on which it occurs, right-click on the element and choose the 'Appearance | Default Appearance' option
# **Diagram Panel**

The 'Diagram' panel provides a collection of tools for managing the use of diagrams and for manipulating the appearance and presentation of elements in a diagram.

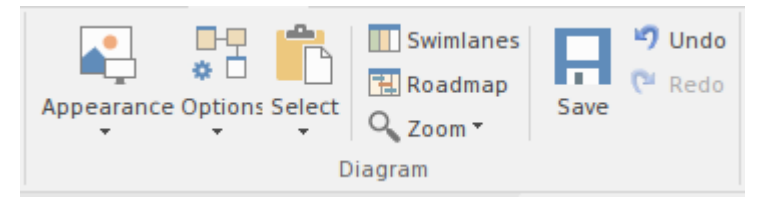

### **Available Facilities**

To activate these facilities, open a diagram in the Diagram View. Some facilities are available even when a diagram is not open.

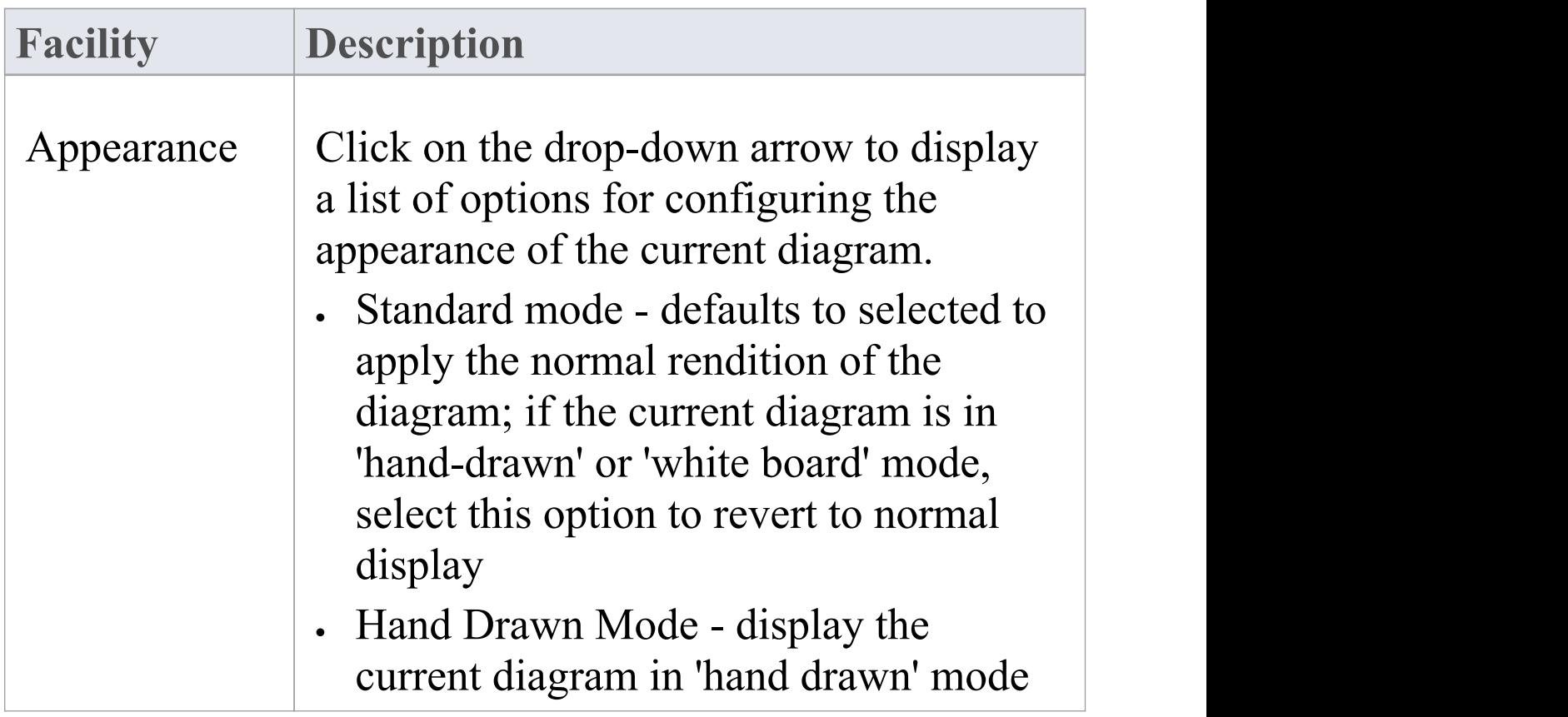

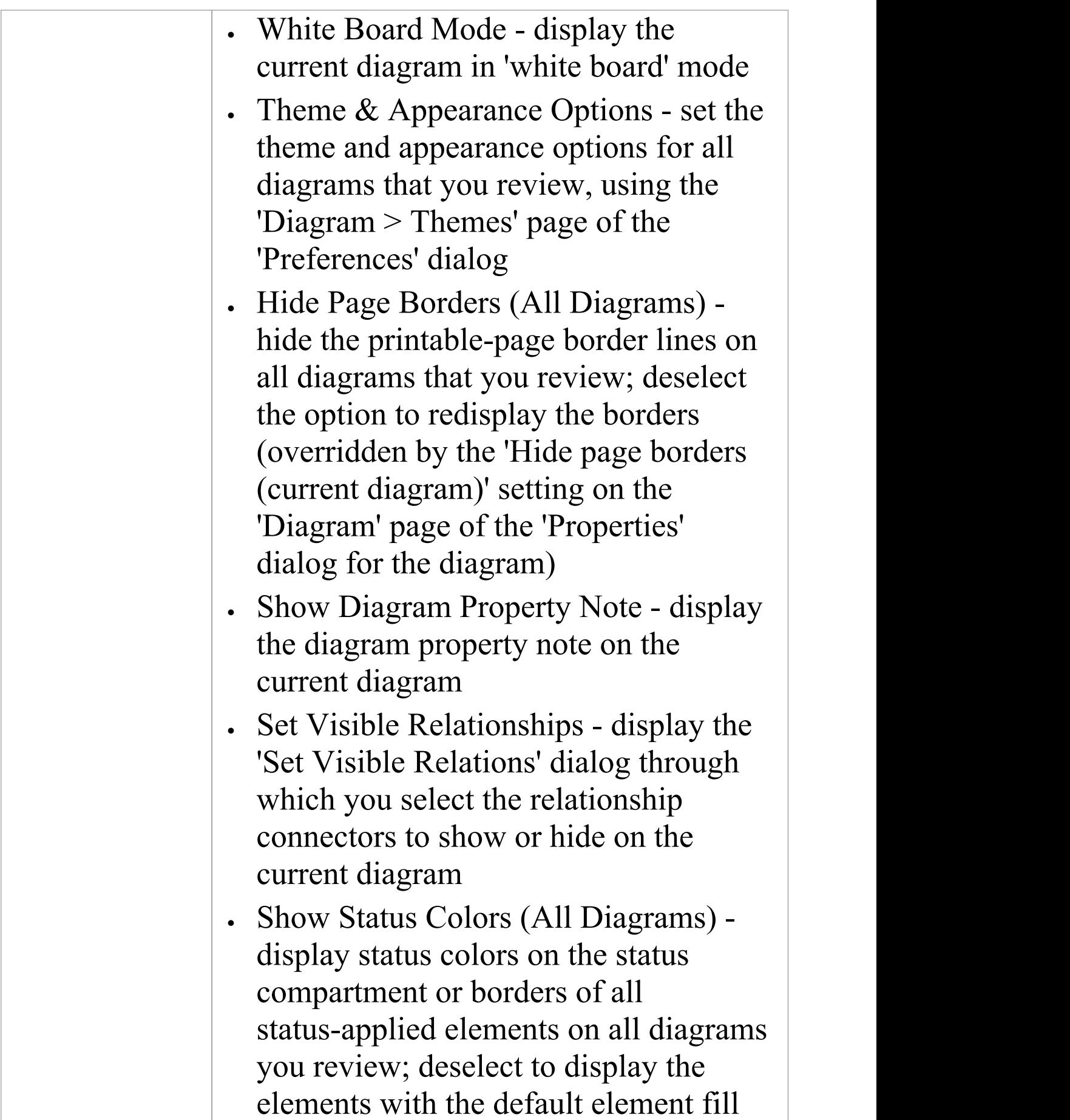

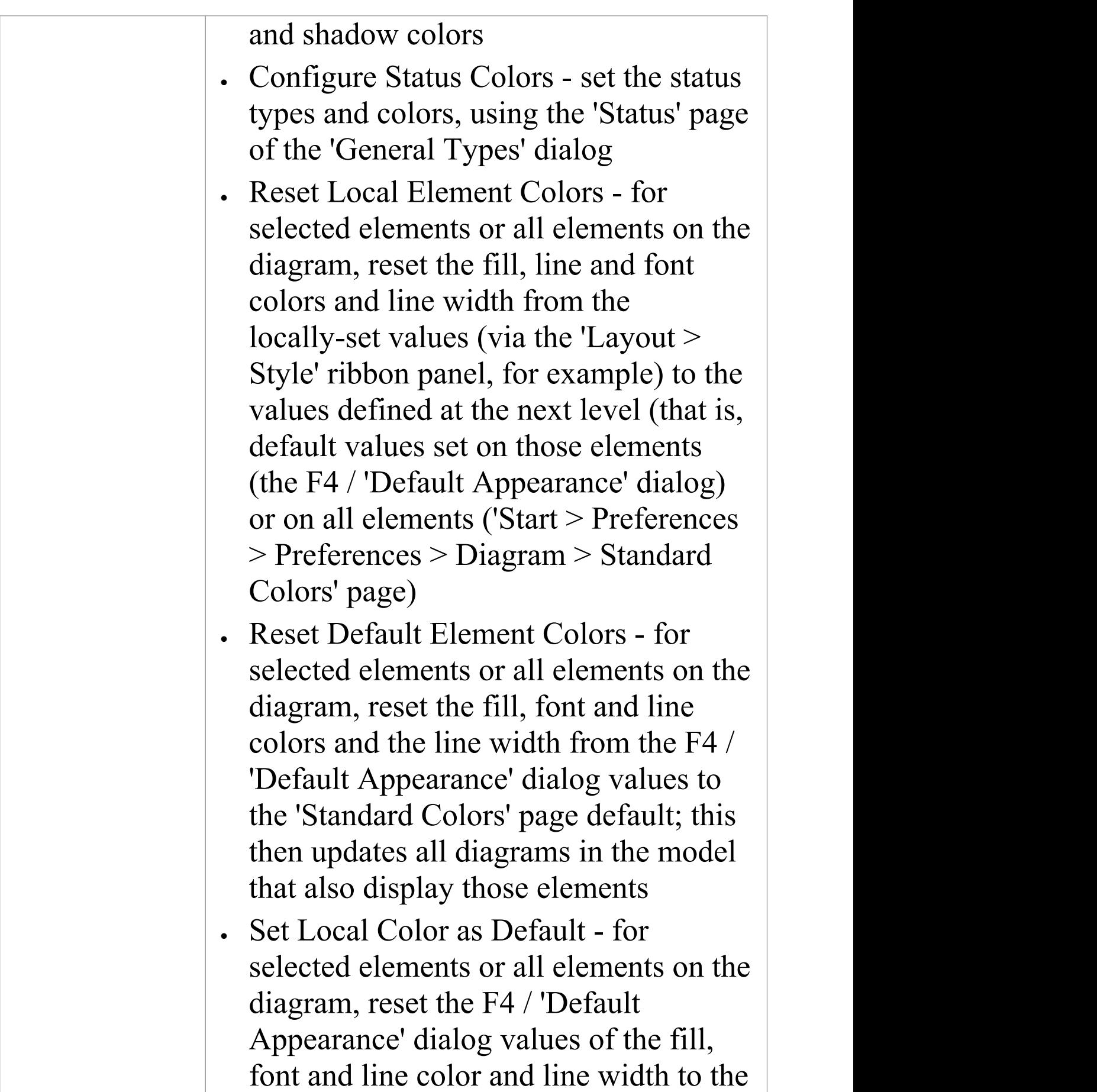

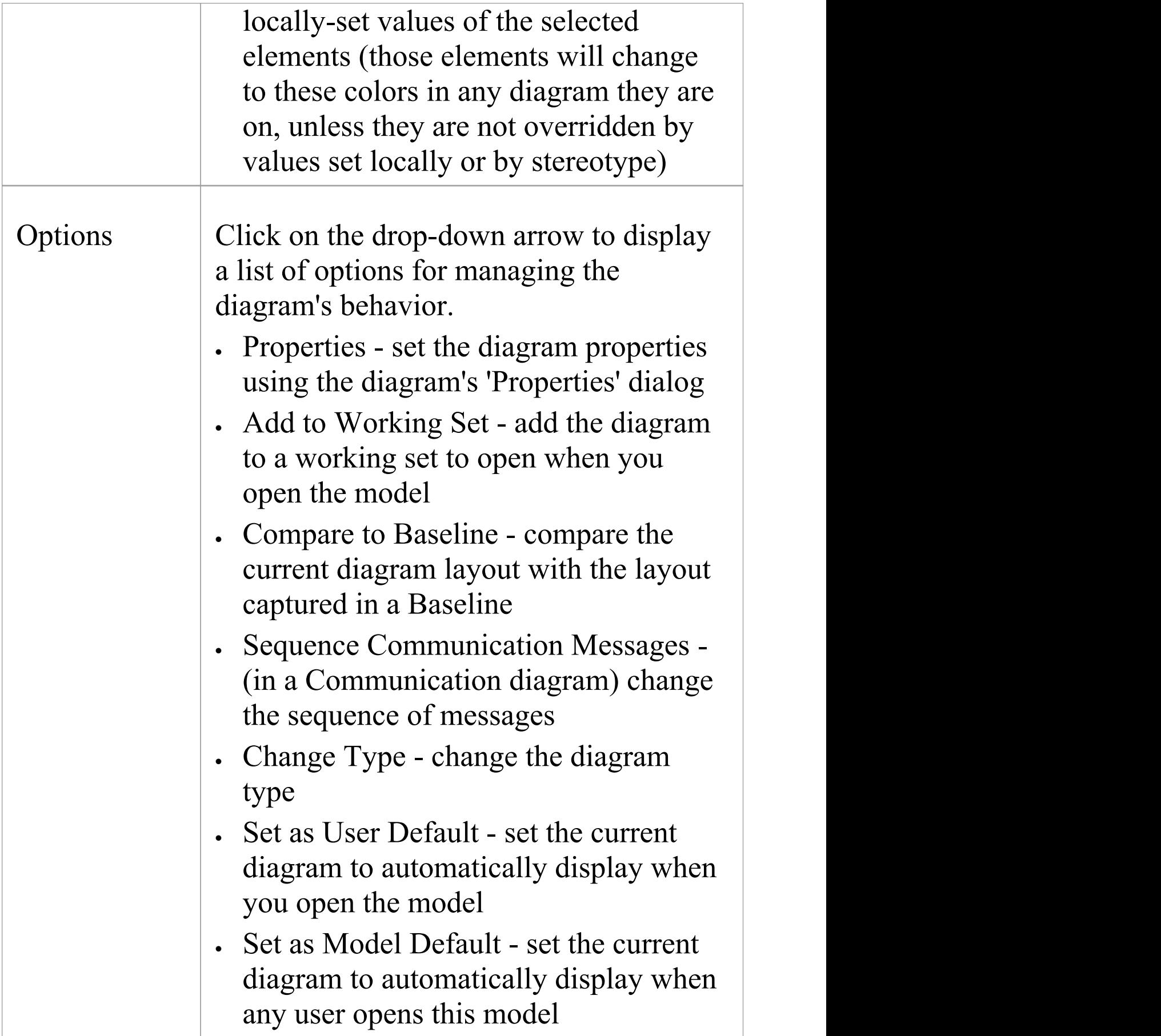

T

 $\overline{\phantom{a}}$ 

٦

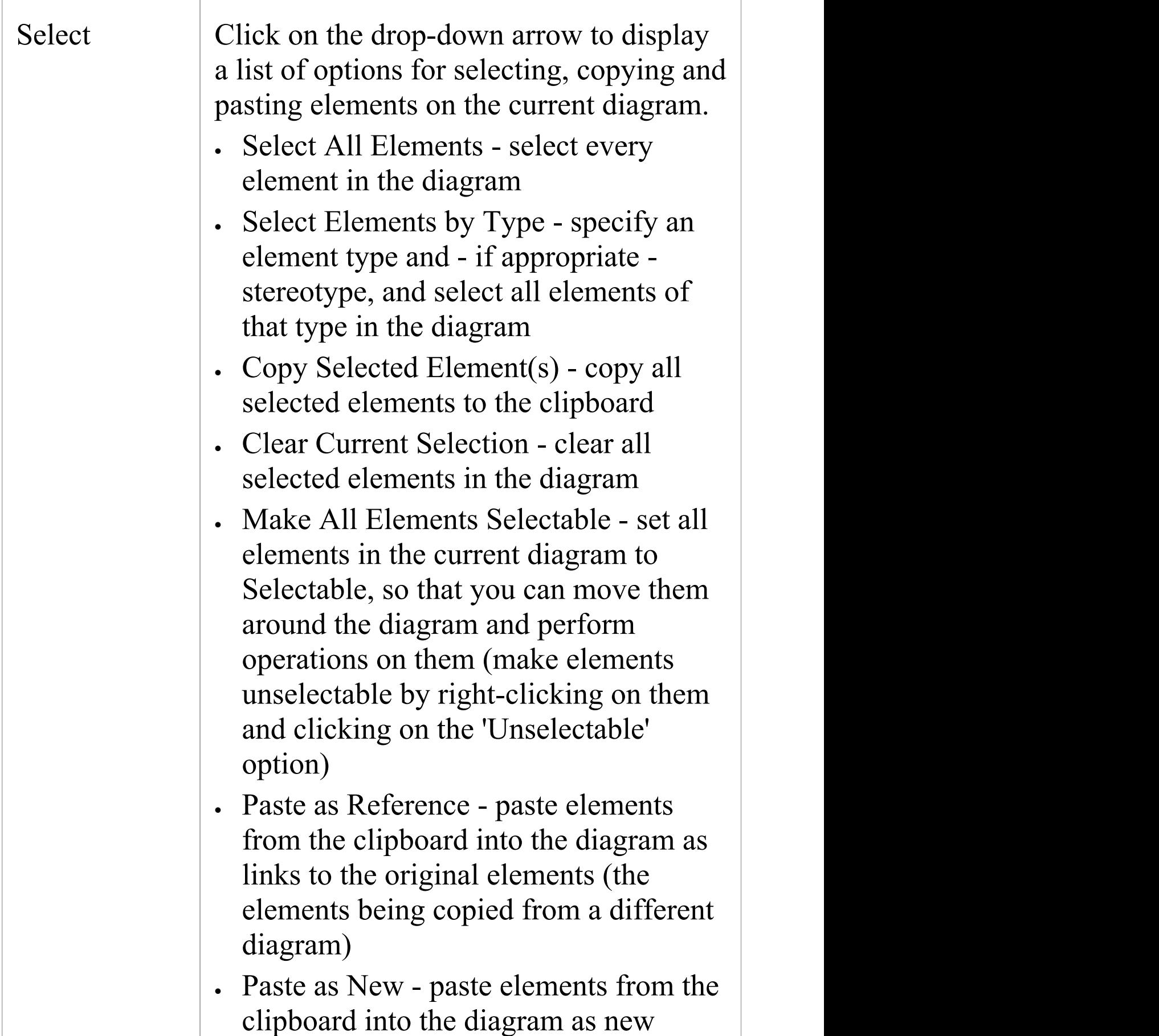

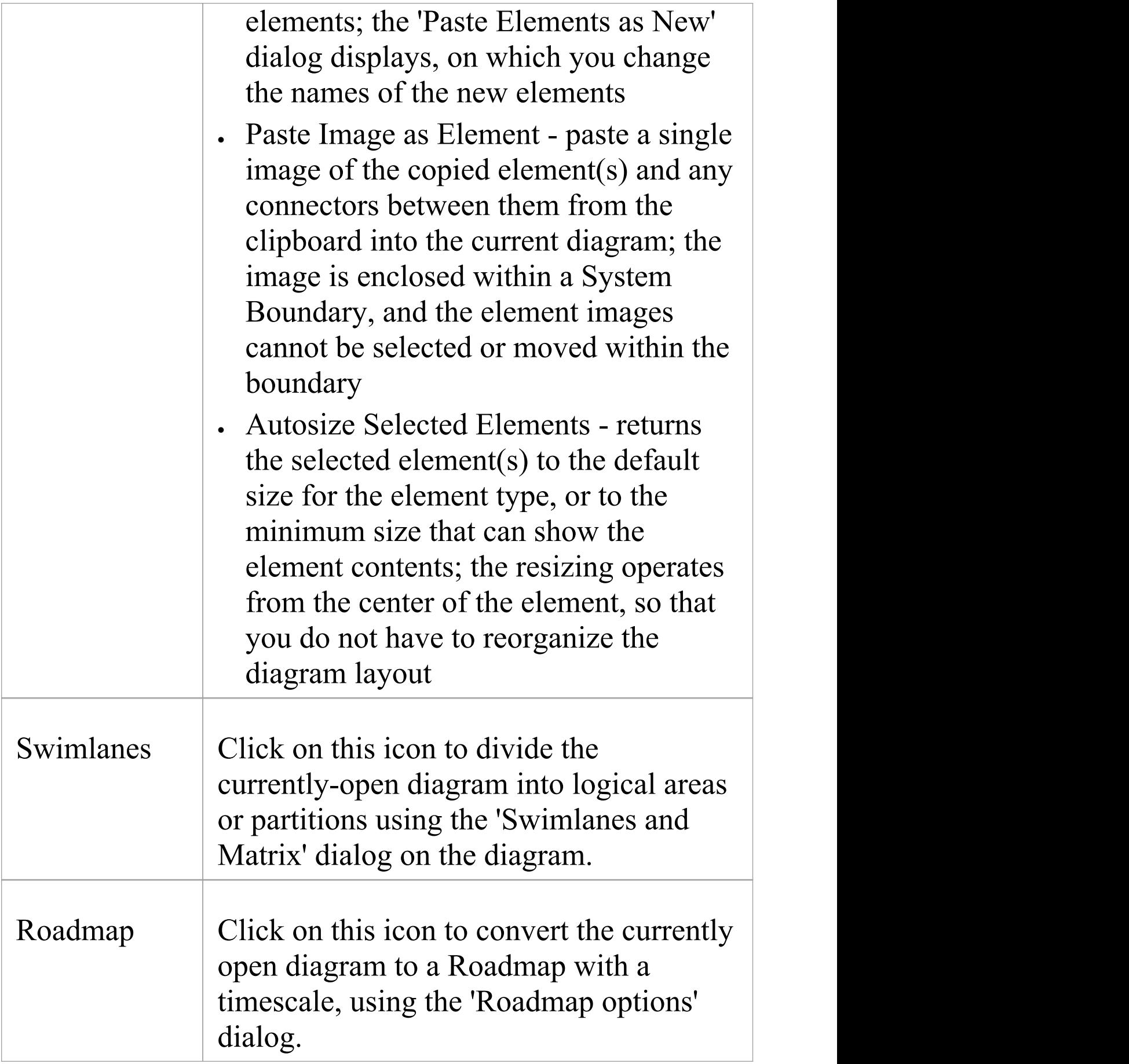

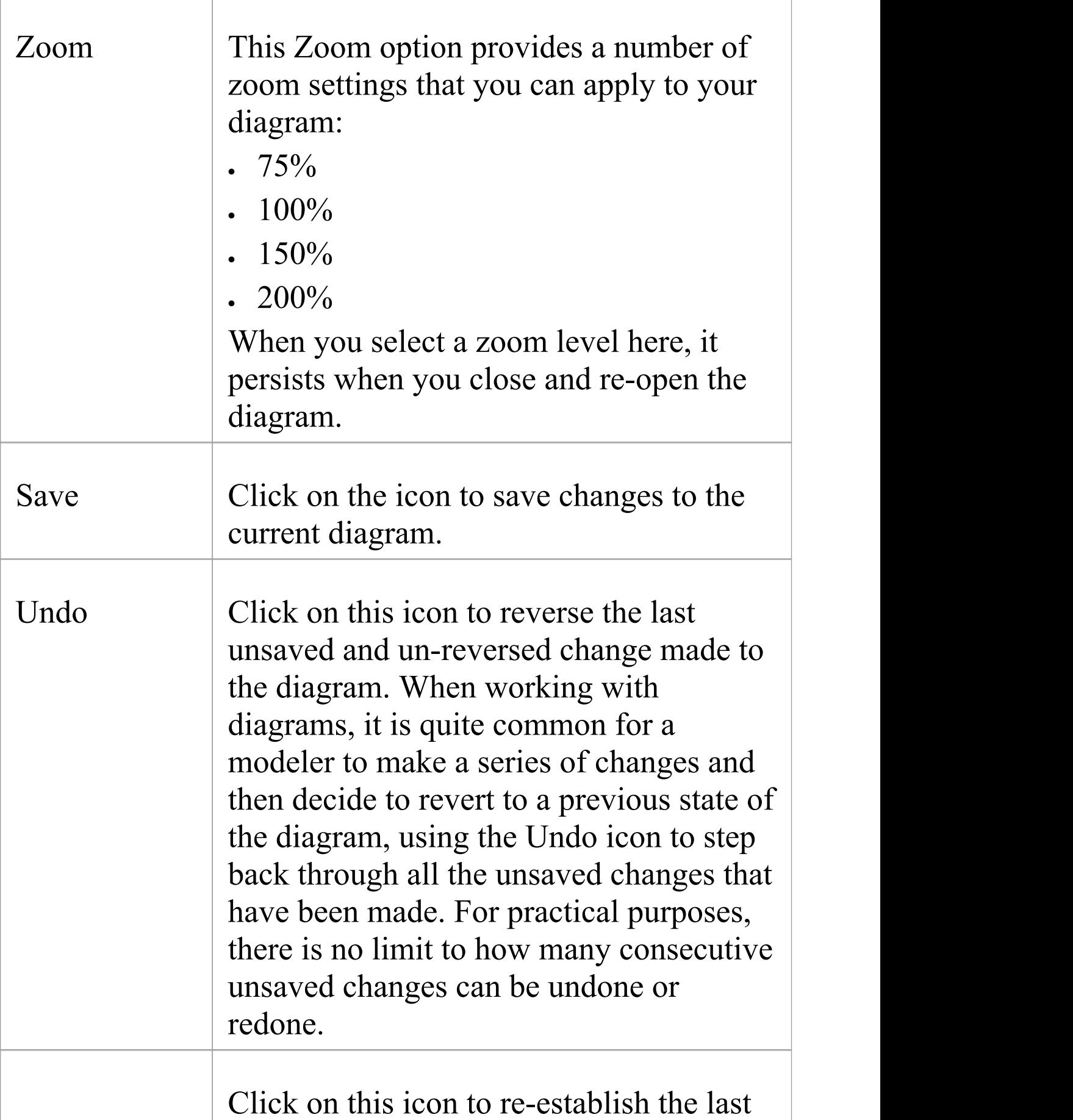

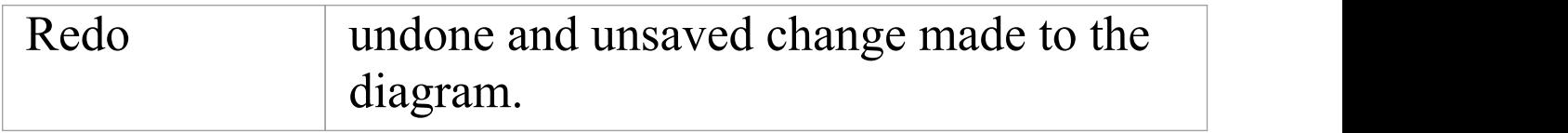

#### **Notes**

The 'Set as User Default' and 'Set as Model Default' options are available in the Corporate, Unified and Ultimate editions of Enterprise Architect; User Security must be enabled.

The User Default diagram overrides the Model Default diagram; the User Default setting is itself overridden by a project shortcut, which defines displays to present on opening the project.<br>To cancel a User Default diagram, either:

- Select the 'Start > Desktop > Workspaces > My Default Diagram option and select <none>, which still blocks the Model Default diagram from displaying, whilst security is enabled; to re-establish the Model Default diagram, set it as the User Default, or
- · Select the 'Start > Desktop > Workspaces > Clear Default Diagram' ribbon option, which allows the Model Default diagram to display when you open the model

## **Style Panel**

The 'Style' panel provides a range of tools for applying different styles to the elements and connectors in a diagram, to emphasize their importance or relevance in the context of the diagram. An element's fonts, fill and borders, and a connector's line, can be colored and styled, and the settings can be individually copied to other elements and connectors, or grouped and saved as a style that can be applied to other elements and connectors.

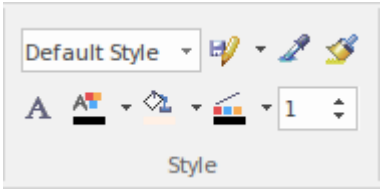

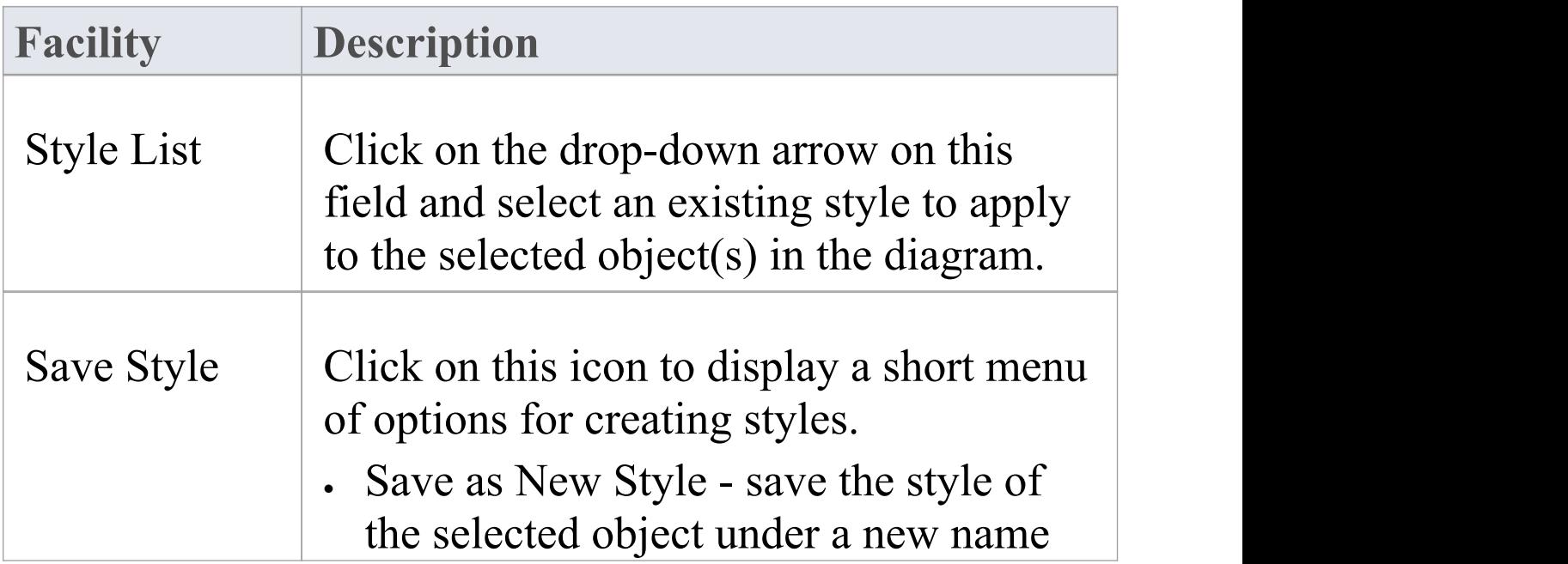

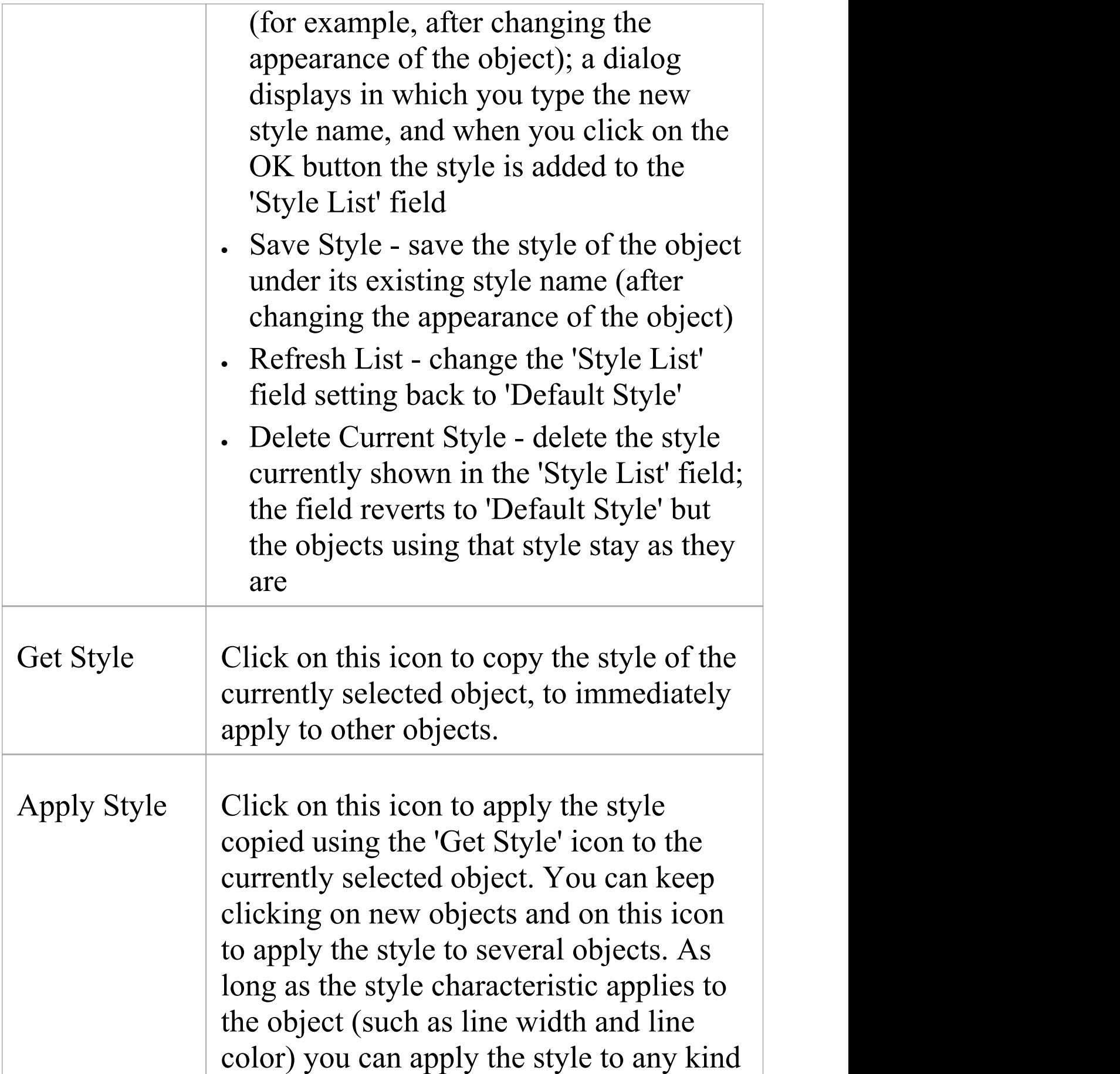

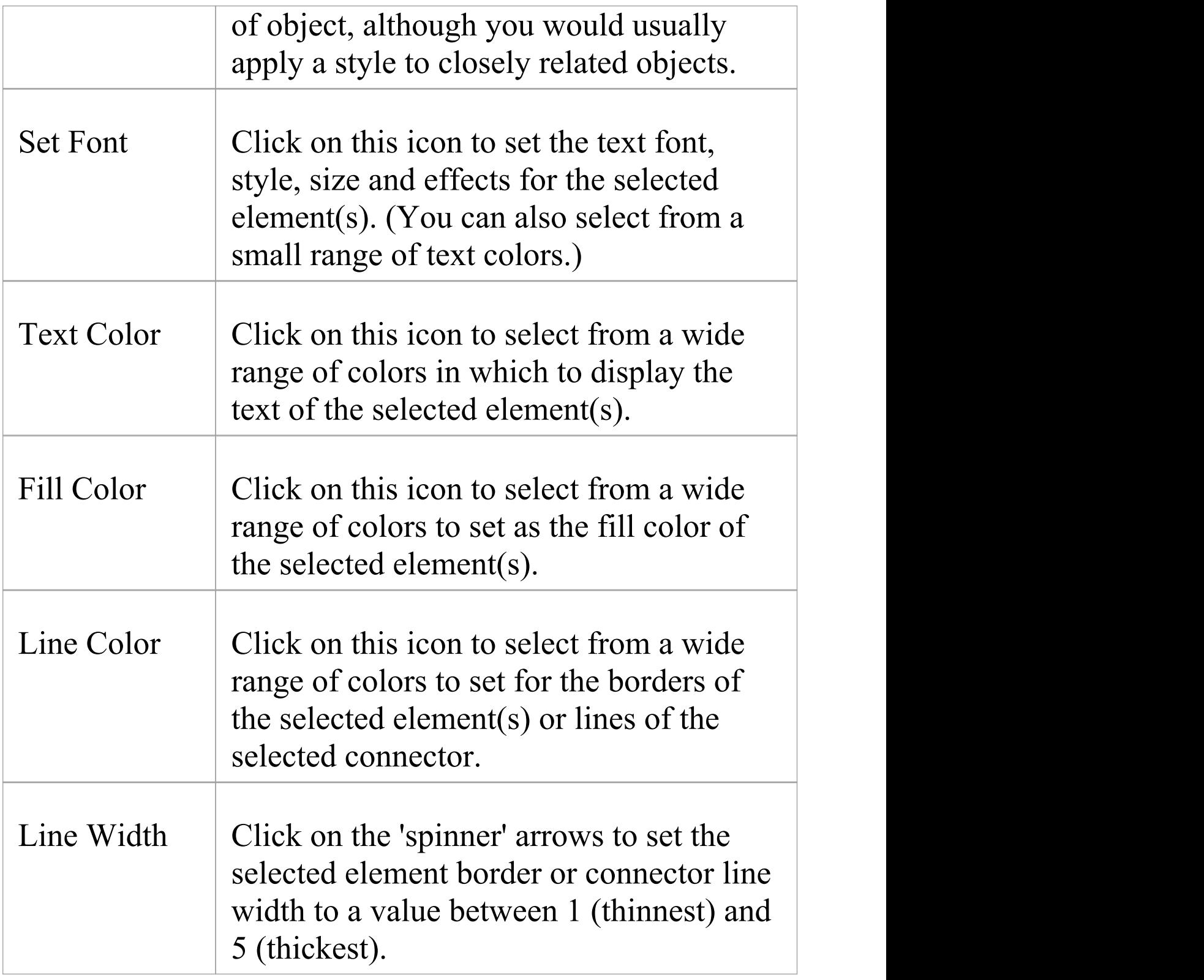

## **Alignment Panel**

The 'Alignment' panel provides a series of tools that can be used to refine the positions of the diagram's elements relative to each other. Groups of elements can be selected and their edges or centers aligned vertically or horizontally. An element's position in the visual stack can be altered by moving them forward or backwards, and you can display a convenient grid that can be configured so that elements and connectors 'snap' into position on the grid.

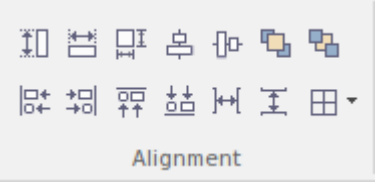

#### **Available Facilities**

Most of the options on this panel become available when you select two or more elements together (press Ctrl or Shift as you click on the elements). Usually, the last-selected element is the reference element against which the others align; this element is indicated by a hatched border.

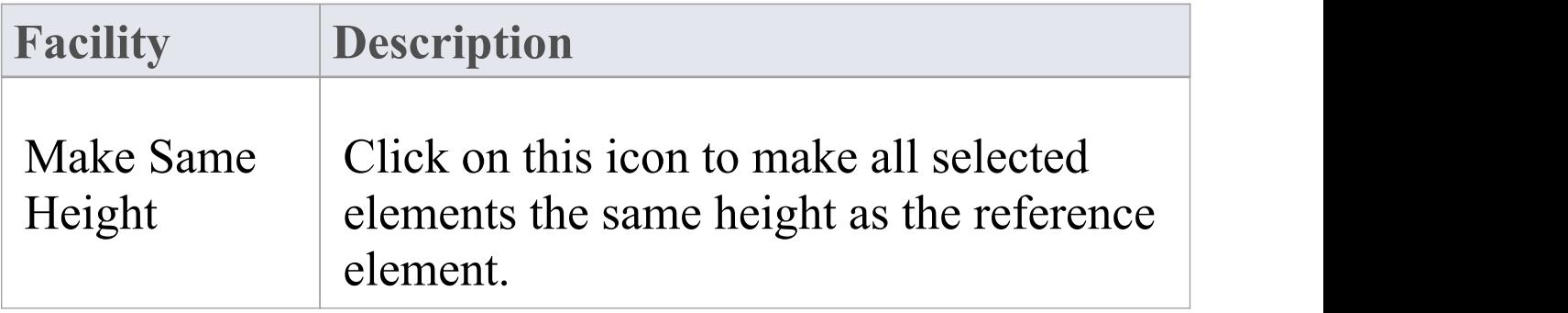

 $\top$ 

 $\Box$ 

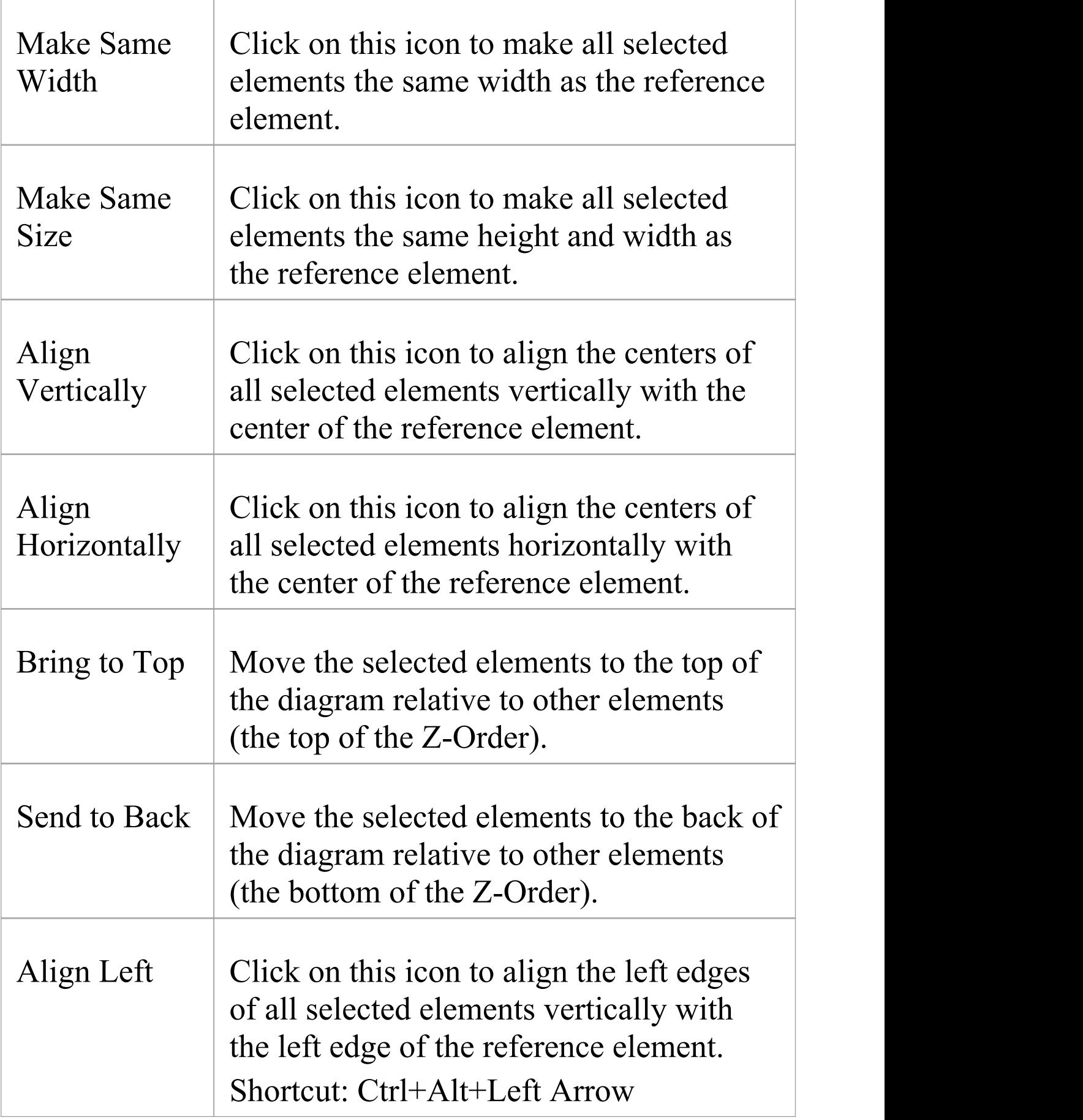

 $\top$ 

Е

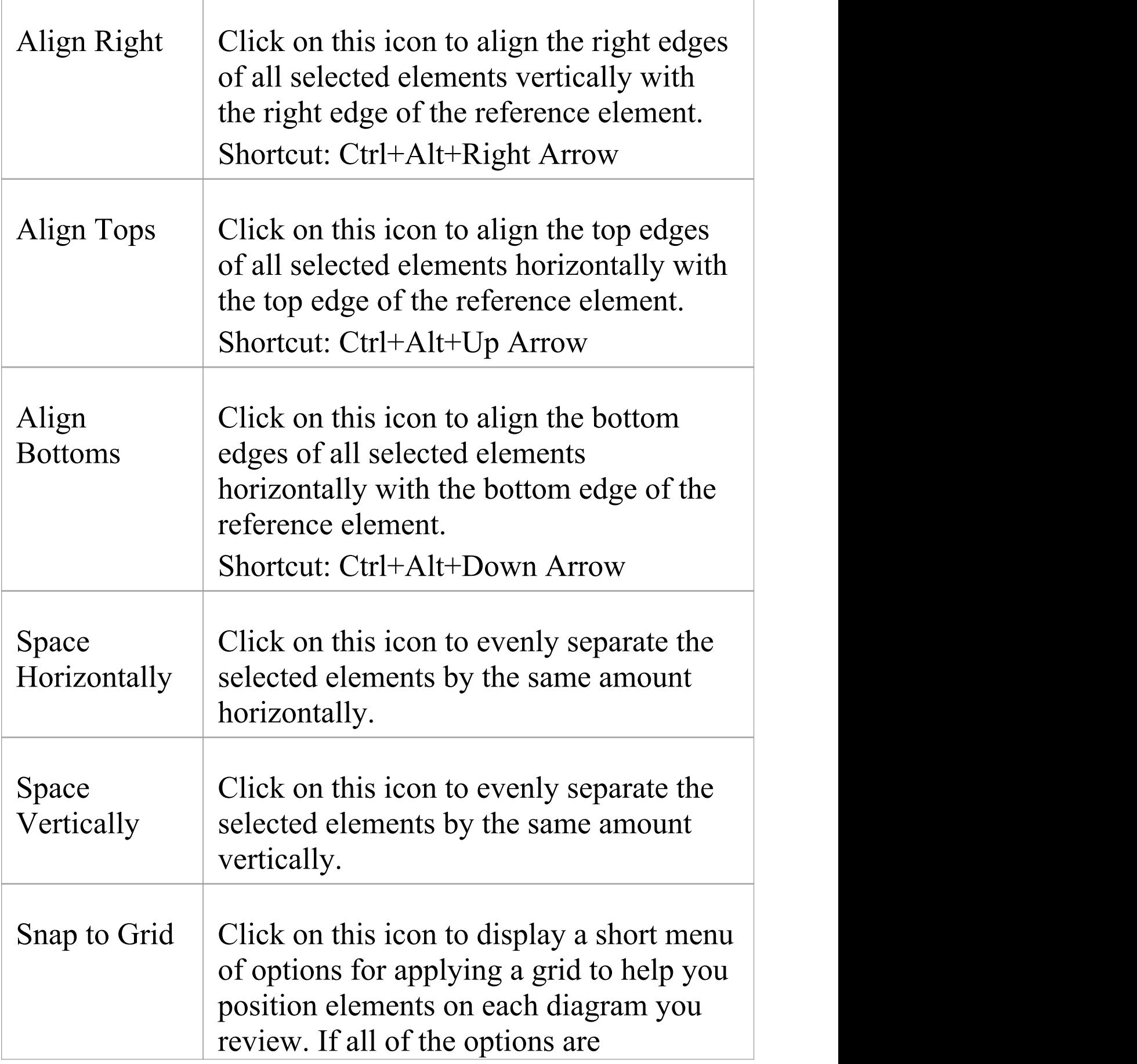

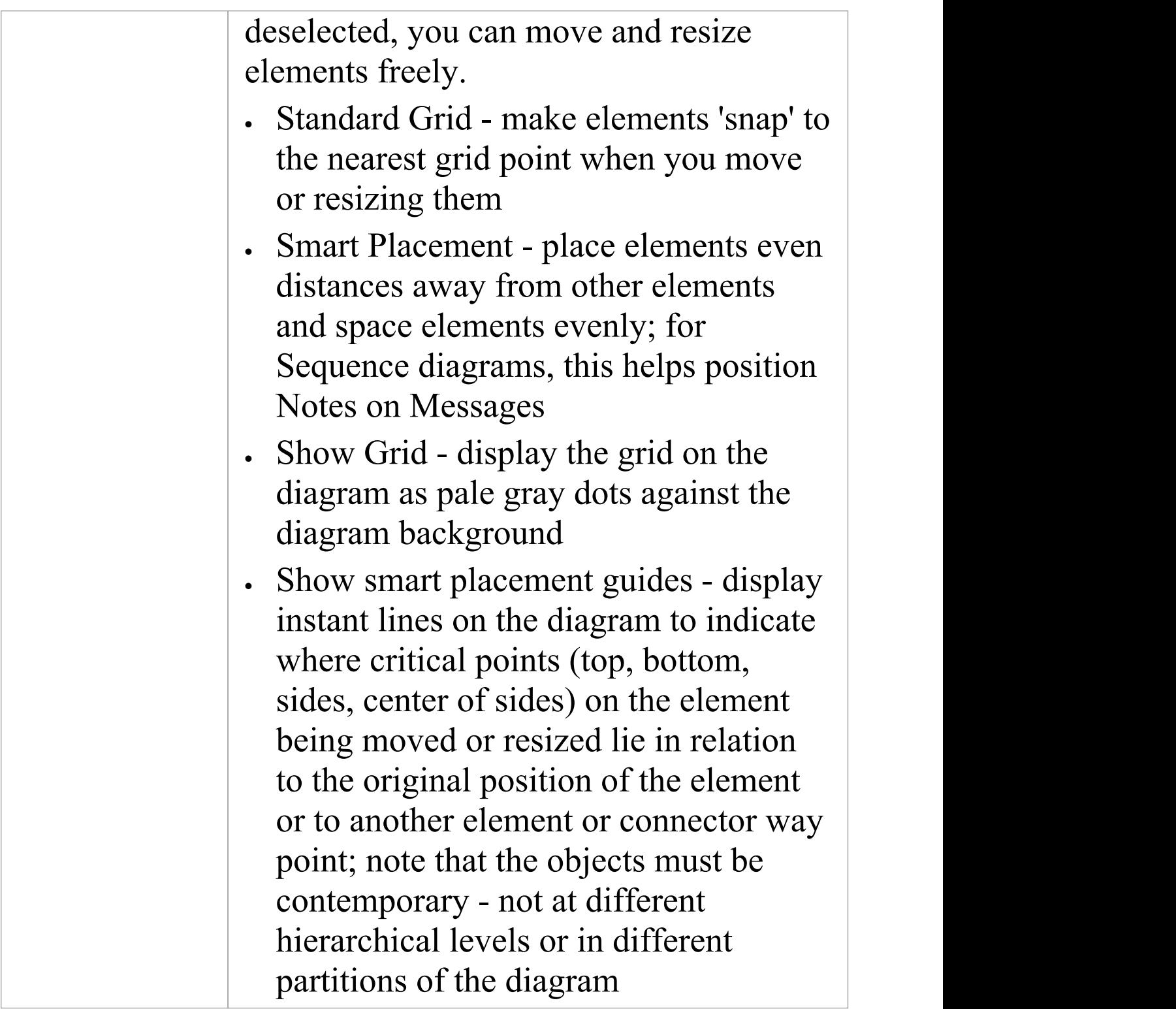

## **Tools Panel**

The 'Tools' panel provides a suite of facilities for aligning, viewing or filtering the elements in a diagram. These are powerful tools that assist in working with large or detailed diagrams. Diagram Filters can be used to obscure elements that aren't relevant in a certain context. The Pan and Zoom window helps you change a diagram's magnification, and to quickly traverse a large diagram. The Diagram Layout facility can automatically change and organize the layout of elements in a diagram.

Diagram Filters Pan and Zoom Diagram Lavout \* Tools

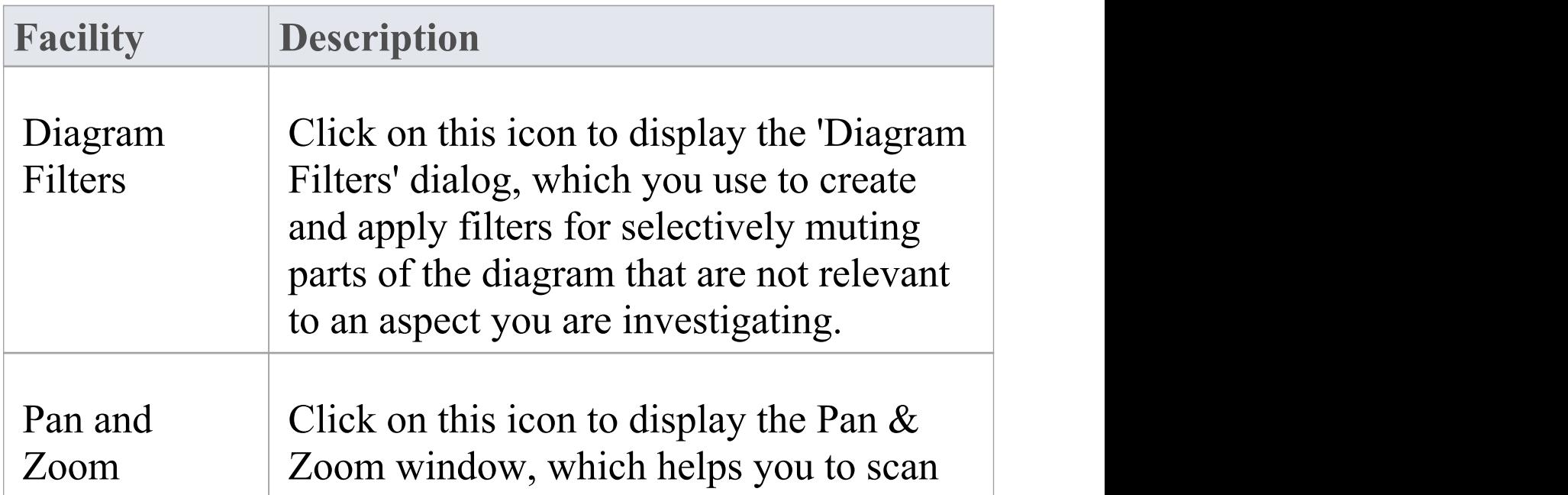

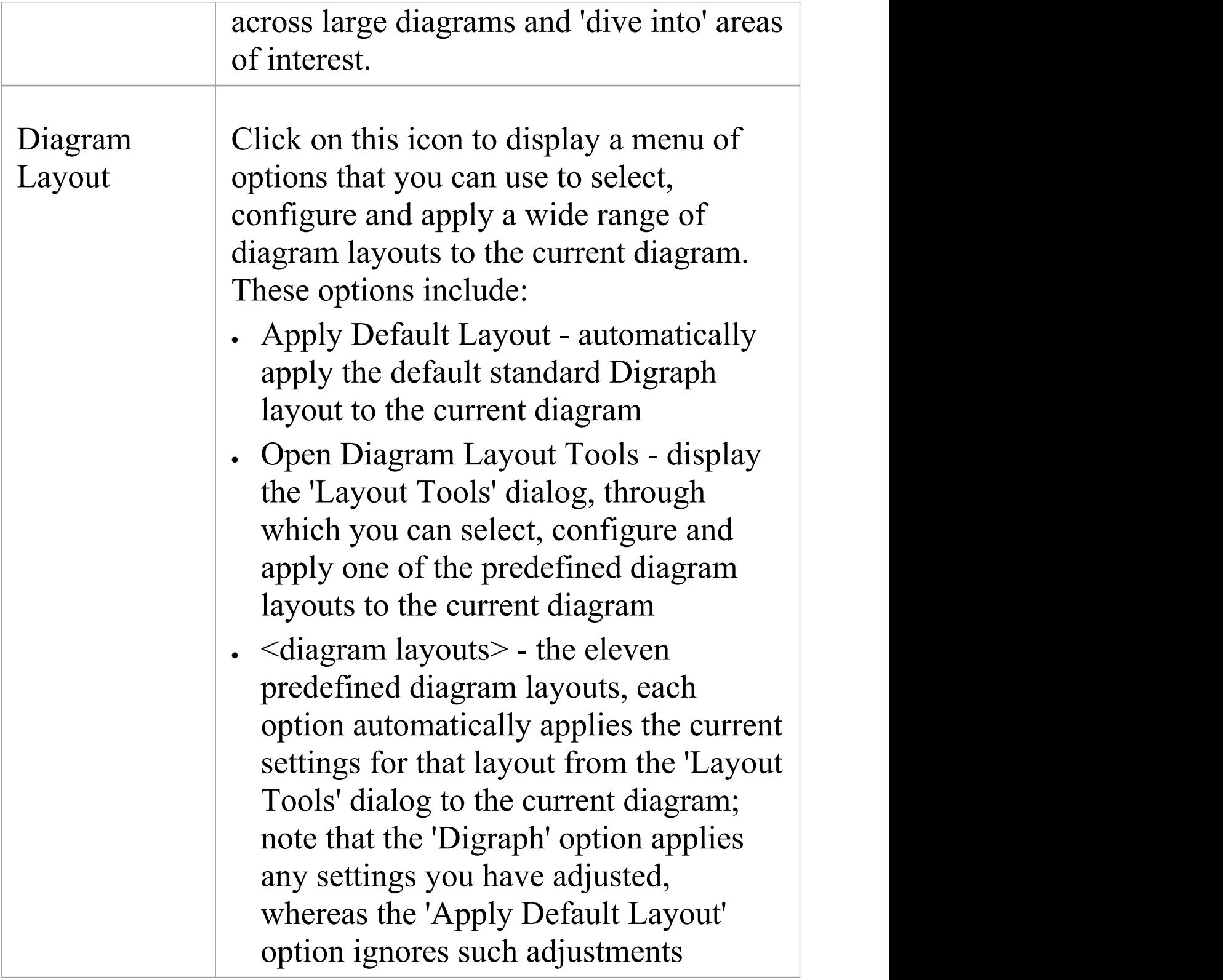

### **Filter Panel**

The 'Filter' panel helps in emphasizing aspects of the currently-open diagram, quickly filtering out elements outside a context so that only the relevant or important elements are clearly visible whilst the other elements are muted. The context can be derived from a variety of element properties (as defined in the Properties window), some of which can be set to an exact match, the presence of text strings or a date range. The tool is invaluable for quickly locating and visualizing particular elements in a diagram.

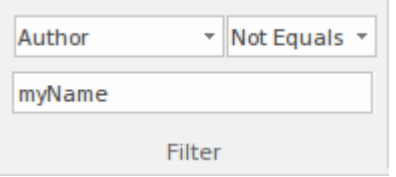

#### **Fields**

The three fields are unlabelled and are referred to by their position on the panel.

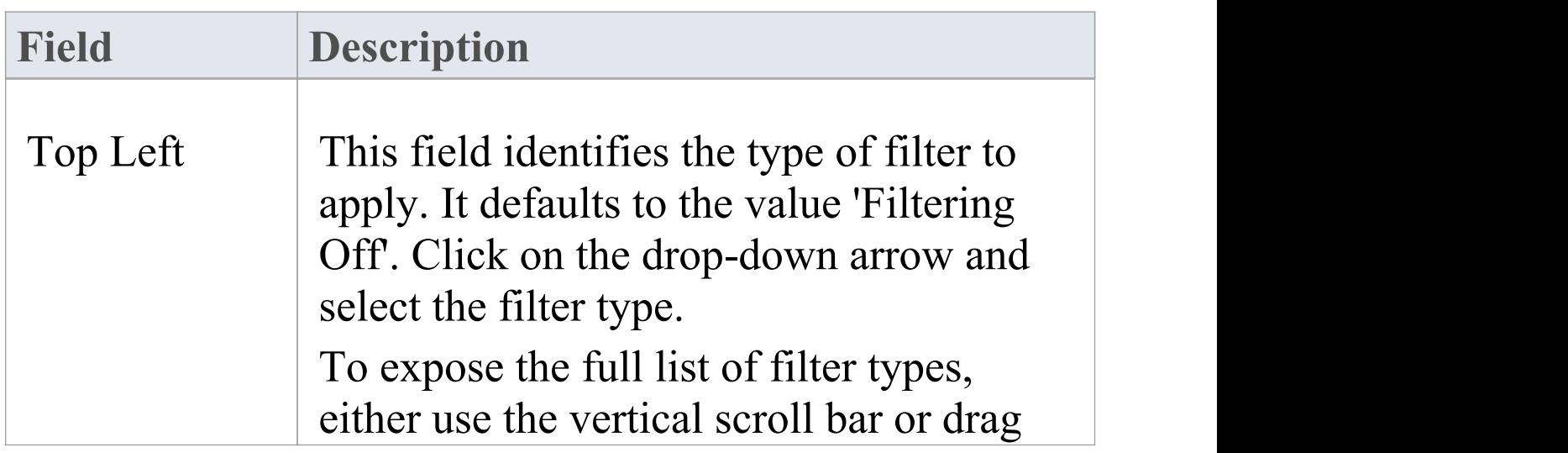

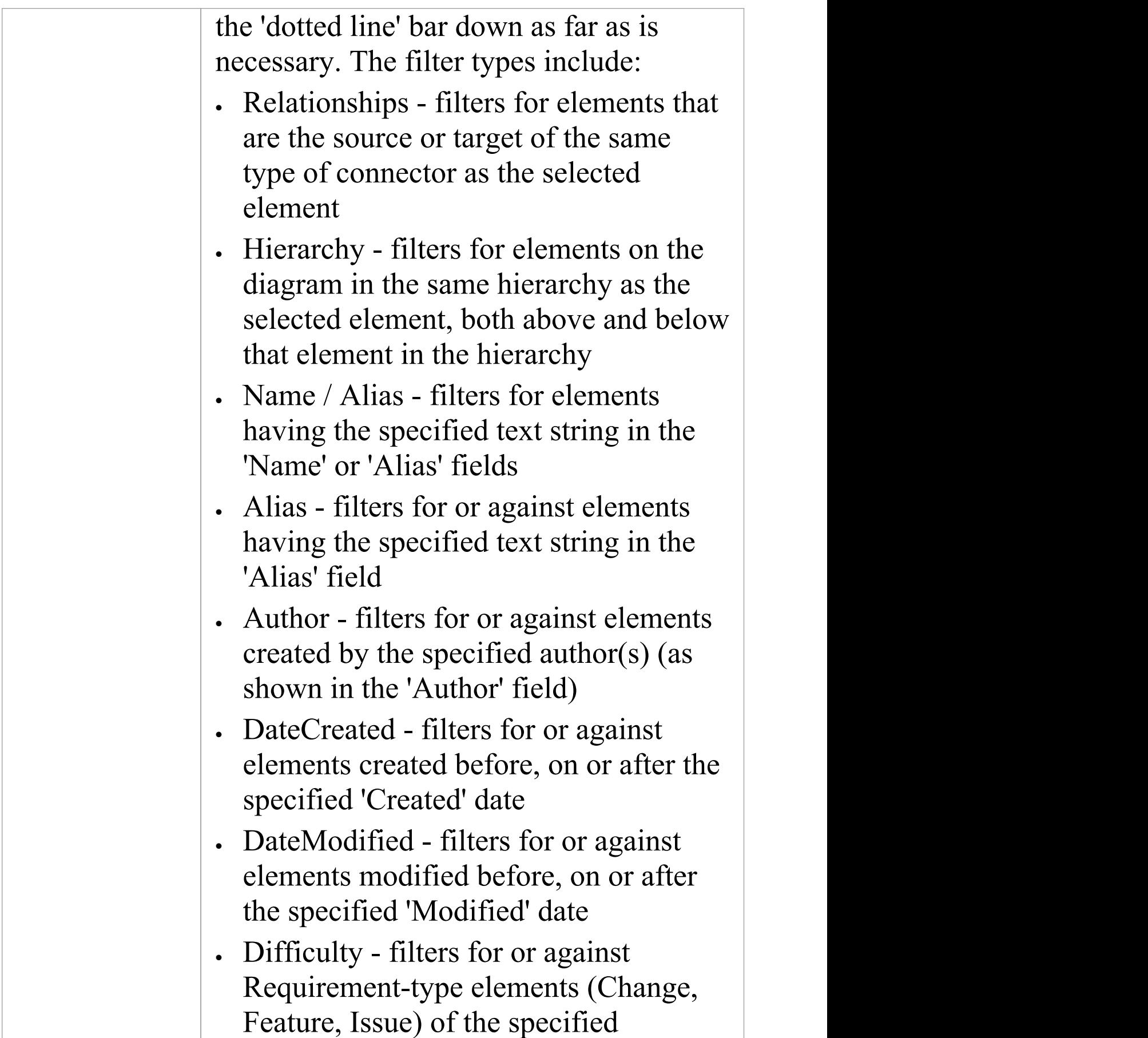

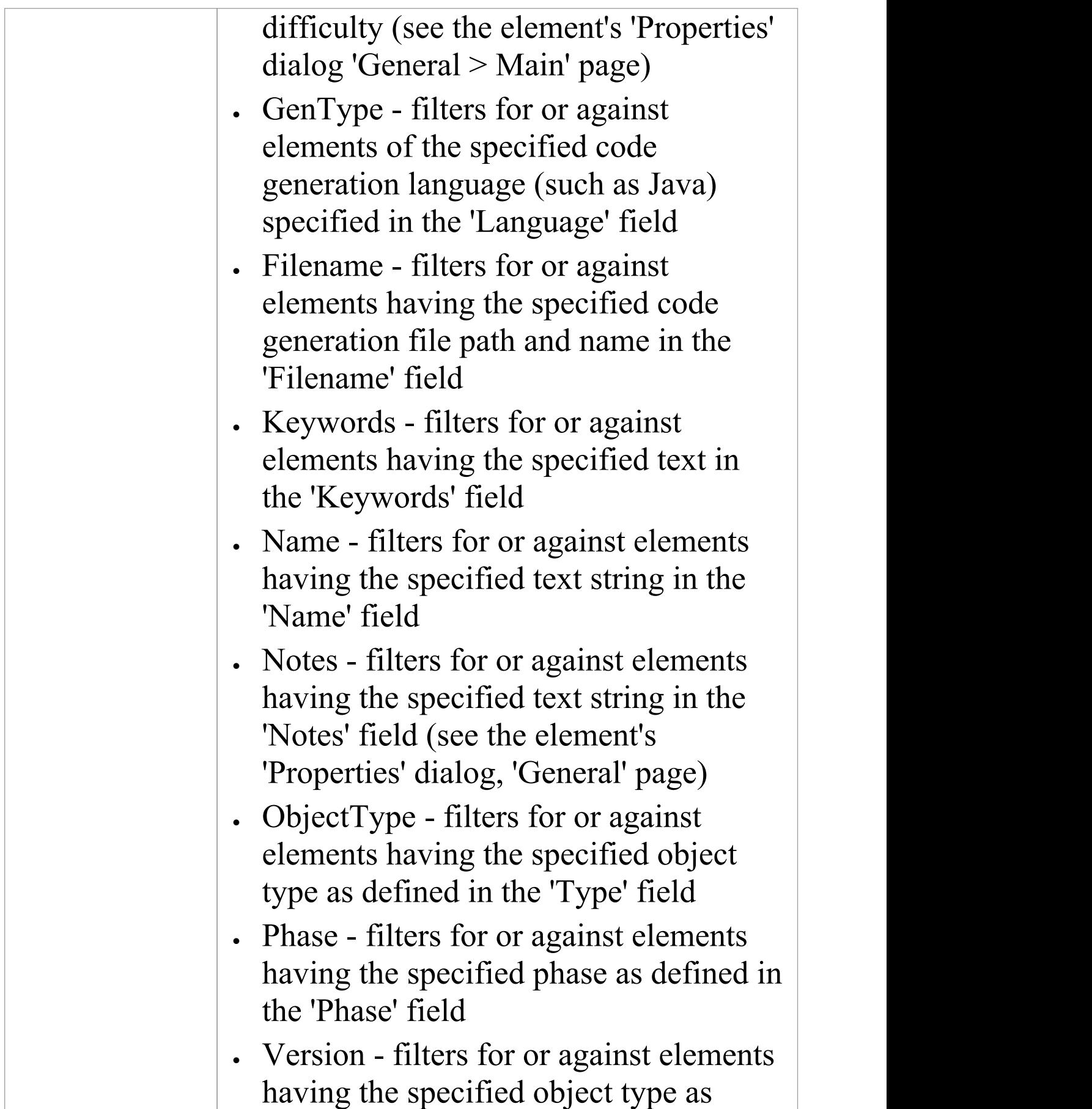

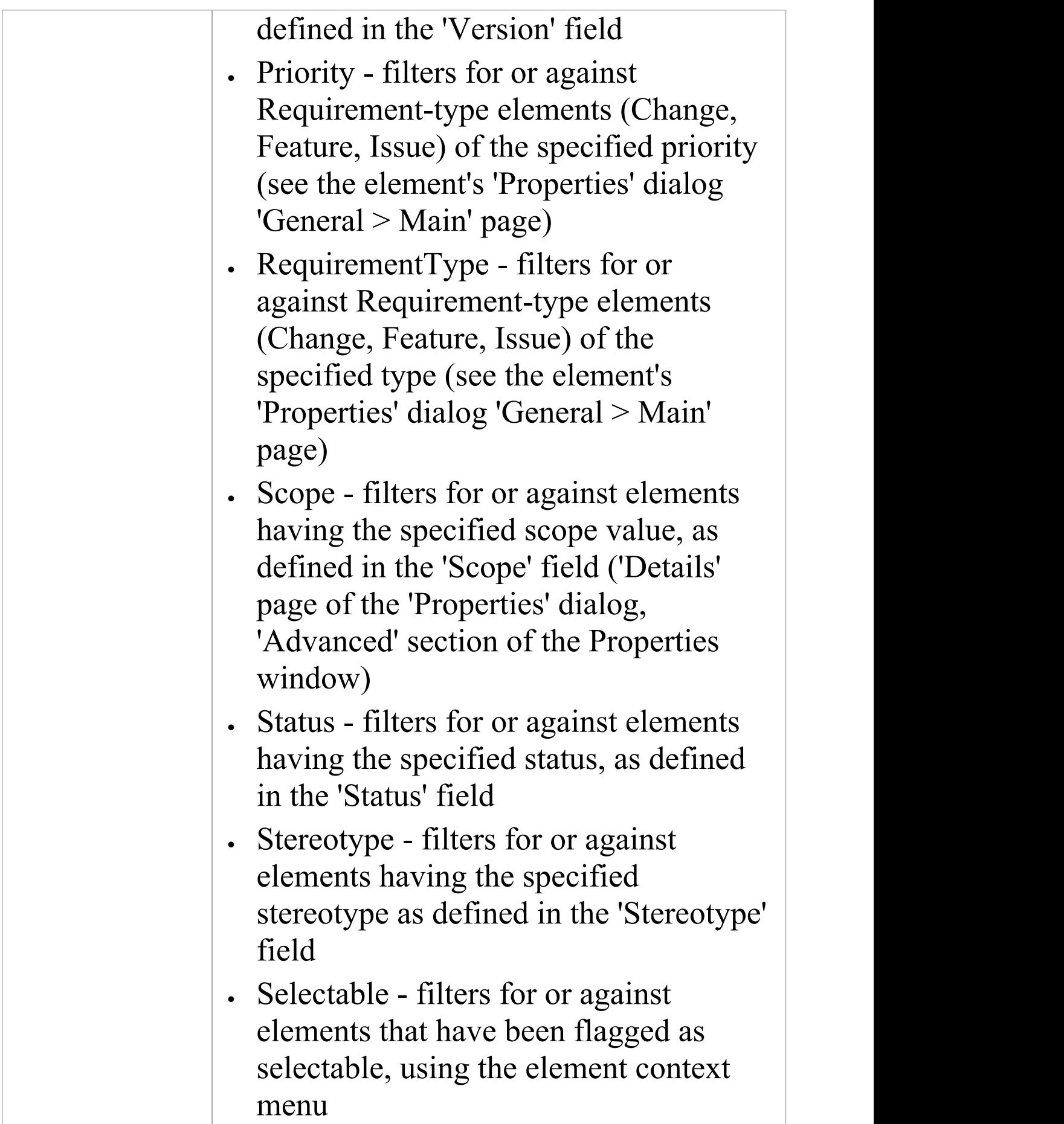

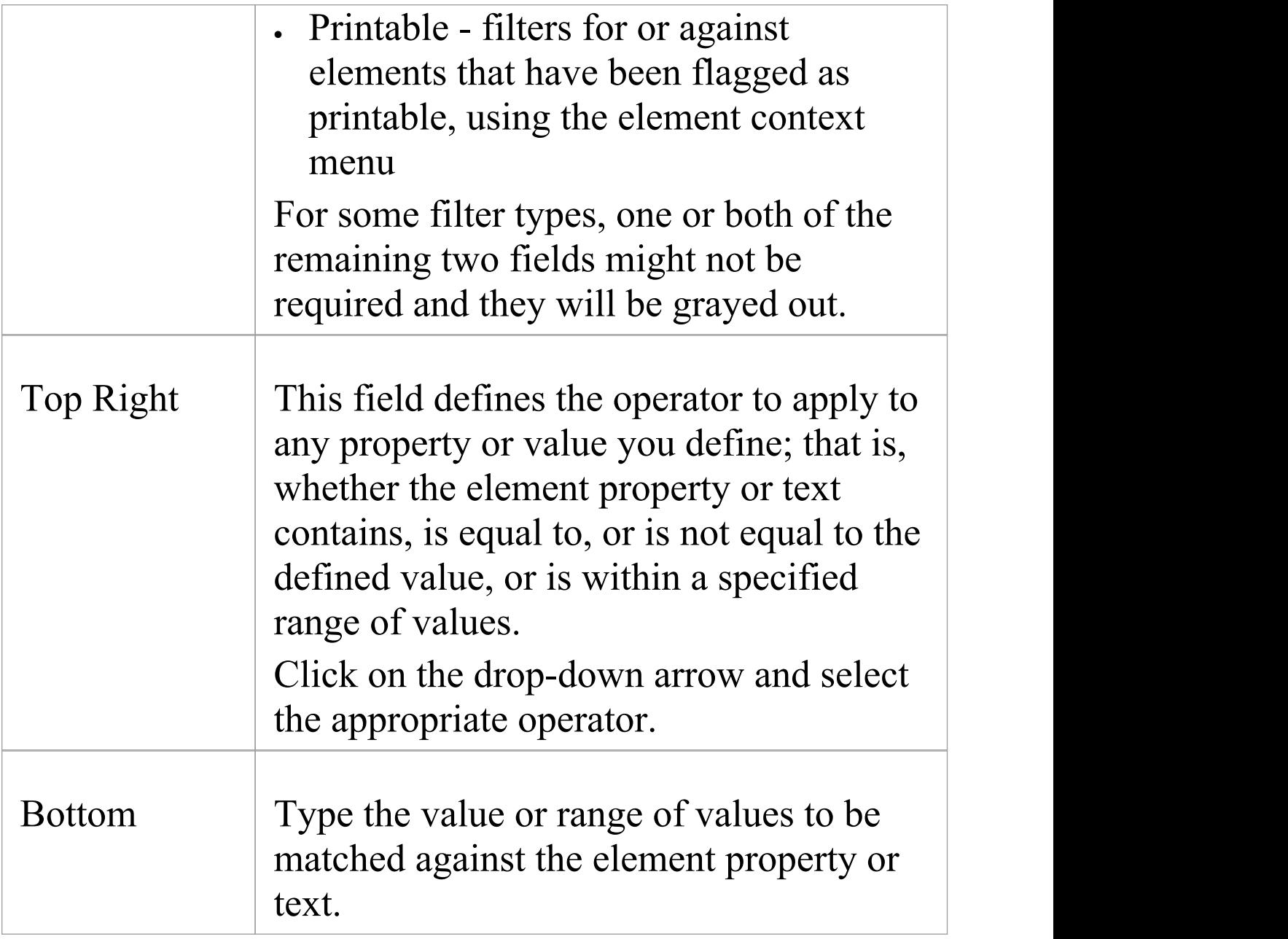

## **Helpers Panel**

The 'Helpers' panel contains a series of specialized tools for working with the elements in a diagram. These perform useful function that will save time, preserve layouts and enhance visualization. The 'Sweeper' and 'HV Lock' tools move multiple elements vertically, horizontally or diagonally in the diagram. The 'Presentation' tool can be used to show which element is in focus during a workshop or meeting. The 'Show Direction' tool indicates the direction of relationships connected to the selected element.

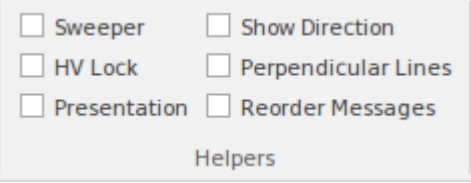

#### **Available Facilities**

To apply each of these tools to your diagram, click on the checkbox against the tool name. The options remain selected across diagrams and work sessions until explicitly turned off again.

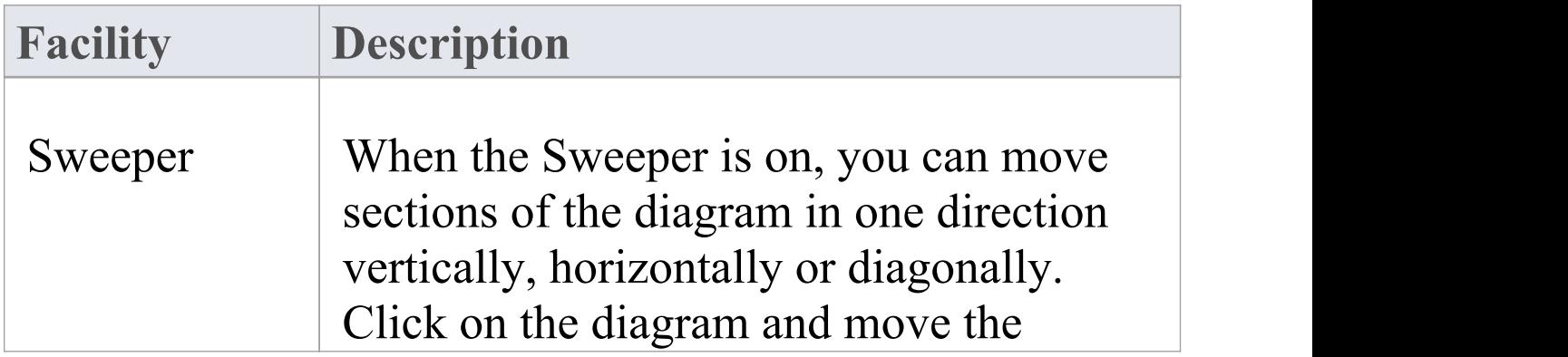

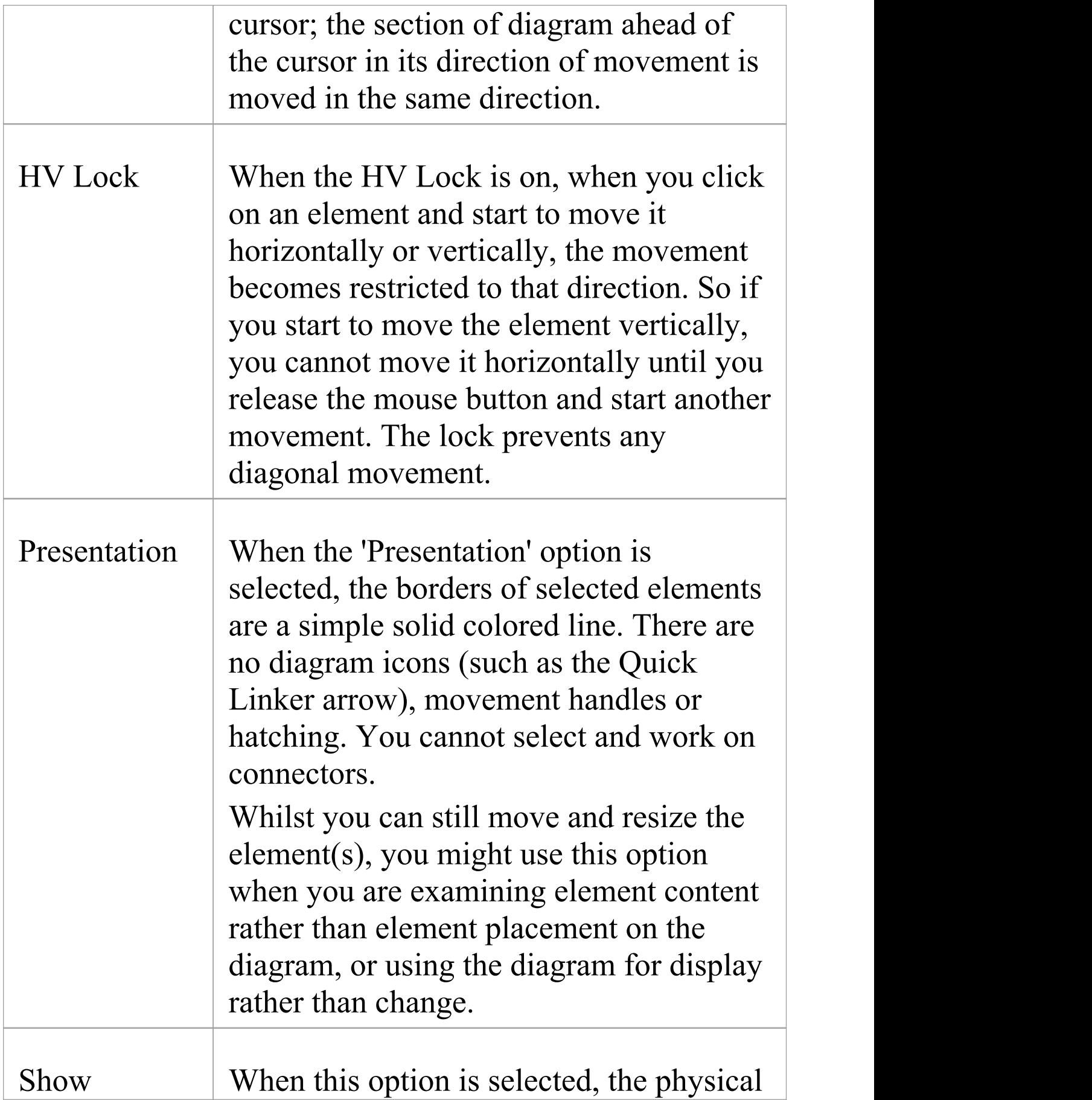

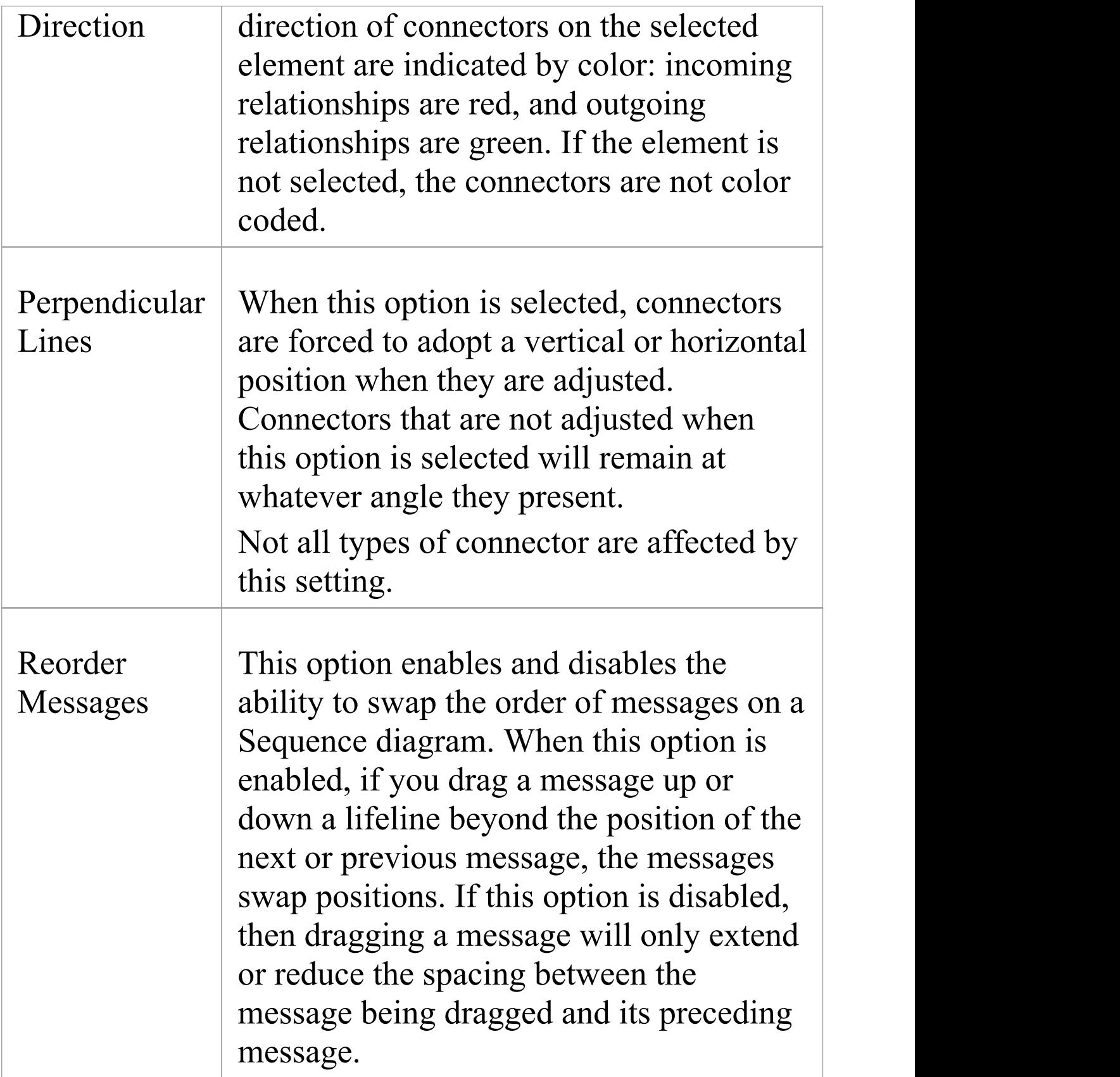

## **Develop Ribbon**

The 'Develop' ribbon collects together all the tools for working with programming and database languages, including powerful tools to reverse engineer, forward engineer and synchronize code and models. A system can be designed from requirements down to visual models of the components and code elements, and then generated to programming or database code.

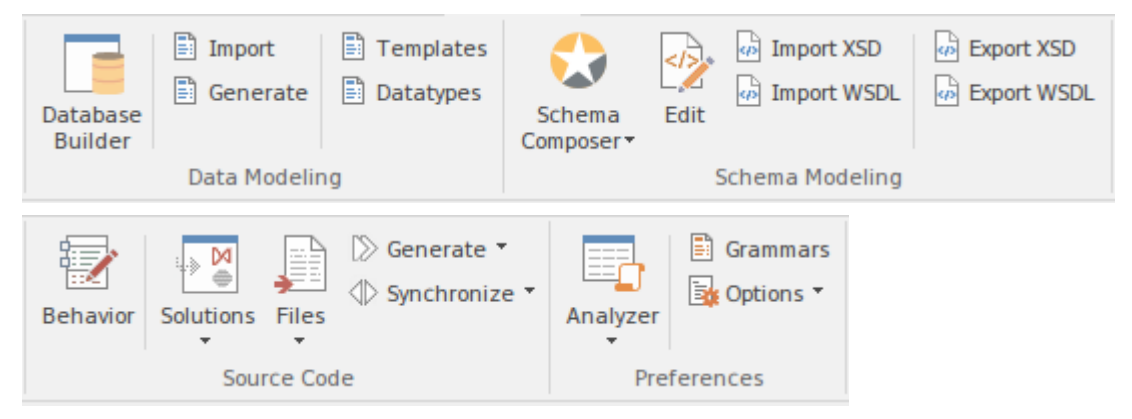

#### **Panels**

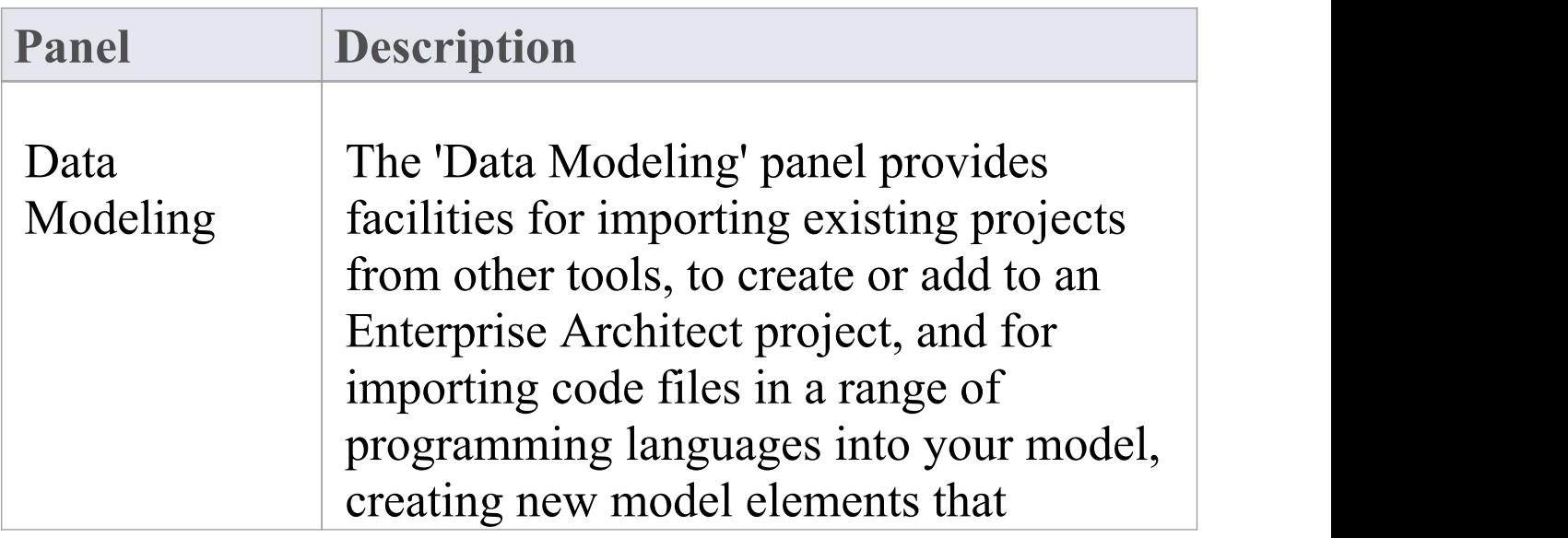

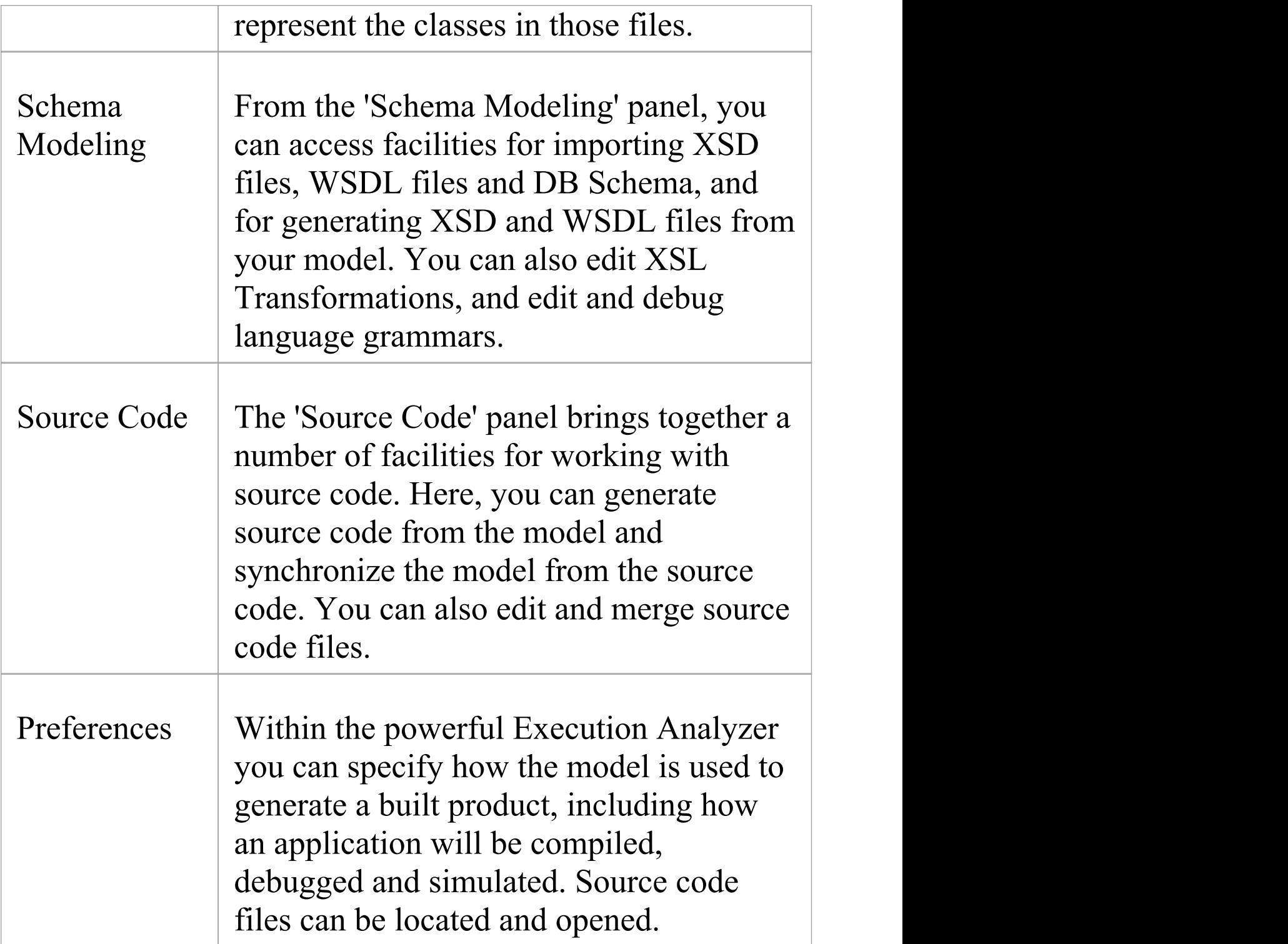

## **Data Modeling Panel**

The 'Data Modeling' panel provides facilities for importing existing database projects from other tools, to create or add to an Enterprise Architect project, and for importing database schema and DDL files.

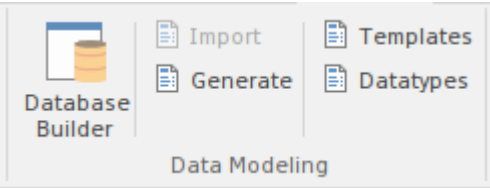

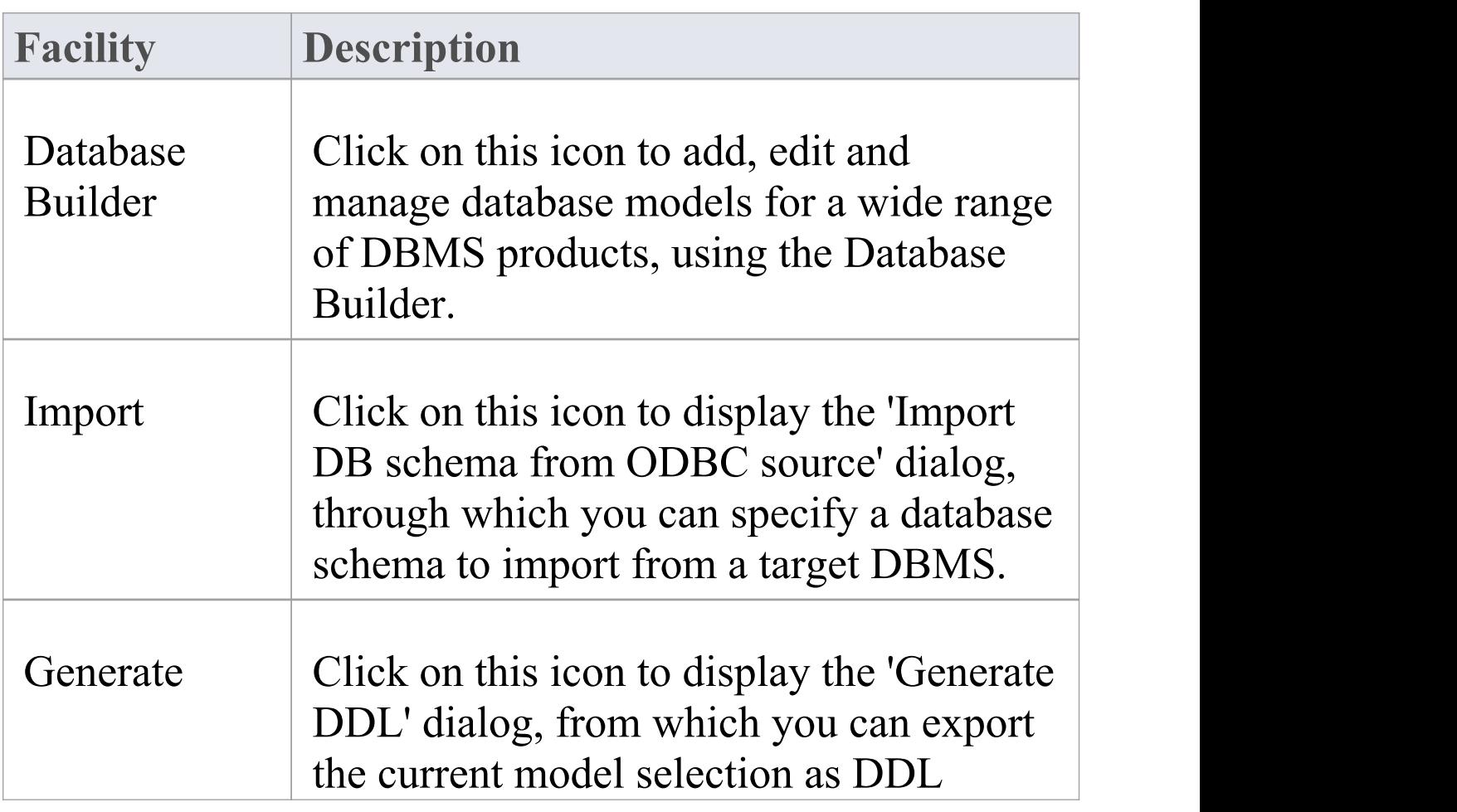

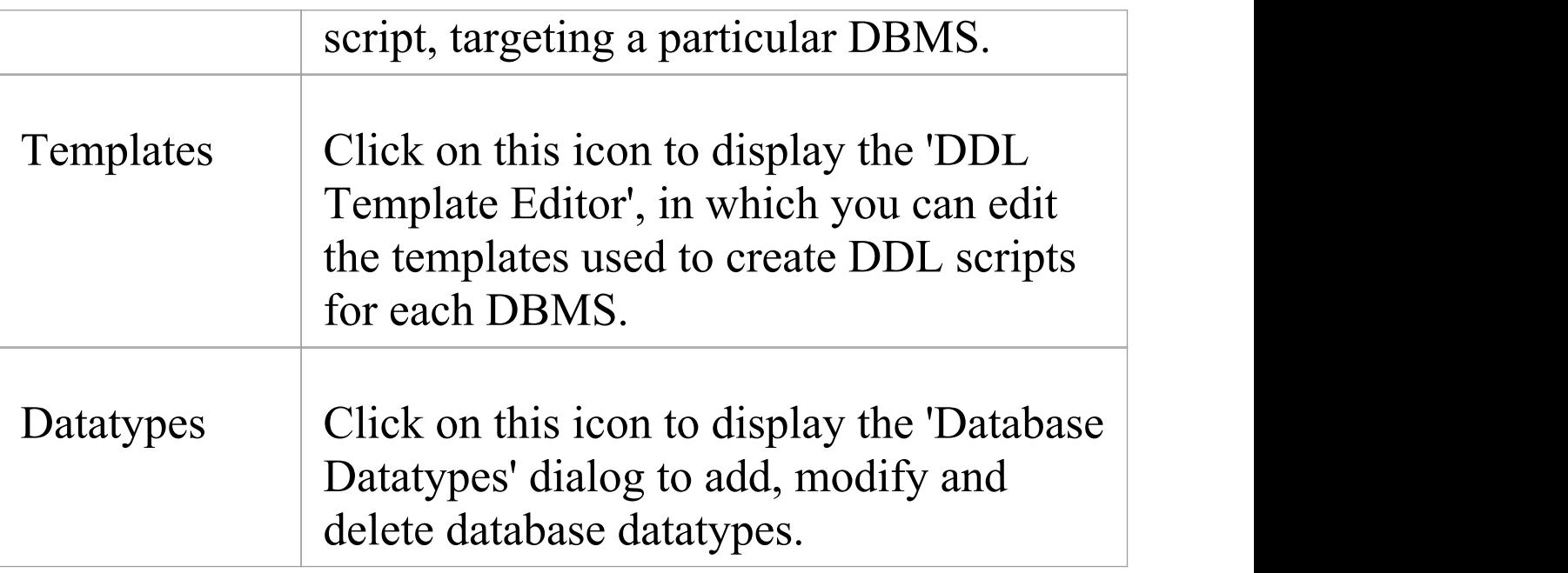

## **Schema Modeling Panel**

From the 'Schema Modeling' panel, you can access facilities generating and importing DB Schema and for importing and exporting XSD files and WSDL files from your model.

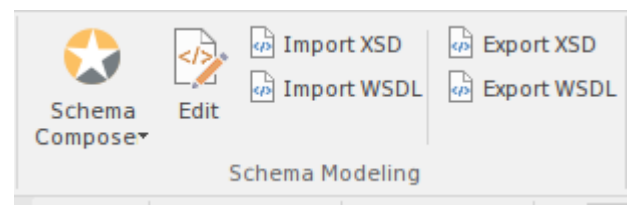

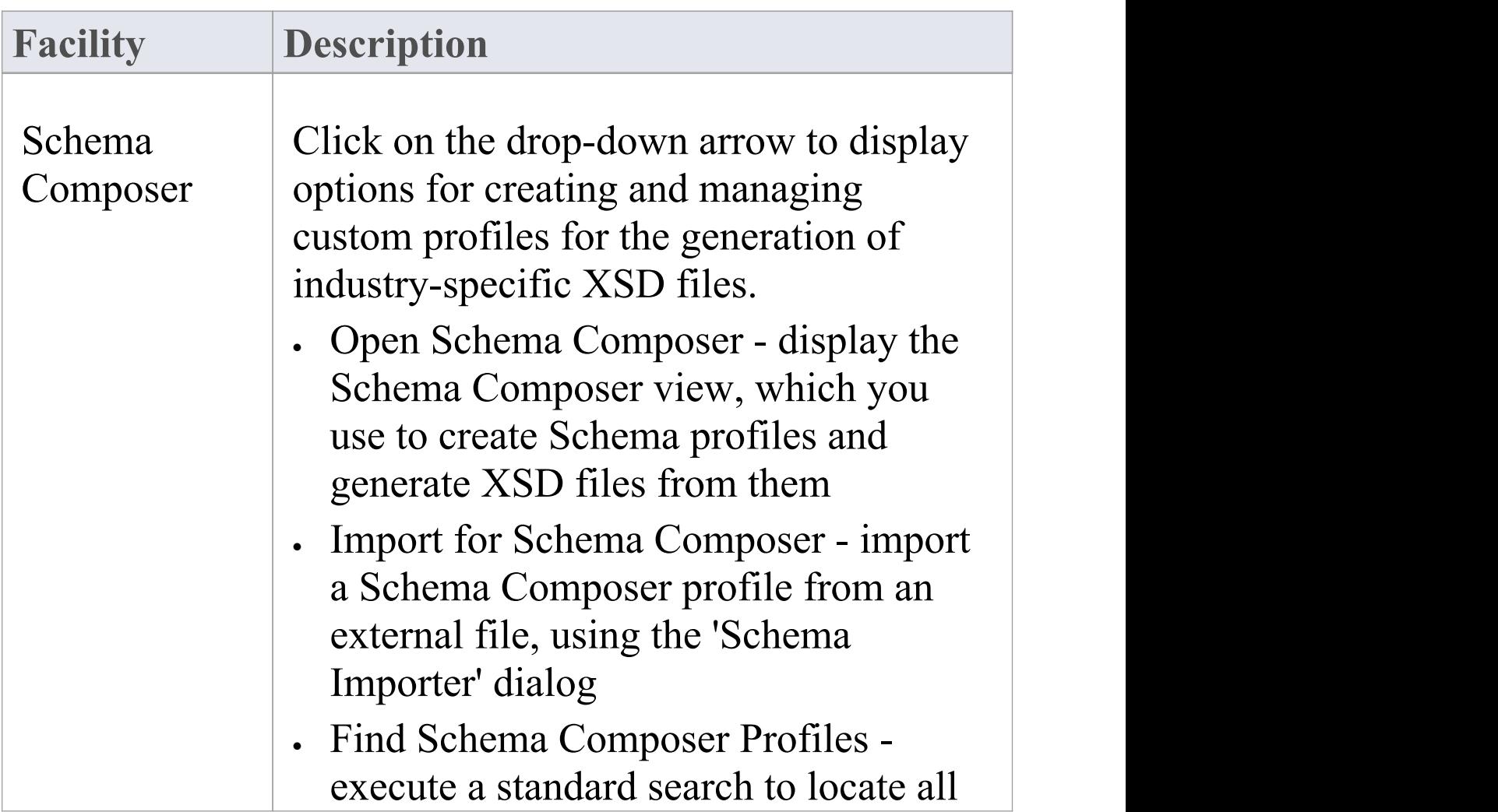

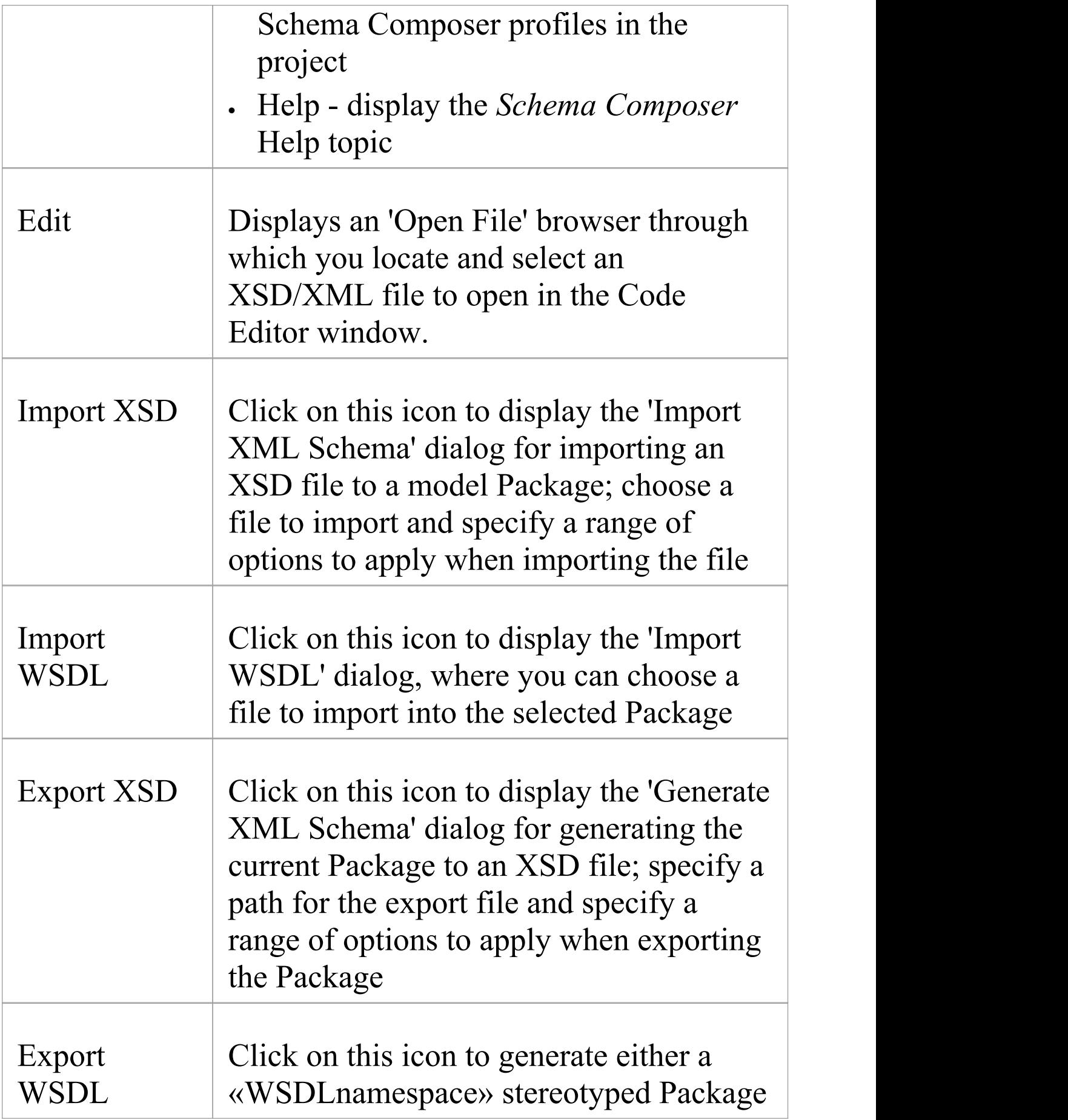

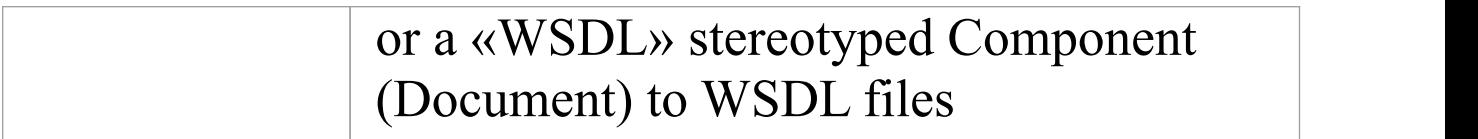

### **Source Code Panel**

The 'Source Code' panel brings together a number of facilities for working with source code. Here you can import existing source code files into your model, creating new model elements that represent the classes in those files. You can select a Class in your model, then click a button to open the code editor window and automatically load the source code file associated with that Class. Facilities are also provided for issuing commands to generate source code from the model and to synchronize the model from the source code.

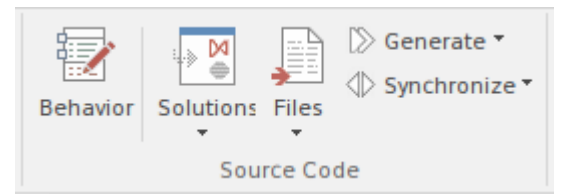

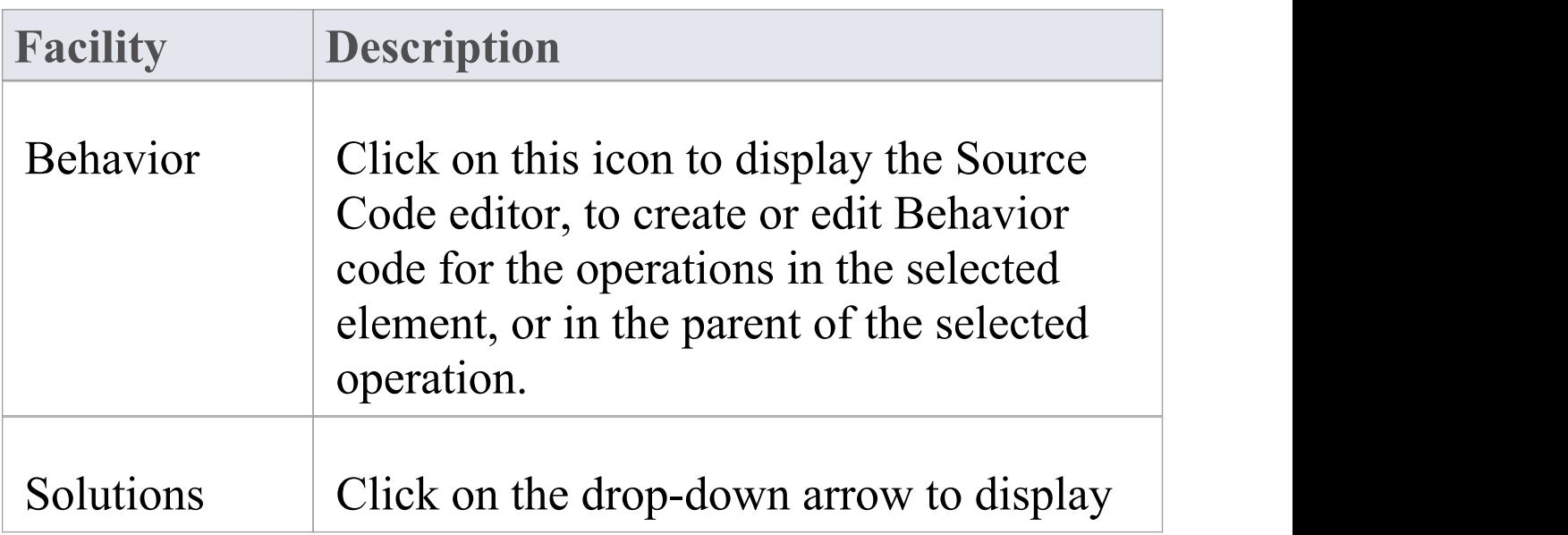

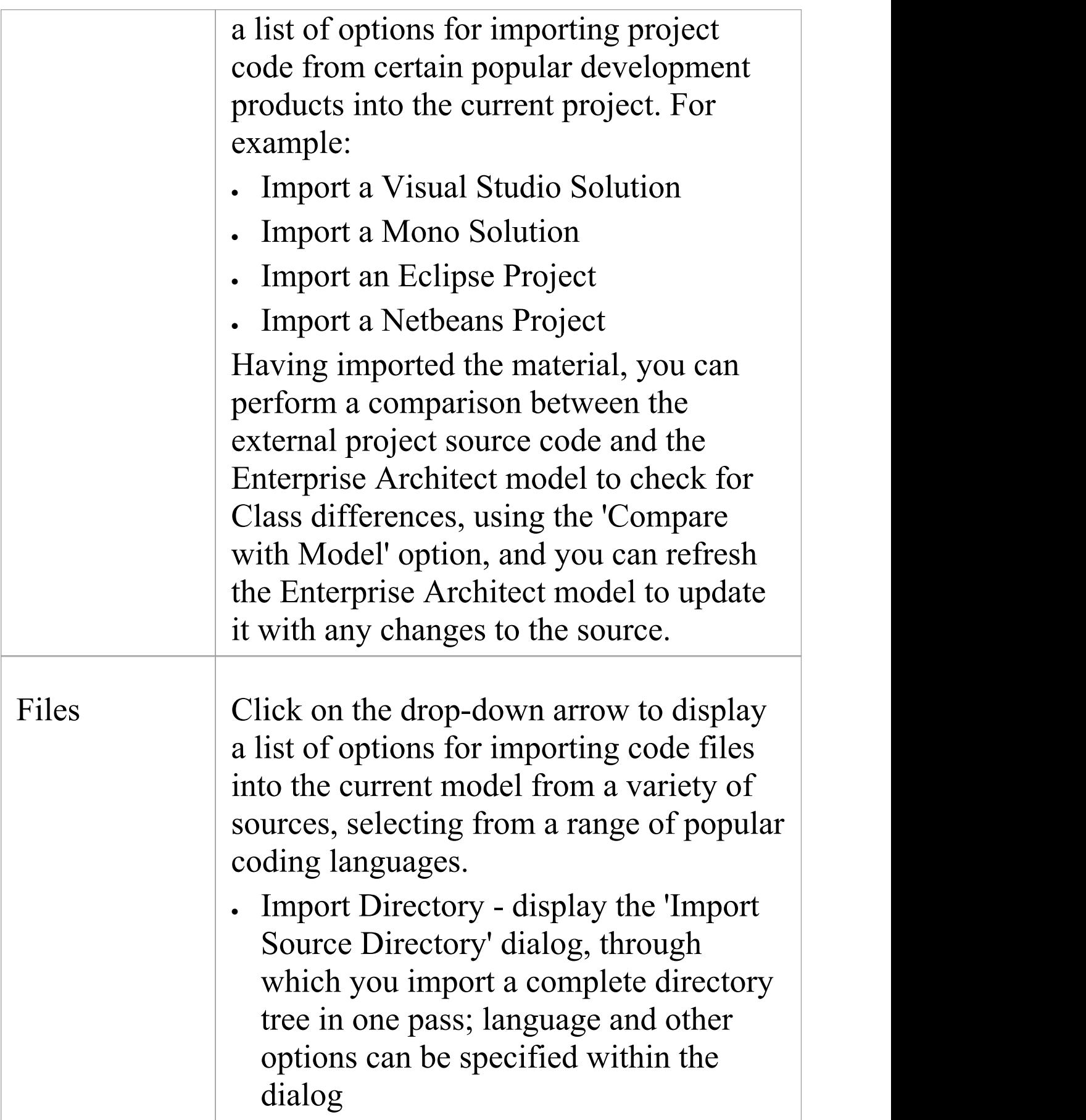

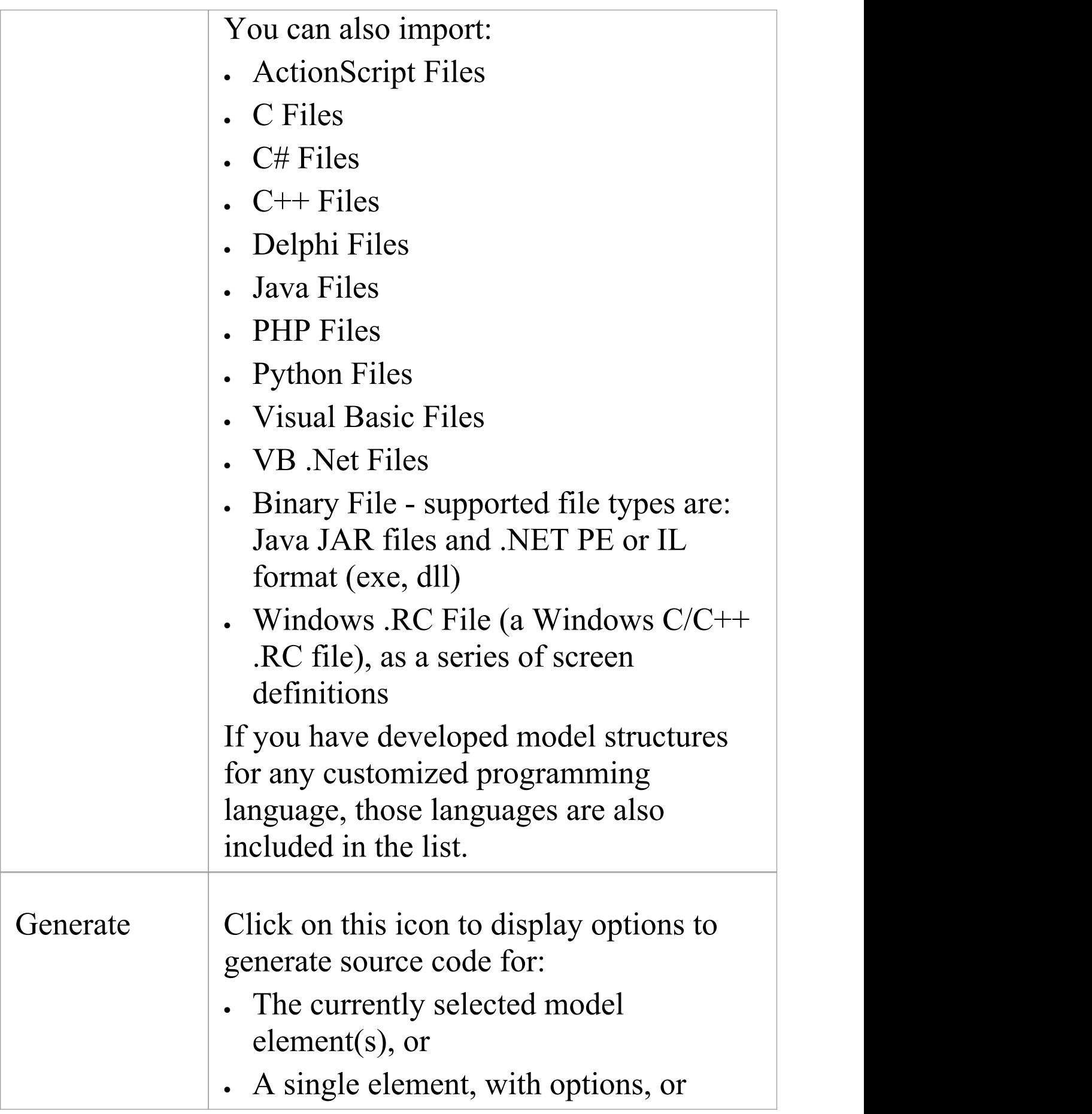
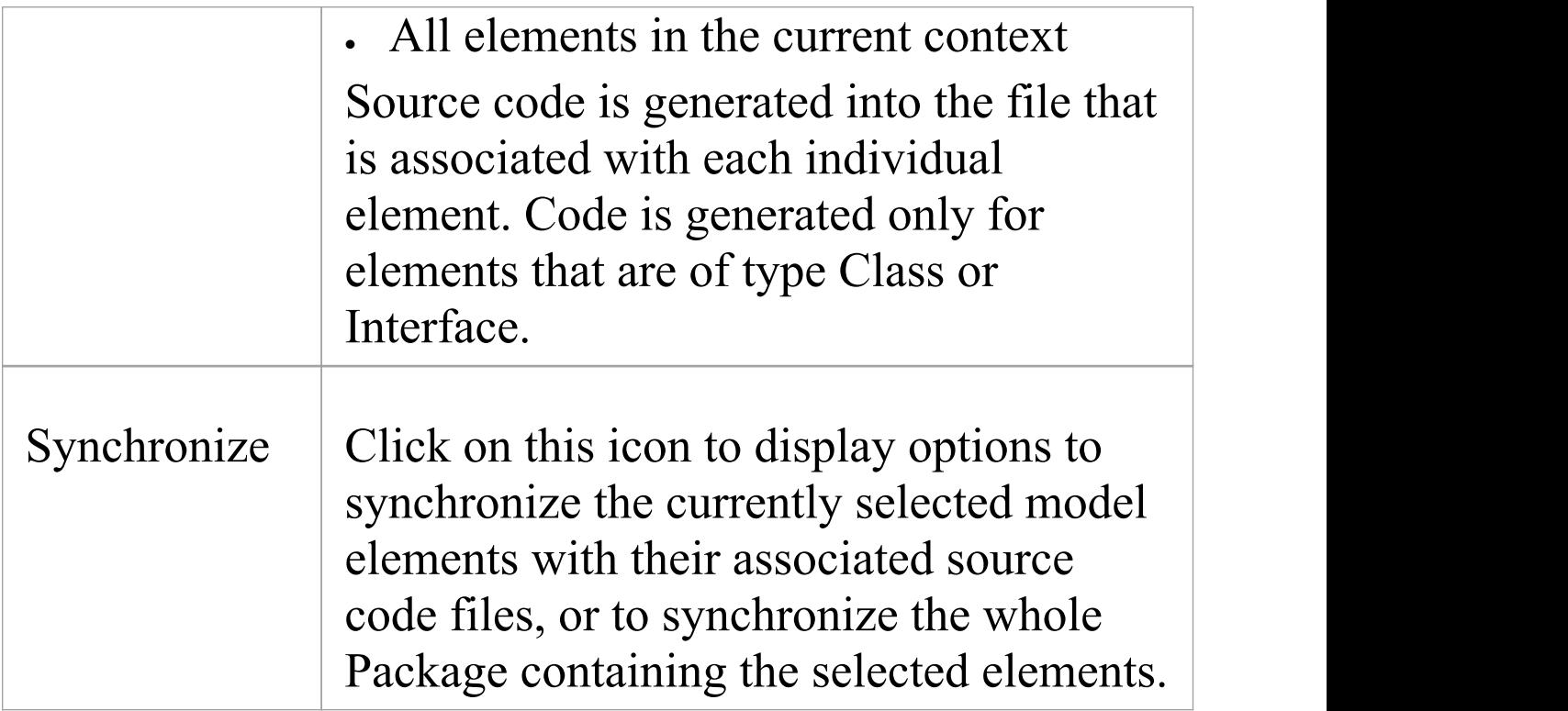

### **Preferences Panel**

The 'Preferences' panel provides facilities for performing code analysis and accessing tools such as the Debugger, Profiler, Execution Recorder and the Testpoints Window. The panel also provides facilities for working with language grammars and for managing code templates and defining the way source code is imported into and generated from your model.

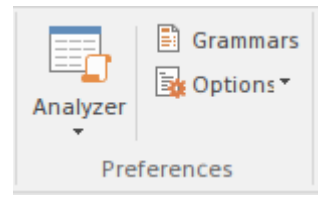

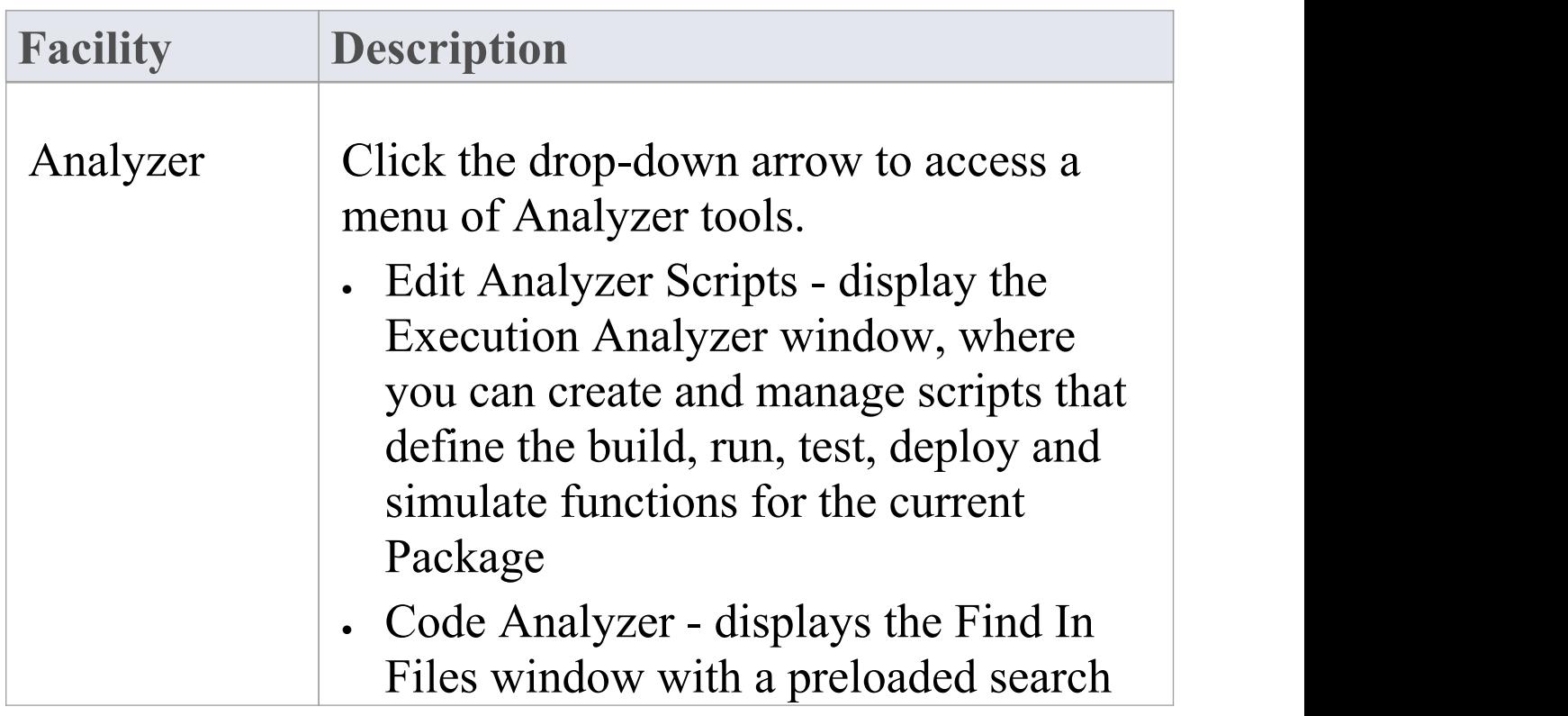

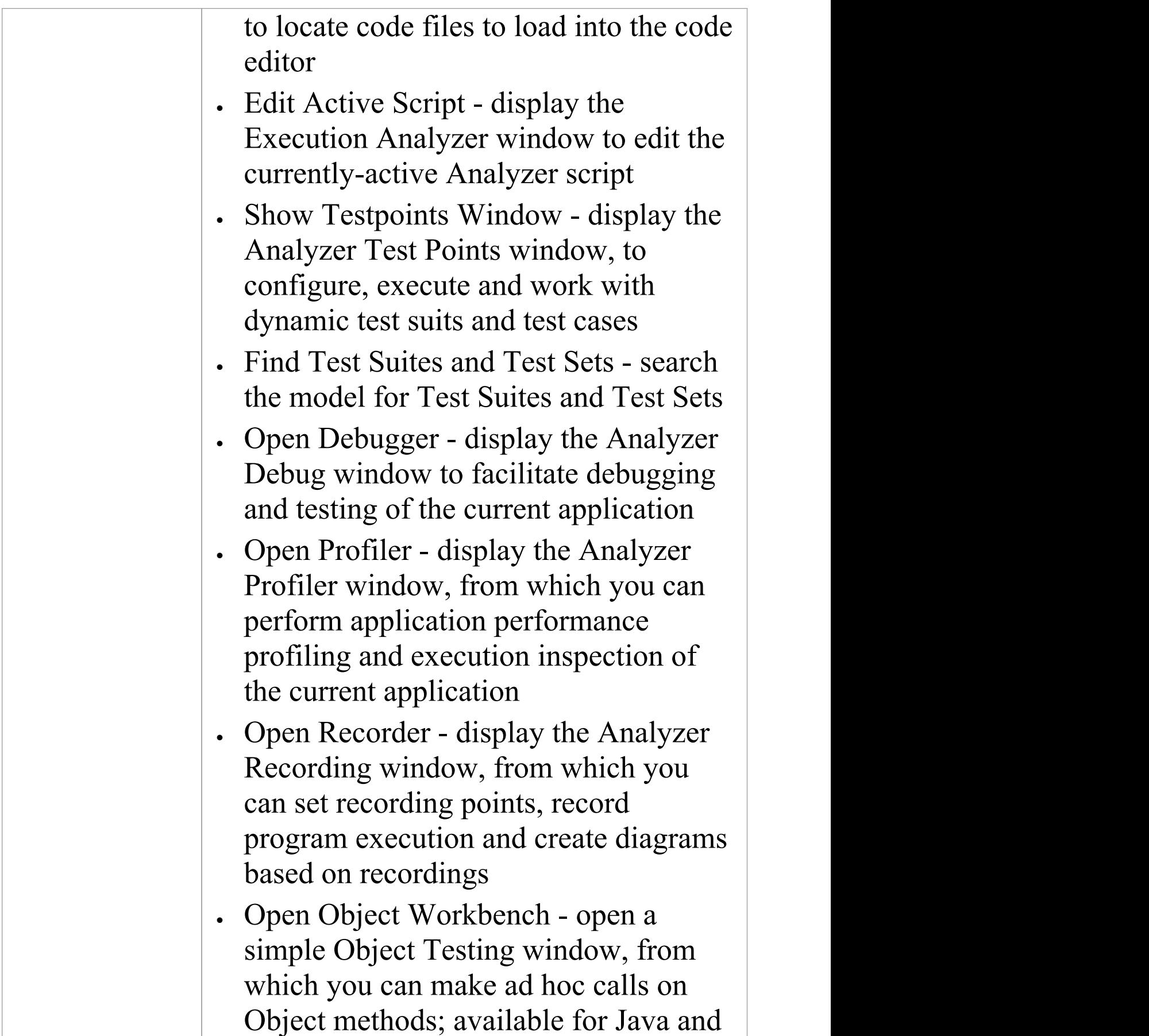

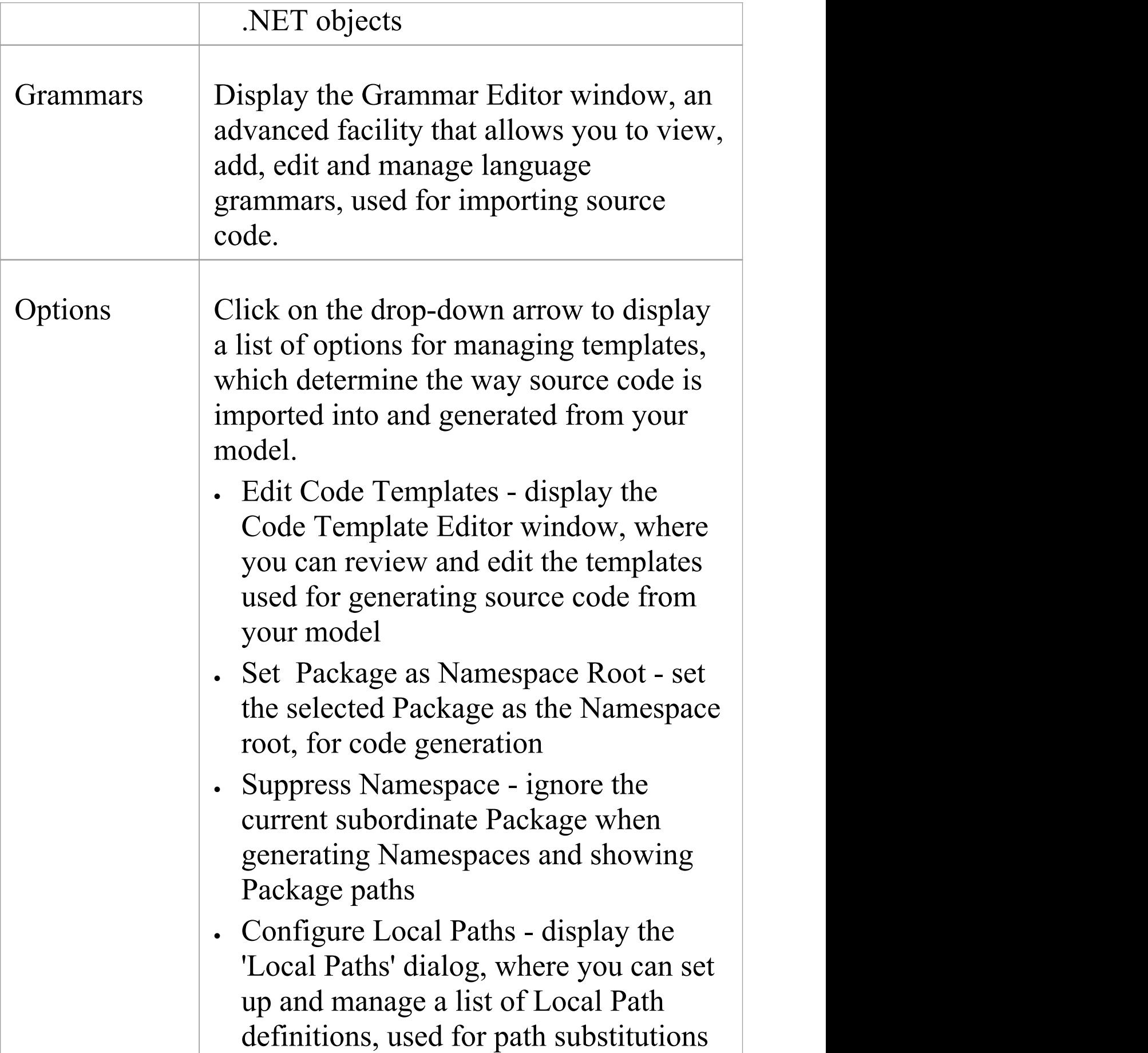

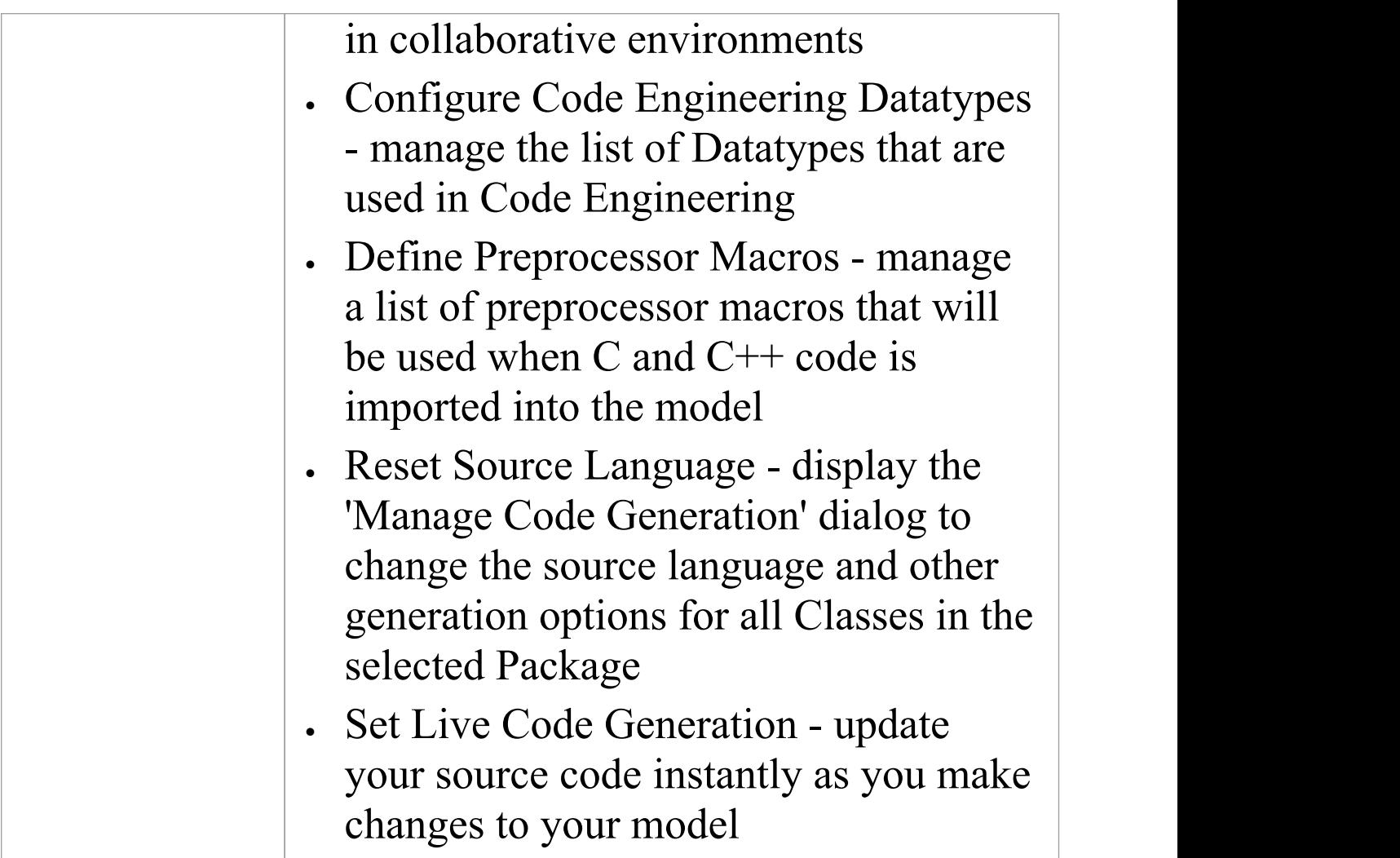

### **Publish Ribbon**

The 'Publish' ribbon brings together all the tools for publishing, documenting and importing and exporting valuable model assets in a wide range of formats and styles, ranging from publications for corporate audiences to spreadsheets, XML schemas, Patterns, Reusable Assets and much more. The model is the repository of valuable organizational information and knowledge, and people who don't access the model directly can still get access to this knowledge through this panel of tools.

The publishing system provides a great deal of flexibility, and outputs and inputs can be tailored to exactly what an audience requires. This includes the flexible Documentation engine, with its in-built and user defined templates and styles that can produce high quality corporate publications directly from the model. Elements and diagrams can be imported and exported, including exchanging information with spreadsheet tools and saving to reusable Patterns and assets.

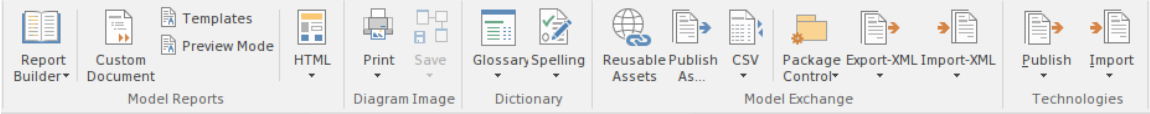

#### **Panels**

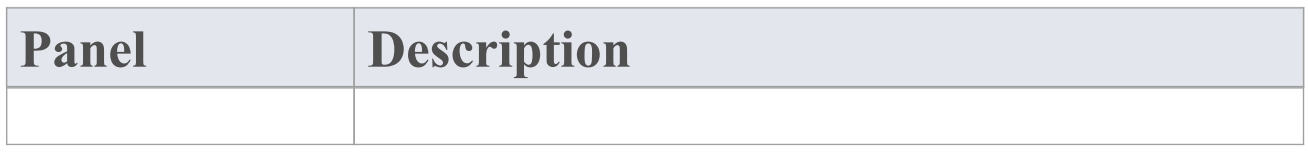

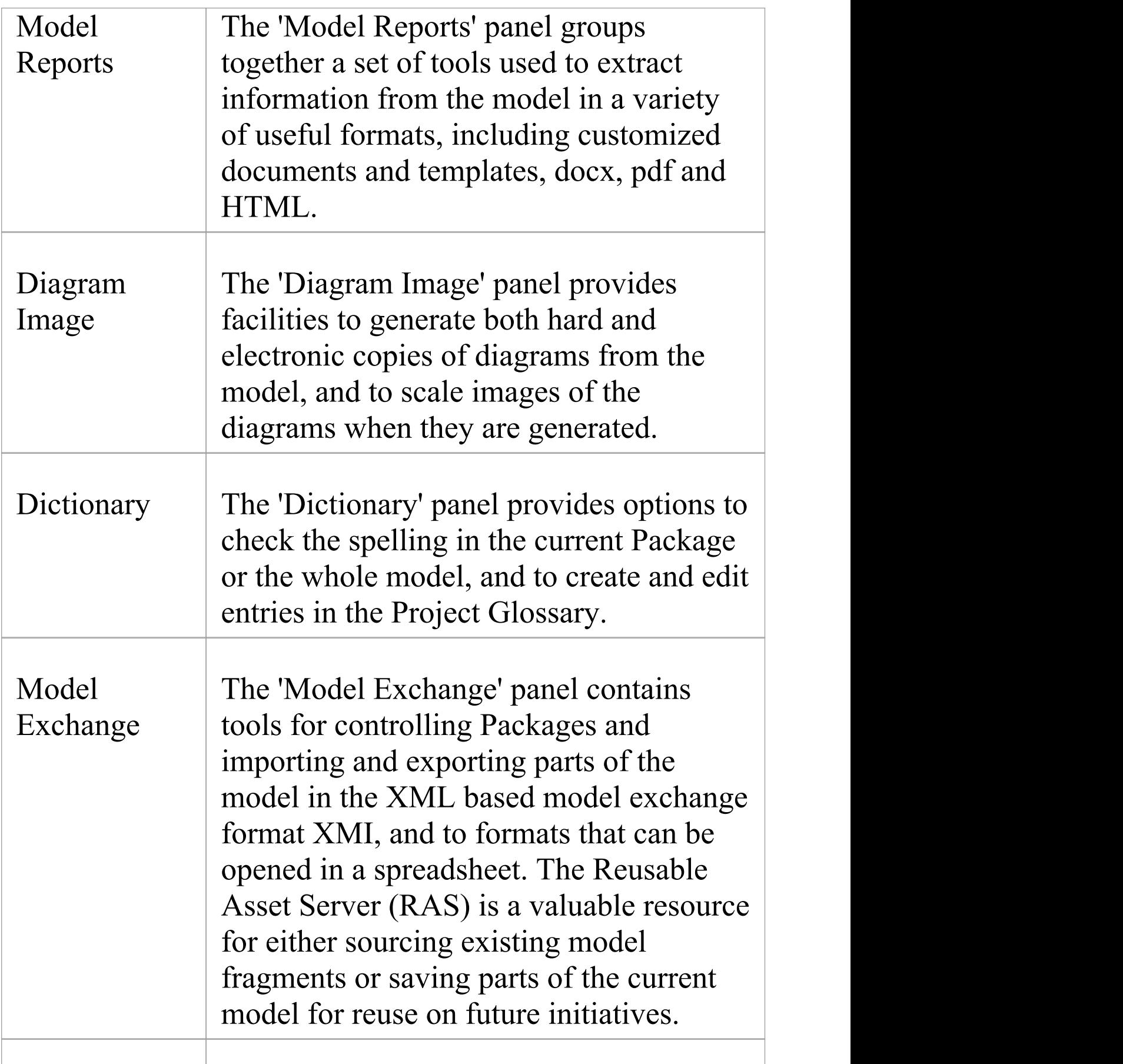

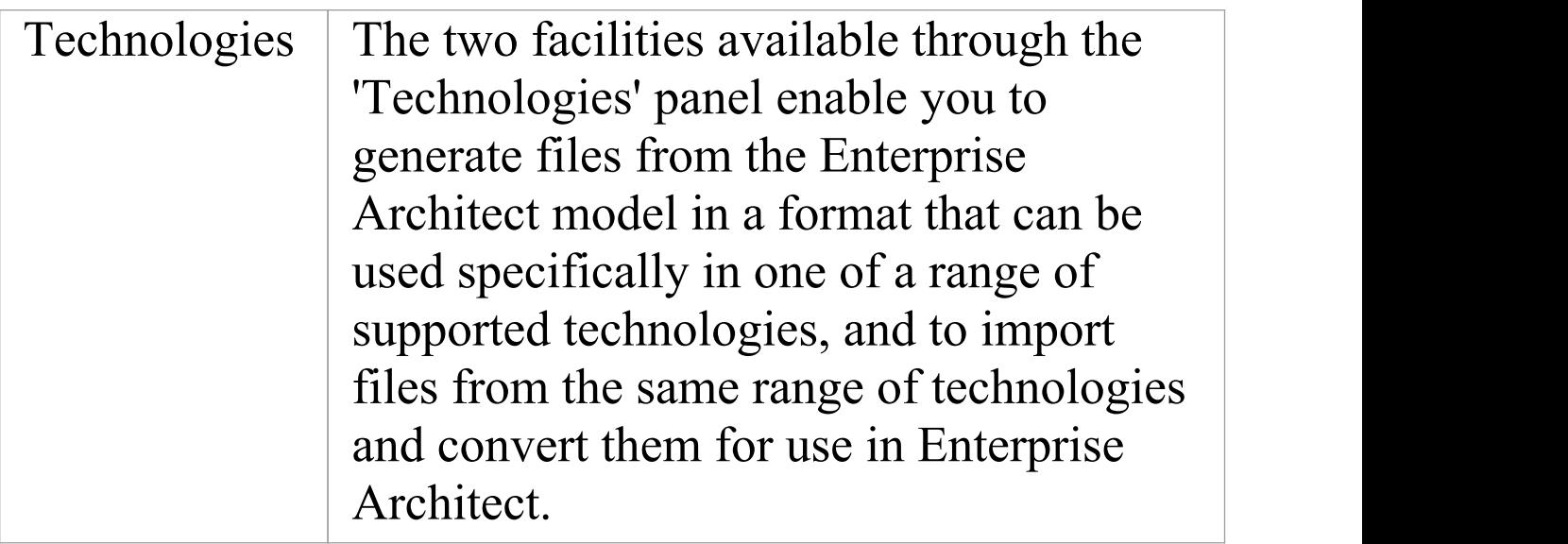

# **Model Reports Panel**

The 'Model Reports' panel provides a set of tools for extracting information from the model for output in a variety of useful formats, including DOCX, PDF and HTML.

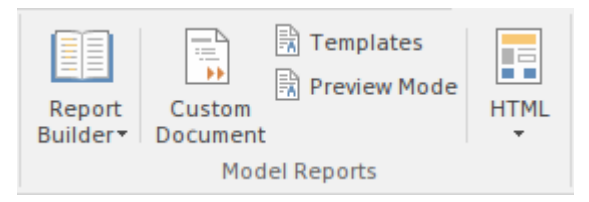

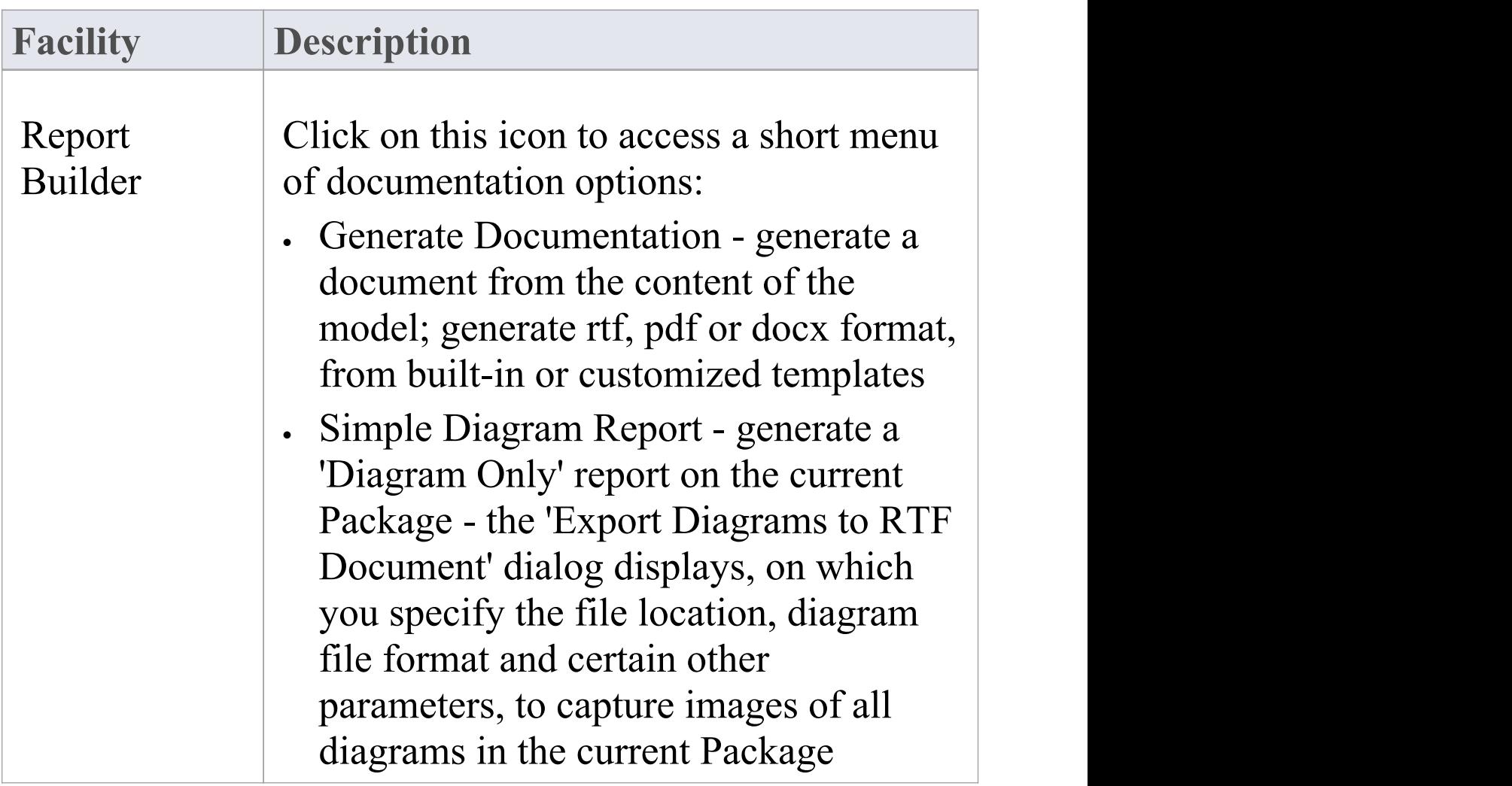

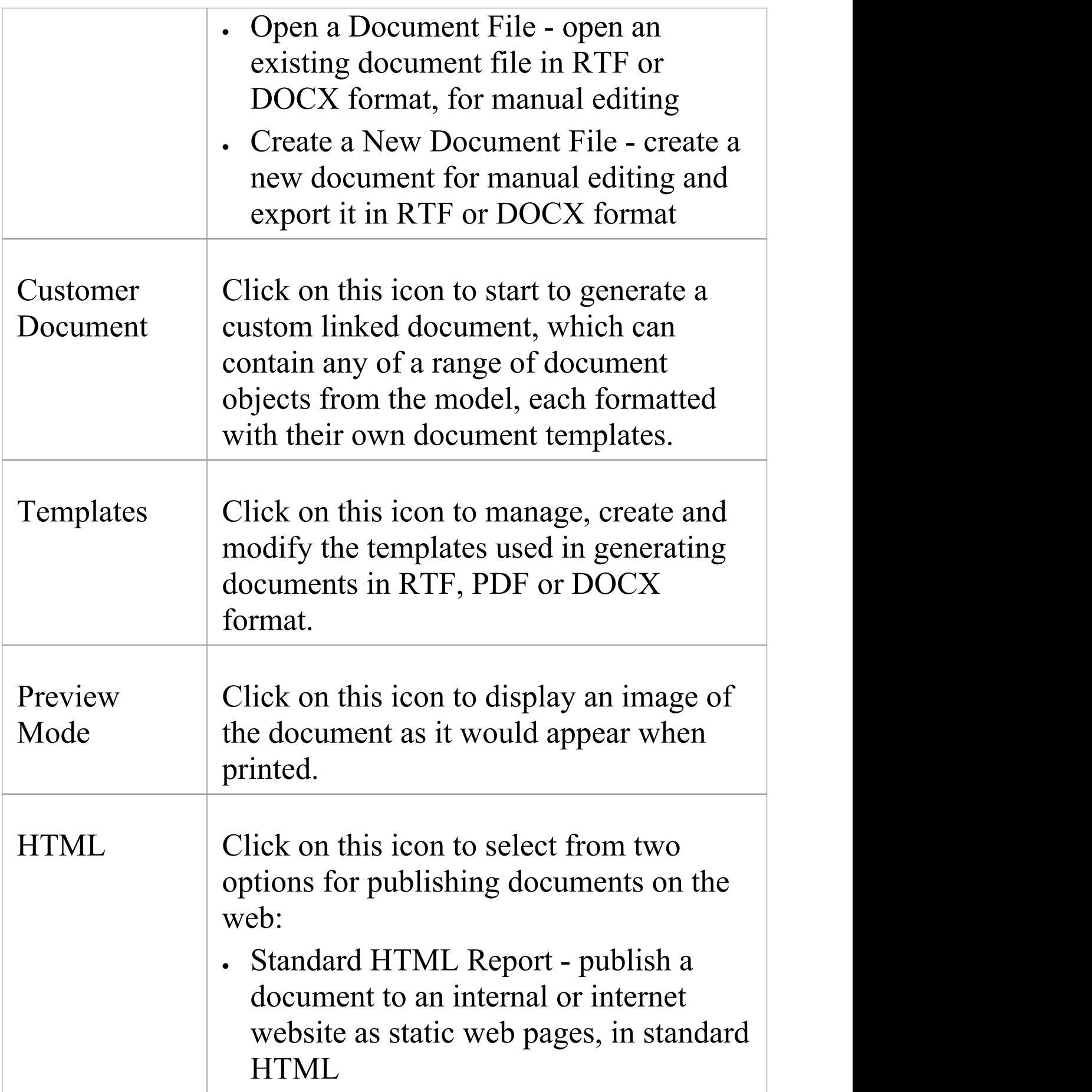

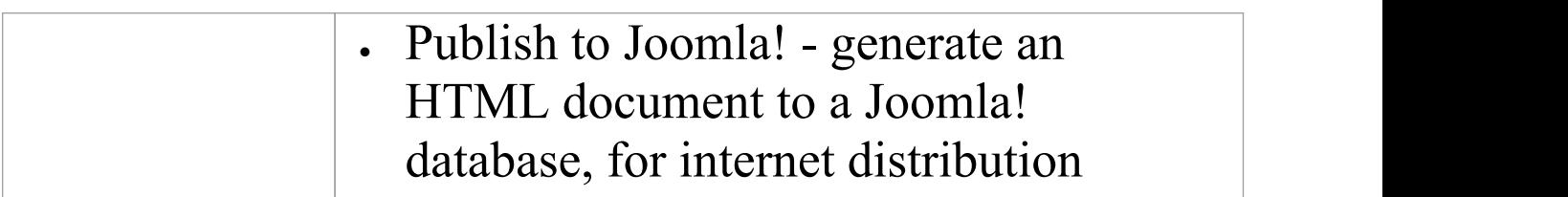

# **Diagram Image Panel**

The 'Diagram Image' panel provides facilities to generate both hard and electronic copies of the currently-open and selected diagram from the model.

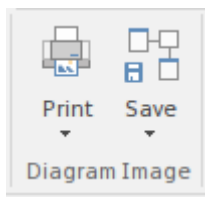

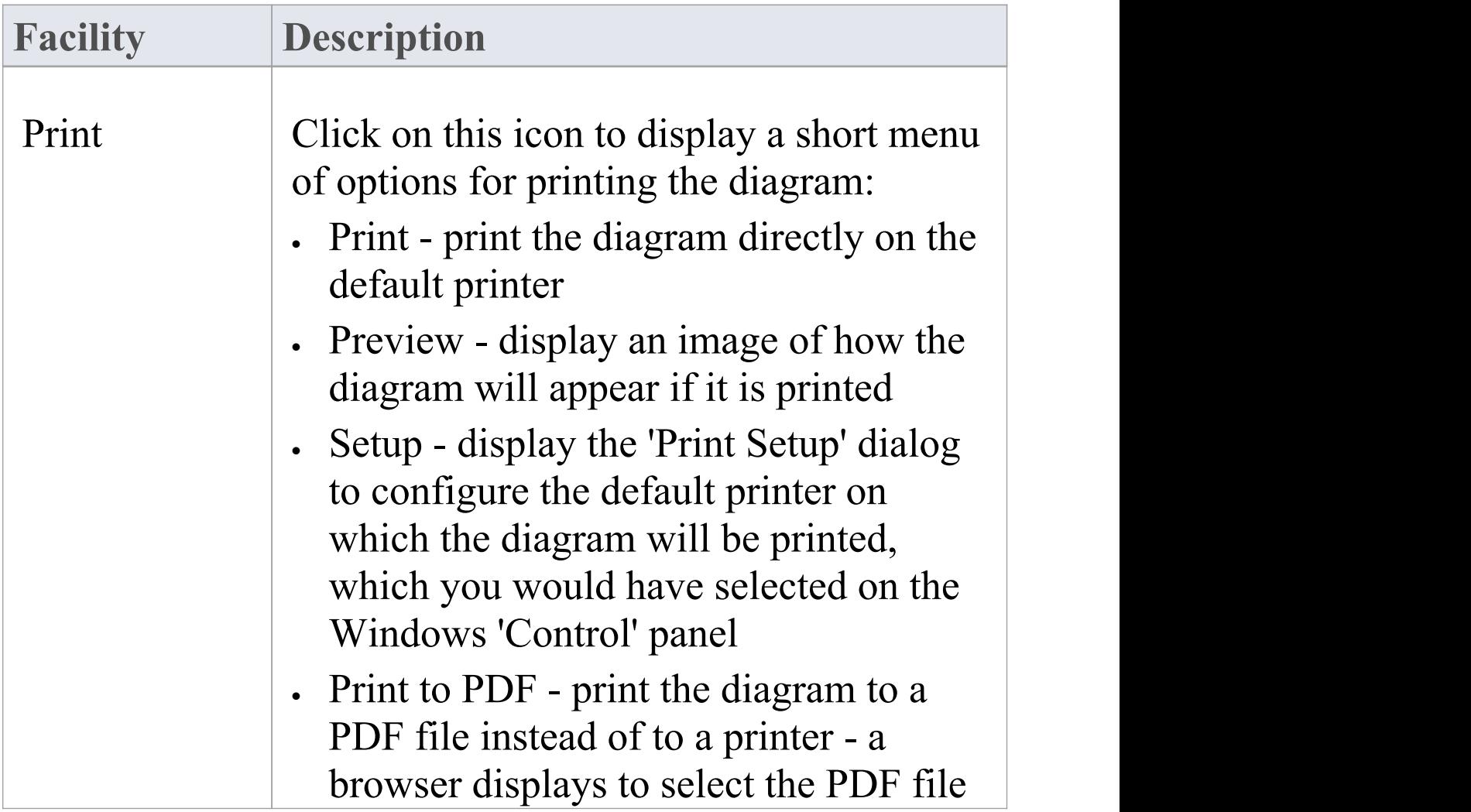

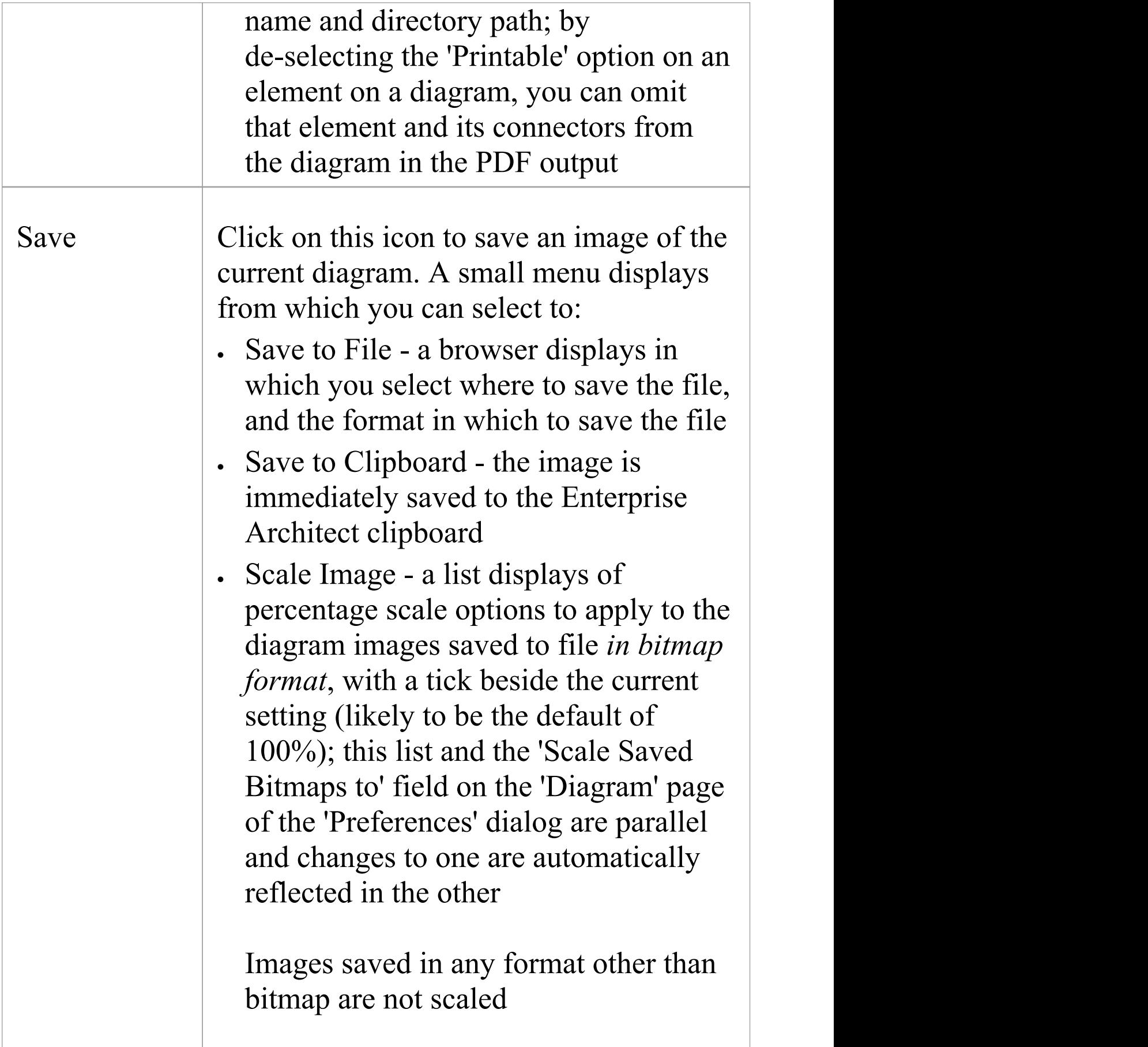

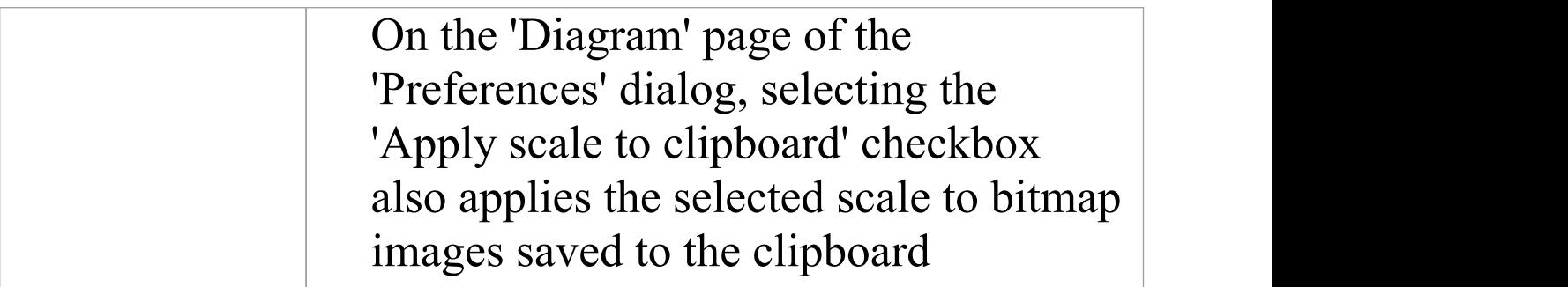

# **Dictionary Panel**

The 'Dictionary' panel provides options to create customized document templates, to check the spelling in the current Package or the whole model, and to create and edit entries in the Project Glossary.

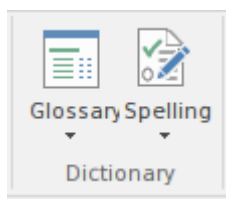

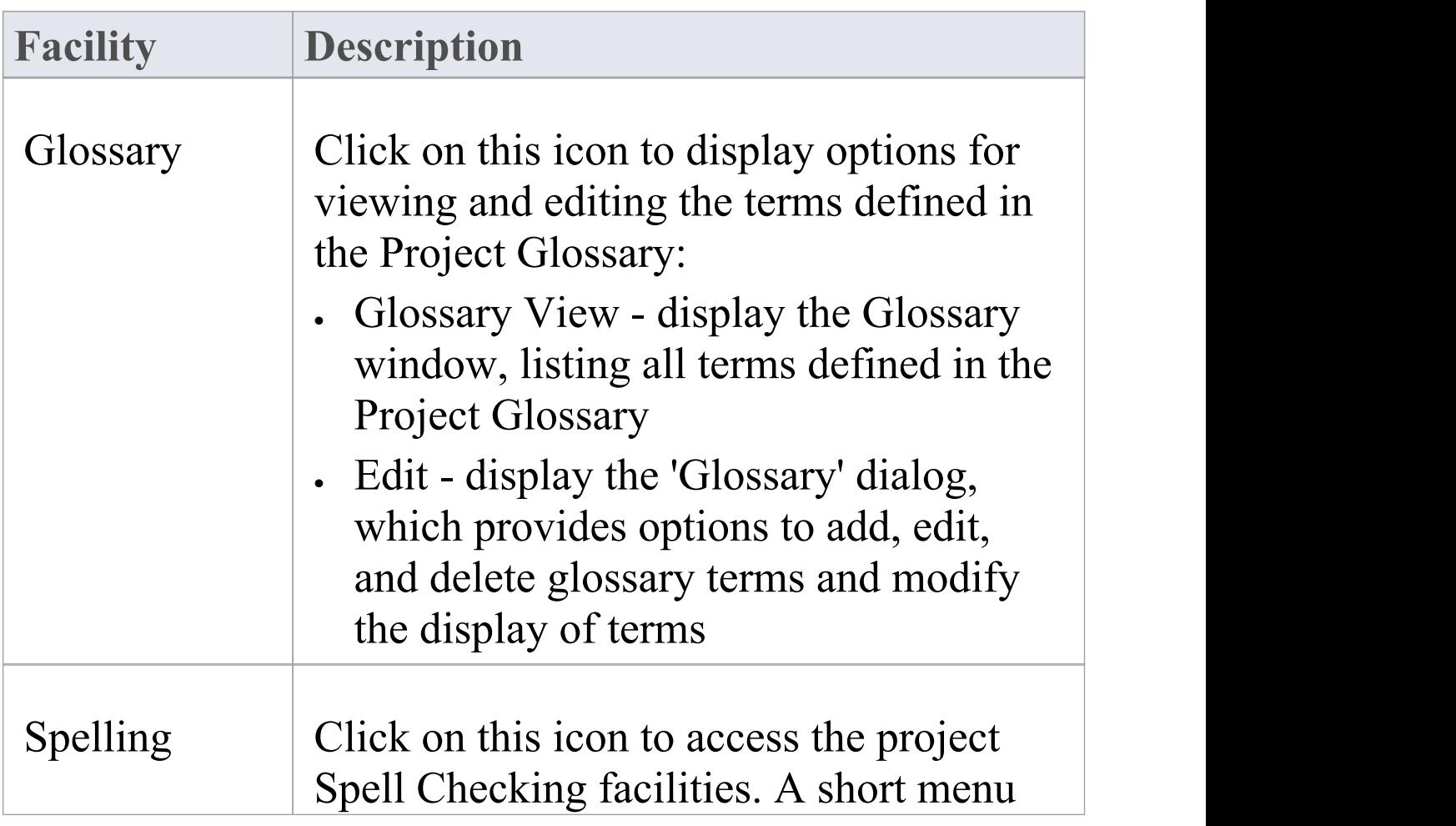

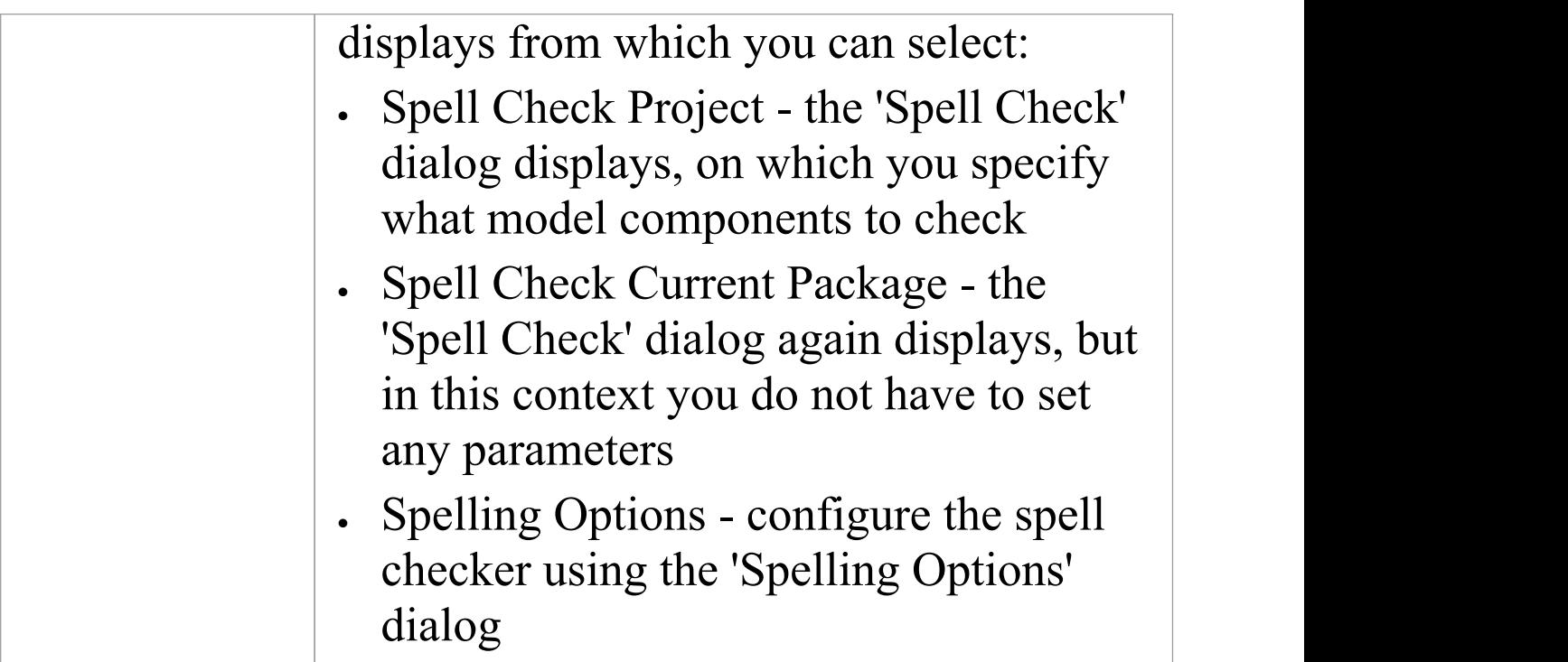

# **Model Exchange Panel**

The 'Model Exchange' Panel contains tools for controlling Packages and for importing and exporting parts of the model both in the XML-based model exchange format, and in other formats that can be opened in a spreadsheet. The Reusable Asset Server (RAS) is a valuable resource for either sourcing existing model fragments or saving parts of the current model for reuse on future initiatives.

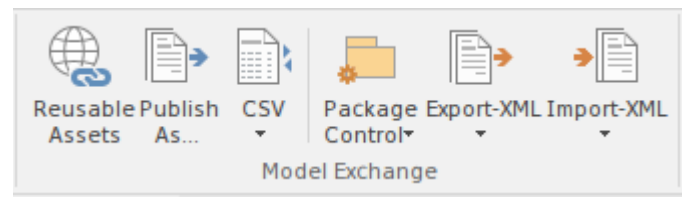

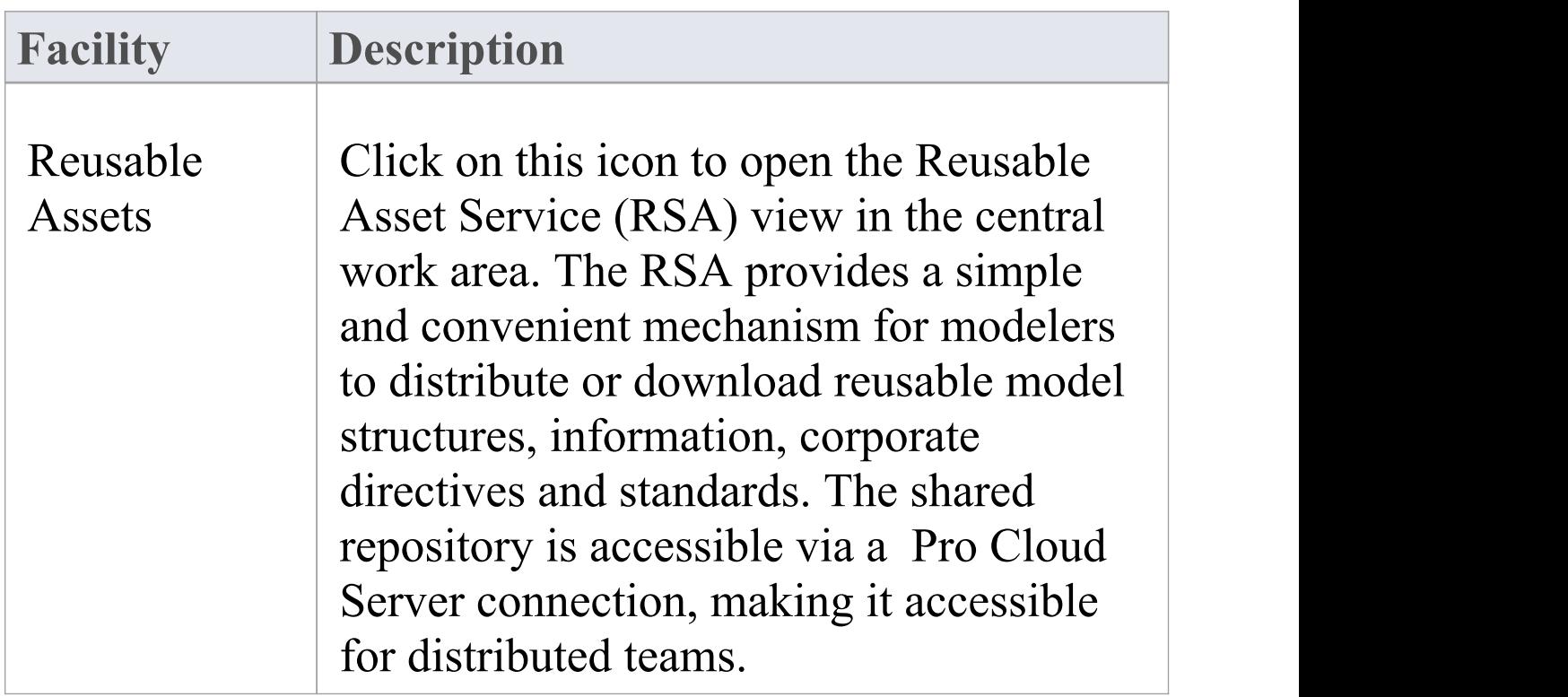

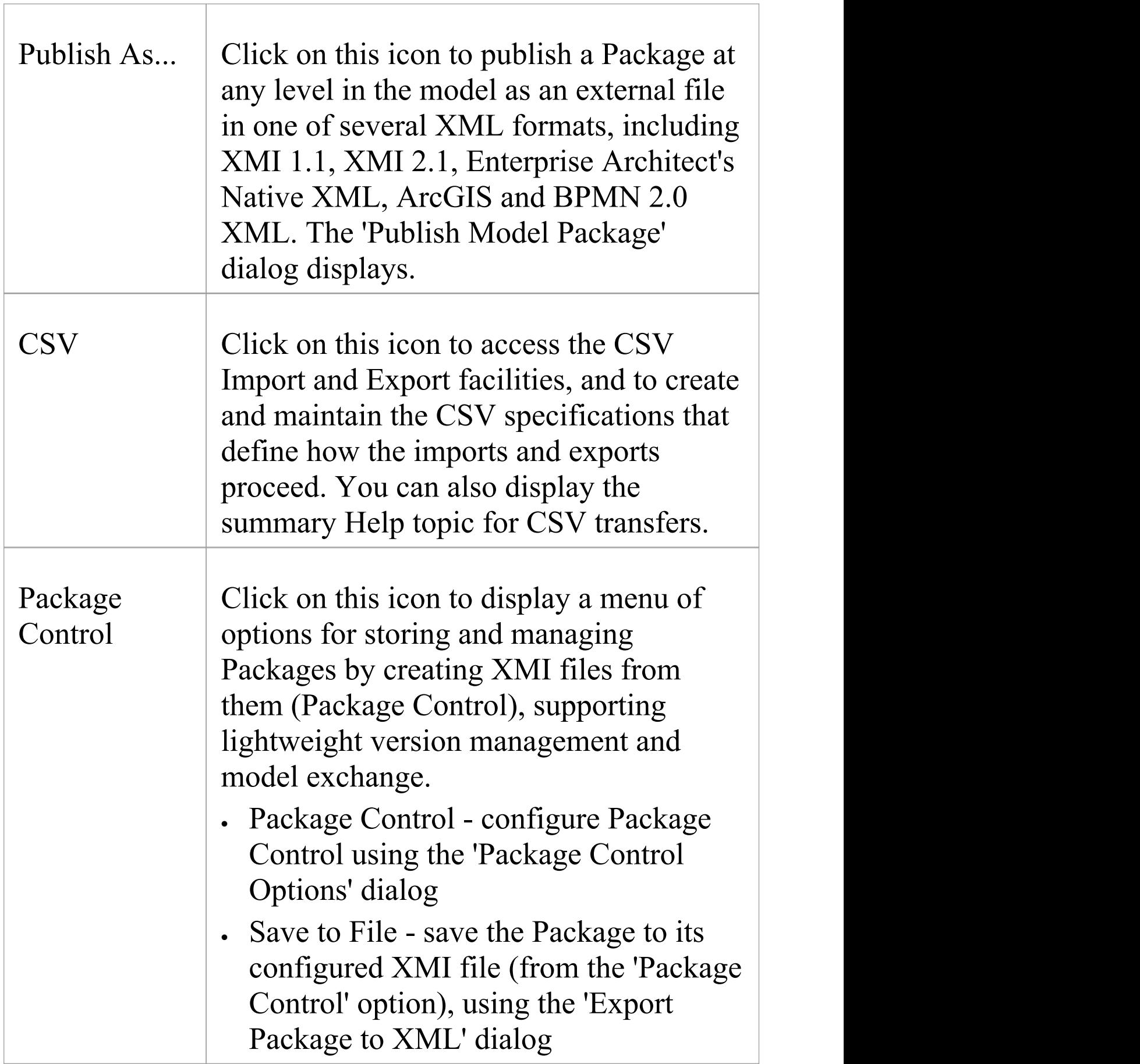

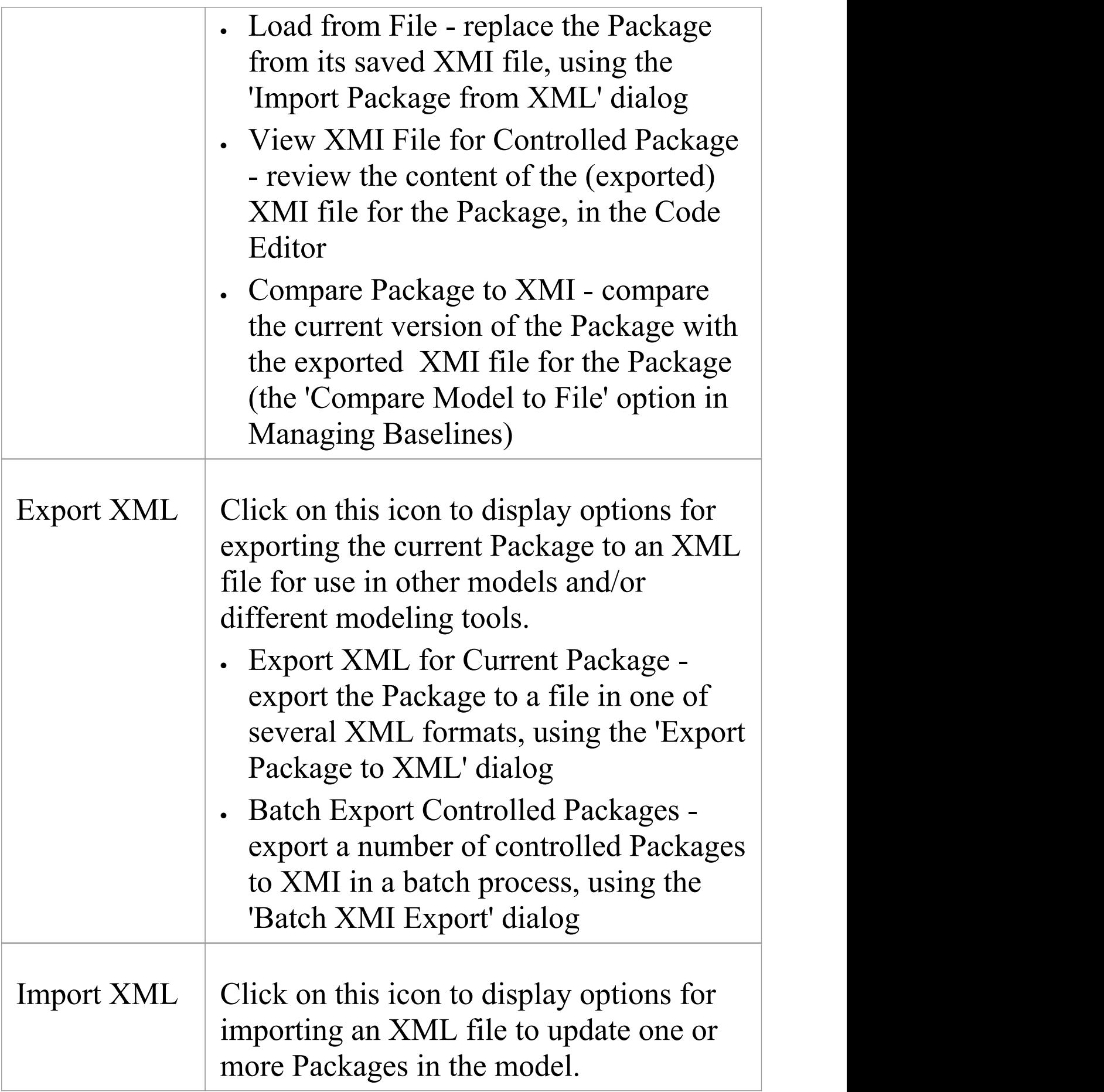

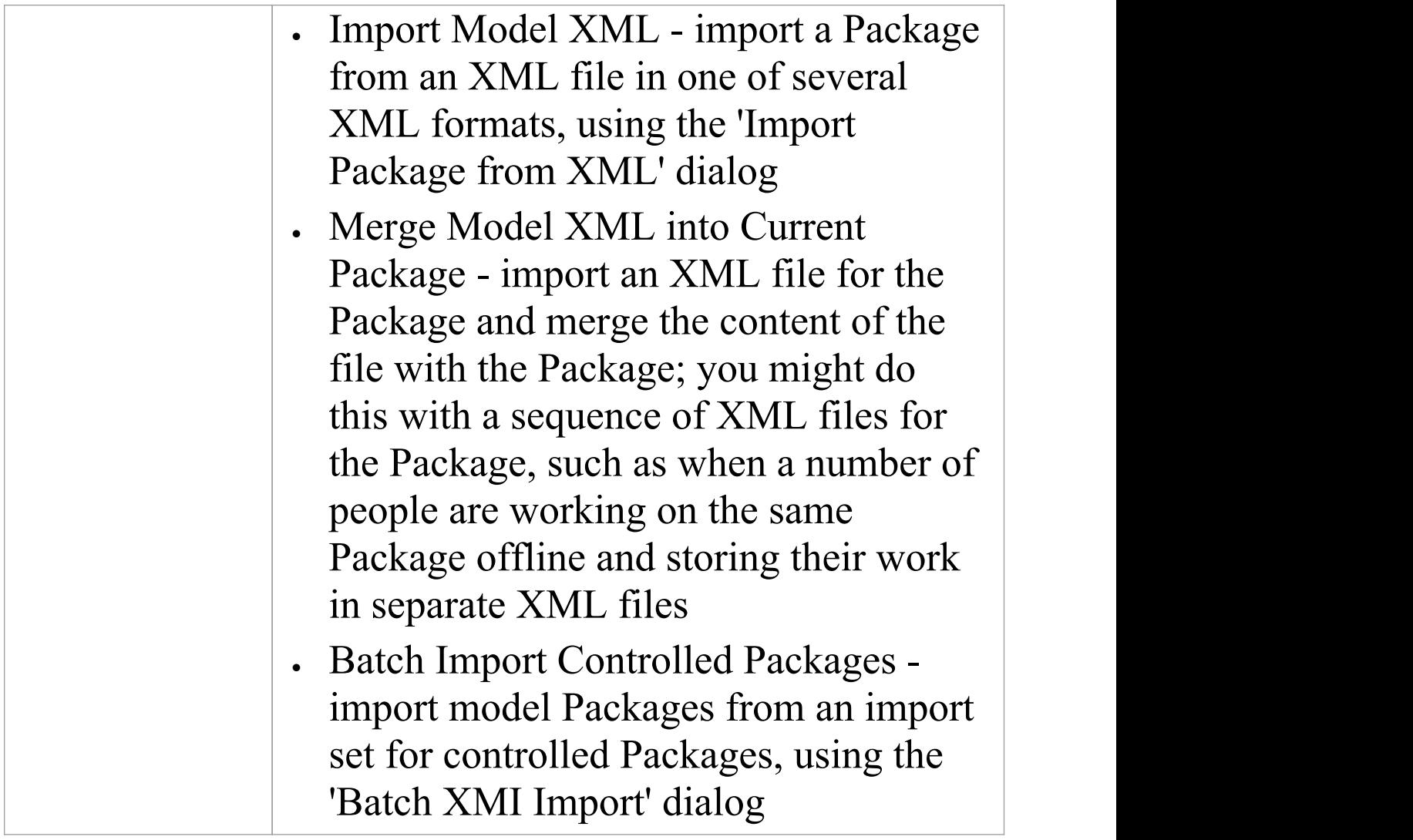

## **Technologies Panel**

The two facilities available through the 'Technologies' panel enable you to generate files from the Enterprise Architect model in a format that can be used specifically in one of a range of supported technologies, and to import files from the same range of technologies and convert them for use in Enterprise Architect.

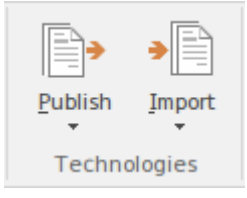

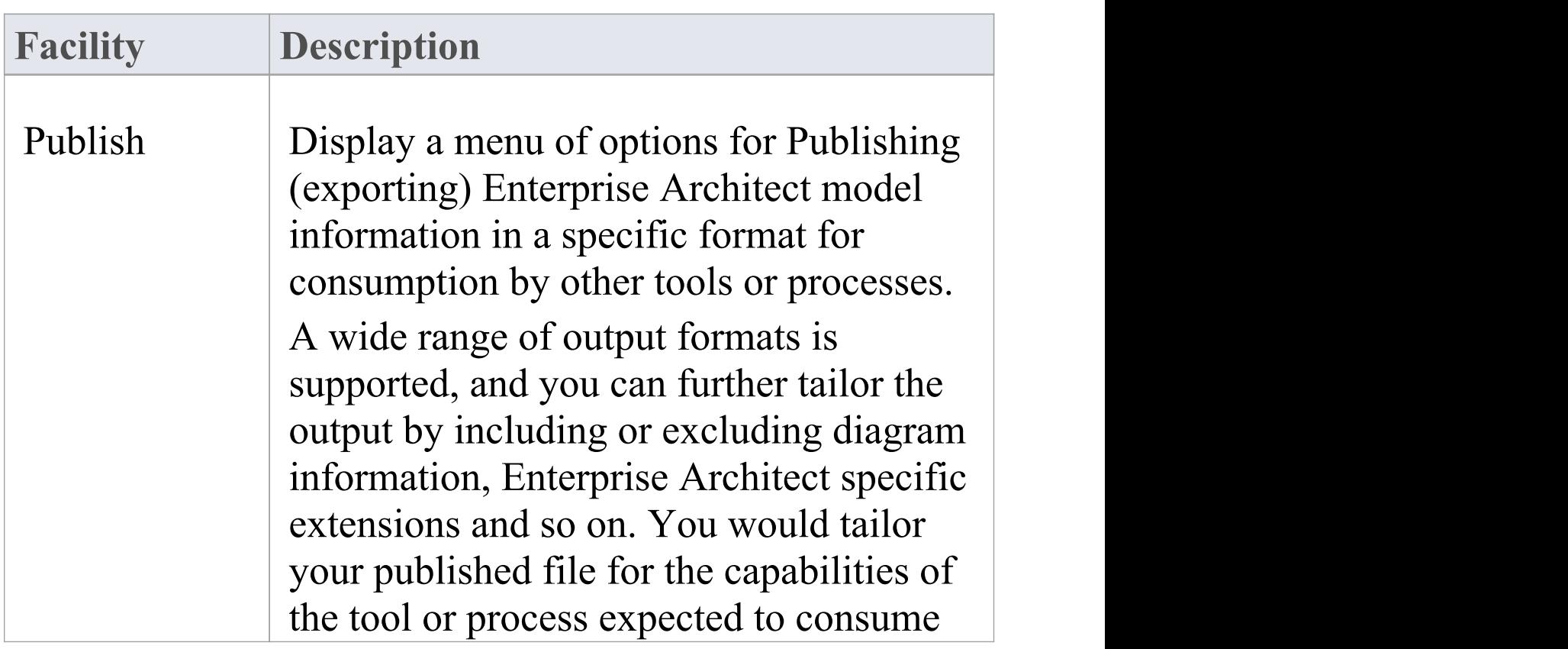

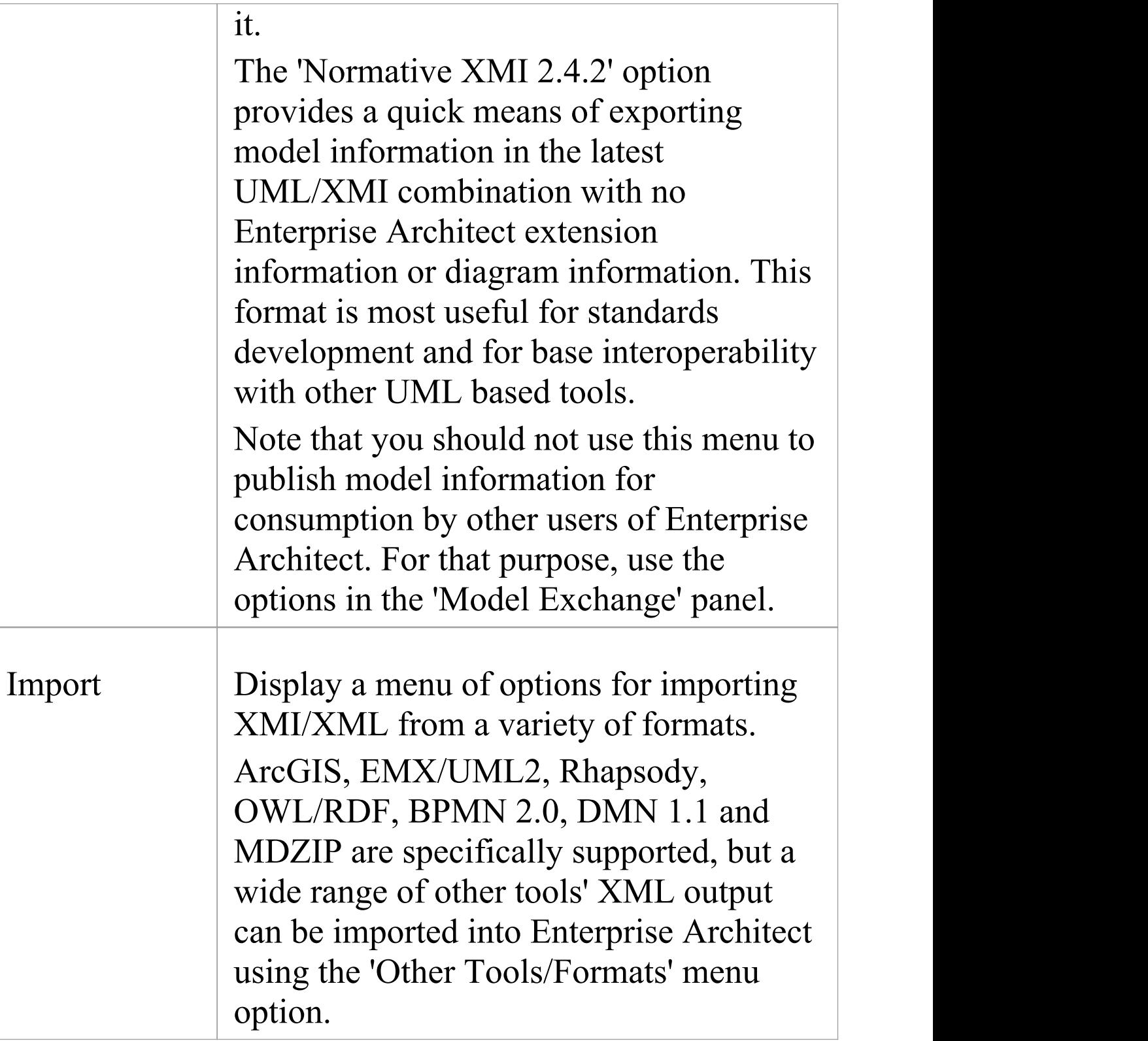

# **Simulate Ribbon**

The 'Simulate' ribbon presents a range of tools for configuring, building and running simulations of models, in particular models of executable states, decision analysis, business process analysis and system behavior.

Enterprise Architect supports these simulations with the ability to start, pause and resume execution of a simulation, as well as setting break points and viewing Call Stacks or local variables. A number of pre-defined model searches are also provided to assist with locating model artifacts related to your simulations.

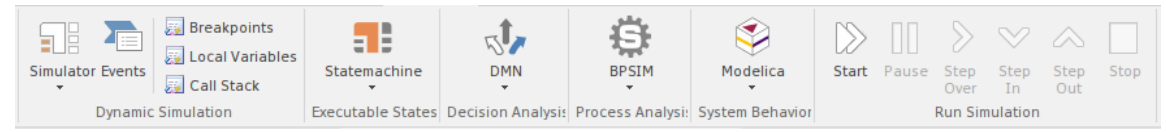

#### **Panels**

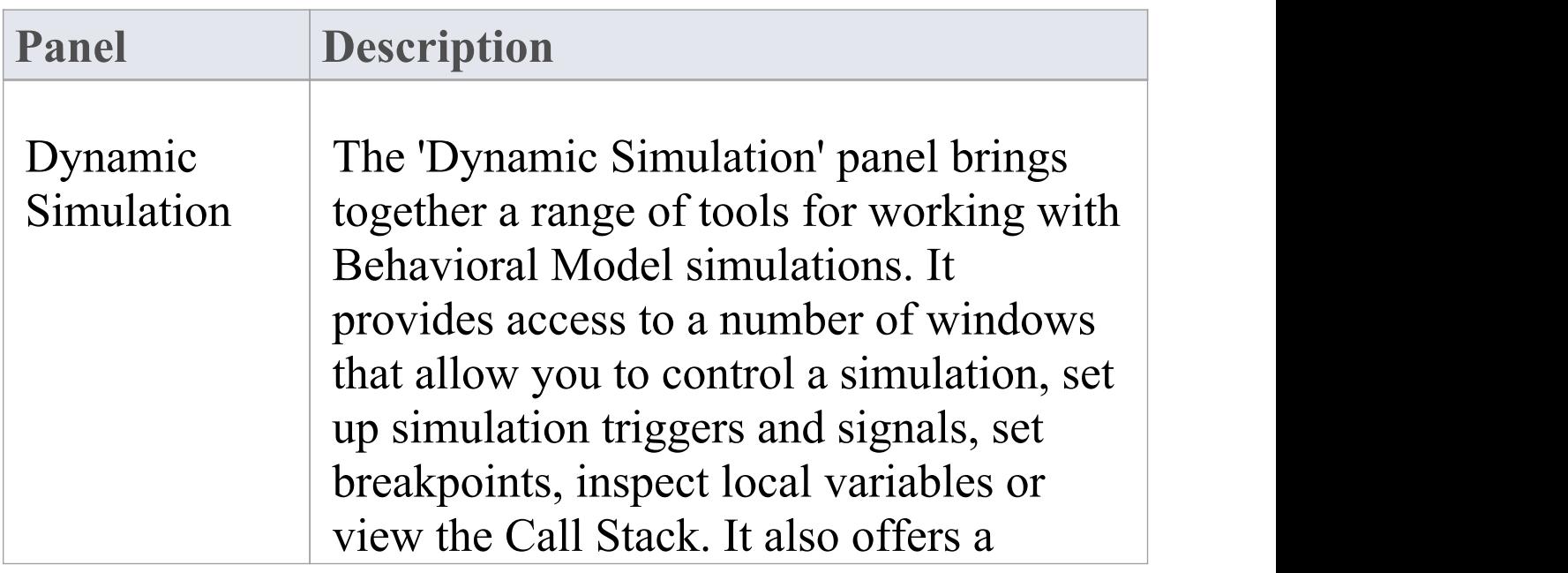

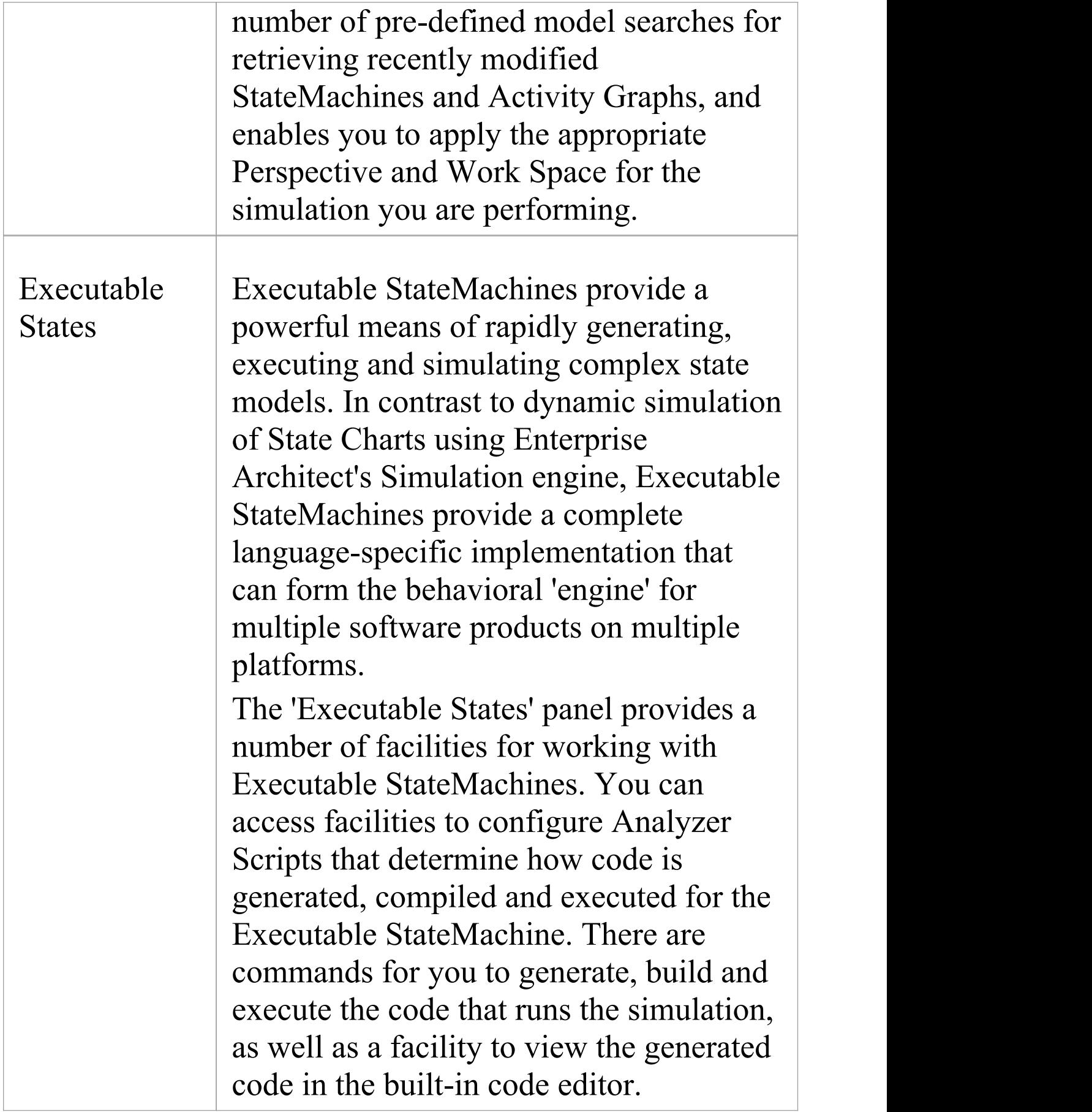

T,

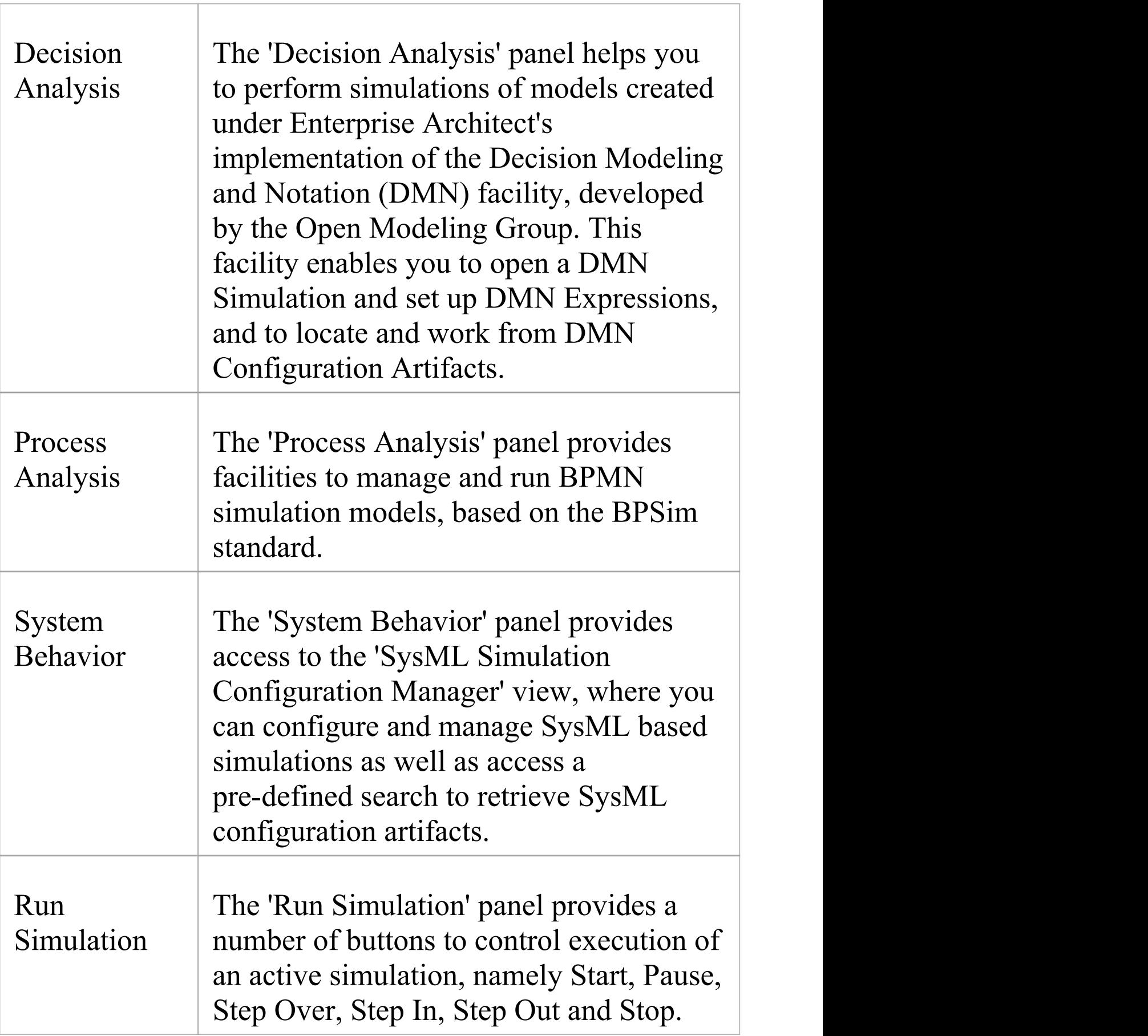

### **Dynamic Simulation Panel**

The 'Dynamic Simulation' panel brings together a number of tools for working with Behavioral Model simulations. It provides access to a range of windows that allow you to control a simulation, set up simulation triggers and signals, set breakpoints, inspect local variables or view the Call Stack. It also offers a number of pre-defined model searches for retrieving recently modified StateMachines and Activity Graphs, and enables you to apply the appropriate Perspective and Work Space for the simulation you are performing.

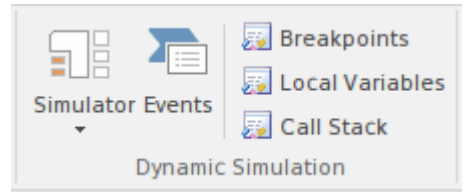

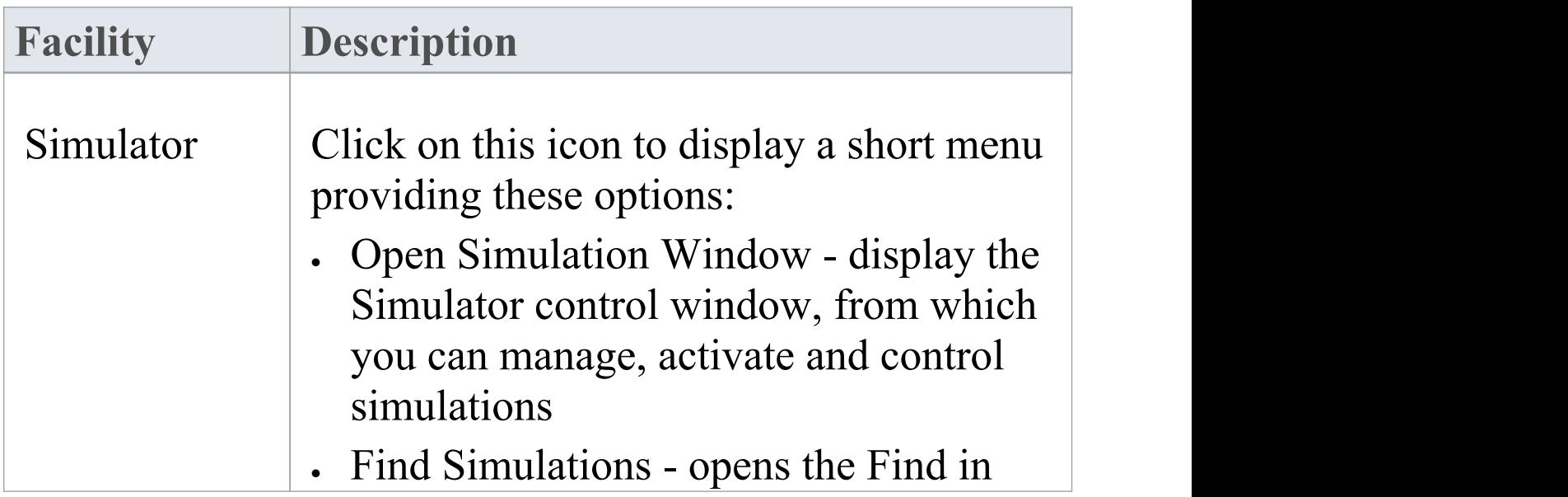

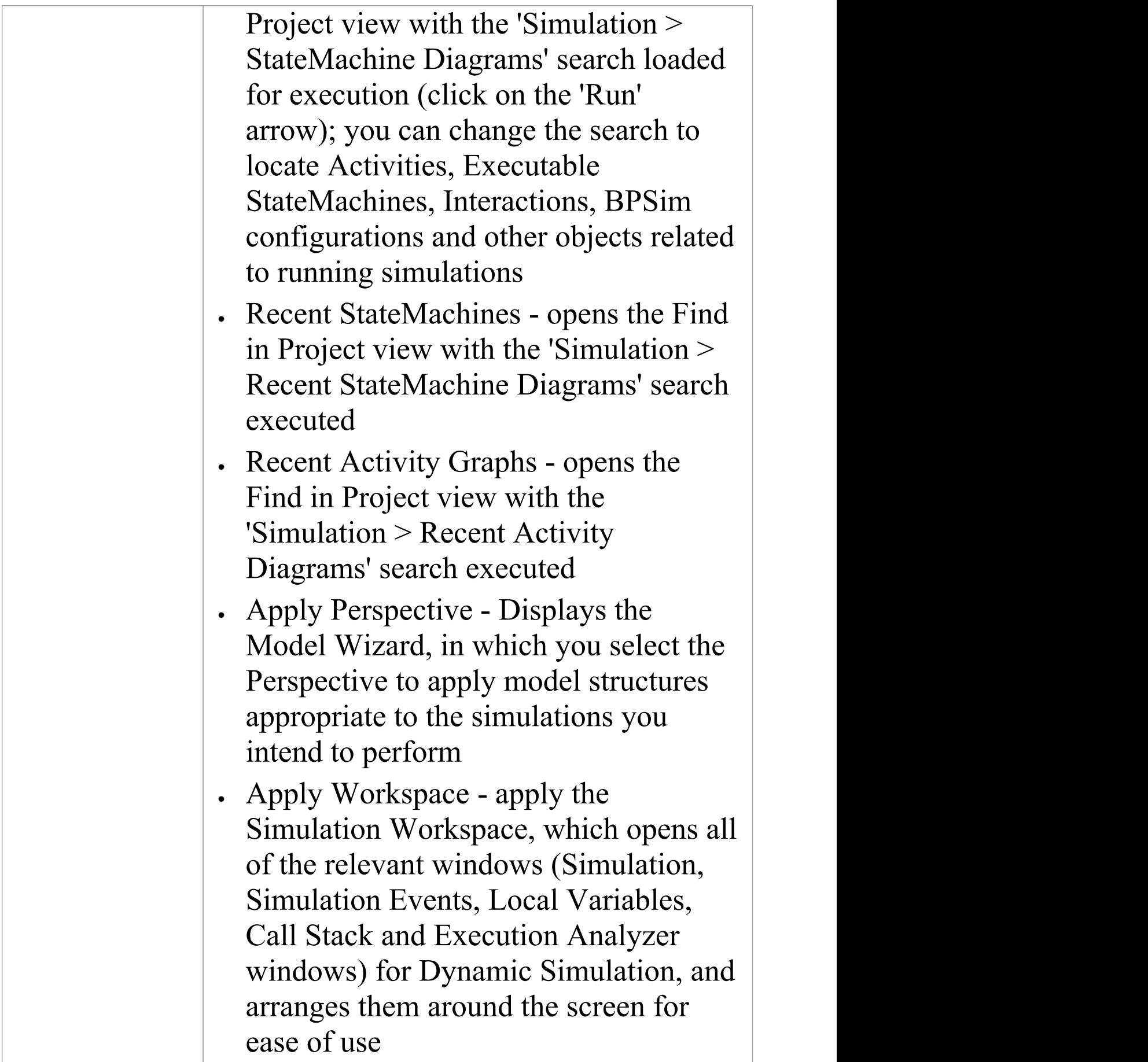

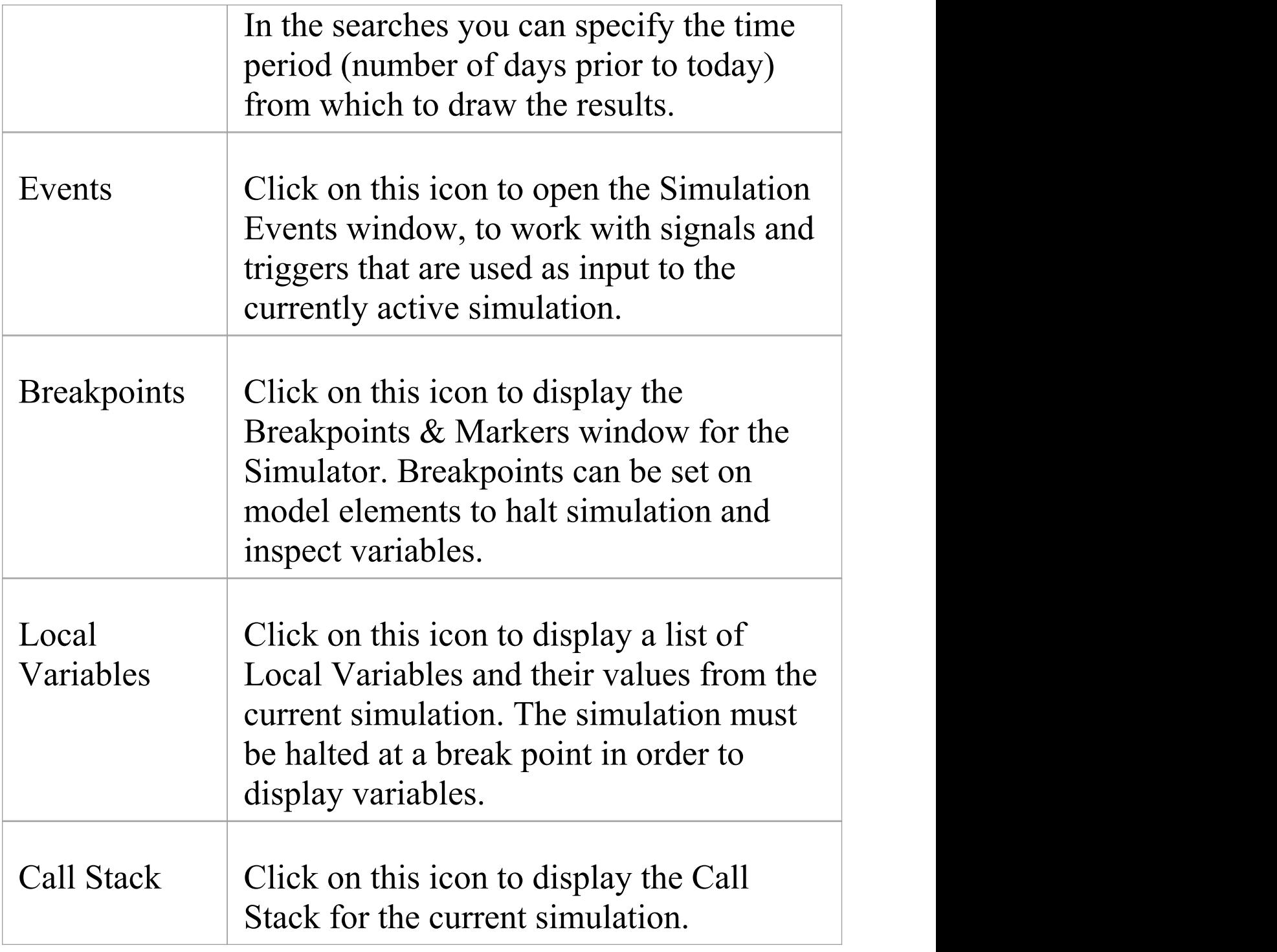

### **Executable States Panel**

Executable StateMachines provide a powerful means of rapidly generating, executing and simulating complex State models. In contrast to dynamic simulation of State Charts using Enterprise Architect's Simulation engine, Executable StateMachines provide a complete language-specific implementation that can form the behavioral 'engine' for multiple software products on multiple platforms.

The 'Executable States' panel provides a number of facilities for working with Executable StateMachines. You can access facilities to configure Analyzer Scripts that determine how code is generated, compiled and executed for the Executable StateMachine. There are commands for you to generate, build and execute the code that runs the simulation, as well as a facility to view the generated code in the built-in code editor.

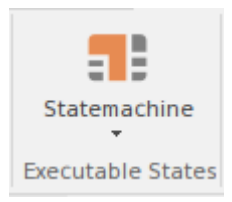

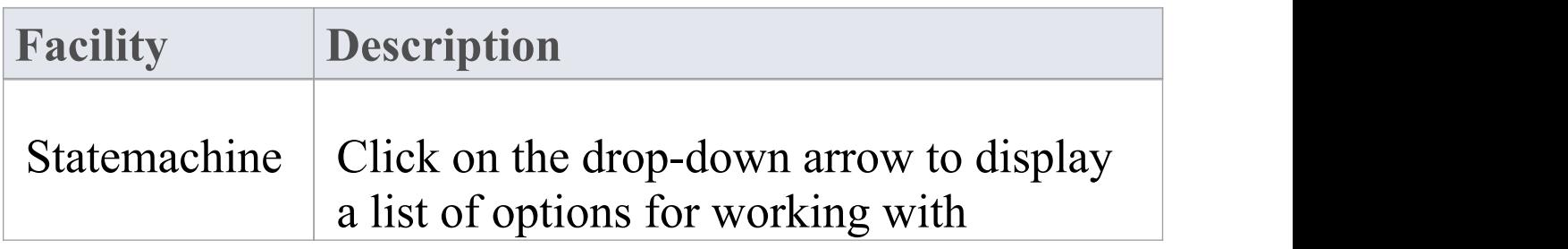

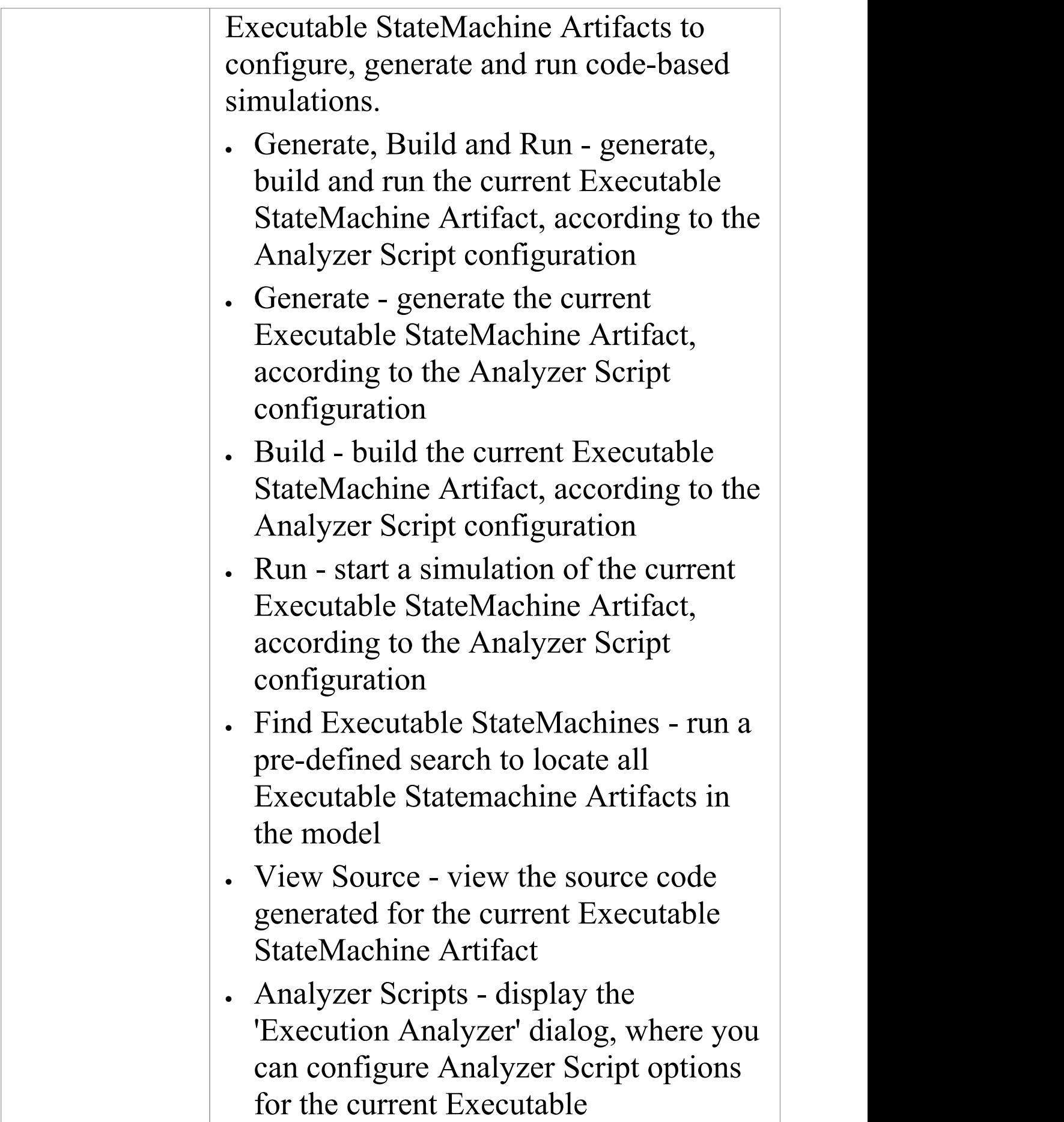

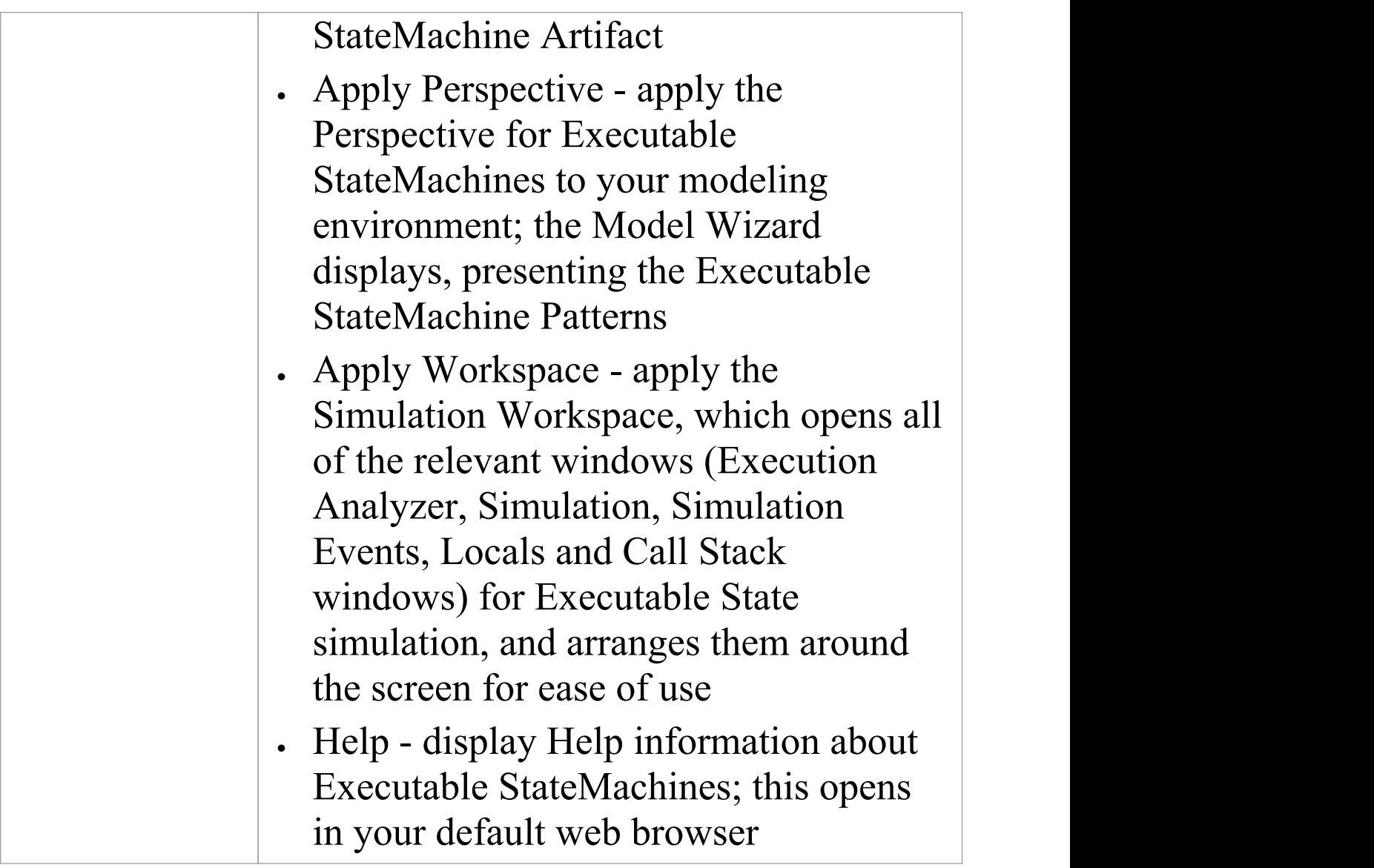

# **Decision Analysis Panel**

The 'Decision Analysis' panel helps you to perform simulations of models created under Enterprise Architect's implementation of the Decision Modeling and Notation (DMN) facility, developed by the Open Modeling Group. This facility enables you to open a DMN Simulation, set up DMN Expressions and locate and work from DMN Configuration Artifacts.

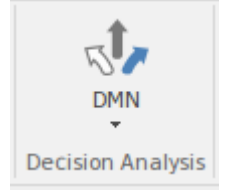

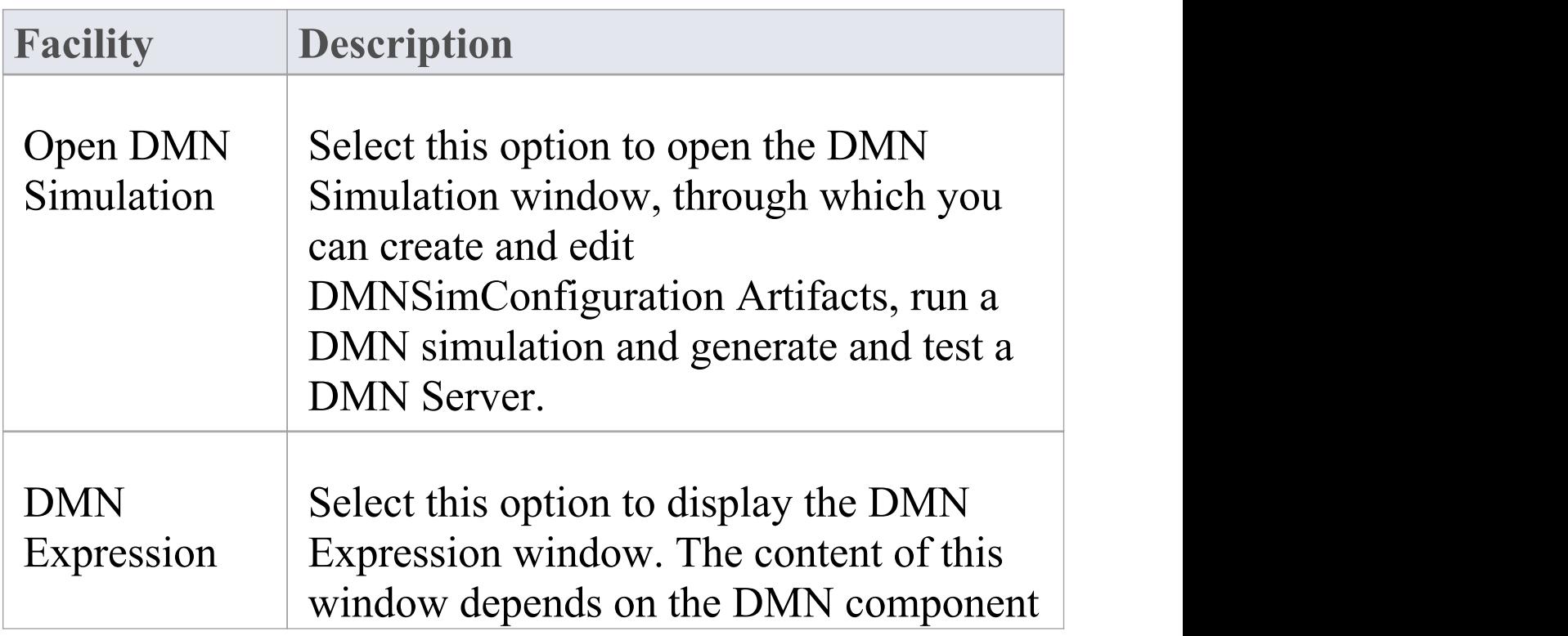

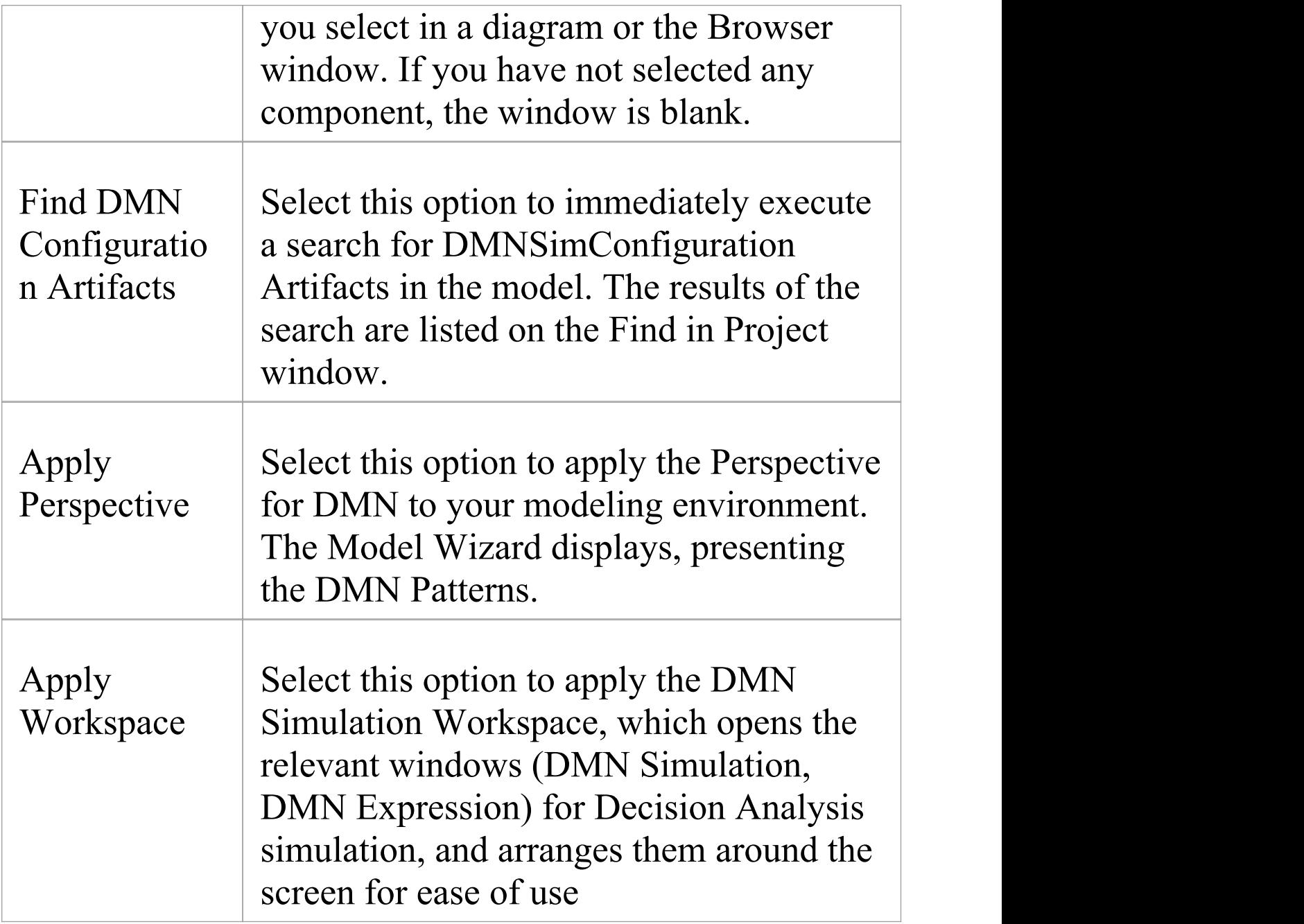

### **Process Analysis Panel**

The 'Process Analysis' panel provides access to the Configure BPSim window, and also a pre-defined search to retrieve BPSim configuration artifacts.

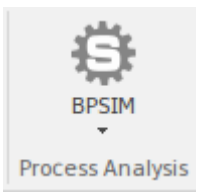

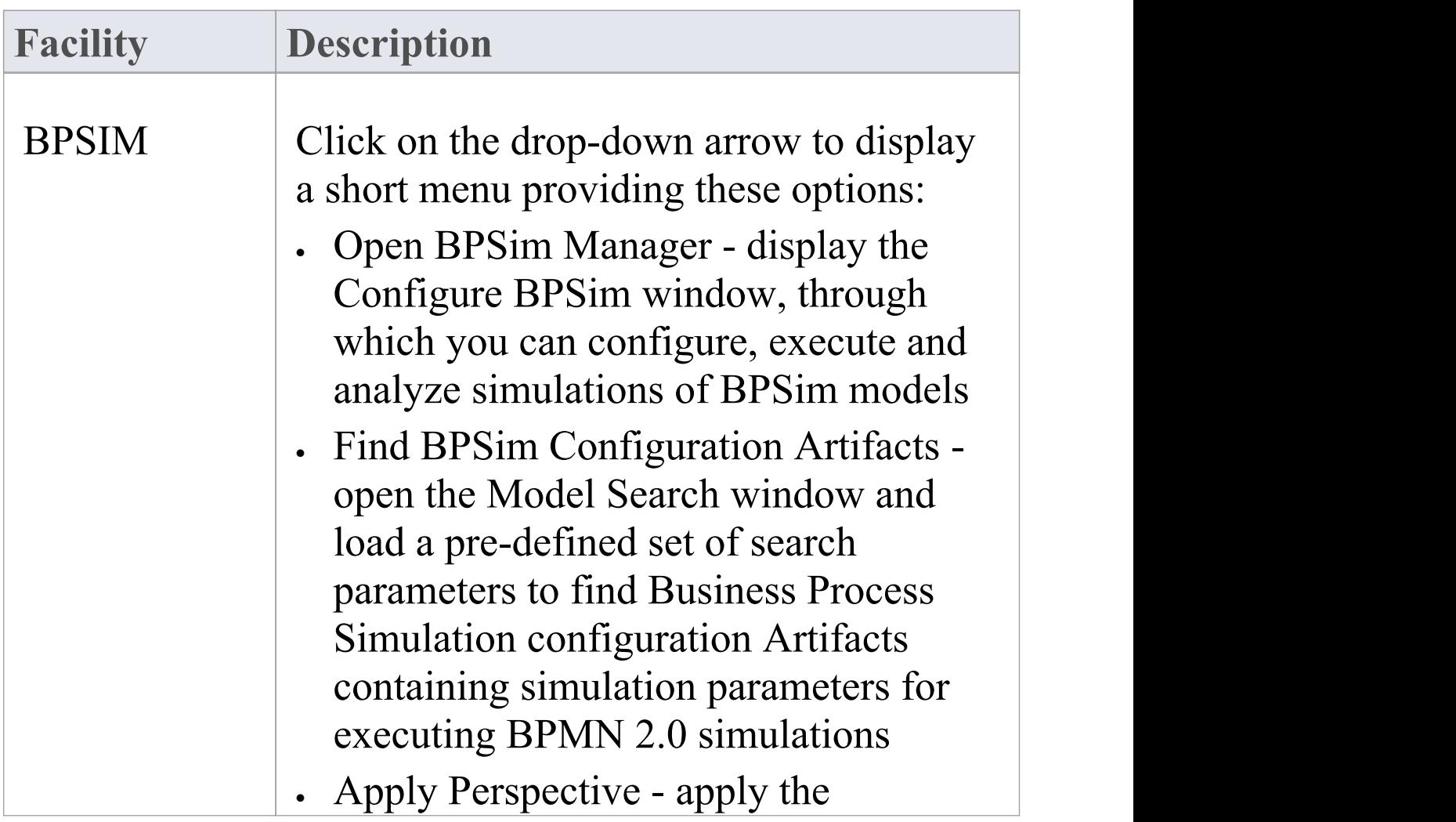

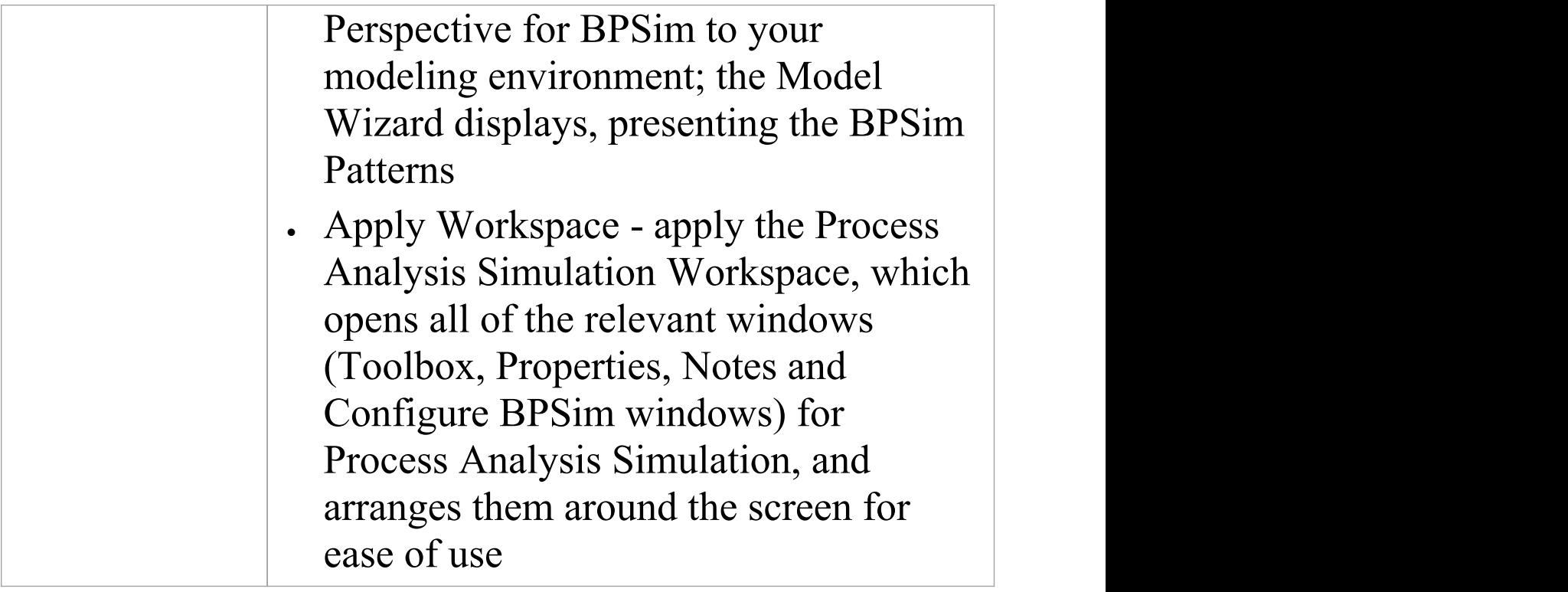
# **System Behavior Panel**

The 'System Behavior' panel provides access to the Configure SysML Simulation view, where you can configure and manage SysML based simulations as well as access a pre-defined search to retrieve SysML configuration artifacts.

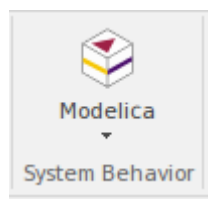

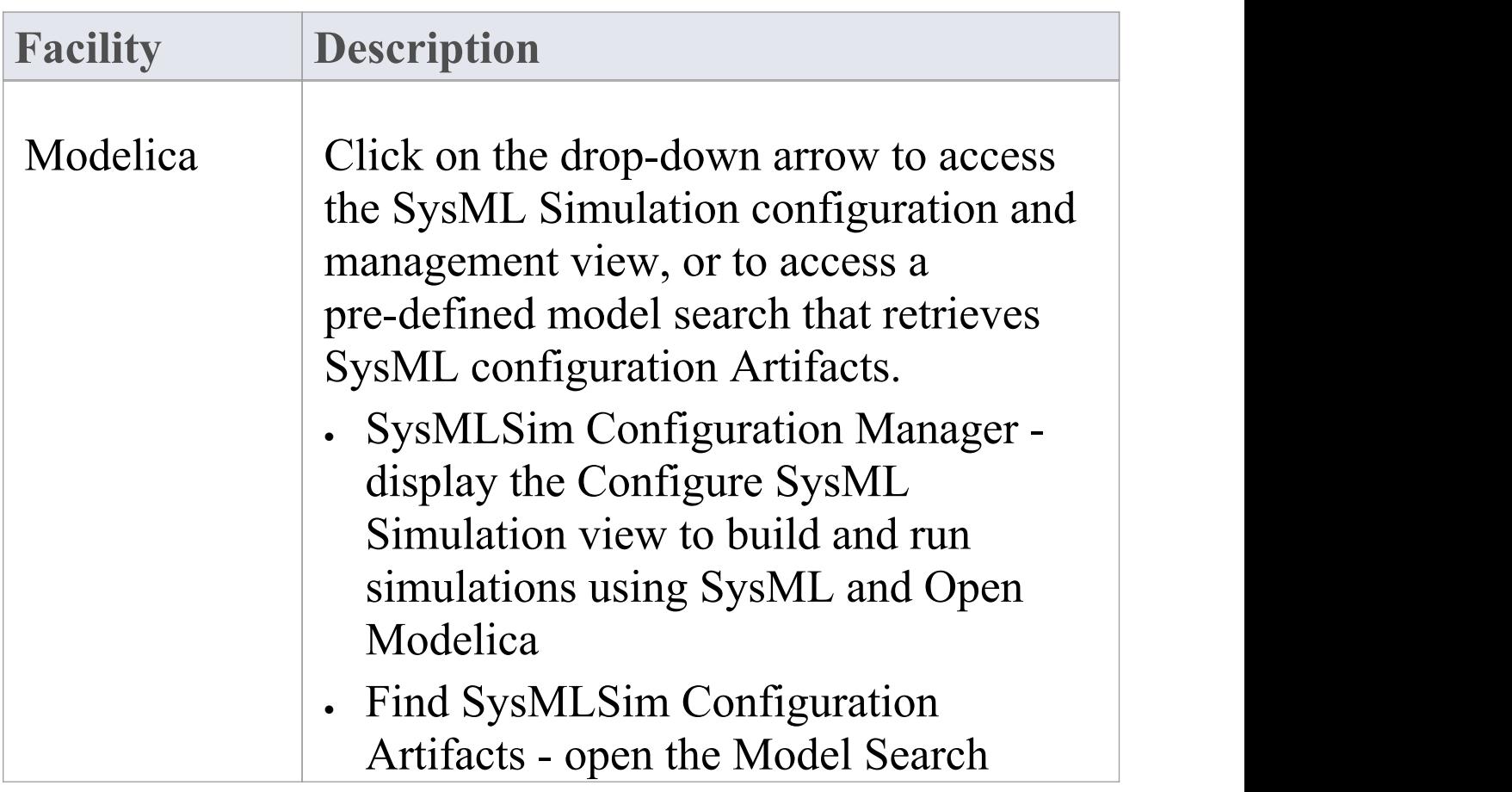

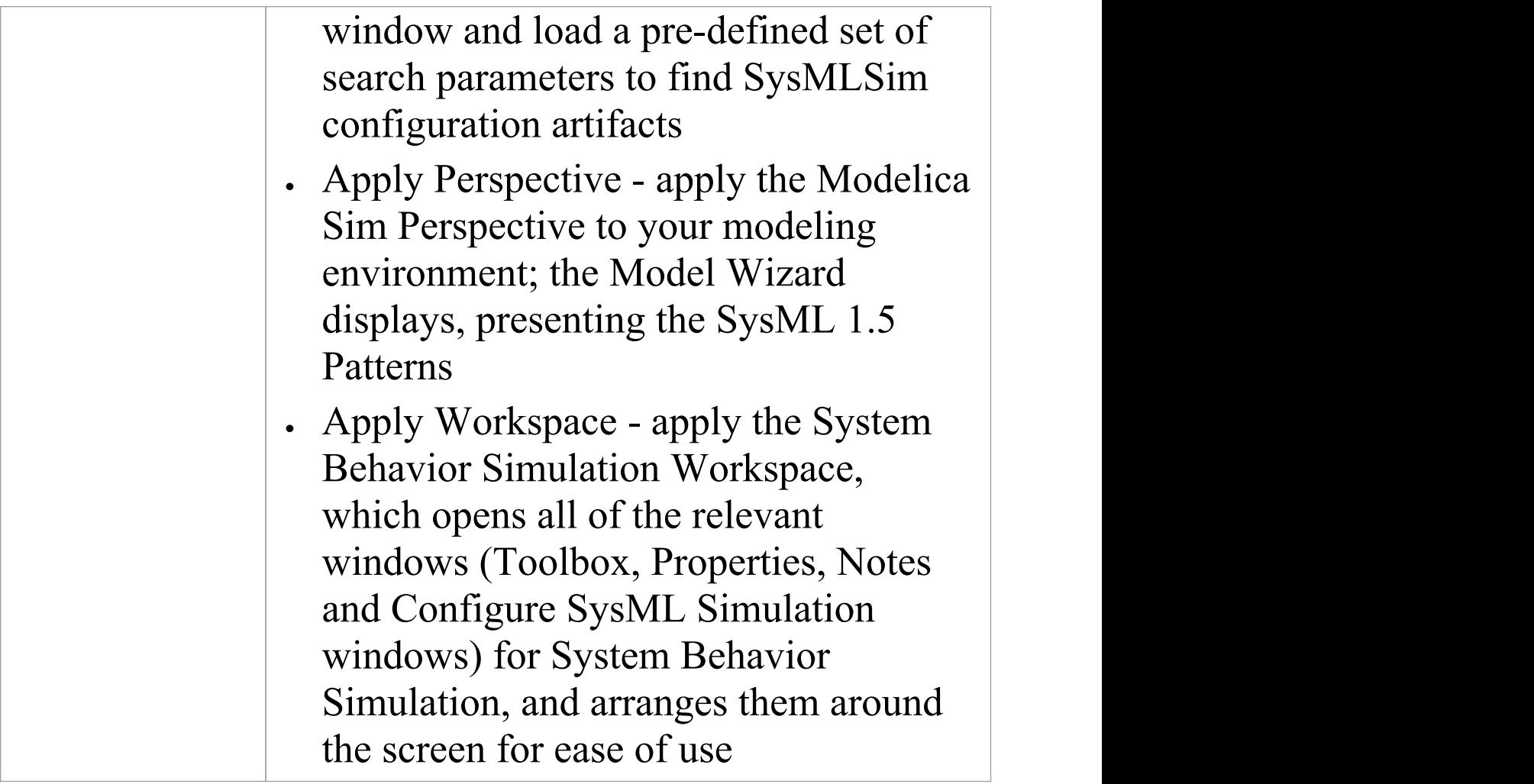

# **Run Simulation Panel**

The 'Run Simulation' panel provides a number of buttons to control execution of the active simulation.

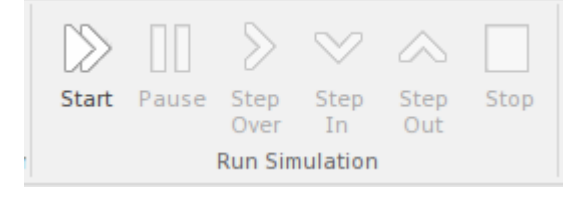

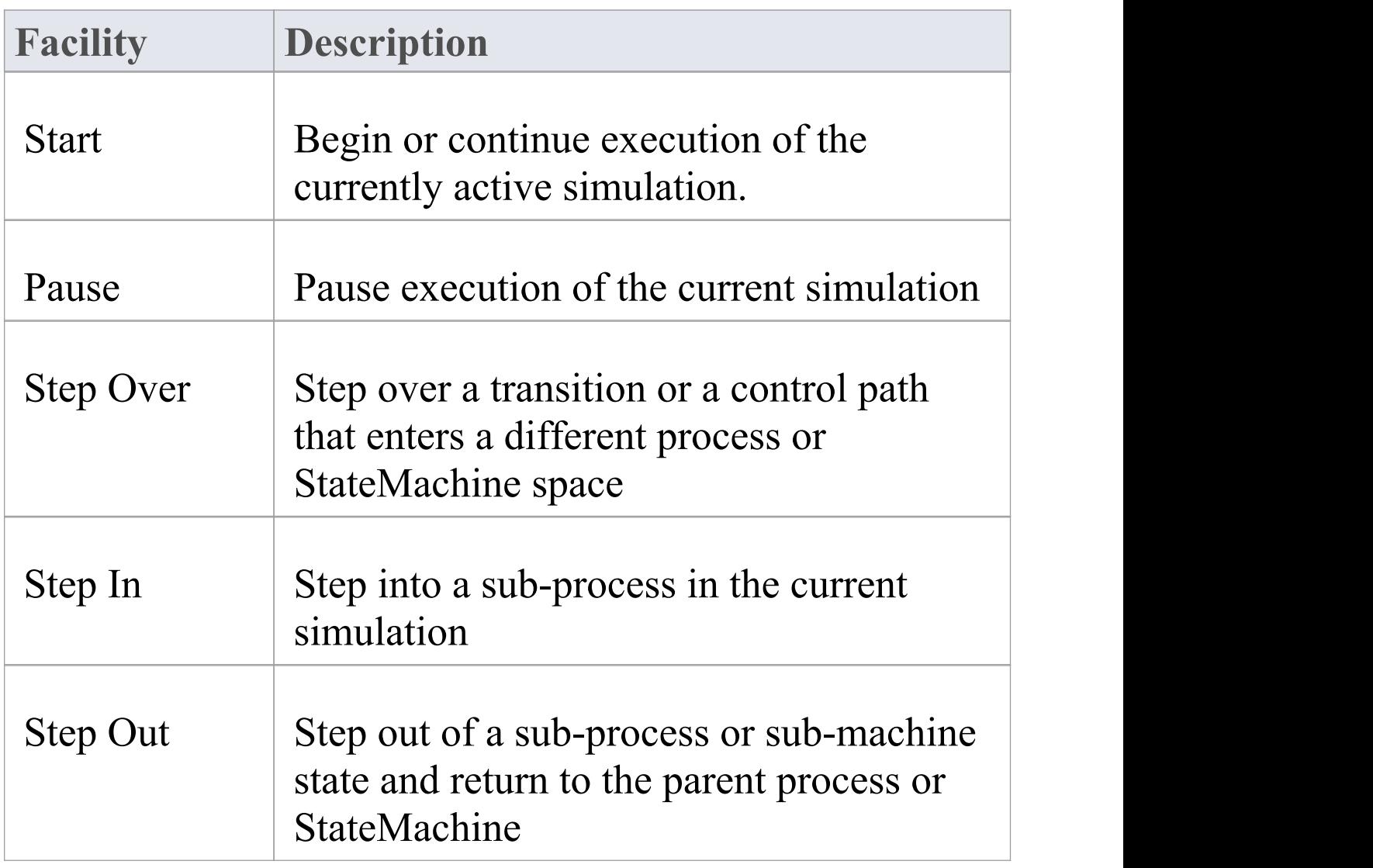

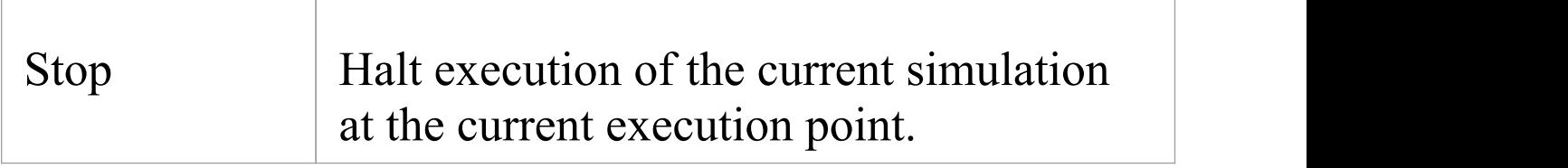

# **Specialize Ribbon**

The 'Specialize' ribbon provides facilities to enable and access Add-Ins (extensions written in COM) and MDG Technologies that interact with the Enterprise Architect user interface to extend and specialize the product's capabilities.

When an Add-In is added to Enterprise Architect, either by inclusion with the installer or by subsequently importing into Enterprise Architect, it can be assigned to the particular area of functionality that it supports (using the

EA\_GetRibbonCategory function), and is represented by an icon in an 'Add-In' panel in the appropriate ribbon. Icons for unassigned Add-Ins are shown on this 'Specialize' ribbon, in the 'Add-Ins' panel.

The contents of this ribbon therefore depend on what Add-Ins and Technologies you have installed and enabled, and whether they have been assigned to a particular functional area of Enterprise Architect.

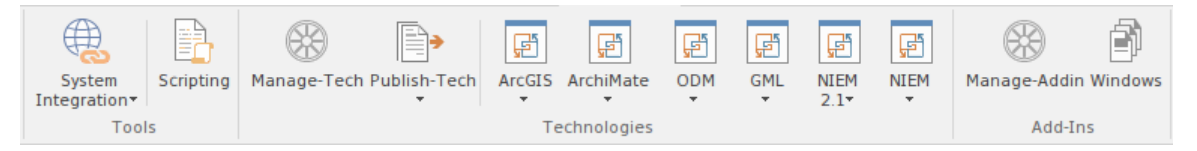

#### **Panels**

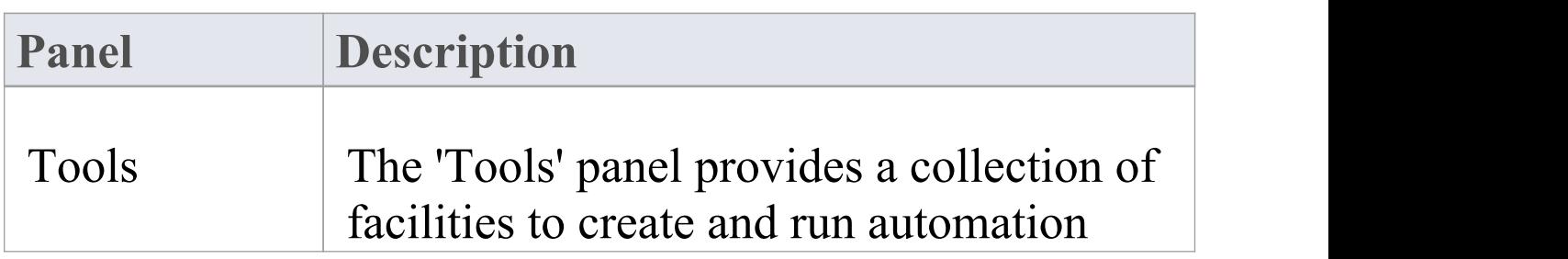

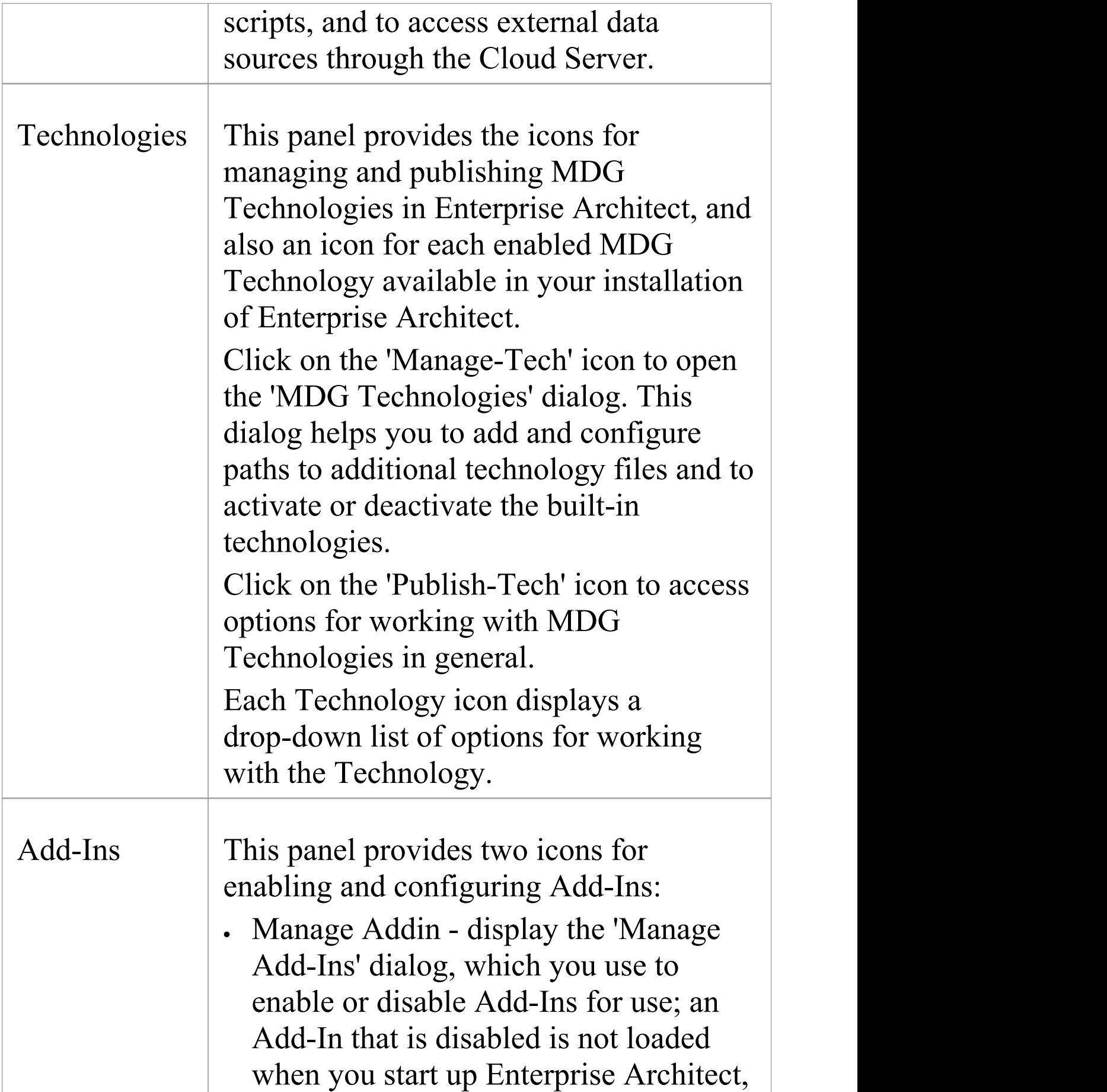

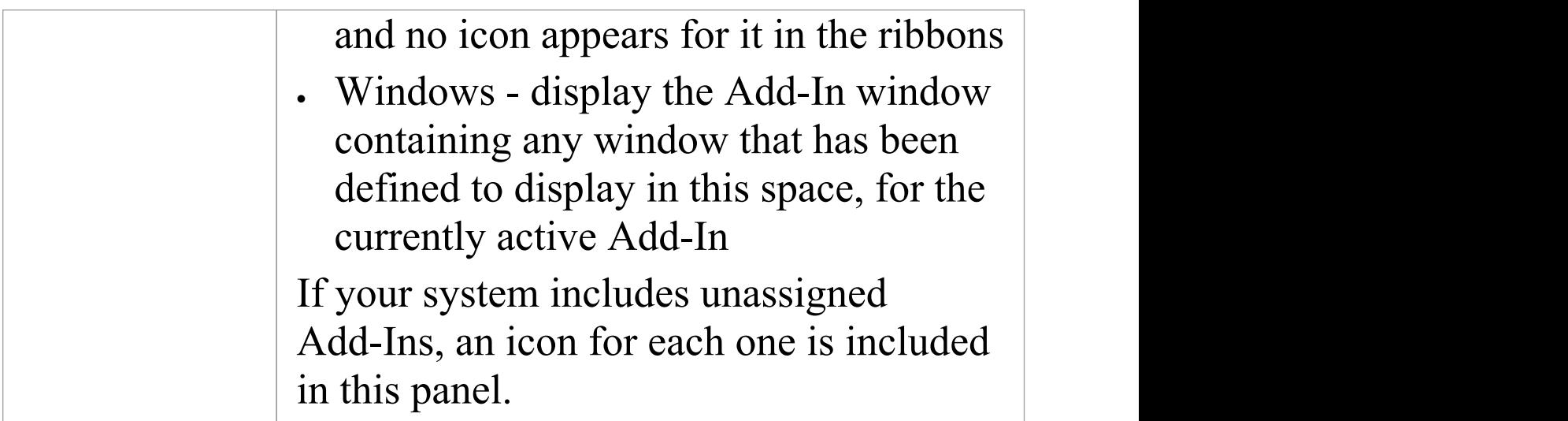

# **Tools Panel**

The 'Tools' panel provides facilities for importing data from external data sources through the Cloud Server. Also accessed from this panel is the model Scripting window, which provides the means to manage, create and edit automation scripts to work with your model.

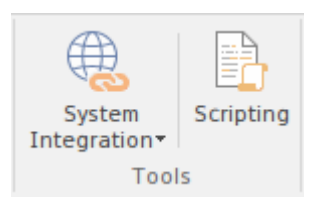

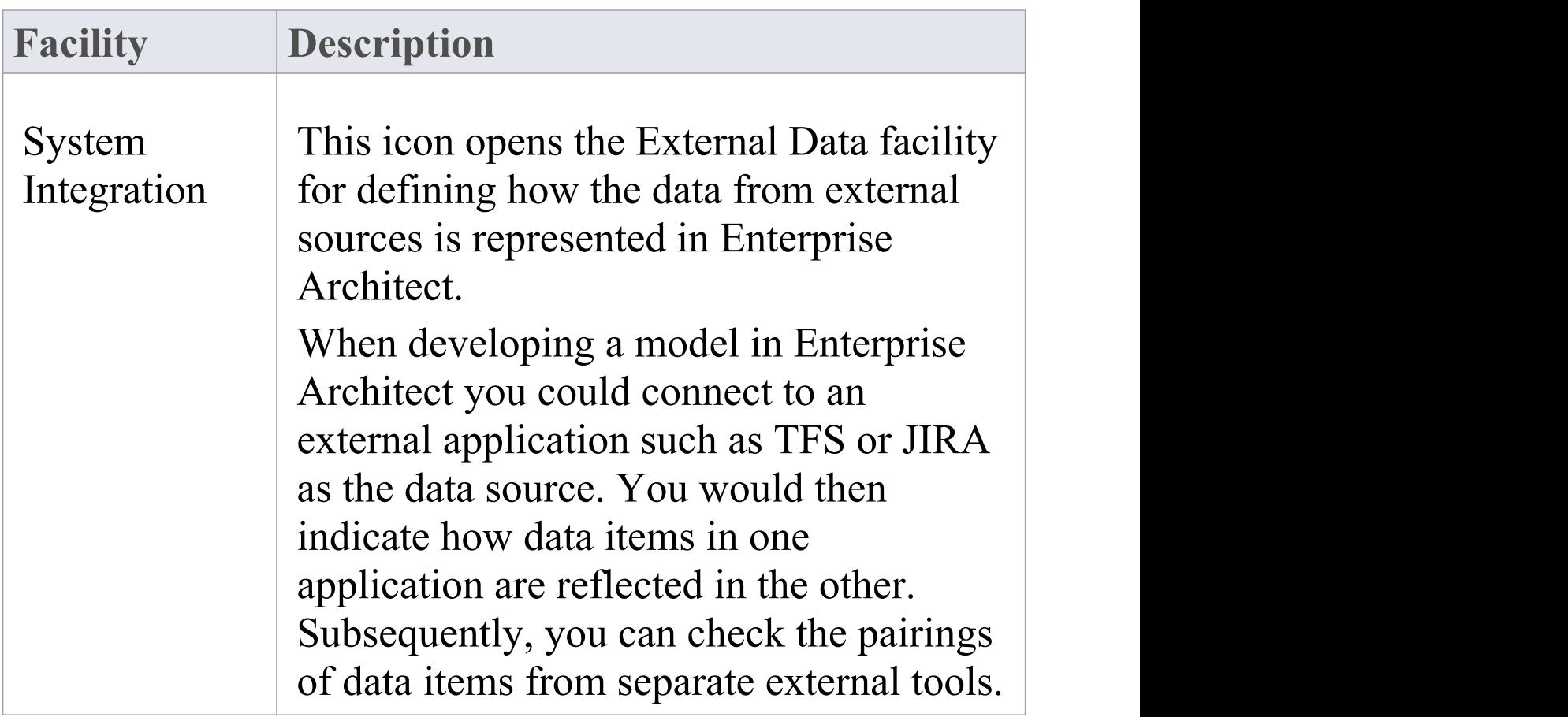

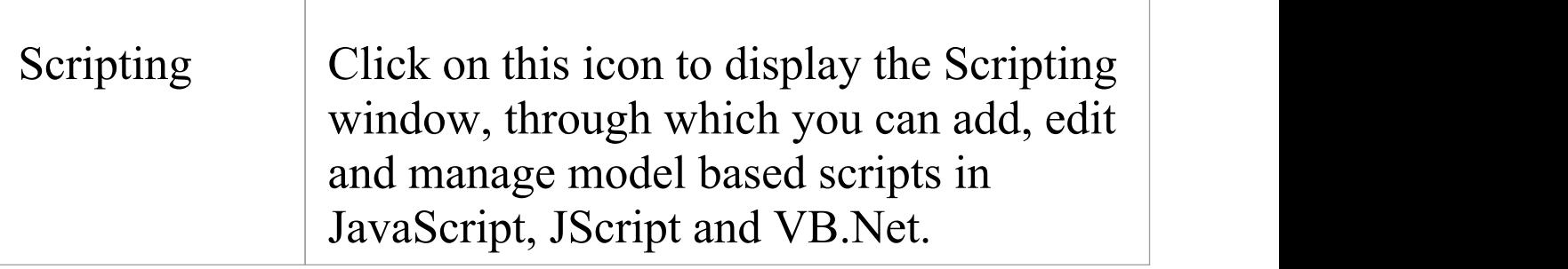

## **Technologies Panel**

The 'Technologies' panel provides the icons for managing and publishing MDG Technologies in Enterprise Architect, and also an icon for each enabled MDG Technology available in your installation of Enterprise Architect. This topic identifies some of the Technologies that might be represented here. Each Technology icon displays a drop-down list of options for working with the Technology. These options might include:

- · Help open the Help file for the Technology
- · About display a short panel of information on your installation of the Add-In
- · Connect to External Model connect to a project created in another application, to which the Technology provides a bridge
- · Import <data> import data defined in the Technology into Enterprise Architect
- · Export <data> export data from Enterprise Architect to data structures specific to the Technology

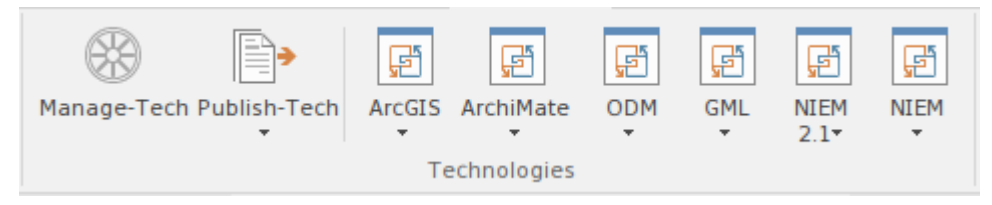

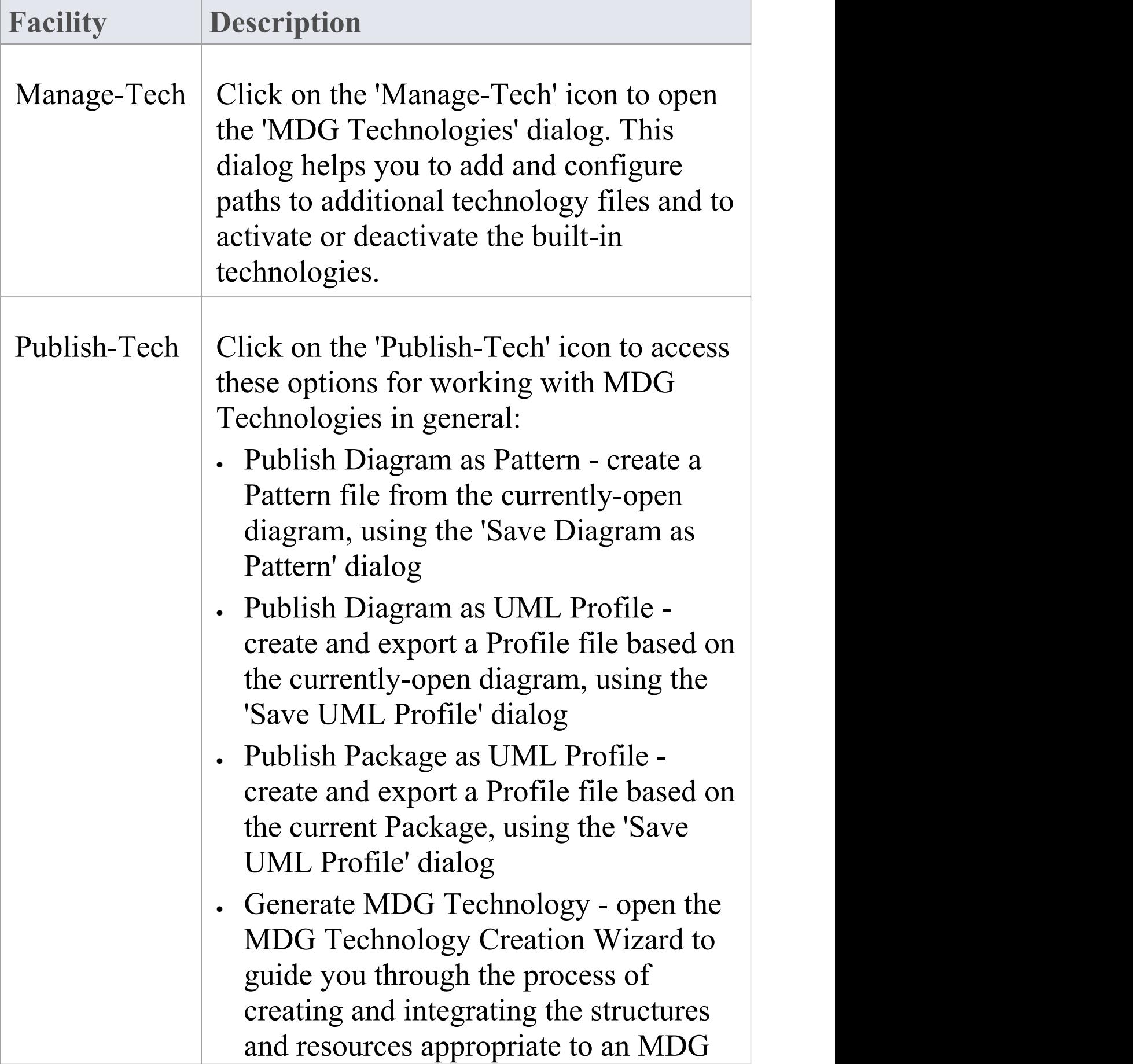

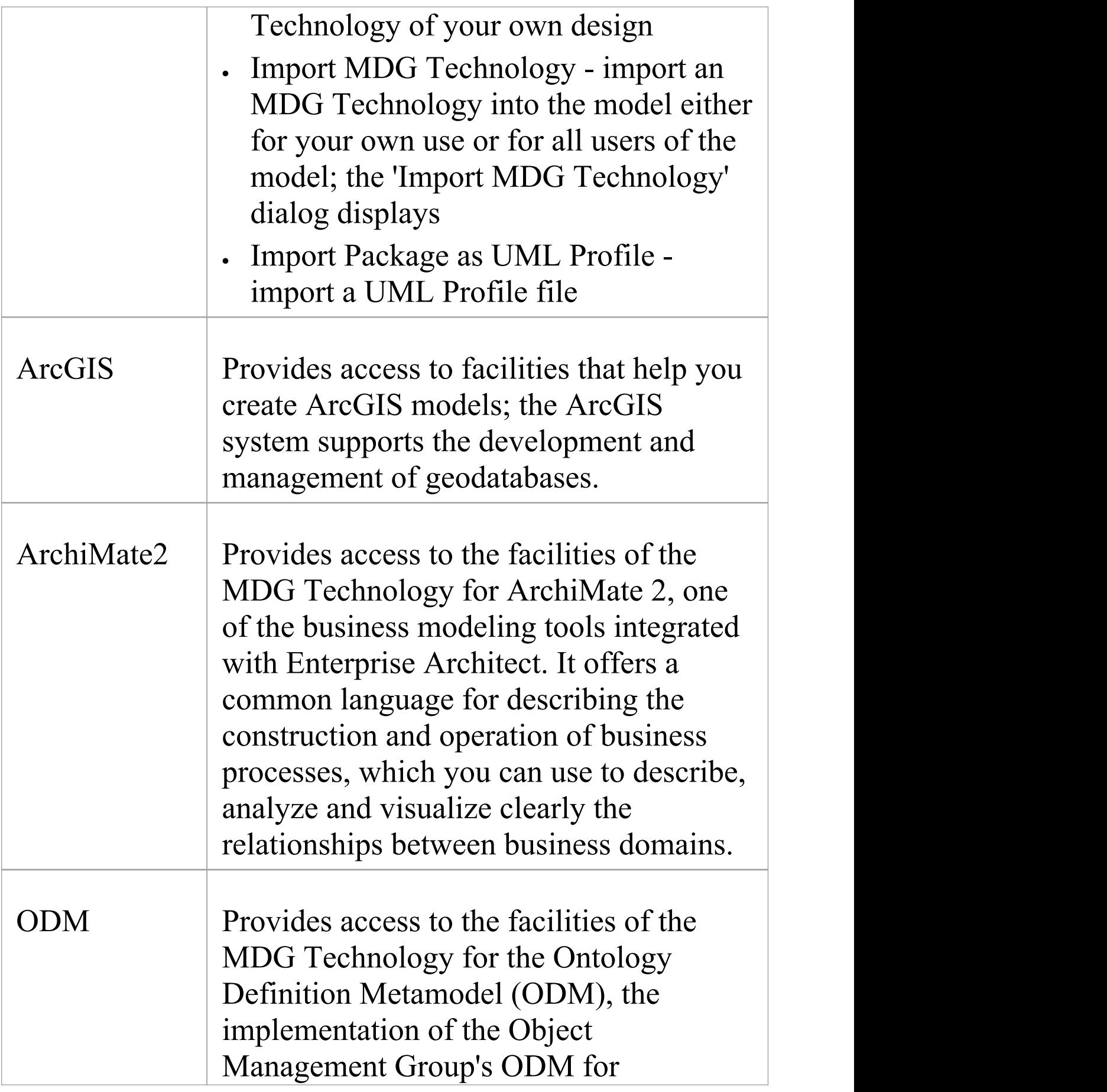

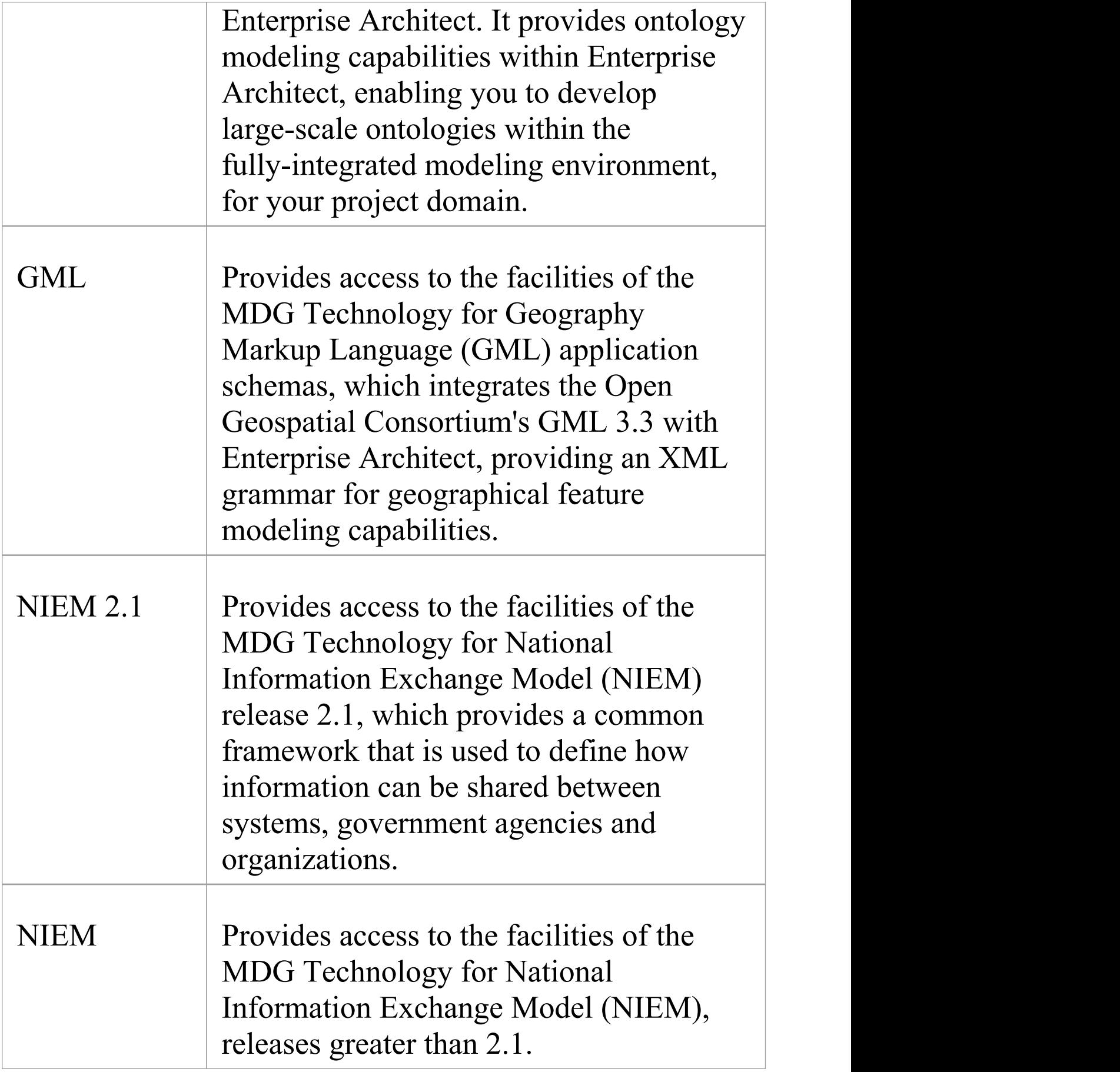

T

 $\Box$ 

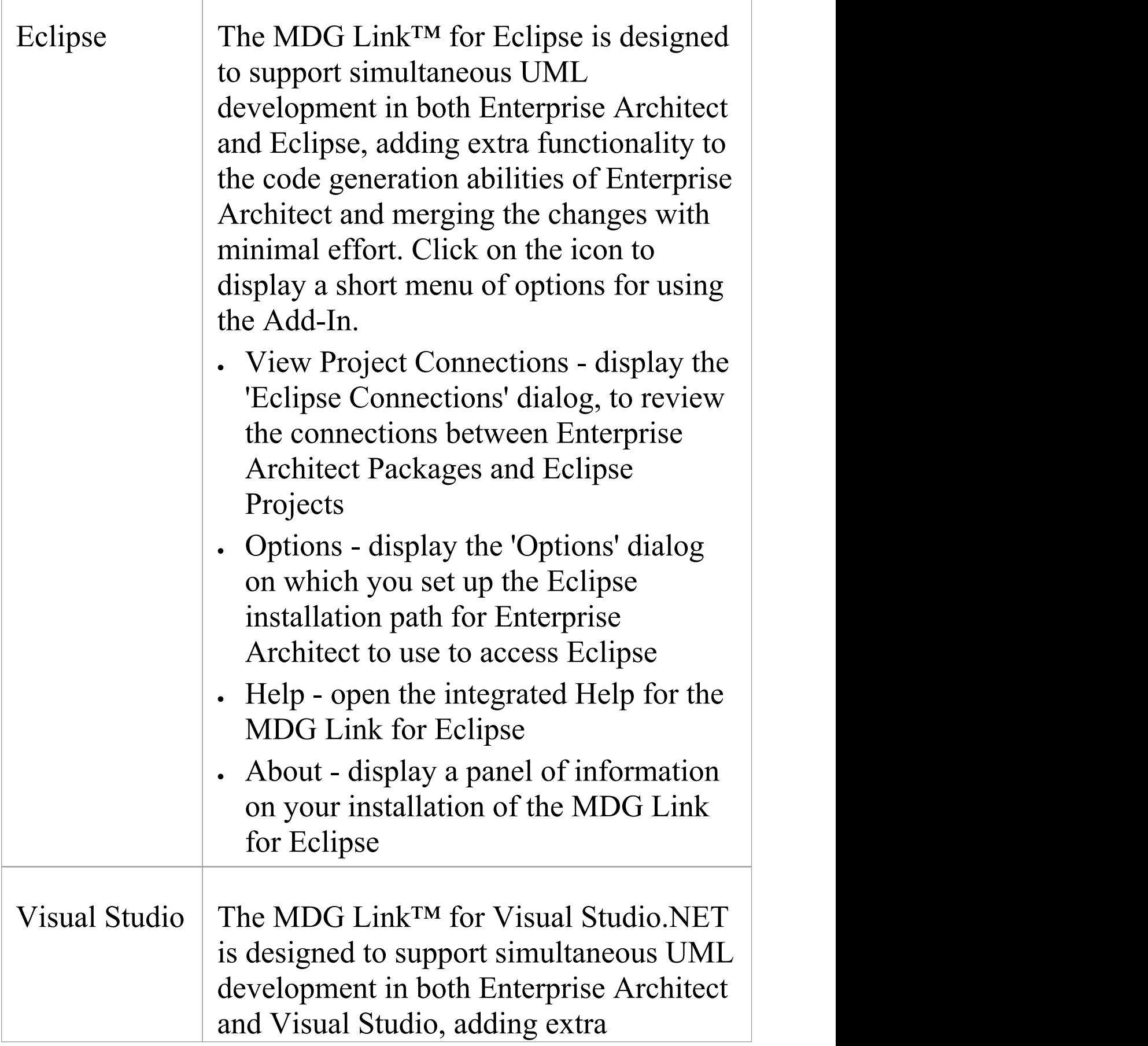

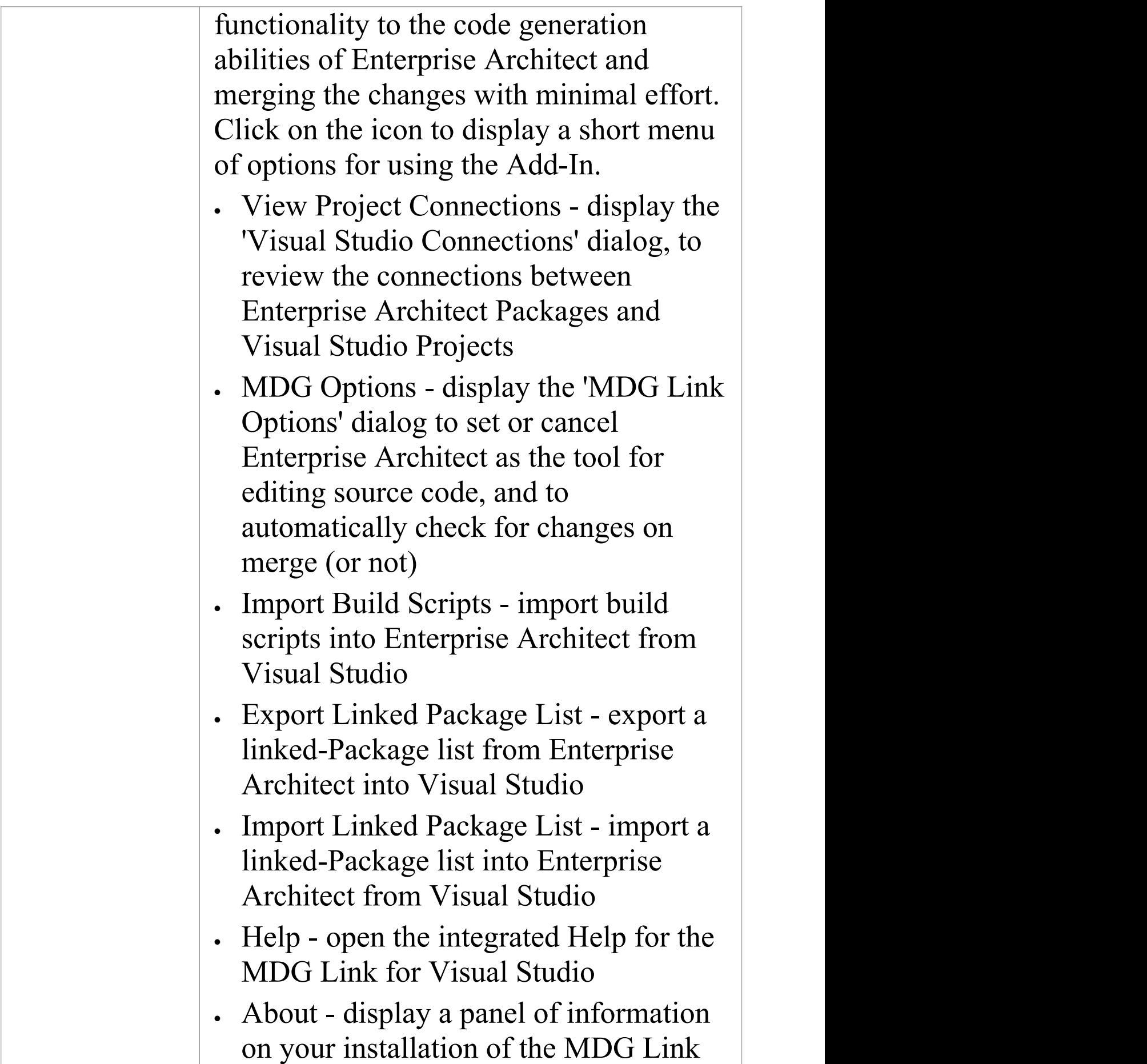

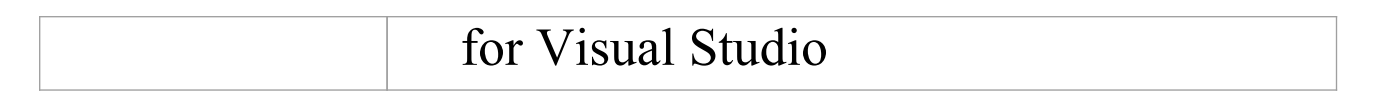

# **Add-Ins Panel**

This panel provides the facilities for enabling Add-Ins and displaying any windows that they define. The panel also provides icons to access unassigned Add-Ins.

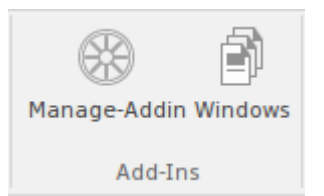

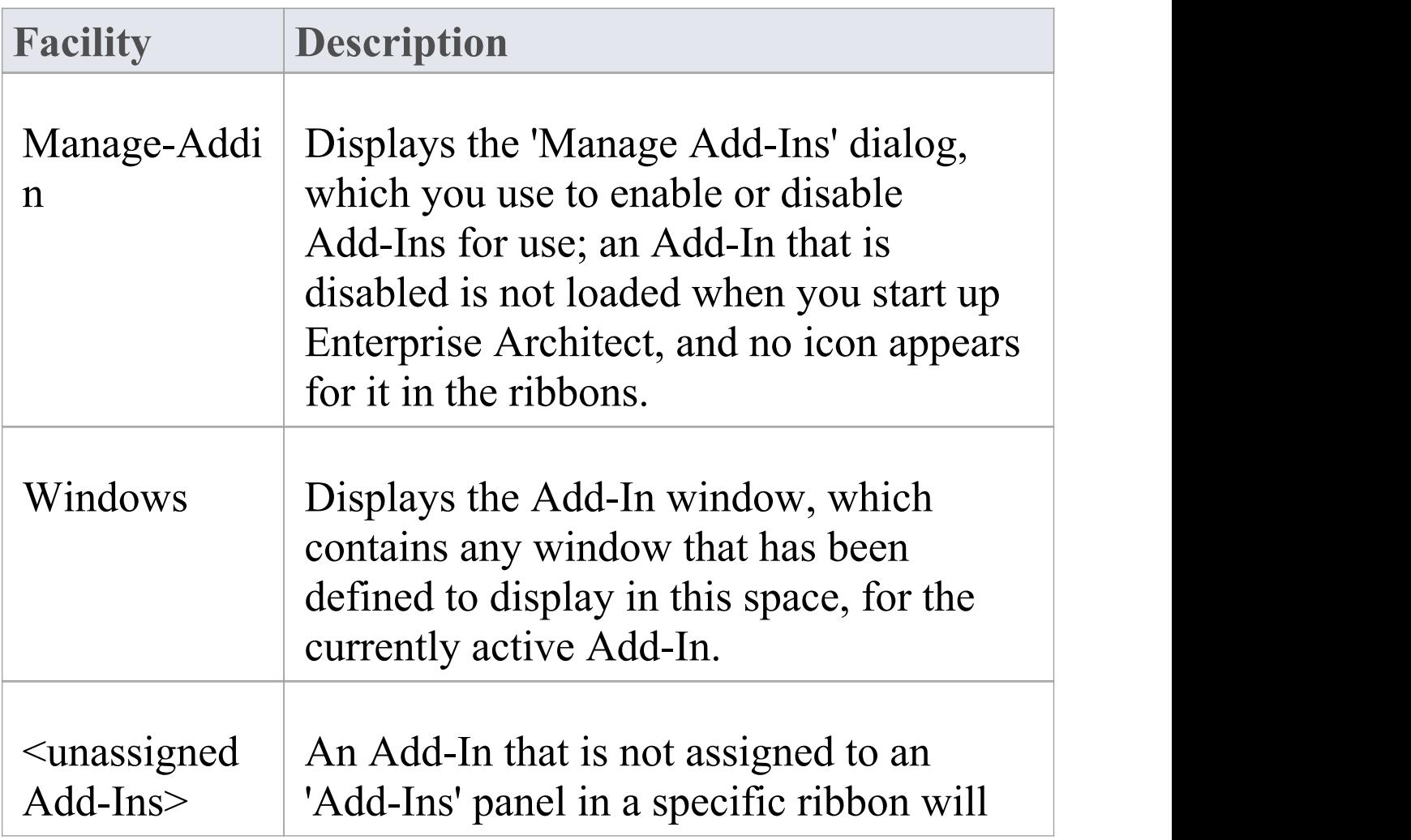

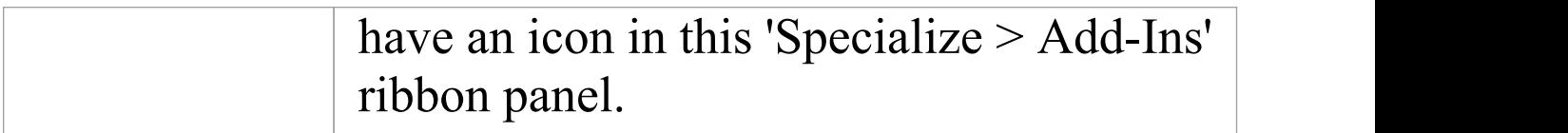

## **Construct Ribbon**

The 'Construct' ribbon presents the tools and facilities for visualizing and managing the tasks and the resources needed to construct a system, from the allocation of human resources to tasks, to the powerful Kanban boards and Gantt chart for visualizing the progress of work done. Teams can collaborate directly in the tool and manage a wide range of variations to model elements - including Issues and Defects - and tests can be defined and results recorded.

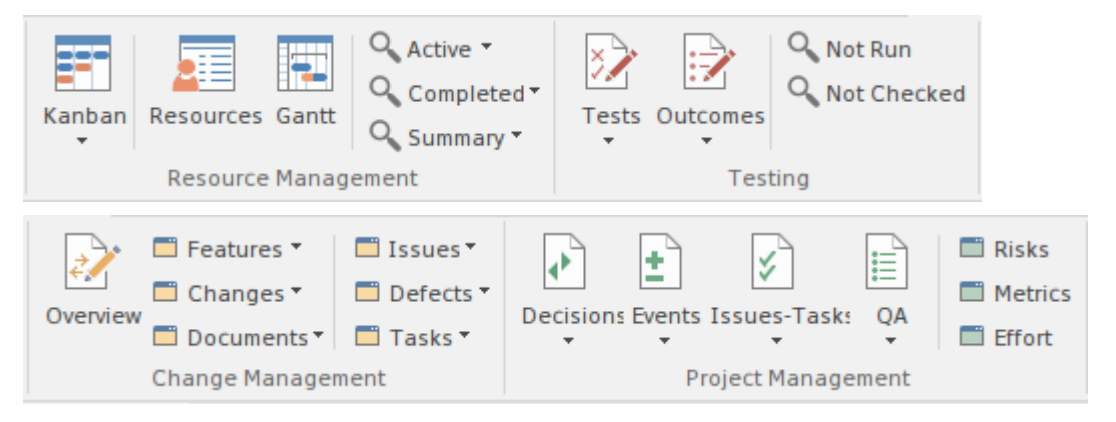

#### **Panels**

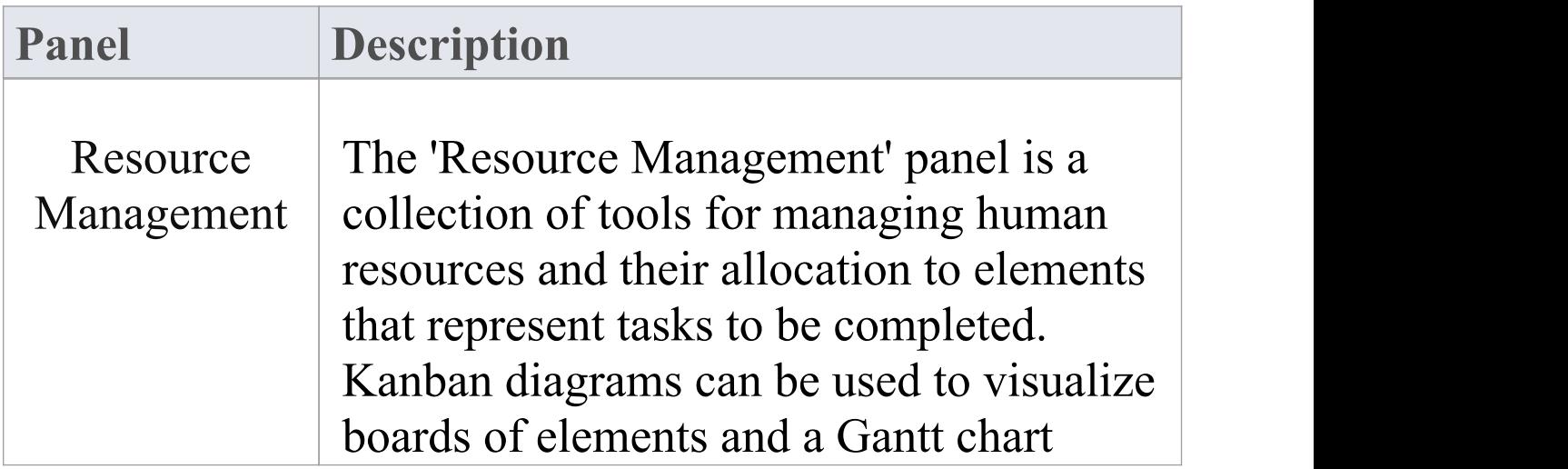

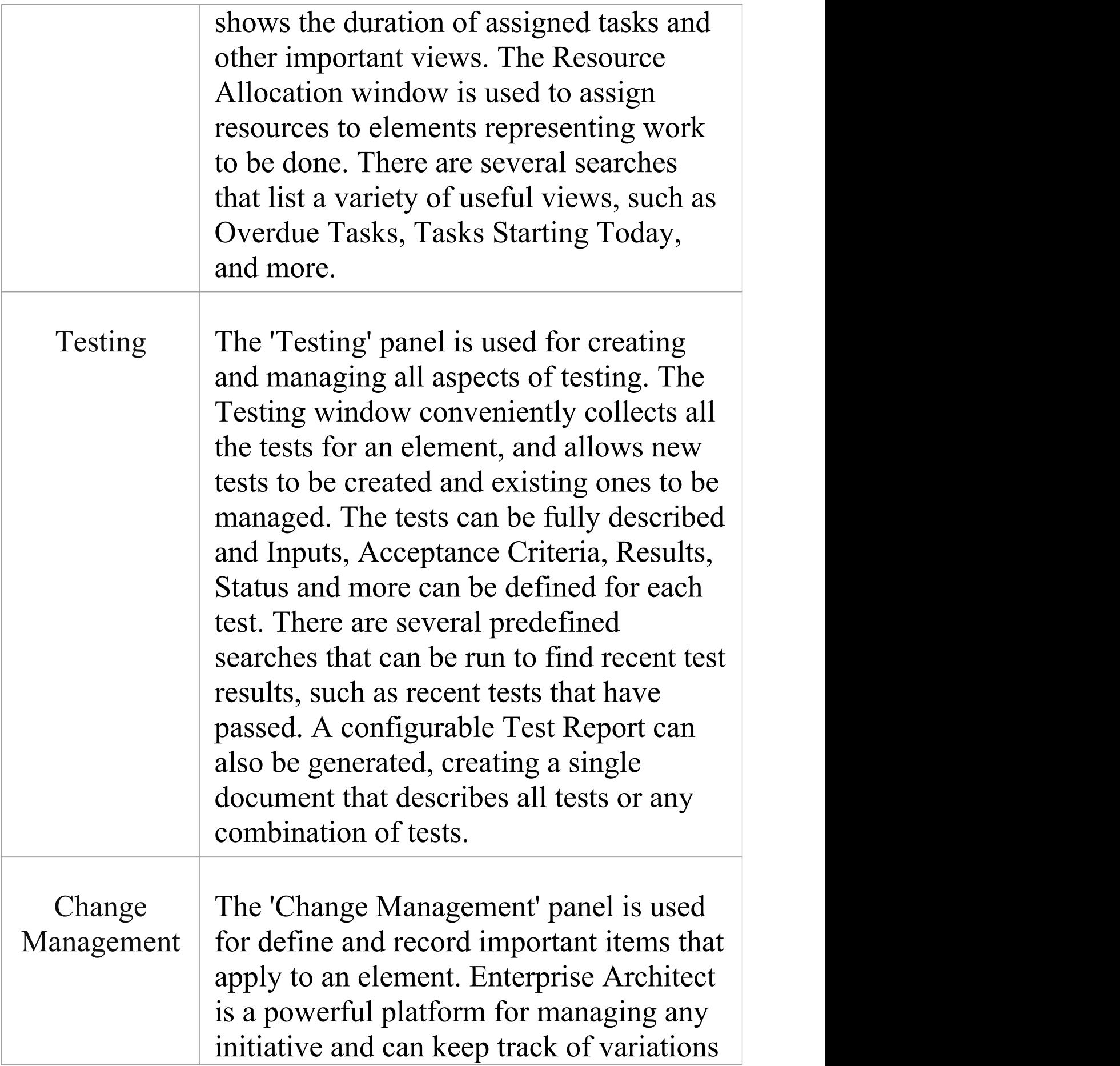

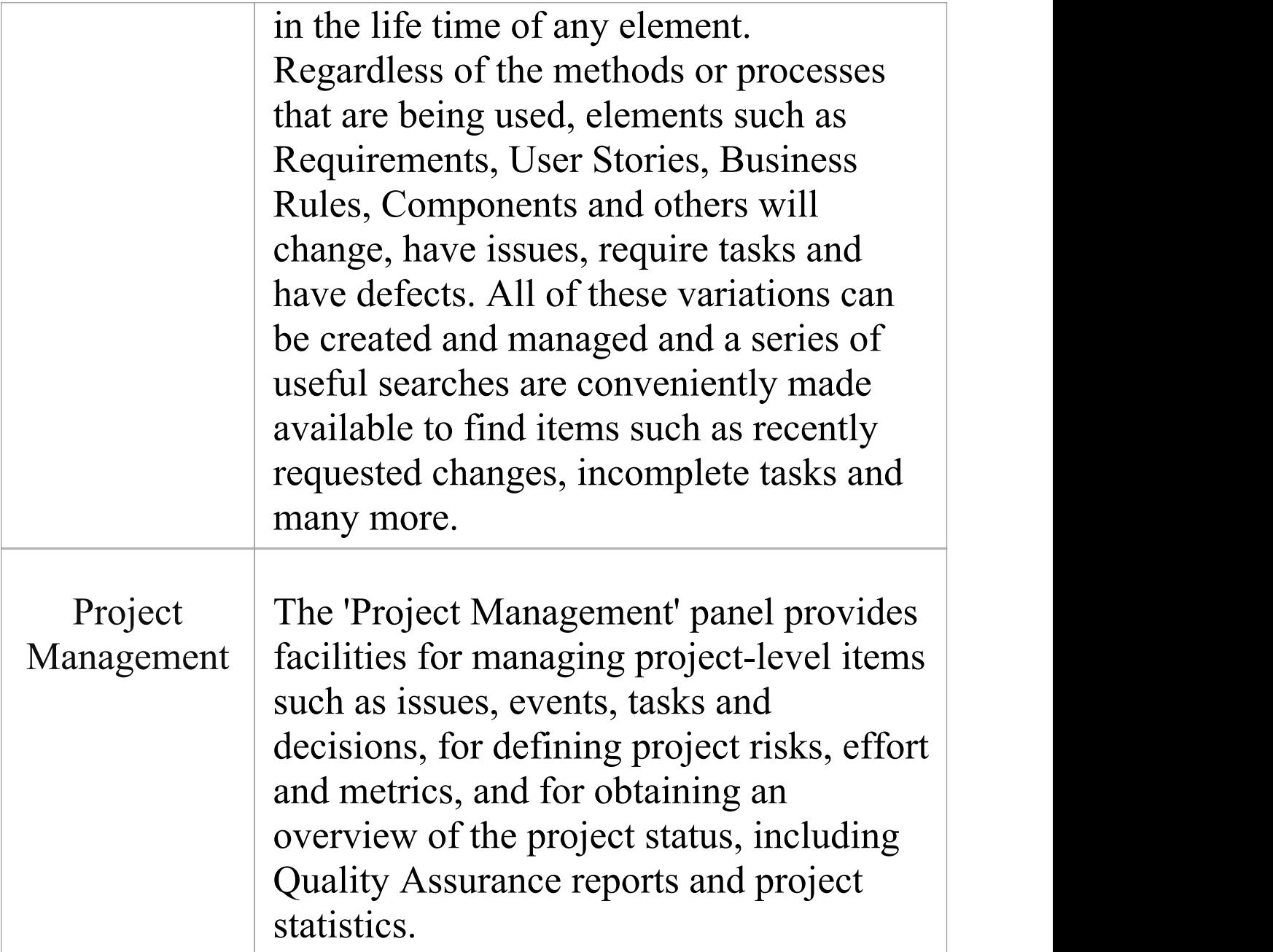

### **Resource Management Panel**

The 'Resource Management' panel is a collection of tools for managing human resources and their allocation to elements that represent tasks to be completed. Kanban diagrams can be used to visualize boards of elements, and a Gantt chart shows the duration of assigned tasks and other important views. The Allocation window is used to assign resources to elements representing work to be done. There are several searches that list a variety of useful views, such as Overdue Tasks, Tasks Starting Today, and more.

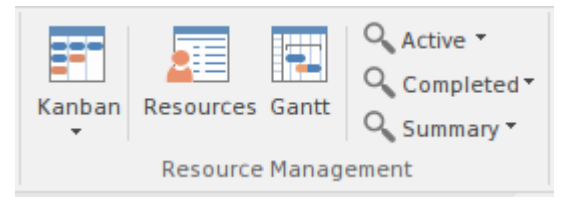

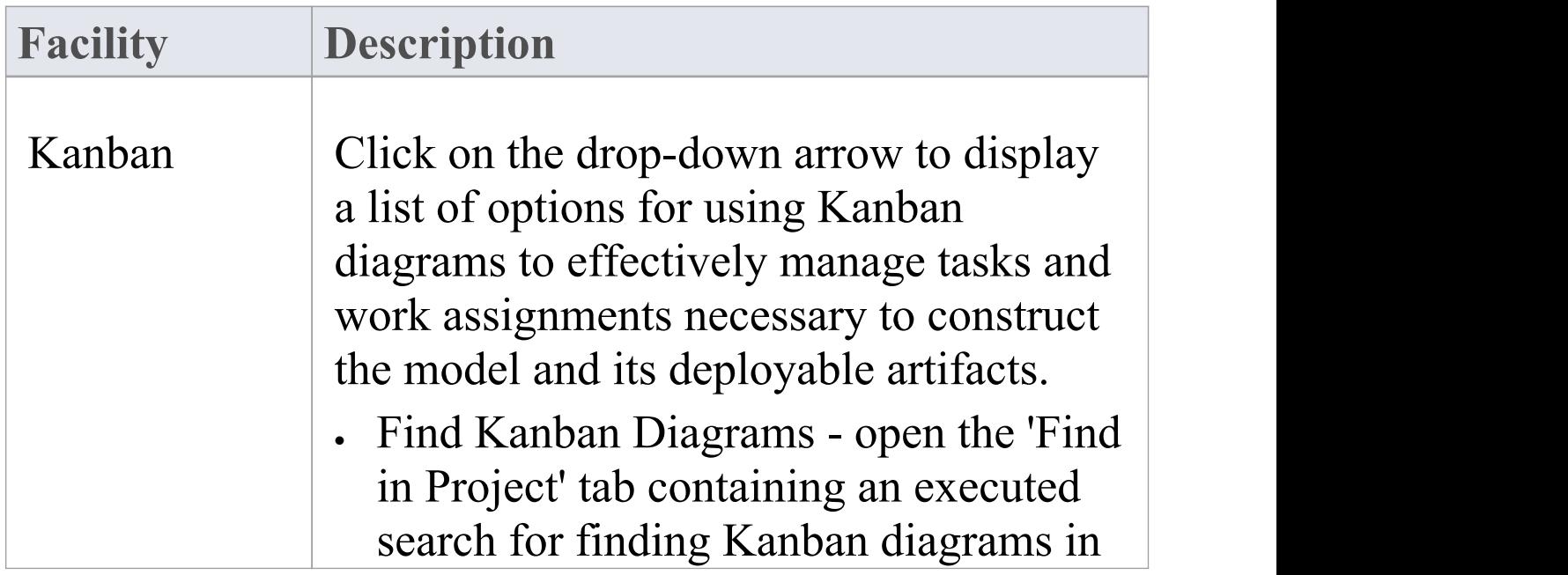

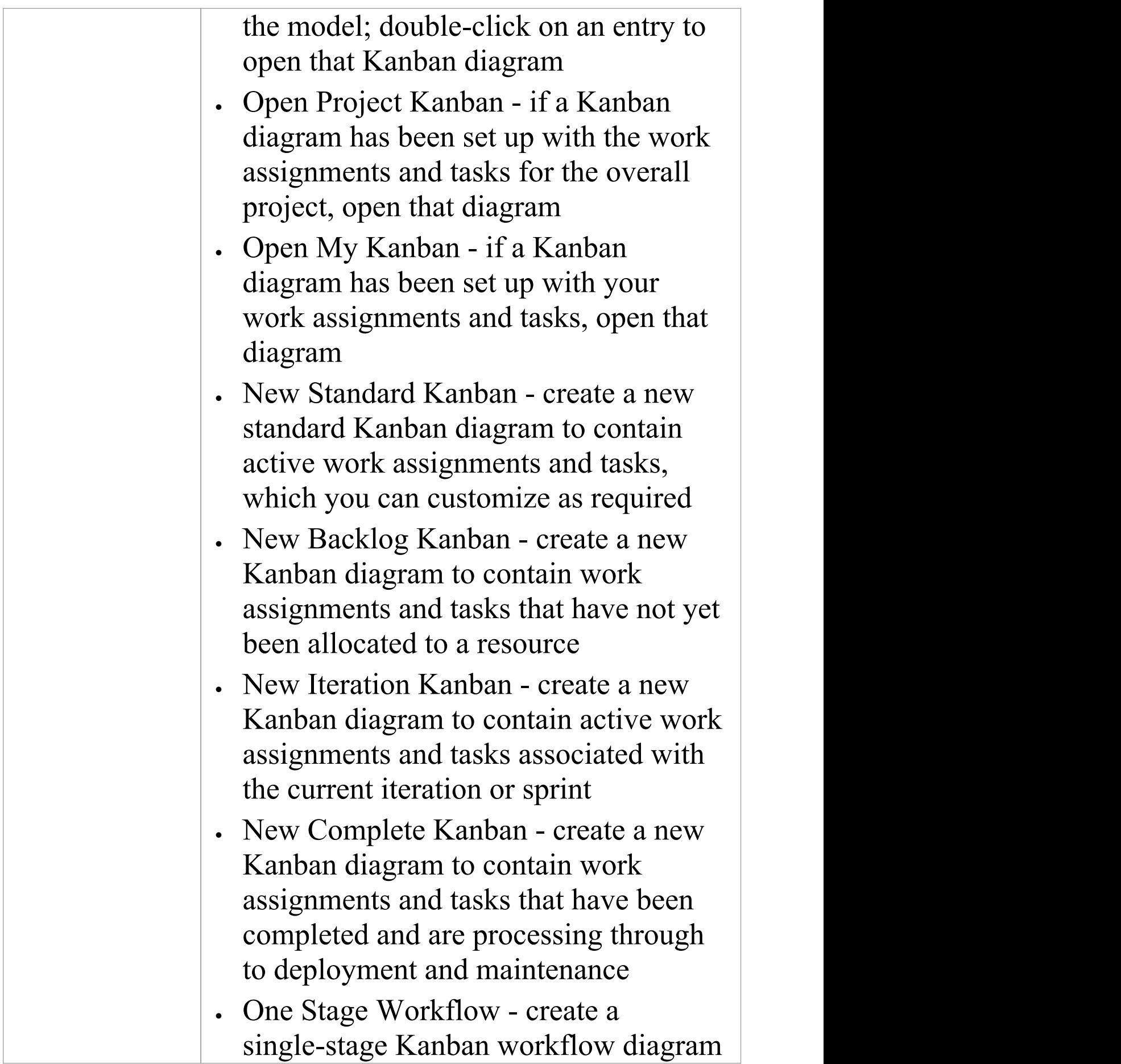

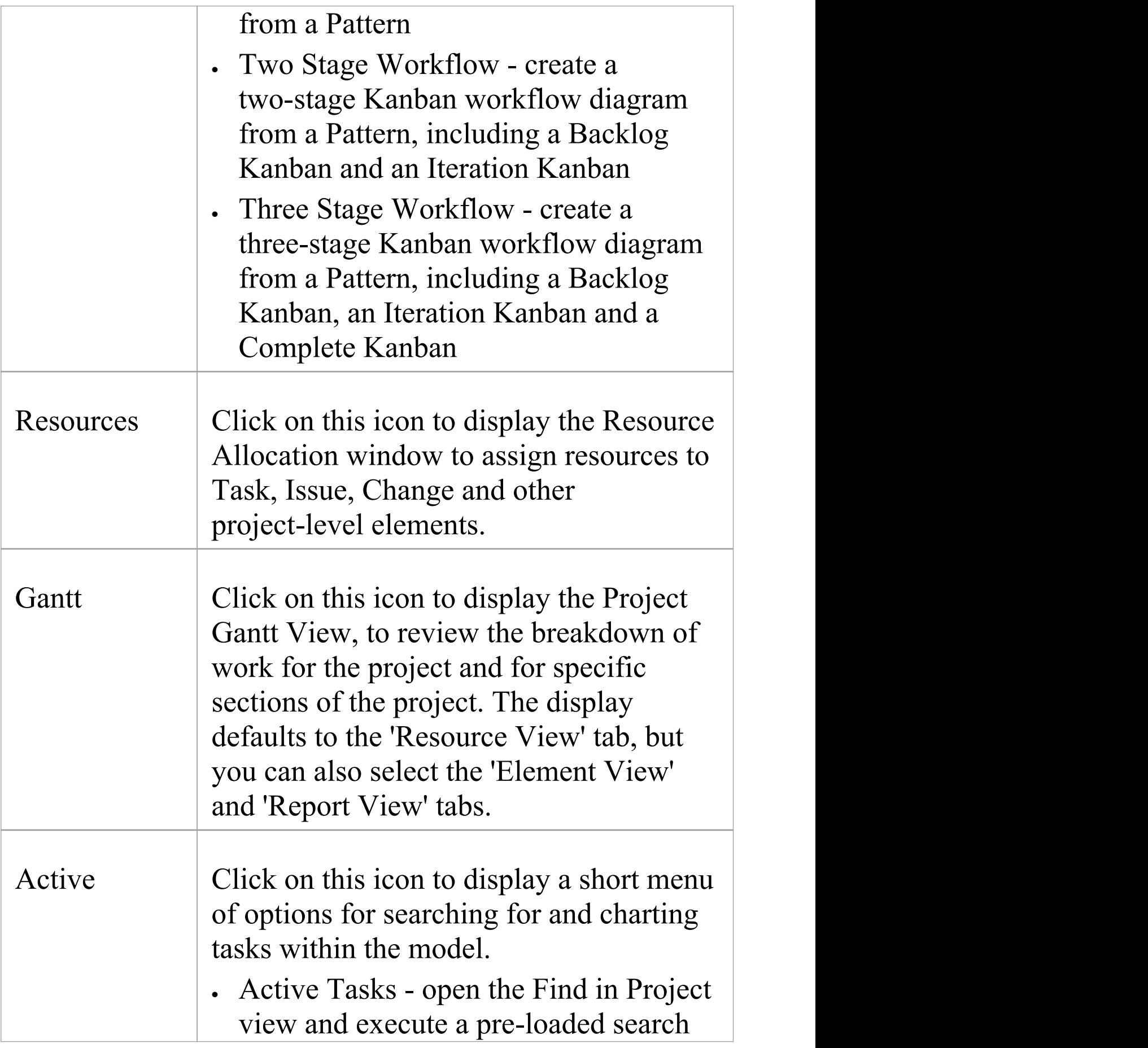

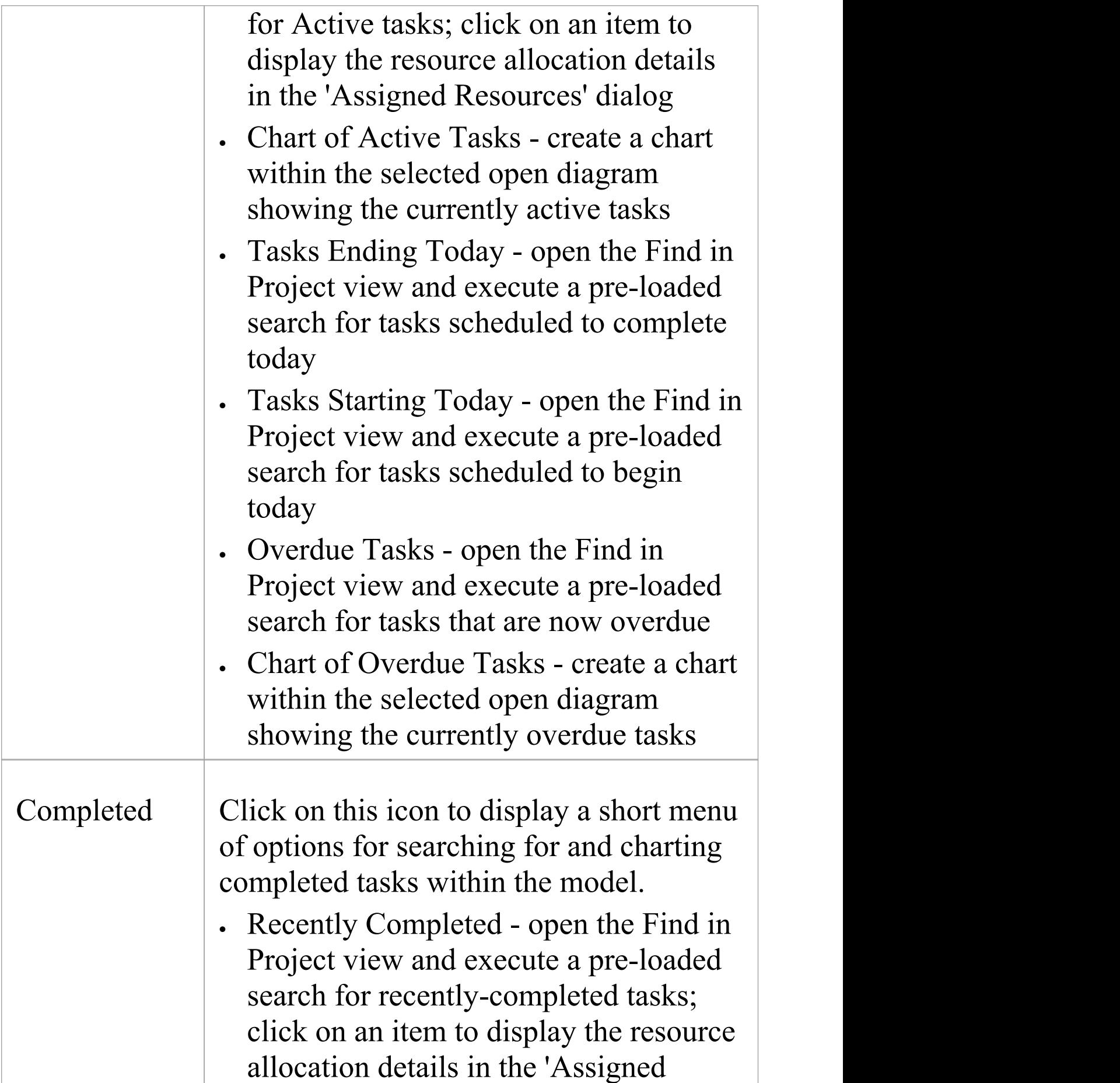

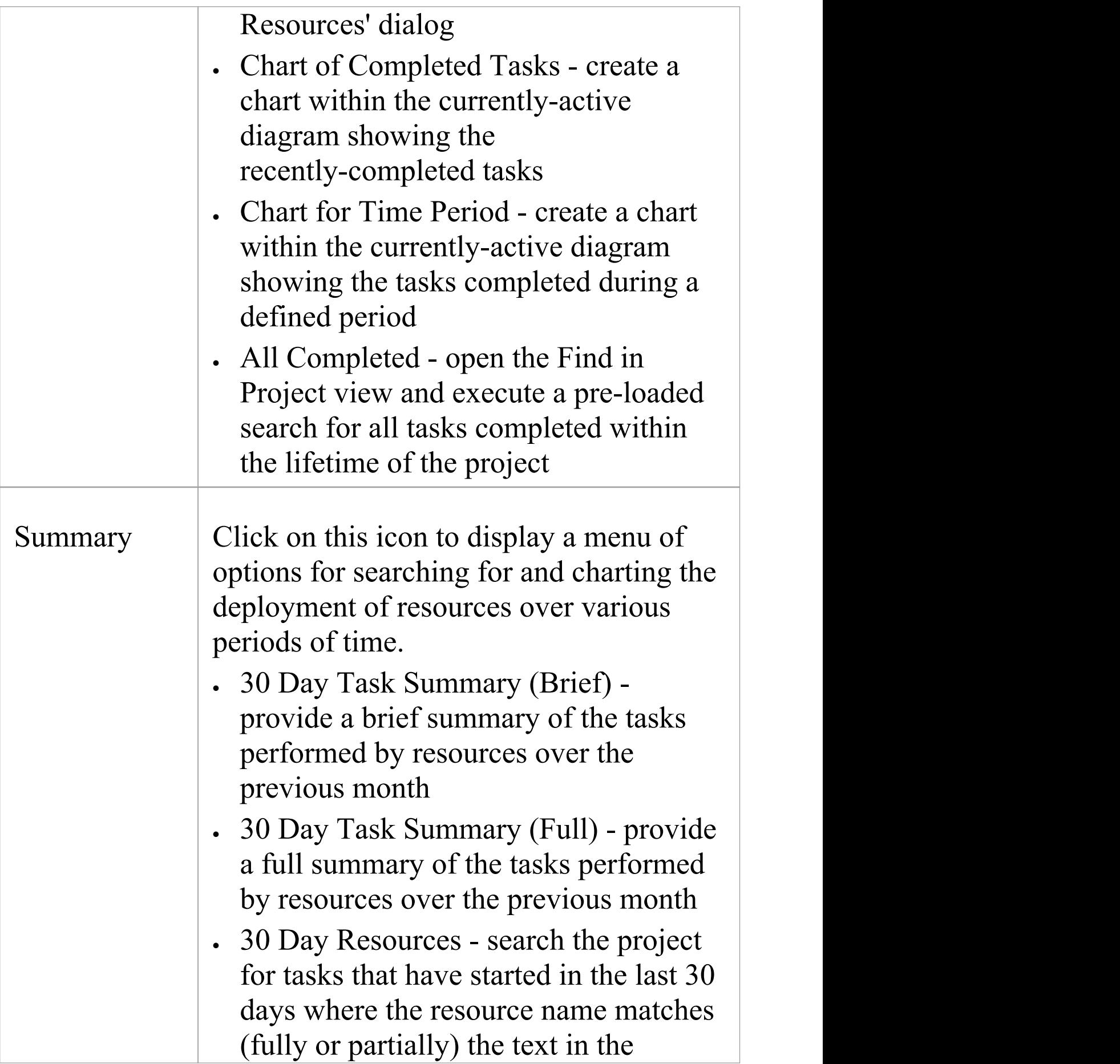

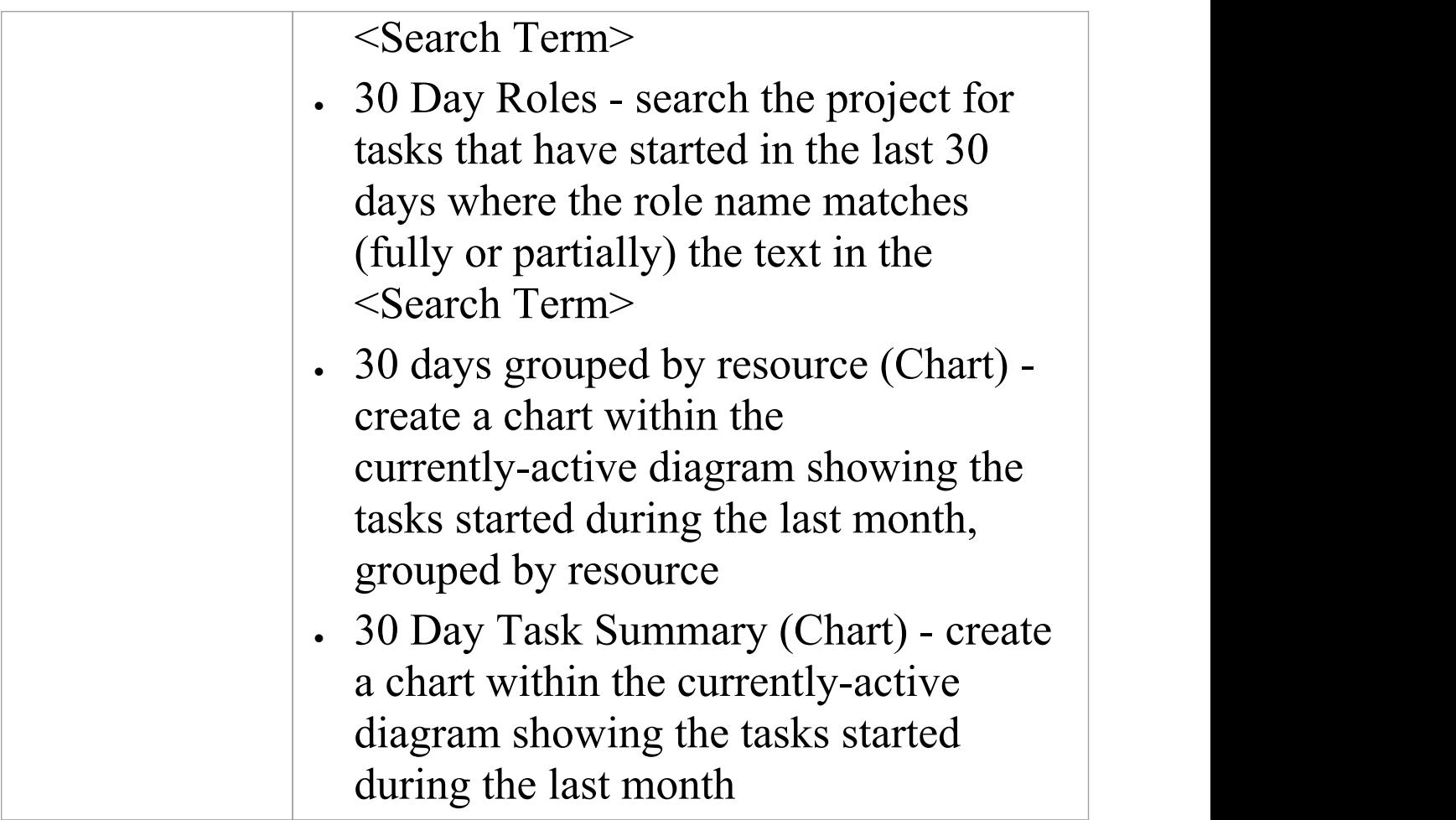

# **Testing Panel**

The 'Testing' panel is used for creating and managing all aspects of testing. The Testing window conveniently collects all the tests for an element, and allows new tests to be created and existing ones to be managed. The tests can be fully described and Inputs, Acceptance Criteria, Results, Status and more can be defined for each test. There are several predefined searches that can be run to find recent test results, such as the recent tests that have passed. A configurable Test Report can also be generated, creating a single document that describes all tests or any combination of tests.

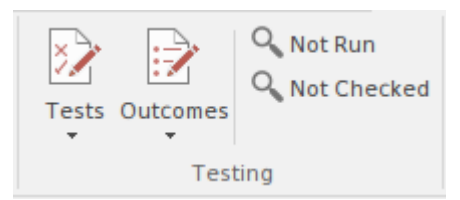

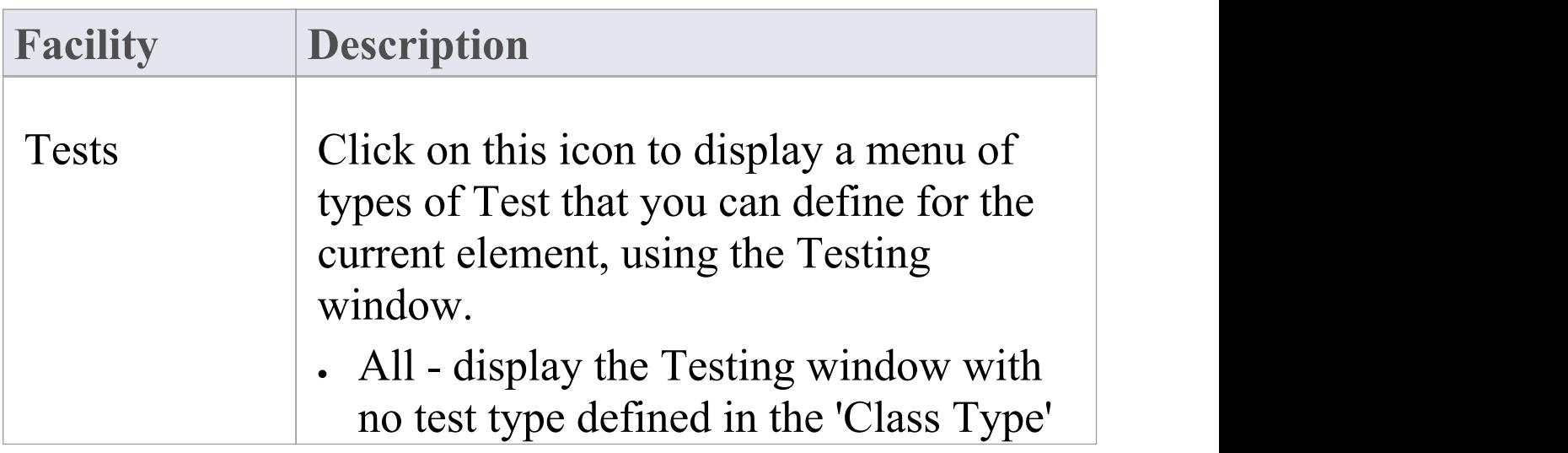

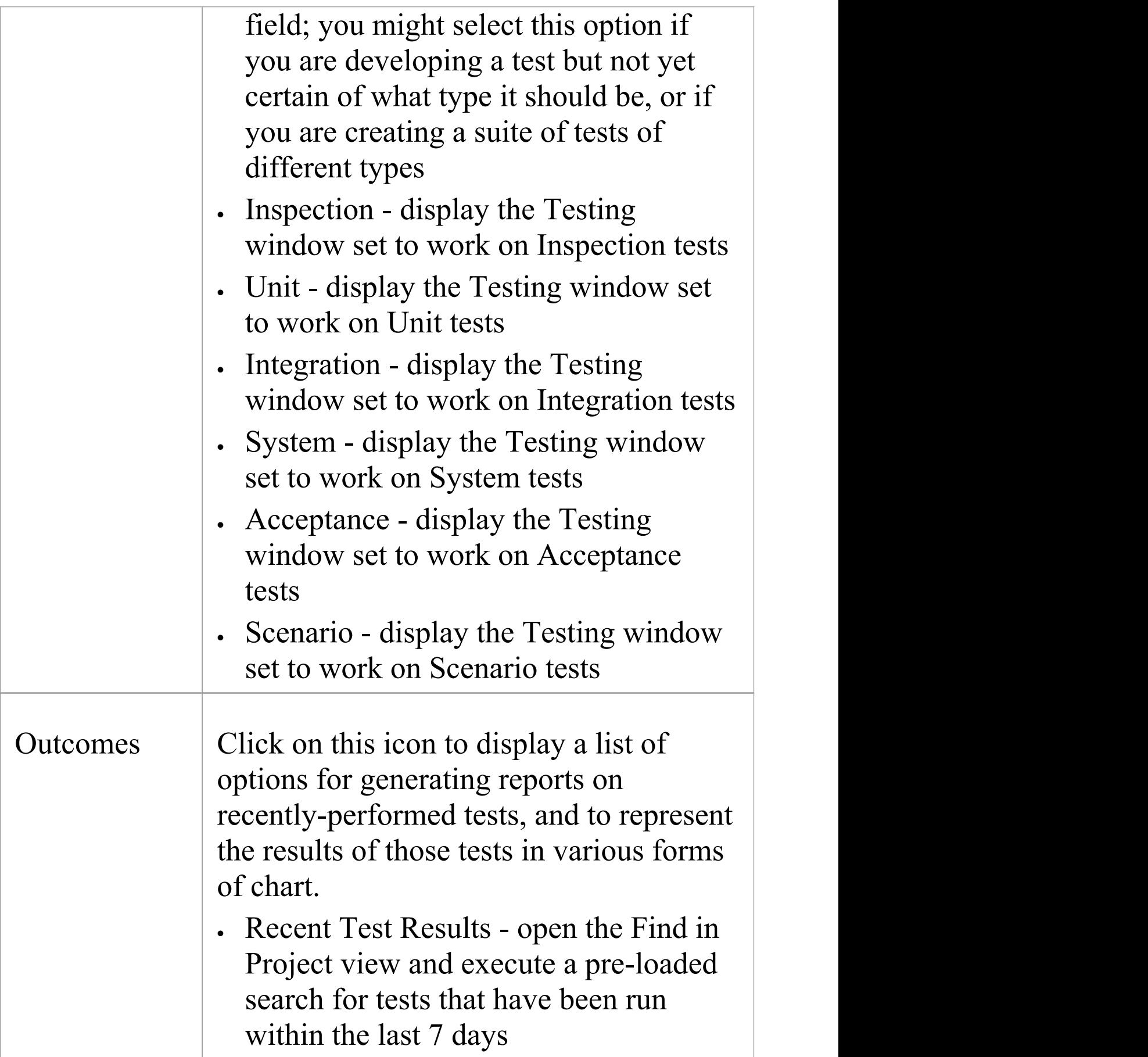

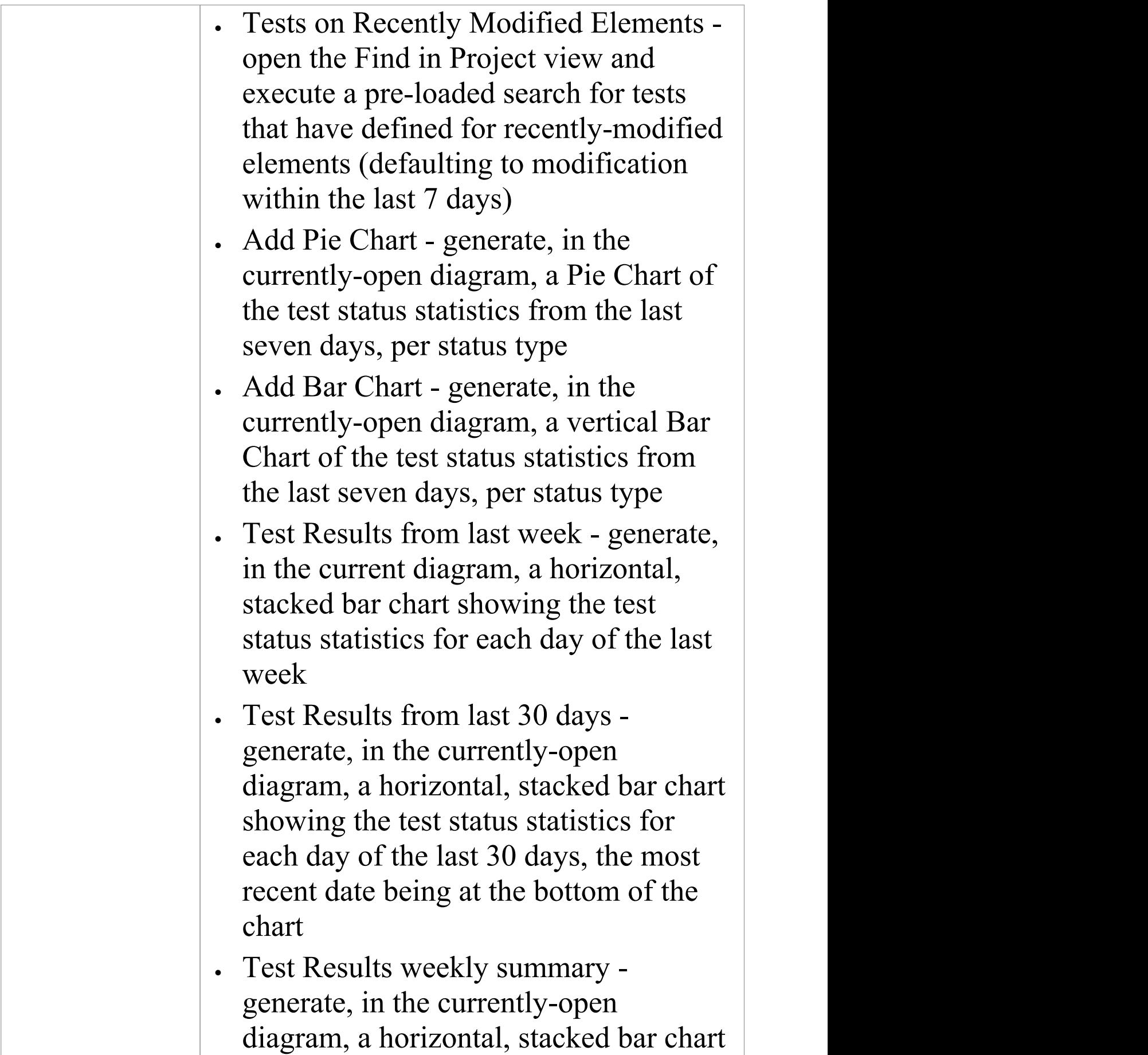

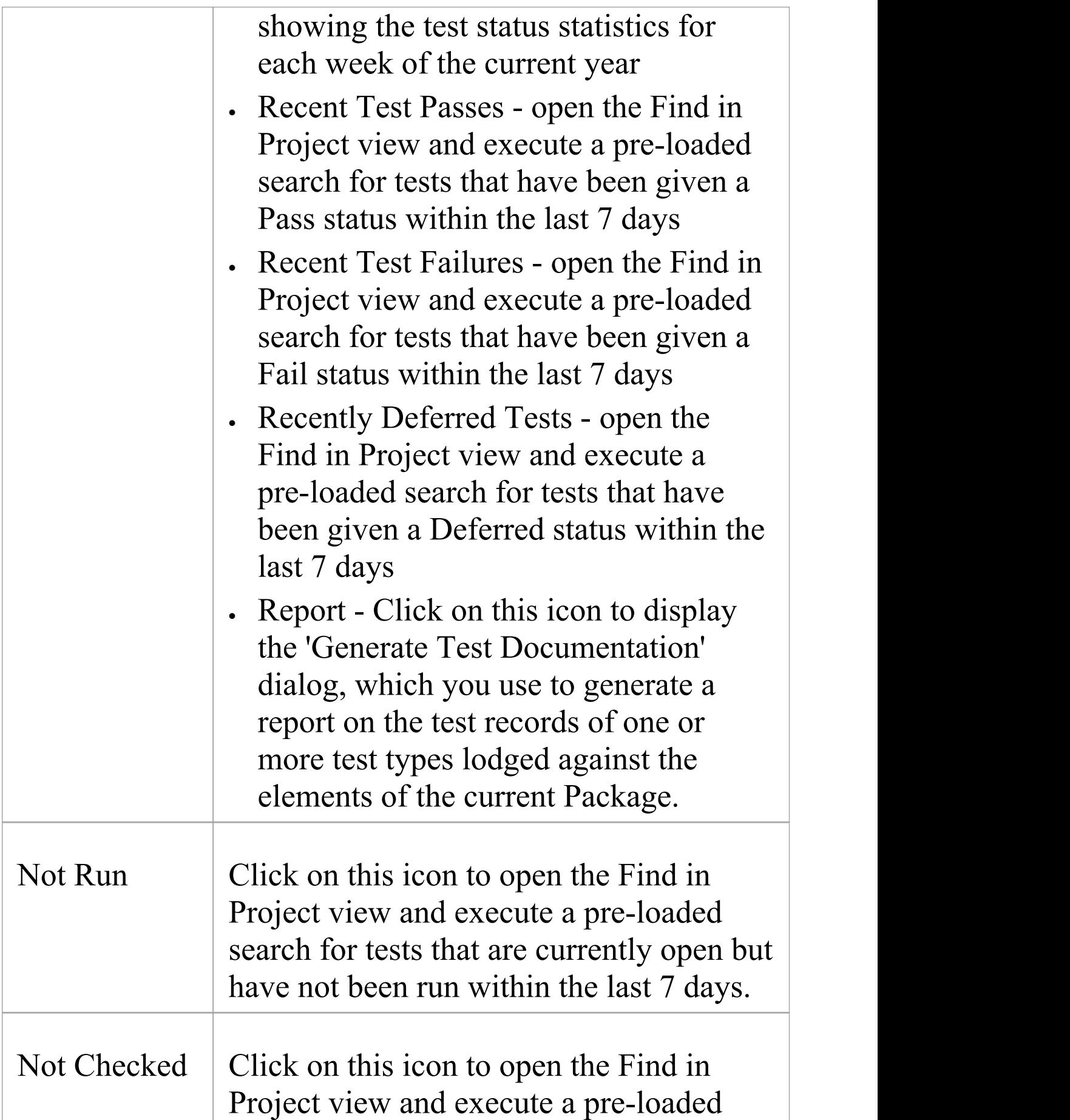

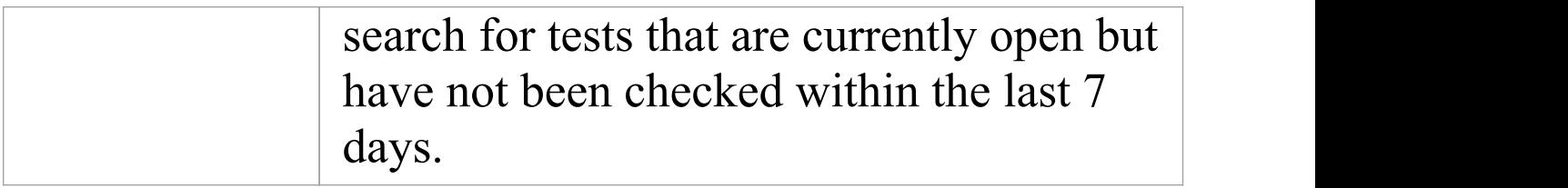

### **Change Management Panel**

The 'Change Management' panel is used for describing important model management items that apply to an element. Enterprise Architect is a powerful platform for managing any initiative and can keep track of variations in the life time of any element. Regardless of the methods or processes that are being used, elements such as Requirements, User Stories, Business Rules and Components will change, have issues, require tasks and have defects. All of these variations can be recorded and managed, and a series of useful searches are conveniently made available to find items such as recently requested changes and incomplete tasks.

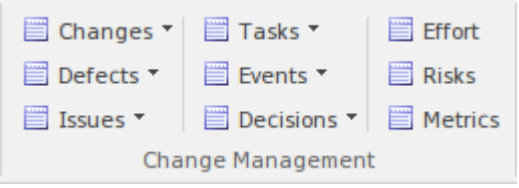

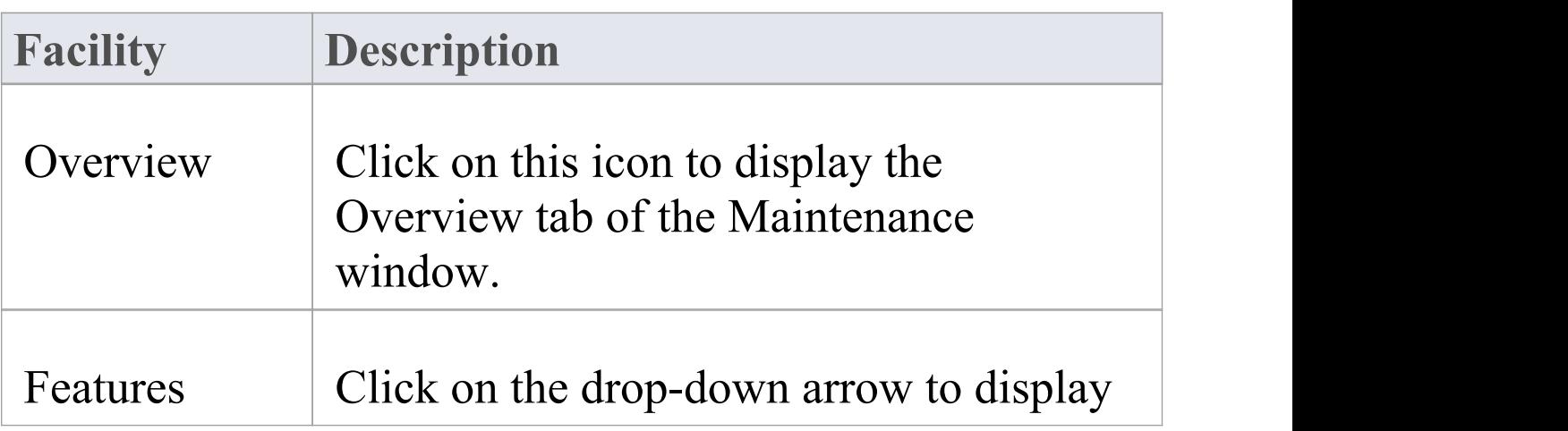

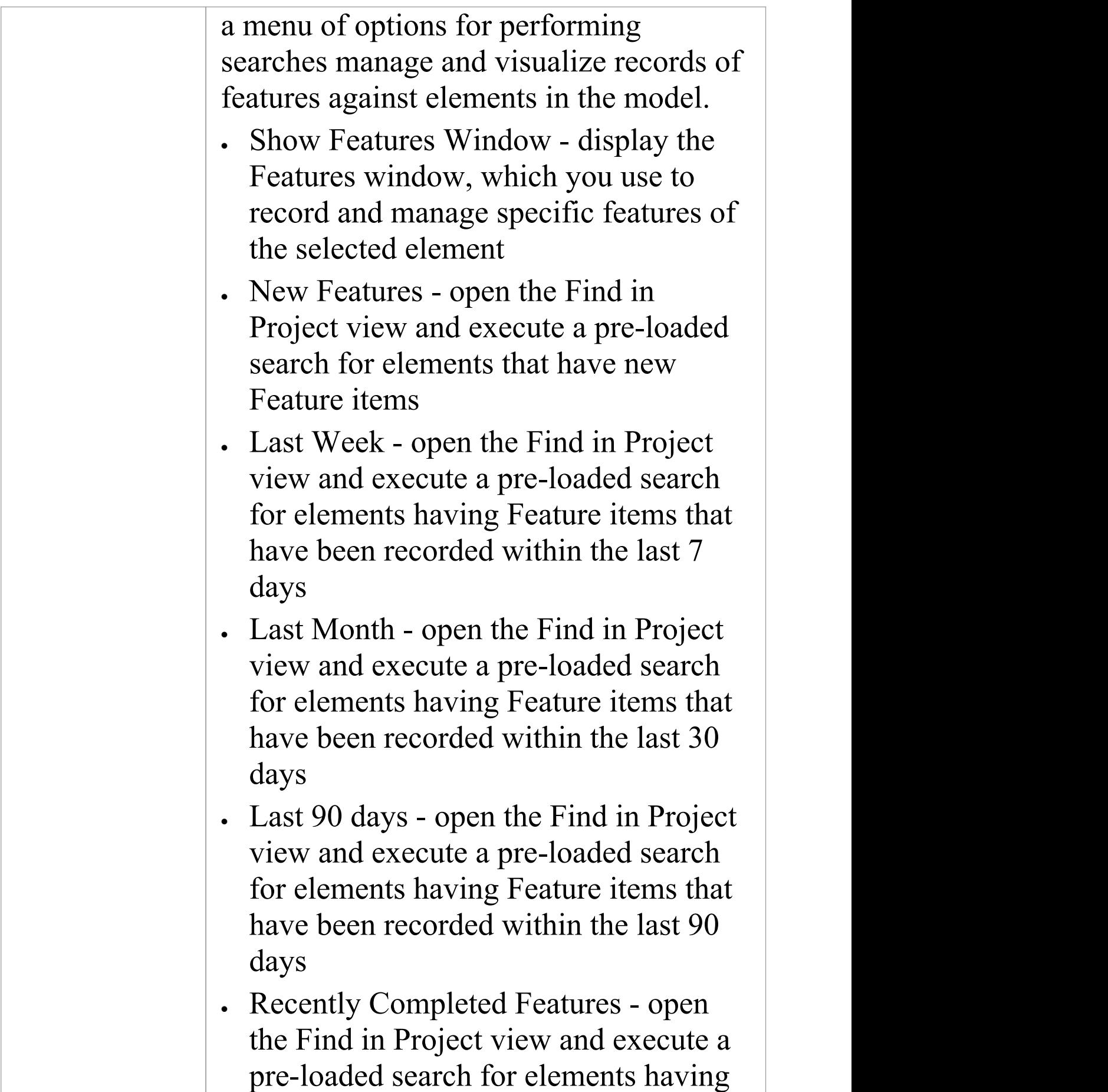

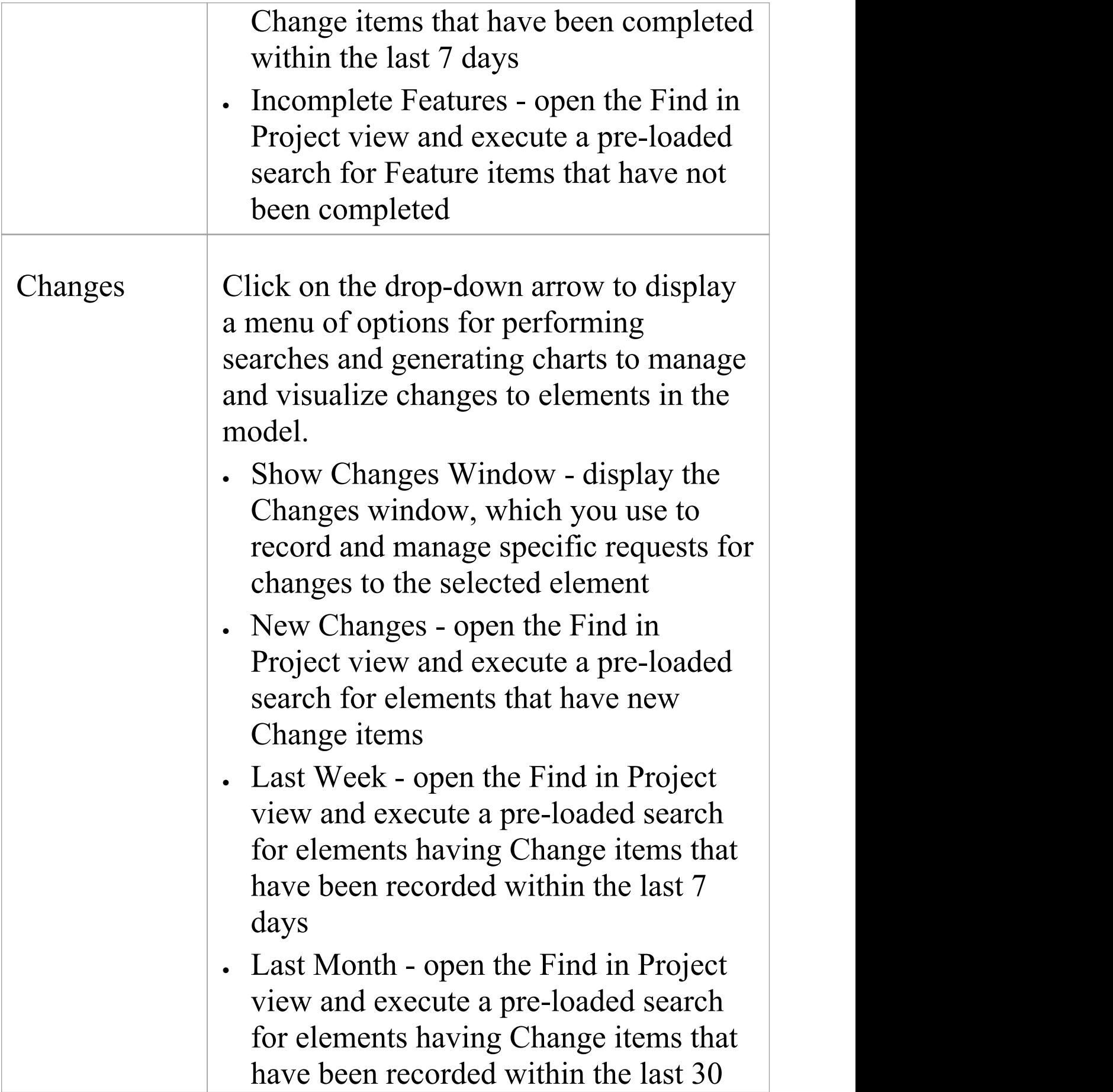

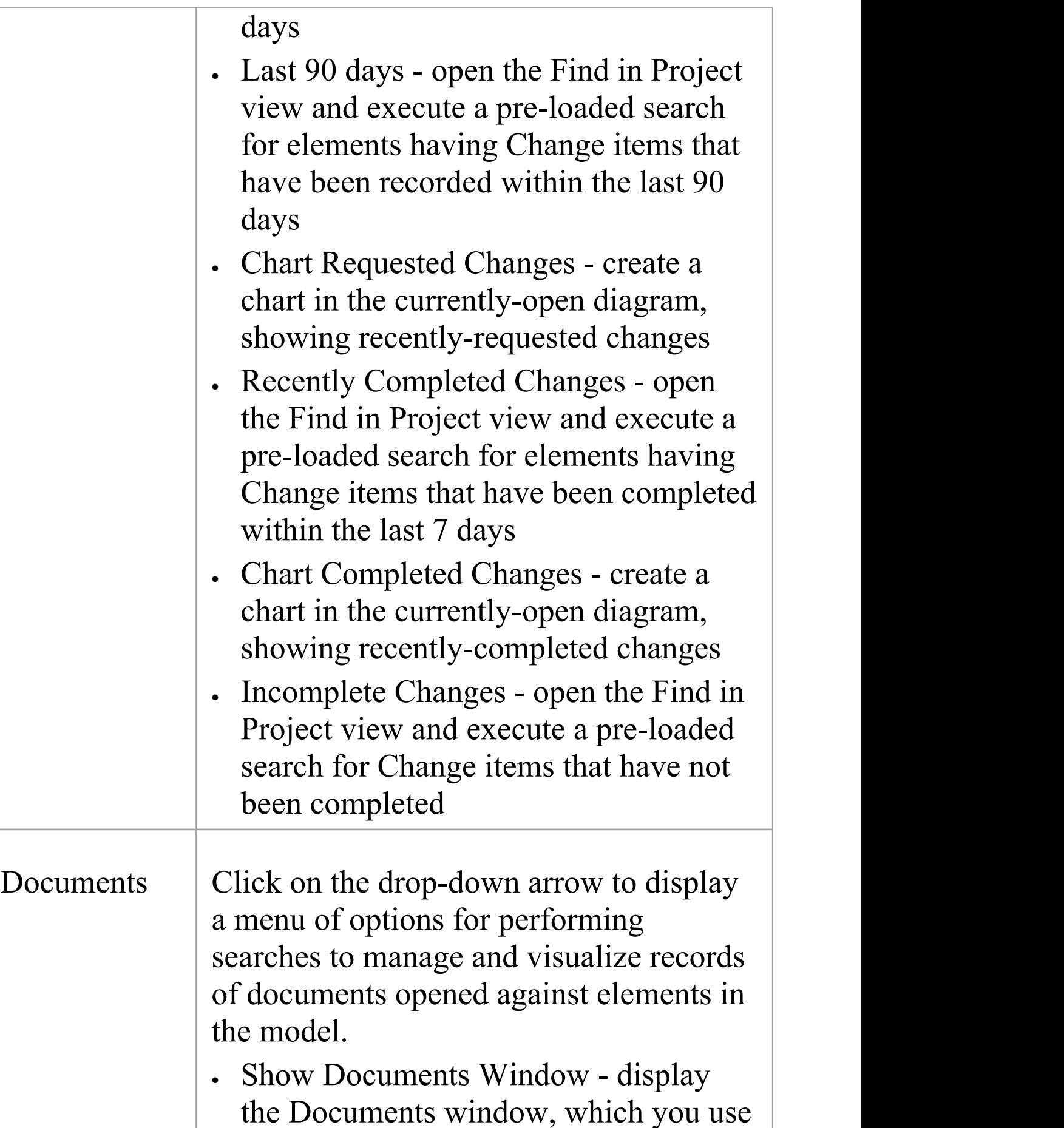
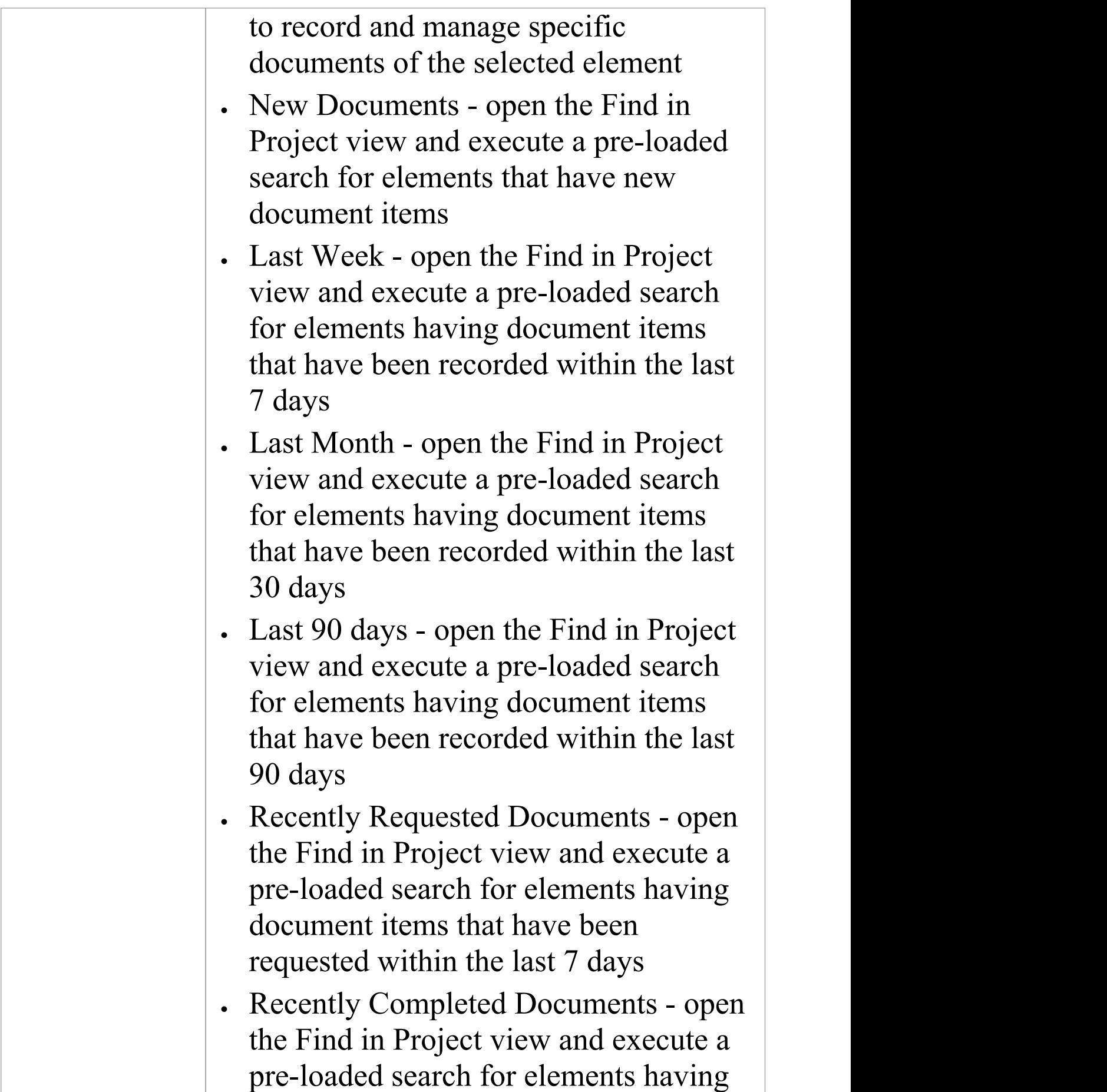

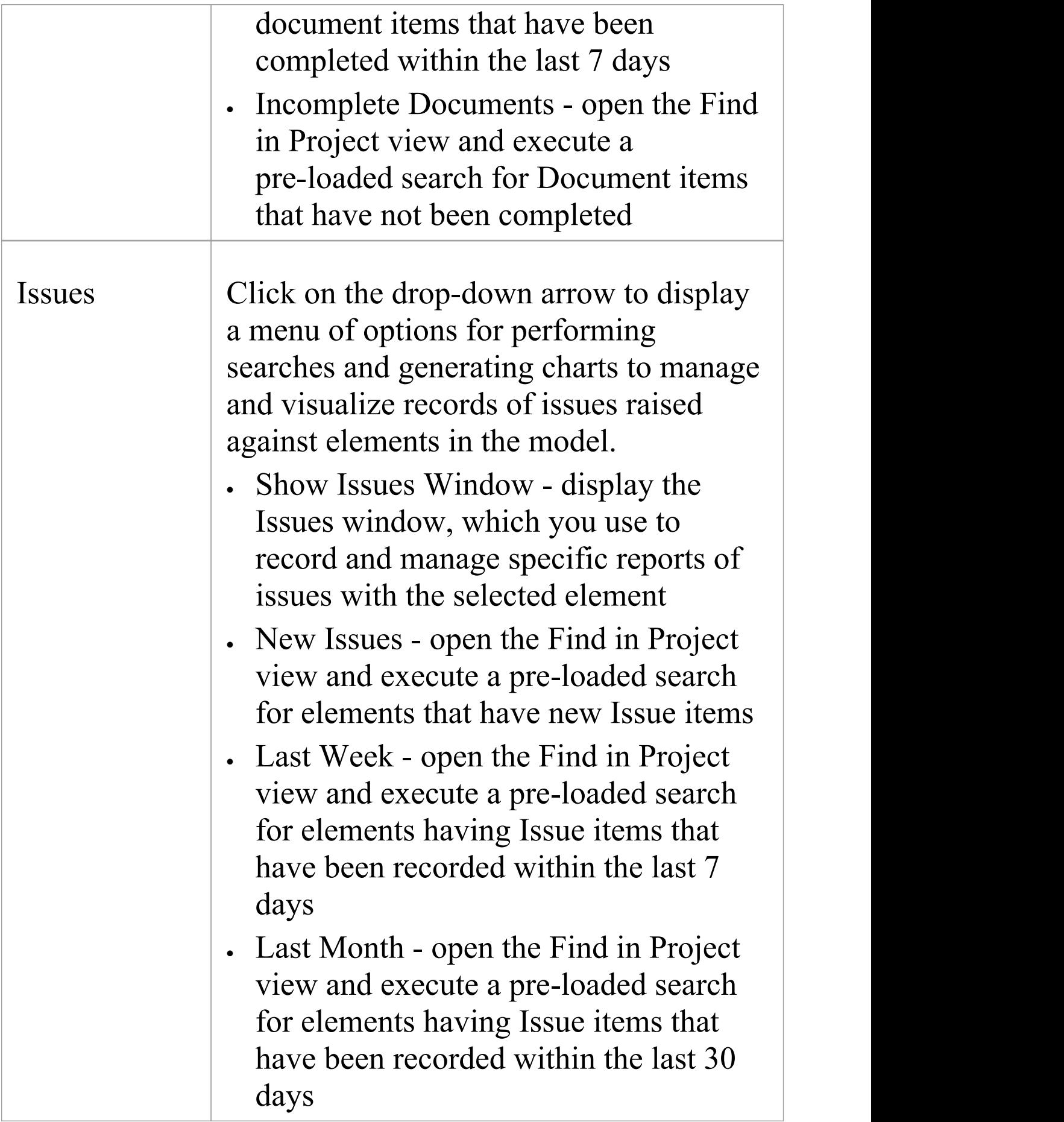

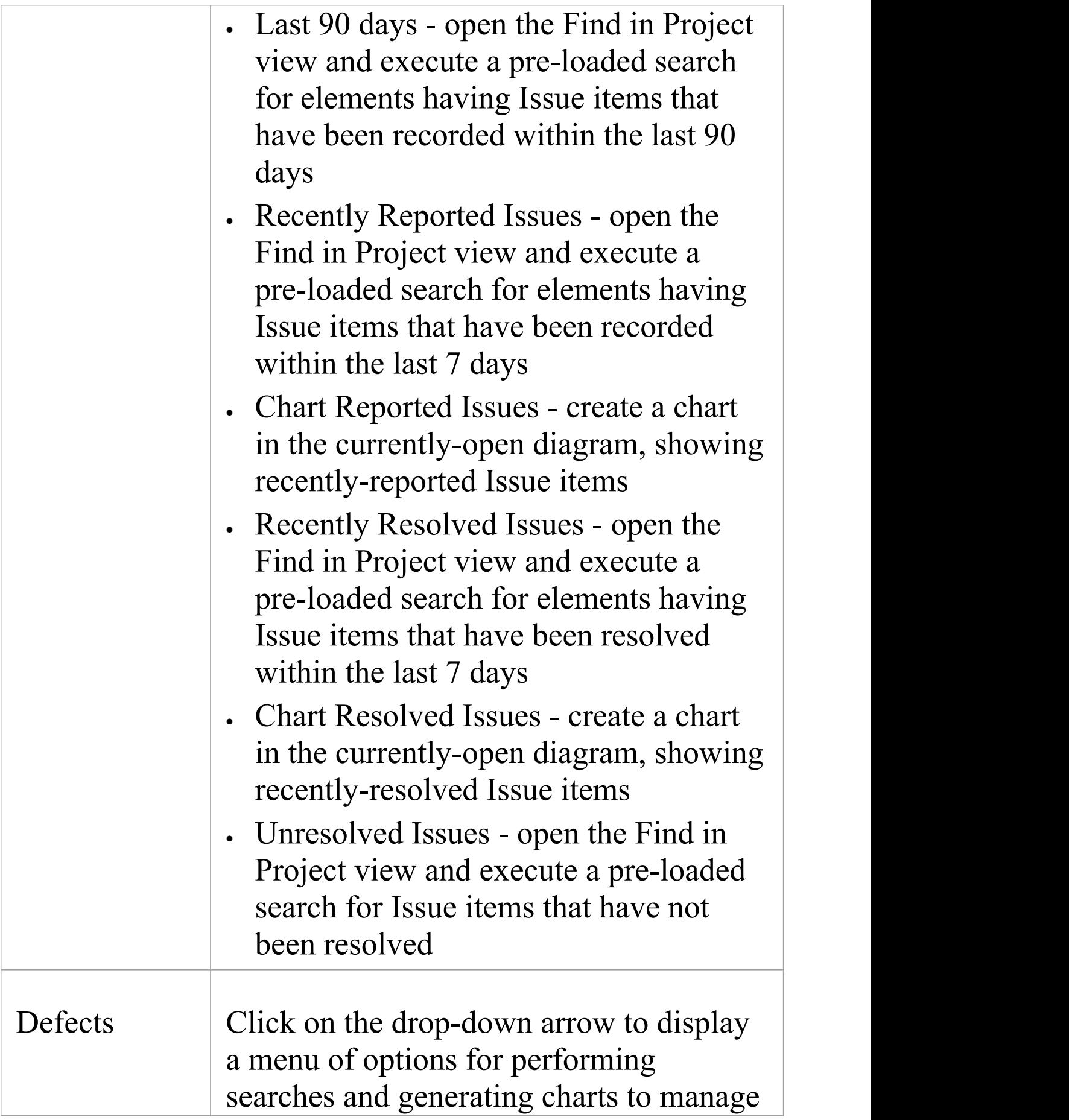

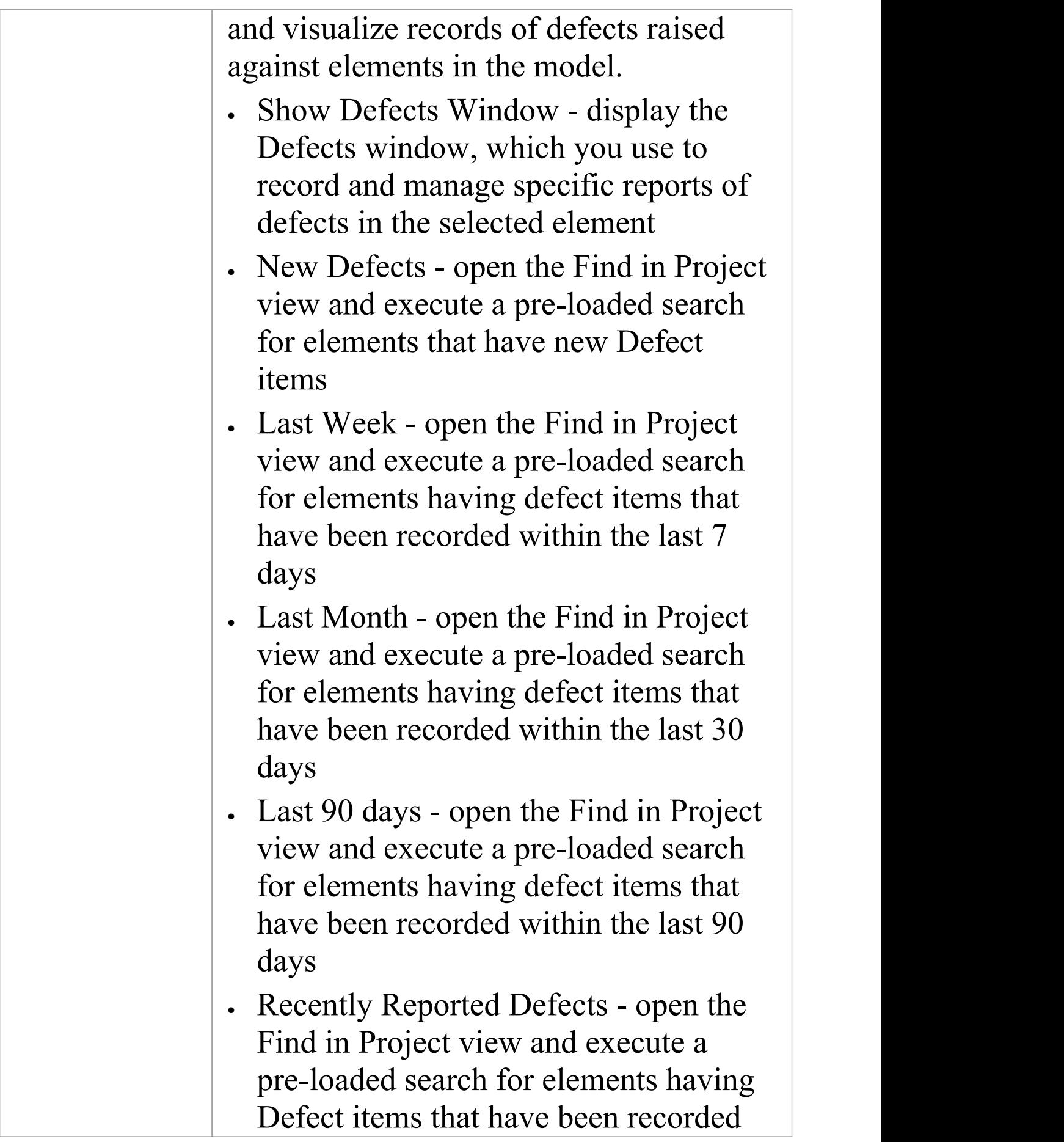

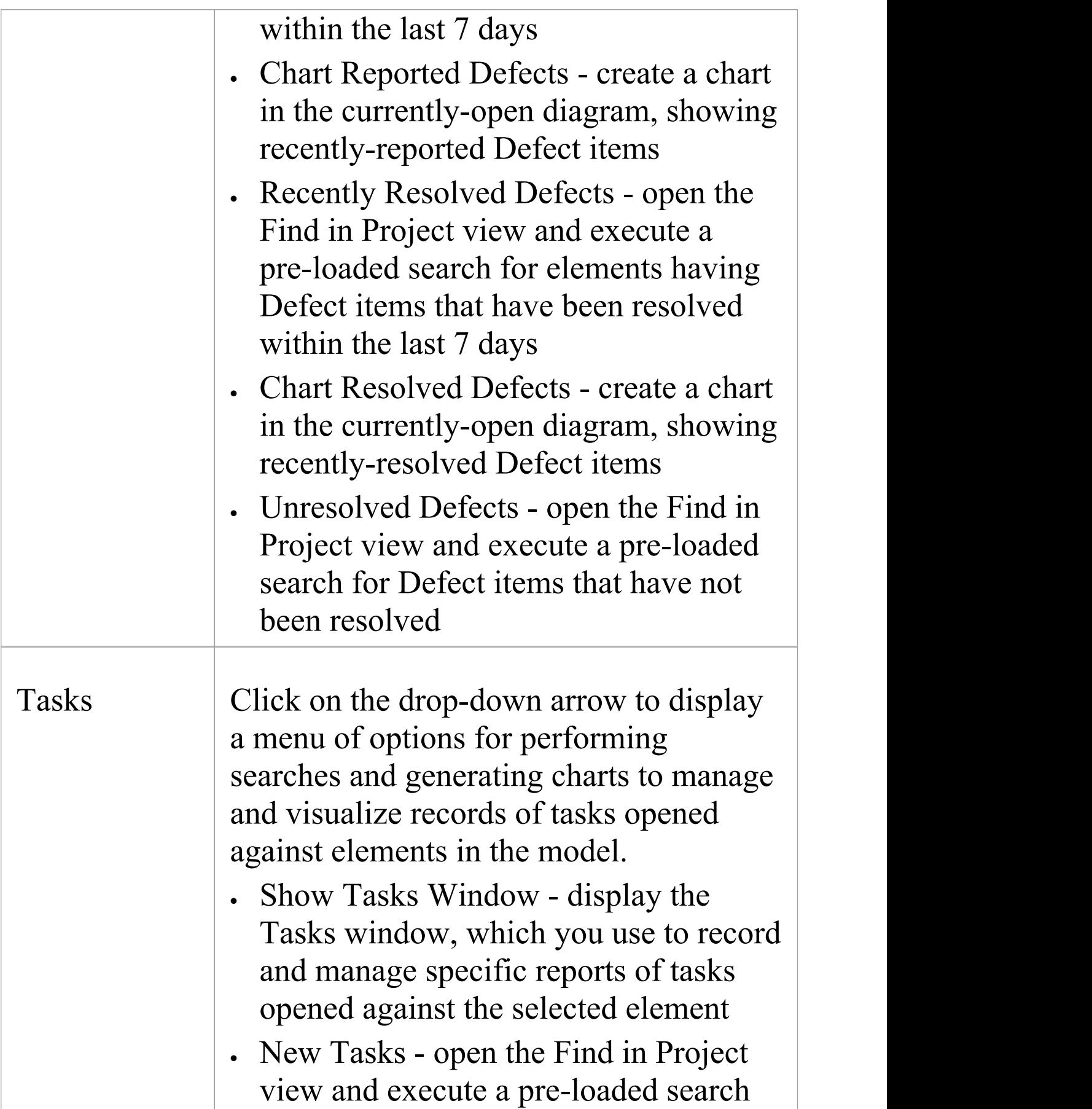

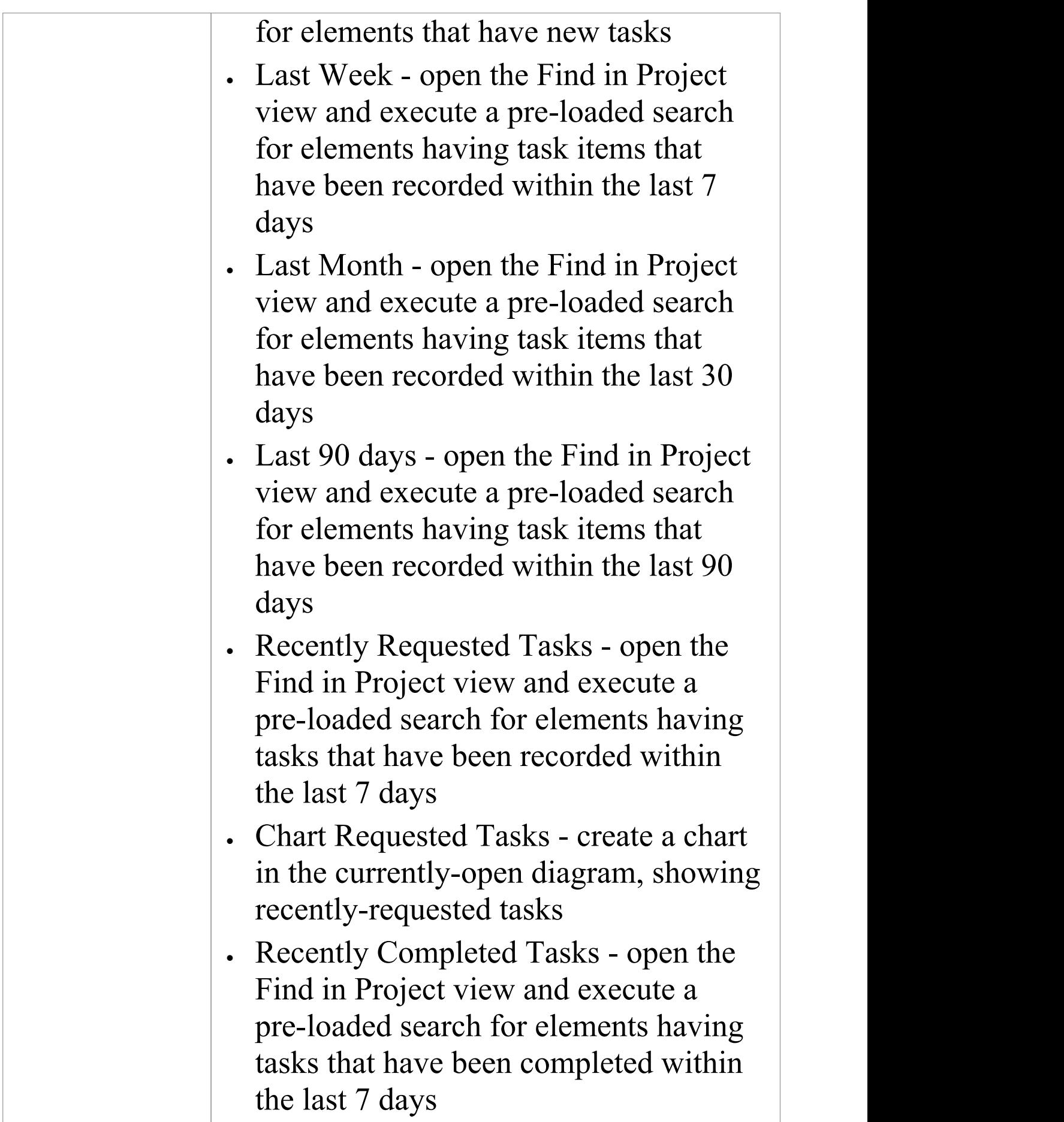

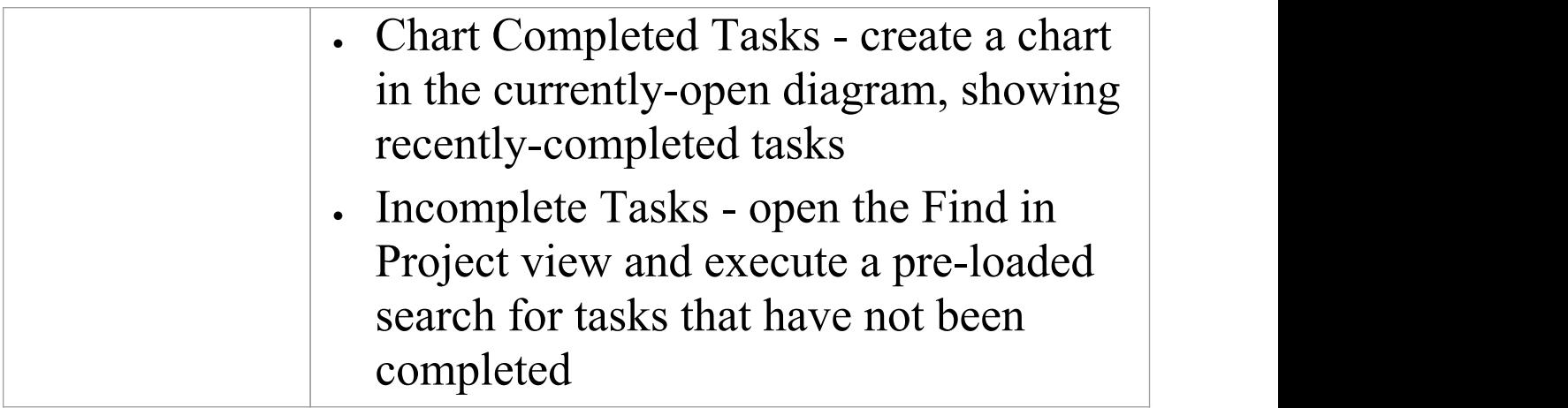

### **Project Management Panel**

The 'Project Management' panel provides facilities for managing project-level items such as issues, events, tasks and decision, for defining project risks, effort and metrics, and for obtaining an overview of the project status, including Quality Assurance reports and project statistics.

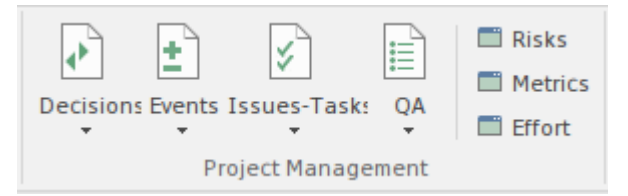

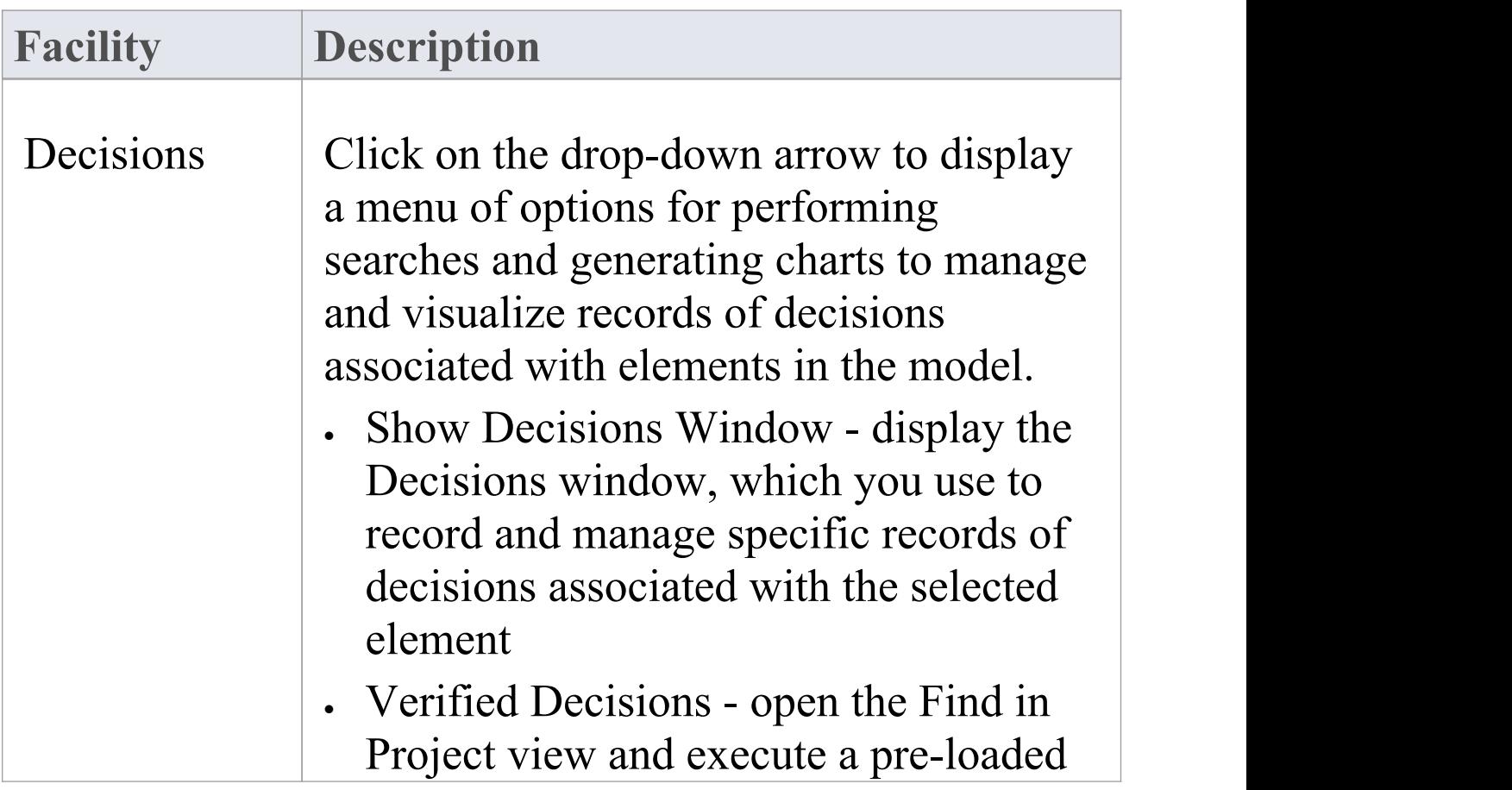

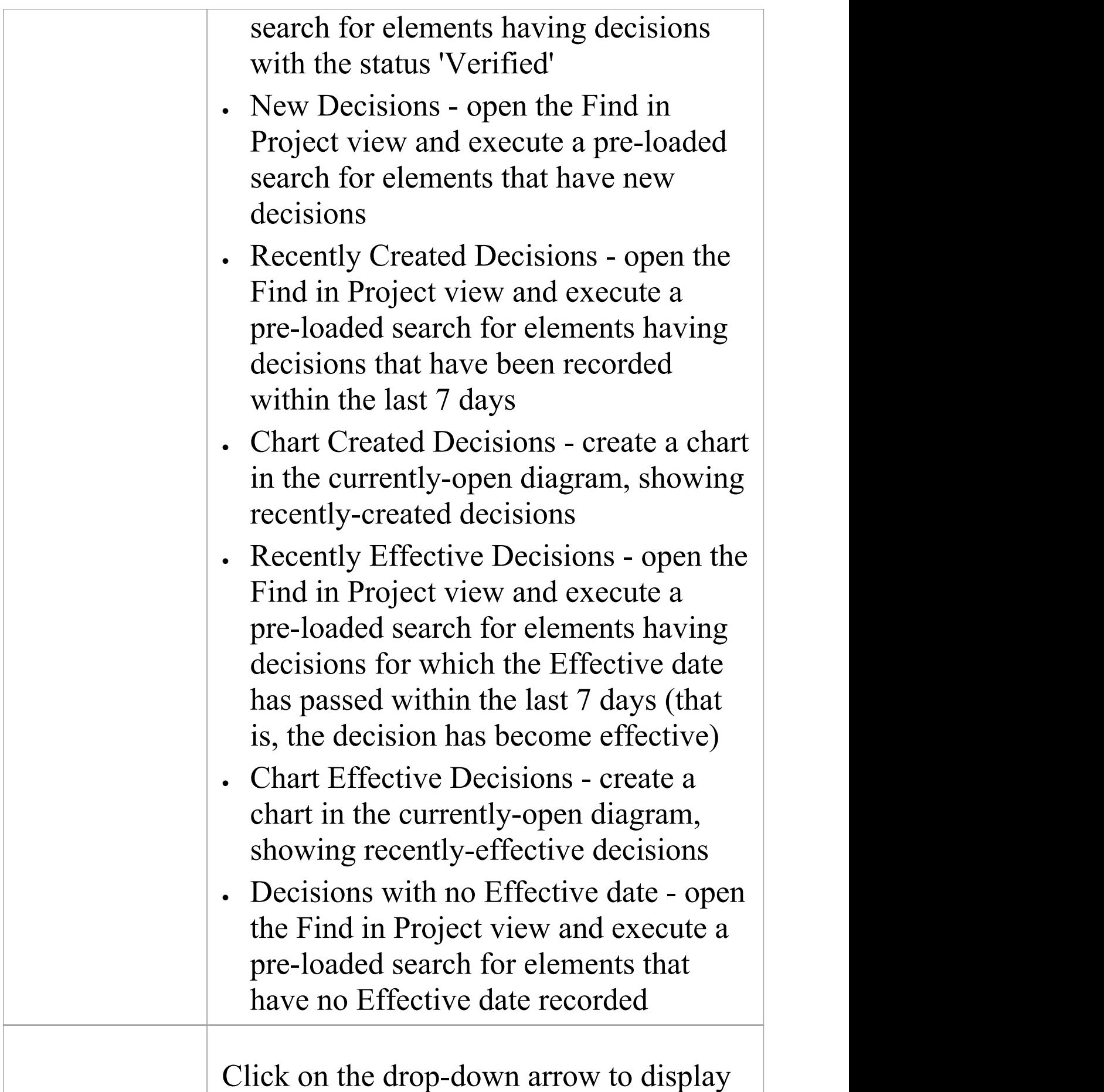

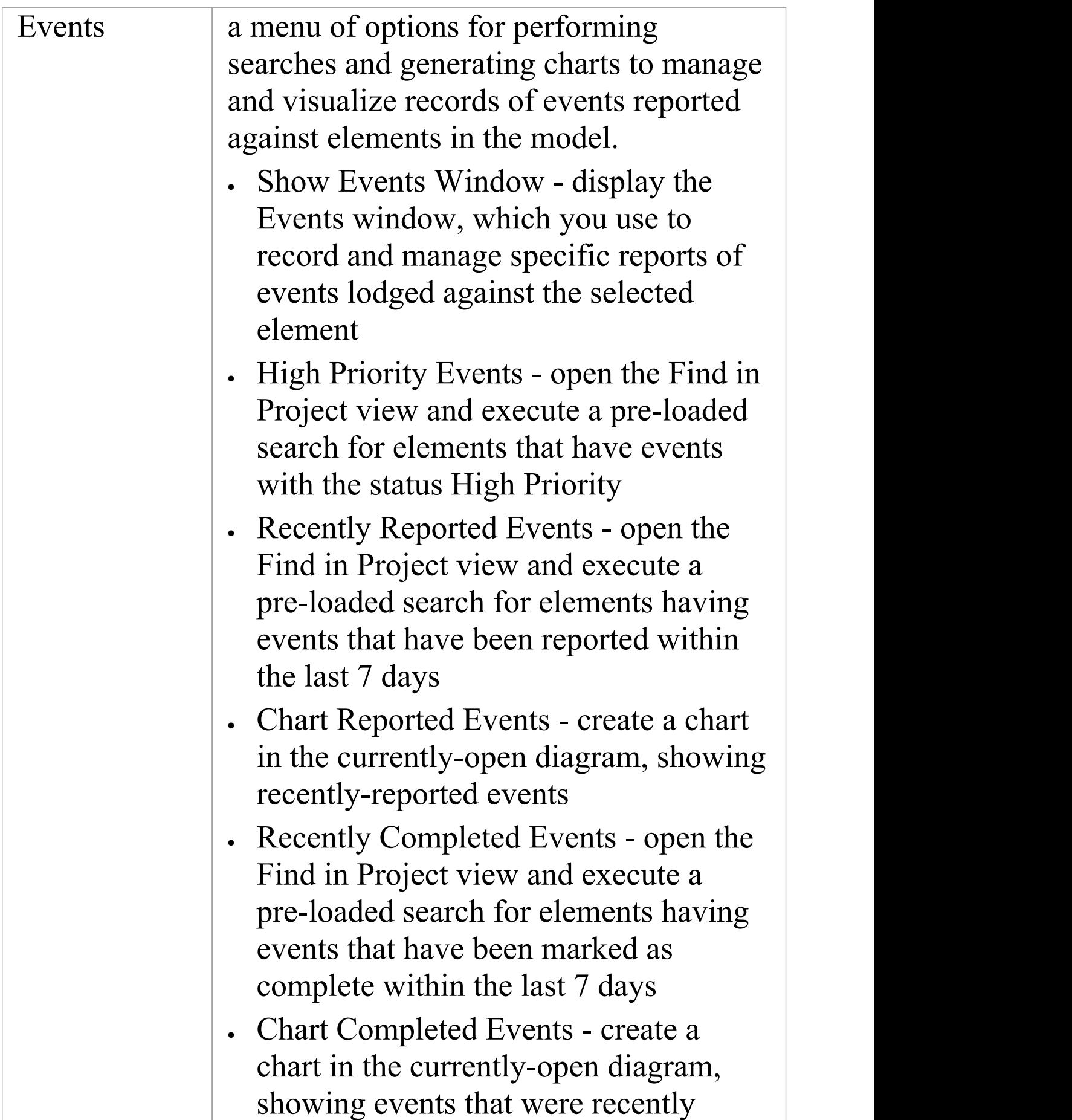

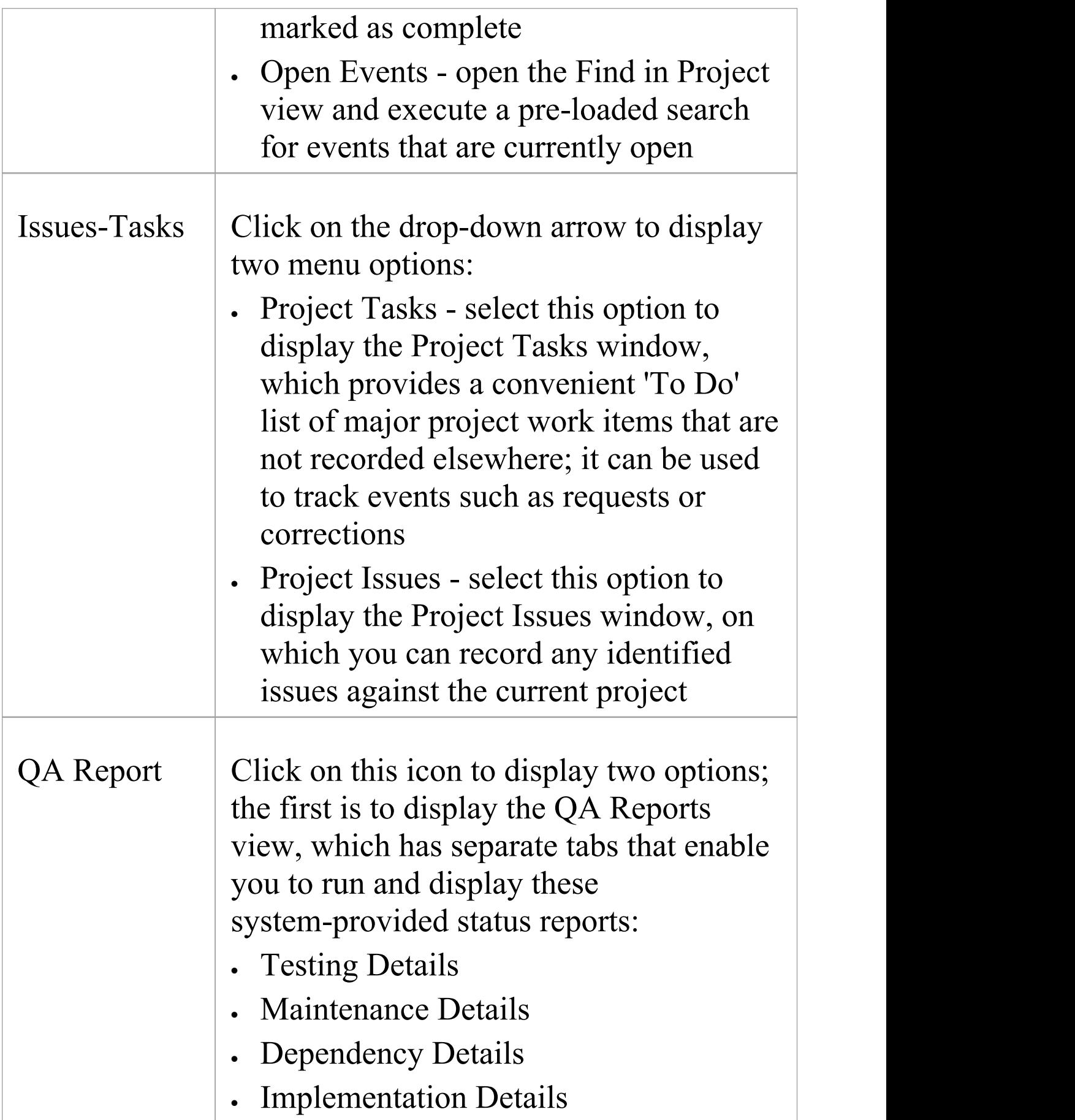

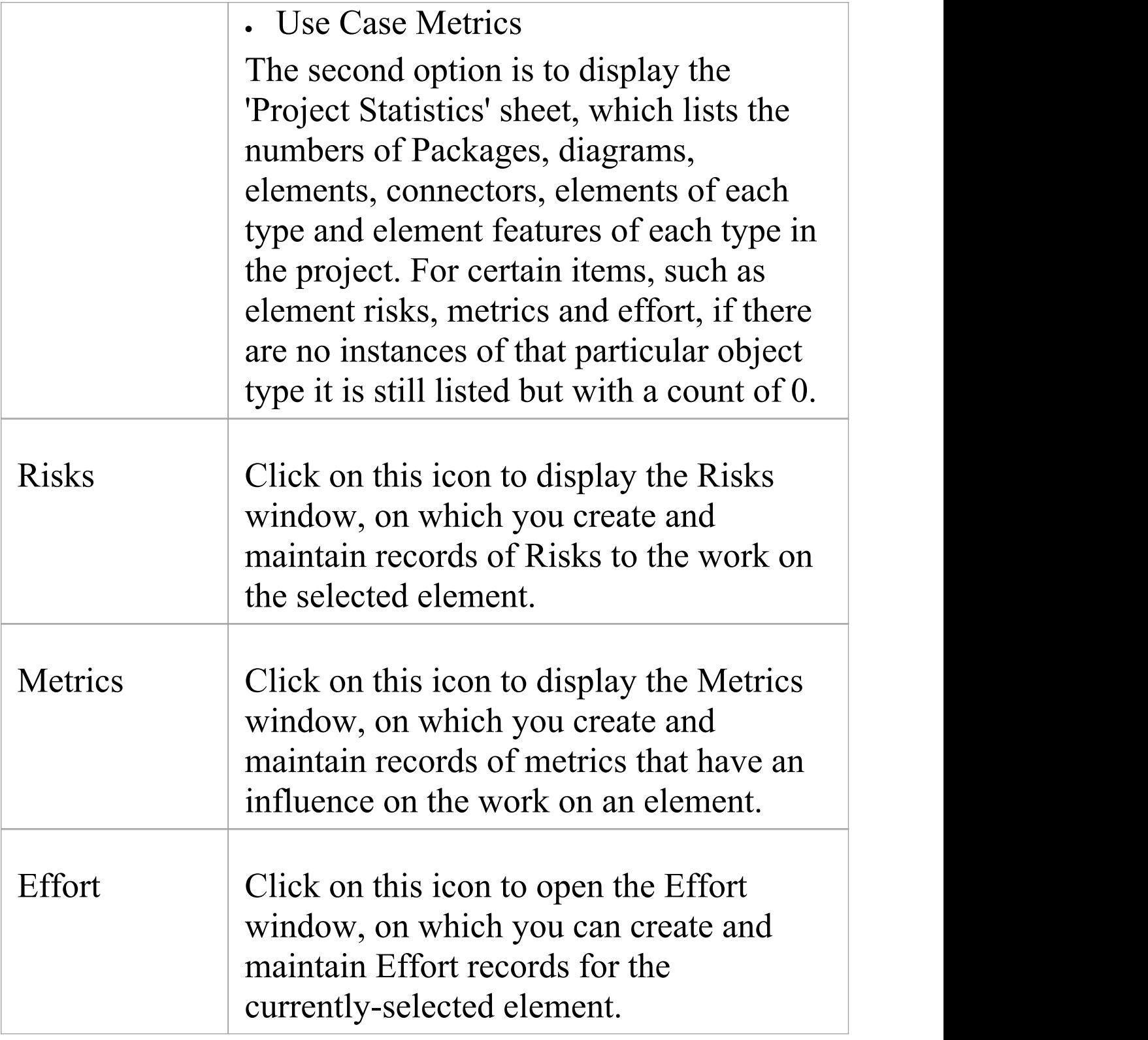

### **Execute Ribbon**

The 'Execute' ribbon provides a comprehensive set of facilities for running units of code and analyzing how the code executes, checking system use and data use and whether there are errors. If there are errors in the code, you can isolate them and correct them, testing those corrections as well.

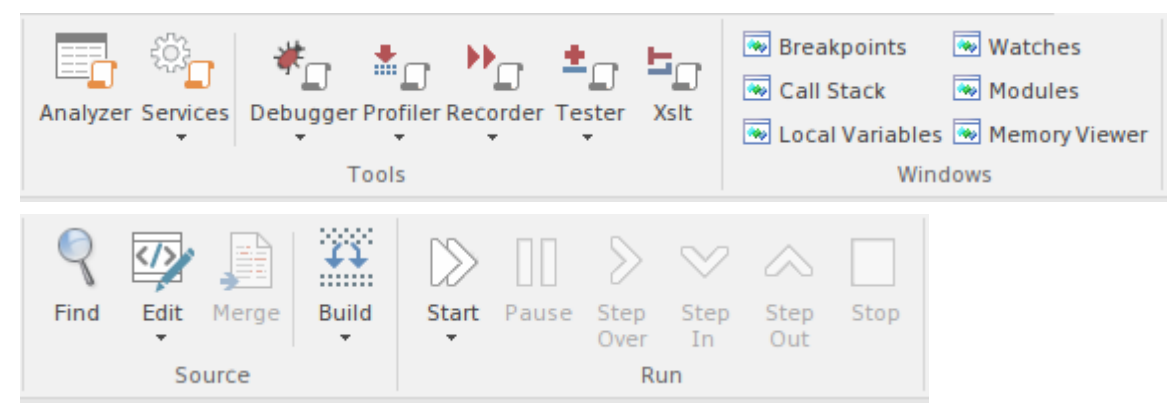

#### **Panels**

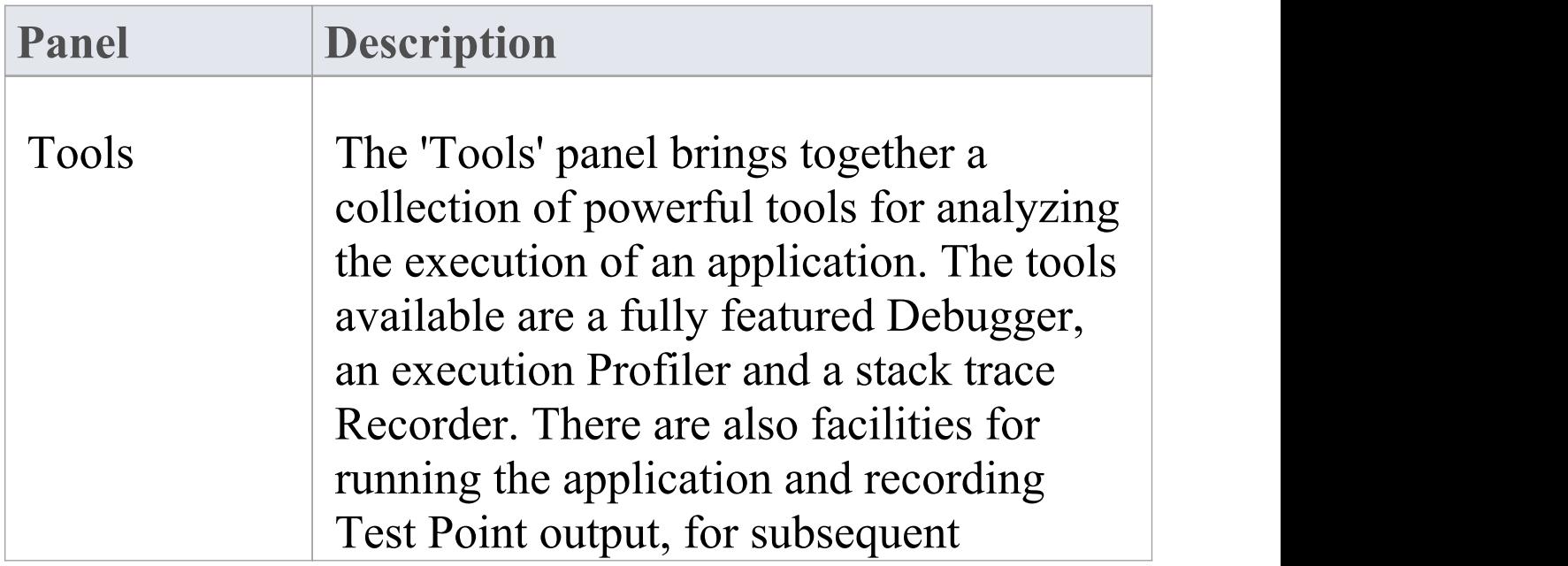

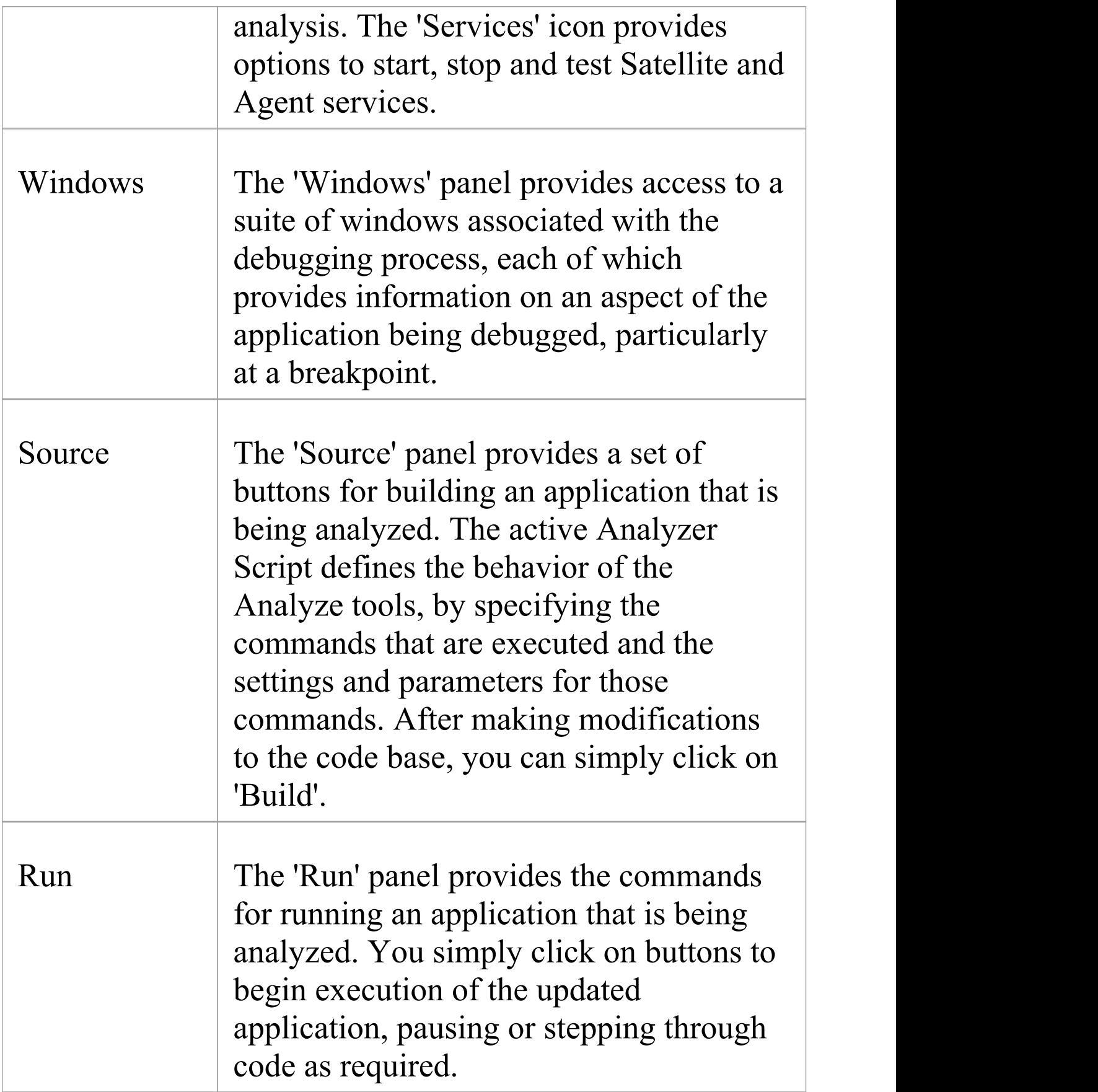

# **Tools Panel**

The 'Tools' panel brings together a collection of powerful tools for analyzing the execution of an application. The tools available are a fully featured Debugger, an execution Profiler and a stack trace Recorder. There are also facilities for running the application and recording Test Point output, for subsequent analysis.

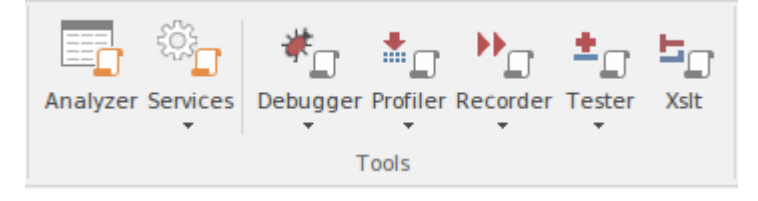

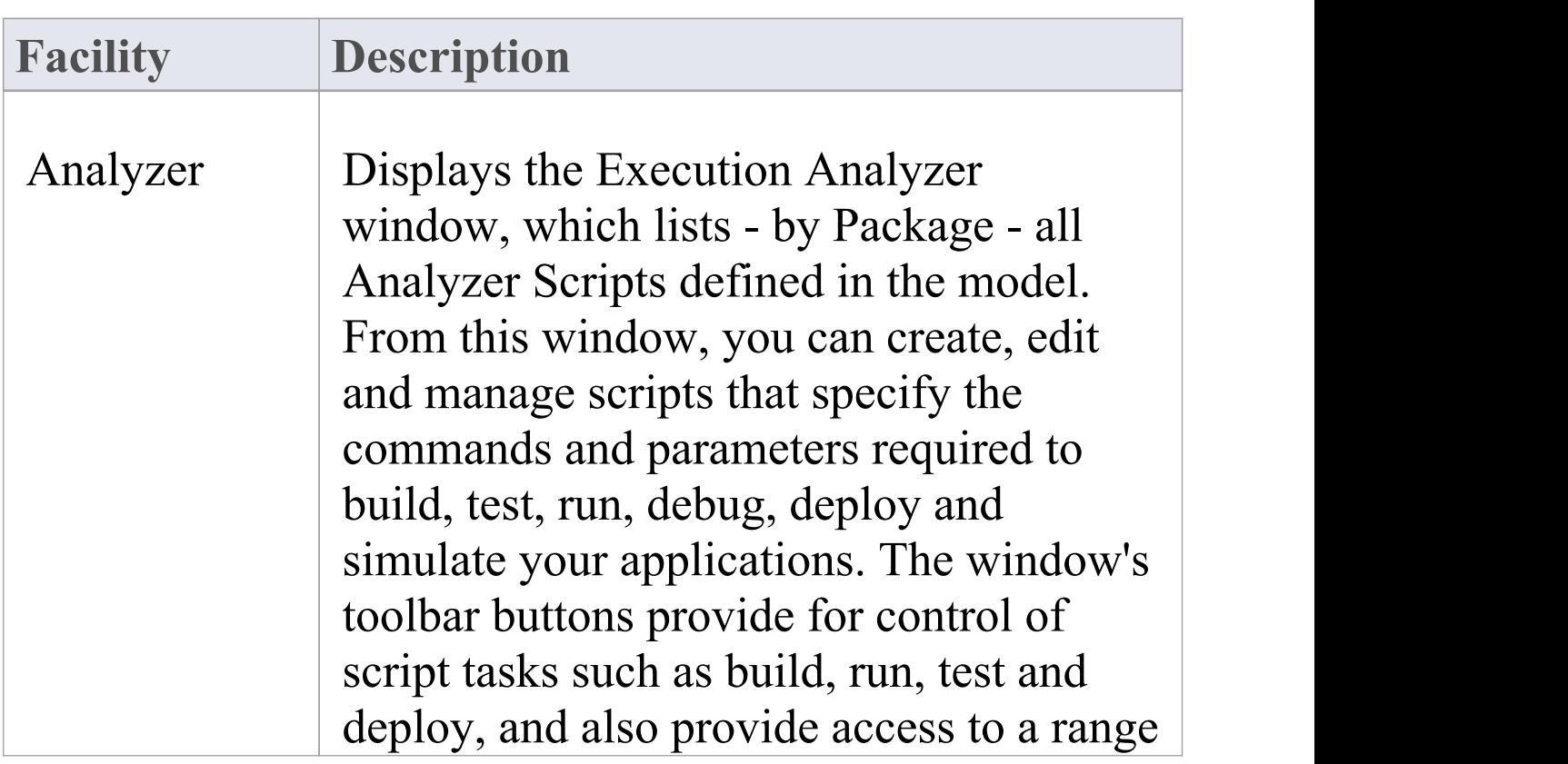

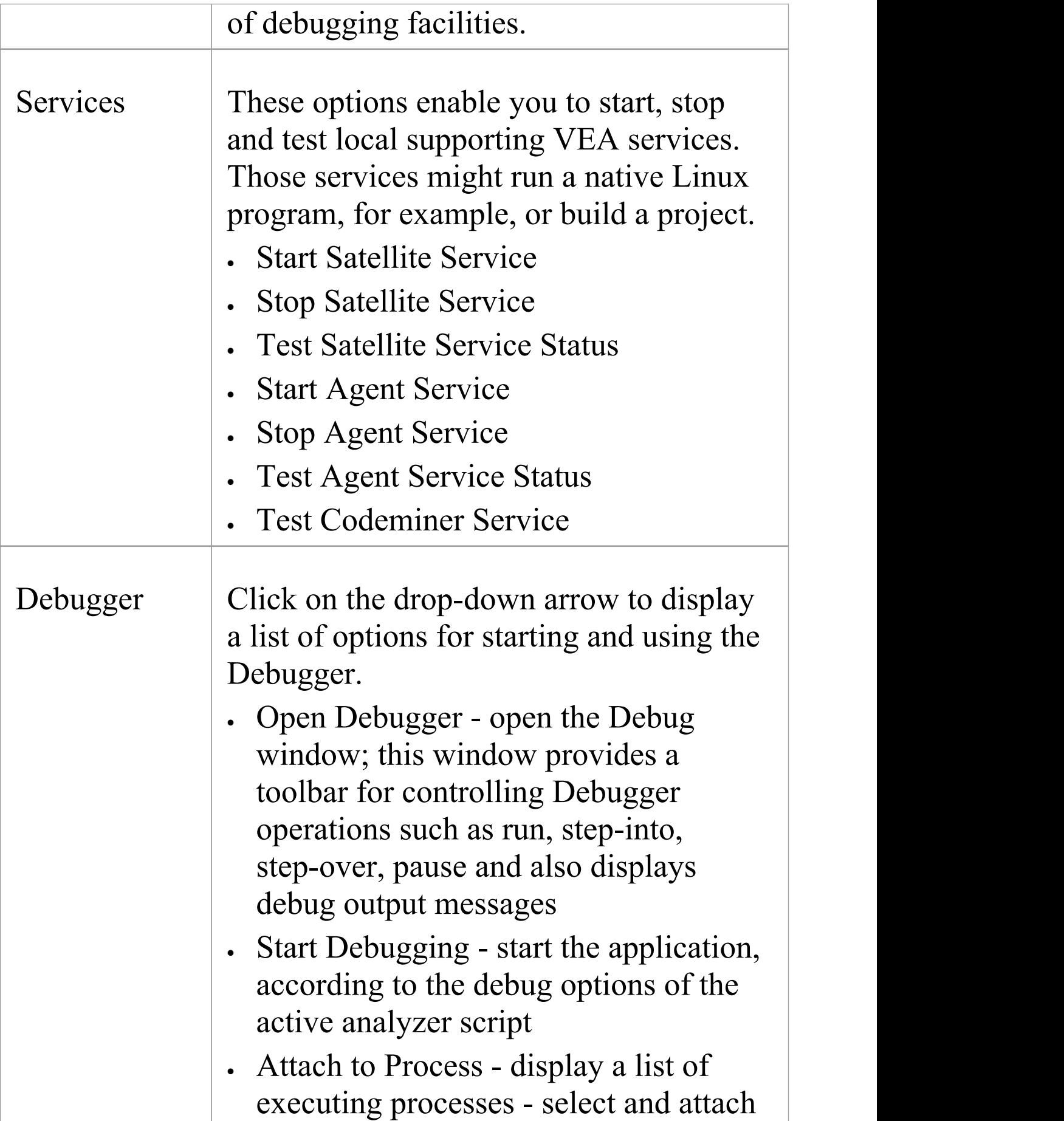

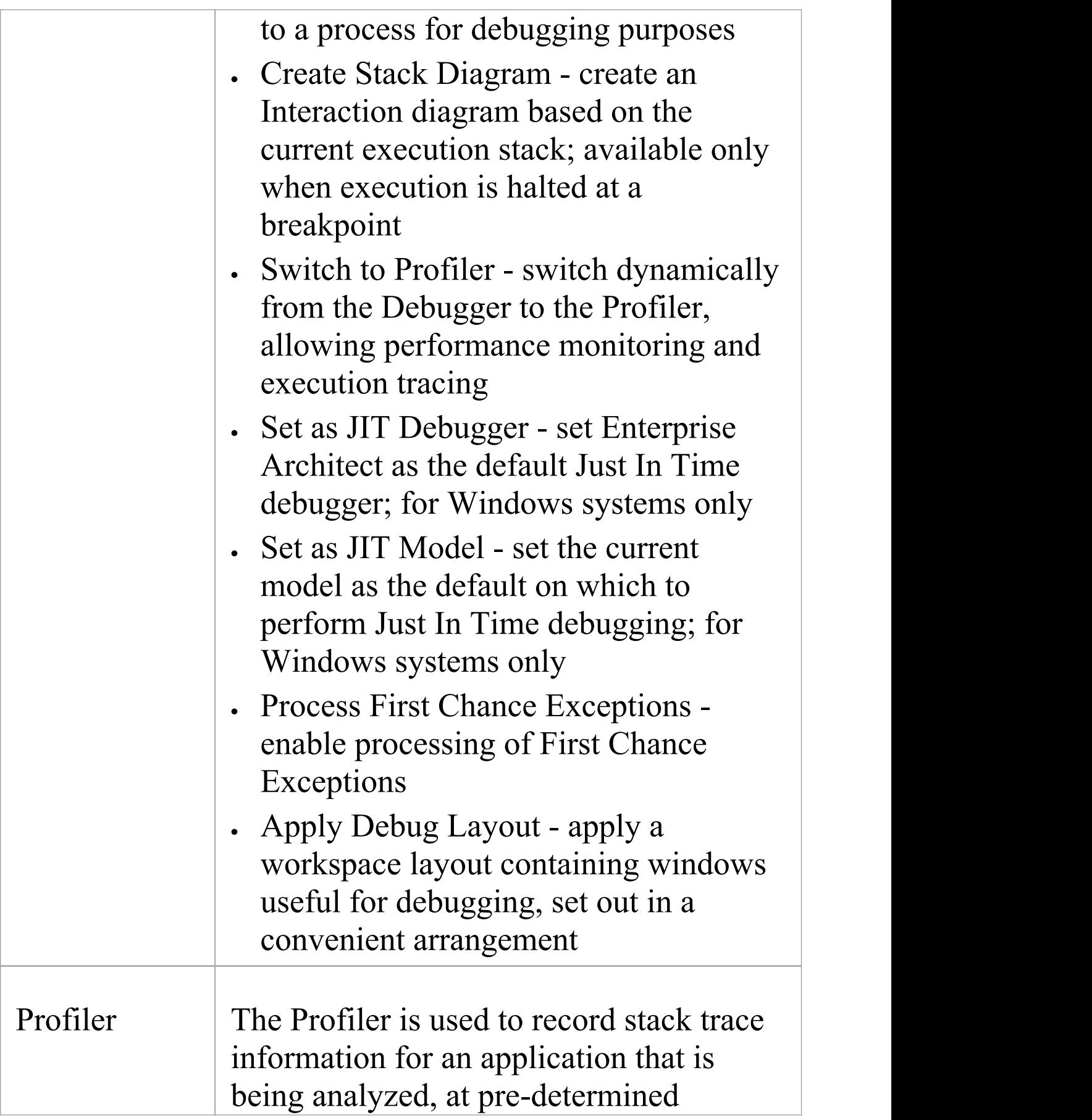

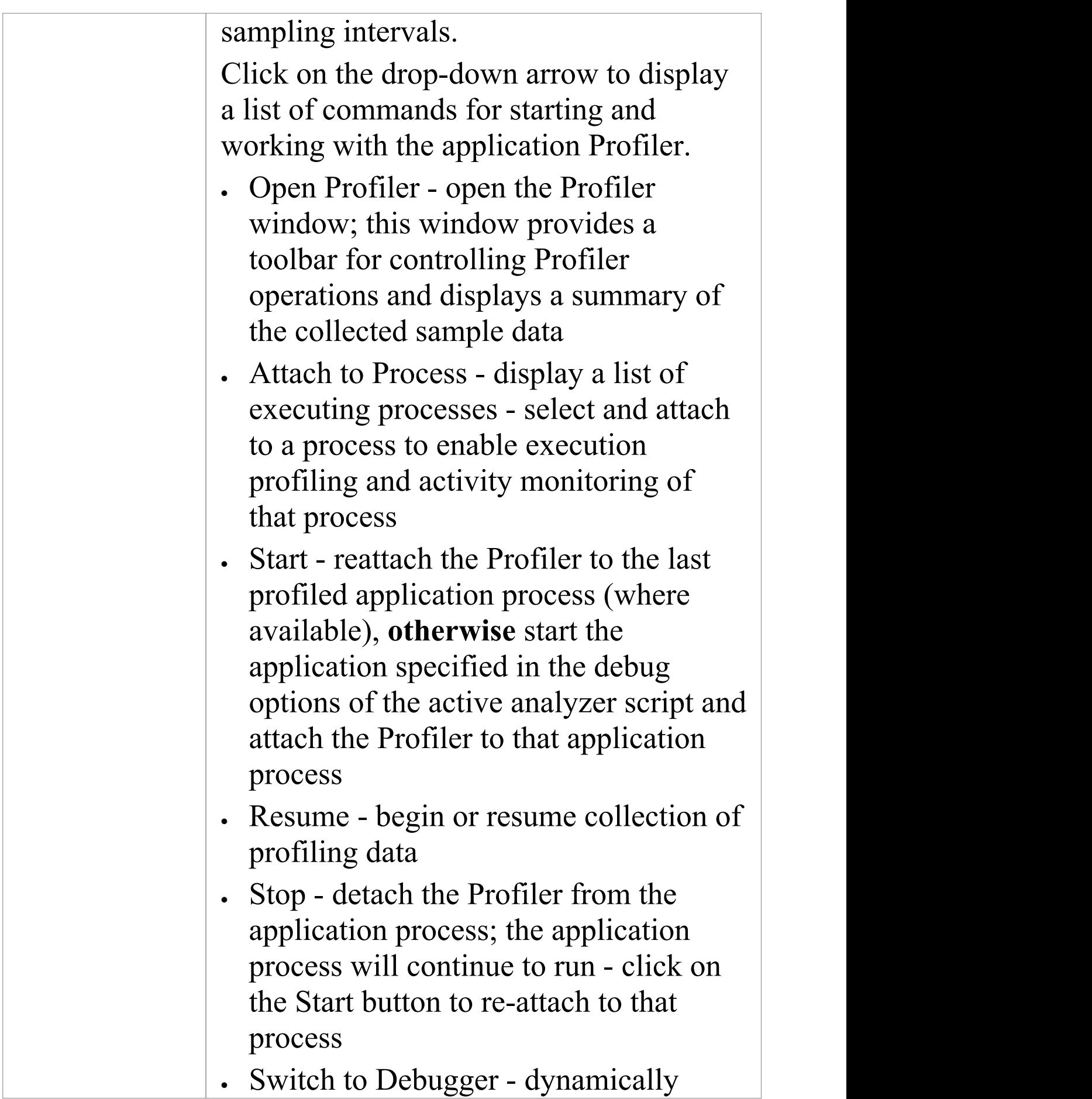

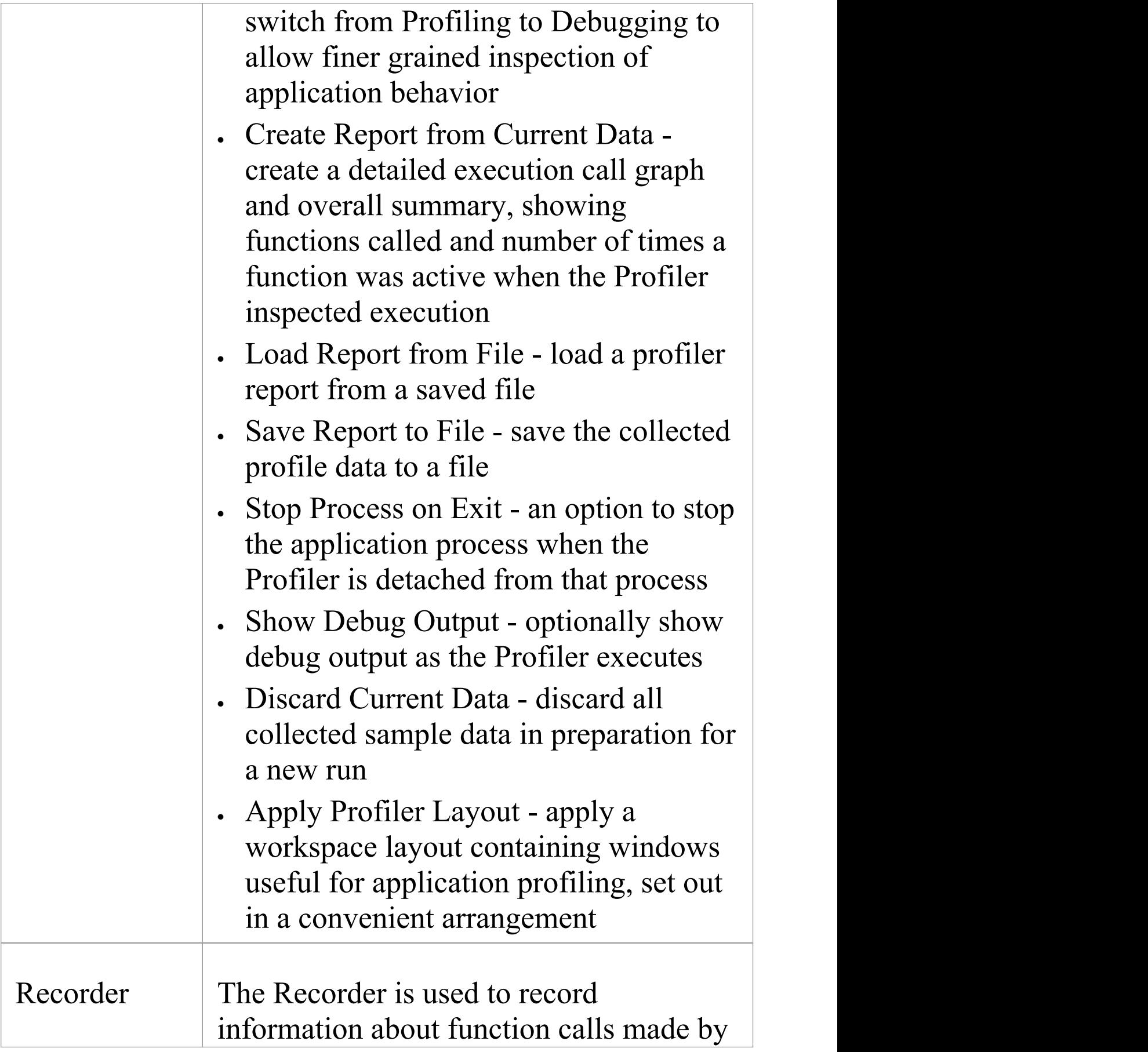

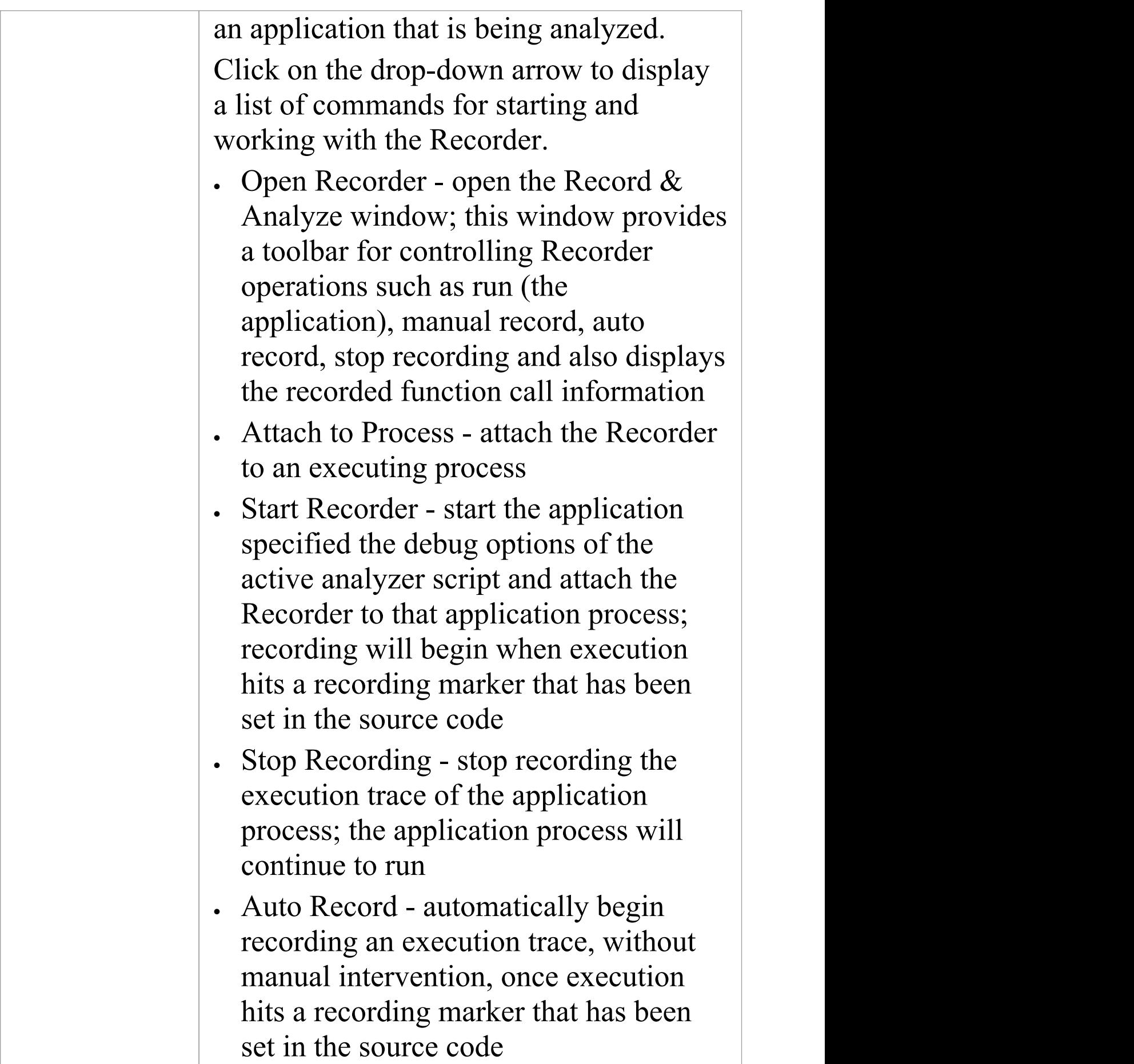

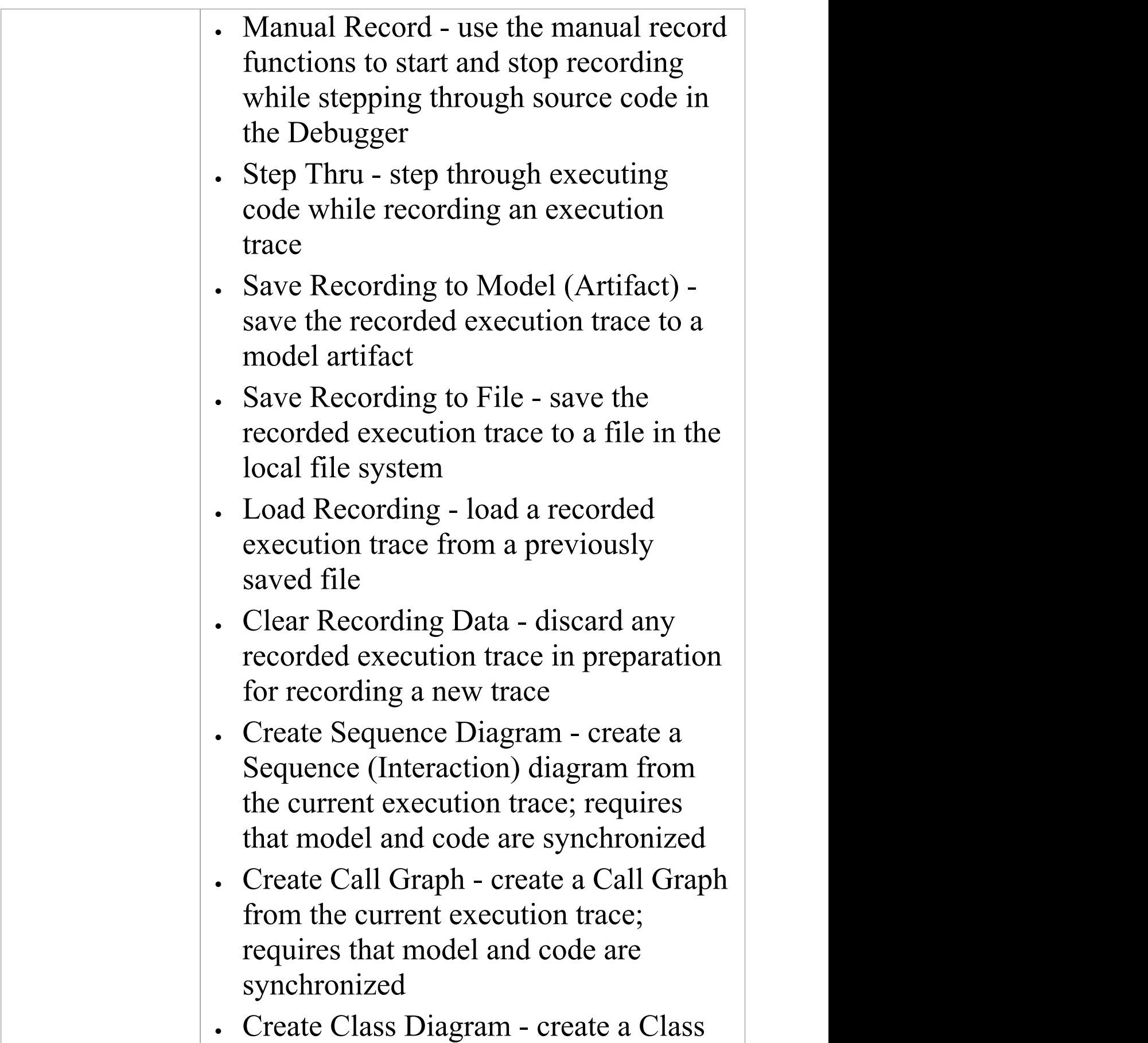

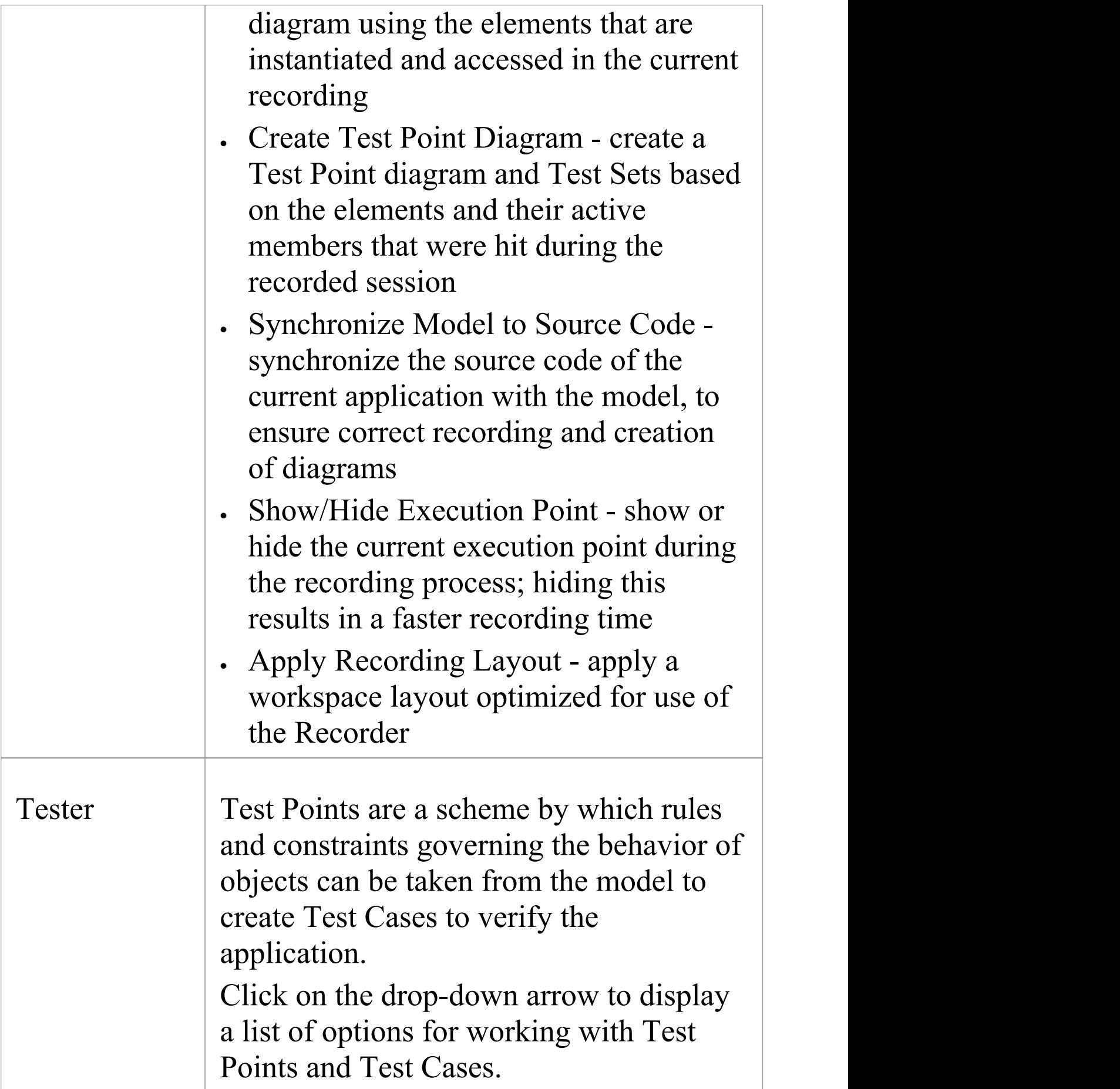

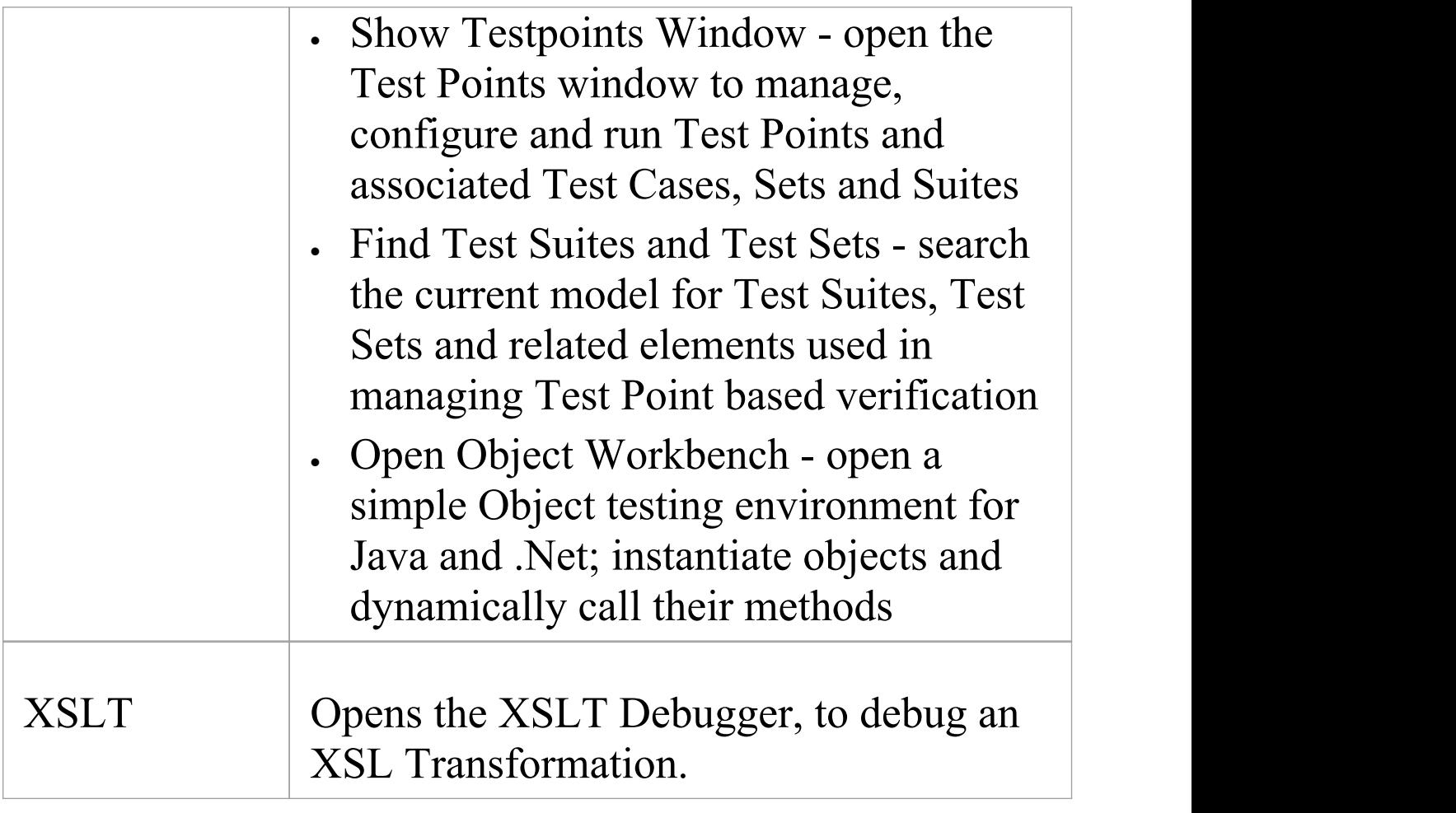

# **Windows Panel**

The 'Windows' panel provides access to a suite of windows associated with the debugging process, each of which provides information on an aspect of the application being debugged, particularly at a breakpoint.

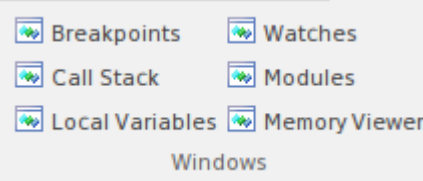

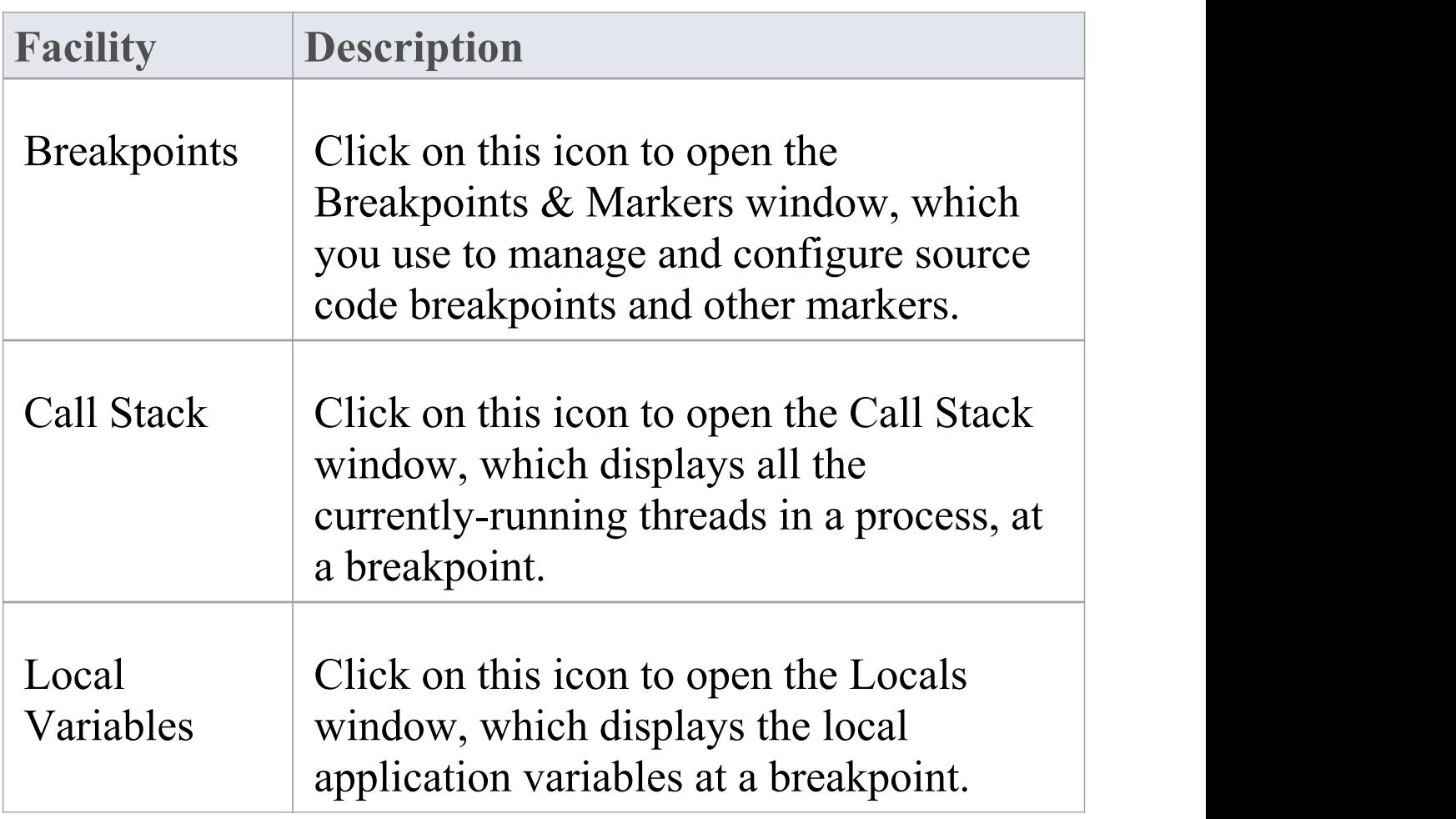

 $\overline{\phantom{a}}$ 

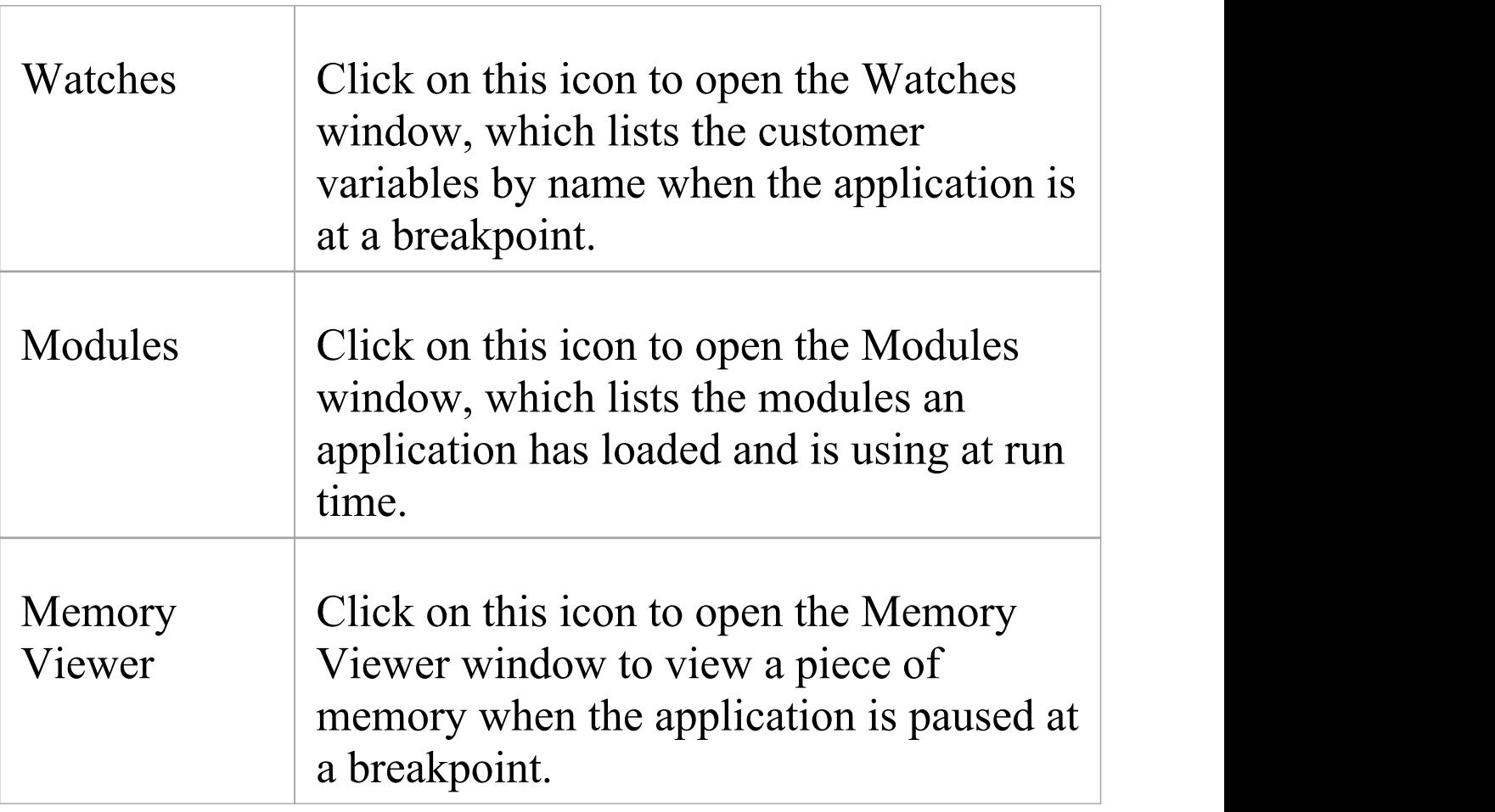

# **Source Panel**

The 'Source' panel provides a set of buttons for building an application that is being analyzed. The active Analyzer Script defines the behavior of the Analyze tools, by specifying the commands that are executed and the settings and parameters for those commands. After making modifications to the code base, you can simply click on 'Build'.

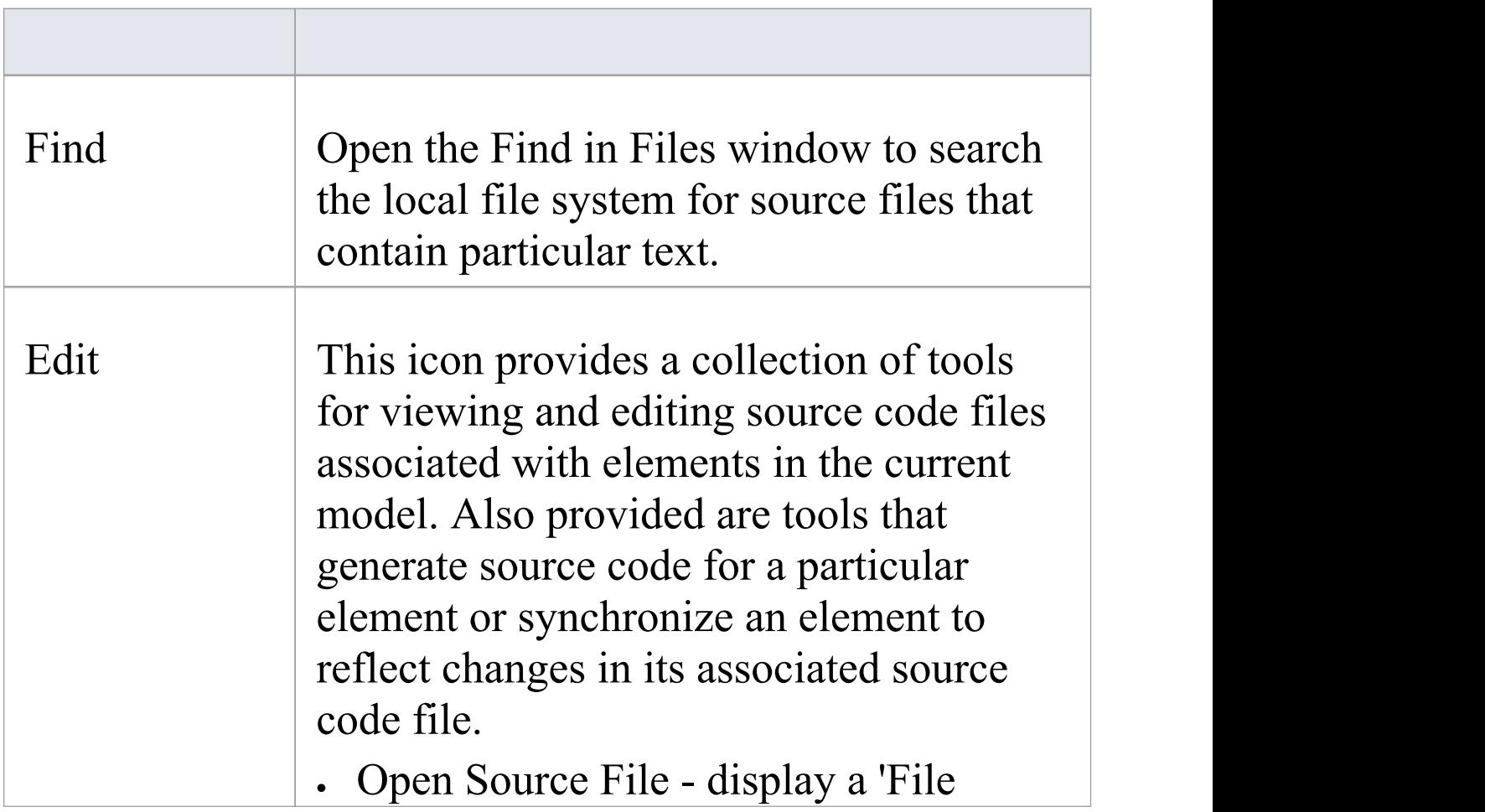

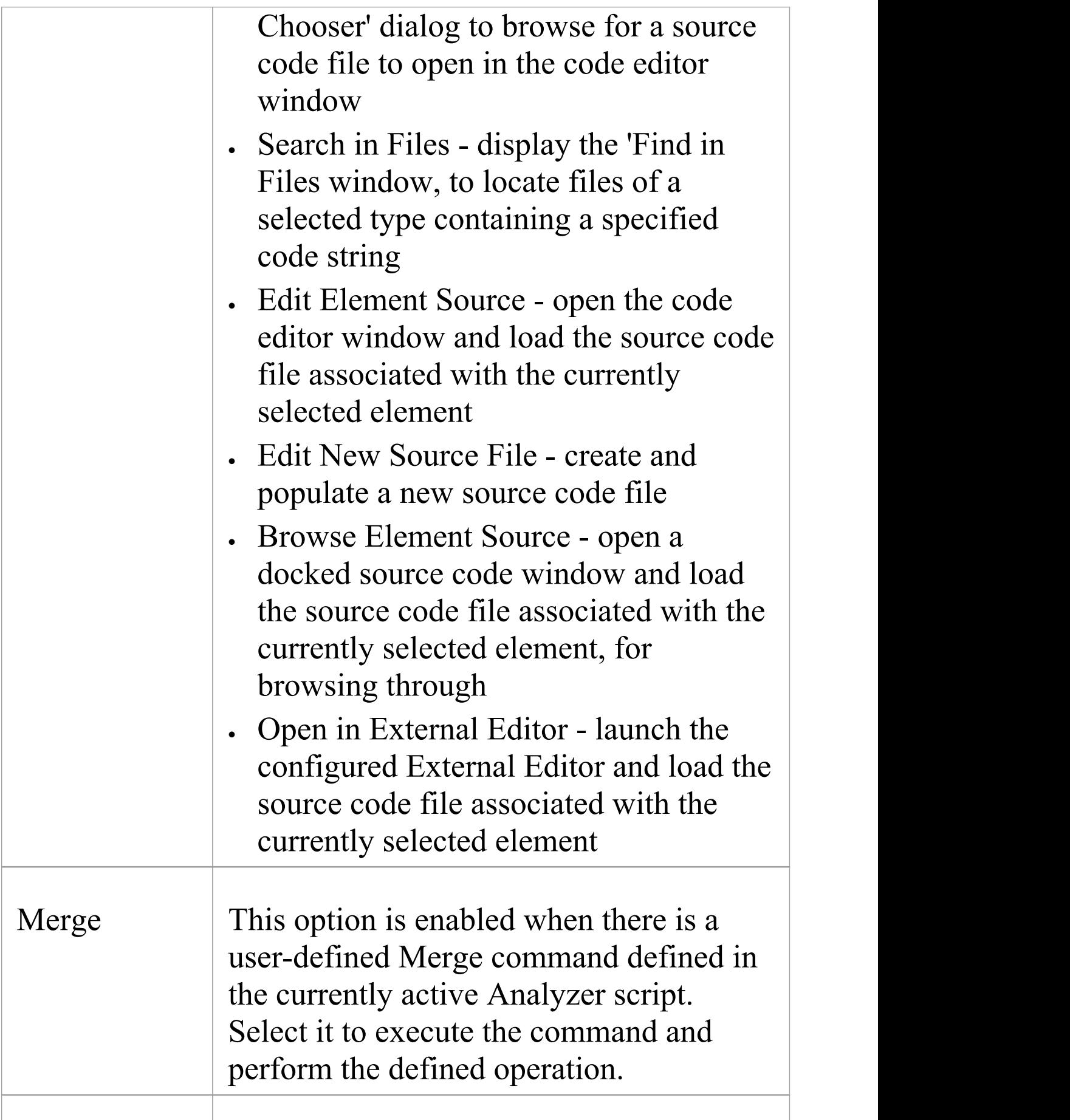

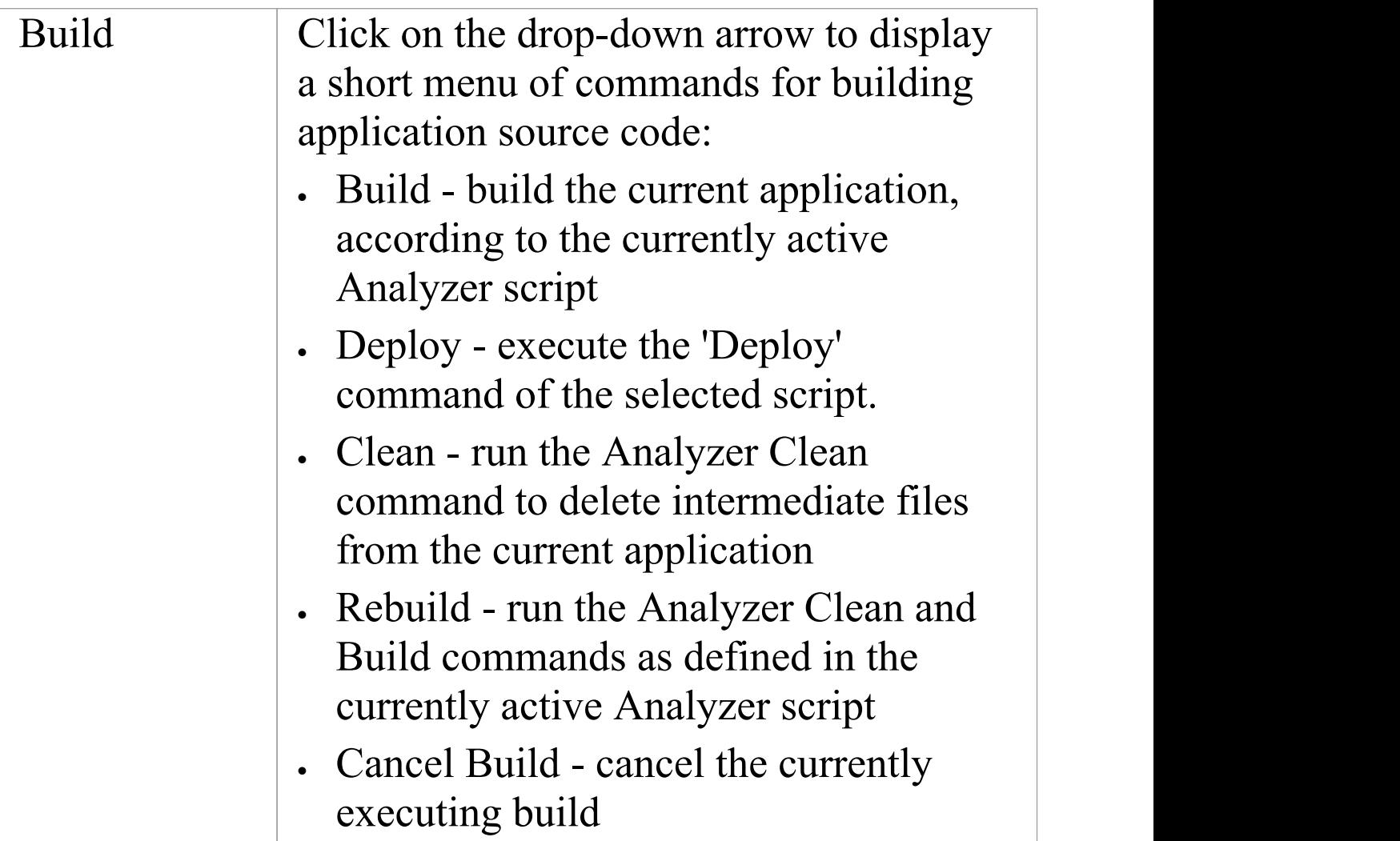

### **Run Panel**

The 'Run' panel provides a set of buttons for building and running an application that is being analyzed. After making modifications to the code base, you can simply click on 'Build' , then click on buttons to begin execution of the updated application, pausing or stepping through code as required. The active Analyzer Script will determine the behavior of the debugger tools, by specifying the commands that are executed as well as the settings and parameters for those commands.

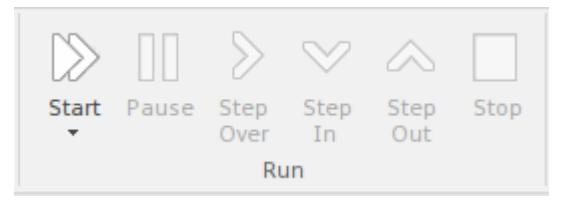

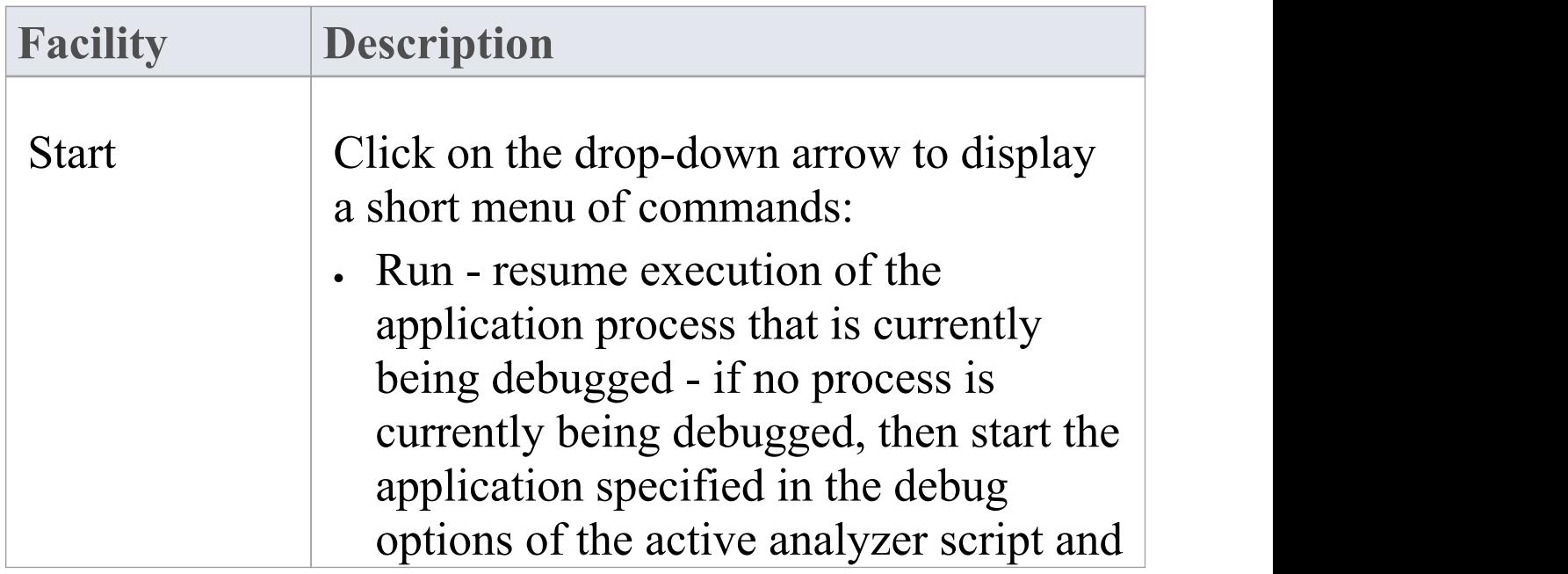

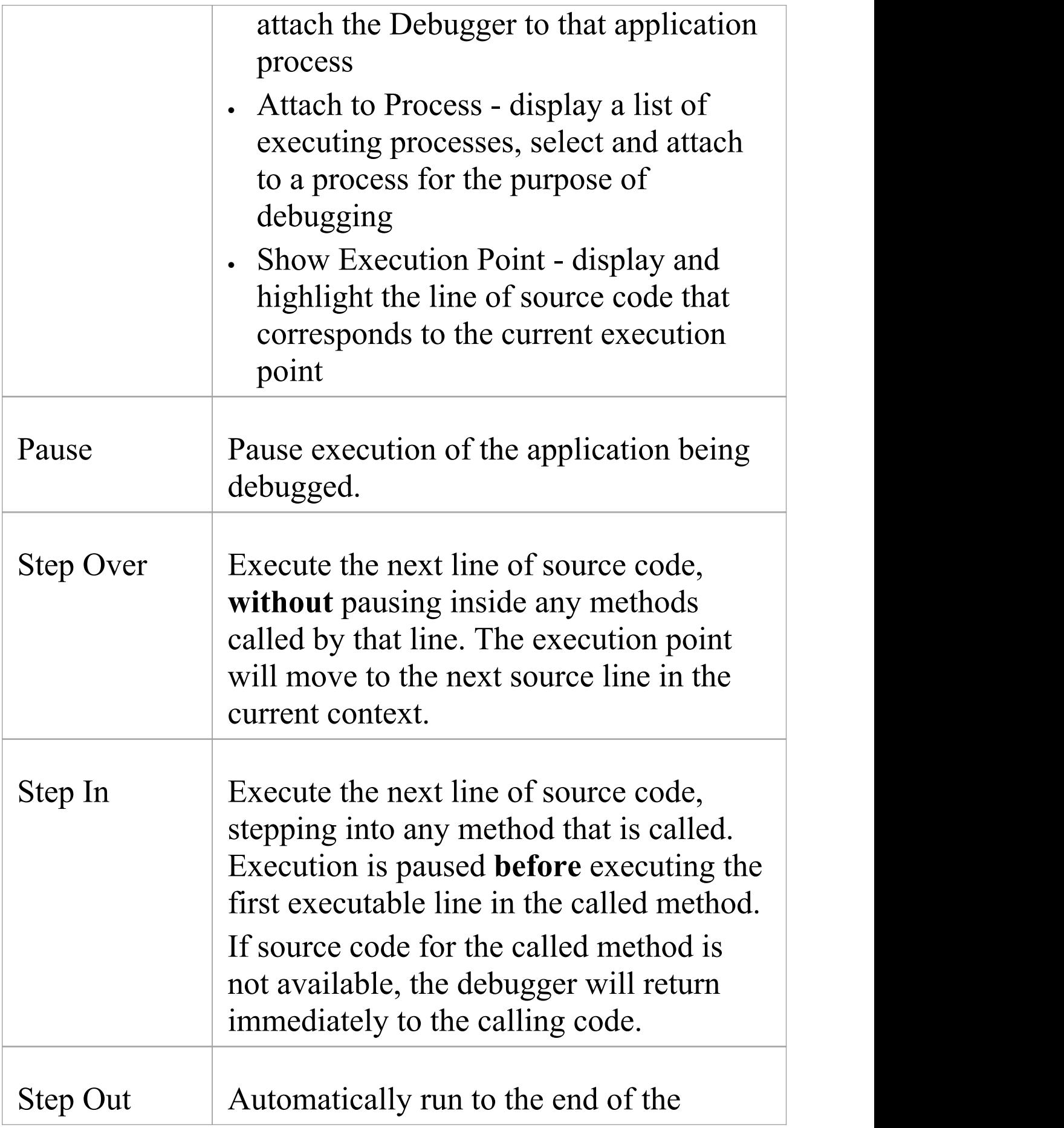

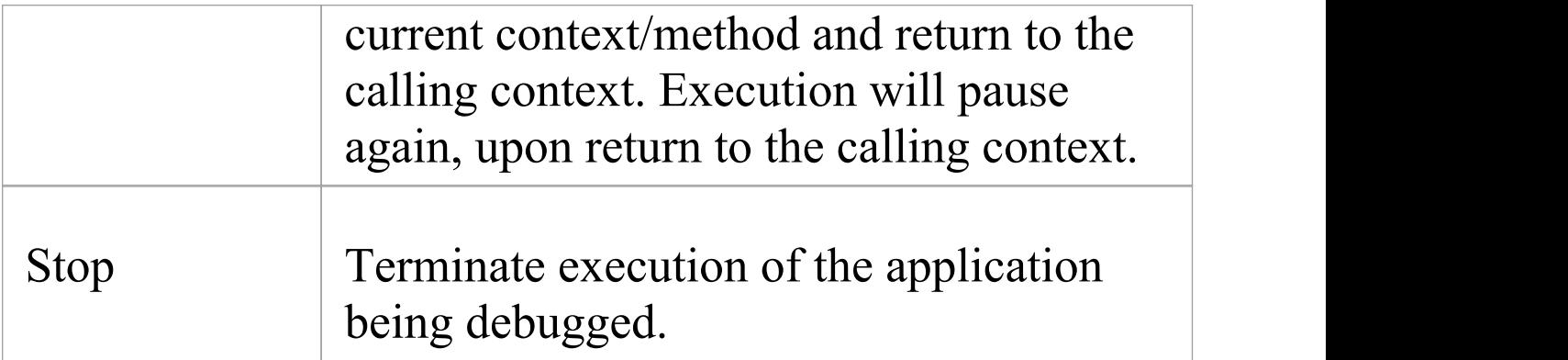

# **Configure Ribbon**

The 'Configure' ribbon is used for managing the way a repository is used, from setting up reference data, security and Version Control to audits and integrity checks. Enterprise Architect is a powerful and flexible platform and can be configured to suit any enterprise, business or technical team.

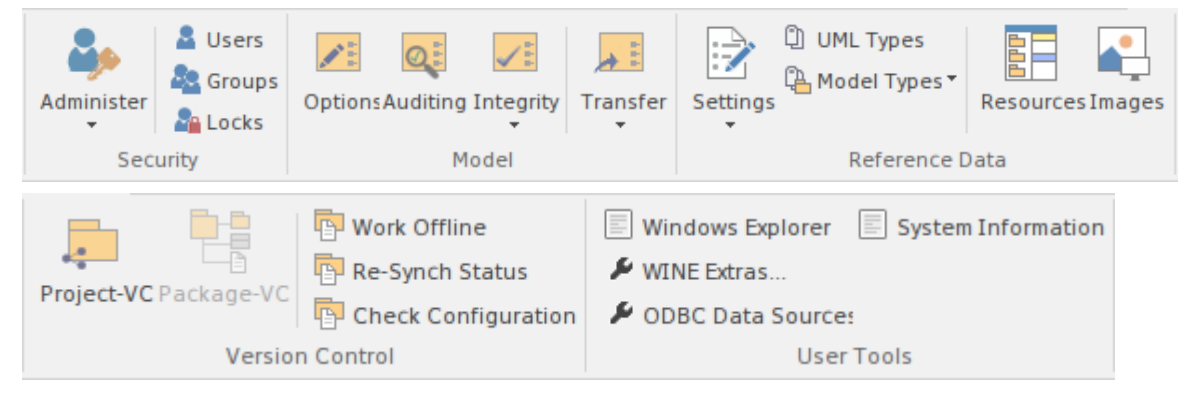

#### **Panels**

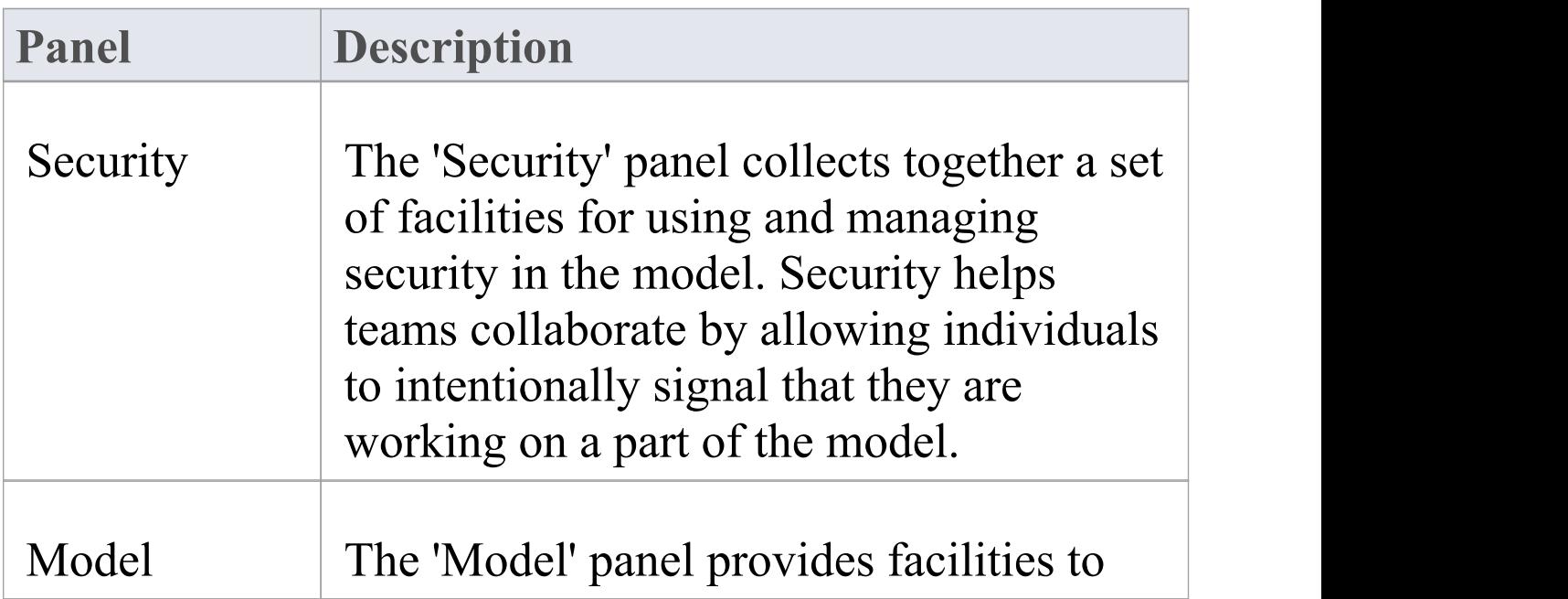

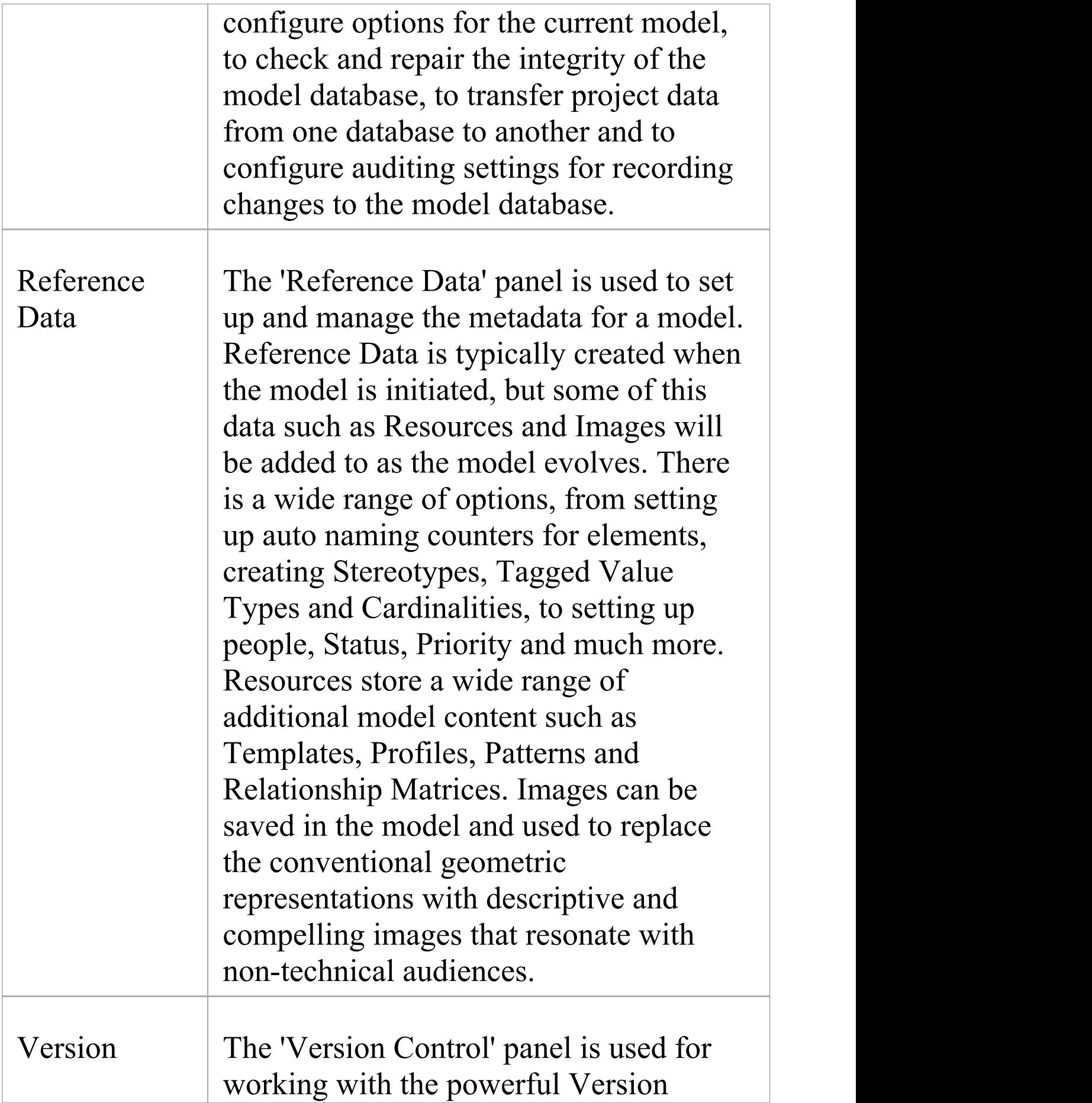

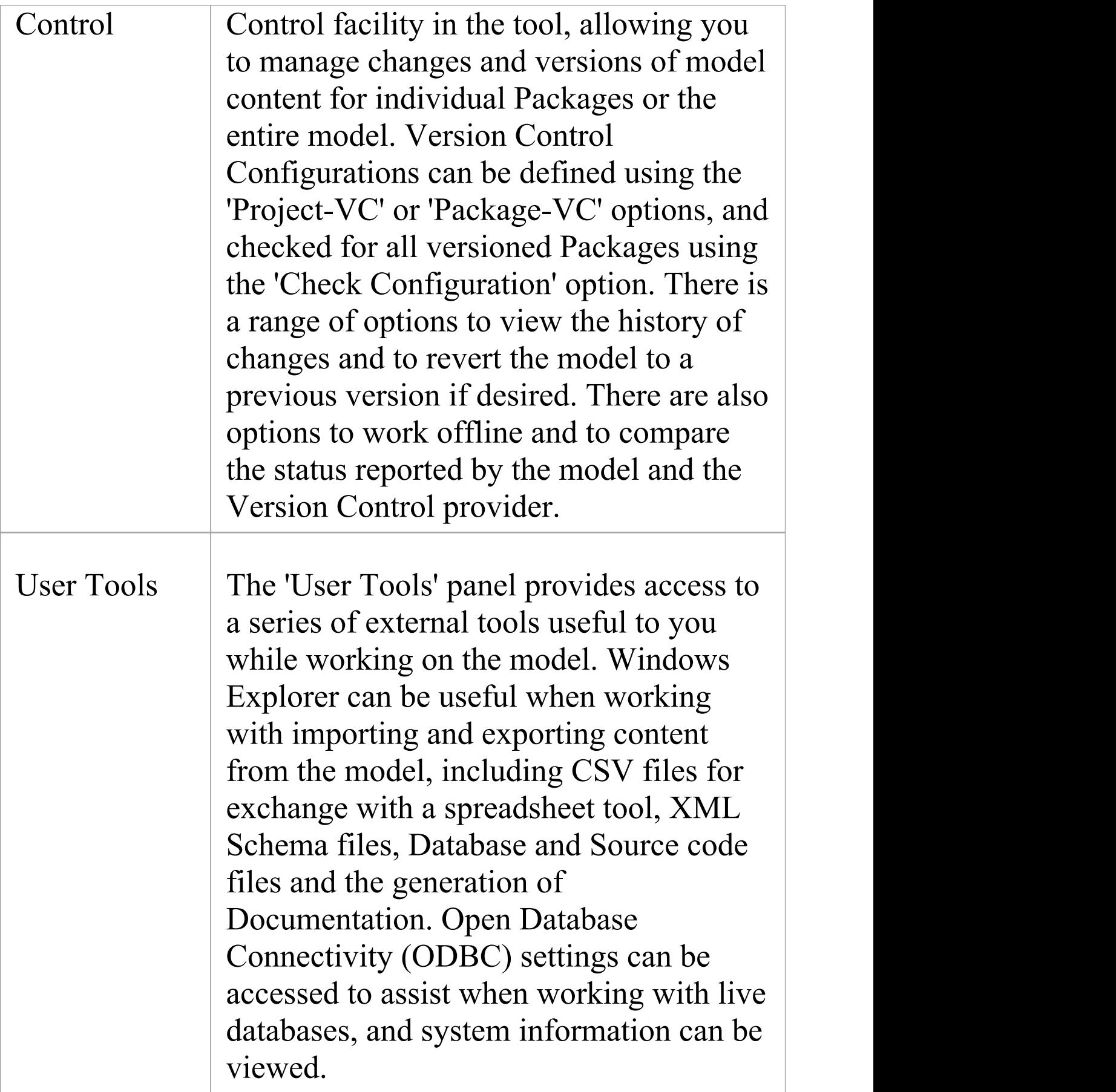
# **Security Panel**

When Security is enabled on a project, users are required to provide a User ID and password to login to that project. Project Security helps teams to collaborate by allowing individuals or groups to intentionally signal that they are working on specific parts of the model.

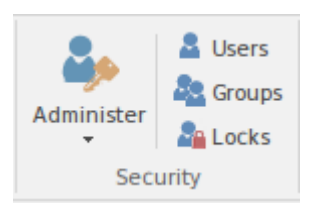

### **Available Facilities**

The 'Security' panel collects together a set of facilities for managing security in the model, such as enabling Project Security, specifying which security mode to use, defining the lists of authorized users and user groups, and assigning permissions to users and groups to grant access to various aspects of Enterprise Architect's functionality.

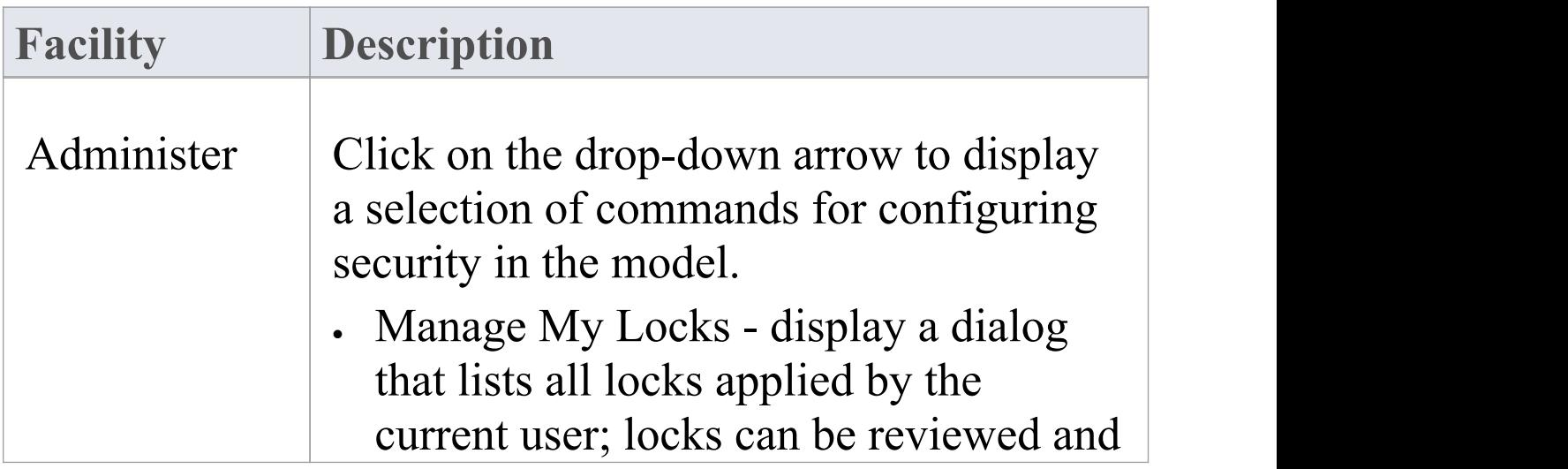

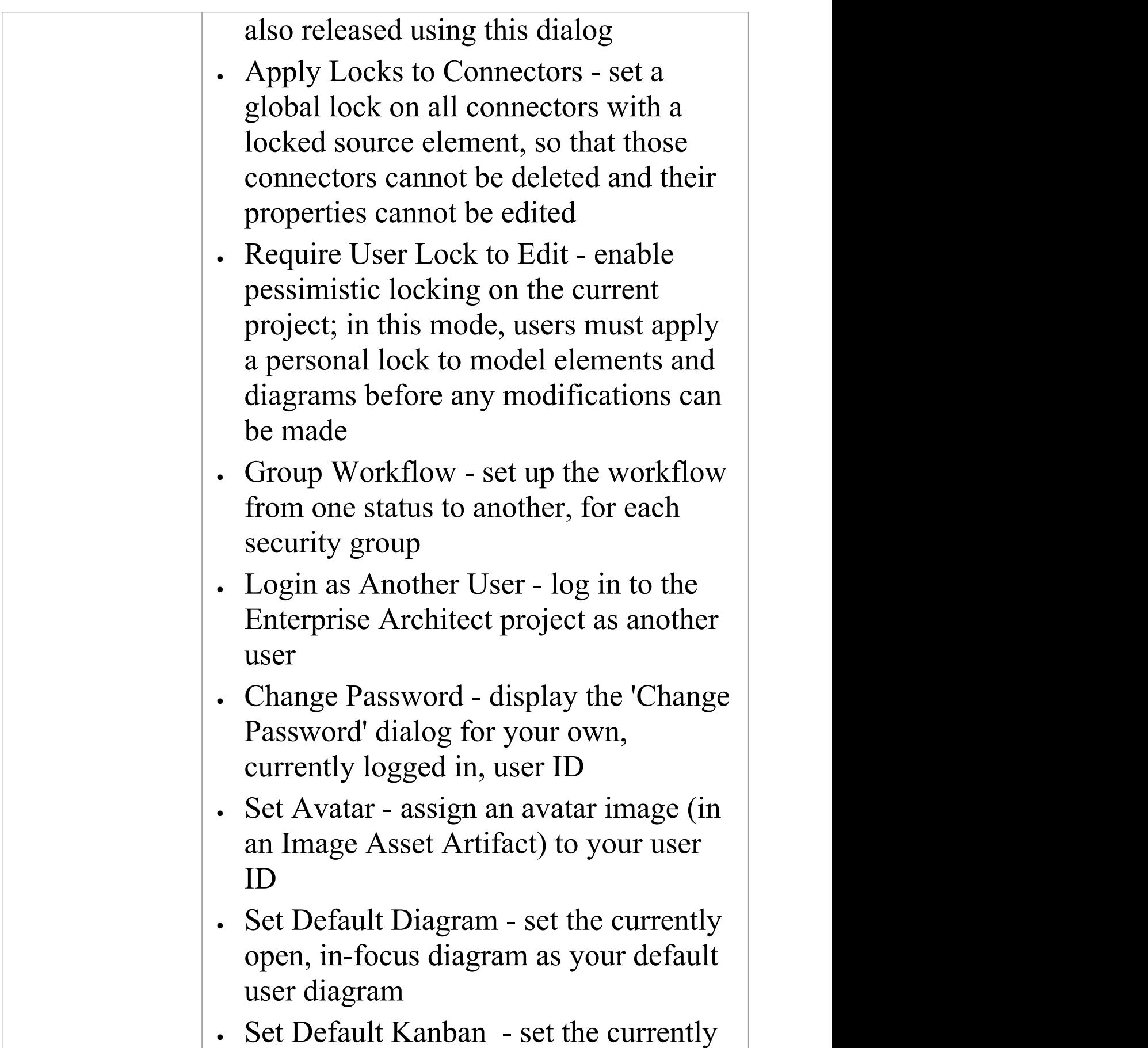

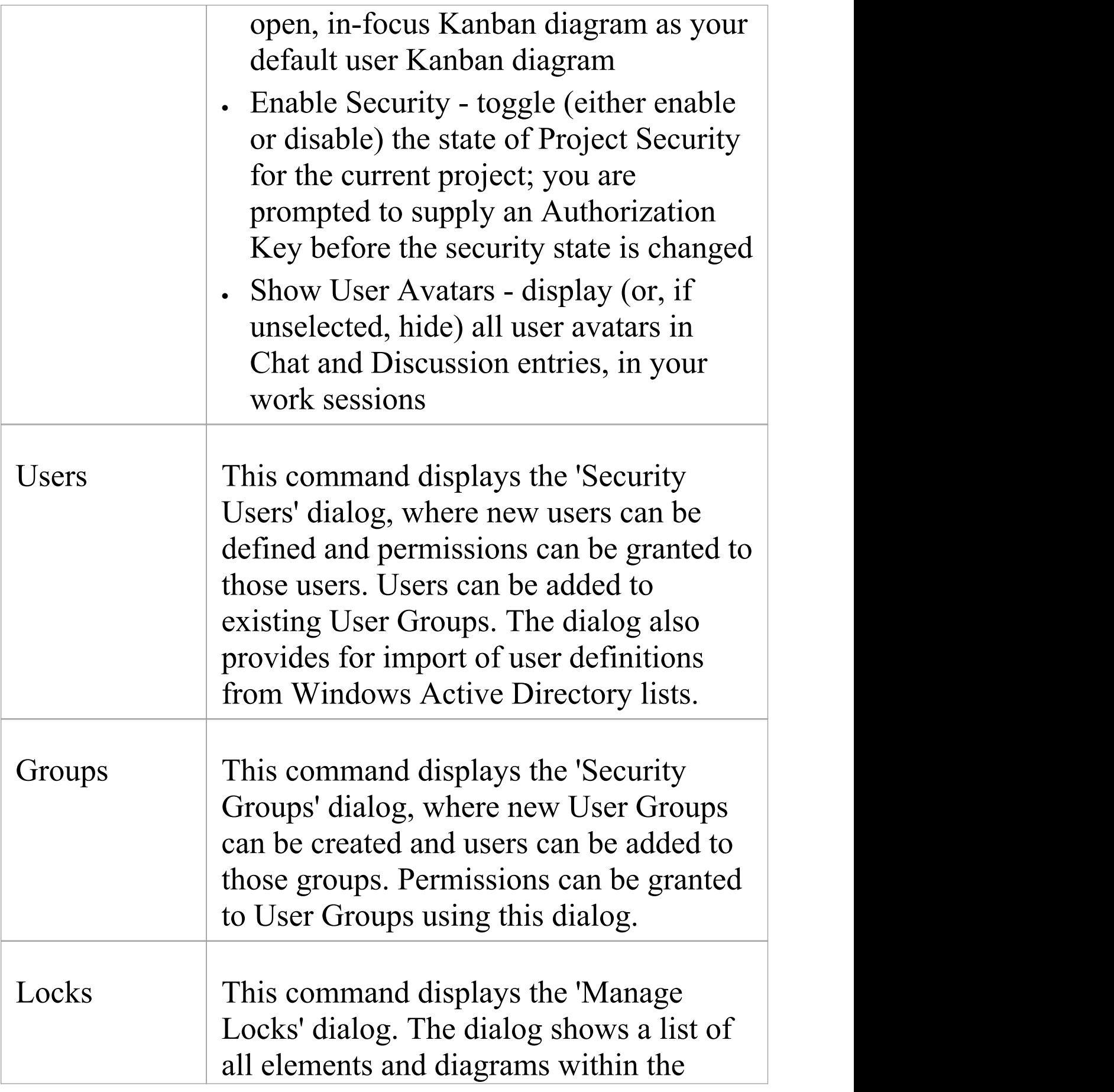

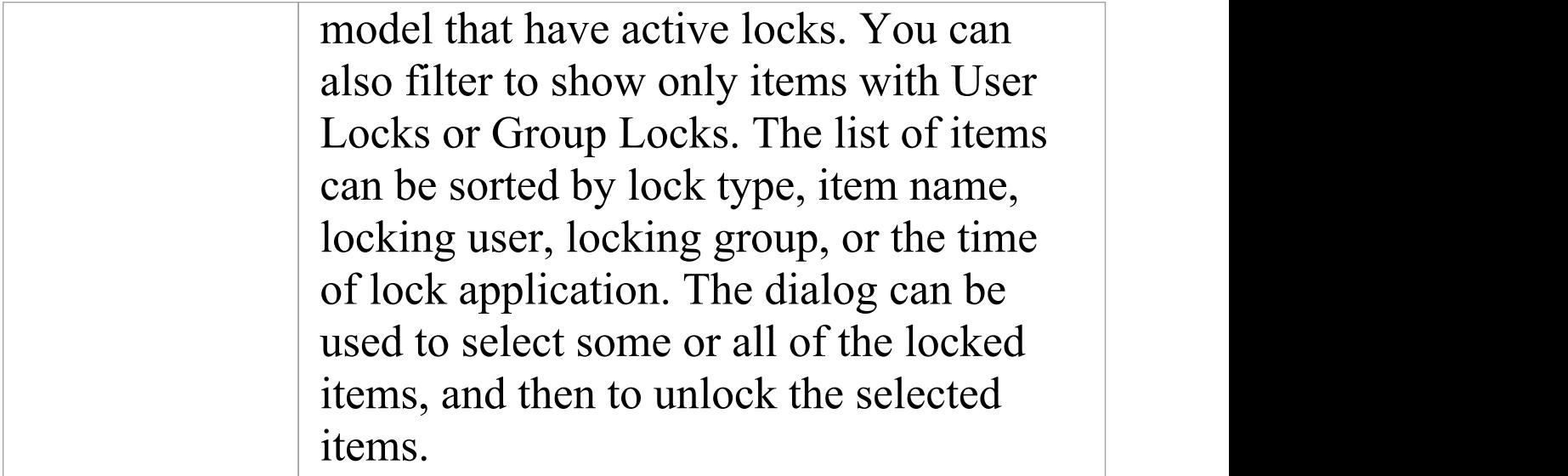

## **Set User Avatar**

When you are contributing to element discussions or Chats, your contributions are indicated by your user ID. You can also define an icon that represents your User ID - that is, an Avatar - to display in front of your ID, so that your statements can be more easily recognized in the conversation. This avatar is defined for your user ID within the model.

User security must be enabled in order to identify each user and hence display their avatars in the discussions.

#### **Define an Avatar**

- 1. Create and/or locate a suitable image to use as your avatar.
- 2. In Enterprise Architect, drag the 'Image Asset' icon from the 'Artifact' page of the Diagram Toolbox onto a diagram.
- 3. The 'Select an Image' dialog automatically displays; browse for and select the image you have identified to use as your avatar.
- 4. Save the diagram.

#### **Assign the Avatar**

- 1. Select the ribbon option 'Configure > Security > Administer > Set Avatar'.
- 2. The 'Select image for avatar'dialog displays. Browse for and select the Image Asset Artifact you created earlier.
- 3. Click on the OK button. The image is associated with your user ID.
- 4. Open the Collaborate window (Ctrl+9) and create a discussion item, then click away from it. Your avatar should now display against the message you have created.

You can repeat the process with a different image if you decide to change your avatar.

## **Model Panel**

The 'Model' panel provides facilities to configure options for the current model, to check and repair the integrity of the model database, to transfer project data from one database to another and to configure auditing settings for recording changes to the model database.

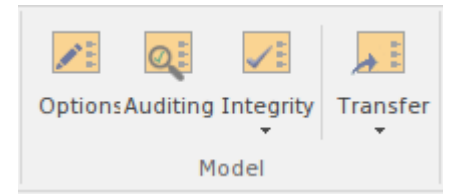

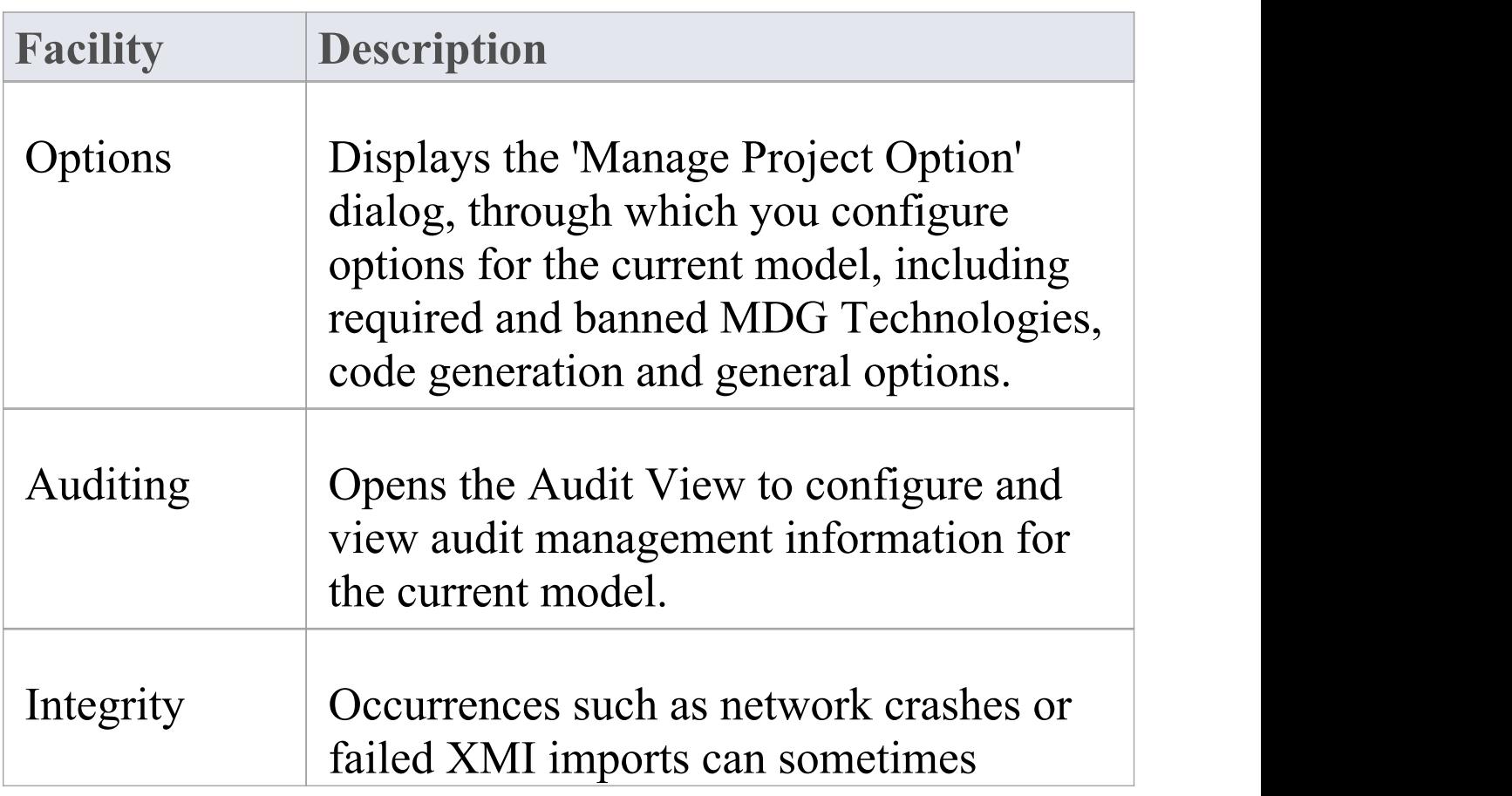

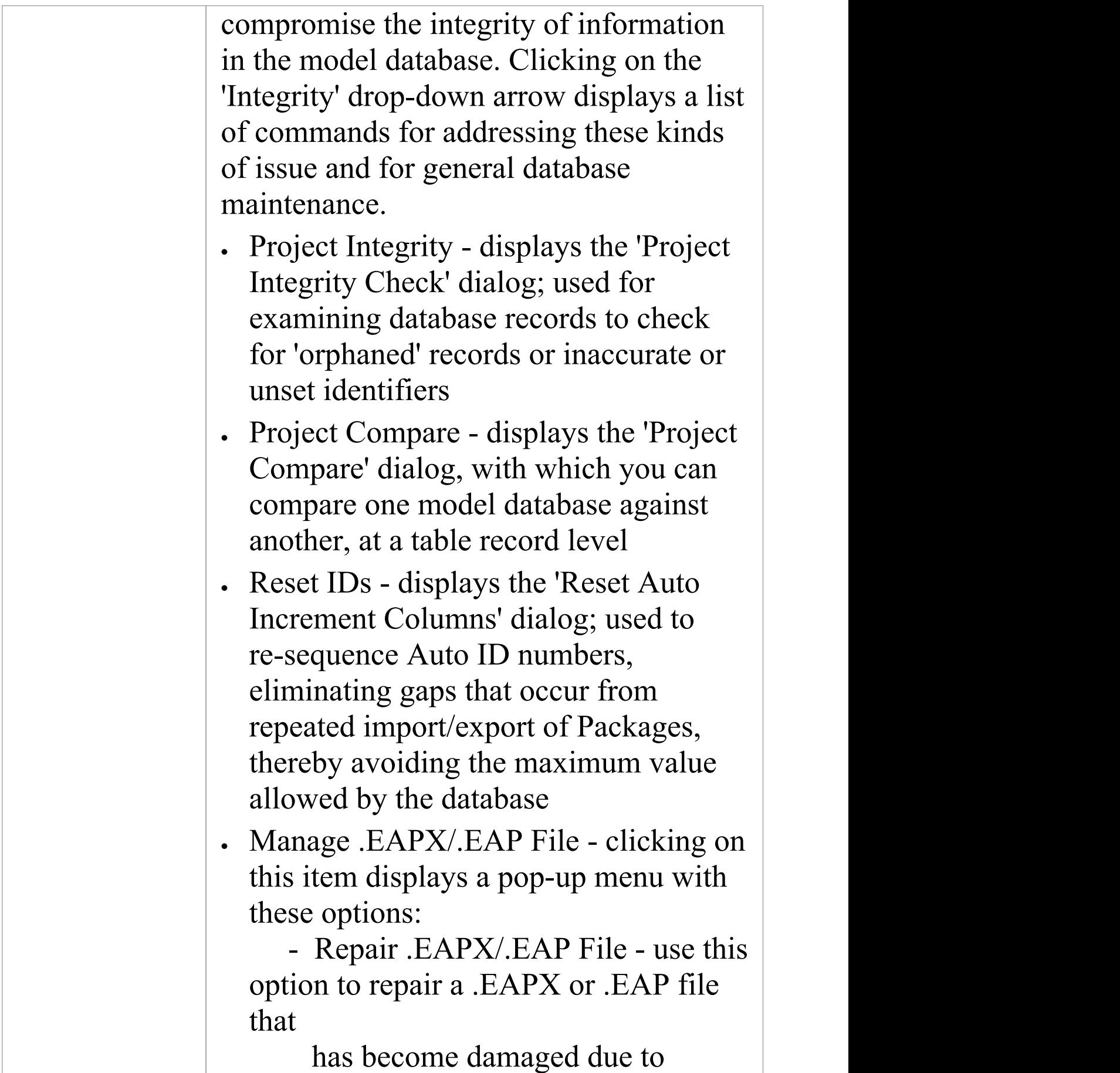

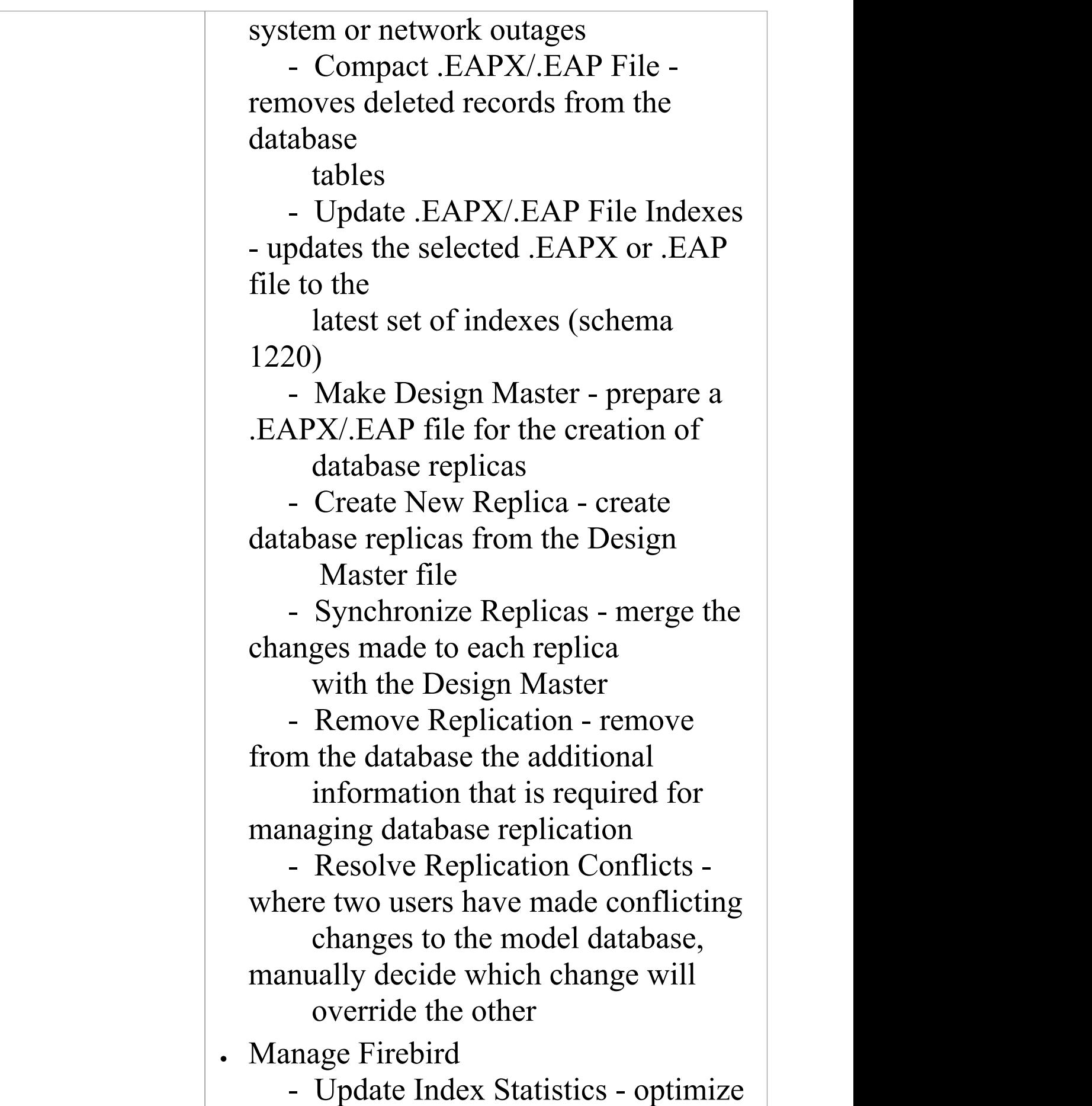

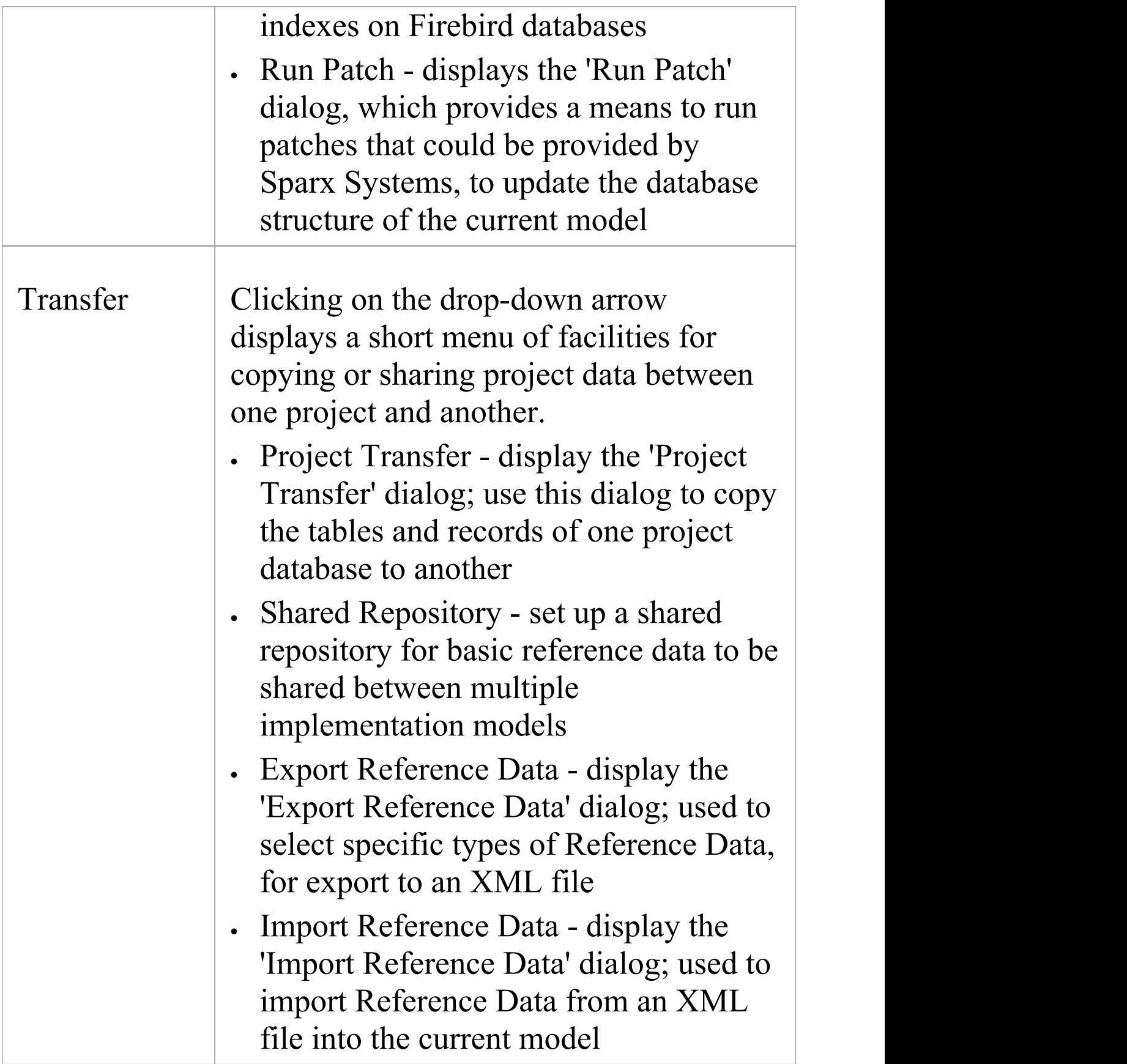

### **Reference Data Panel**

The 'Reference Data' panel is used to set up and manage the metadata for a model. Reference data such as Resources and Images is generally added as the model evolves. A wide range of additional model content such as Templates, Profiles, Patterns and Relationship Matrices can be stored as Resources. Images can be saved in the model and used as alternatives to the conventional geometric representations of elements, to appeal to non-technical audiences.

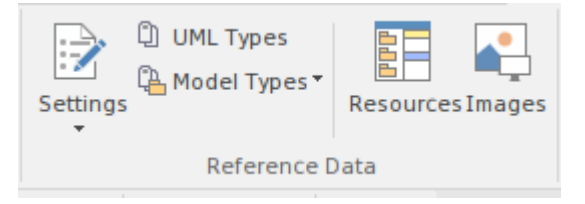

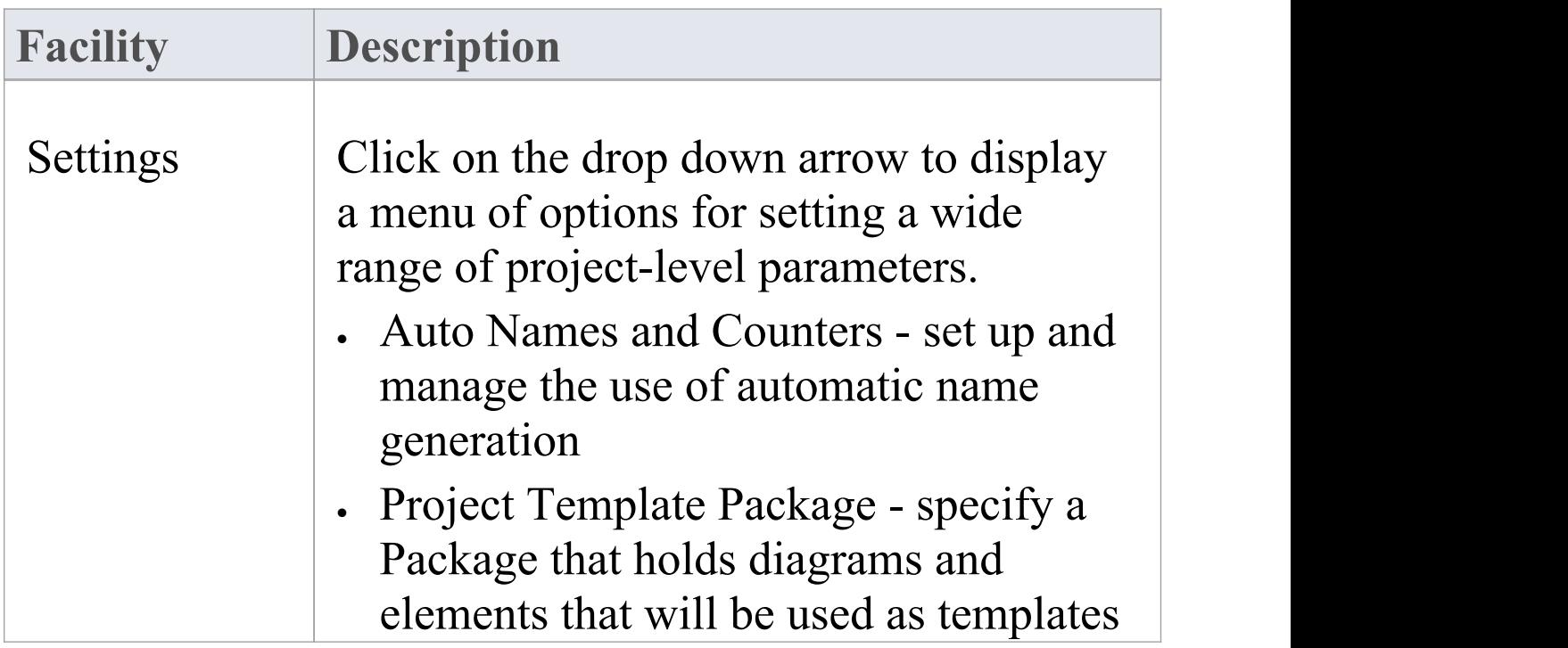

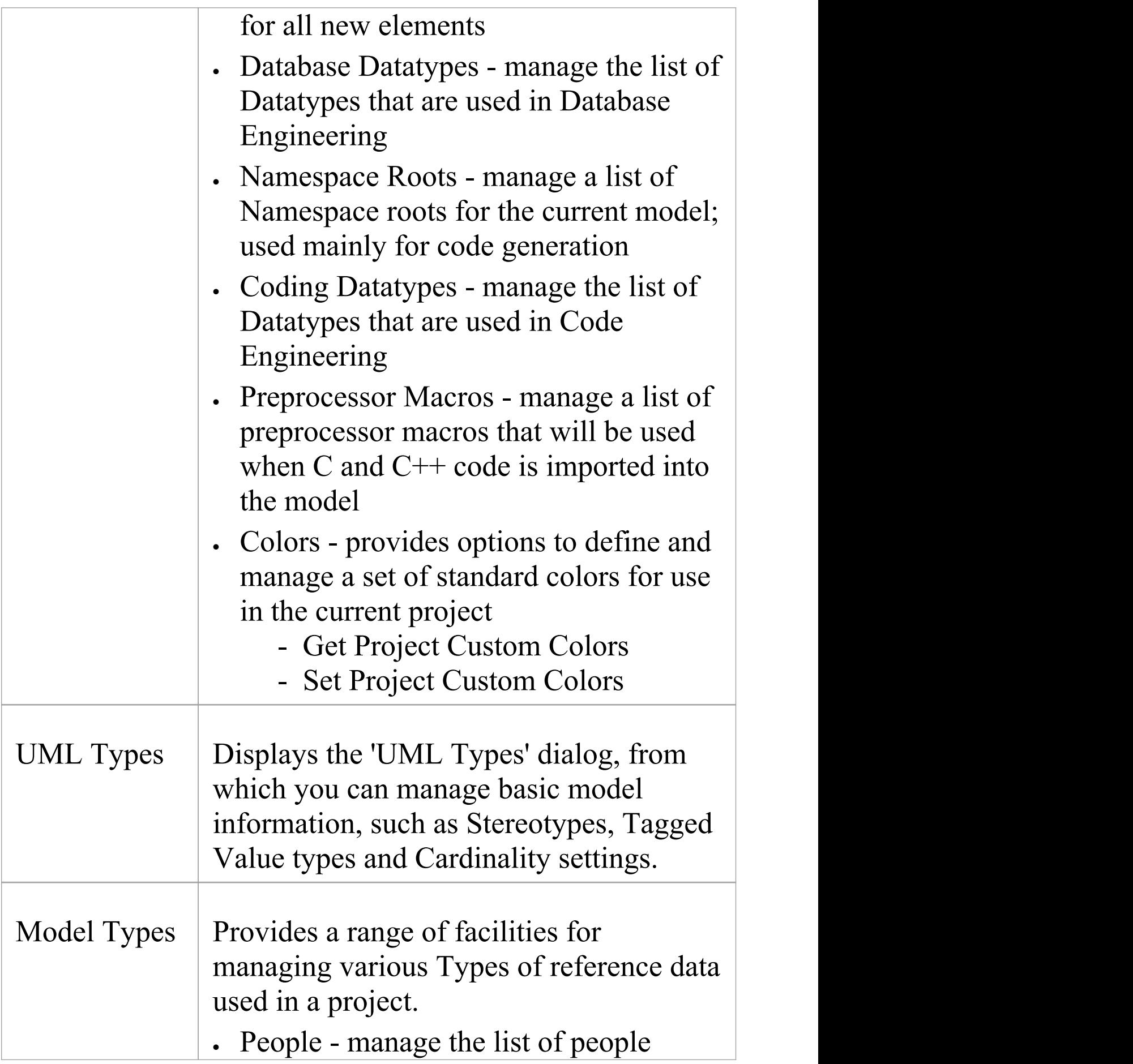

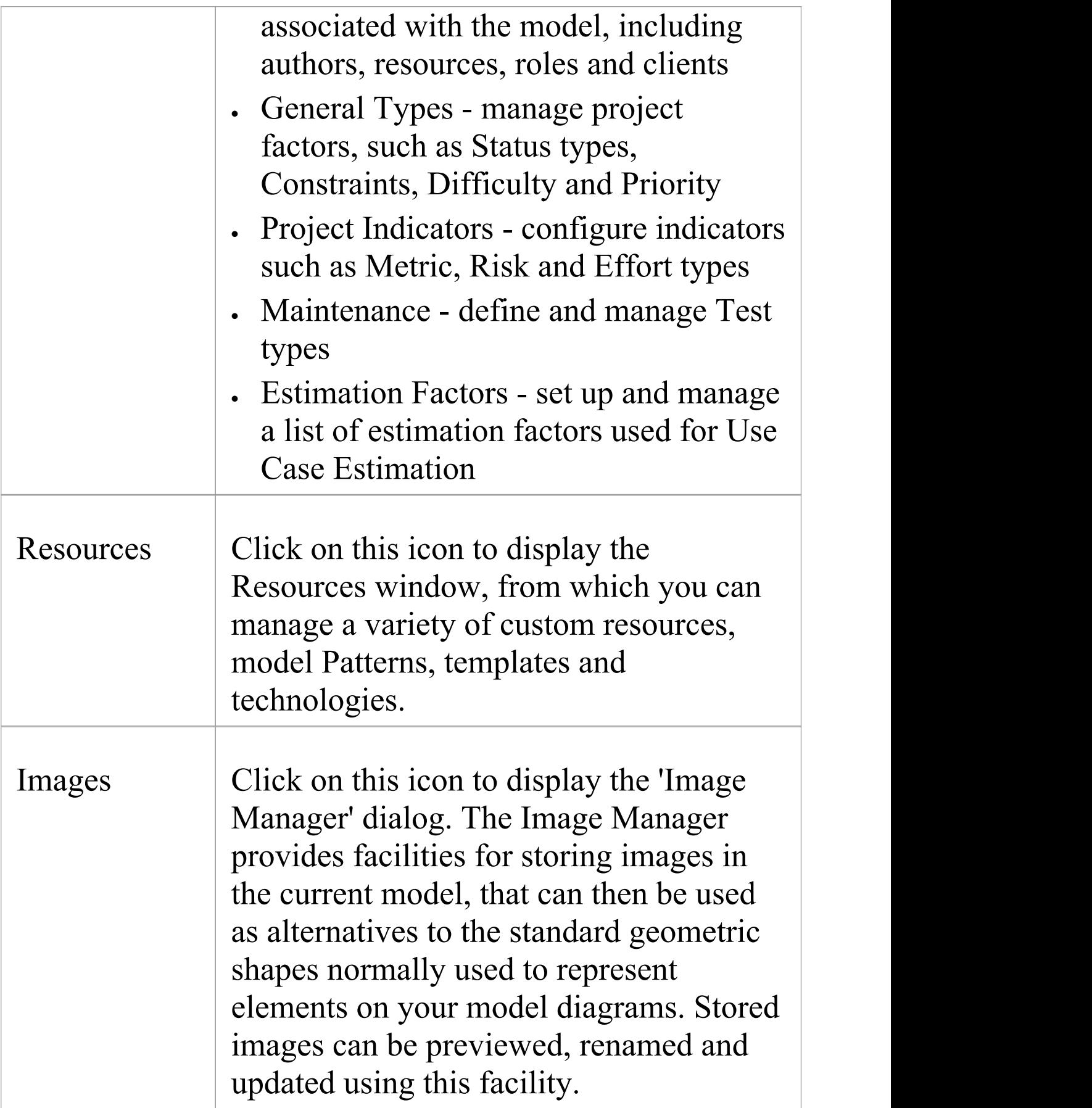

## **Version Control Panel**

The 'Version Control' panel provides facilities for configuring and managing the powerful Version Control facility in the tool. Version Control Configurations can be defined using the 'Project-VC' option and validated for all versioned Packages using the 'Check Configuration' option. There are options to work offline and also to compare the status recorded in the model against that reported by the Version Control provider.

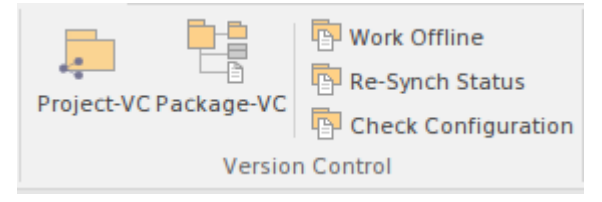

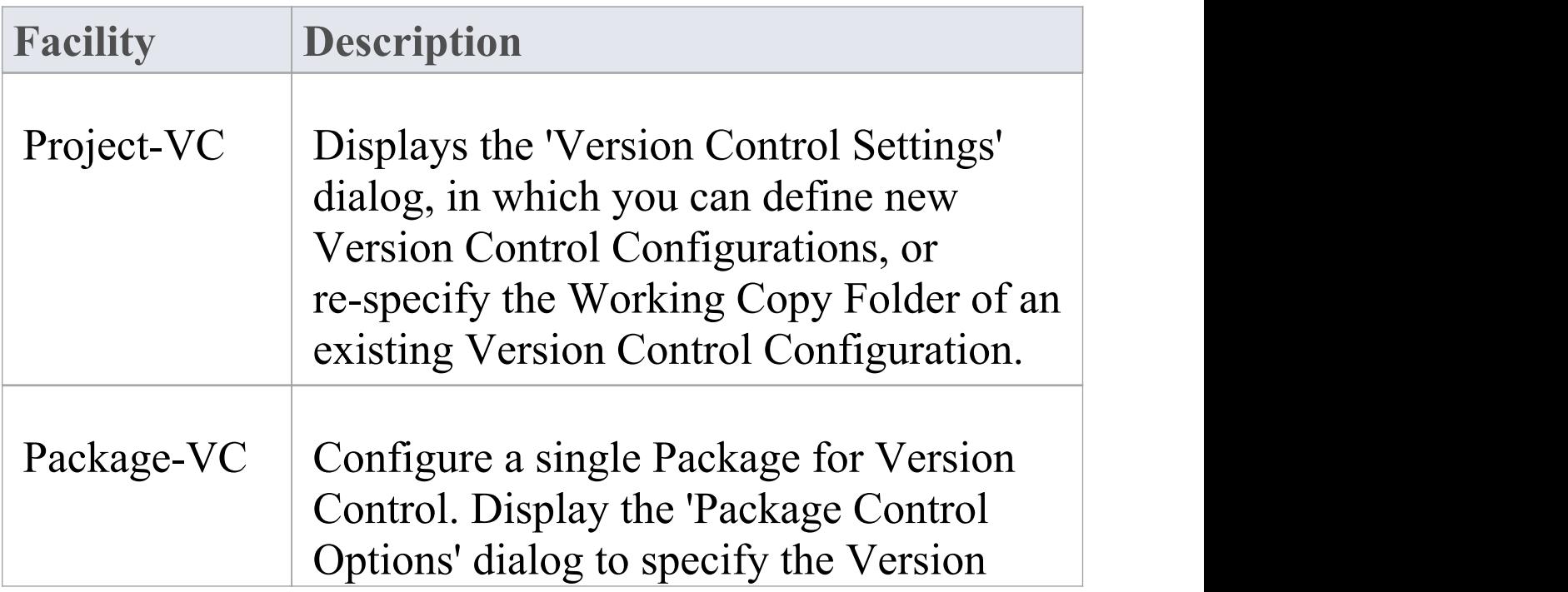

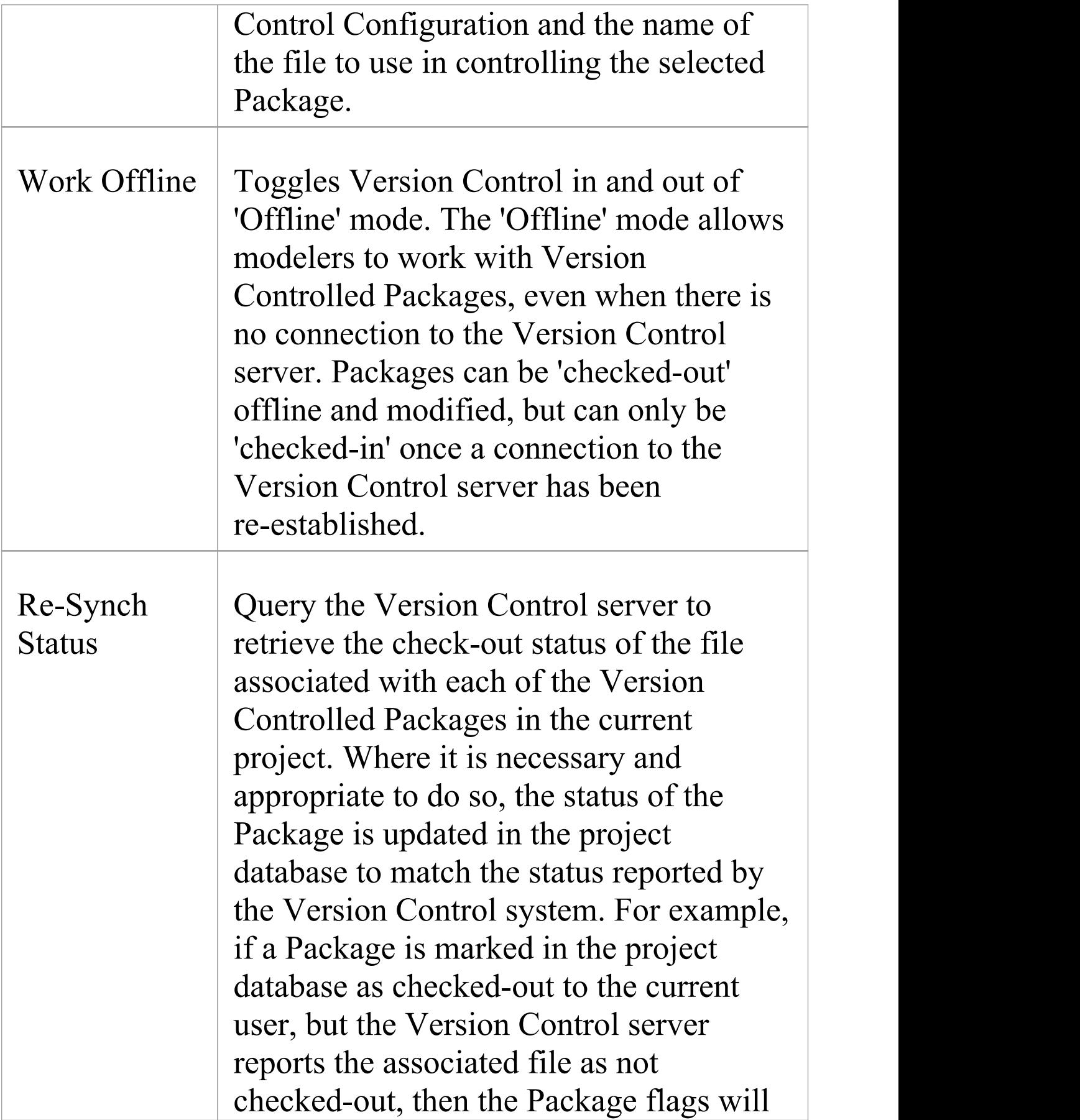

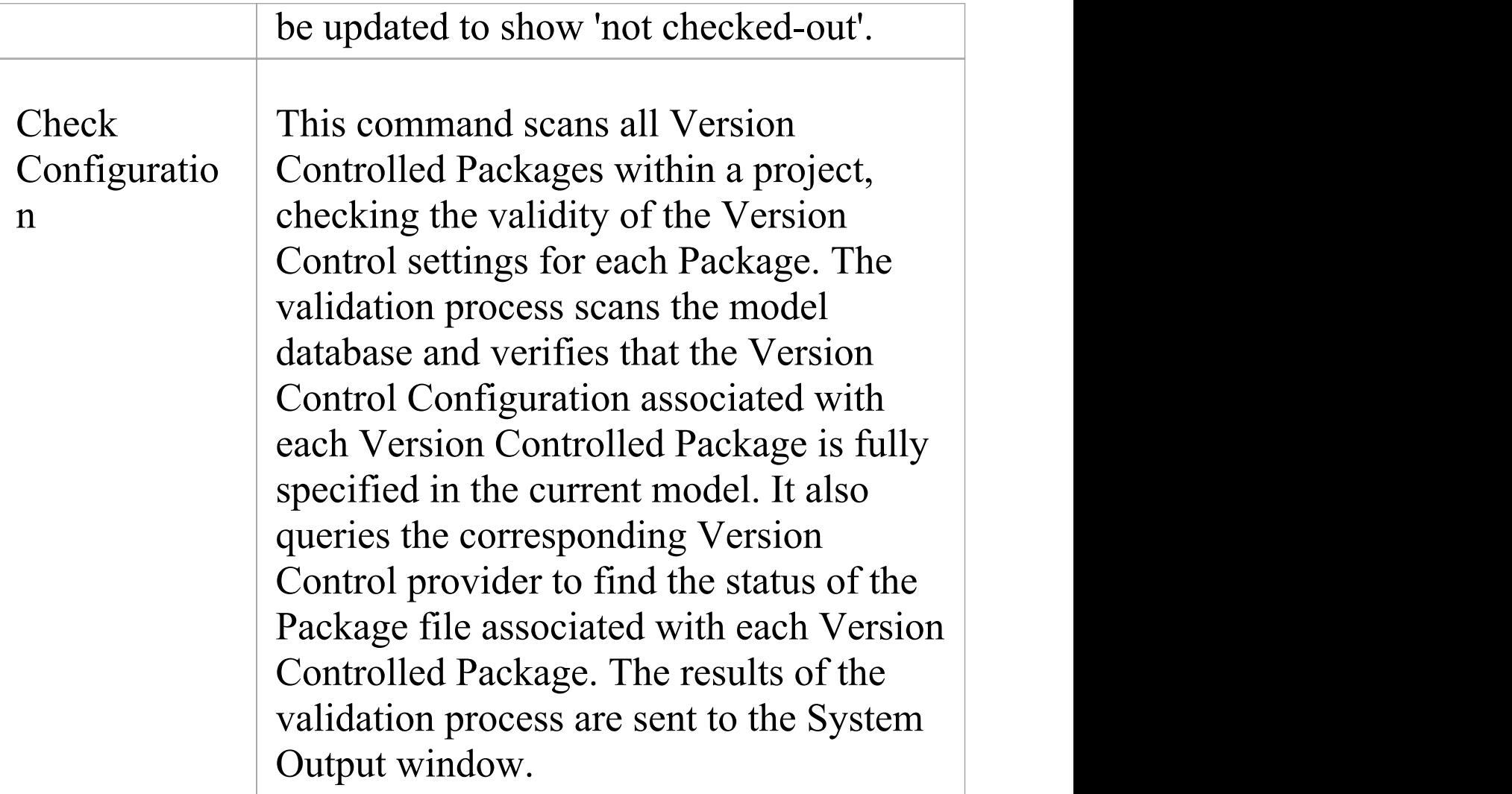

## **User Tools Panel**

The 'User Tools' panel provides access to external tools. A pre-defined selection of tools includes Windows Explorer, ODBC Data Sources and System Information. You can extend this list with any other tools of your choice.

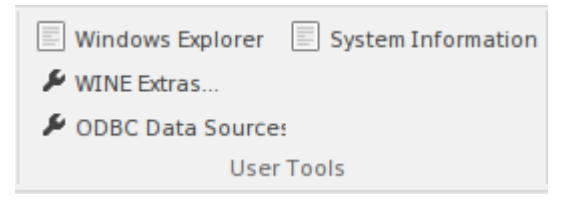

### **Available Facilities**

Which user tools appear in the list depends on what has been configured on your workstation. For example, you might add 'WINE Console' for the purpose of setting up Subversion clients for Enterprise Architect under WINE.

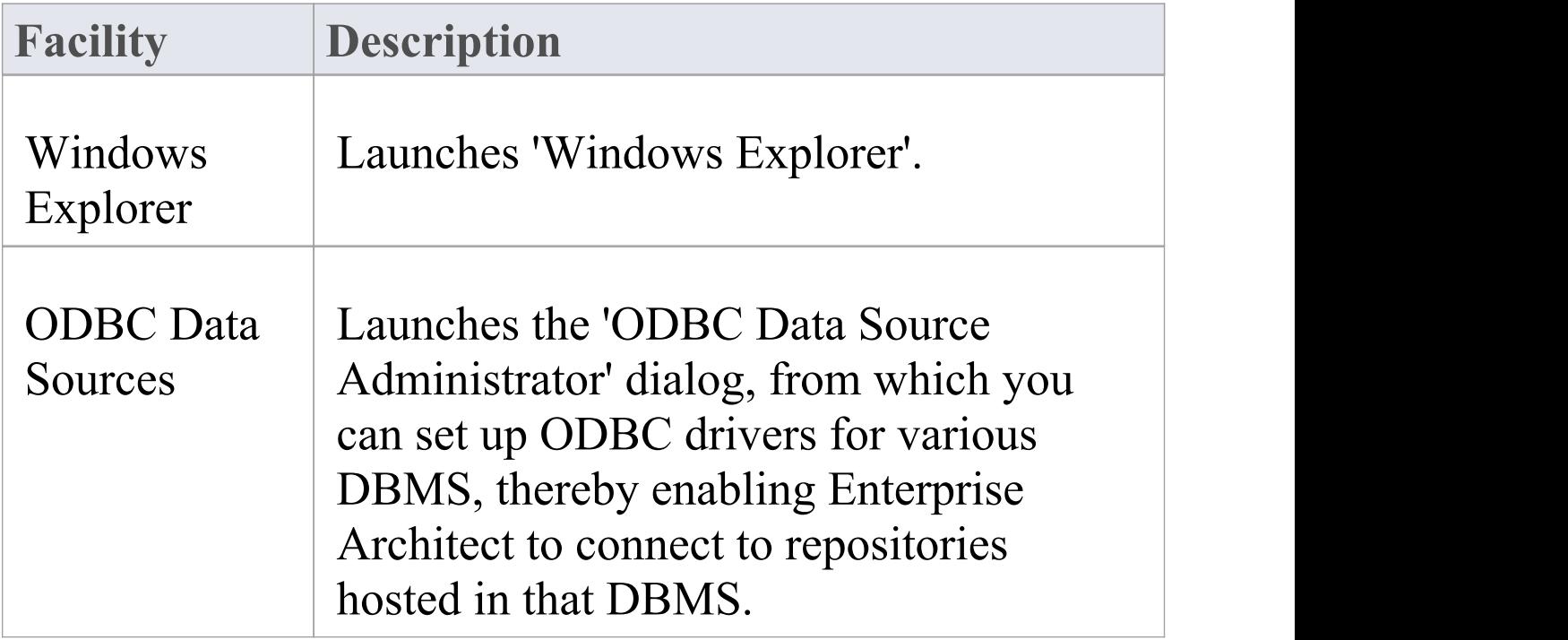

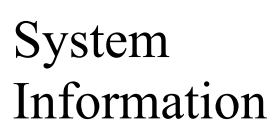

#### System Displays System Information pertaining Information | to your personal workstation.

## **Specification - Specify Ribbon**

The 'Specification - Specify' ribbon provides a selection of facilities that you might use when creating and editing model elements as a text-based specification, using the Specification Manager. The ribbon becomes available when the Specification Manager is open.

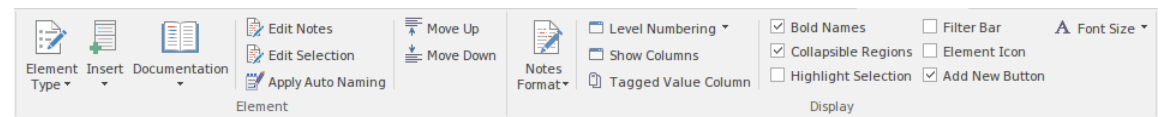

#### **Panels**

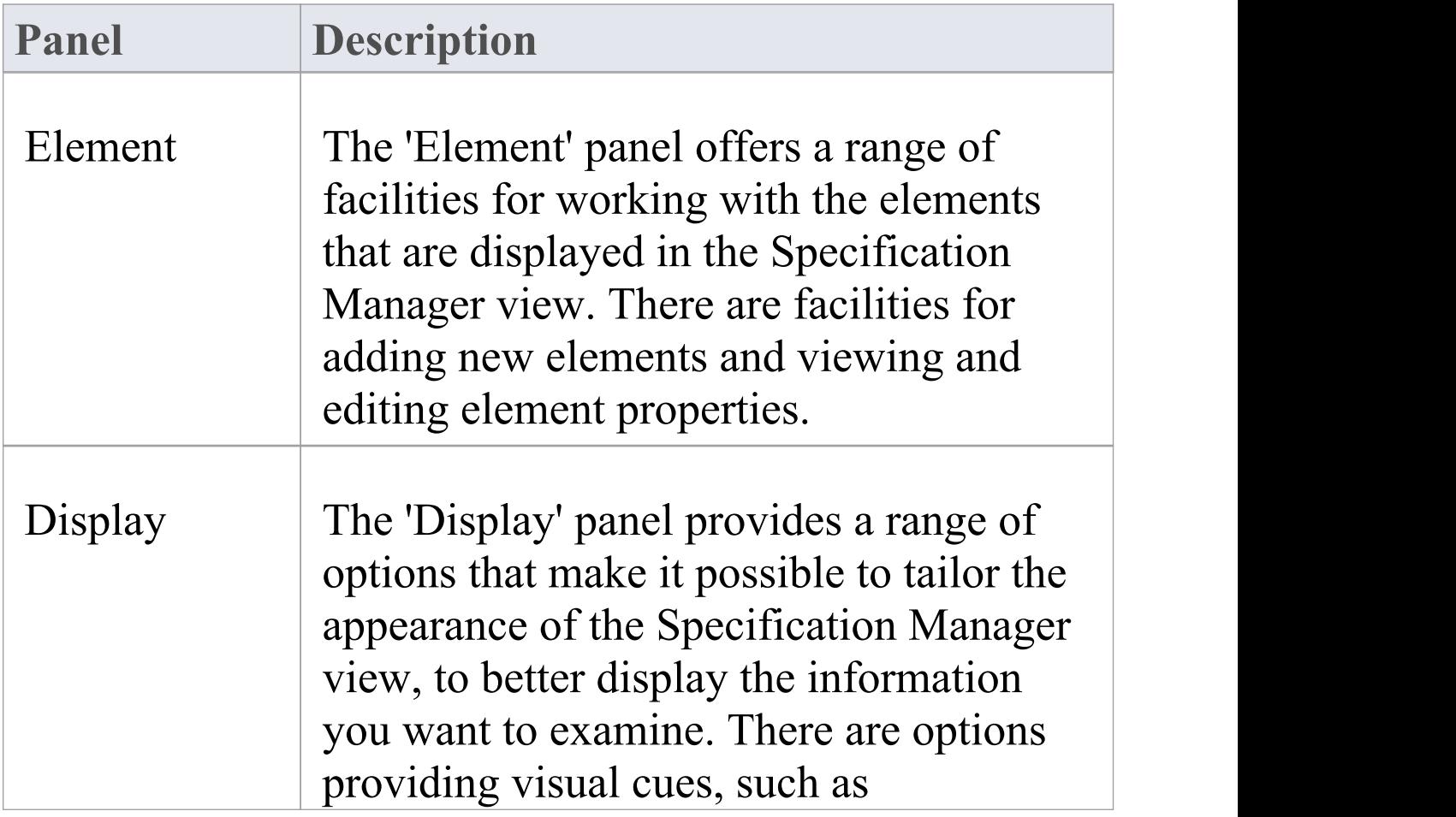

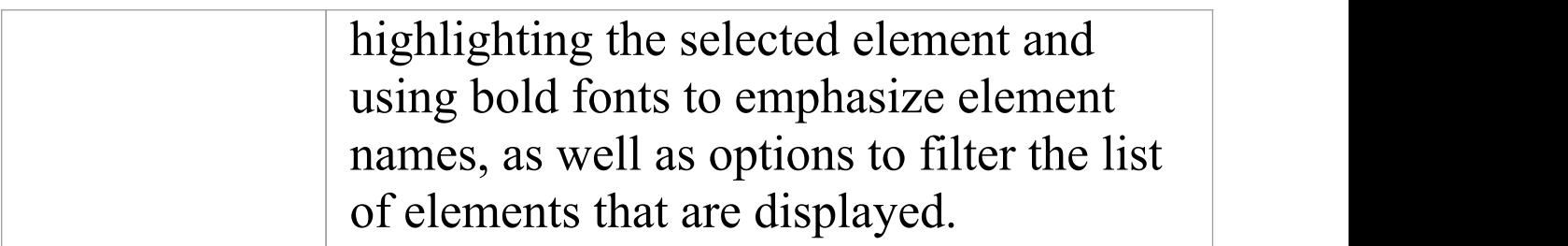

## **Element Panel**

The 'Element' panel brings together a range of facilities for working with the elements that are displayed in the Specification Manager view. There are facilities for adding new elements, and for viewing and editing the Properties of elements, as well as for generating documentation in a number of formats.

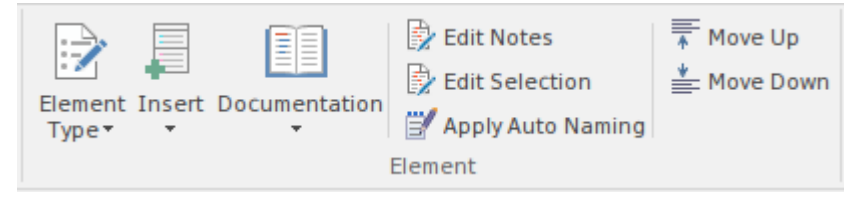

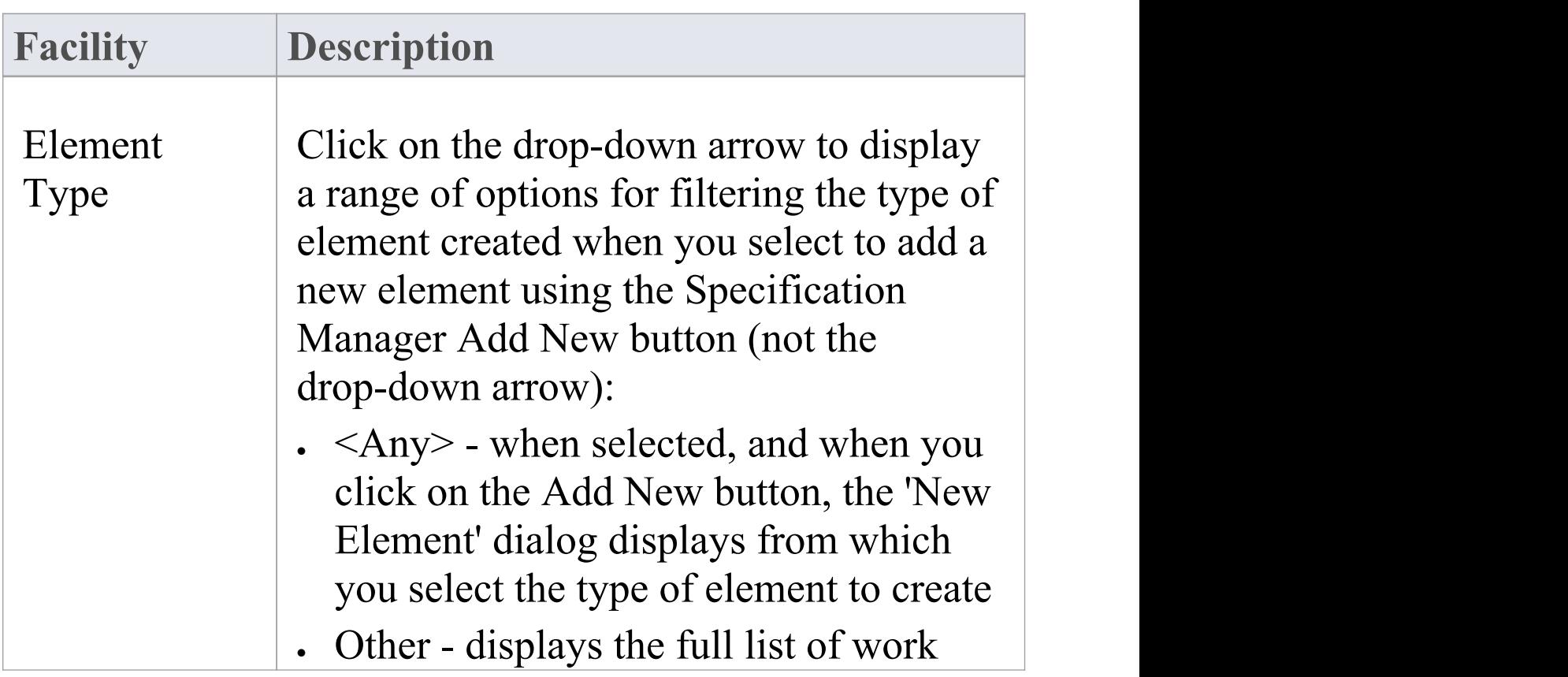

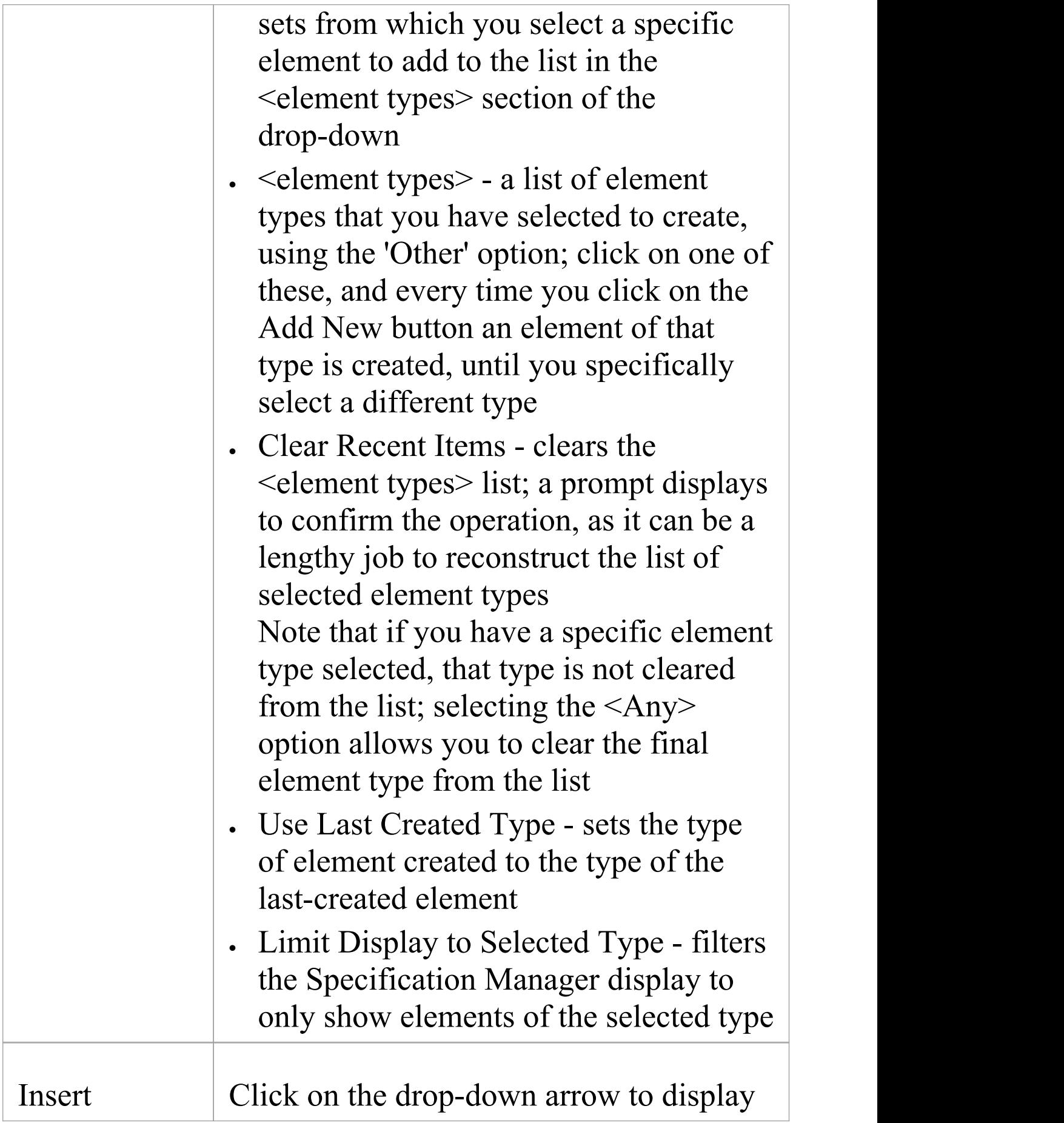

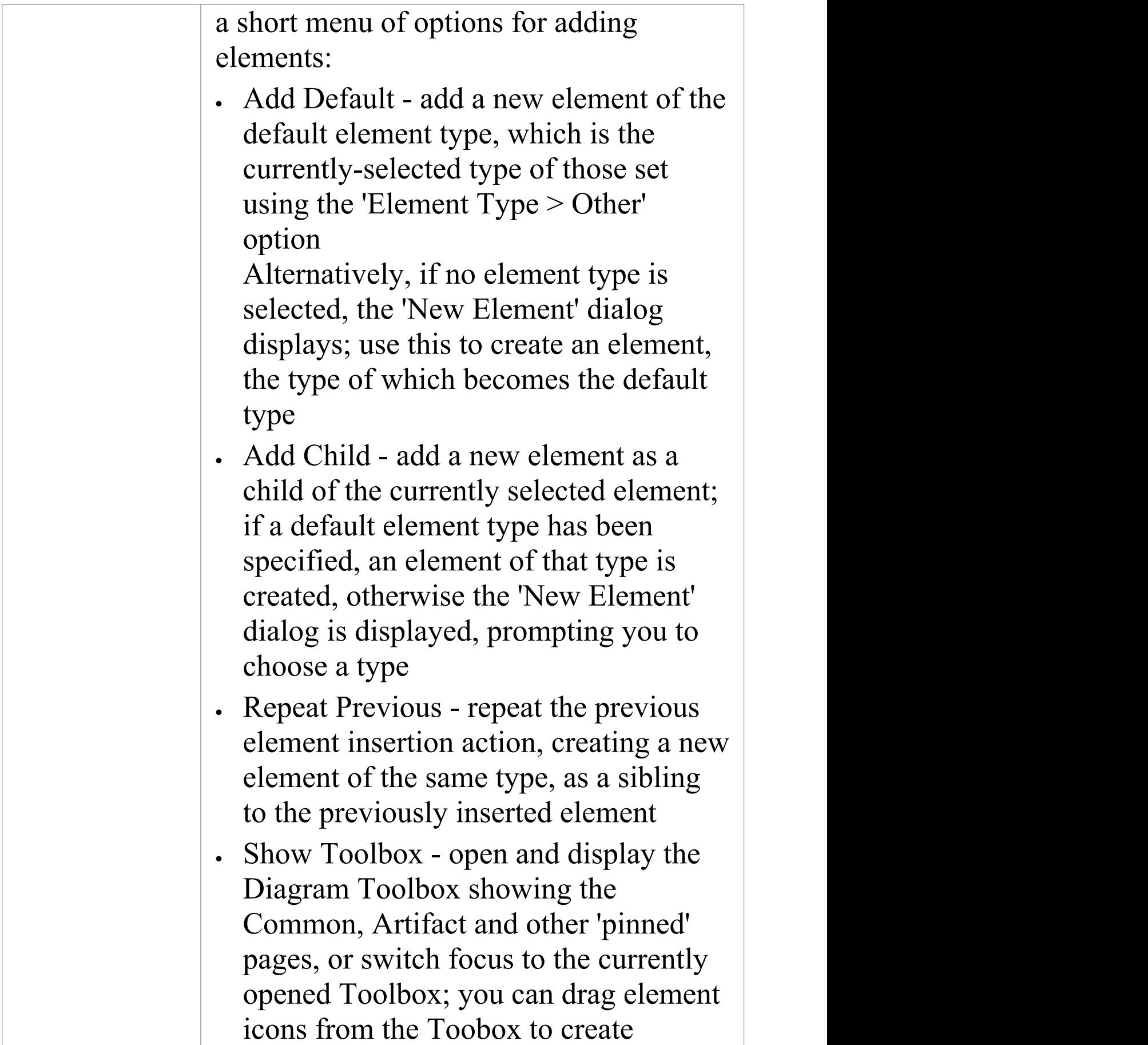

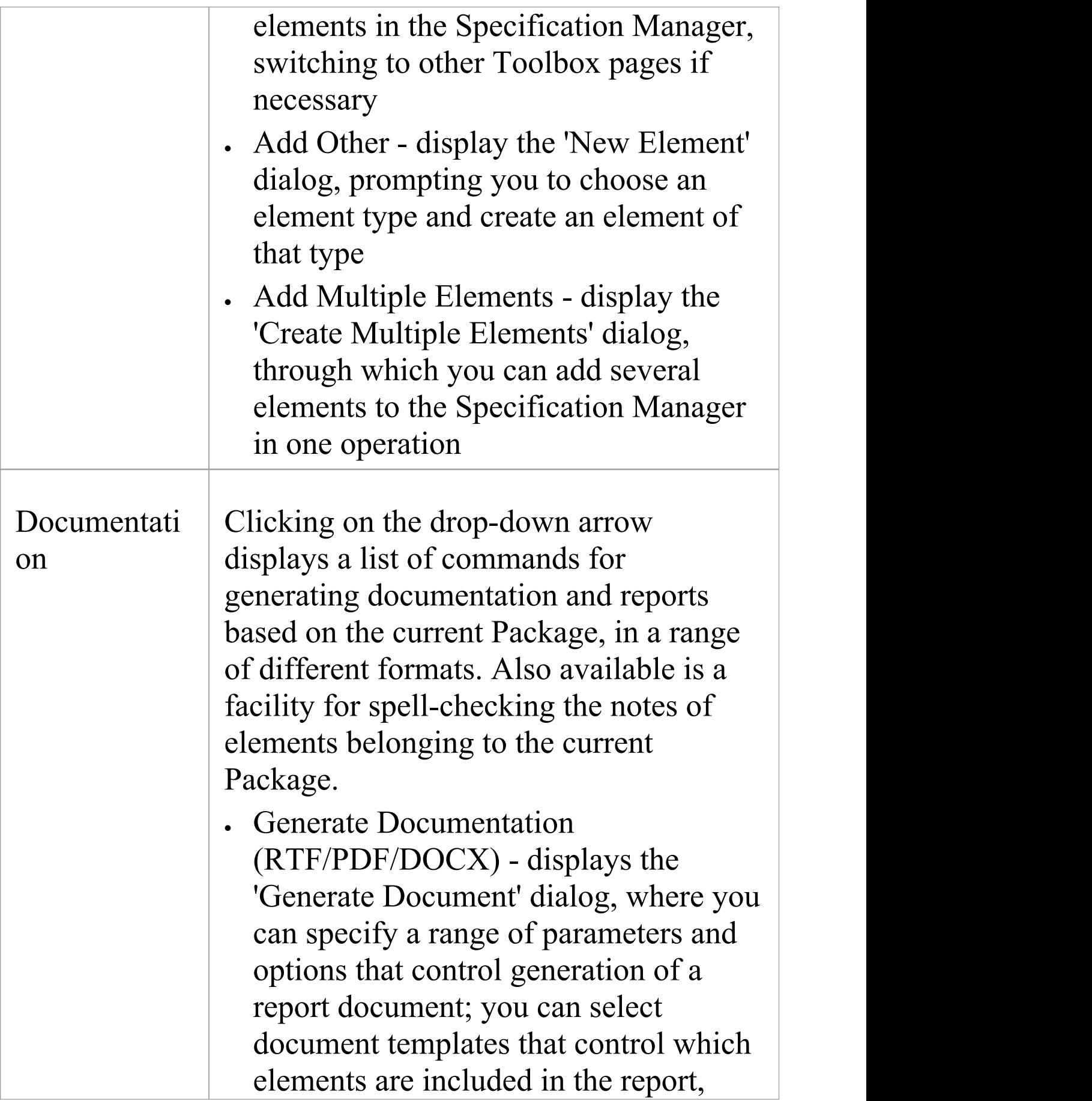

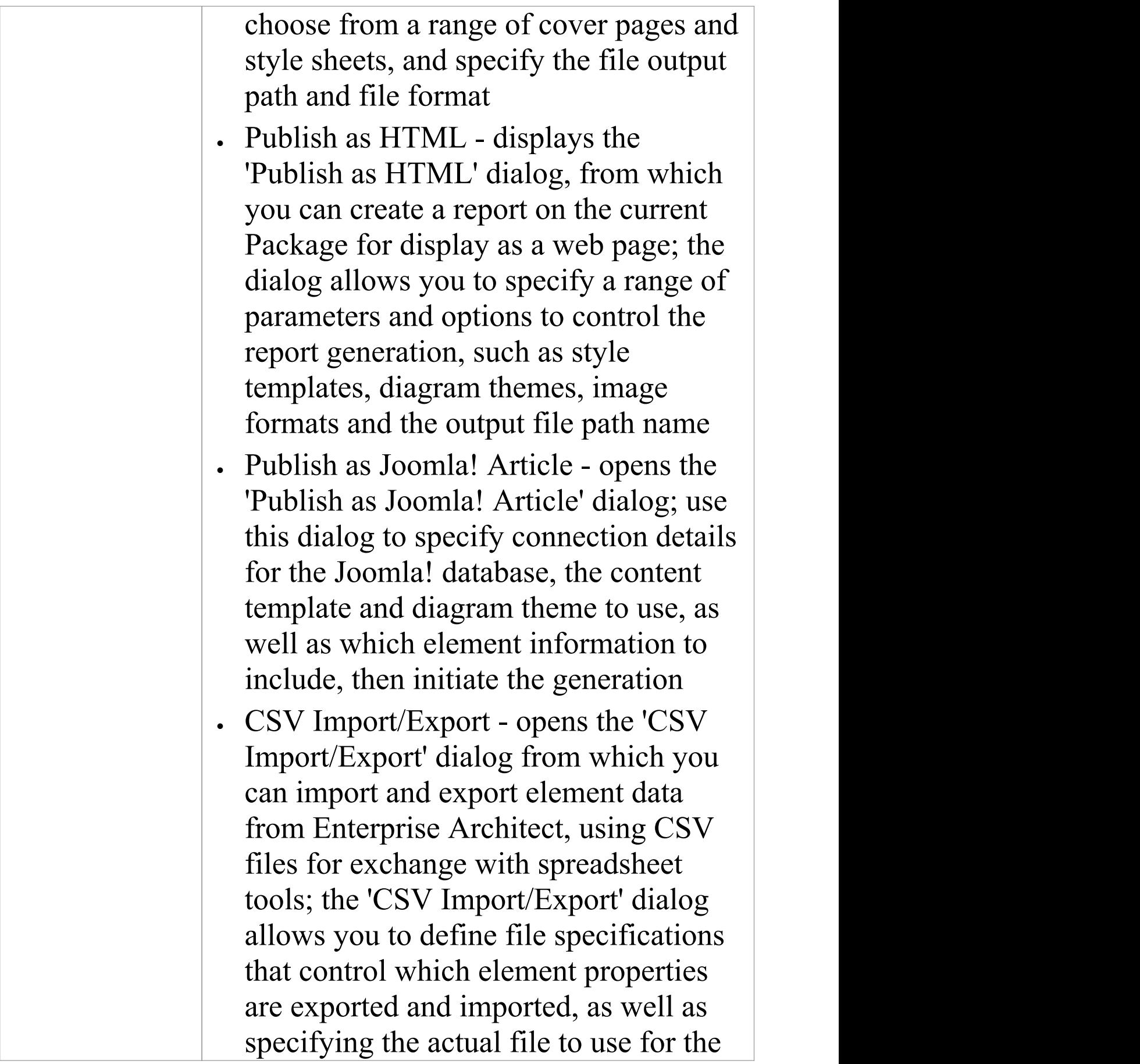

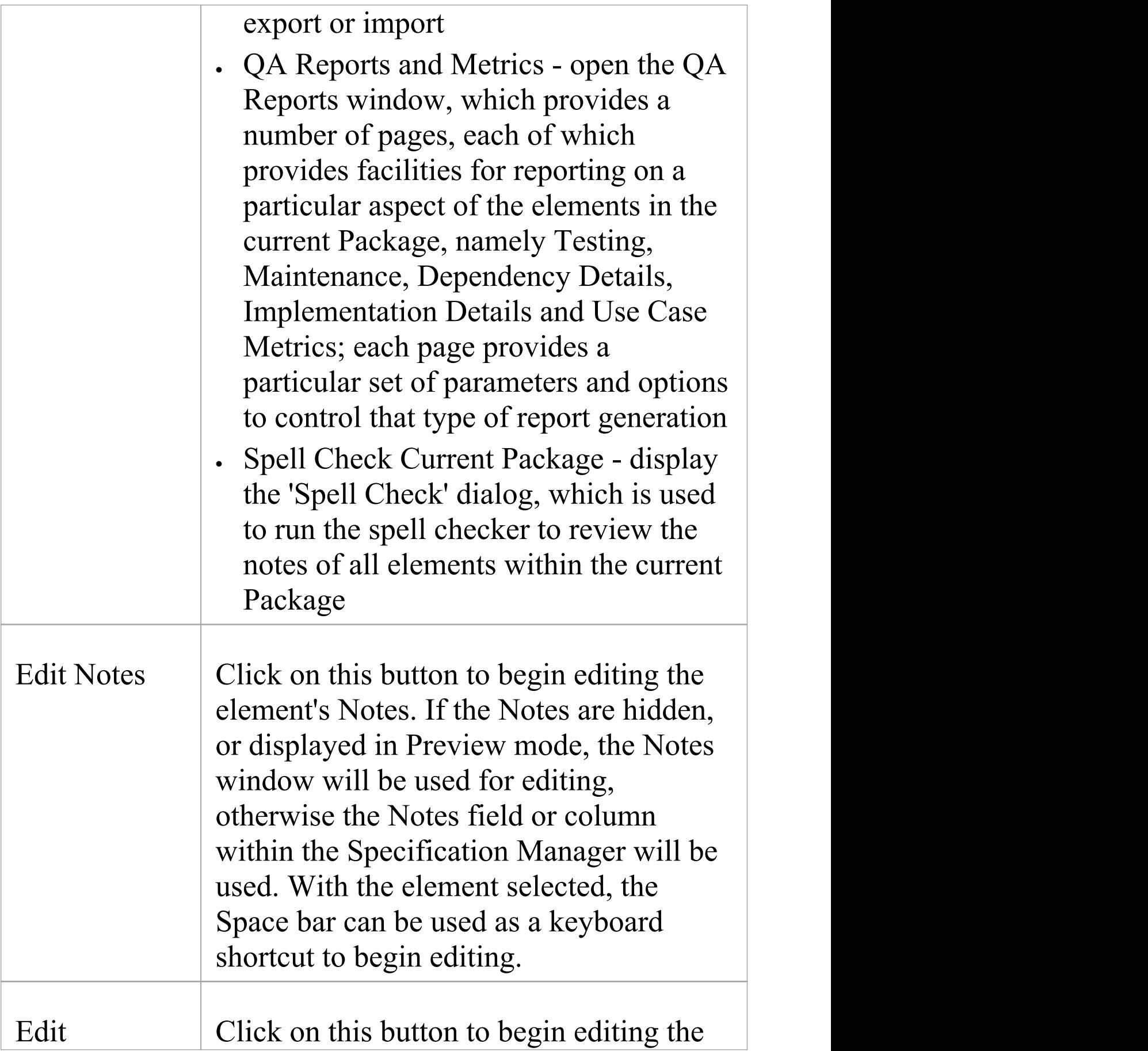

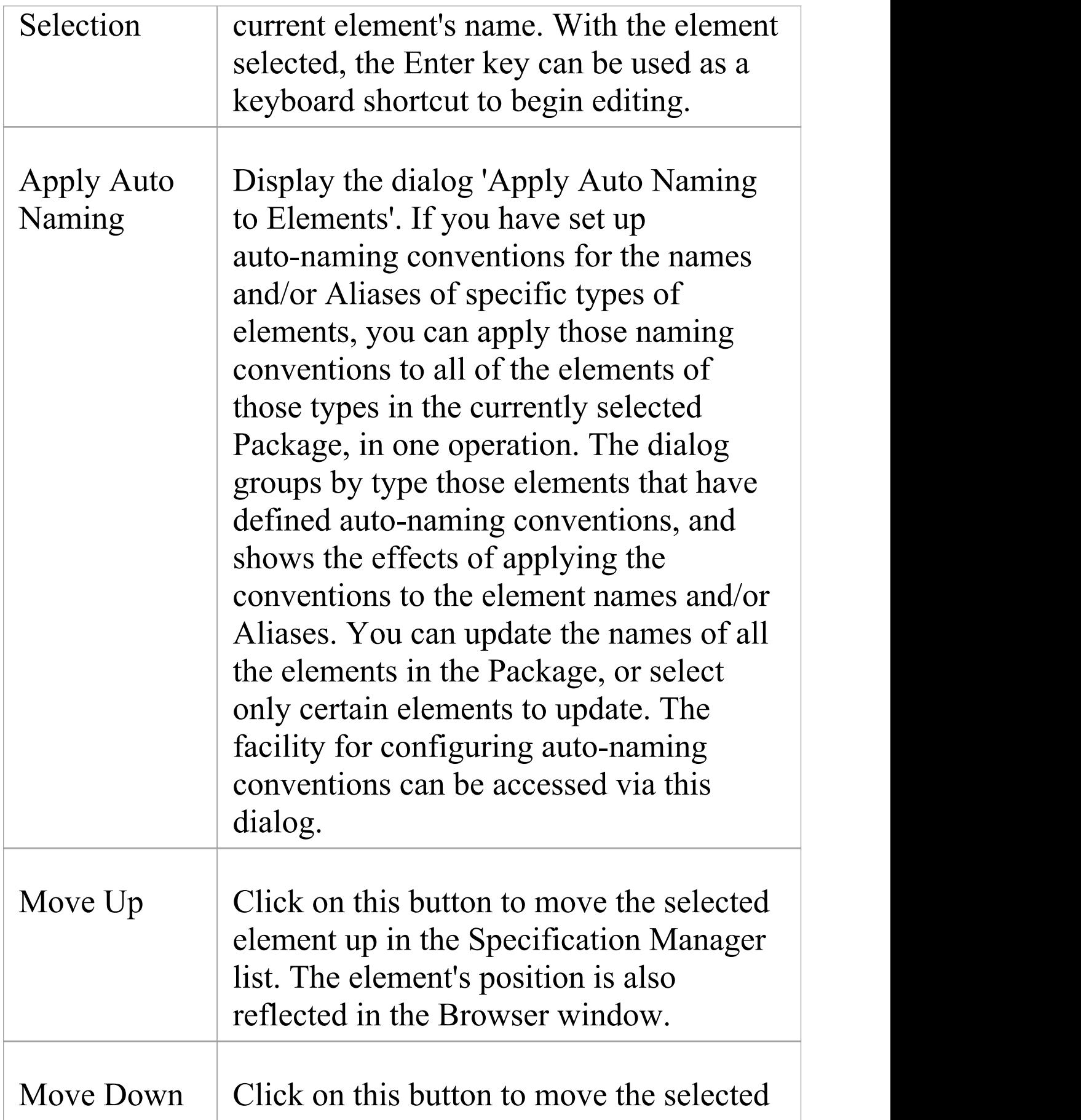

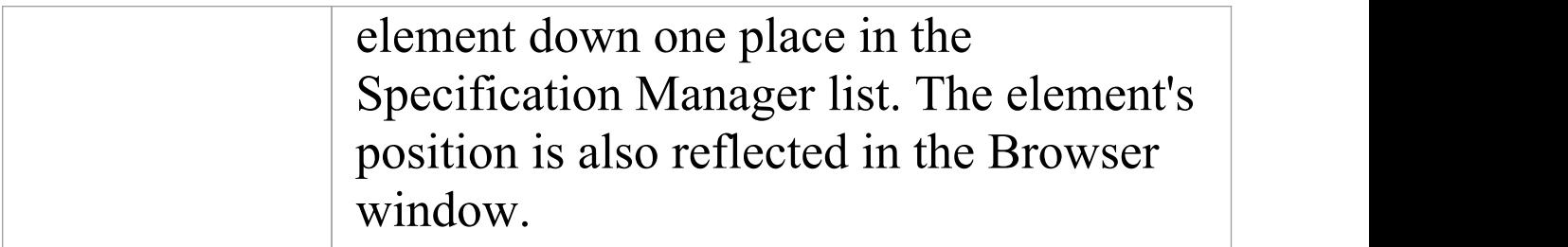

# **Display Panel**

The 'Display' panel provides a range of options that make it possible to tailor the appearance of the Specification Manager view, to better display the information you want to examine. There are options providing visual cues, such as highlighting the selected element and using bold fonts to emphasize element names, as well as options to filter the list of elements that is displayed.

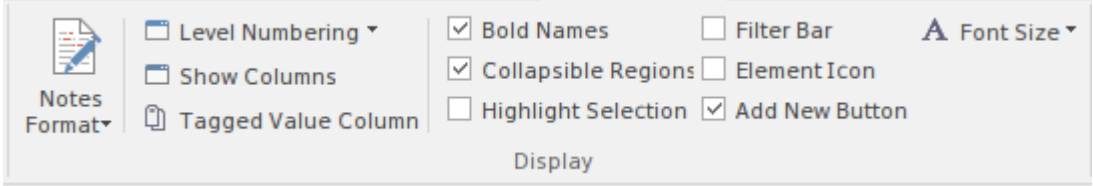

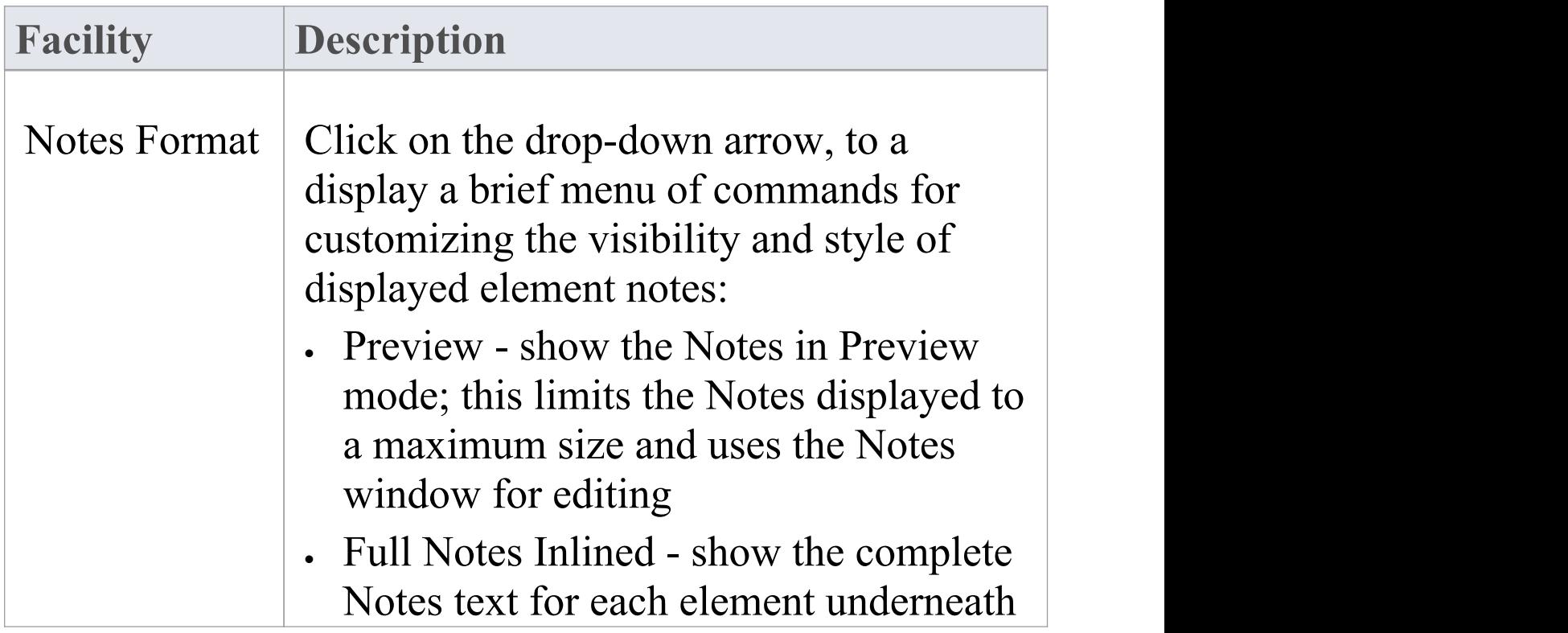

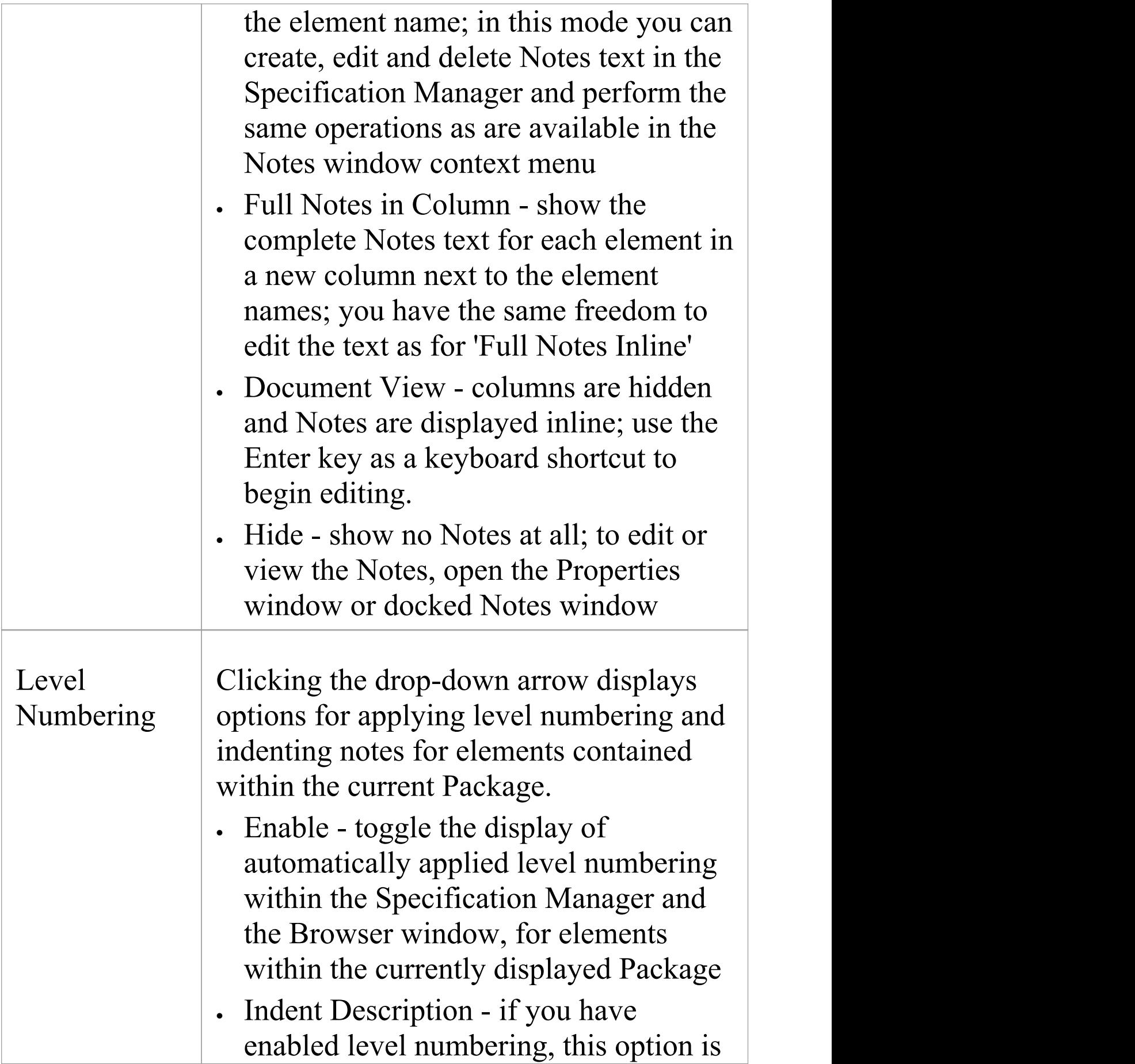

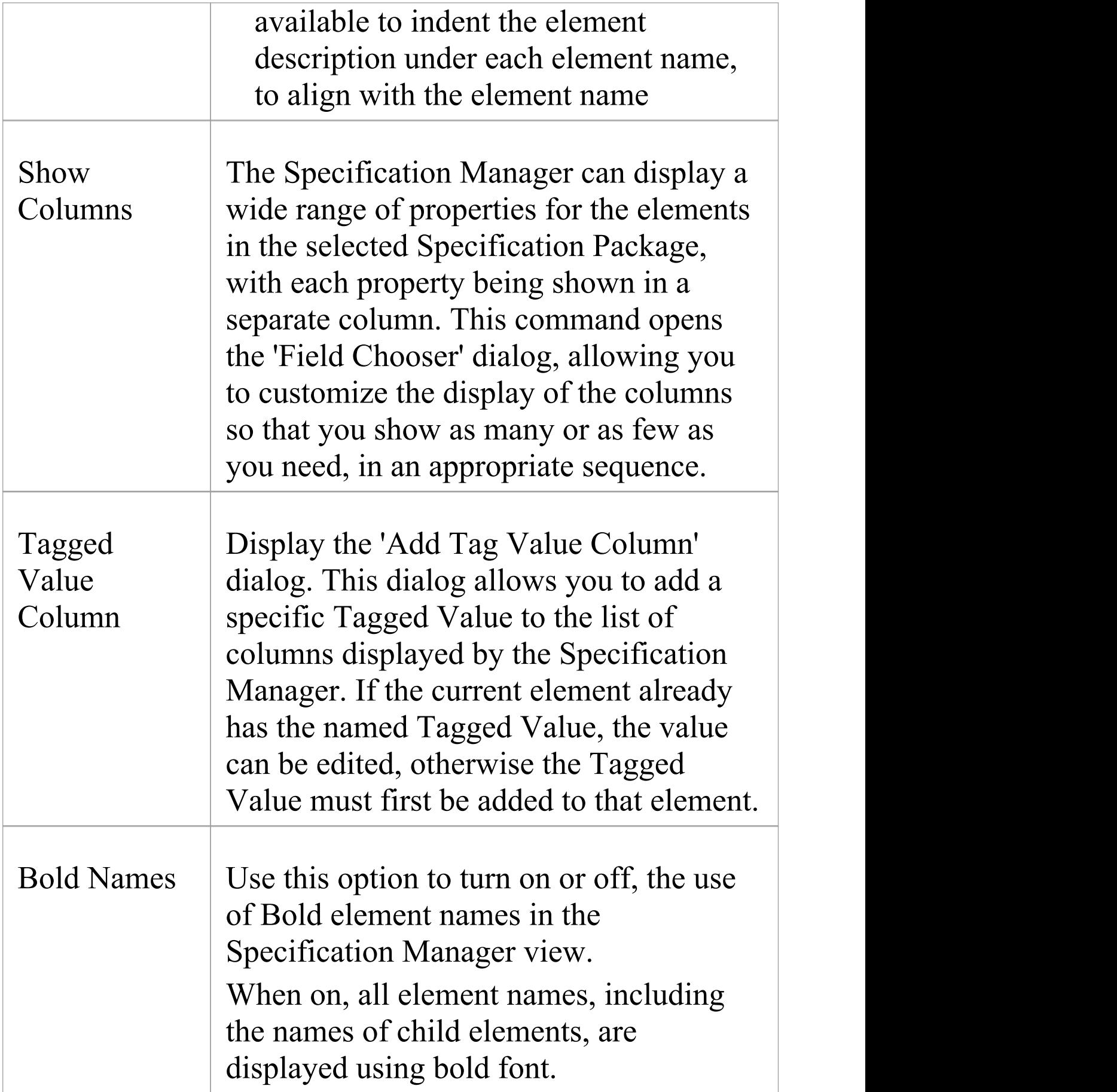

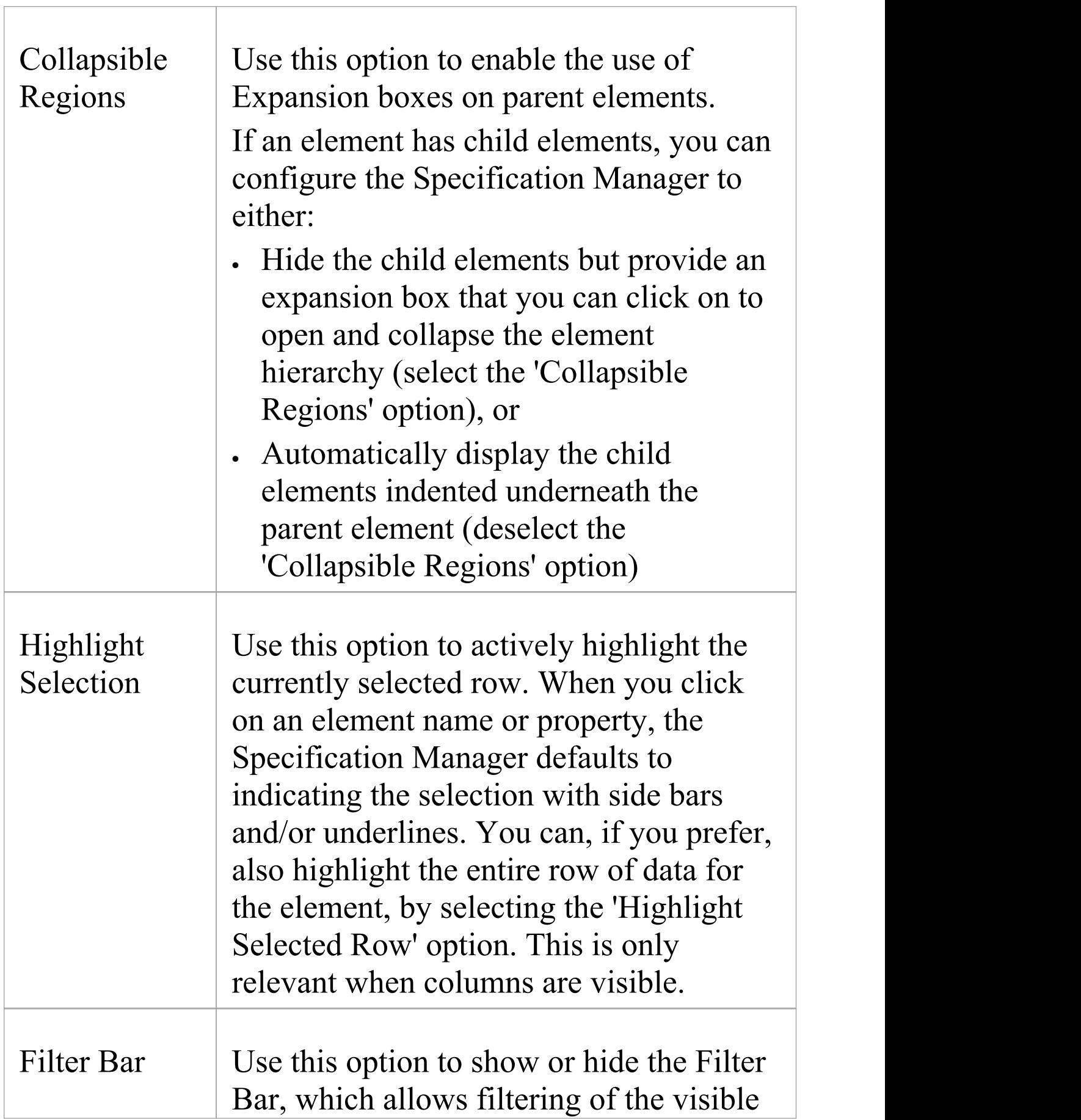

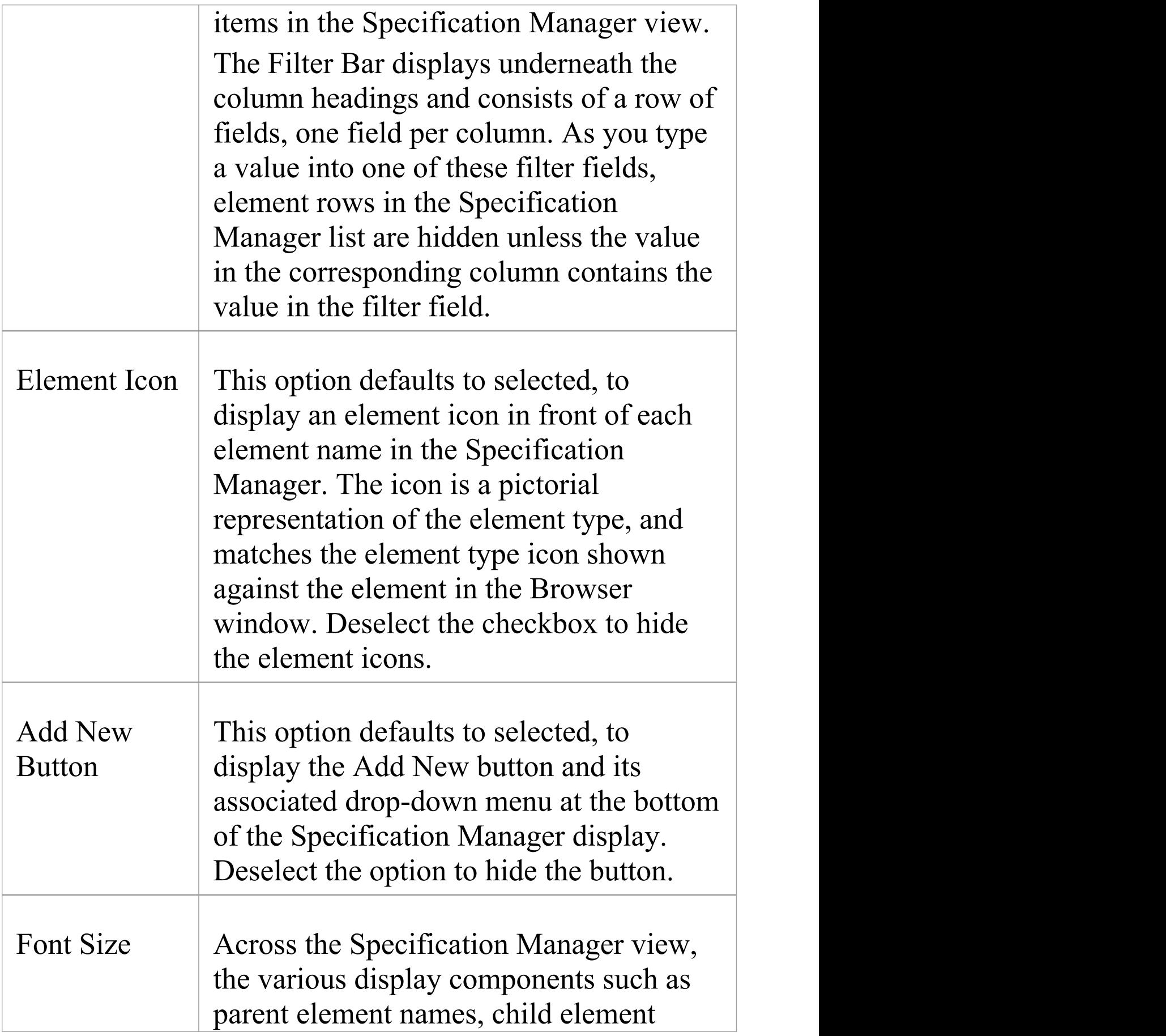

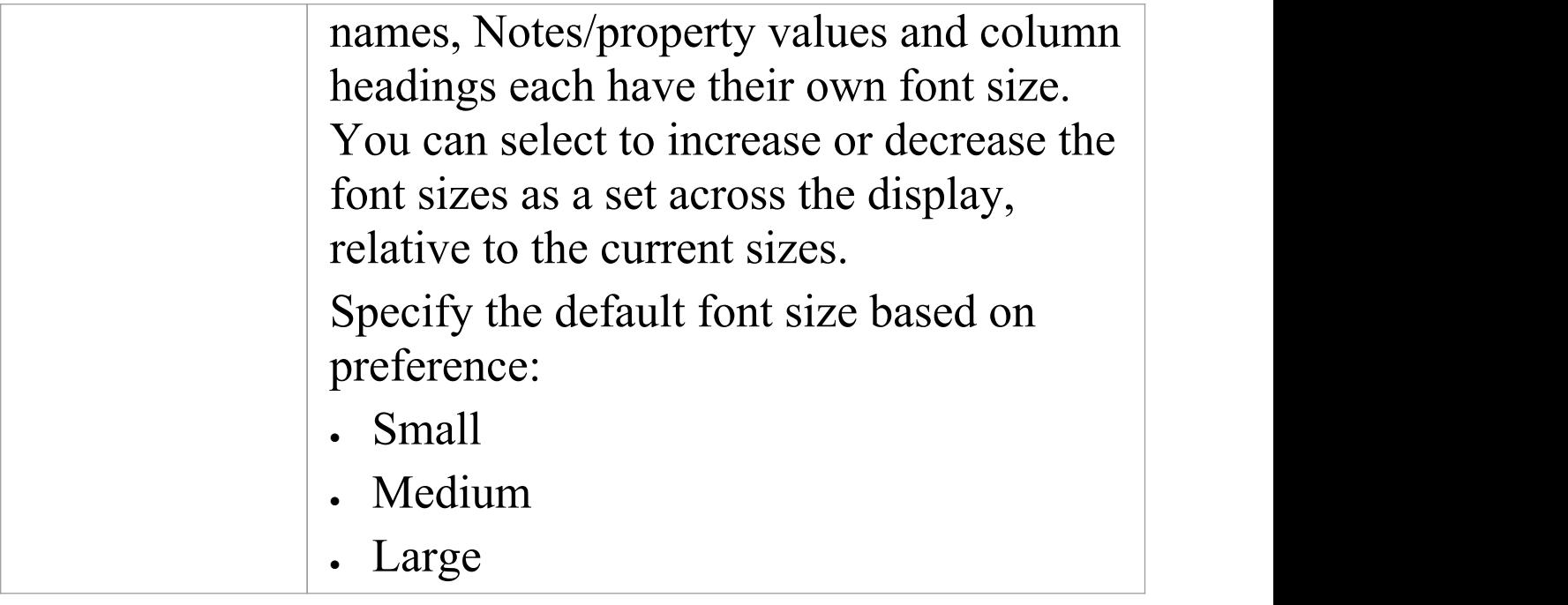
# **Document Edit Ribbon**

The Document Edit ribbon provides a set of tools and facilities for working with documents such as imported document files and Linked Documents. It becomes available when you open an editable document within Enterprise Architect.

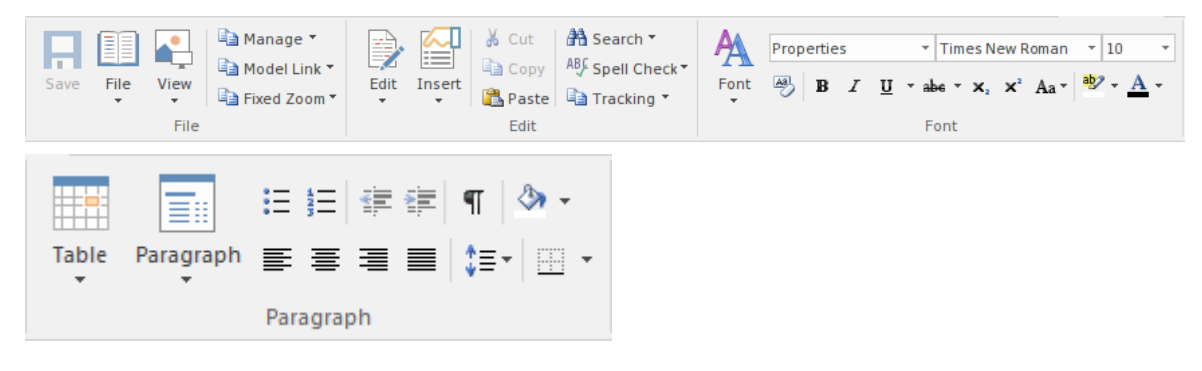

#### **Panels**

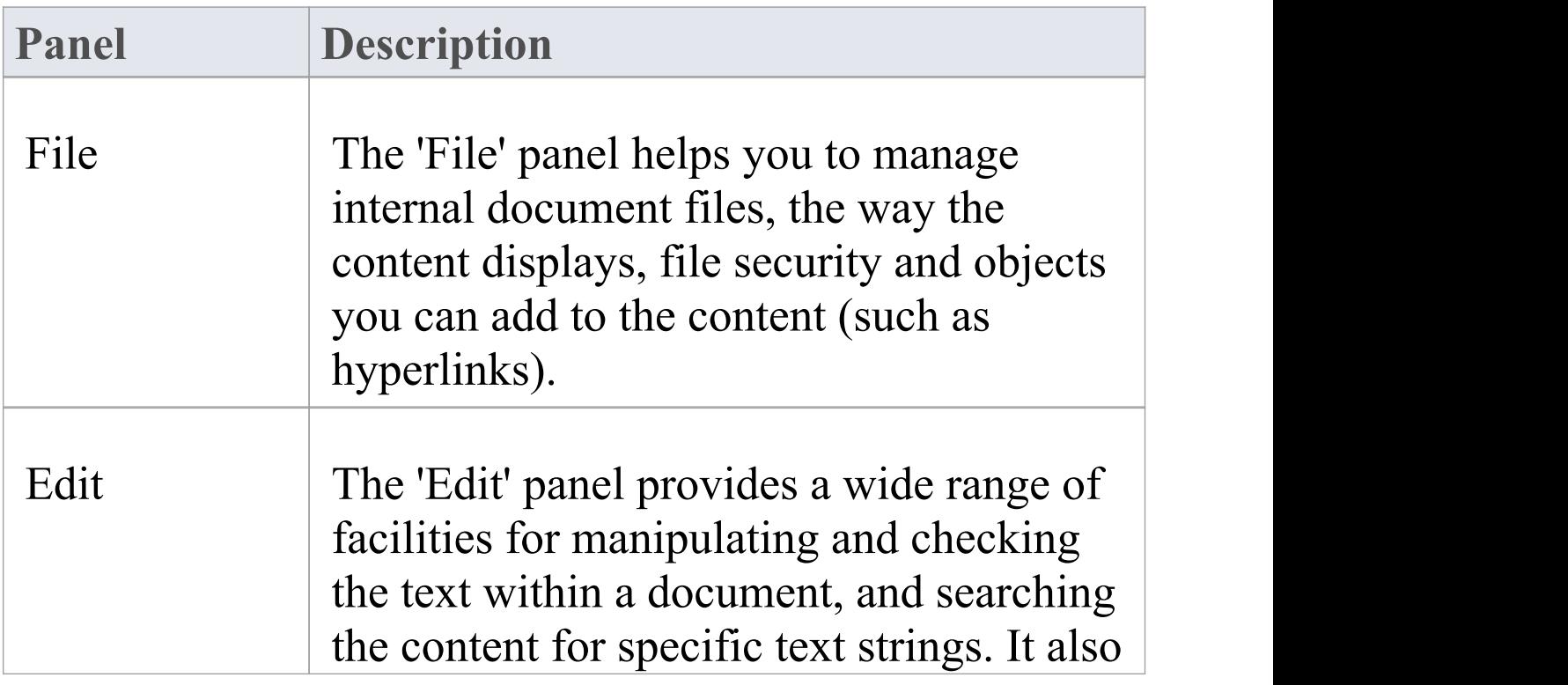

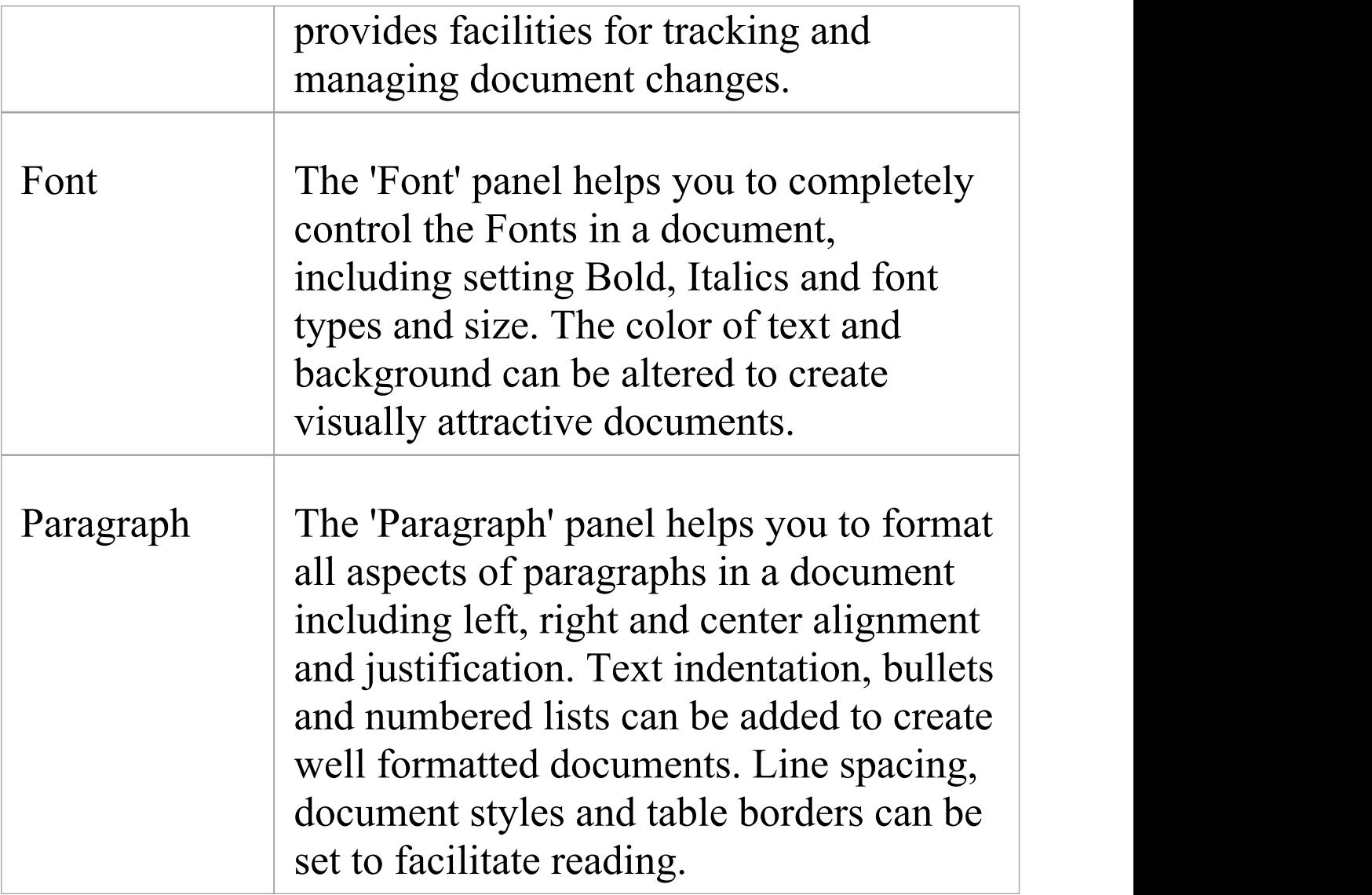

# **File Panel**

The 'File' panel helps you to manage internal document files, the way the content displays, file security and objects you can add to the content (such as hyperlinks).

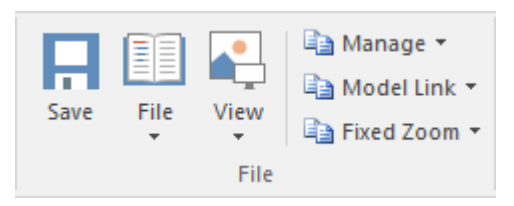

### **Available Facilities**

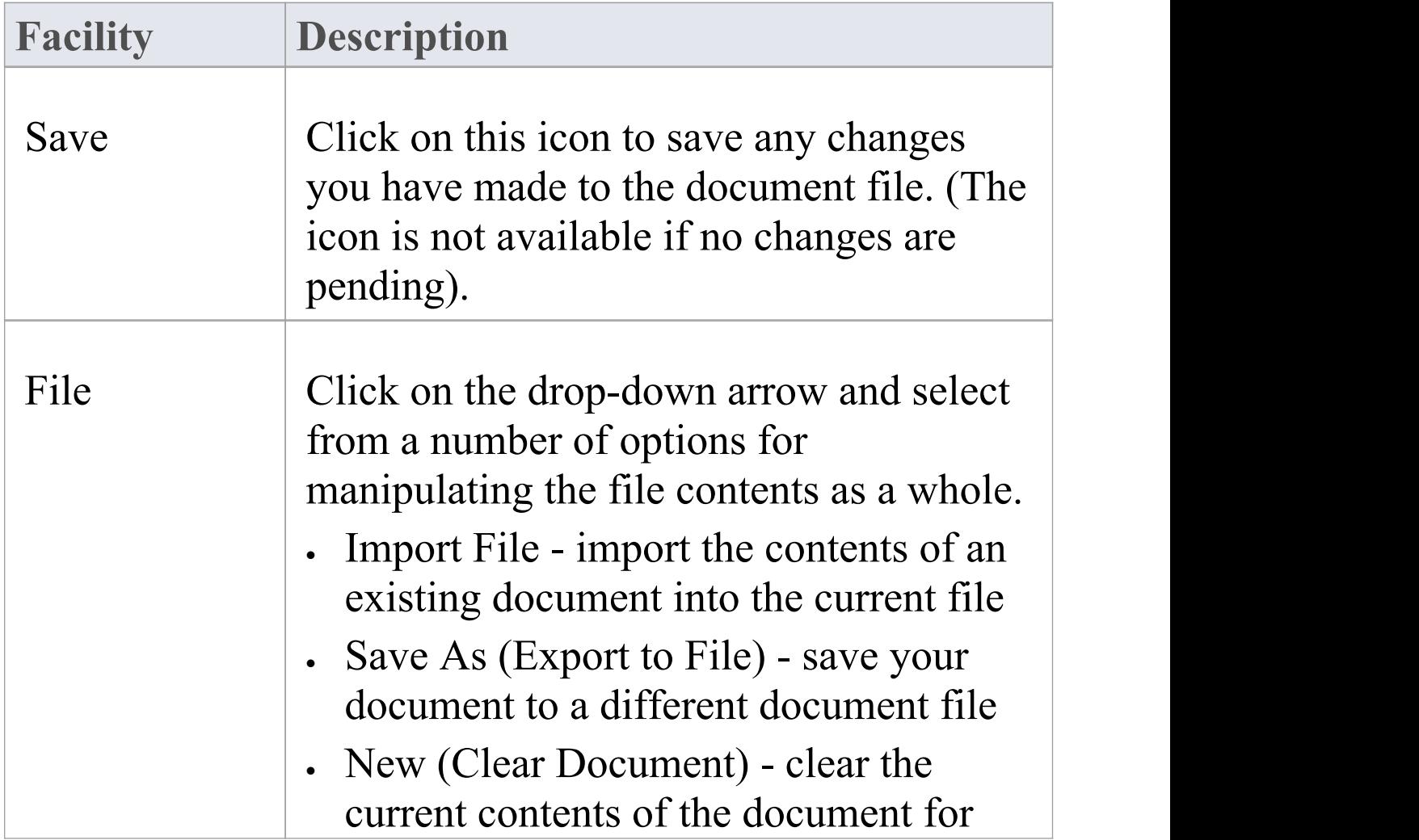

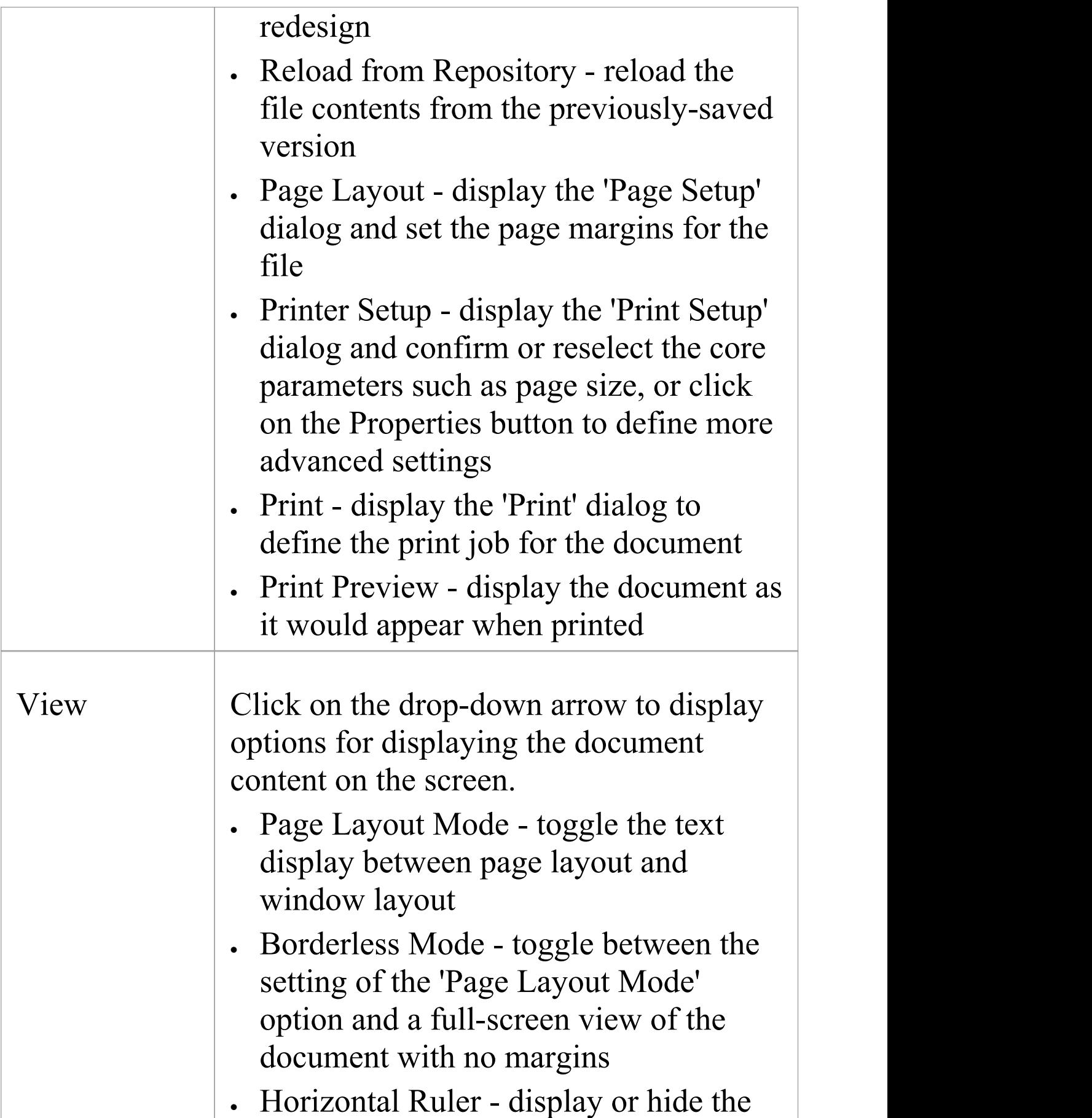

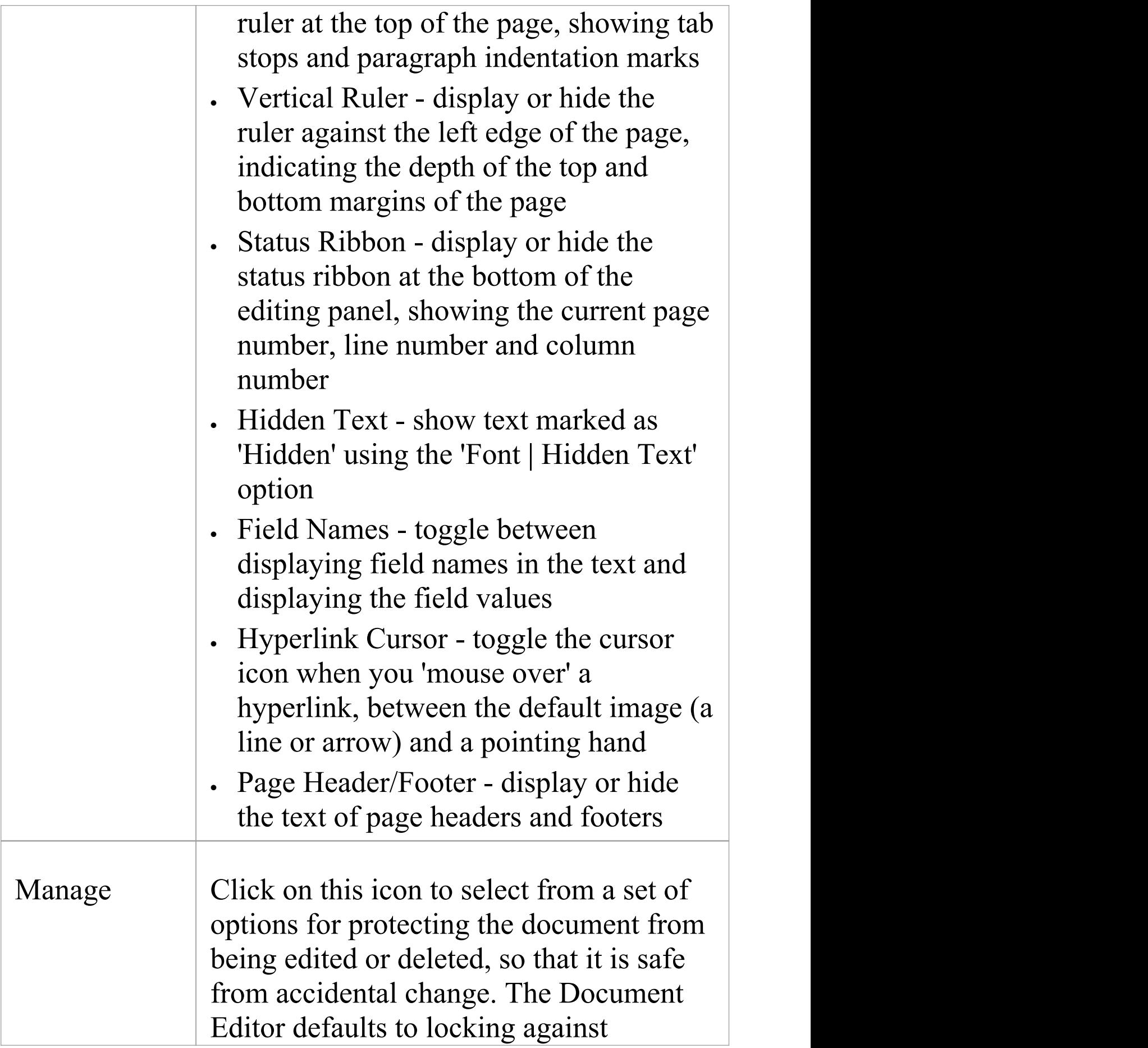

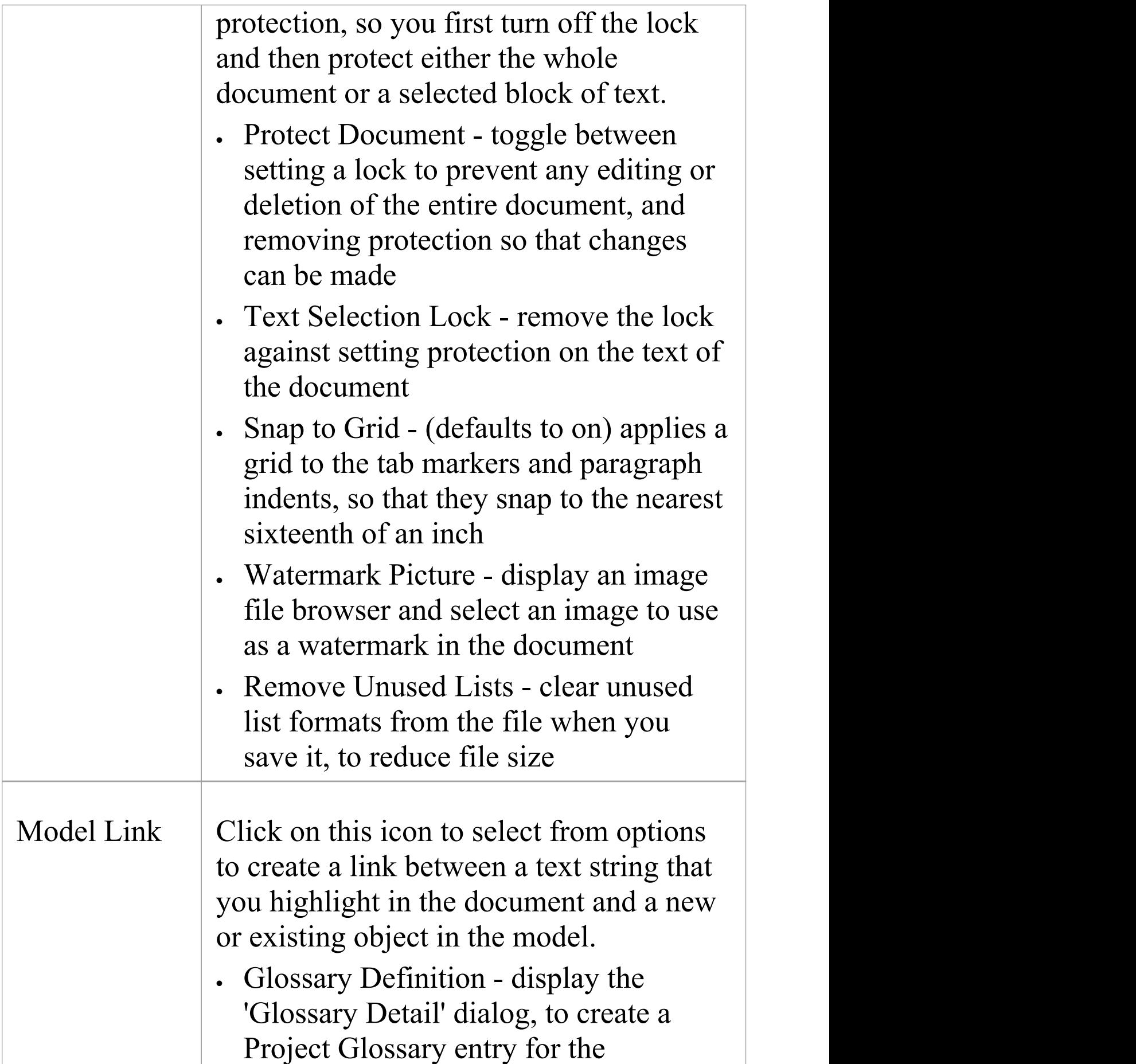

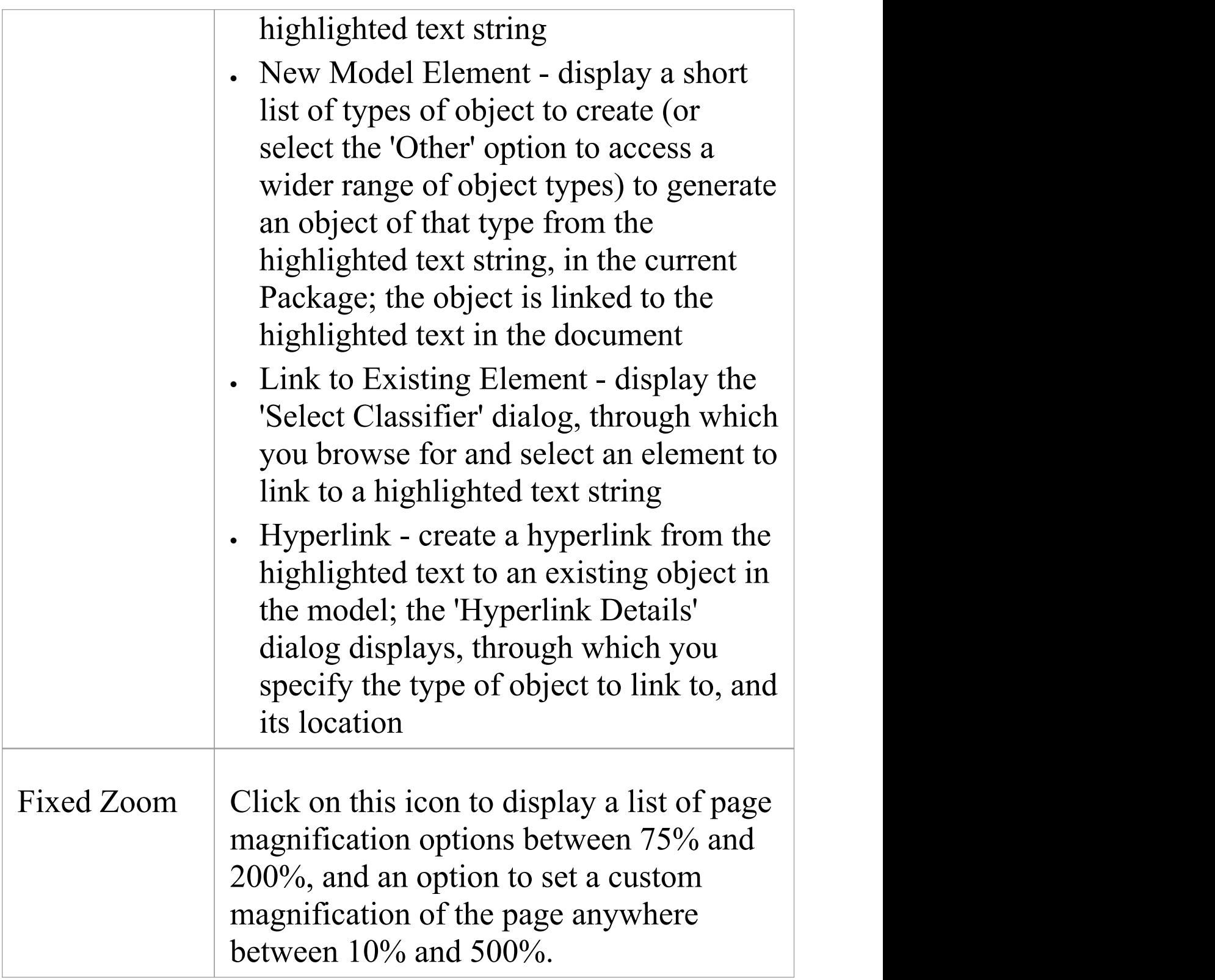

# **Edit Panel**

The 'Edit' panel provides a wide range of facilities for manipulating and checking the text within a document, and searching the content for specific text strings.

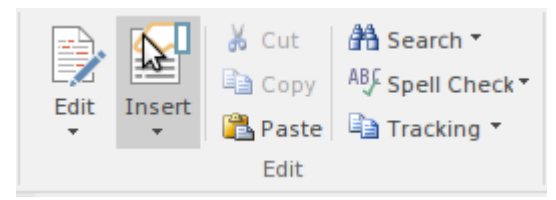

### **Available Facilities**

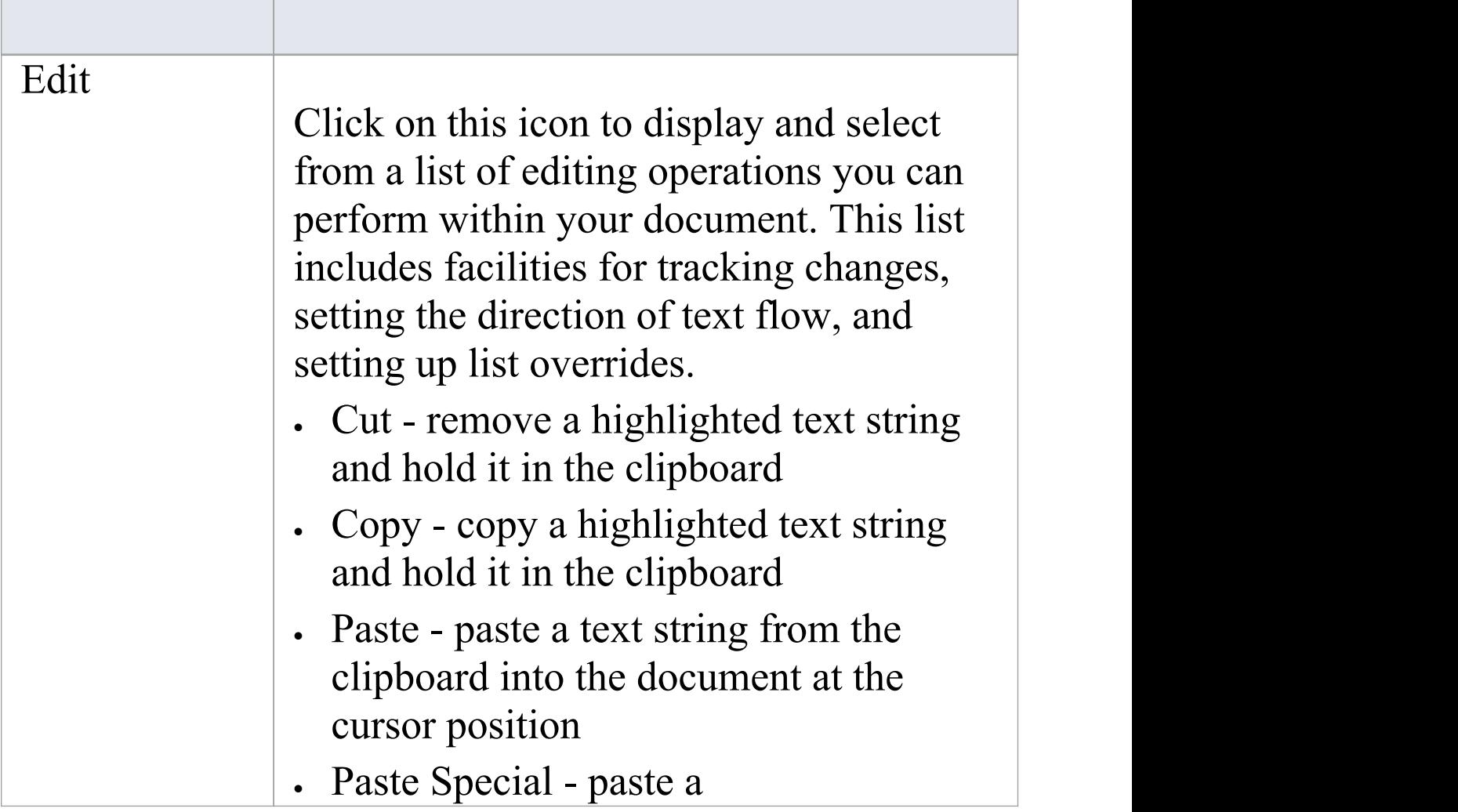

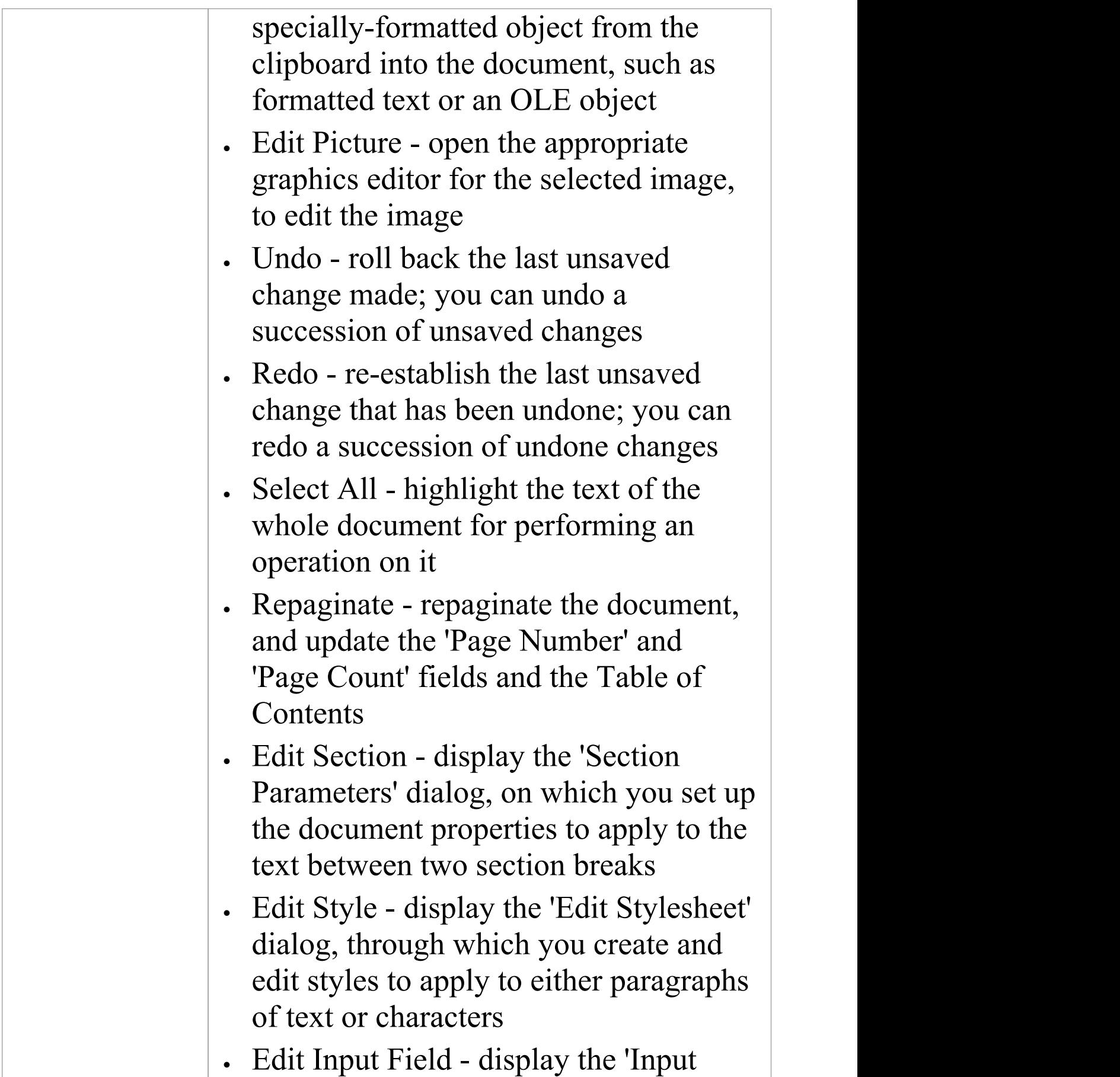

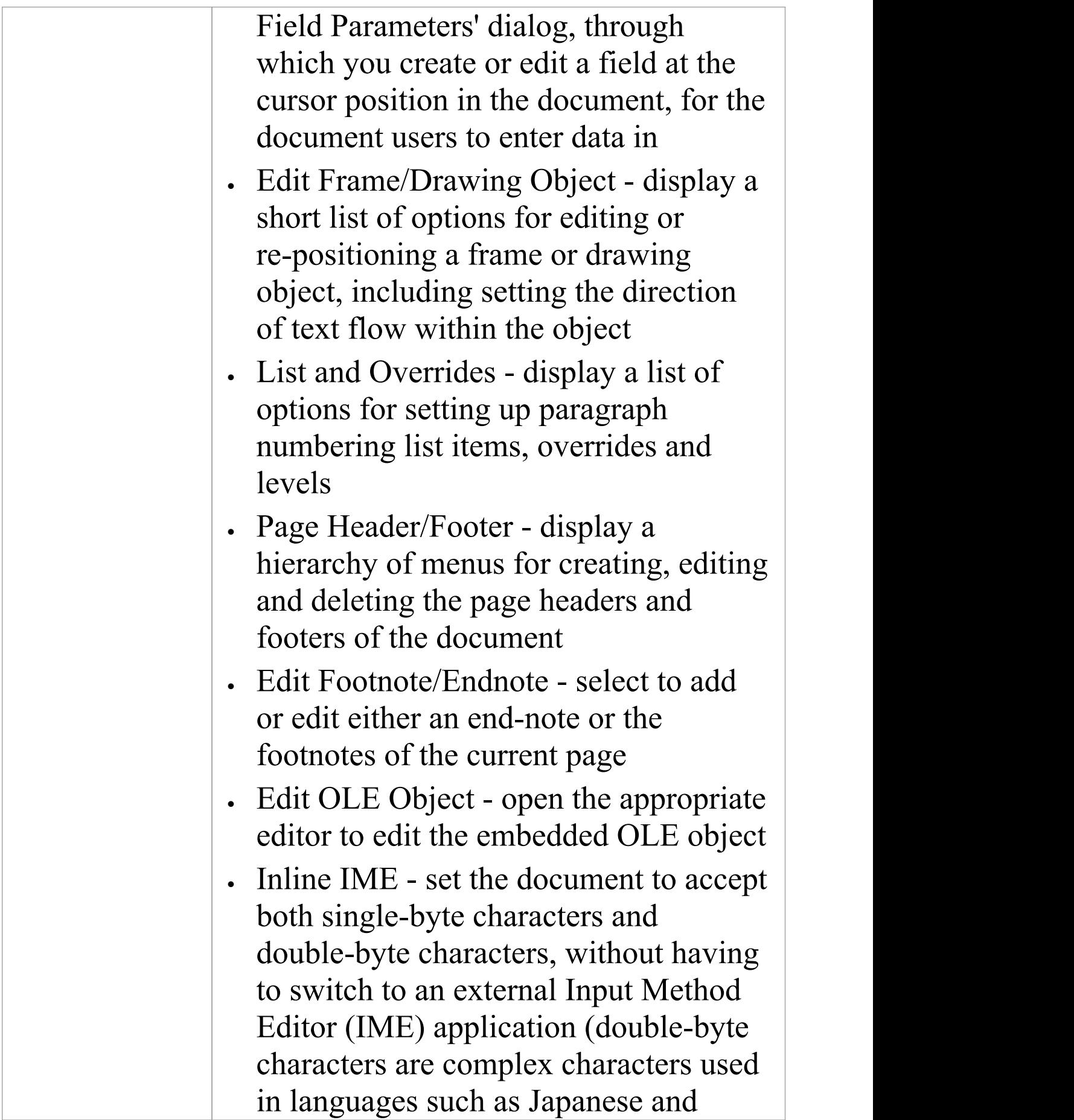

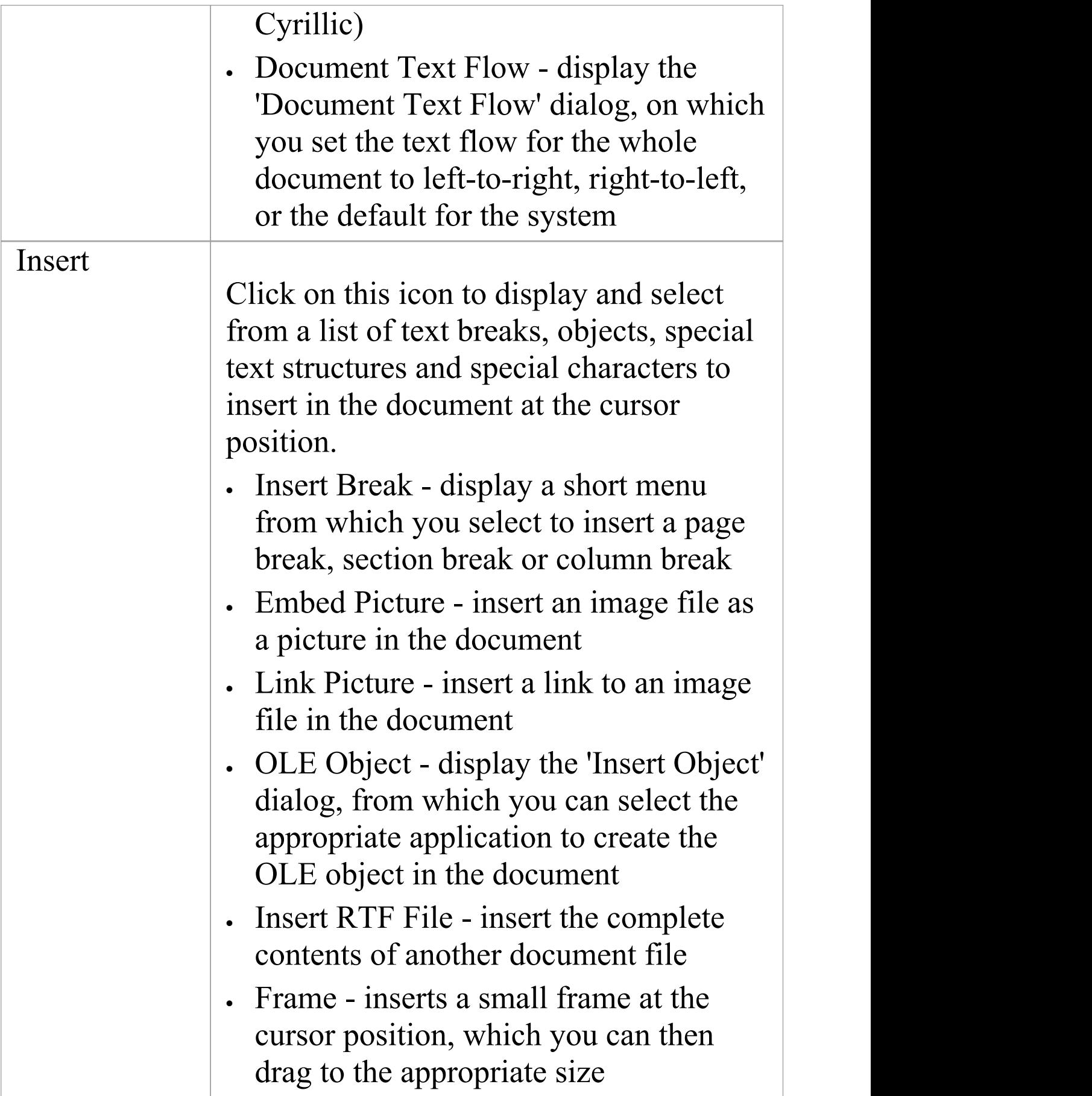

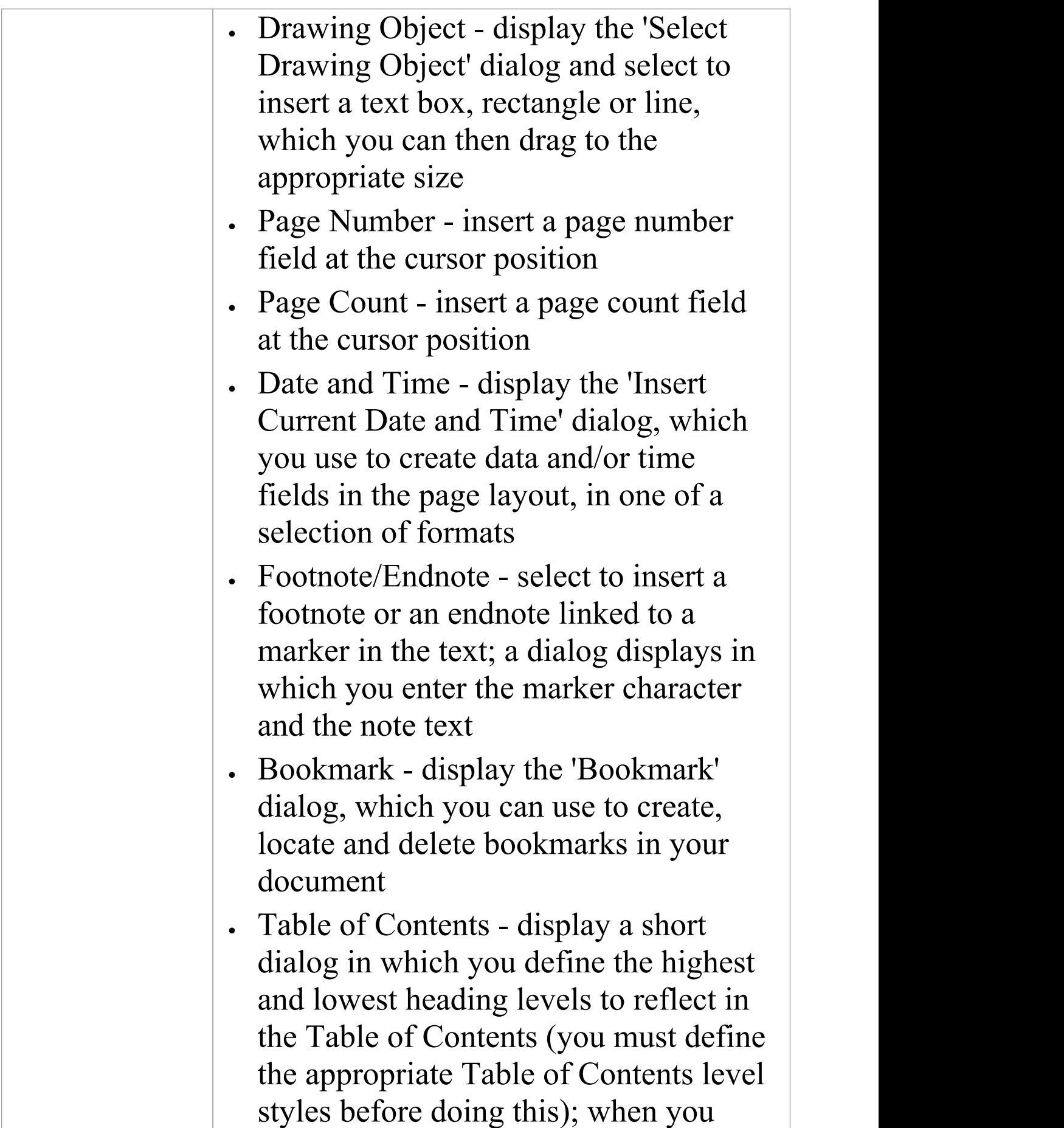

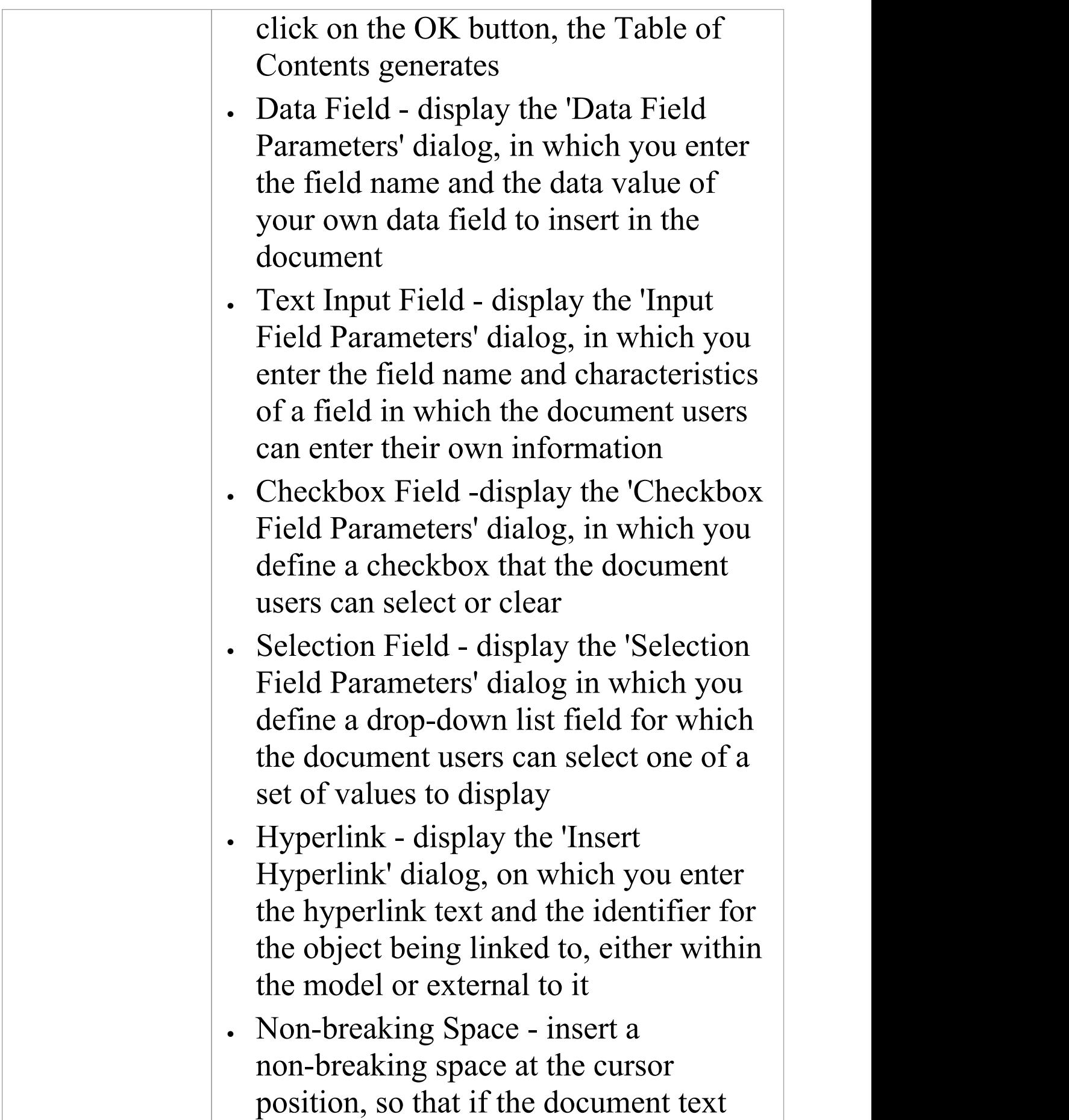

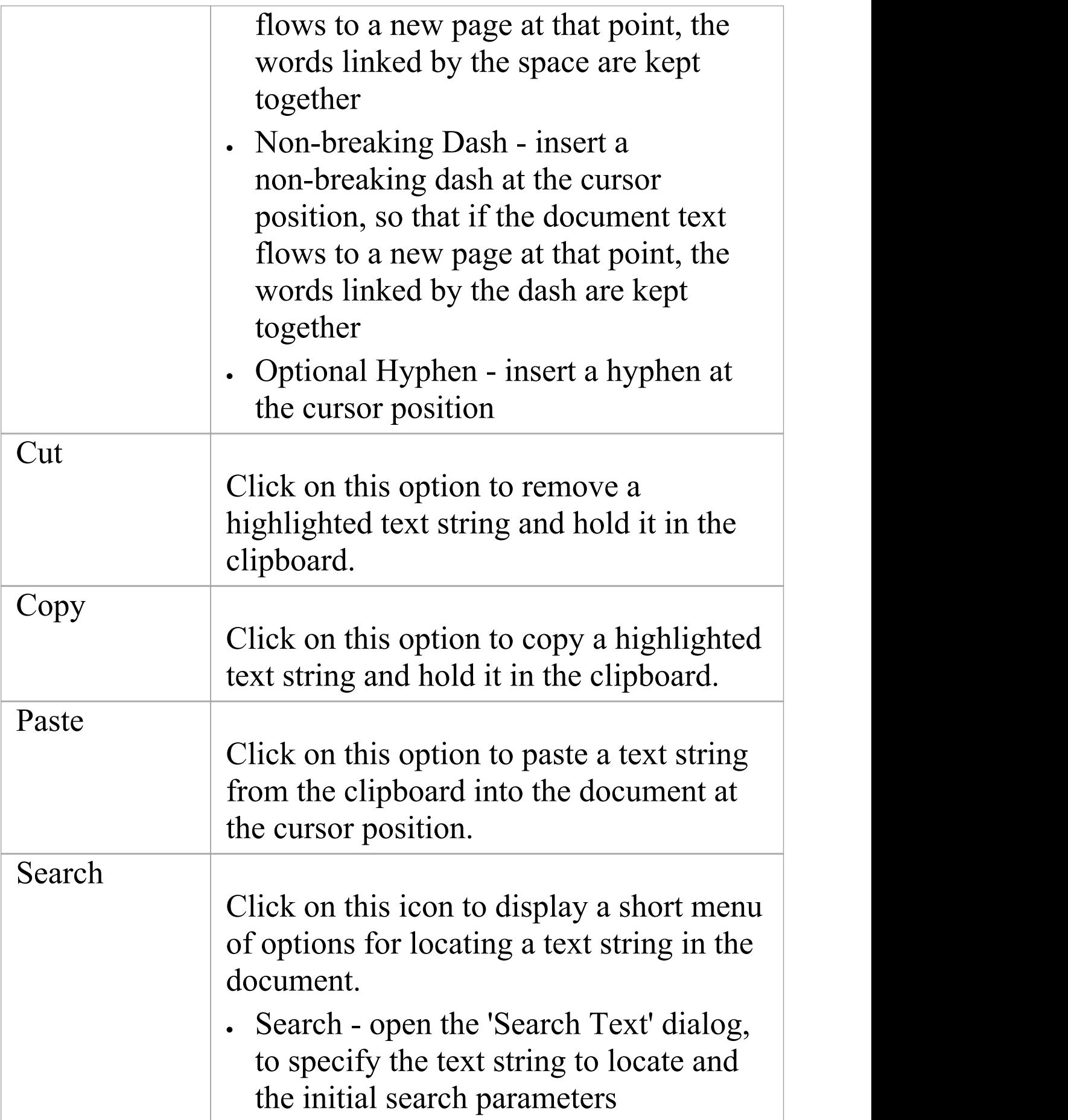

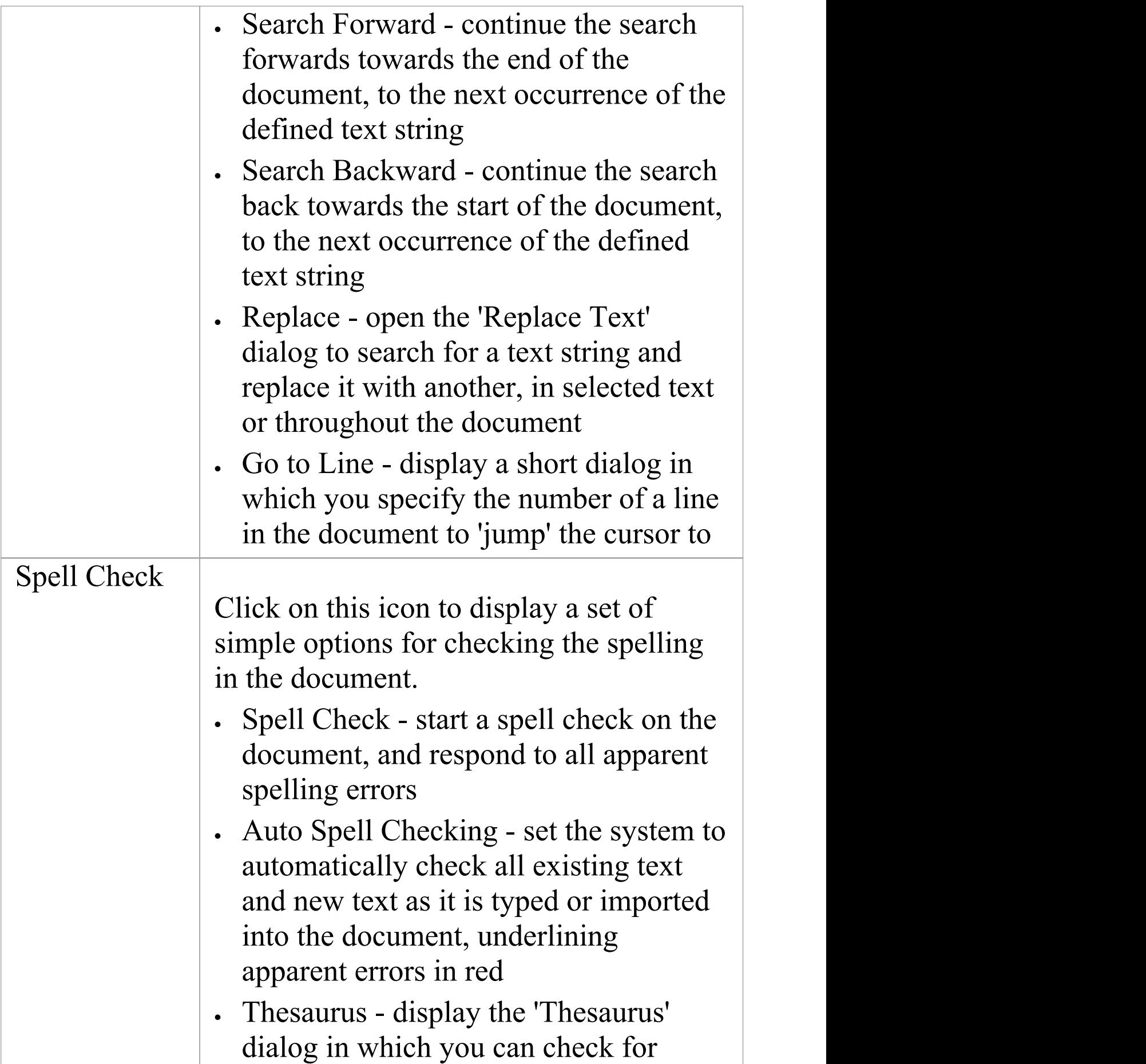

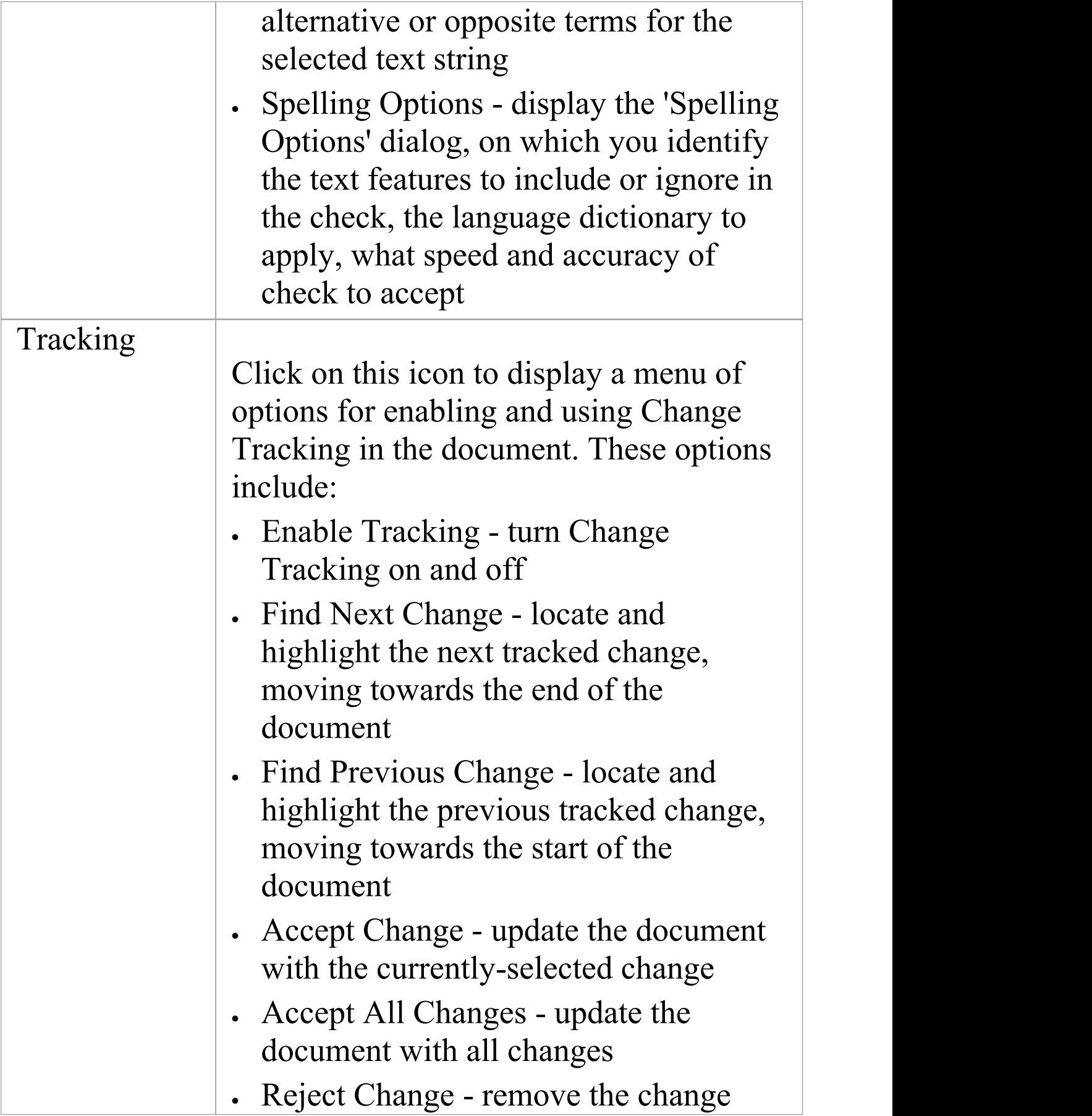

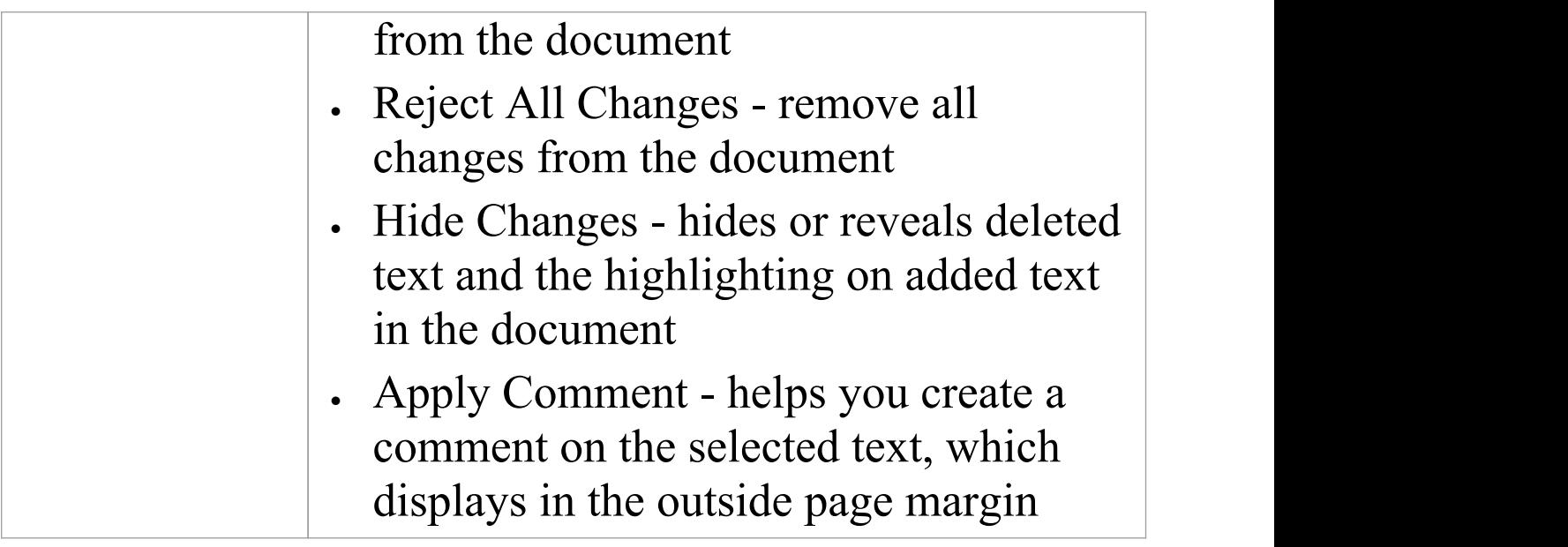

### **Font Panel**

The 'Font' panel helps you to completely control the Fonts in a document, including setting Bold, Italics and font types and size. You can alter the color of the text and highlighting to create visually compelling documents.

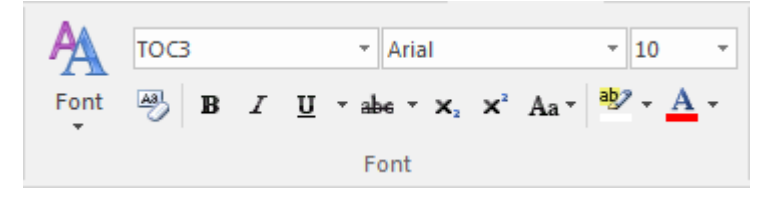

### **Available Facilities**

For many of these facilities, you can either select an icon from the panel or an equivalent option from the 'Font' drop-down menu.

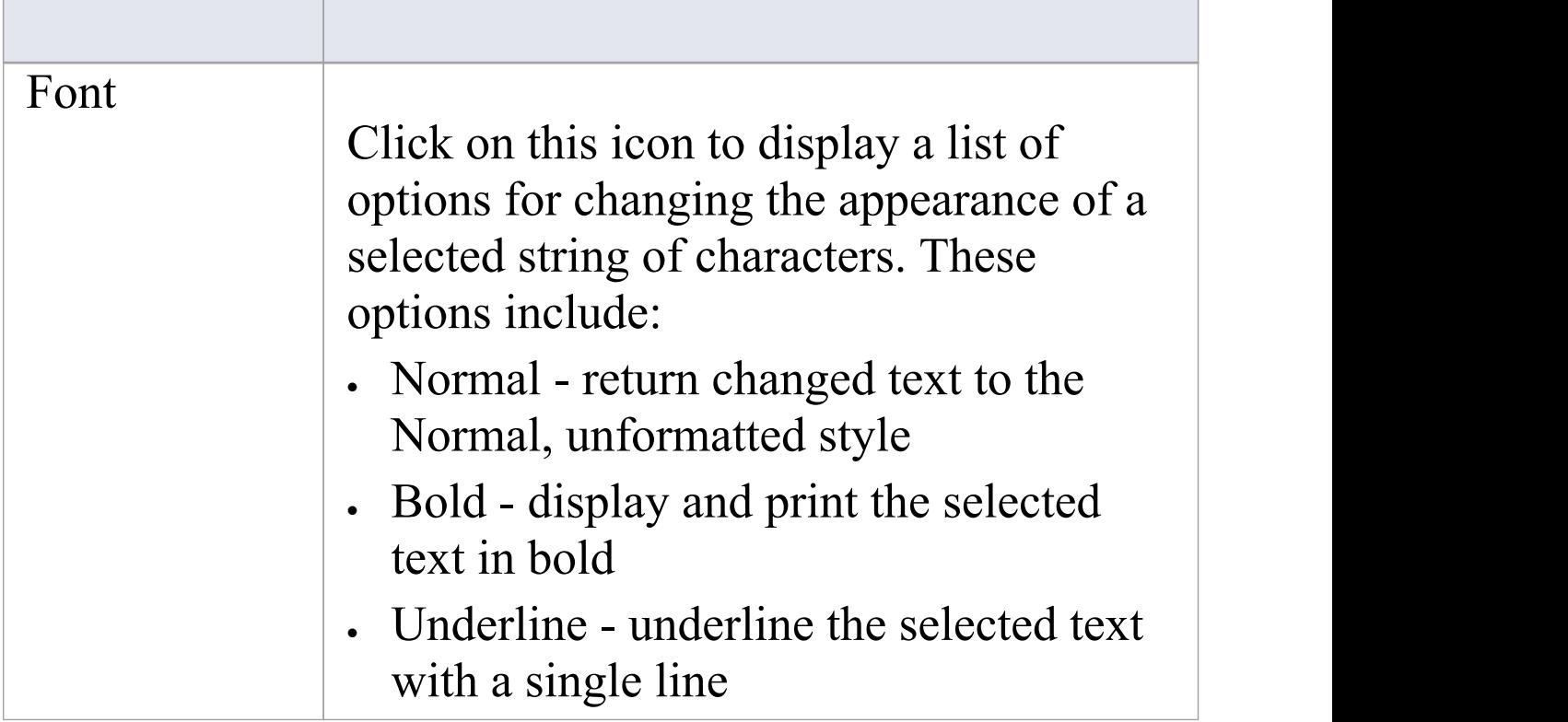

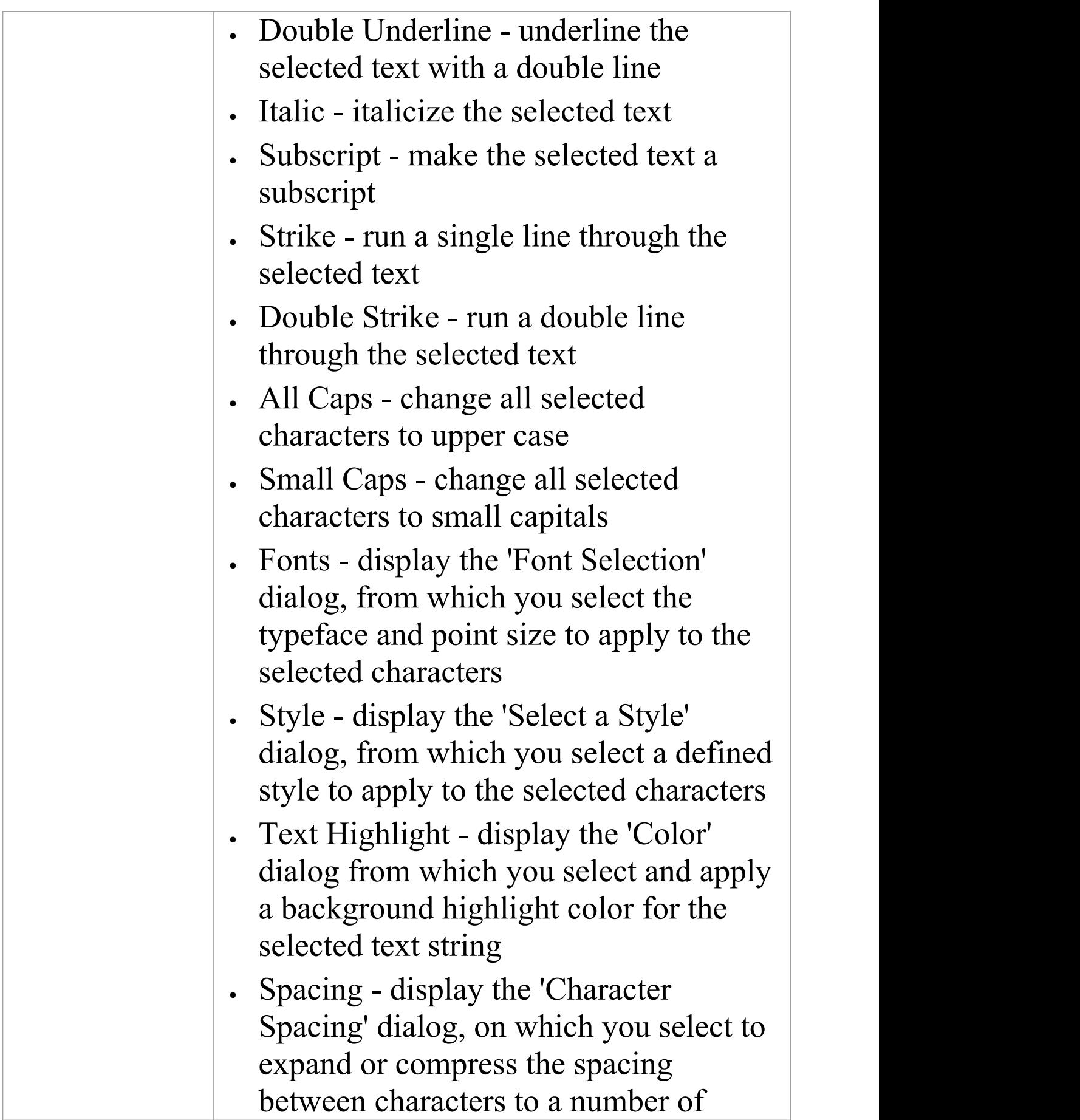

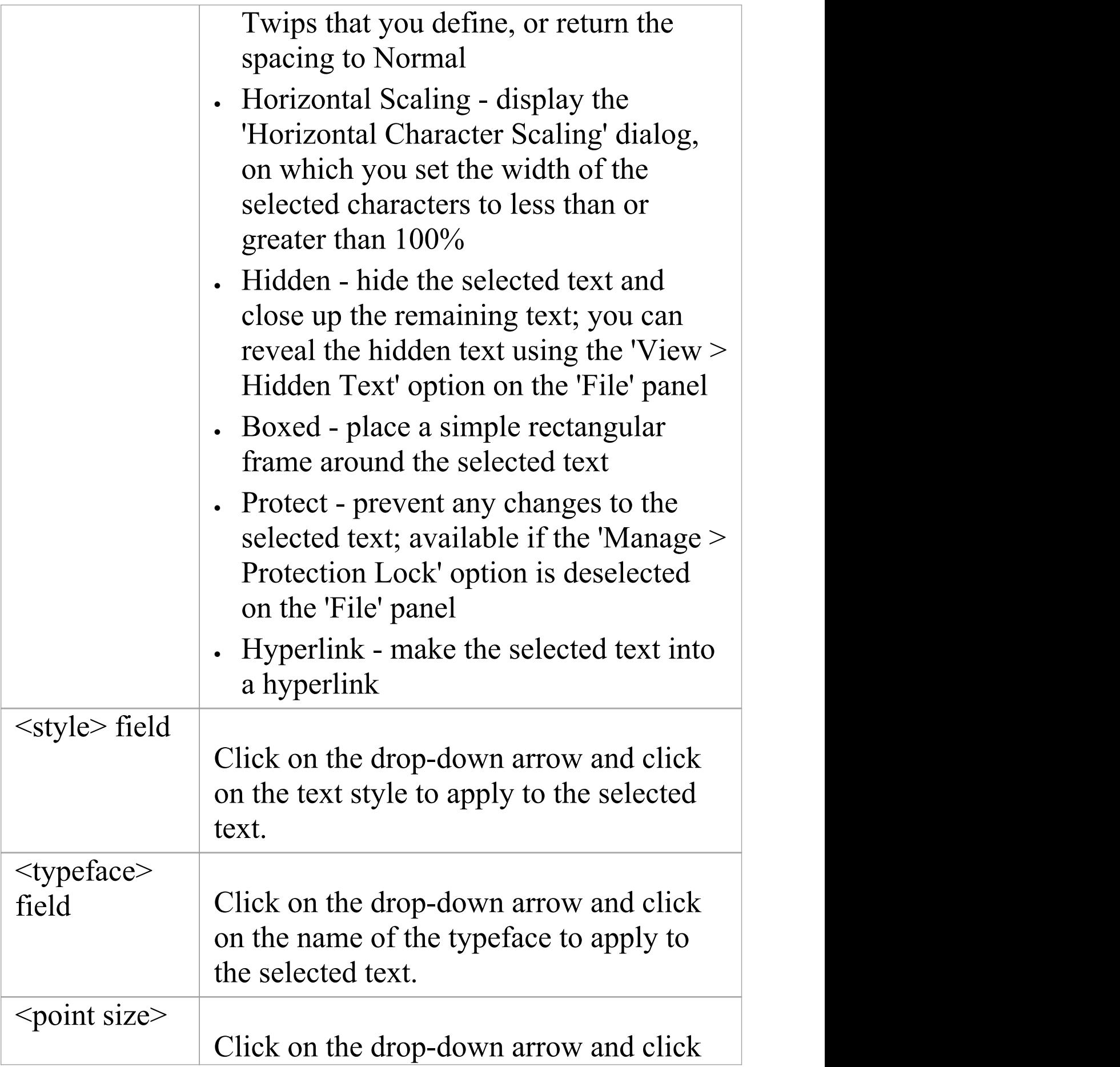

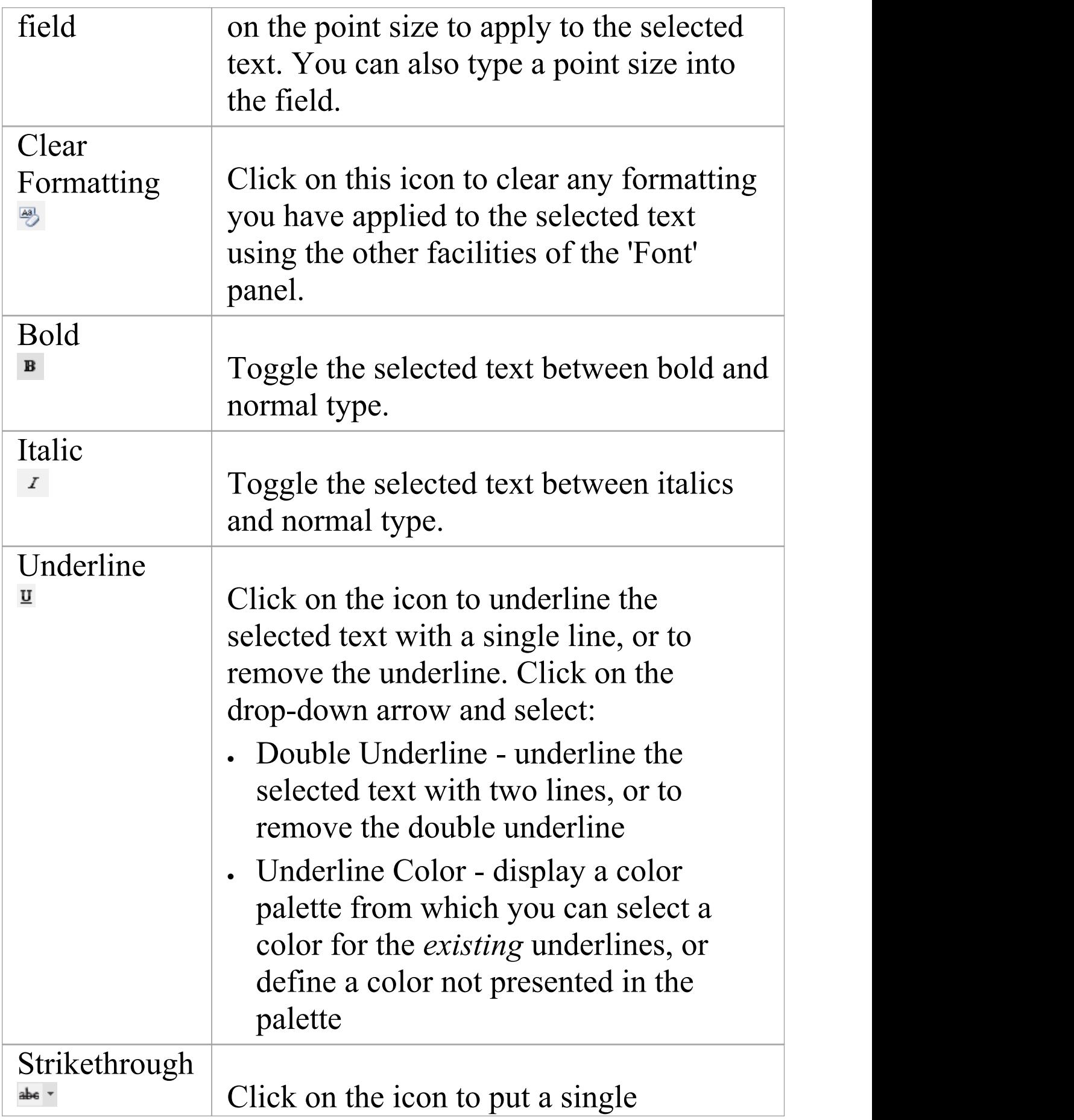

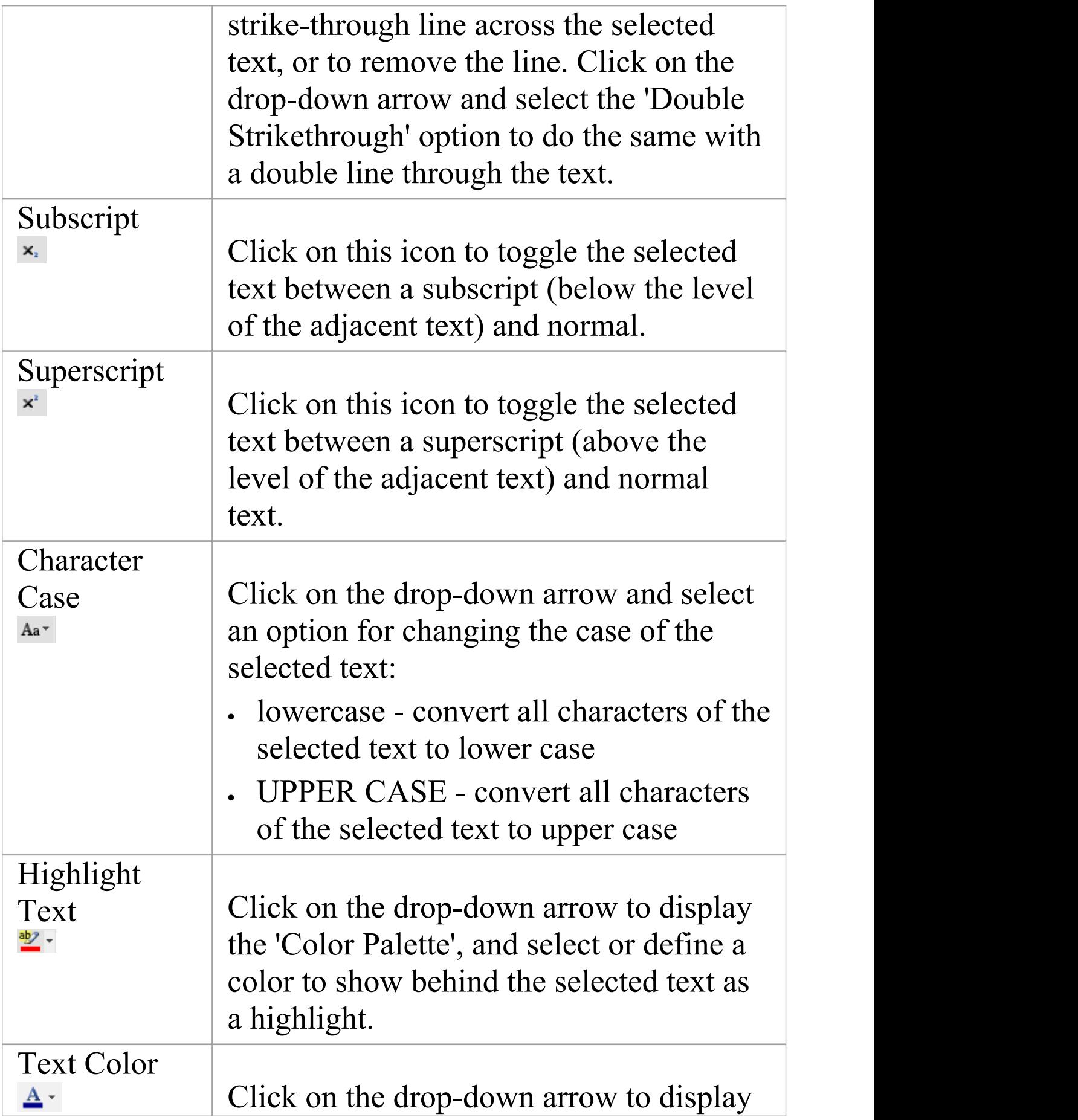

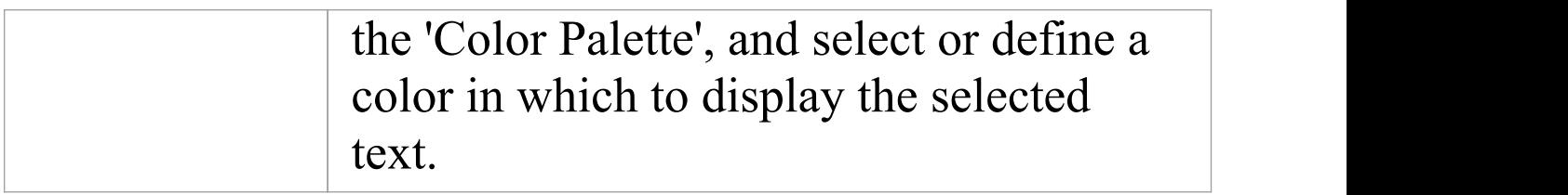

# **Paragraph Panel**

The 'Paragraph' panel helps you to format all aspects of paragraphs in a document including left, right and center alignment and justification. Text indentation, bullets and numbered lists can be added to create well formatted documents. Line spacing, document styles and table borders can be set to facilitate reading the text.

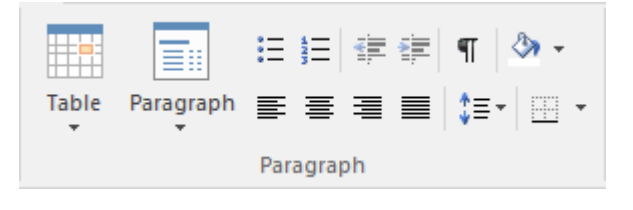

#### **Available Facilities**

For many of these facilities, you can either select an icon from the panel or an equivalent option from the 'Paragraph' drop-down menu.

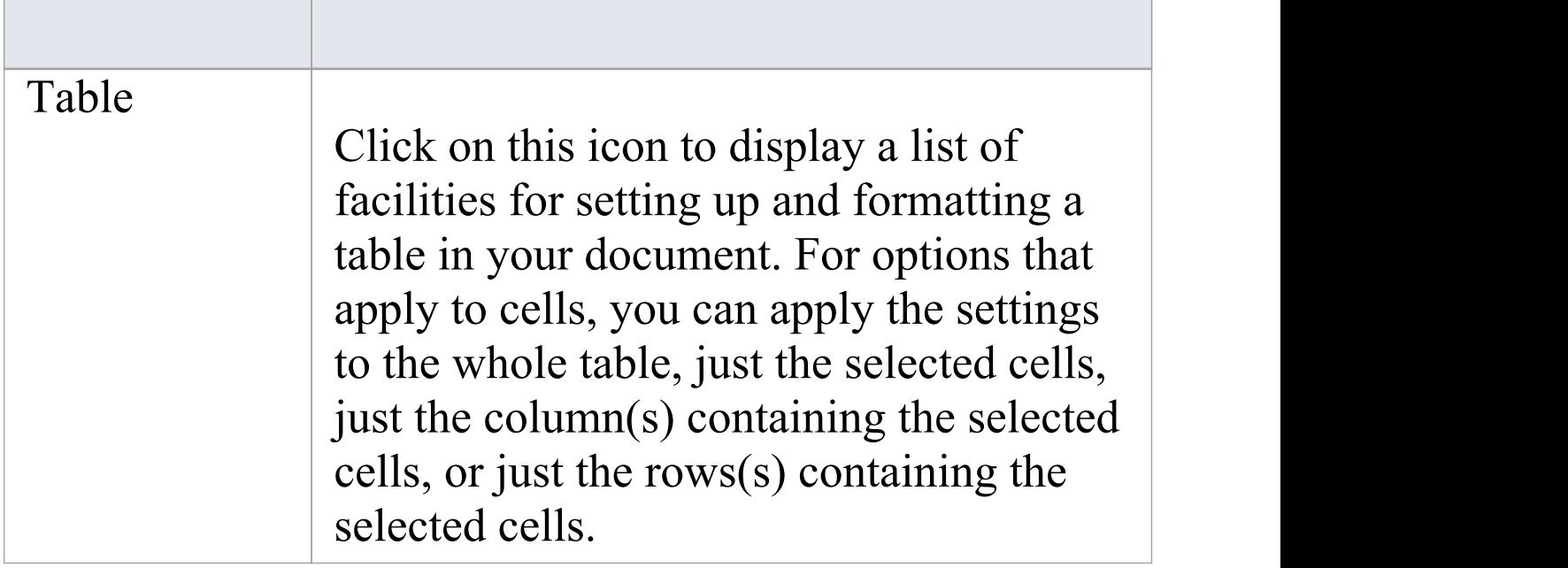

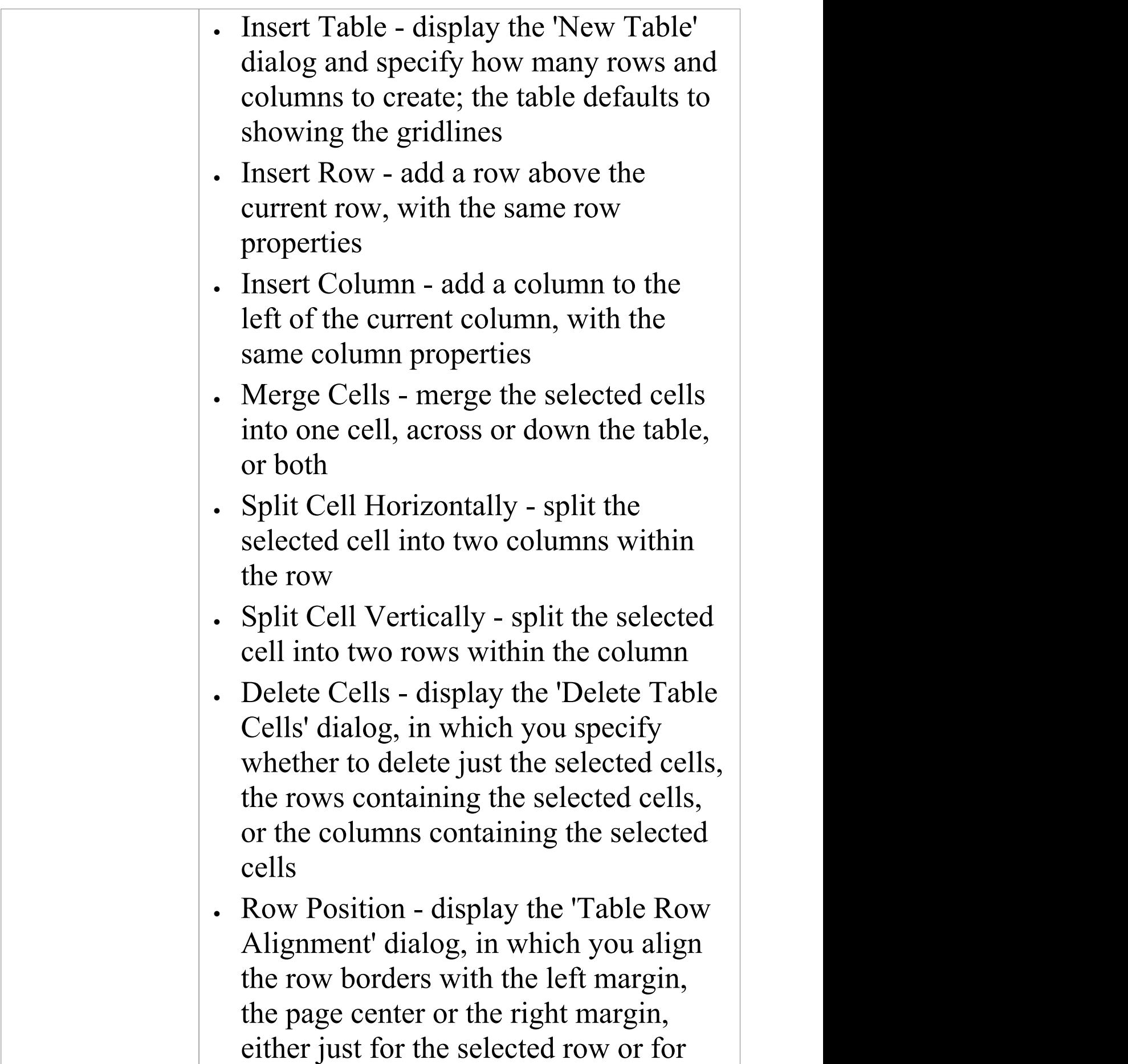

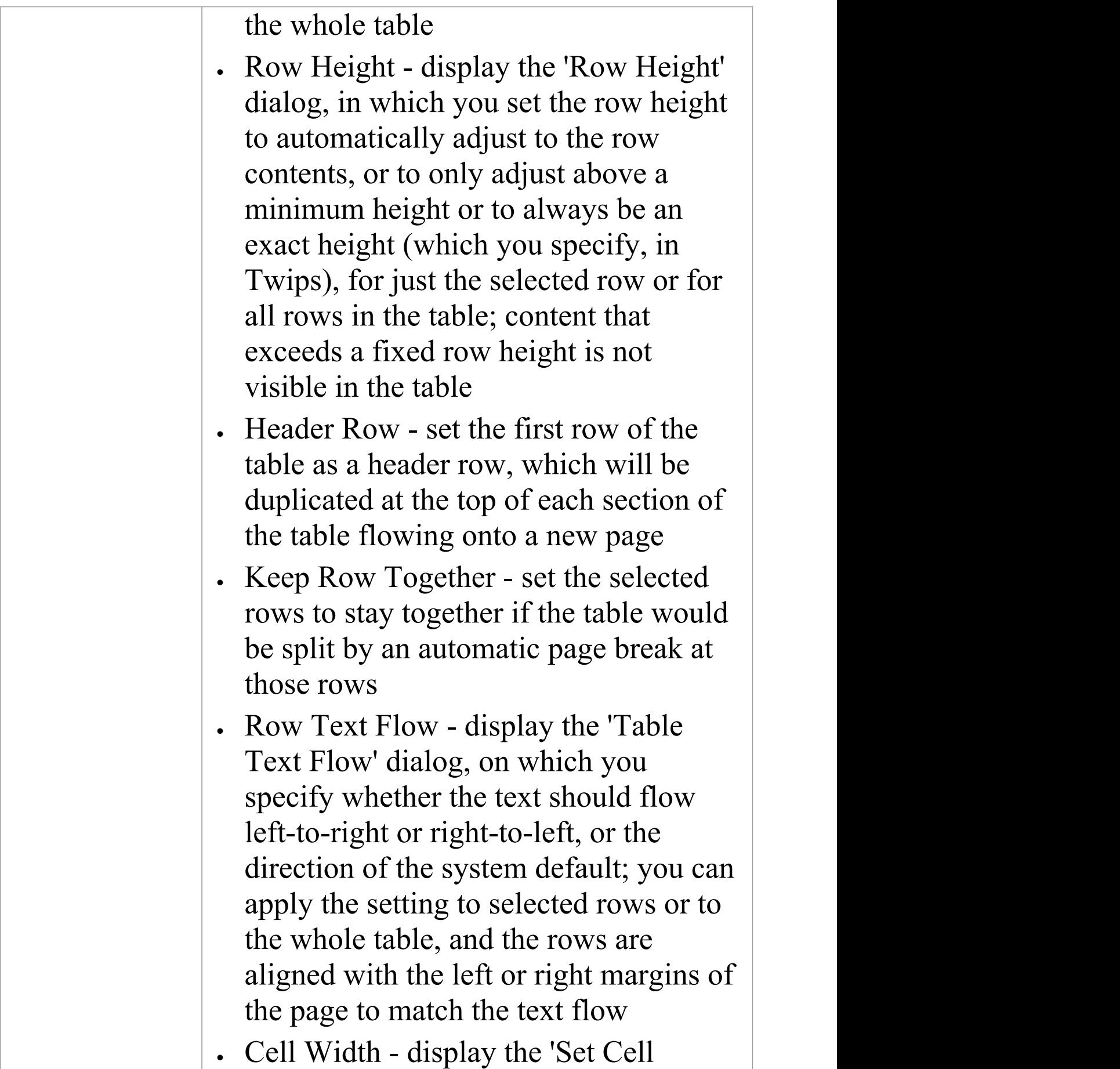

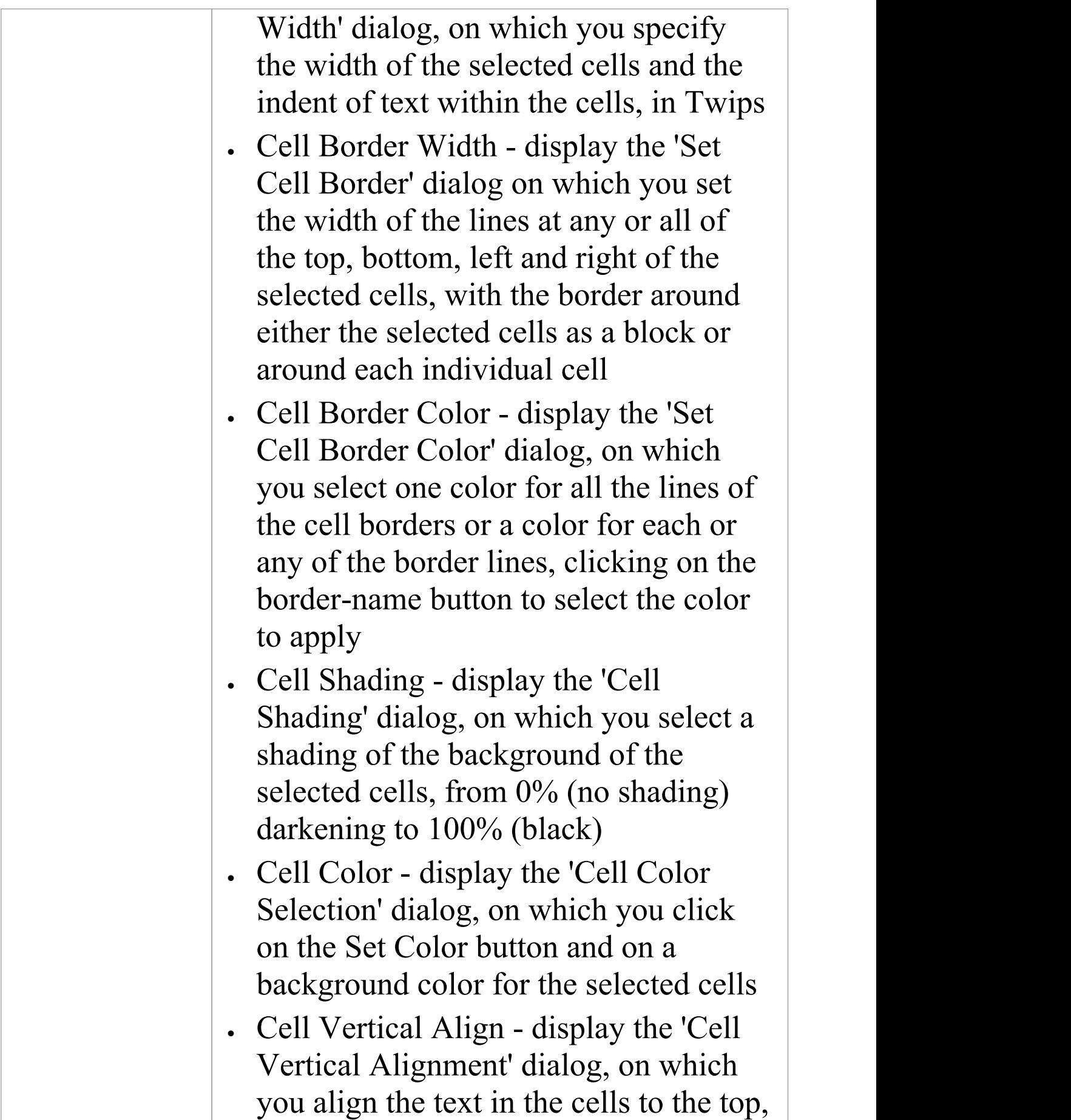

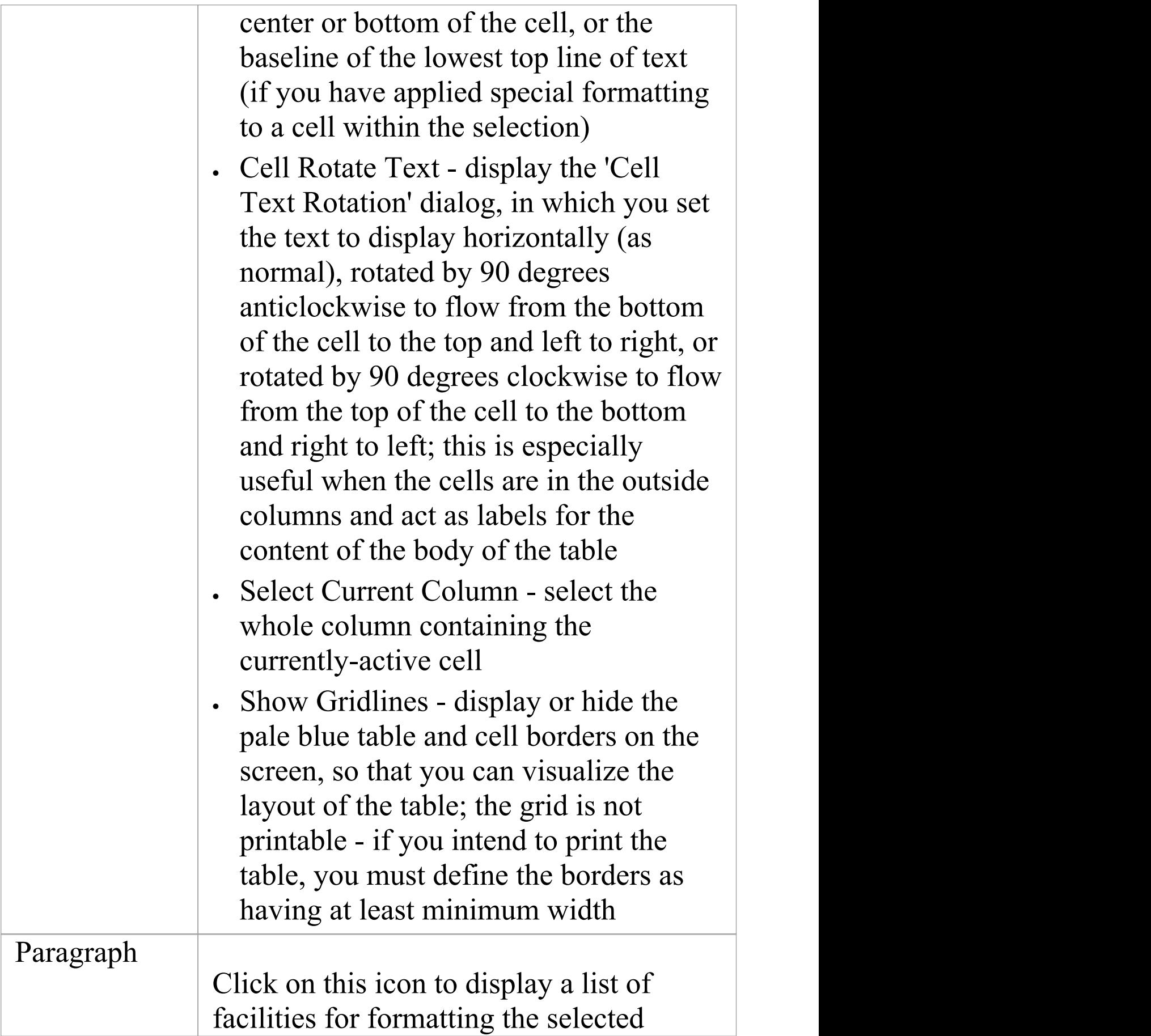

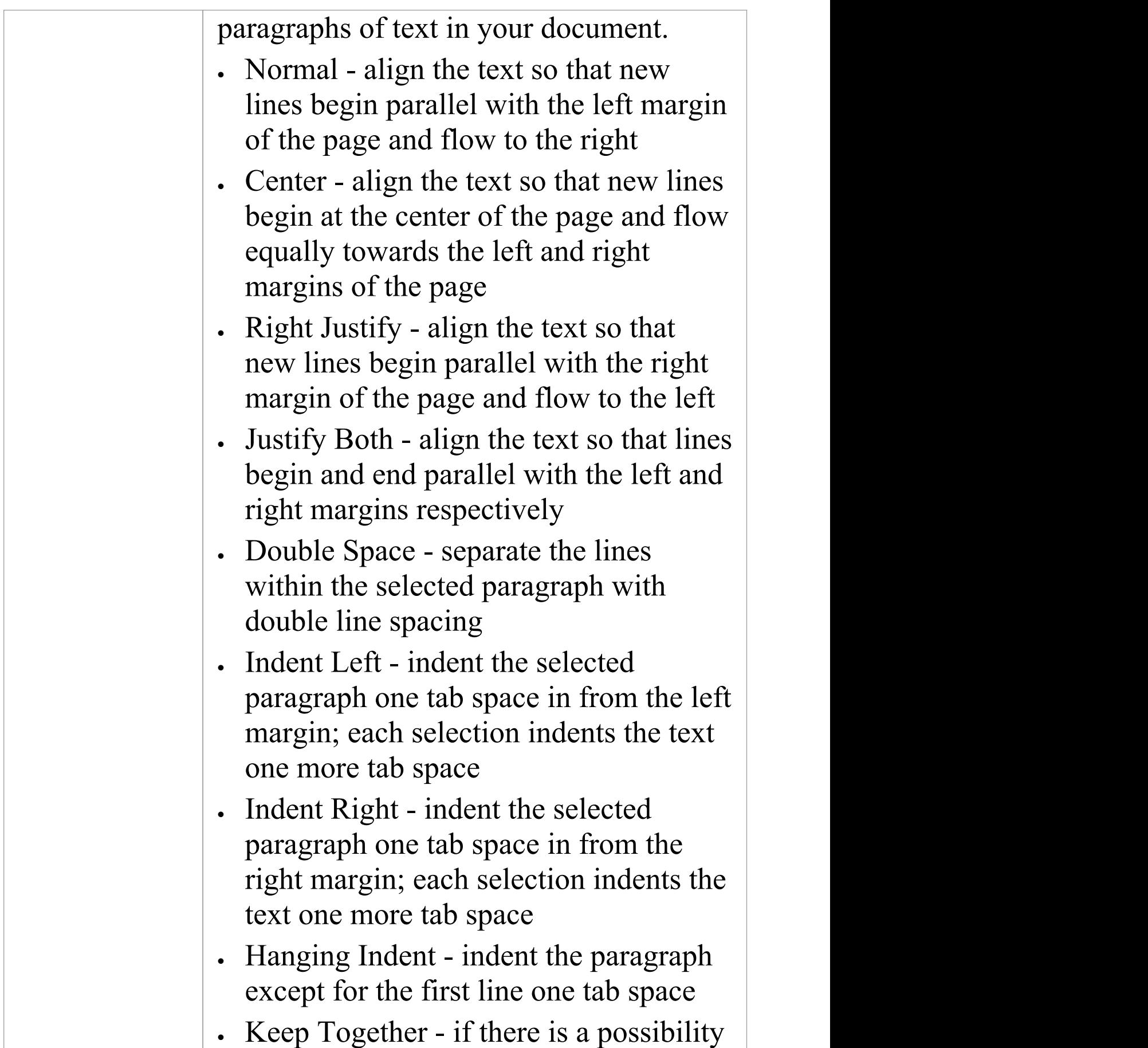

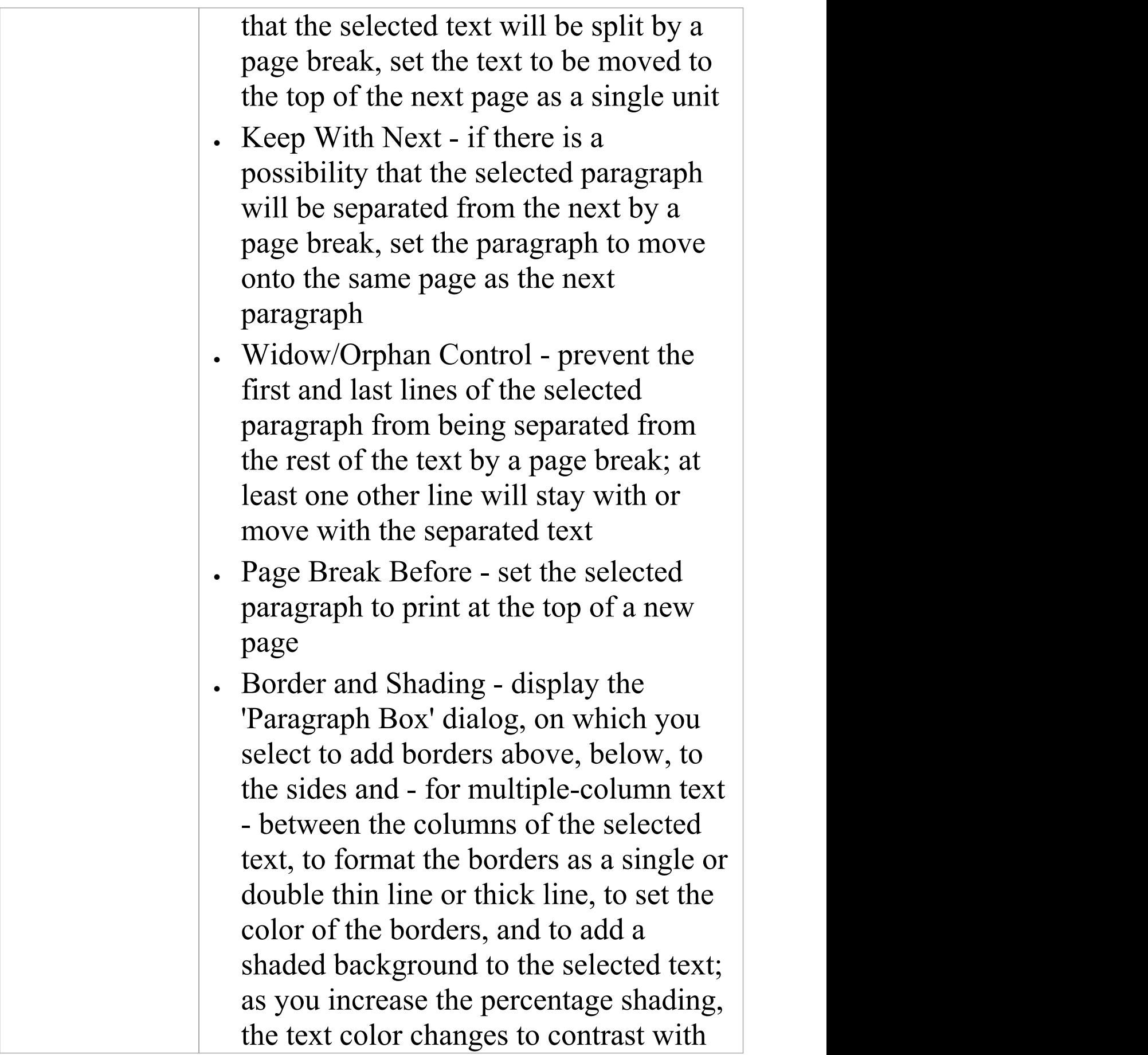

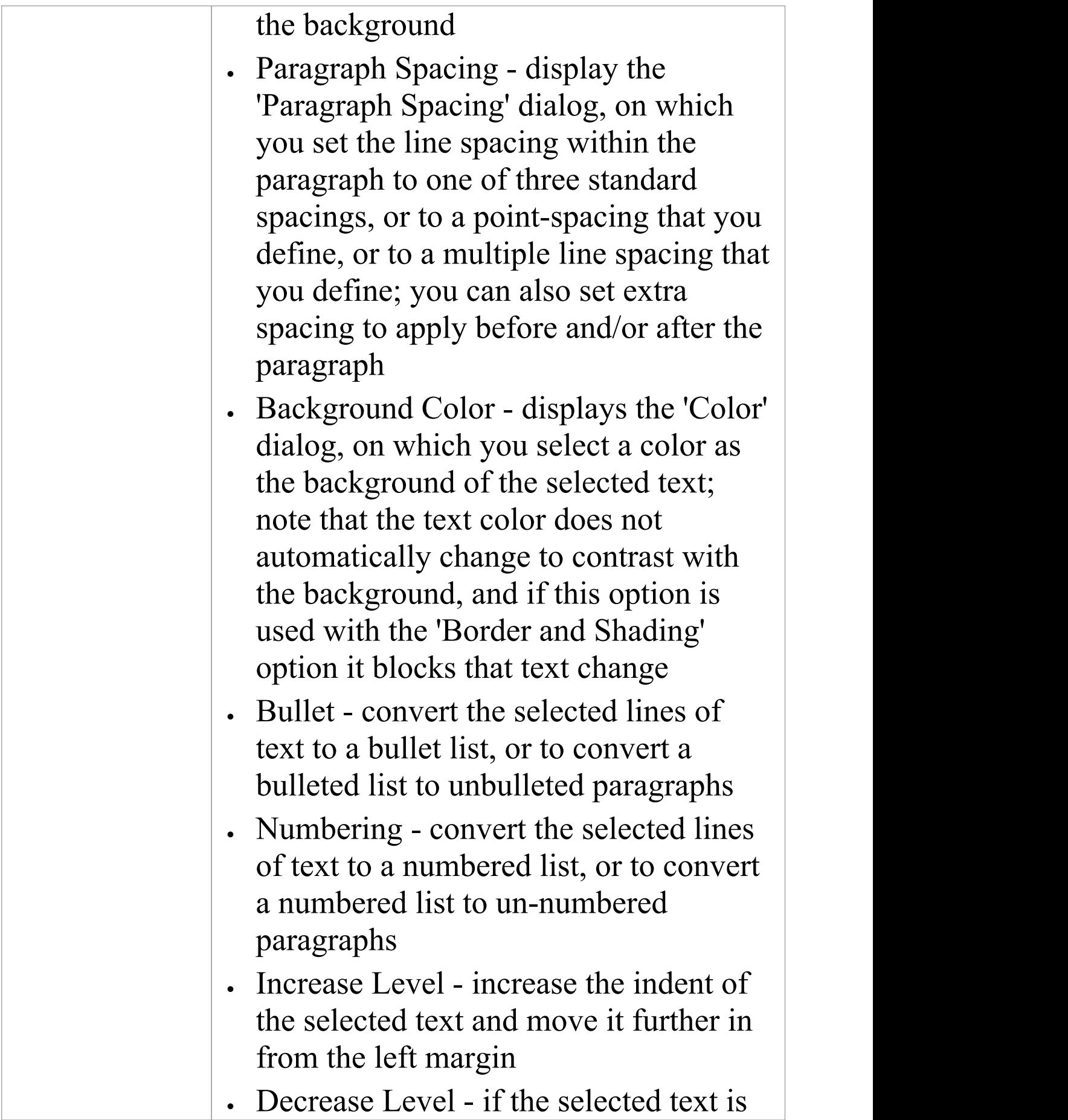

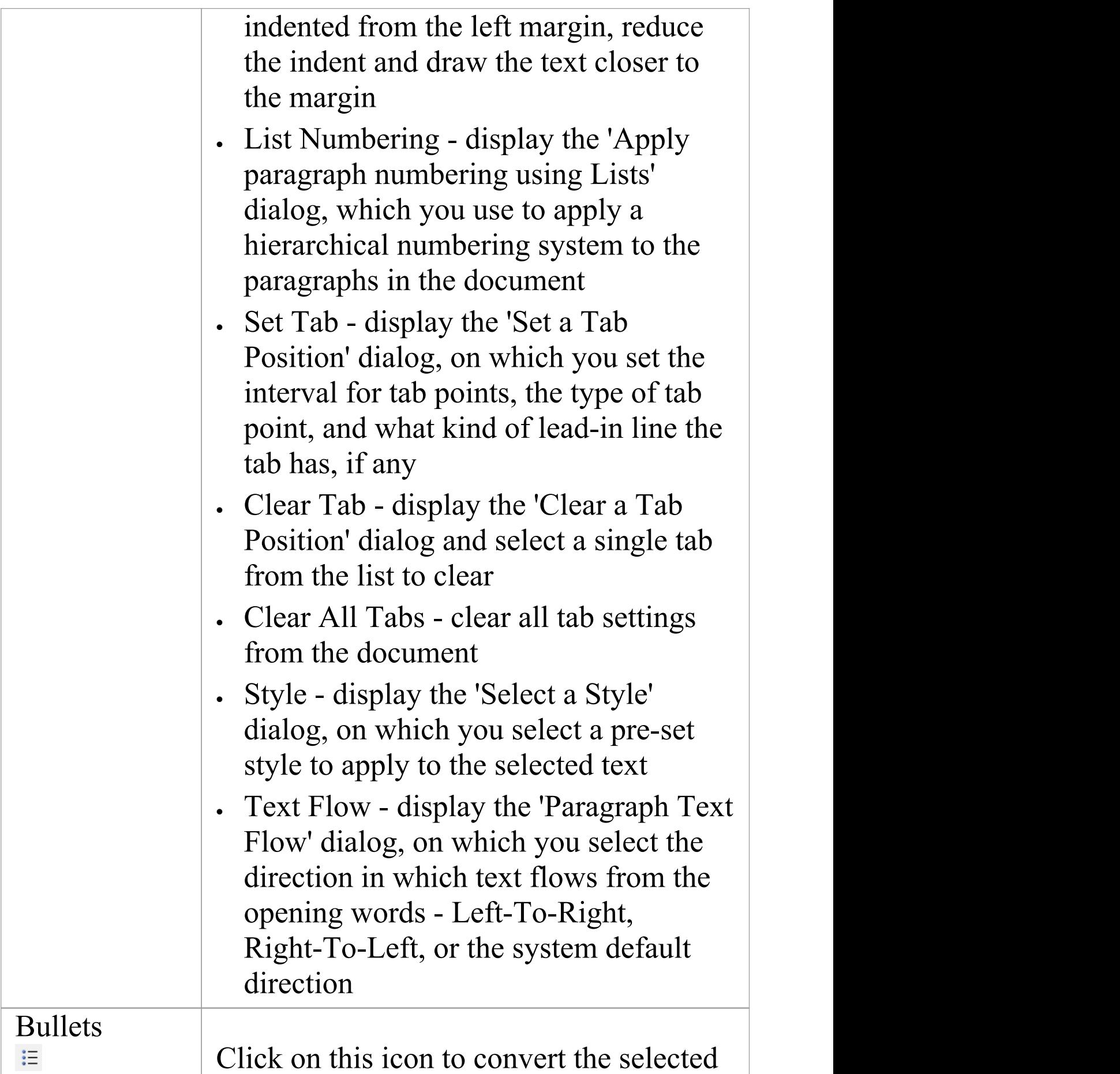

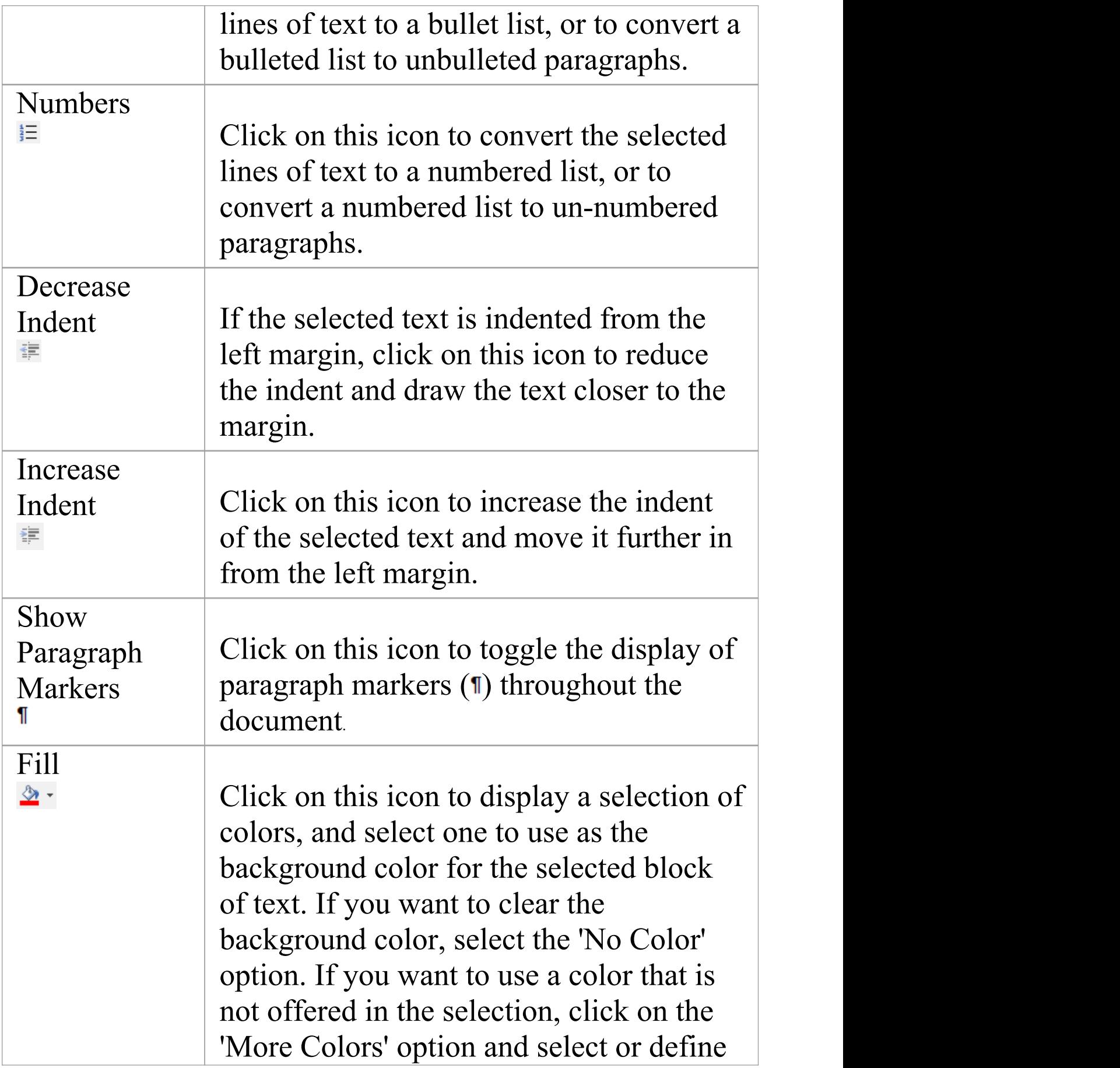

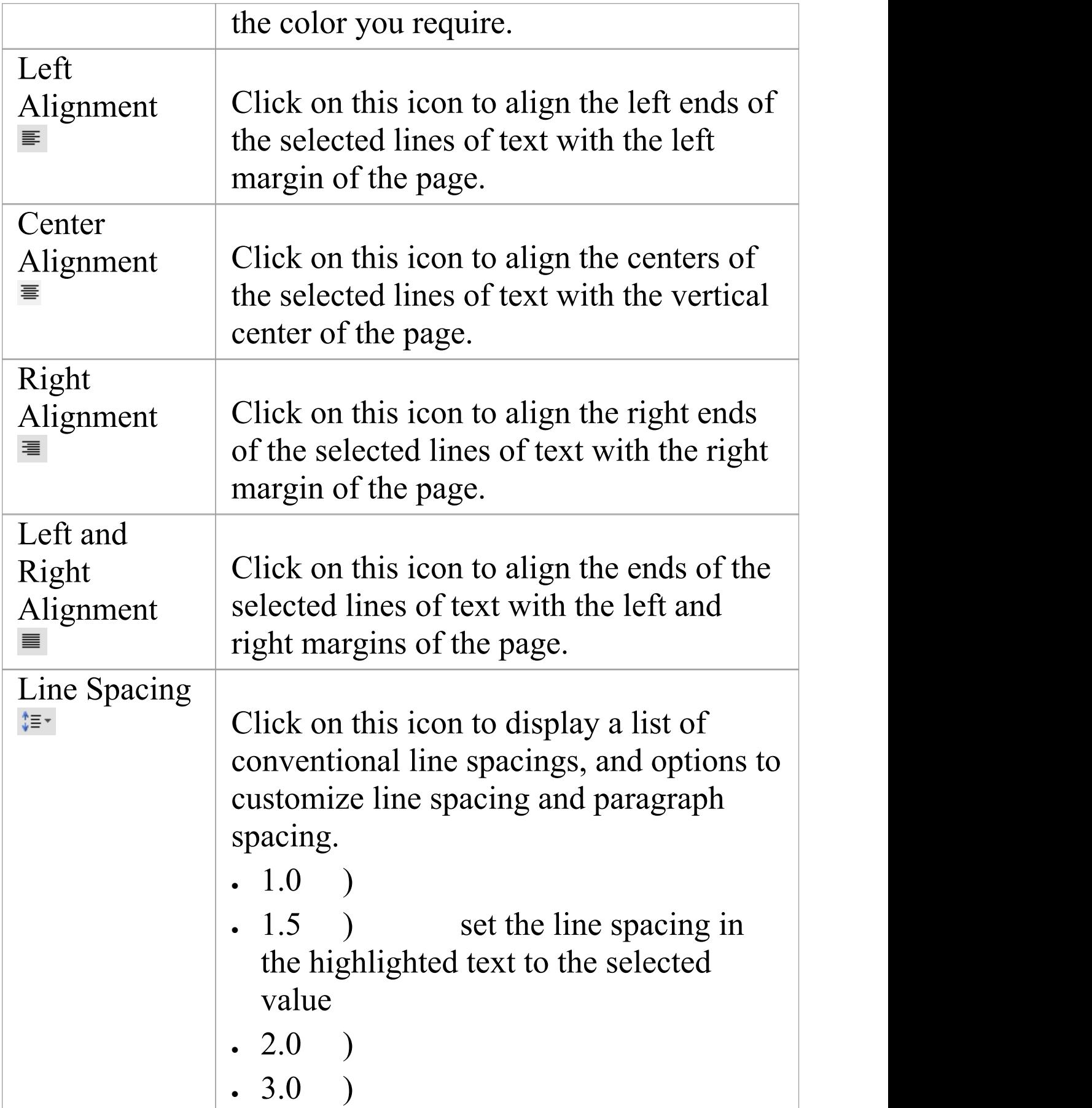

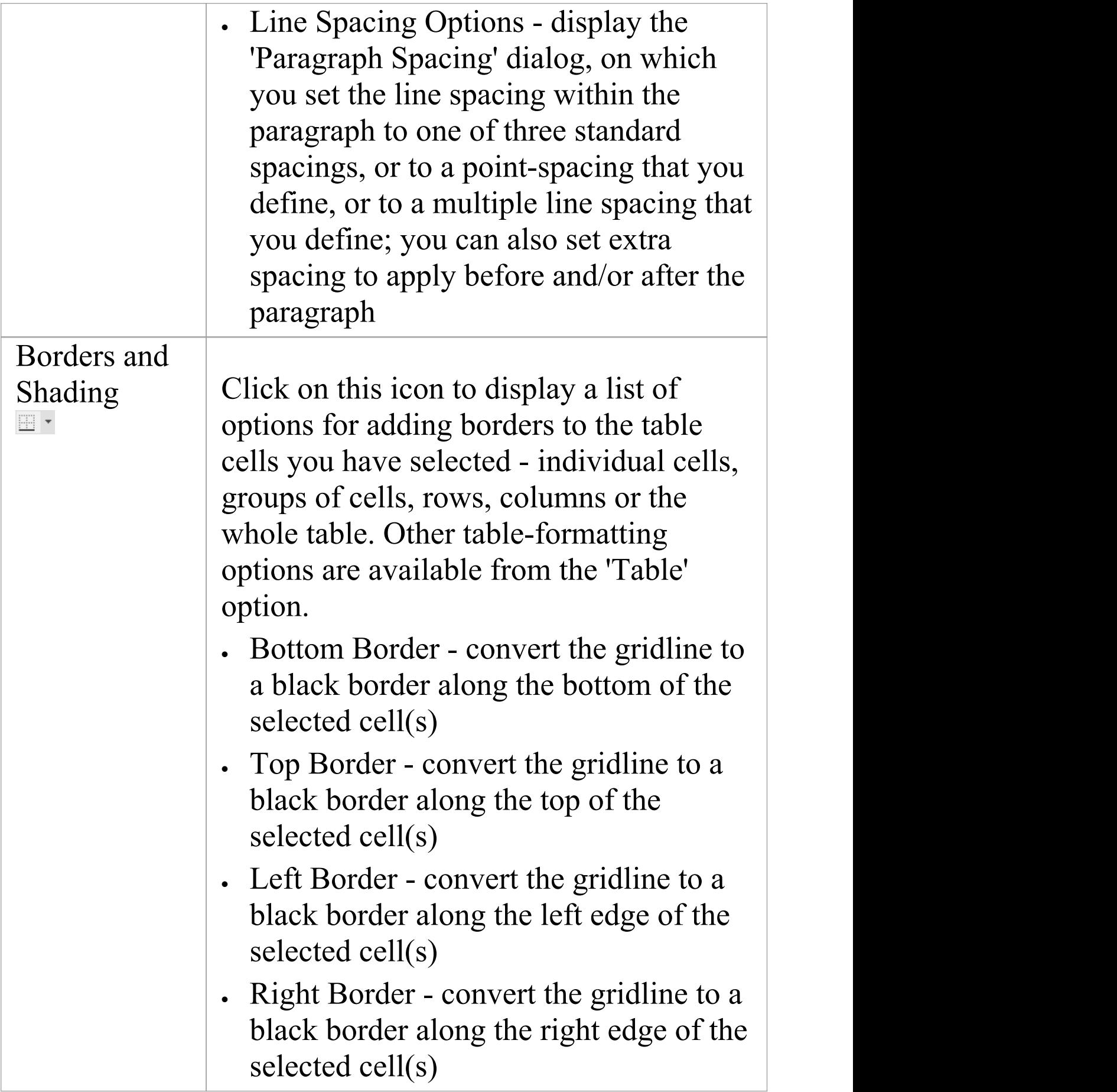

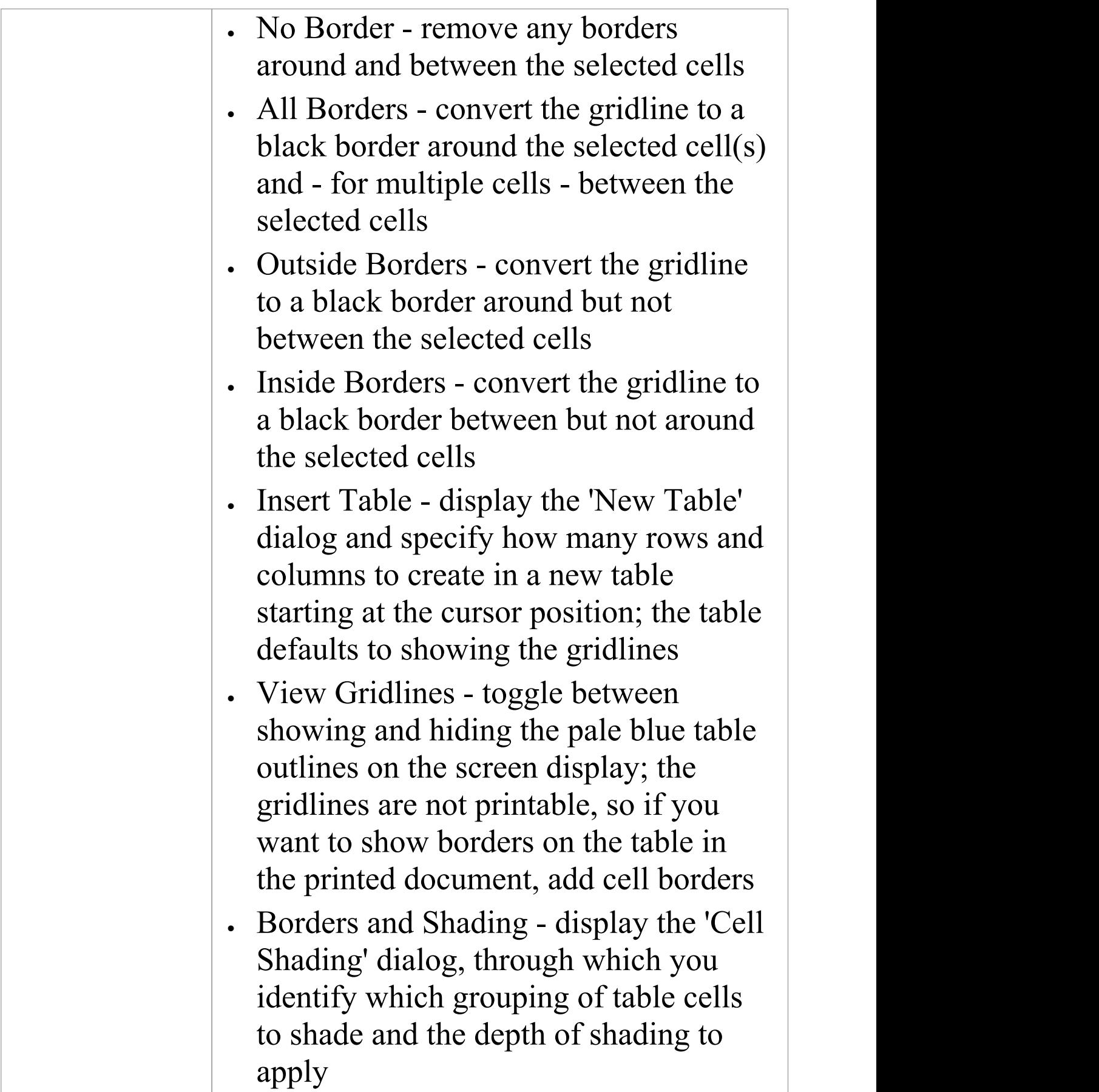
## **User Button**

This feature is available from Enterprise Architect Release 14.1.

For models with user security enabled, the name of the currently logged in user will display in the ribbon header in the top right of the screen.

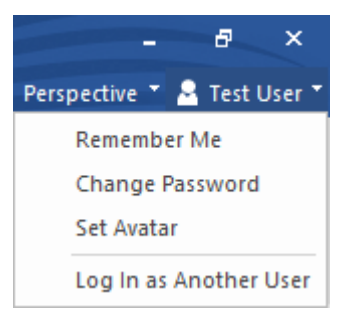

If you click on the user's name, a drop down menu displays providing a set of user options.

## **User Button Menu**

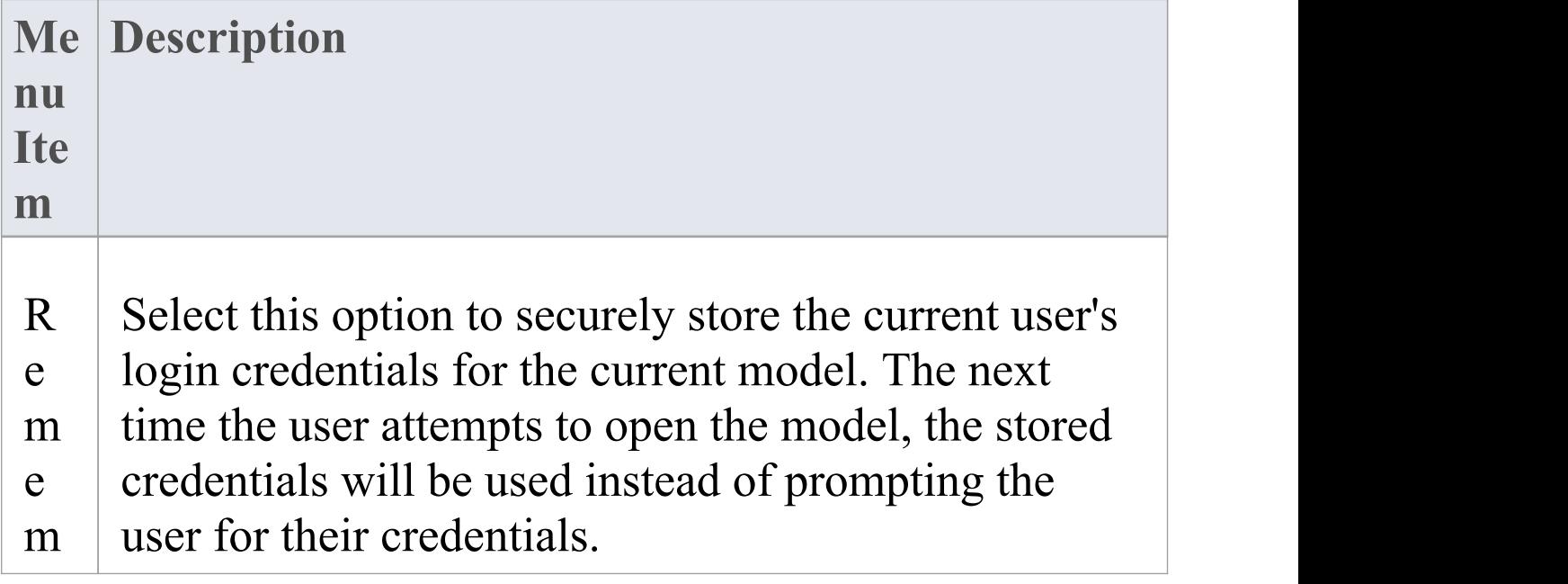

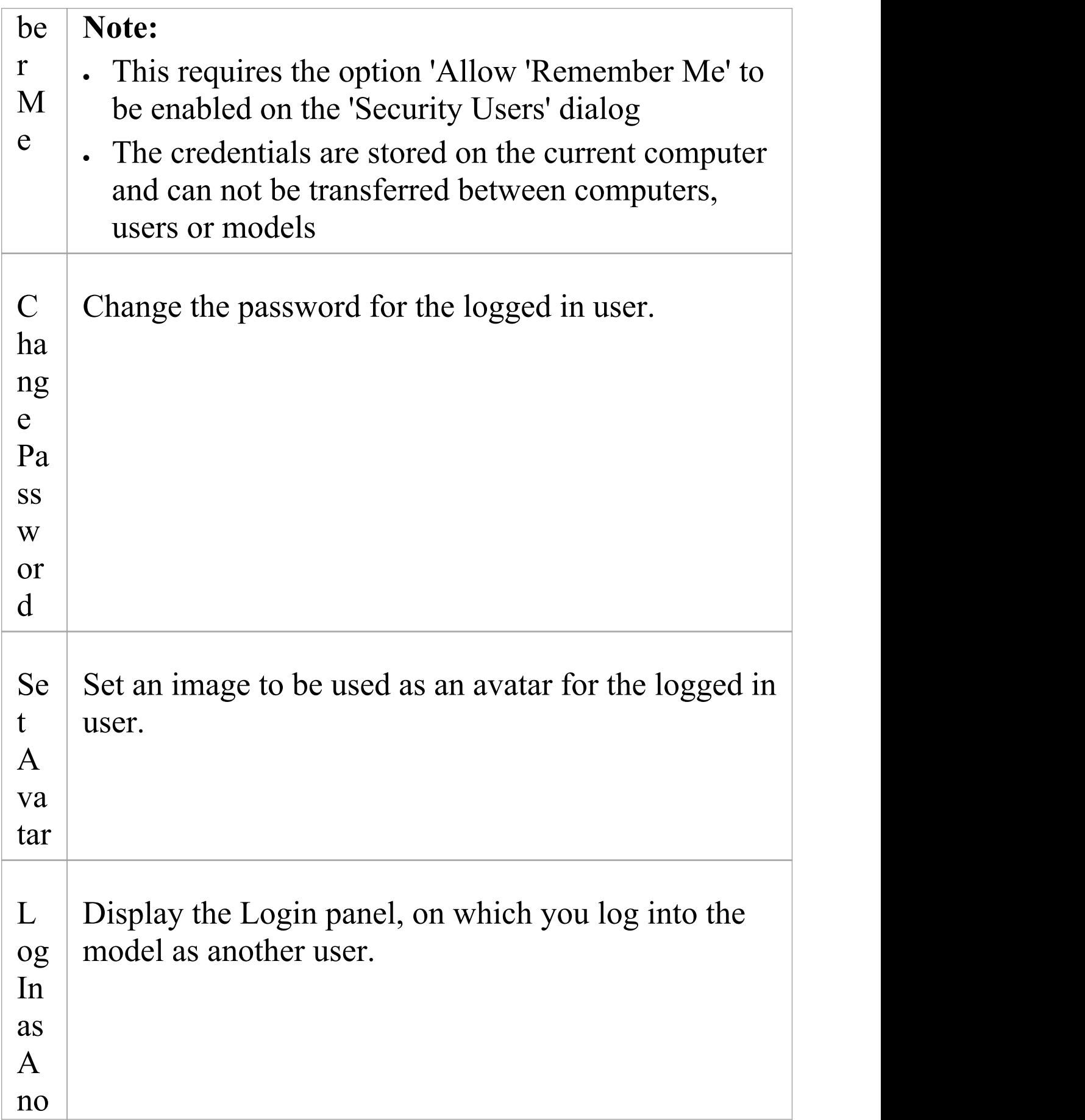

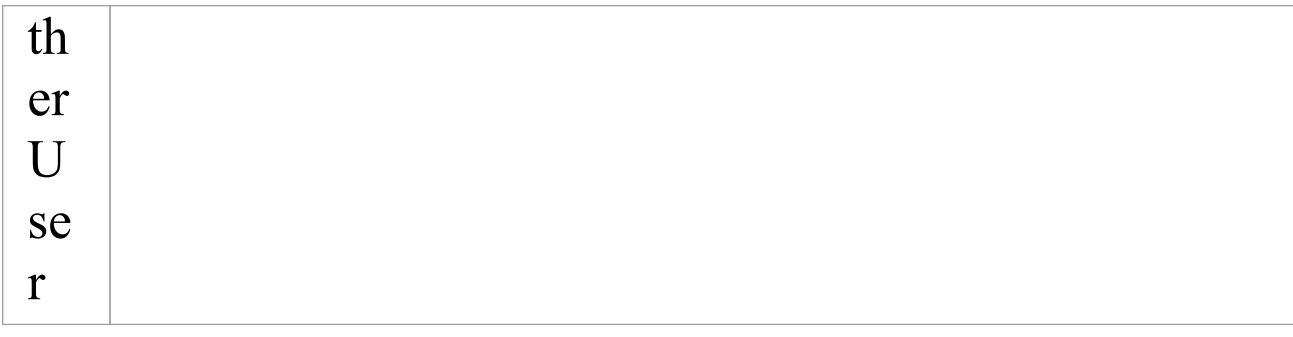